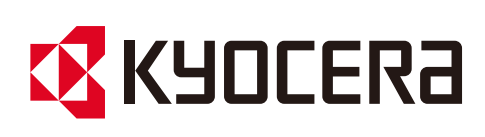

# Bedienungsanleitung

ECOSYS MA4500fx ECOSYS MA4500x

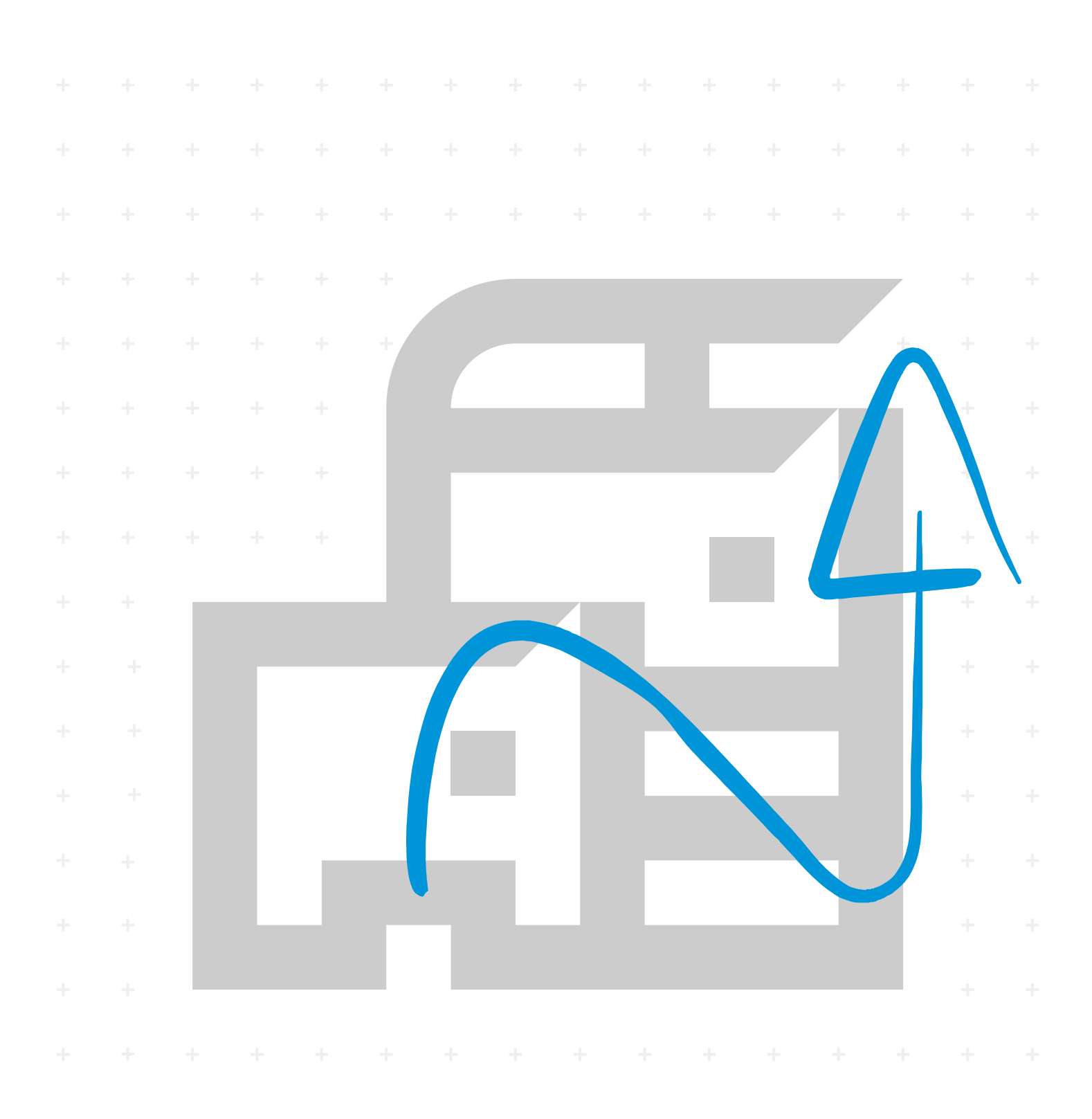

# <span id="page-1-0"></span>**Einleitung**

Vielen Dank für den Kauf dieses Geräts.

In dieser Bedienungsanleitung lernen Sie, wie Sie das Gerät korrekt bedienen, die Routinewartung durchführen und erforderlichenfalls einfache Maßnahmen zur Behebung von Störungen vornehmen, damit das Gerät immer in gutem Betriebszustand bleibt.

Lesen Sie diese Bedienungsanleitung, bevor Sie mit der Arbeit an dem Gerät beginnen.

### **Um eine dauerhafte Qualität zu gewährleisten, empfehlen wir, ausschließlich Tonerbehälter unserer Eigenmarke zu verwenden, da diese zahlreiche Qualitätstests bestehen müssen.**

Bitte benutzen Sie unseren Originaltoner, da dieser aufwendige Tests zur Qualitätssicherung bestanden hat.

Bei Beschädigungen durch die Verwendung von Verbrauchsmaterial anderer Anbieter übernehmen wir keine Haftung.

Unsere Ersatztonerbehälter sind wie unten dargestellt mit einem speziellen Aufkleber versehen und somit als Original-Verbrauchsmaterial erkennbar.

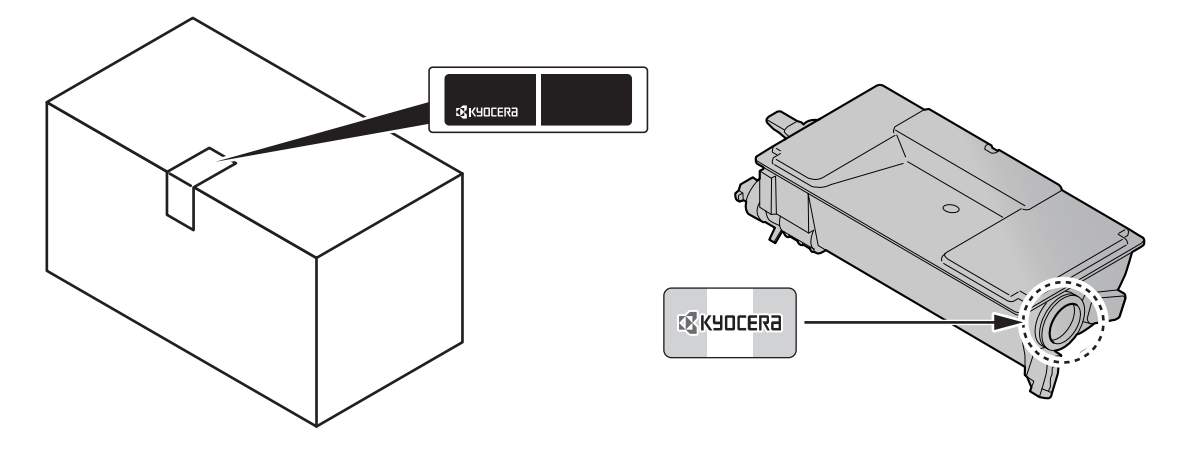

### **Überprüfen der Geräteseriennummer**

Die Seriennummer des Geräts ist, wie auf der Abbildung zu sehen, an folgender Stelle zu finden.

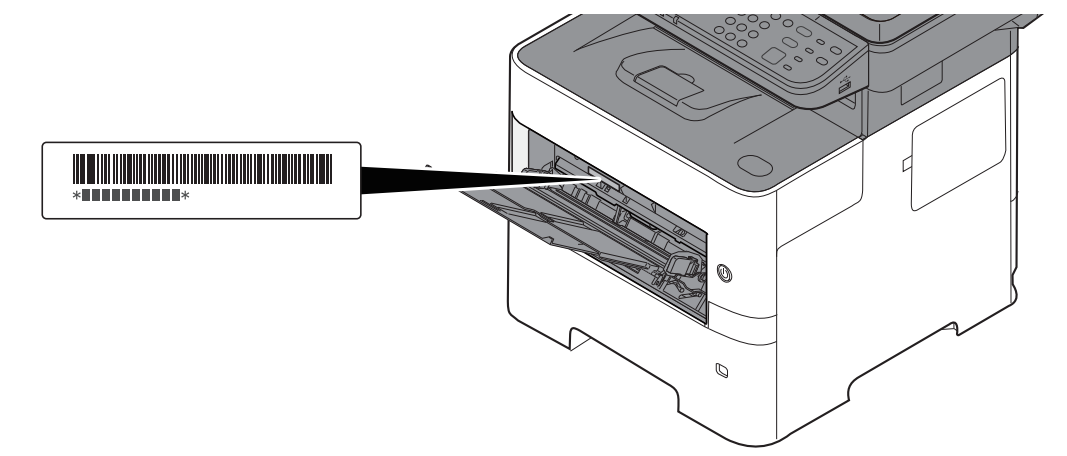

Sie sollten die Seriennummer kennen, wenn Sie mit dem Kundendienst Kontakt aufnehmen. Daher überprüfen Sie diese vorher.

# <span id="page-2-0"></span>**Inhalt**

 $\overline{2}$ 

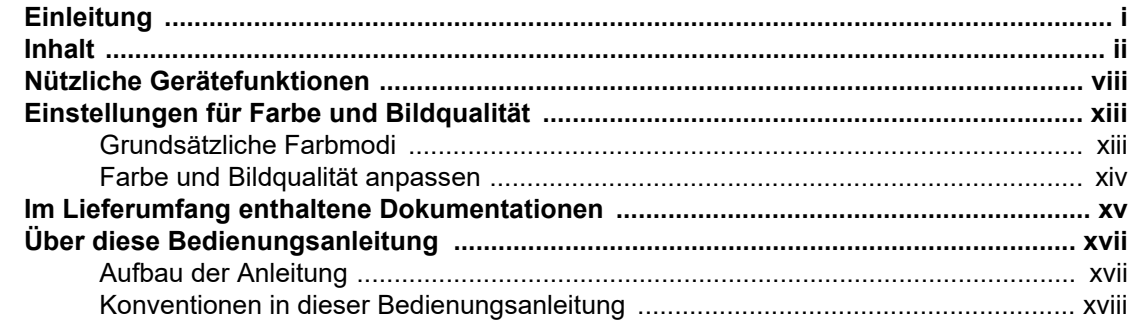

#### $\overline{\mathbf{1}}$ Rechtliche Informationen und Sicherheitshinweise ............................ 1-1

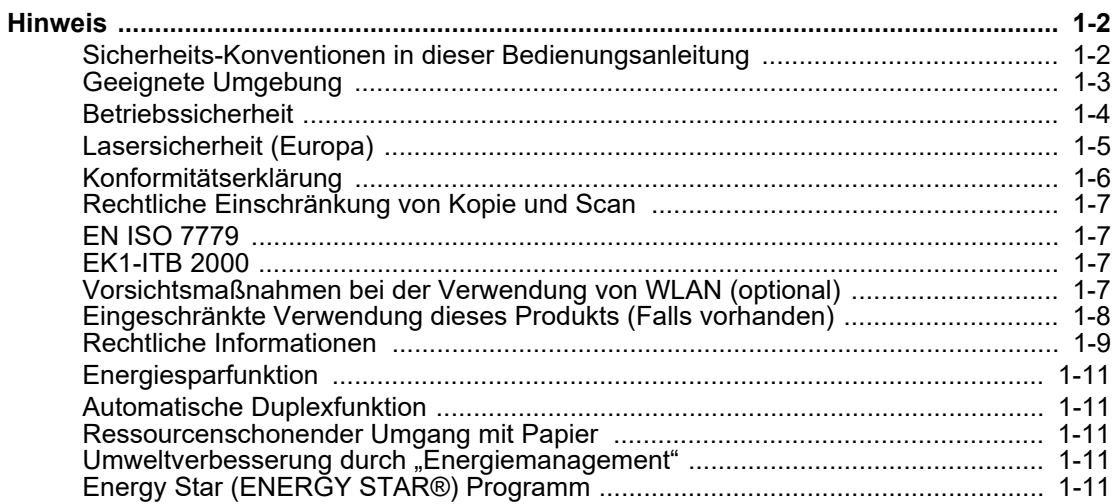

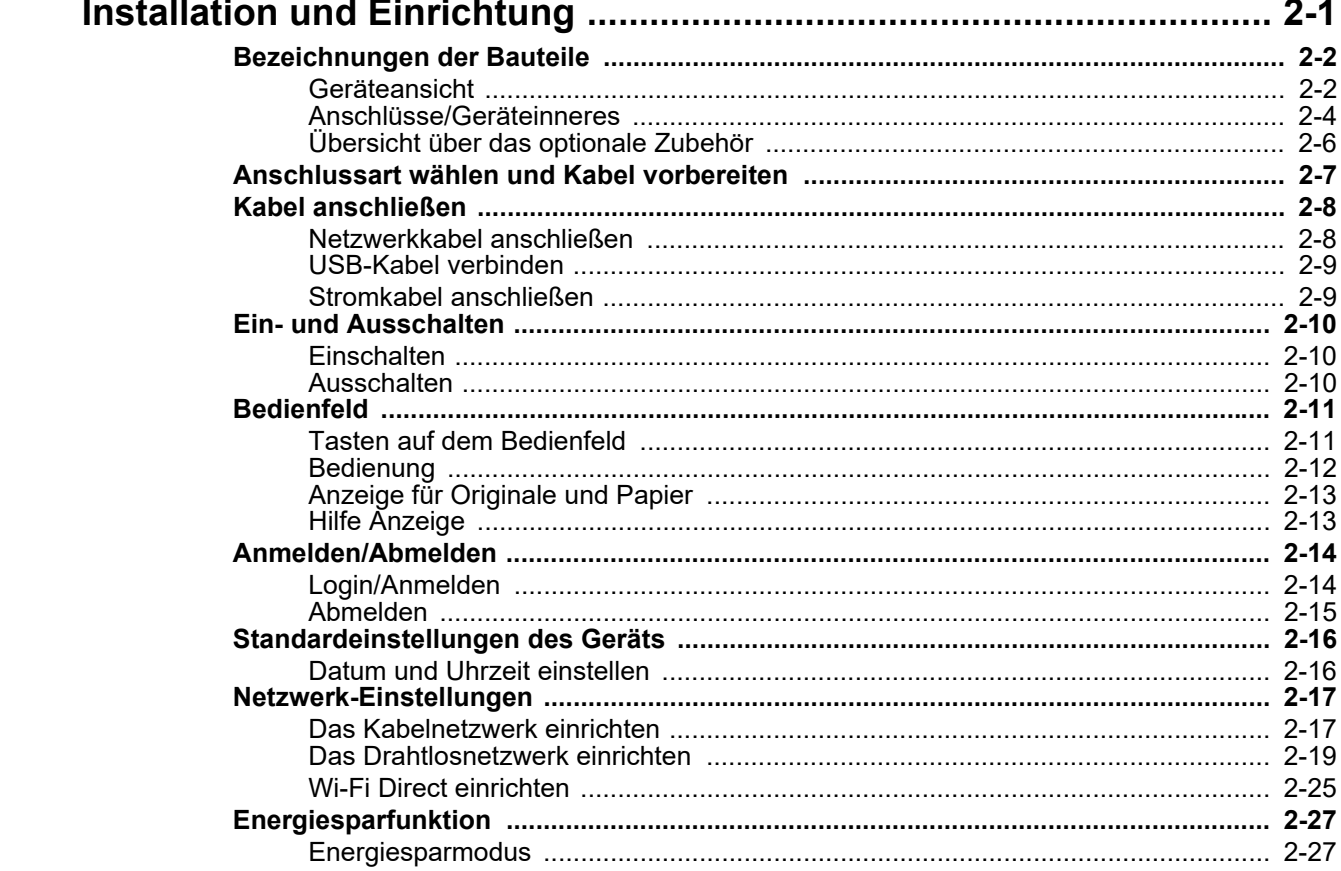

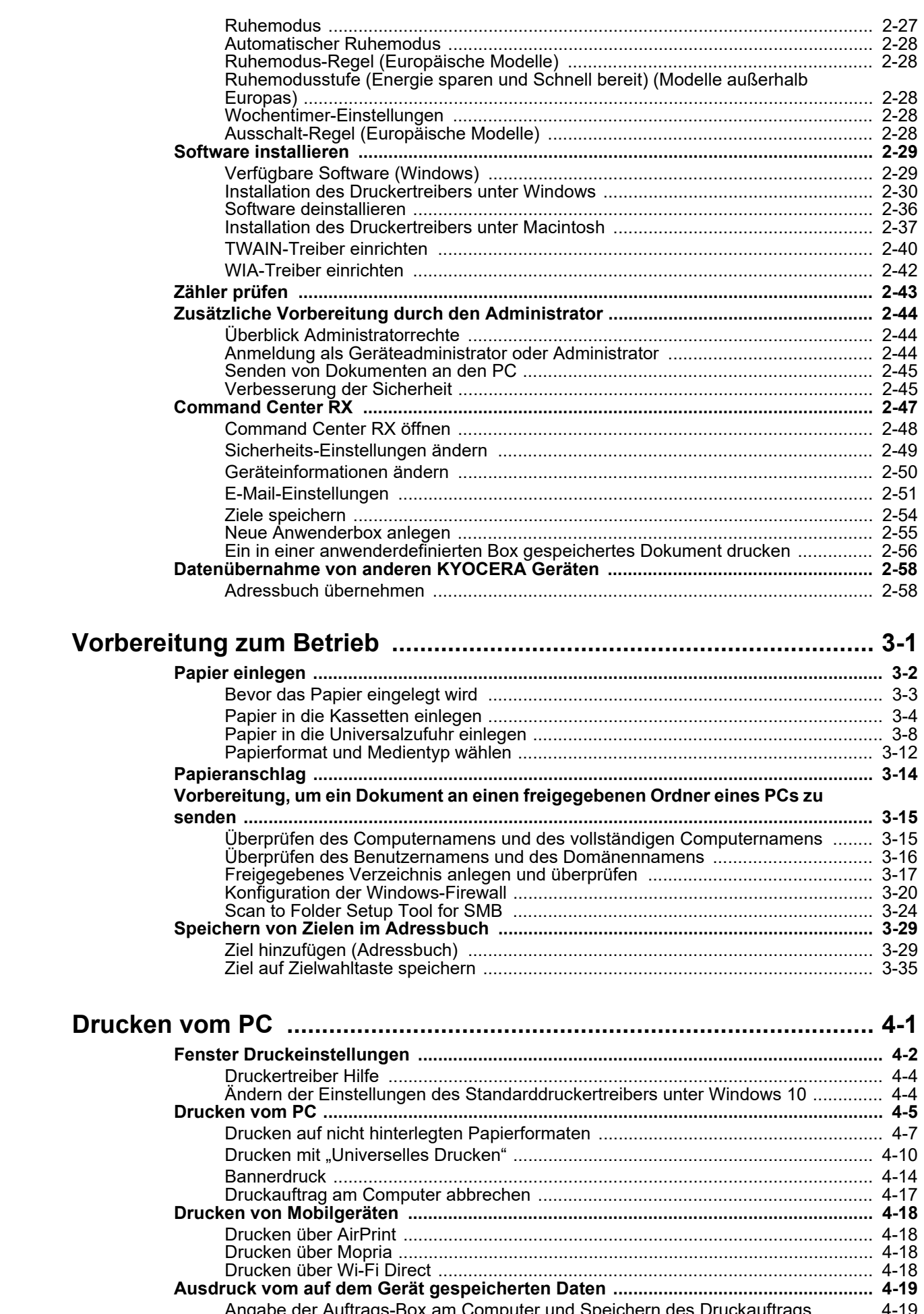

 $\overline{\mathbf{3}}$ 

 $\overline{\mathbf{4}}$ 

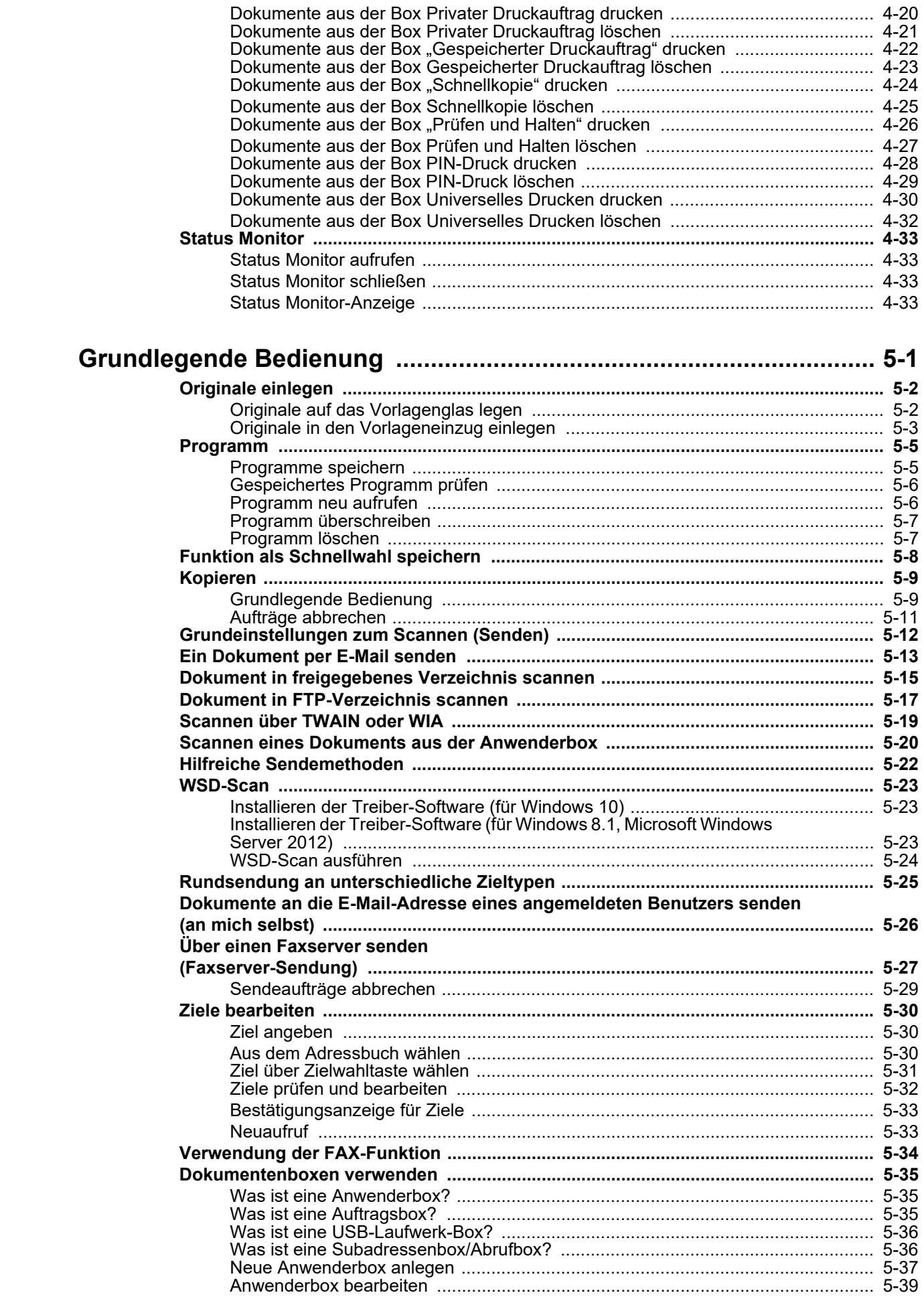

 $\overline{\mathbf{5}}$ 

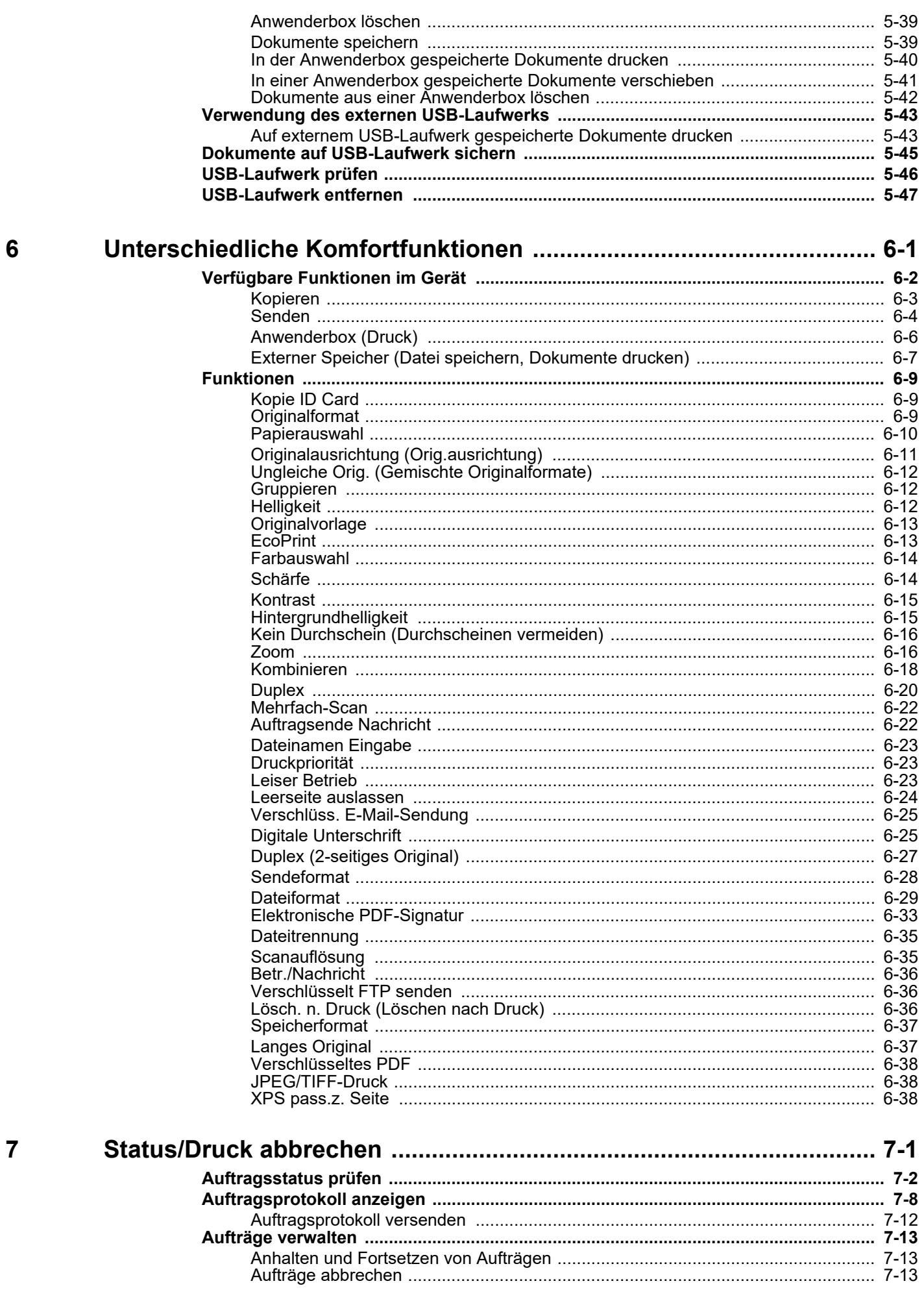

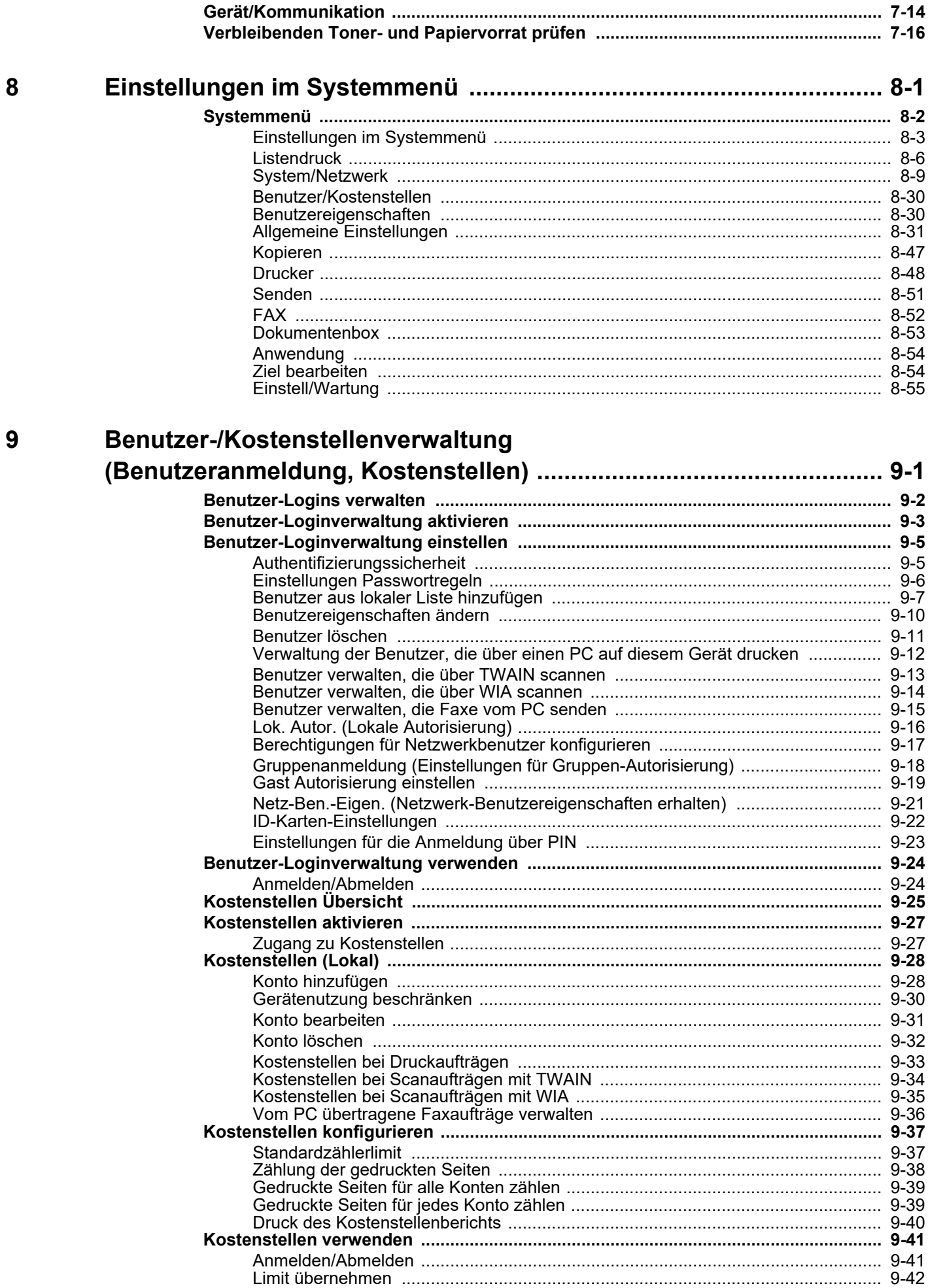

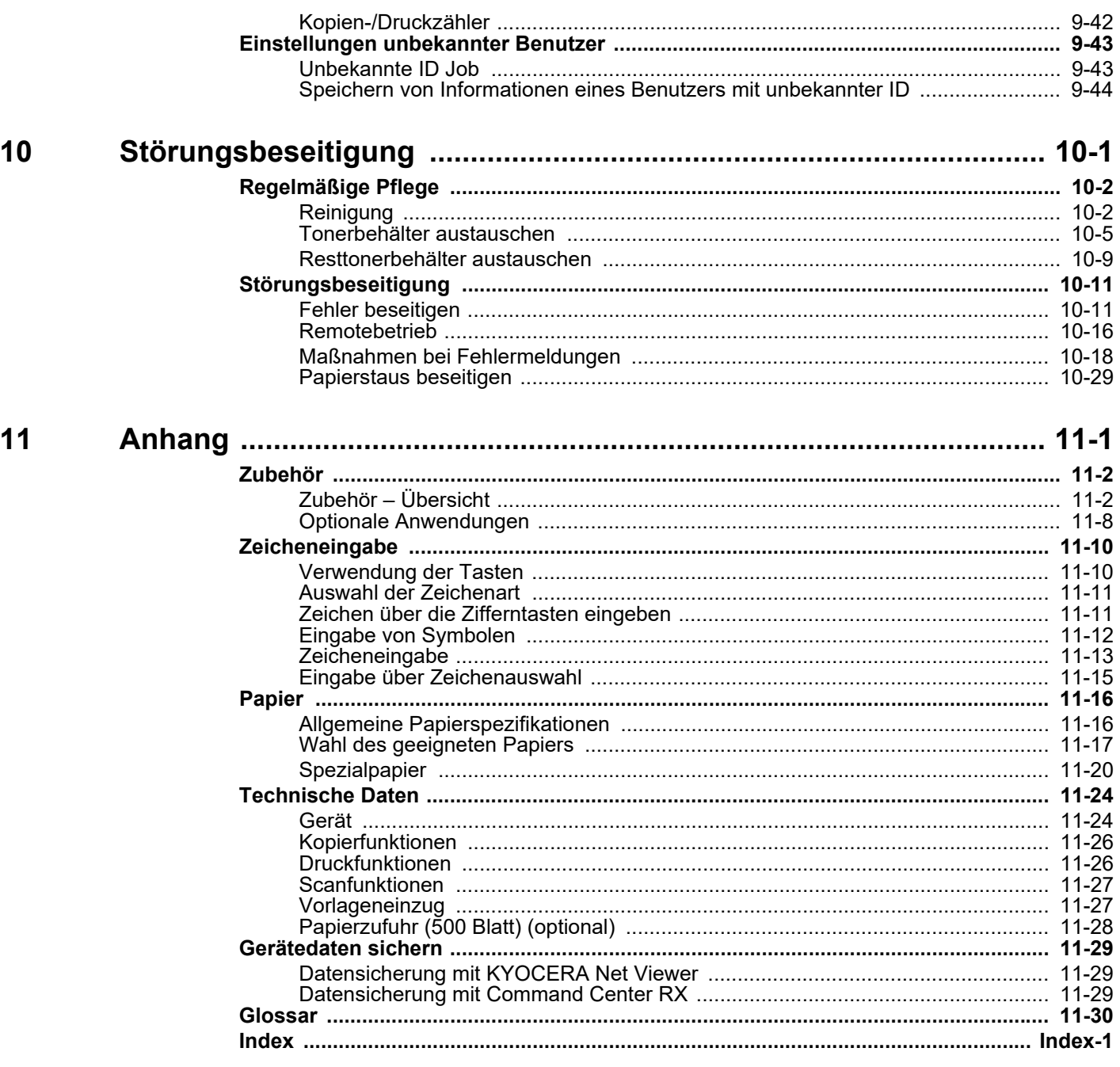

# <span id="page-8-0"></span>Nützliche Gerätefunktionen

Das Gerät verfügt über viele nützliche Funktionen.

[Unterschiedliche Komfortfunktionen \(Seite 6-1\)](#page-214-1)

Auf den folgenden Seiten erhalten Sie einen kurzen Überblick.

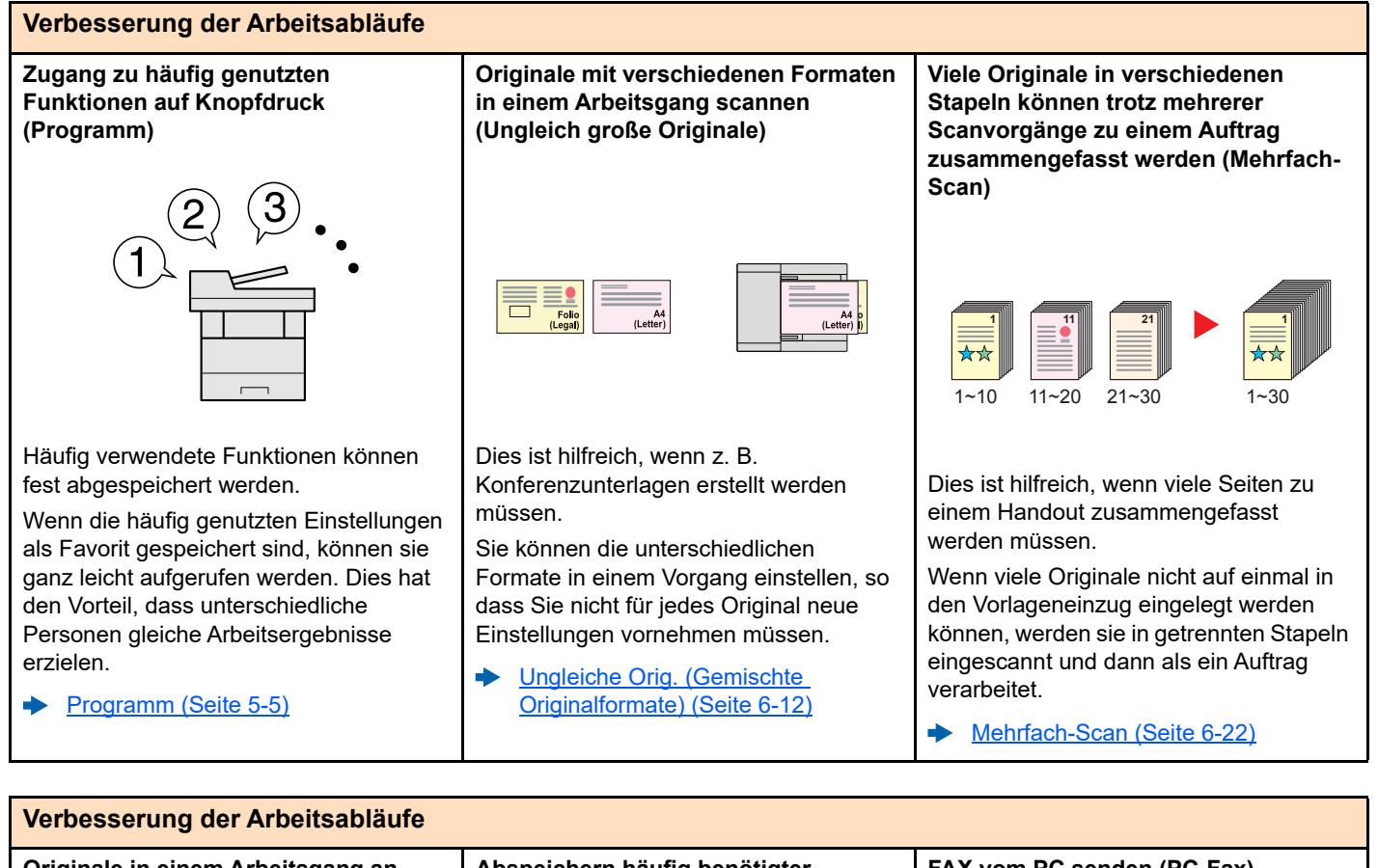

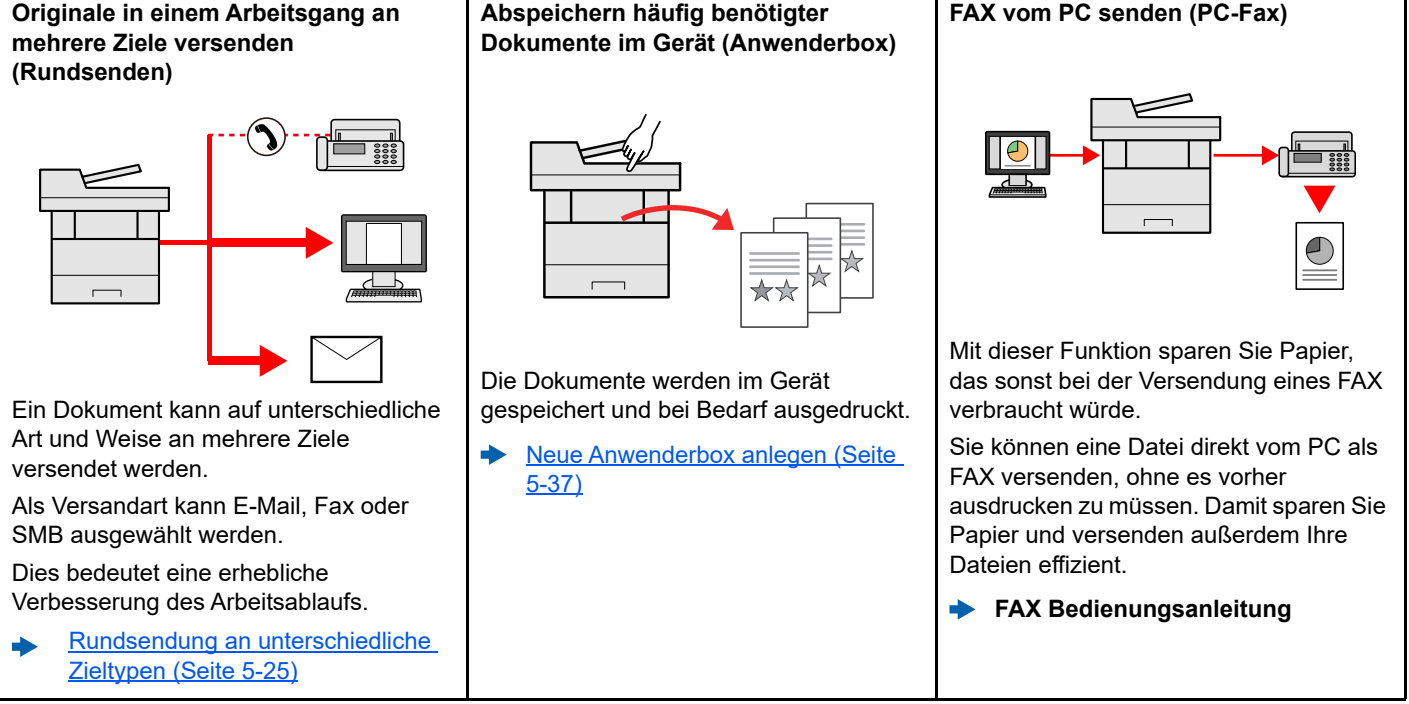

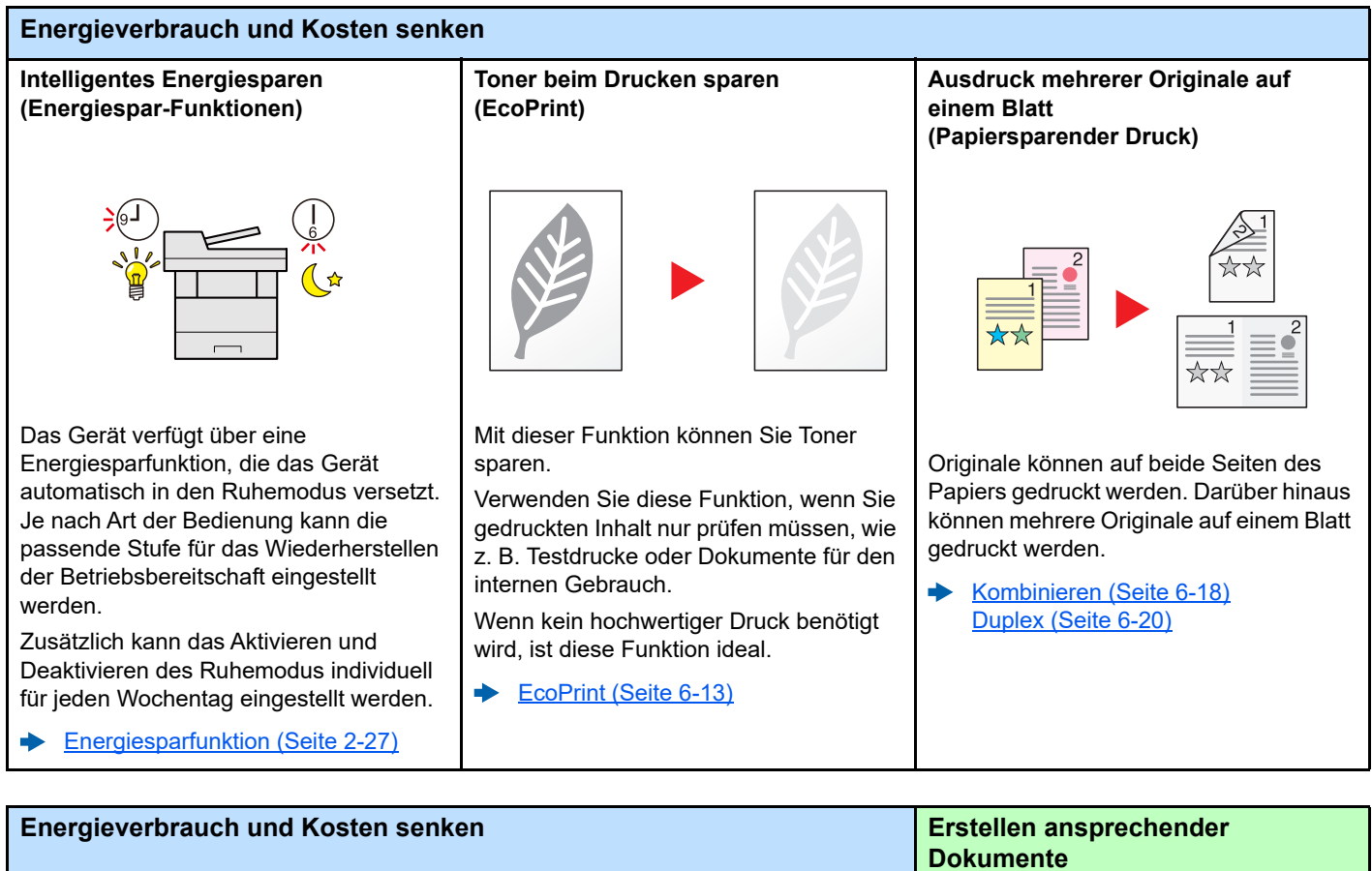

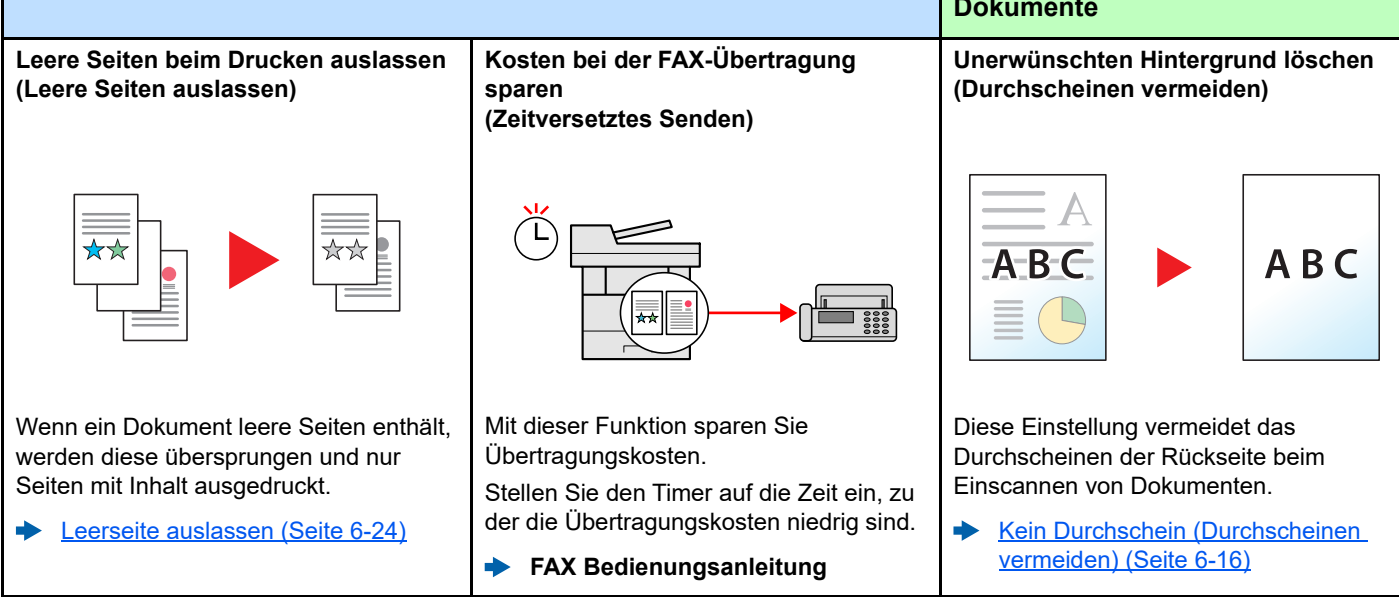

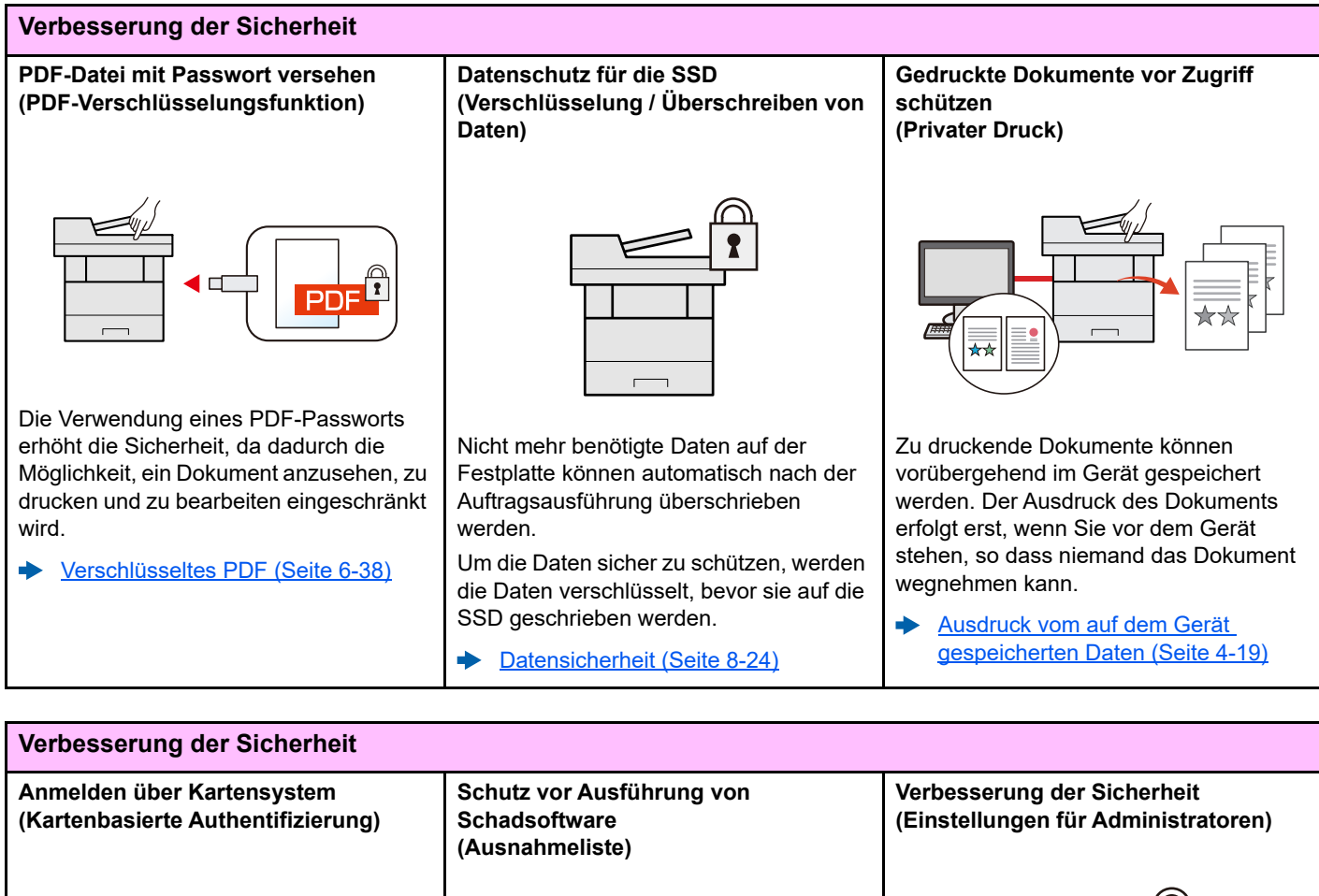

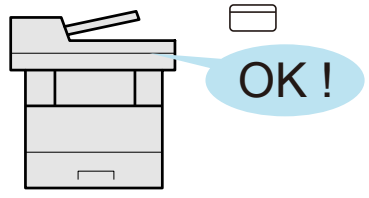

Die Anmeldung am Gerät kann über ein Kartensystem erfolgen. Die Eingabe von Benutzernamen und Passwort ist nicht nötig.

[ID-Kartenleser \(Seite 11-7\)](#page-410-0)  $\blacktriangleright$ 

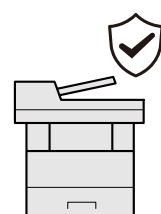

Die Ausführung von Schadsoftware und die Manipulation von Software können verhindert werden, um die Zuverlässigkeit des Geräts aufrechtzuerhalten.

[Ausnahmeliste \(Seite 8-29\)](#page-296-0)  $\Delta$ 

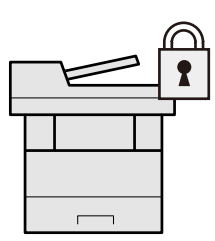

Dem Administrator stehen vielfältige Möglichkeiten zur Verfügung, die Sicherheit zu stärken.

[Verbesserung der Sicherheit \(Seite](#page-76-2)  ò  $2 - 45$ 

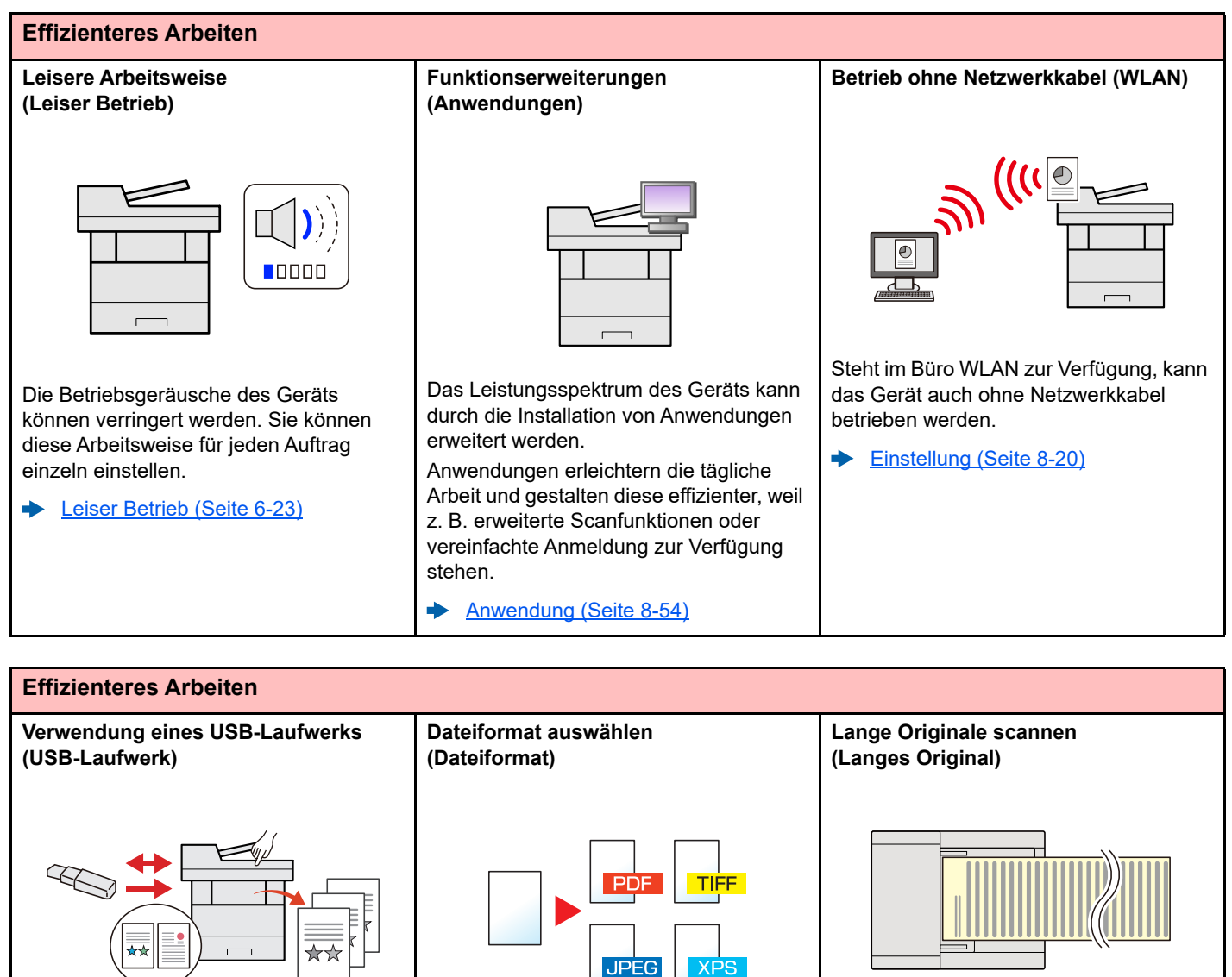

Diese Funktion ist hilfreich, falls Dokumente außerhalb des Büros gedruckt werden sollen oder der Druck vom PC nicht möglich ist. Wird das USB-Laufwerk direkt ins Gerät gesteckt, können auf dem Laufwerk befindliche Dateien gedruckt werden.

Darüber hinaus können gescannte Dokumente auf dem USB-Laufwerk

abgespeichert werden. [Verwendung des externen USB-](#page-209-2)[Laufwerks \(Seite 5-43\)](#page-209-2) [Dokumente auf USB-Laufwerk](#page-211-1)  [sichern \(Seite 5-45\)](#page-211-1)

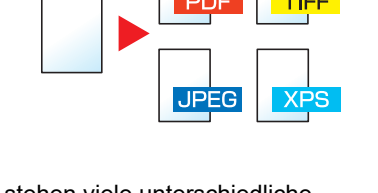

Es stehen viele unterschiedliche Dateitypen zur Verfügung, wenn Dokumente gesendet oder gespeichert werden sollen.

[Dateiformat \(Seite 6-29\)](#page-242-1)

Sie können lange Originale wie z. B. Verträge und Datenprotokolle scannen.

[Langes Original \(Seite 6-37\)](#page-250-2)

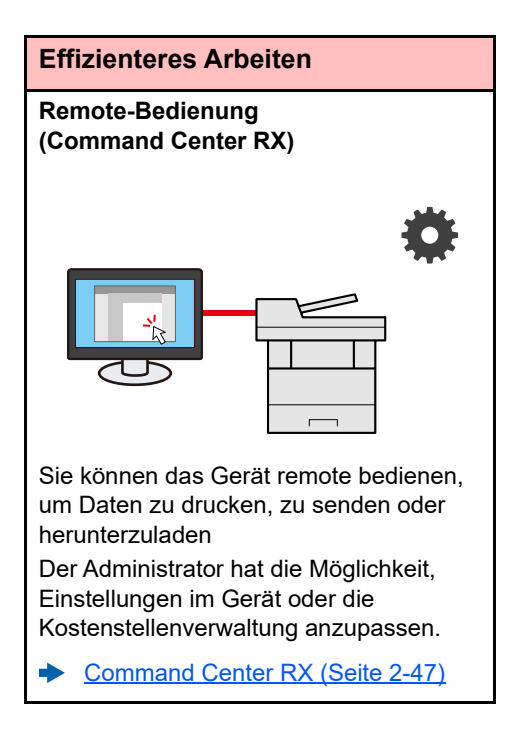

# <span id="page-13-0"></span>Einstellungen für Farbe und Bildqualität

Das Gerät verfügt über vielfältige Funktionen zur Einstellung der Farbe und Bildqualität. Das zu scannende Bild kann individuell angepasst werden.

## <span id="page-13-1"></span>Grundsätzliche Farbmodi

Folgende Farbmodi stehen zur Verfügung:

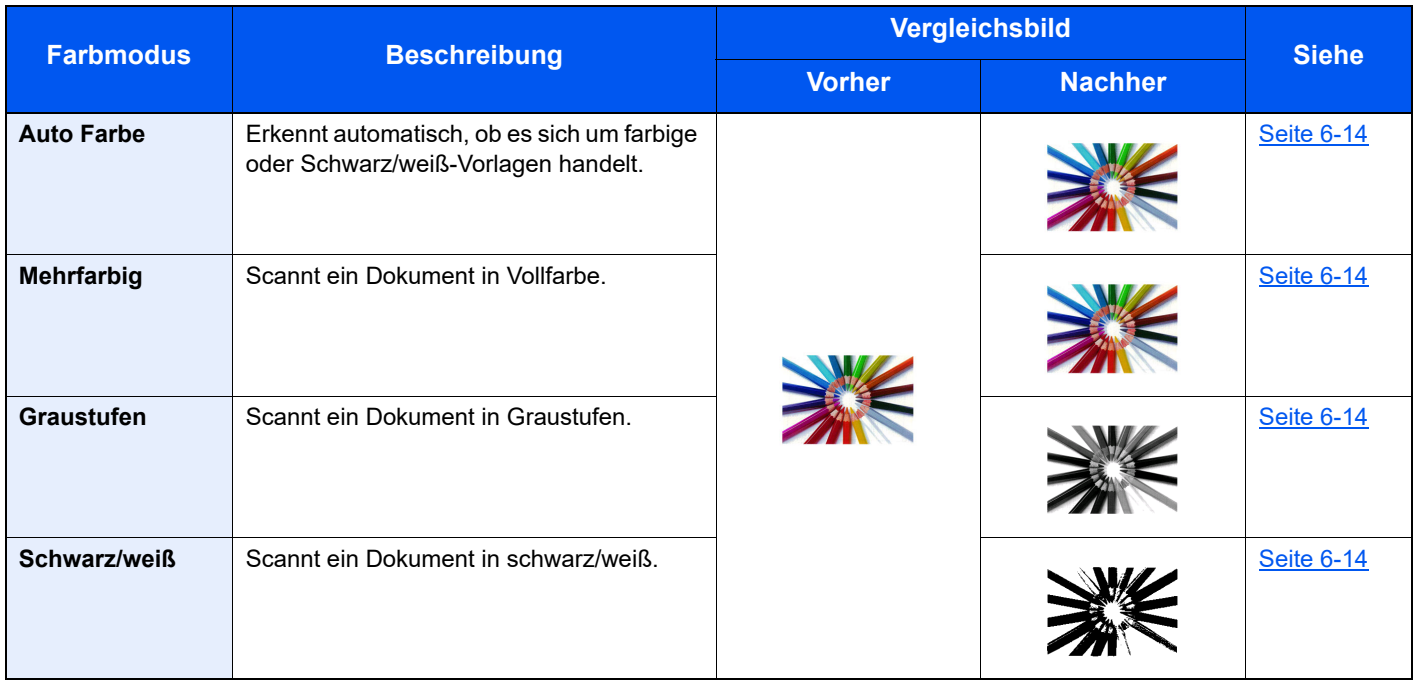

Weitere Informationen finden Sie unter:

[Farbauswahl \(Seite 6-14\)](#page-227-6)

## <span id="page-14-0"></span>Farbe und Bildqualität anpassen

Um die Bildqualität oder Farbe eines Bilds anzupassen, benutzen Sie eine der folgenden Funktionen.

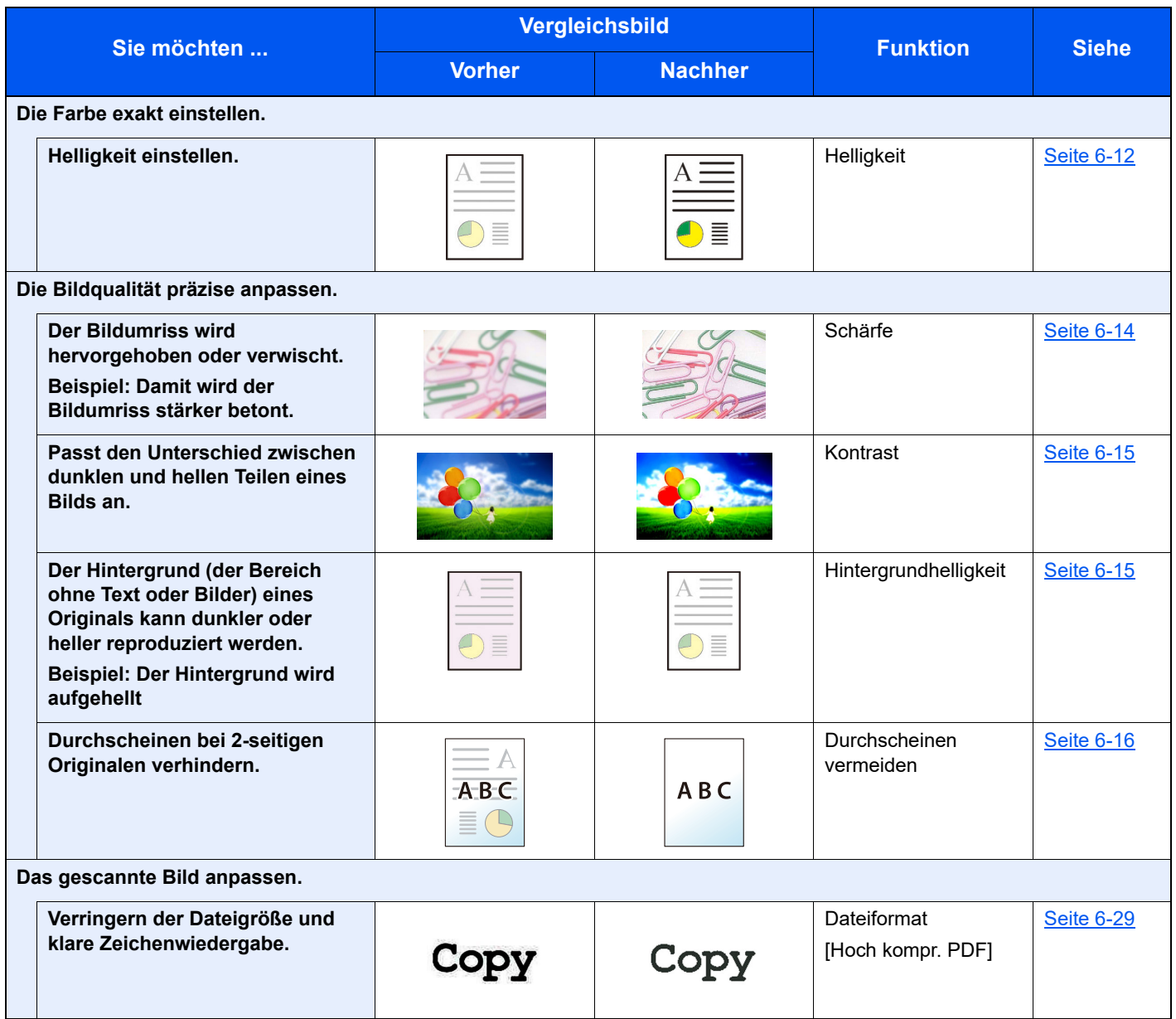

# <span id="page-15-0"></span>Im Lieferumfang enthaltene Dokumentationen

Dieses Gerät wird mit den nachfolgend aufgeführten Dokumentationen ausgeliefert. Sie können diesen Bedienungsanleitungen bei Bedarf weitere Informationen entnehmen.

Der Inhalt der Bedienungsanleitungen kann ohne Vorankündigung im Zuge von Produktverbesserungen geändert werden.

### **Gedruckte Unterlagen**

**Schnelle Verwendung des Geräts**

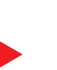

#### **Quick Guide**

Beschreibt, wie die Grundfunktionen des Geräts und weitere praktische Funktionen genutzt werden, wie die regelmäßige Wartung durchgeführt wird und was zu tun ist, falls einmal Probleme auftreten sollten.

#### **Sicherheitsleitfaden**

**Sicheres Arbeiten mit dem Gerät**

Listet alle Sicherheits- und Vorsichtsmaßnahmen zur Installationsumgebung und zur Benutzung des Geräts auf. Stellen Sie sicher, dass Sie diese Dokumentation vor der Benutzung gelesen haben.

#### **Sicherheitsleitfaden (ECOSYS MA4500fx/ECOSYS MA4500x)**

Beschreibt die benötigte Fläche am Installationsstandort des Geräts, erklärt die Sicherheitsaufkleber und andere Sicherheitsinformationen. Stellen Sie sicher, dass Sie diese Dokumentation vor der Benutzung gelesen haben.

### **Anleitungen (PDF) auf unserer Webseite**

**Umsichtige Bedienung des Geräts Bedienungsanleitung (Dieses Dokument)** Erklärt das Einlegen des Papiers und wie eine Kopie, ein Druck oder ein Scanvorgang durchgeführt wird. Beschreibt Einstellungen und andere nützliche Funktionen. **Benutzen der FAX-Funktion FAX Bedienungsanleitung** Erklärt die Verwendung der FAX-Funktion. **Benutzen von Kartenlesern Card Authentication Kit (B) Operation Guide** Erklärt, wie man sich mittels ID-Karte am Gerät anmeldet. **Verbesserung der Sicherheit Data Security Kit (E) Operation Guide** Erklärt das Einrichten und Bedienen des Data Security Kit (E) und wie Daten überschrieben und verschlüsselt werden. **Geräteinformation speichern und Einstellungen bearbeiten Command Center RX User Guide** Beschreibt den Zugang zum Gerät von einem Computer über einen Webbrowser, um Einstellungen zu prüfen und zu ändern. **Ausdruck über den Computer Printer Driver User Guide** Beschreibt die Installation des Druckertreibers und die Anwendung der Druckfunktion. **Direkter Druck einer PDF-Datei KYOCERA Net Direct Print Operation Guide** Beschreibt den Druck von PDF-Dateien ohne Verwendung von Adobe Acrobat oder Reader. **Überwachen des Geräts oder der Drucker über das Netzwerk KYOCERA Net Viewer User Guide** Beschreibt die Überwachung des Geräts im Netzwerk mit dem KYOCERA Net Viewer. **Druck ohne Druckertreiber PRESCRIBE Commands Command Reference** Beschreibt die Kyocera-Druckersprache (PRESCRIBE-Befehle). **PRESCRIBE Commands Technical Reference** Beschreibt die Verwendung der PRESCRIBE Kommandos und die Funktionsweise für jede Emulation. **Anpassen der Druckoder Scan-Position Maintenance Menu User Guide** Im Wartungsmenü finden Sie die Anleitung, wie Sie die Einstellungen für den Druck, den Scan und weitere Funktionen vornehmen.

Installieren Sie die folgenden Adobe Reader-Versionen, um die Bedienungsanleitungen anzuzeigen: Version 8.0 oder neuer

# <span id="page-17-0"></span>Über diese Bedienungsanleitung

# <span id="page-17-1"></span>Aufbau der Anleitung

Die vorliegende Bedienungsanleitung ist in folgende Kapitel unterteilt.

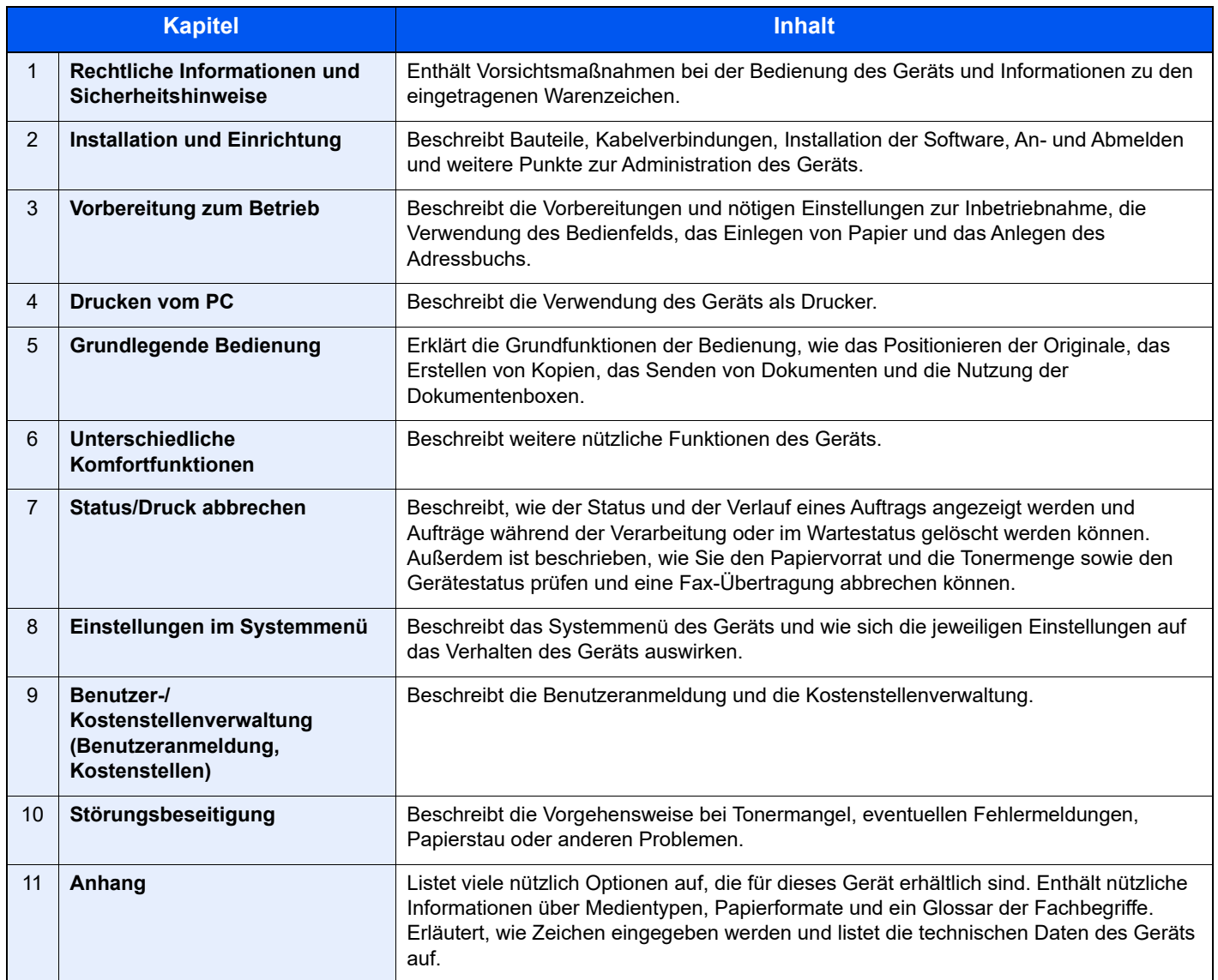

# <span id="page-18-0"></span>Konventionen in dieser Bedienungsanleitung

Für die weiteren Erklärungen wird Acrobat Reader XI vorausgesetzt.

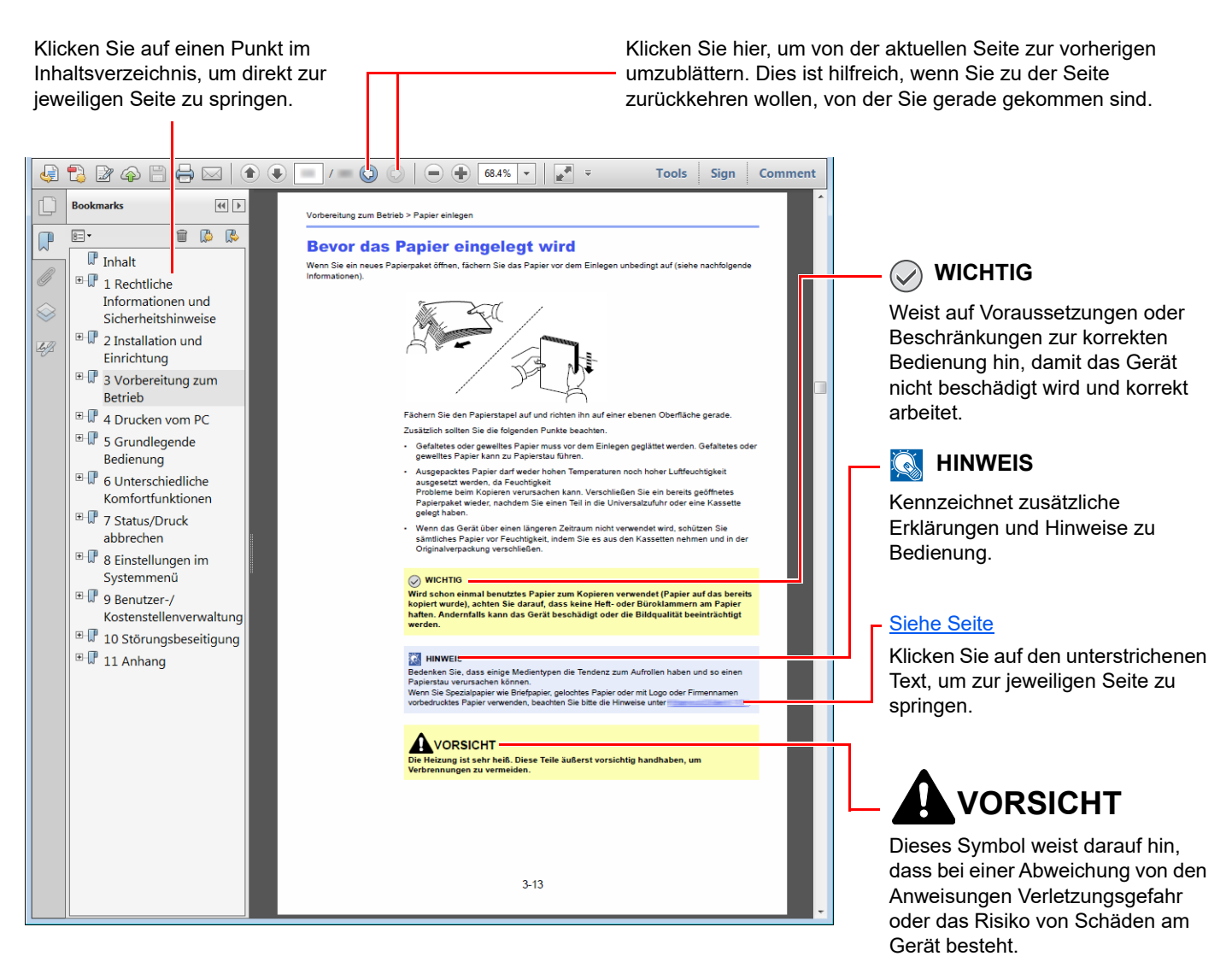

### **<b>K**</u> HINWEIS

Die sichtbaren Menüpunkte des Acrobat Readers hängen von den jeweiligen Einstellungen ab. Falls die Lesezeichen oder die Werkzeugleiste nicht erscheint, schlagen Sie in der Acrobat-Hilfe nach.

Viele Punkte in dieser Anleitung beziehen sich auf die folgenden Konventionen.

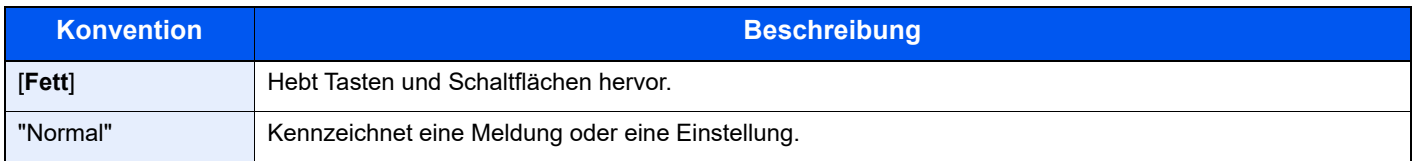

### **Konventionen bei der Bedienung des Geräts**

In dieser Bedienungsanleitung werden Abfolgen von Bedienschritten wie folgt angezeigt:

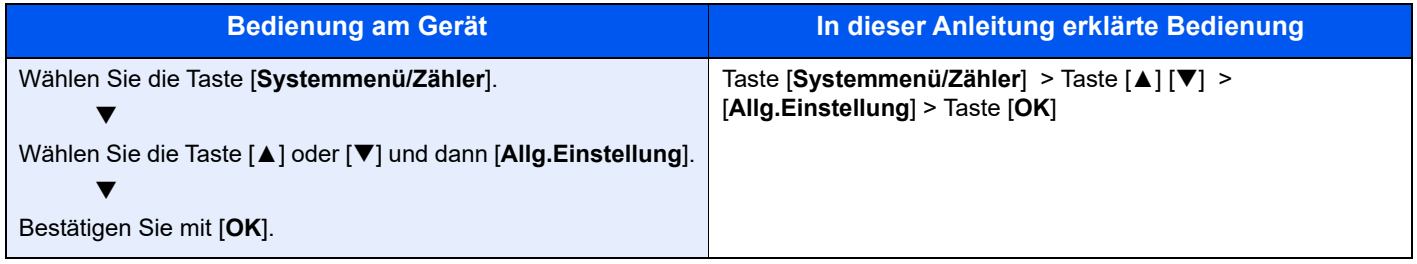

### **Original- und Papierformate**

Original- und Papierformate wie A5 können sowohl horizontal als auch vertikal ausgerichtet sein. Zur Unterscheidung wird die horizontale Ausrichtung des Originals/Papiers durch ein zusätzliches "R" dargestellt. Zusätzlich werden auf der Berührungsanzeige die folgenden Symbole zur Ausrichtung des Originals und des Kopierpapiers verwendet.

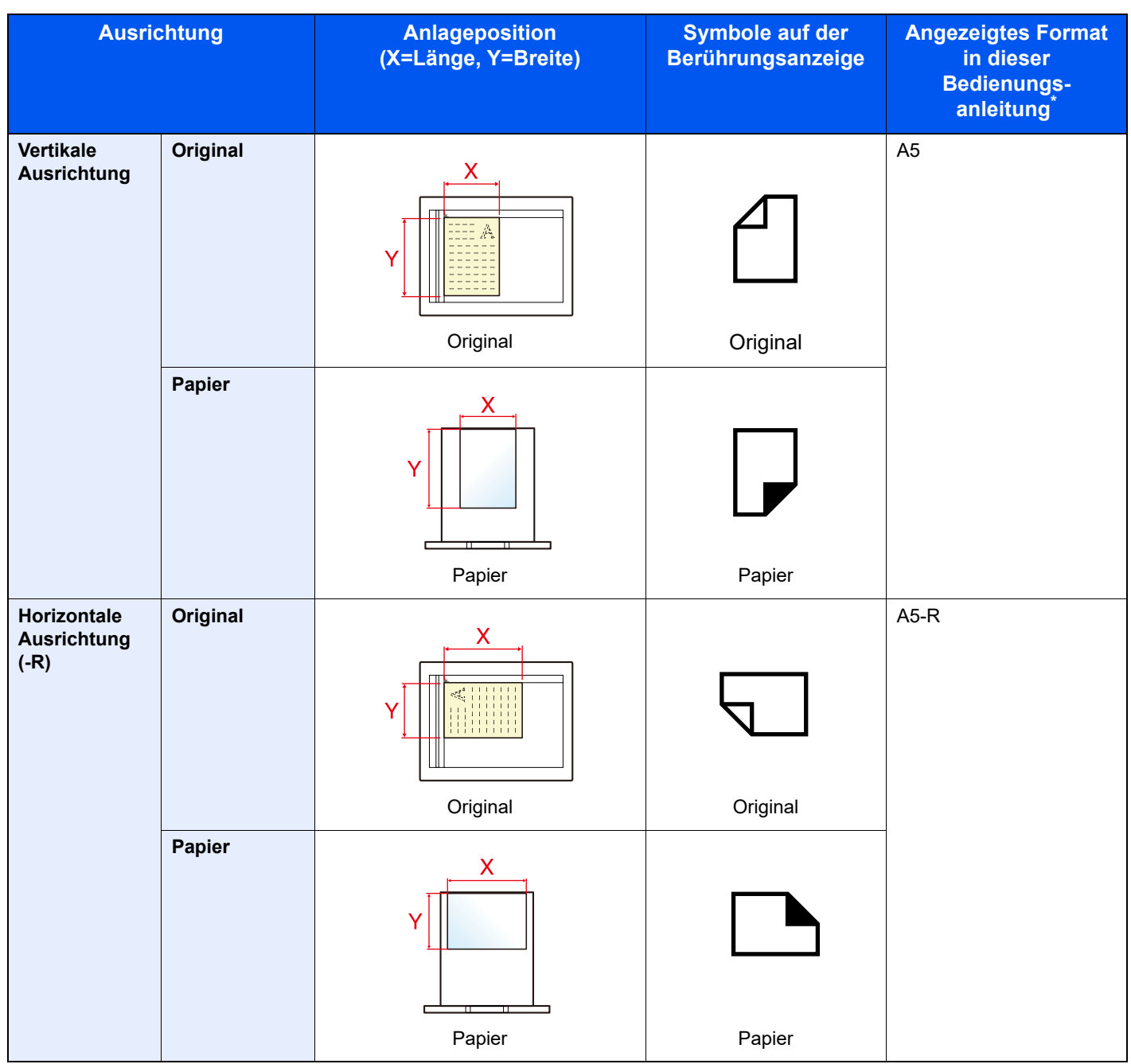

Das Format des Originals bzw. Papiers, das verwendet werden kann, hängt von der Funktion und der Papierquelle ab. Für weitere Informationen siehe auch

[Technische Daten \(Seite 11-24\)](#page-427-2)

# <span id="page-21-1"></span><span id="page-21-0"></span>**Rechtliche** 1 **Informationen und** Sicherheitshinweise

Bitte lesen Sie diese Informationen, bevor Sie das Gerät benutzen. Dieses Kapitel enthält Informationen zu folgenden Themen.

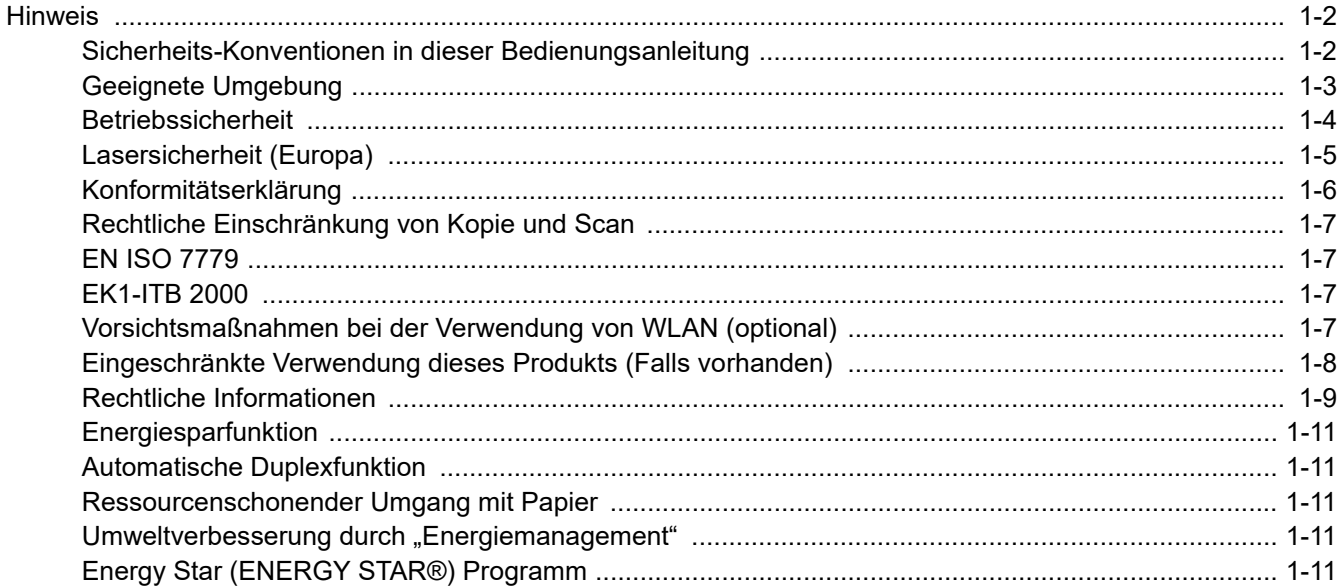

# <span id="page-22-0"></span>Hinweis

### <span id="page-22-1"></span>Sicherheits-Konventionen in dieser Bedienungsanleitung

In dieser Bedienungsanleitung sowie am Gerät befinden sich Warnungen und Symbole, die auf Gefahren hinweisen und zur Gewährleistung des sicheren Gerätebetriebs beachtet werden müssen. Die Bedeutung der einzelnen Symbole wird im Folgenden erläutert.

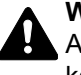

**WARNUNG**: Dieses Symbol weist darauf hin, dass ein Abweichen von den Anweisungen eine schwerwiegende Verletzung oder sogar den Tod zur Folge haben kann.

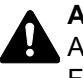

**ACHTUNG**: Dieses Symbol weist darauf hin, dass ein Abweichen von den Anweisungen eine persönliche Verletzung oder eine Beschädigung des Geräts zur Folge haben kann.

### **Symbole**

Das  $\triangle$  Symbol weist auf eine Sicherheitswarnung hin. Die verwendeten Gefahrensymbole haben folgende Bedeutung:

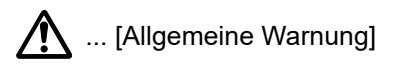

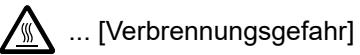

Das  $\odot$  Symbol weist auf unerlaubte Handlungen hin. Die verwendeten Verbotssymbole haben folgende Bedeutung:

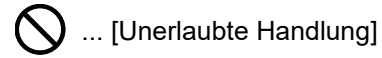

 $\bigotimes$  ... [Demontage untersagt]

Mit dem Symbol gekennzeichnete Abschnitte enthalten Informationen zu Maßnahmen, die unbedingt durchgeführt werden müssen. Die verwendeten Symbole haben folgende Bedeutung:

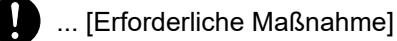

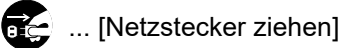

... [Gerät grundsätzlich an eine ordnungsgemäß geerdete Steckdose anschließen]

### **<b>K**</u> HINWEIS

Das Kopieren von Banknoten ist untersagt. Das System ist mit einem Schutzmechanismus gegen das Kopieren von Banknoten ausgestattet.

# <span id="page-23-0"></span>Geeignete Umgebung

Die zulässigen Betriebsbedingungen sind wie folgt definiert:

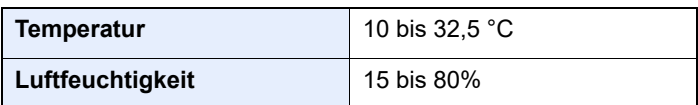

Vermeiden Sie folgende Umgebungsbedingungen:

- Gerät nicht in der Nähe eines Fensters oder an einem anderen Ort mit direkter Sonneneinstrahlung aufstellen.
- Gerät nicht an einem Ort aufstellen, der Vibrationen ausgesetzt ist.
- Gerät nicht an einem Ort mit starken Temperaturschwankungen aufstellen.
- Gerät nicht direkter Heiß- oder Kaltzugluft aussetzen.
- Gerät nur an einem ausreichend belüfteten Ort aufstellen.

Ist der Boden empfindlich gegen Rollen, stellen Sie sicher, dass die Bodenoberfläche bei späterem Verschieben des Geräts nicht beschädigt wird.

Während des Kopierens können kleine Mengen Ozon freigesetzt werden. Diese Mengen stellen jedoch kein Gesundheitsrisiko dar. Wird das Gerät jedoch in einem schlecht gelüfteten Raum über längere Zeit ununterbrochen verwendet, kann es zur Entwicklung unangenehmen Geruchs kommen. Es empfiehlt sich, den Raum, in dem das Gerät steht, immer gut zu lüften, damit eine angenehme Arbeitsumgebung gewährleistet ist-

# <span id="page-24-0"></span>Betriebssicherheit

### **Vorsichtsmaßnahmen beim Umgang mit Verbrauchsmaterial**

# $\mathbf{A}$  ACHTUNG:

Versuchen Sie nicht Teile zu verbrennen, die Toner enthalten. Durch Funkenflug können Verbrennungen entstehen.

Bewahren Sie alle Teile, die Toner enthalten, außerhalb der Reichweite von Kindern auf.

Tritt Toner aus Teilen aus, die Toner enthalten, vermeiden Sie Kontakt mit Haut und Augen und verschlucken oder atmen Sie keinen Toner ein.

- Wird versehentlich Toner eingeatmet, in einem gut gelüfteten Raum mit einer großen Wassermenge gurgeln. Bei Husten einen Arzt aufsuchen.
- Wird versehentlich Toner verschluckt, Mund spülen und ein bis zwei Gläser Wasser trinken. Bei Bedarf einen Arzt aufsuchen.
- Gelangt Toner in die Augen, gründlich mit Wasser spülen. Bei bleibenden Problemen einen Arzt aufsuchen.
- Toner, der mit der Haut in Berührung gekommen ist, mit Wasser und Seife abwaschen.

Versuchen Sie nicht Teile, die Toner enthalten, gewaltsam zu öffnen oder zu zerstören.

### **Sonstige Vorsichtsmaßnahmen**

Entsorgen Sie den leeren Tonerbehälter und den Resttonerbehälter bei Ihrem Händler oder Kundendienst. Die leeren Tonerbehälter und Resttonerbehälter können recycelt bzw. gemäß den geltenden Vorschriften entsorgt werden.

Das Gerät sollte nicht direktem Sonnenlicht ausgesetzt sein.

Stellen Sie das Gerät in einem Raum auf, in dem die Temperatur konstant unter 40 °C bleibt. Weiterhin sollte der Raum keinen Temperaturschwankungen oder Feuchtigkeit ausgesetzt sein.

Wird das Gerät über einen längeren Zeitraum nicht benutzt, sind sämtliche Papierstapel aus den Kassetten zu entfernen und in der Originalverpackung vor Feuchtigkeit geschützt zu lagern.

# <span id="page-25-0"></span>Lasersicherheit (Europa)

Laserstrahlung ist für den Menschen gefährlich. Der Laserstrahl des Geräts ist daher jederzeit hermetisch abgeriegelt. Beim normalen Betrieb kann keine Laserstrahlung aus dem Gerät austreten.

Das Gerät ist als Class 1 Laserprodukt gemäß IEC/EN 60825-1:2014 klassifiziert.

Bezüglich der CLASS 1 Lasergeräte ist die Klassifikation auf dem entsprechenden Schild angegeben.

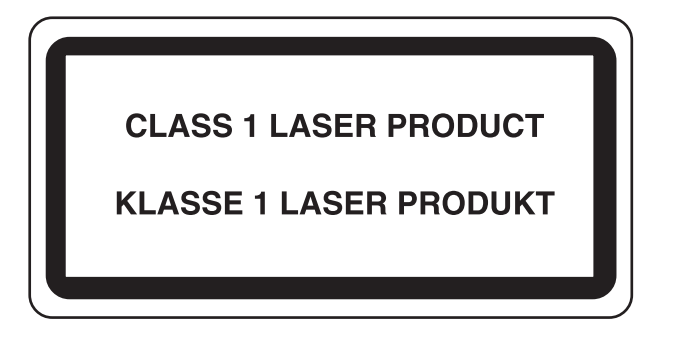

# <span id="page-26-0"></span>Konformitätserklärung

KYOCERA Document Solutions Inc. erklärt hiermit, dass die Funkgeräte der Typen ECOSYS MA4500fx/ ECOSYS MA4500x die Anforderungen der Richtlinie 2014/53/EU erfüllen.

Den vollständigen Text der EU-Konformitätserklärung finden Sie unter der folgenden Internetadresse: https://www.kyoceradocumentsolutions.eu/index/service/dlc.html

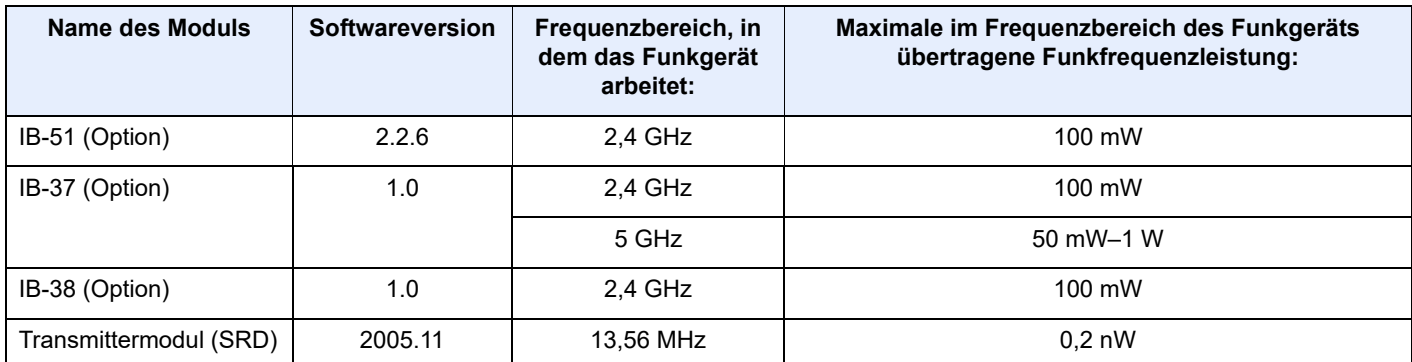

# <span id="page-27-0"></span>Rechtliche Einschränkung von Kopie und Scan

Es ist verboten, Material zu kopieren oder zu scannen, ohne dass der Urheber sein Einverständnis gegeben hat.

Das Kopieren oder Scannen von folgenden Vorlagen ist verboten und wird strafrechtlich verfolgt. Hier nicht aufgeführte Vorlagen können möglicherweise ebenfalls verboten sein. Schon der Versuch des Kopierens oder Scannens kann strafbar sein.

- **Geldscheine**
- **Banknoten**
- **Sicherheitspapiere**
- **Stempel**
- Pässe
- **Zertifikate**

Lokale Gesetze können weitere Einschränkungen für Kopie und Scan beinhalten.

### <span id="page-27-1"></span>EN ISO 7779

Maschinenlärminformations-Verordnung 3. GPSGV, 06.01.2004: Der höchste Schalldruckpegel beträgt 70 dB (A) oder weniger gemäß EN ISO 7779.

# <span id="page-27-2"></span>EK1-ITB 2000

Das Gerät ist nicht für die Benutzung im unmittelbaren Gesichtsfeld am Bildschirmarbeitsplatz vorgesehen. Um störende Reflexionen am Bildschirmarbeitsplatz zu vermeiden, darf dieses Produkt nicht im unmittelbaren Gesichtsfeld platziert werden.

### <span id="page-27-3"></span>Vorsichtsmaßnahmen bei der Verwendung von WLAN (optional)

Die Verwendung von WLAN ermöglicht den Austausch von Informationen zwischen Zugangspunkten ohne eine Kabelverbindung. Dies hat gegenüber der herkömmlichen LAN-Verbindung den Vorteil, dass der Standort im Bereich der Funkwellen frei gewählt werden kann.

Allerdings können die die nachfolgend aufgeführten Probleme auftreten, wenn keine Sicherheitseinstellungen konfiguriert worden sind, denn Radiowellen durchdringen Hindernisse, auch Wände, und können innerhalb der Reichweite jeden Punkt erreichen.

#### **Sicherheitshinweise beim Austausch von Daten**

Dritte Personen mit krimineller Absicht können Radiowellen abfangen und auswerten und so unerlaubten Zugang zu Übertragungen erhalten.

- Dies gilt für Identifikation, Passwörter und Kreditkarten-Daten
- Inhalt von E-Mails

### **Illegales Eindringen**

Dritte mit krimineller Absicht können sich unerlaubten Zugang zu persönlichen oder Firmen-Netzwerken verschaffen und die folgenden strafbaren Handlungen durchführen.

- Sie können persönliche und vertrauliche Informationen anzapfen (Sicherheitsleck).
- Sie können vortäuschen, eine bestimmte Person zu sein, um eine Verbindung herzustellen und unerlaubte Informationen zu verteilen (Spoofing).
- Sie können die abgefangenen Informationen verändern und dann erneut übertragen (Fälschung).
- Sie können Computerviren übertragen sowie Daten und Systeme zerstören (Zerstörung).

Aufgrund dieser Probleme sind WLAN-Karten und WLAN-Zugangspunkte mit integrierten Sicherheitsmechanismen ausgestattet. Sie verringern die Möglichkeit, dass diese Probleme auftreten, indem Sie die Sicherheitseinstellungen der WLAN-Produkte vor ihrer Verwendung einrichten.

Wir empfehlen den Kunden, sich ihrer Verantwortung bewusst zu sein und die Sicherheitseinstellungen nach eigenem Ermessen einzurichten. Sie sollten sich über die Probleme im Klaren sein, die auftreten können, wenn das Produkt ohne Sicherheitseinstellungen verwendet wird.

### <span id="page-28-0"></span>Eingeschränkte Verwendung dieses Produkts (Falls vorhanden)

- Die von diesem Produkt ausgehenden Radiowellen können medizinische Geräte beeinflussen. Wenn dieses Produkt in einer medizinischen Einrichtung oder in der Nähe medizinischer Instrumente eingesetzt werden soll, verwenden Sie es bitte gemäß den Anweisungen und Vorkehrungen, die entweder der Administrator der Einrichtung vorschreibt, oder die auf den medizinischen Geräten selbst angegeben sind.
- Die von diesem Produkt ausgehenden Radiowellen können automatische Steuerungen wie z. B. automatische Türen und Feuermelder beeinflussen. Wenn dieses Produkt in der Nähe von automatischen Steuerungen eingesetzt werden soll, verwenden Sie es bitte gemäß den Anweisungen und Vorkehrungen, die auf den automatischen Steuerungen angegeben sind.
- In den folgenden Fällen verwenden Sie dieses Produkt bitte erst, nachdem Sie die Sicherheit des gesamten Systems berücksichtigt und ein ausfallsicheres und redundantes System für die Zuverlässigkeit und Sicherheit des gesamten Systems eingeführt haben:

wenn dieses Produkt in Geräten eingesetzt werden soll, die in direktem Zusammenhang mit Flugzeugen, Zügen, Schiffen und Autos stehen;

wenn dieses Produkt mit Anwendungen eingesetzt werden soll, die eine hohe Zuverlässigkeit und Sicherheit für ihre korrekte Funktion benötigen;

wenn dieses Produkt in Geräten eingesetzt werden soll, die sehr genau arbeiten müssen, wie z. B. Geräte für den Katastrophenschutz, die Verbrechensverhütung oder sonstige sicherheitsrelevanten Geräte. Dieses Produkt sollte nicht in Anwendungen eingesetzt werden, die eine hohe Zuverlässigkeit und Sicherheit für ihre korrekte Funktion benötigen, einschließlich Luftfahrtinstrumenten, Geräten für die Kommunikation über Amtsleitungen,

Steuerungsgeräten in Atomkraftanlagen sowie medizinischen Geräten. Deshalb wägen Sie den Einsatz dieses Produkts in solchen Umgebungen sorgfältig ab.

# <span id="page-29-0"></span>Rechtliche Informationen

Kopieren oder andere Reproduktion aller Teile dieser Anleitung ohne vorherige schriftliche Erlaubnis der KYOCERA Document Solutions Inc. ist verboten.

#### **Zu den Markennamen**

- PRESCRIBE und ECOSYS sind Markennamen der Kyocera Corporation.
- KPDL ist ein Warenzeichen der Kyocera Corporation.
- Active Directory, Azure, Microsoft, Microsoft 365, Microsoft Edge, Windows und Windows Server sind eingetragene Warenzeichen oder Warenzeichen der Microsoft Corporation in den USA und/oder anderen Ländern.
- PCL ist ein Warenzeichen von Hewlett-Packard Company.
- Adobe, Acrobat, PostScript und Reader sind entweder eingetragene Warenzeichen oder Warenzeichen von Adobe in den USA und/oder anderen Ländern.
- Ethernet ist ein eingetragenes Warenzeichen der FUJIFILM Business Innovation Corporation.
- IBM und IBM PC/AT sind Warenzeichen der International Business Machines Corporation.
- AirPrint, das AirPrint-Logo, AppleTalk, Bonjour, iPad, iPhone, iPod touch, Mac, Mac OS und TrueType sind in den USA und/oder anderen Ländern eingetragene Warenzeichen von Apple Inc.
- Alle in diesem Gerät installierten Fonts für europäische Sprachen unterliegen Lizenzabkommen mit Monotype Imaging Inc.
- Helvetica, Palatino und Times sind eingetragene Warenzeichen der Linotype GmbH.
- ITC Avant Garde Gothic, ITC Bookman, ITC Zapf Chancery und ITC Zapf Dingbats sind eingetragene Warenzeichen der International Typeface Corporation.
- ThinPrint ist ein eingetragenes Warenzeichen oder Warenzeichen der Cortado AG in Deutschland und anderen Ländern.
- In diesem Gerät sind UFST™ MicroType® Fonts von Monotype Imaging Inc. installiert.
- Dieses Gerät enthält Software mit Modulen, die von Independent JPEG Group entwickelt wurden.
- iOS ist ein eingetragenes Warenzeichen oder Warenzeichen von Cisco in den USA und anderen Ländern und wird in Lizenz von Apple Inc. verwendet.
- Google ist ein eingetragenes Warenzeichen und/oder Warenzeichen von Google LLC.
- Mopria und das Mopria-Logo sind eingetragene Warenzeichen oder Warenzeichen der Mopria Alliance, Inc. in den USA und/oder anderen Ländern.
- Wi-Fi, Wi-Fi Direct und Wi-Fi Protected Setup sind eingetragene Warenzeichen und/oder Warenzeichen der Wi-Fi Alliance.
- Powered by ABBYY FineReader ABBYY und FineReader sind Warenzeichen von ABBYY Software Ltd.
- RealVNC, VNC und RFB sind eingetragene Warenzeichen oder Warenzeichen der RealVNC Ltd. in den USA und/ oder anderen Ländern.

Alle anderen Marken-/Produktnamen werden hiermit anerkannt. Die Symbole ™ und ® werden in diesem Handbuch nicht verwendet.

#### **Monotype Imaging License Agreement**

- 1 *Software* shall mean the digitally encoded, machine readable, scalable outline data as encoded in a special format as well as the UFST Software.
- 2 You agree to accept a non-exclusive license to use the Software to reproduce and display weights, styles and versions of letters, numerals, characters and symbols (*Typefaces*) solely for your own customary business or personal purposes at the address stated on the registration card you return to Monotype Imaging. Under the terms of this License Agreement, you have the right to use the Fonts on up to three printers. If you need to have access to the fonts on more than three printers, you need to acquire a multiuser license agreement which can be obtained from Monotype Imaging. Monotype Imaging retains all rights, title and interest to the Software and Typefaces and no rights are granted to you other than a License to use the Software on the terms expressly set forth in this Agreement.
- 3 To protect proprietary rights of Monotype Imaging, you agree to maintain the Software and other proprietary information concerning the Typefaces in strict confidence and to establish reasonable procedures regulating access to and use of the Software and Typefaces.
- 4 You agree not to duplicate or copy the Software or Typefaces, except that you may make one backup copy. You agree that any such copy shall contain the same proprietary notices as those appearing on the original.
- 5 This License shall continue until the last use of the Software and Typefaces, unless sooner terminated. This License may be terminated by Monotype Imaging if you fail to comply with the terms of this License and such failure is not remedied within thirty (30) days after notice from Monotype Imaging. When this License expires or is terminated, you shall either return to Monotype Imaging or destroy all copies of the Software and Typefaces and documentation as requested.
- 6 You agree that you will not modify, alter, disassemble, decrypt, reverse engineer or decompile the Software.
- 7 Monotype Imaging warrants that for ninety (90) days after delivery, the Software will perform in accordance with Monotype Imaging-published specifications, and the diskette will be free from defects in material and workmanship. Monotype Imaging does not warrant that the Software is free from all bugs, errors and omissions.

The parties agree that all other warranties, expressed or implied, including warranties of fitness for a particular purpose and merchantability, are excluded.

8 Your exclusive remedy and the sole liability of Monotype Imaging in connection with the Software and Typefaces is repair or replacement of defective parts, upon their return to Monotype Imaging.

In no event will Monotype Imaging be liable for lost profits, lost data, or any other incidental or consequential damages, or any damages caused by abuse or misapplication of the Software and Typefaces.

- 9 Massachusetts U.S.A. law governs this Agreement.
- 10 You shall not sublicense, sell, lease, or otherwise transfer the Software and/or Typefaces without the prior written consent of Monotype Imaging.
- 11 Use, duplication or disclosure by the Government is subject to restrictions as set forth in the Rights in Technical Data and Computer Software clause at FAR 252-227-7013, subdivision (b)(3)(ii) or subparagraph (c)(1)(ii), as appropriate. Further use, duplication or disclosure is subject to restrictions applicable to restricted rights software as set forth in FAR 52.227-19 (c)(2).
- 12 You acknowledge that you have read this Agreement, understand it, and agree to be bound by its terms and conditions. Neither party shall be bound by any statement or representation not contained in this Agreement. No change in this Agreement is effective unless written and signed by properly authorized representatives of each party. By opening this diskette package, you agree to accept the terms and conditions of this Agreement.

#### **Open Source-Softwarelizenz**

Die "Open Source-Softwarelizenz" erhalten Sie, wenn Sie zu folgender URL gehen, dann Land > Produktname > OS > Sprache auswählen; siehe dann "OSS Hinweis" unter "Download" in der Karteikarte Dokumente. https://kyocera.info/

### <span id="page-31-0"></span>Energiesparfunktion

Das Gerät ist mit einem **Ruhemodus** ausgestattet. Dabei bleiben die Drucker- und Faxfunktionen aktiv, der Stromverbrauch wird aber auf ein Minimum reduziert. Der Ruhemodus tritt nach einer vorher bestimmten Zeitspanne ein, nachdem das Gerät zuletzt benutzt wurde.

### **Ruhemodus**

Das Gerät wechselt automatisch in den Ruhemodus, wenn seit der letzten Gerätenutzung 1 Minute verstrichen ist. Die Inaktivitätsdauer bis zum Eintritt in den Ruhemodus kann bei Bedarf verlängert werden.

[Ruhemodus-Regel \(Europäische Modelle\) \(Seite 2-28\)](#page-59-5)

## <span id="page-31-1"></span>Automatische Duplexfunktion

Der Drucker verfügt standardmäßig über eine Duplexfunktion. Es ist z. B. möglich, durch das Kopieren von zwei einseitigen Vorlagen auf ein einzelnes Blatt als zweiseitige Kopie den Papierverbrauch zu reduzieren.

[Duplex \(Seite 6-20\)](#page-233-1)

Der Duplexdruck reduziert den Papierverbrauch und trägt zum Naturschutz und zur Walderhaltung bei. Gleichzeitig wird die Menge des erforderlichen Papiers reduziert und schont so den Geldbeutel. Es wird daher empfohlen, den Duplexmodus standardmäßig einzuschalten.

### <span id="page-31-2"></span>Ressourcenschonender Umgang mit Papier

Zur Erhaltung und zum nachhaltigen Umgang mit den Waldbeständen wird empfohlen, dass sowohl Recyclingpapier als auch Normalpapier verwendet wird, welches nach den Vorgaben zur Verbesserung des Umweltschutzes produziert

worden ist. Diese können am Ecolabel EN 12281:2002<sup>\*</sup> oder einem ähnlichen Standard erkannt werden.

Das Gerät unterstützt den Druck auf 64 g/m<sup>2</sup> Papier. Dieses Papier enthält weniger Rohstoffe und trägt so zur Walderhaltung bei.

\* : EN12281:2002 "Druck- und Büropapier - Anforderungen an Kopierpapier für Vervielfältigungen mit Trockentoner"

Welche Recyclingpapiere für das Gerät geeignet sind, ist beim Vertriebs- oder Kundendienstrepräsentanten zu erfahren.

### <span id="page-31-3"></span>Umweltverbesserung durch "Energiemanagement"

Um den Stromverbrauch während der Wartezeiten zu reduzieren, ist das Gerät mit einem Energiemanagement ausgestattet, das den Stromverbrauch automatisch reduziert, wenn das Gerät für einen bestimmten Zeitraum nicht genutzt wird.

Auch wenn die Zeit beim Aufheizen zur Druckbereitschaft dadurch verlängert wird, ist eine erhebliche Energieeinsparung möglich. Es wird empfohlen, den Energiesparmodus standardmäßig zu aktivieren.

# <span id="page-31-4"></span>Energy Star (ENERGY STAR®) Programm

Wir engagieren uns im Rahmen des ENERGY STAR<sup>®</sup> Programms.

So liefern wir Produkte, die den ENERGY STAR<sup>®</sup> Anforderungen gerecht werden.

ENERGY STAR® ist ein freiwilliges Programm zur Reduzierung des Stromverbrauchs mit dem Ziel, die globale Erderwärmung zu reduzieren. Durch den Erwerb von Geräten, welche die Anforderungen des ENERGY STAR<sup>®</sup> Programms erfüllen, können Kunden einen Beitrag zur Reduzierung von Treibhausgasen leisten und Energiekosten senken.

# <span id="page-32-1"></span><span id="page-32-0"></span>2 Installation und Einrichtung

Dieses Kapitel enthält Informationen für den Administrator des Geräts wie beispielsweise Teilebezeichnungen, Kabelverbindungen und die Installation der Software.

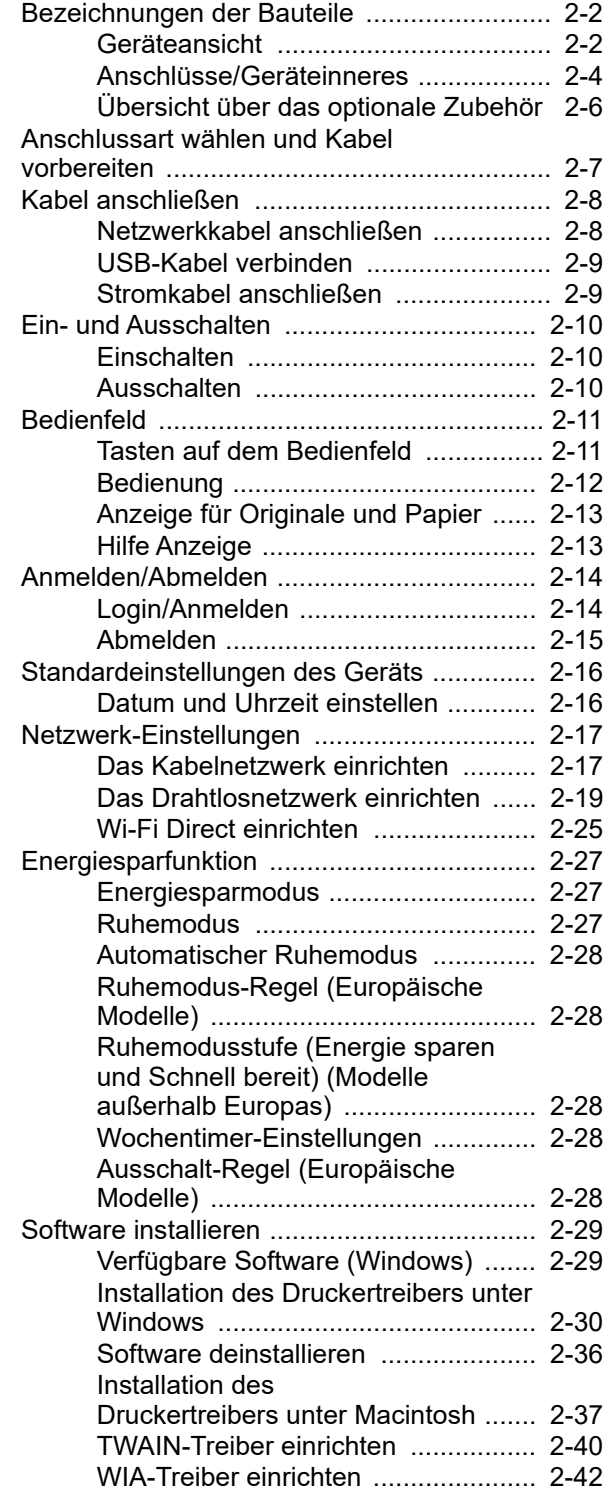

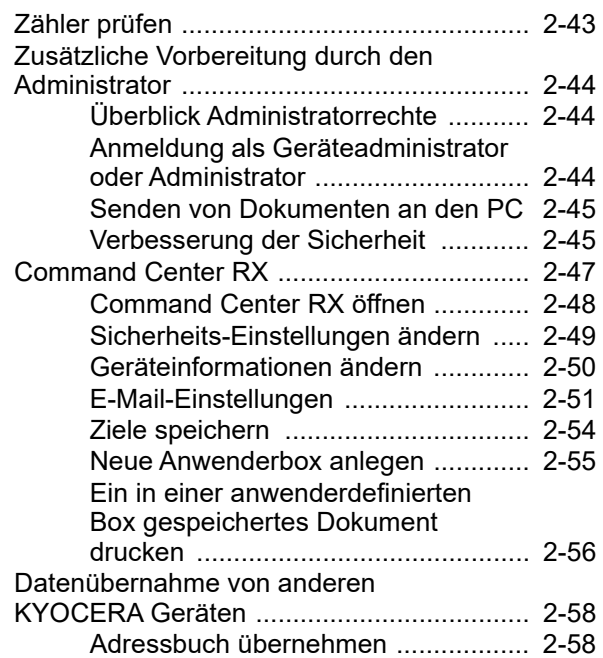

# <span id="page-33-0"></span>Bezeichnungen der Bauteile

# <span id="page-33-1"></span>Geräteansicht

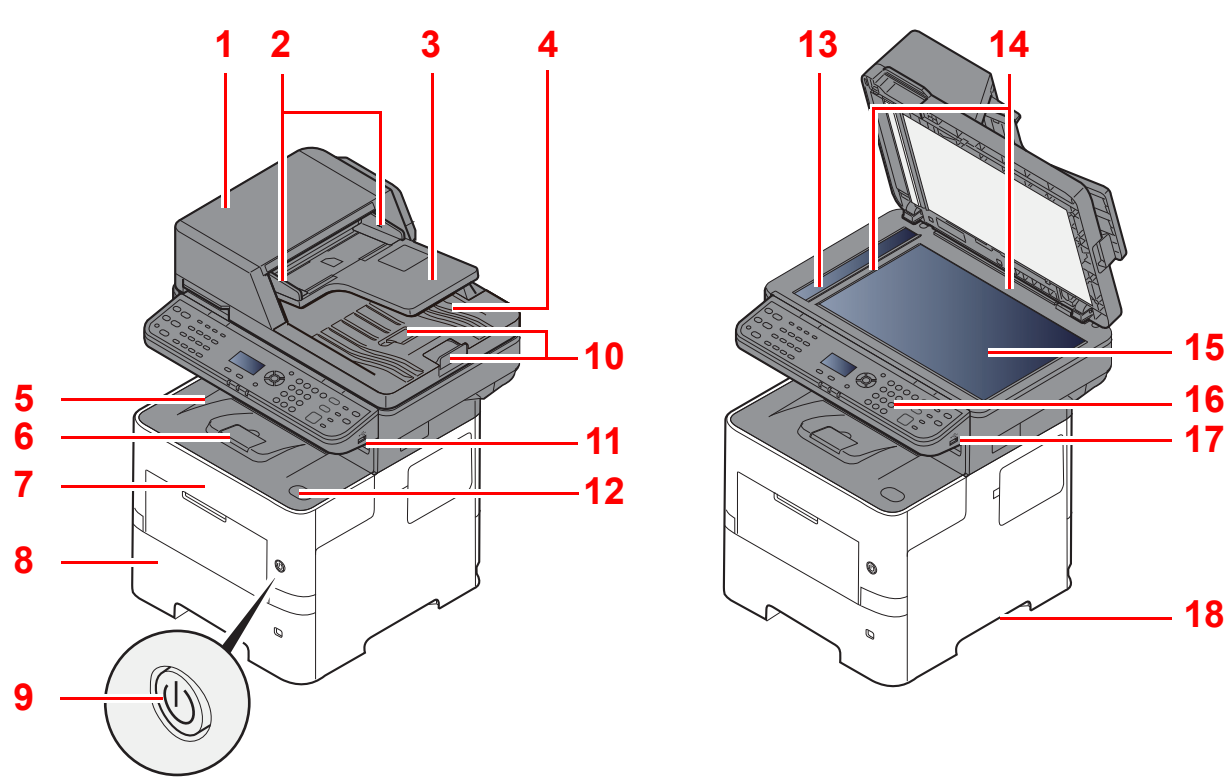

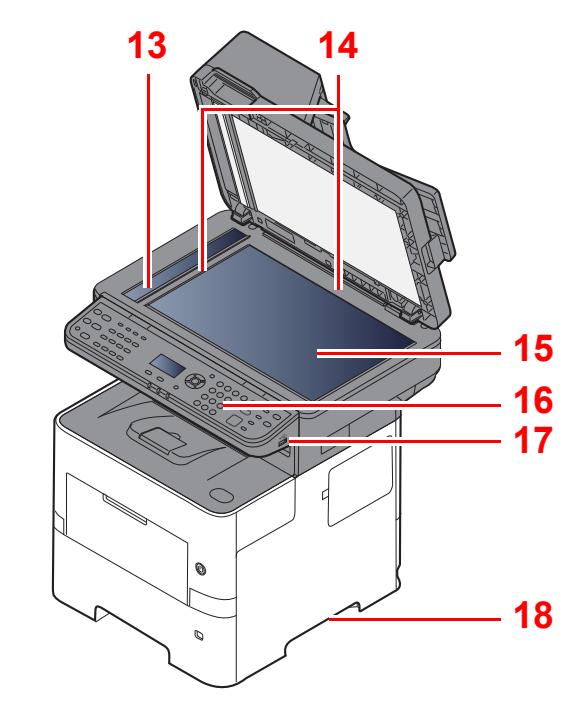

- <span id="page-33-2"></span>1 Vorlageneinzug
- <span id="page-33-3"></span>2 Breitenführungen für Originale
- <span id="page-33-4"></span>3 Originalablage
- <span id="page-33-5"></span>4 Auswurfablage für Originale
- <span id="page-33-14"></span>5 Inneres Fach
- <span id="page-33-18"></span>6 Papieranschlag
- <span id="page-33-12"></span>7 Vordere Abdeckung
- <span id="page-33-16"></span>8 Kassette 1
- <span id="page-33-15"></span>9 Netzschalter
- <span id="page-33-6"></span>10 Original Stopper
- <span id="page-33-7"></span>11 Steckplatz für USB-Laufwerk (für Kartenleser)
- <span id="page-33-13"></span>12 Knopf zum Öffnen der vorderen Abdeckung
- <span id="page-33-8"></span>13 Belichtungsglas
- <span id="page-33-9"></span>14 Originalformat-Markierungen
- <span id="page-33-10"></span>15 Vorlagenglas
- <span id="page-33-11"></span>16 Bedienfeld
- <span id="page-33-19"></span>17 Steckplatz USB-Laufwerk
- <span id="page-33-17"></span>18 Griffe

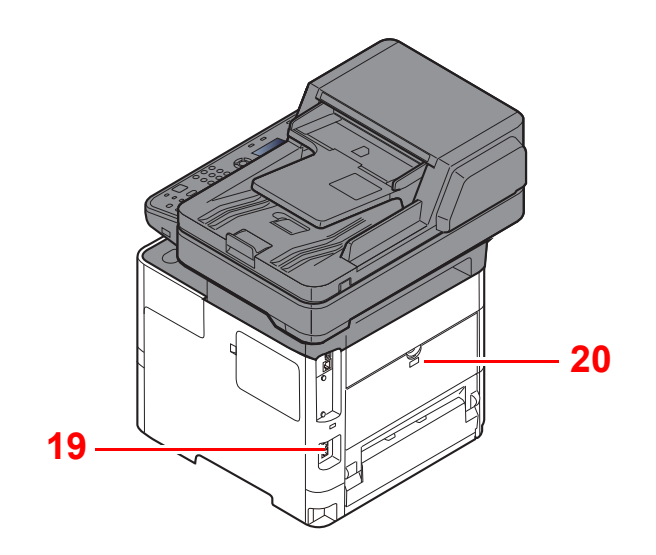

<span id="page-34-0"></span>19 Steckplatz für Diebstahlsicherung

<span id="page-34-1"></span>20 Hintere Abdeckung

# <span id="page-35-0"></span>Anschlüsse/Geräteinneres

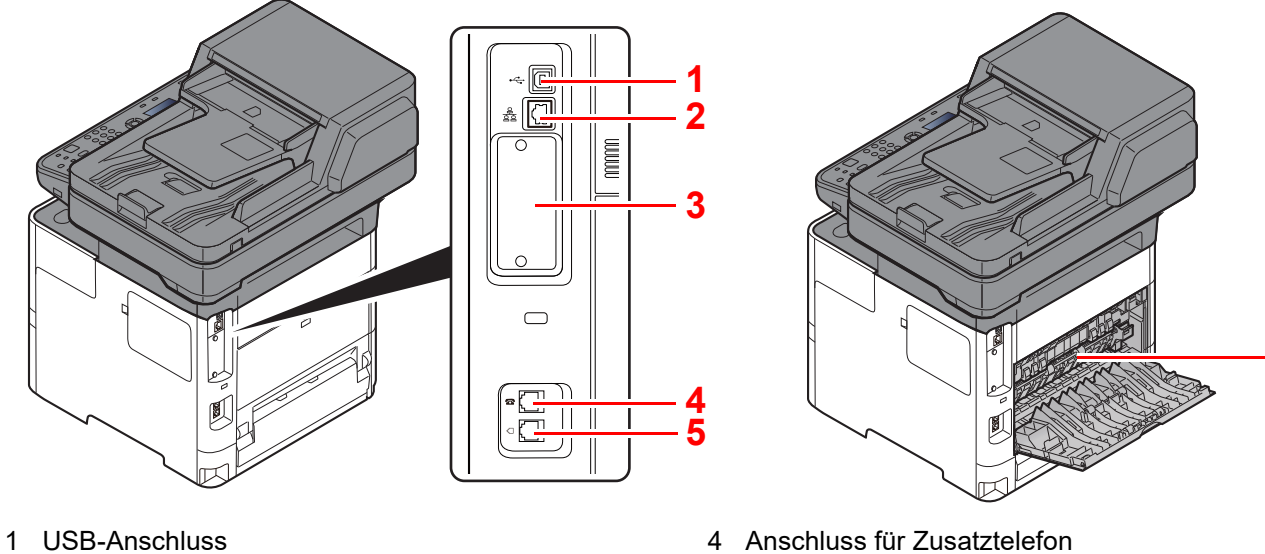

- <span id="page-35-6"></span><span id="page-35-5"></span>2 Netzwerkschnittstelle
- <span id="page-35-2"></span>3 Steckplatz für optionale Schnittstelle

<span id="page-35-1"></span>

**[6](#page-35-4)**

- <span id="page-35-3"></span>5 Anschluss für Telefonleitung
- <span id="page-35-4"></span>6 Heizungsabdeckung

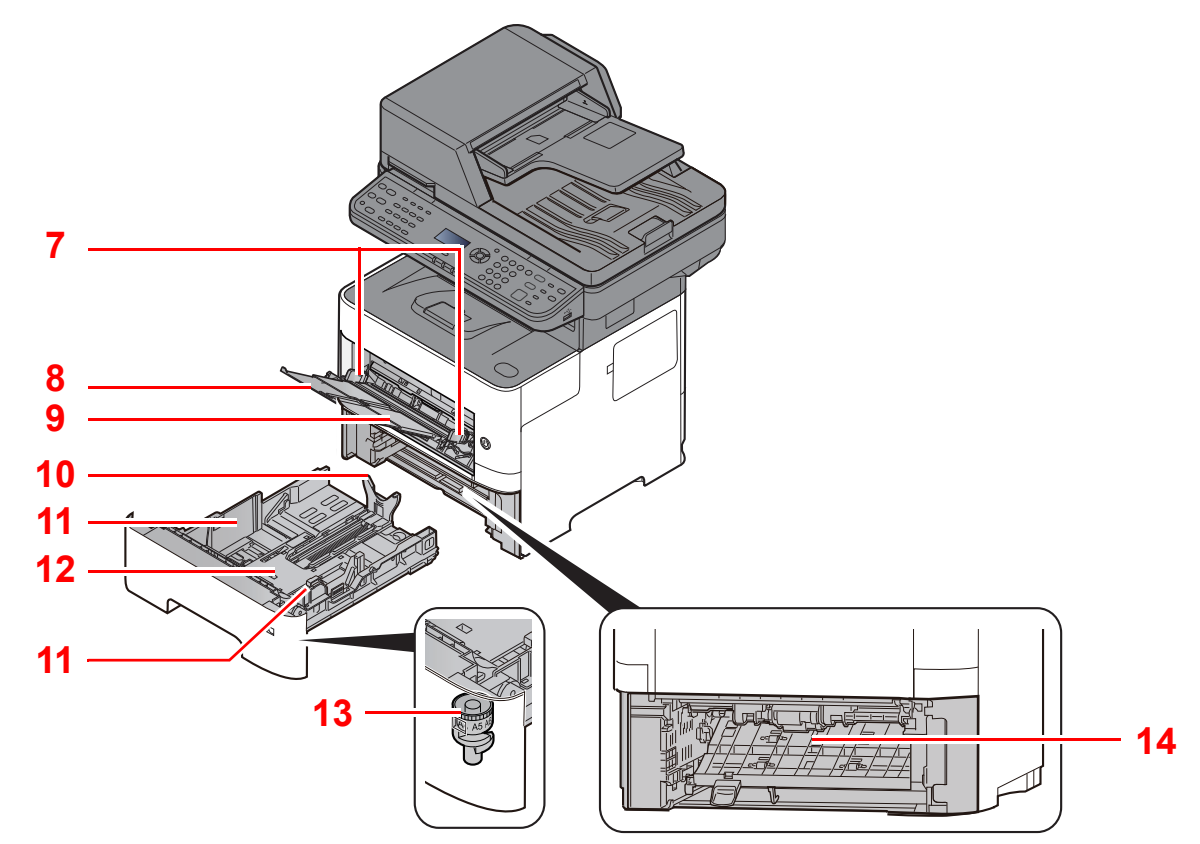

- <span id="page-35-7"></span>7 Papierbreitenführungen
- <span id="page-35-8"></span>8 Ablageverlängerung
- <span id="page-35-9"></span>9 Universalzufuhr
- <span id="page-35-11"></span>10 Längeneinstellung
- <span id="page-35-10"></span>11 Papierbreitenführungen
- <span id="page-35-14"></span>12 Bodenplatte
- <span id="page-35-12"></span>13 Papierformatwahlschalter
- <span id="page-35-13"></span>14 Duplex-Abdeckung
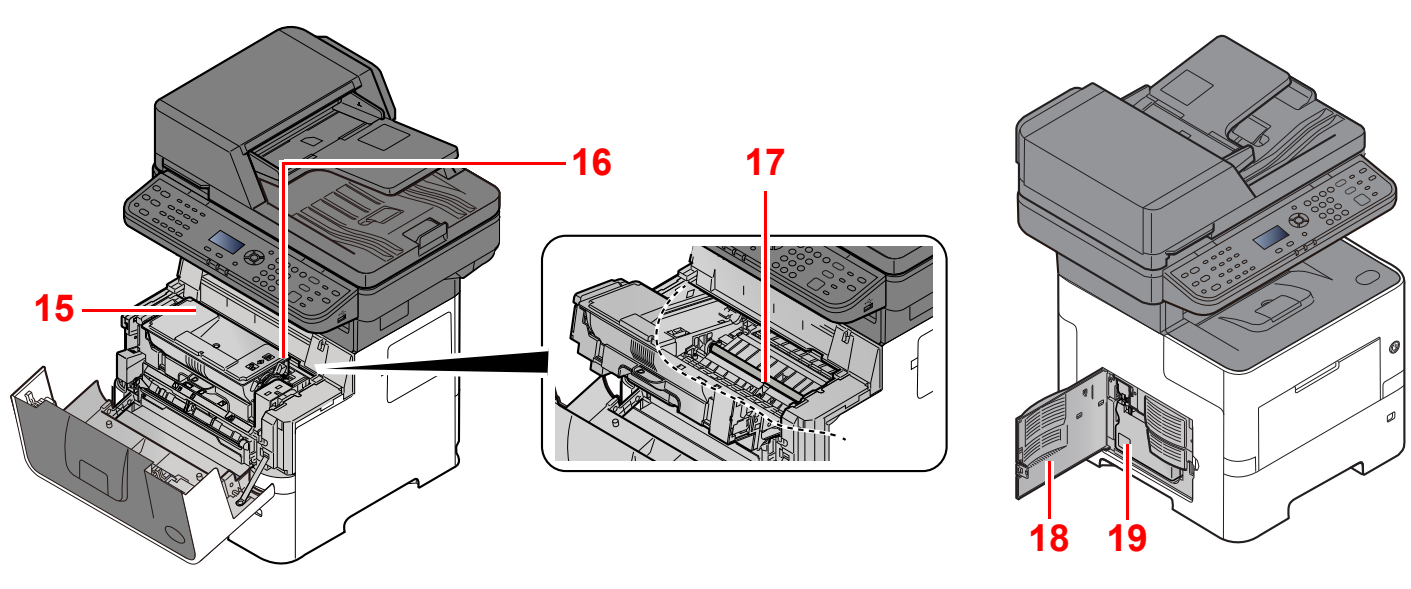

- <span id="page-36-0"></span>15 Tonerbehälter
- <span id="page-36-1"></span>16 Verriegelungshebel des Tonerbehälters
- <span id="page-36-3"></span>17 Registrierwalze

<span id="page-36-4"></span><span id="page-36-2"></span>18 Linke Abdeckung 19 Resttonerbehälter

# Übersicht über das optionale Zubehör

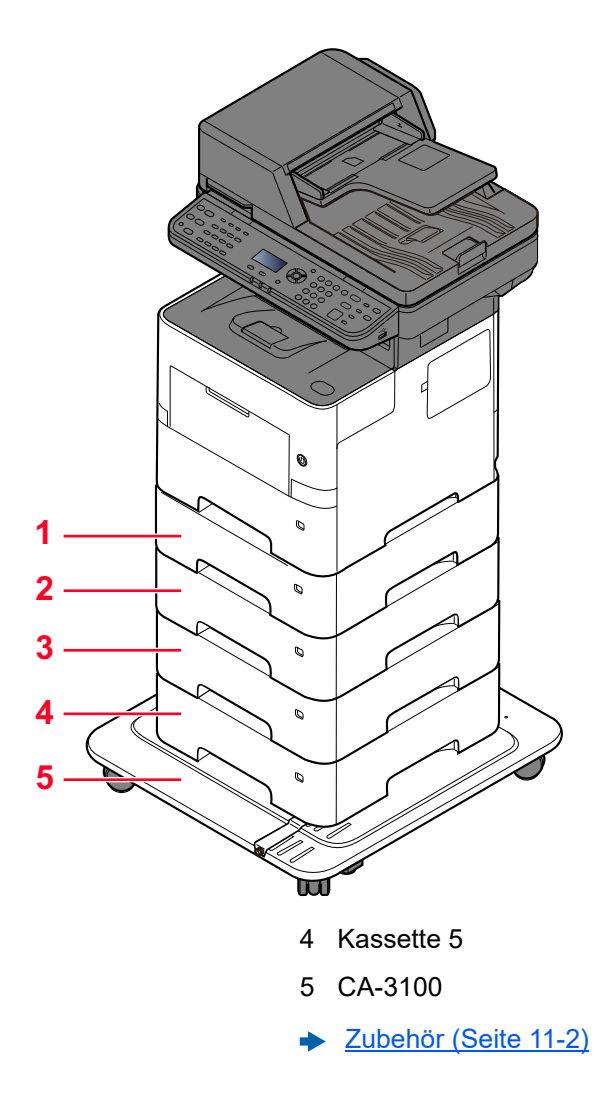

- 1 Kassette 2
- 2 Kassette 3
- 3 Kassette 4

# Anschlussart wählen und Kabel vorbereiten

Wählen Sie die Anschlussart des Geräts und legen Sie die erforderlichen Kabel bereit.

#### **Bei Anschluss des Geräts an einen PC über USB**

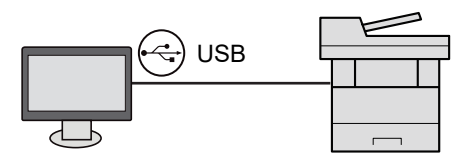

#### **Anschluss an PC oder Tablet über Netzwerkkabel, Wi-Fi oder Wi-Fi Direct**

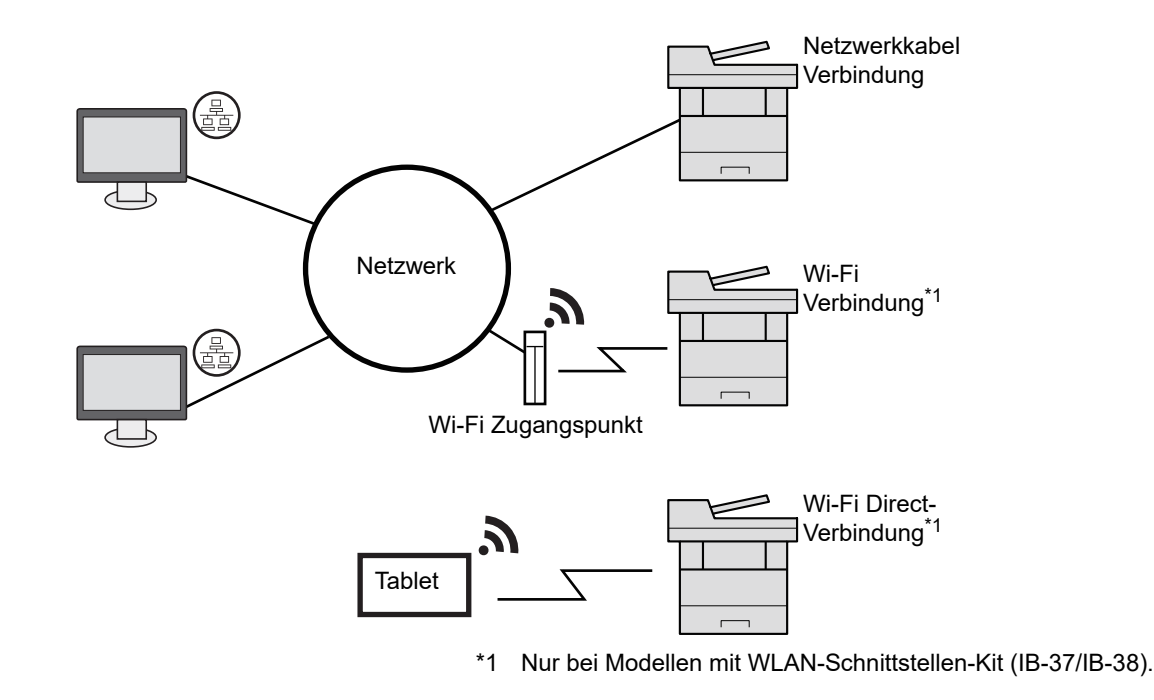

#### **<b>K**</u> HINWEIS

Falls Sie WLAN verwenden siehe

[Das Drahtlosnetzwerk einrichten \(Seite 2-19\)](#page-50-0)  $\blacktriangleright$ 

#### **Benötigte Kabel vorbereiten**

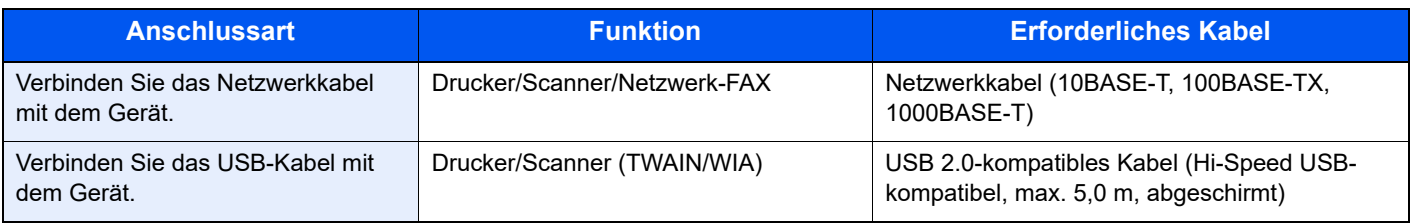

#### **WICHTIG**

**Die Verwendung anderer als USB 2.0-kompatibler Kabel kann Störungen verursachen.**

# Kabel anschließen

## <span id="page-39-0"></span>Netzwerkkabel anschließen

**WICHTIG**

**Falls das Gerät eingeschaltet ist, schalten Sie es aus.**

[Ausschalten \(Seite 2-10\)](#page-41-0)

### **1 Kabel mit dem Gerät verbinden.**

1 Stecken Sie das Netzwerkkabel in die Netzwerkbuchse ein.

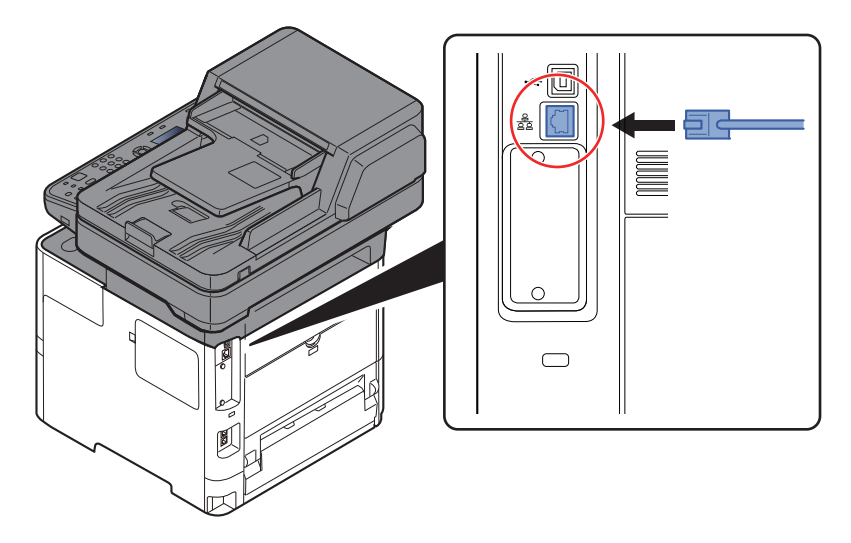

2 Schließen Sie das andere Ende des Kabels an einem Netzwerk-Hub an.

2 Gerät einschalten und alle Netzwerk-Einstellungen vornehmen.

**►** [Netzwerk-Einstellungen \(Seite 2-17\)](#page-48-0)

### USB-Kabel verbinden

#### **WICHTIG**

**Falls das Gerät eingeschaltet ist, schalten Sie es aus.**

◆ [Ausschalten \(Seite 2-10\)](#page-41-0)

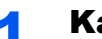

#### **1 Kabel mit dem Gerät verbinden.**

1 Schließen Sie das USB-Kabel an den USB-Schnittstellenanschluss auf der linken Seite des Geräts an.

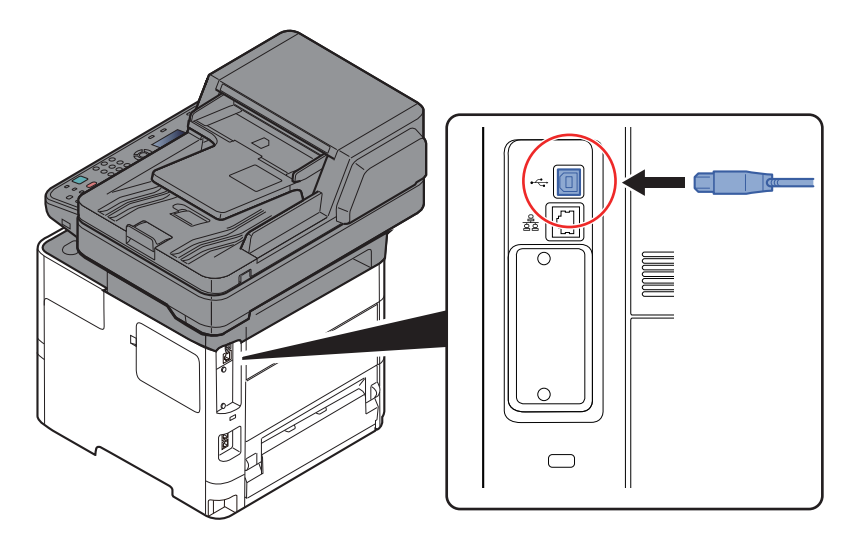

2 Schließen Sie das andere Ende des Kabels am PC an.

### 2 Den Drucker einschalten.

### Stromkabel anschließen

#### **1 Kabel mit dem Gerät verbinden.**

Schließen Sie ein Ende des mitgelieferten Stromkabels am Gerät und das andere Ende an einer Wandsteckdose an.

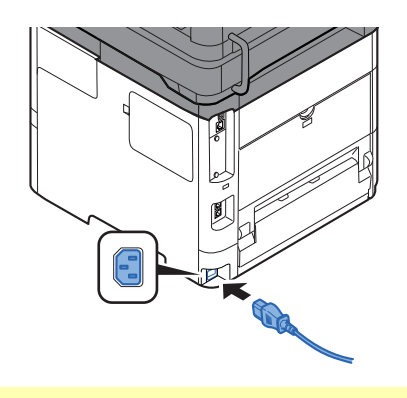

**WICHTIG Verwenden Sie nur das Stromkabel, das mit dem Gerät ausgeliefert wird.** 

# Ein- und Ausschalten

### Einschalten

Schalten Sie den Netzschalter ein.

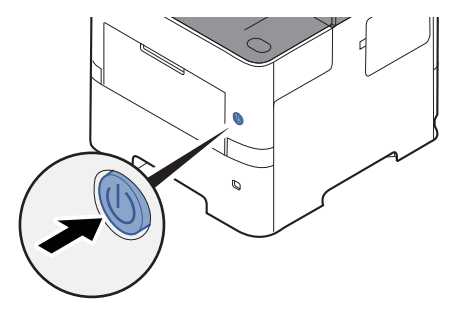

#### **WICHTIG**

**Schalten Sie das Gerät nach dem Ausschalten nicht sofort über den Netzschalter wieder an. Warten Sie ca. 5 Sekunden nach dem Ausschalten. Erst dann schalten Sie es wieder ein.** 

### <span id="page-41-0"></span>**Ausschalten**

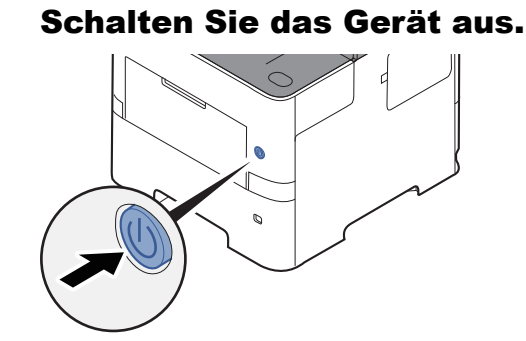

Der Bestätigungsdialog zum Ausschalten des Geräts wird angezeigt.

[AnzeigeAusschal. \(Seite 8-46\)](#page-313-0)

Bis zum Ausschalten des Geräts kann es drei Minuten dauern.

# **VORSICHT**

**Wird das System längere Zeit nicht benutzt (z. B. über Nacht oder am Wochenende), schalten Sie es über den Netzschalter aus. Wird das System über einen noch längeren Zeitraum nicht benutzt (z. B. im Urlaub), ziehen Sie den Netzstecker aus der Wandsteckdose.** 

#### **WICHTIG**

- **Bei Verwendung des Modells mit FAX-Funktion können bei ausgeschaltetem Gerät keine Faxe gesendet oder empfangen werden.**
- **Entnehmen Sie das Papier aus der Kassette und verstauen Sie es in der Originalverpackung.**

# **Bedienfeld**

## Tasten auf dem Bedienfeld

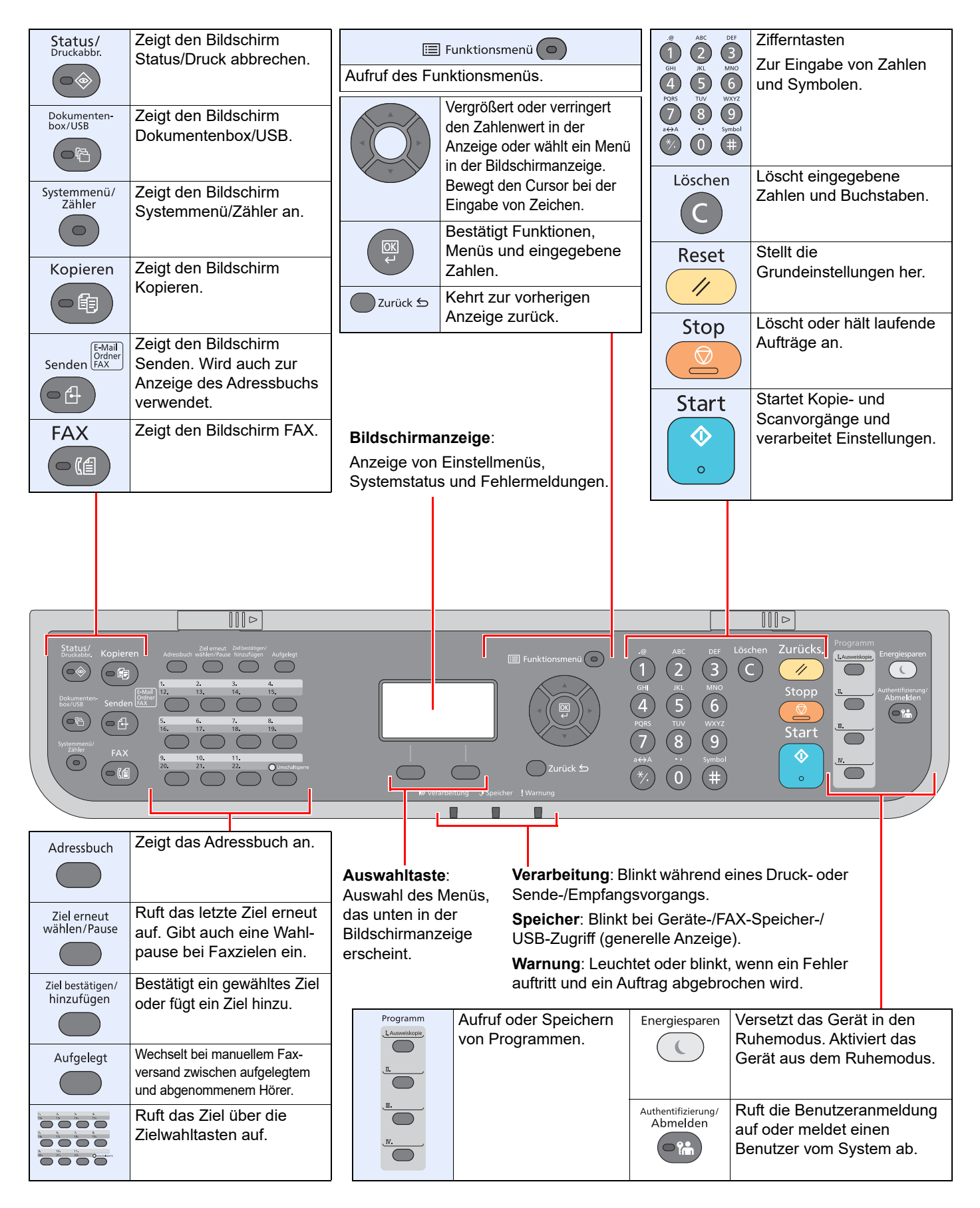

### Bedienung

Dieser Abschnitt beschreibt die Einstellung von Menüs in der Anzeige.

### **Menüs und Konfigurationseinstellungen anzeigen**

Wählen Sie die Taste [**Systemmenü/Zähler**] oder [**Funktionsmenü**], um die Menüeinstellungen aufzurufen. Wählen Sie die Taste [**▲**], [**▼**], [**◄**], [**►**], [**OK**] oder [**Back**], um ein Menü auszuwählen und Einstellungen vorzunehmen.

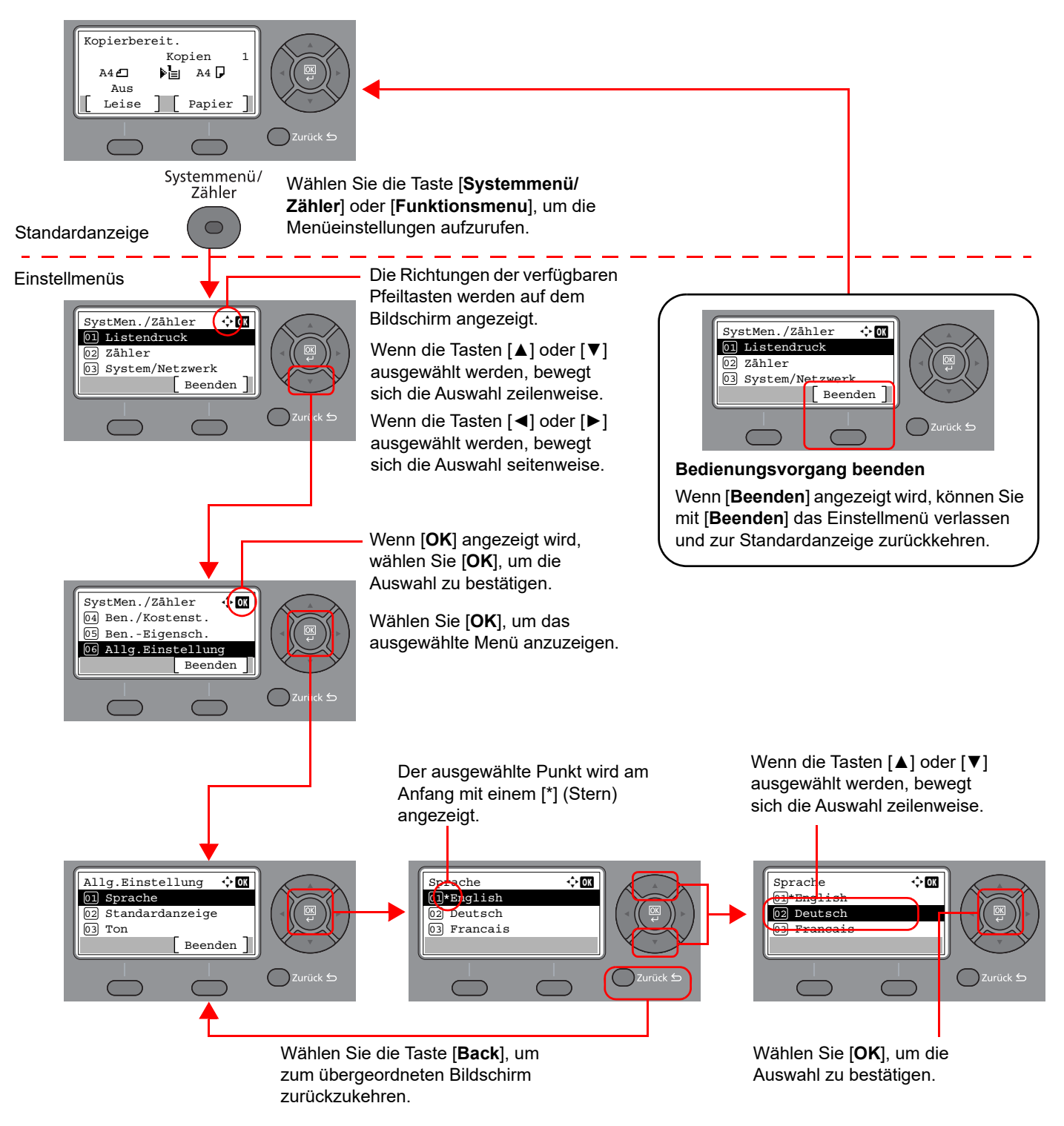

## Anzeige für Originale und Papier

Im Kopierbildschirm wird die ausgewählte Papierquelle angezeigt.

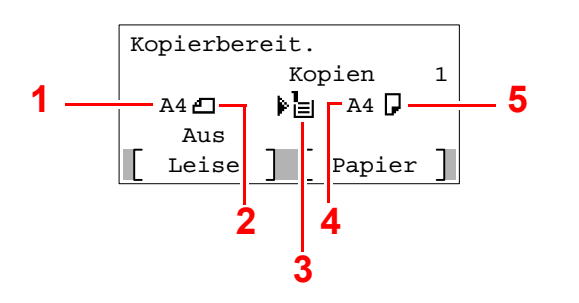

- <span id="page-44-0"></span>1 Originalformat
- <span id="page-44-2"></span>2 Originalausrichtung
- <span id="page-44-3"></span>3 Papierquelle
- <span id="page-44-4"></span>4 Papierformat
- <span id="page-44-1"></span>5 Papierausrichtung

## Hilfe Anzeige

Wenn Sie zur Bedienung des Geräts weitere Hinweise benötigen, ist dies über das Bedienfeld möglich.

Wenn [**Hilfe**] in der Anzeige erscheint, können Sie darüber den Hilfe-Bildschirm aufrufen, wo Sie Hilfe zur Bedienung des Geräts finden.

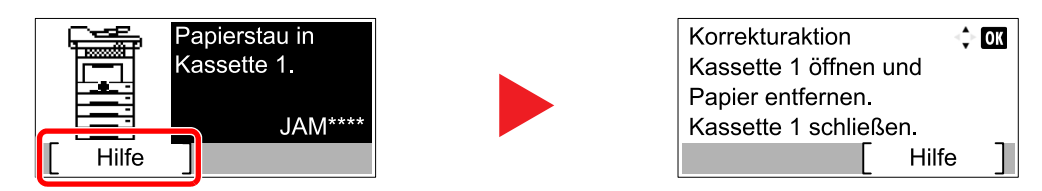

Wählen Sie die Taste [**▼**], um den nächsten Schritt anzuzeigen, oder die Taste [**▲**], um zum vorherigen Schritt zurückzukehren.

Über die Taste [**OK**] verlassen Sie den Hilfe-Bildschirm wieder.

# Anmelden/Abmelden

Wenn die Benutzerverwaltung aktiviert ist oder Gerätefunktionen genutzt werden sollen, die Administratorrechte voraussetzen, müssen Sie Ihren Benutzernamen und Ihr Passwort eingeben.

## Login/Anmelden

#### 1 Den Login-Benutzernamen eingeben.

1 Falls diese Anzeige erscheint, wählen Sie "Login-Benutzername" und bestätigen mit [**OK**].

#### **<b>K** HINWEIS

- Falls [**Netzwerkauthent.**] als Methode für die Anwenderauthentifizierung ausgewählt wurde, wird [**Menü**] angezeigt. Wählen Sie [**Menü**] und dann [**Login-Typ**]. Nun können Sie als Ort der Authentifizierung zwischen [**Lokale Authent.**] oder [**Netzwerkauthent.**] auswählen.
- Wählen Sie [**Menü**] und dann [**Domäne**], um zwischen verschiedenen Domänen zu wählen.
- 2 Geben Sie den Login-Benutzernamen über die Zifferntasten ein und bestätigen Sie mit [**OK**].

#### **<b>K**</u> HINWEIS

Falls die Anmeldemethode auf [**Zeichen wählen**] gesetzt ist, erscheint eine Anzeige, in der Sie Eingaben durch die Auswahl von Zeichen in der Bildschirmanzeige machen können.

- **►** [Login Bedienung \(Seite 8-4\)](#page-271-0)
- **Exercice 2** [Zeicheneingabe \(Seite 11-10\)](#page-413-0)

#### **2** Das Login-Passwort eingeben.

- 1 Wählen Sie "Login-Passwort" und bestätigen Sie mit [**OK**].
- 2 Geben Sie das Login-Passwort ein und bestätigen Sie mit [**OK**].
	- **→** [Zeicheneingabe \(Seite 11-10\)](#page-413-0)

### [Login] auswählen.

### Abmelden

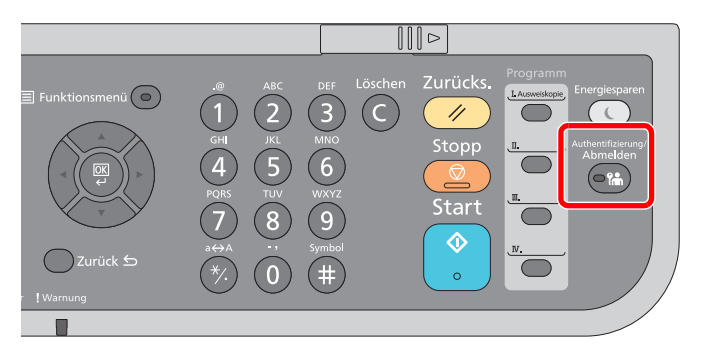

Wenn Sie sich vom Gerät abmelden möchten, wählen Sie die Taste [**Authentifizierung/ Abmelden**]. Die Anzeige zur Eingabe des Login-Benutzernamens und des Passworts wird wieder eingeblendet.

Benutzer werden unter folgenden Umständen automatisch abgemeldet:

- Wenn das Gerät in den Ruhemodus wechselt.
- Sobald die automatische Rückstellung des Bedienfelds aktiviert wird.

# Standardeinstellungen des Geräts

Bevor Sie das Gerät verwenden, nehmen Sie Einstellungen zu Datum/Uhrzeit, Netzwerk oder Energiesparen vor.

#### $\ddot{\mathbb{Q}}$ **HINWEIS**

Die Grundeinstellungen des Geräts können im Systemmenü geändert werden. Weitere Informationen zu Einstellungen im Systemmenü siehe:

[Einstellungen im Systemmenü \(Seite 8-1\)](#page-268-0)

### Datum und Uhrzeit einstellen

Gehen Sie wie nachstehend beschrieben vor, um das lokale Datum und die lokale Uhrzeit einzustellen.

Wenn Sie eine E-Mail-Nachricht versenden, werden die hier eingestellten Werte für Datum und Uhrzeit im Kopf der E-Mail-Nachricht eingefügt. Stellen Sie das Datum, die Uhrzeit und die Abweichung von der GMT-Zeit der Region ein, in der das Gerät benutzt wird.

#### **A** HINWEIS

- Achten Sie darauf, den Zeitunterschied vor dem Einstellen von Datum und Uhrzeit festzulegen.
- Die korrekte Zeit kann in regelmäßigen Abständen vom Netzwerk-Zeitserver abgerufen werden.
- **Command Center RX User Guide**

#### **1** Anzeige aufrufen.

Taste [**Systemmenü/Zähler**] > Taste [▲] [**▼**] > [**Allg.Einstellung**] > Taste [**OK**] > Taste [▲] [▼] > [**Datumseinstell.**] > Taste [**OK**]

#### **2** Einstellungen konfigurieren.

Taste [▲] [▼] > [**Zeitzone**] > Taste [**OK**] > Zeitzone wählen > Taste [**OK**] > Taste [▲] [▼] > [**Datum/Zeit**] > Taste [**OK**] > Datum/Zeit einstellen > Taste [**OK**] > Taste [▲] [▼] > [**Datumsformat**] > Taste [**OK**] > Datumsformat wählen > Taste [**OK**]

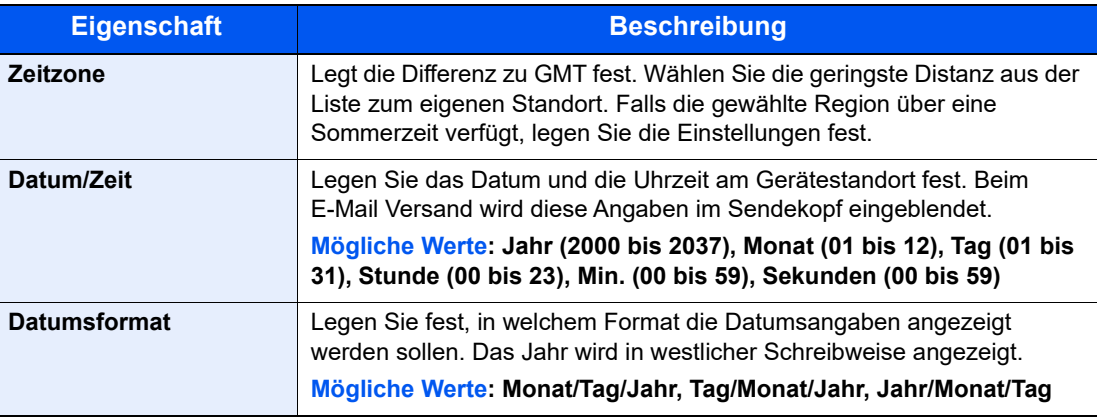

#### **<b>K** HINWEIS

Wählen Sie die Taste [▲] oder [▼], um eine Zahl einzugeben.

Wählen Sie die Taste [◄] oder [►], um den Cursor nach links oder rechts zu bewegen. Die Eingabeposition wird unterlegt.

# <span id="page-48-0"></span>Netzwerk-Einstellungen

### Das Kabelnetzwerk einrichten

Das System verfügt über eine Netzwerk-Karte, die die Protokolle TCP/IP (IPv4), TCP/IP (IPv6), NetBEUI und IPSec unterstützt. Dies ermöglicht den Druck unter Windows, Macintosh, UNIX und anderen Plattformen.

Gehen Sie folgendermaßen vor, um sich über TCP/IP (IPv4) mit einem Windows-Netzwerk zu verbinden.

Es stehen die folgenden Konfigurationsmethoden zur Verfügung:

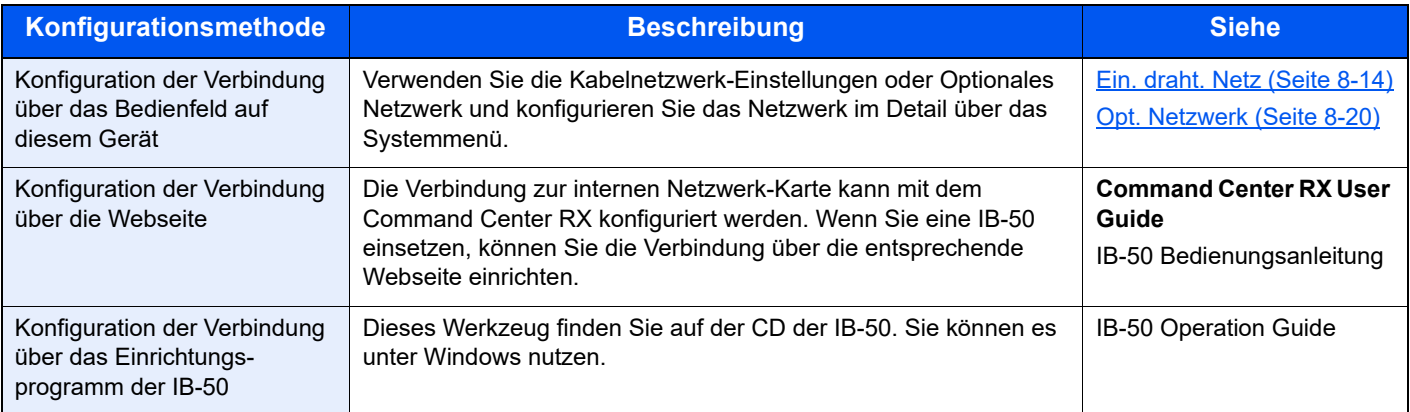

### **<b>K**</u> HINWEIS

Nachdem Sie entweder das optionale Netzwerkkarten-Kit (IB-50) bzw. ein WLAN-Kit (IB-37/IB-38/IB-51) installiert haben und Sie eine andere Netzwerkschnittstelle als die verkabelte (Standard) verwenden möchten, nehmen Sie die gewünschten Einstellungen unter "Primär-Netzwerk (Client)" vor.

[Primär-Netzwerk \(Seite 8-22\)](#page-289-0)

Stellen Sie sicher, dass das Netzwerkkabel angeschlossen ist, bevor Sie die Einstellungen vornehmen.

**[Netzwerkkabel anschließen \(Seite 2-8\)](#page-39-0)** 

Für weitere Netzwerkeinstellungen siehe auch

[Netzwerkeinst. \(Seite 8-9\)](#page-276-0)

#### **IPv4 Einstellungen**

#### $\mathbb{Q}^+$ **HINWEIS**

Wenn die Anzeige zur Benutzerauthentifizierung erscheint, melden Sie sich als Benutzer mit der Berechtigung zur Konfiguration dieser Einstellung an. Wenn Sie Ihren Login-Namen oder das Passwort nicht kennen, sprechen Sie Ihren Administrator an.

#### **1** Anzeige aufrufen.

Taste [**Systemmenü/Zähler**] > Taste [▲] [] > [**System/Netzwerk**] > Taste [**OK**] > Taste [▲] [] > [**Netzwerkeinst.**] > Taste [**OK**] > Taste [▲] [] > [**Ein. draht Netz**] > Taste [**OK**] > Taste [▲] [] > [**TCP/IP-Einstell.**] > Taste [**OK**] > Taste [▲] [] > [**IPv4 einstellen**] > Taste [**OK**]

#### **2** Einstellungen konfigurieren.

**Bei Verwendung eines DHCP-Servers**

• [**DHCP**]: **Ein**

**Bei Verwendung einer festen IP-Adresse**

- [**DHCP**]: **Aus**
- [**Auto-IP**]: **Aus**
- [**IP-Adresse**]: Adresse eingeben.
- [**Subnetzmaske**]: Subnetzmaske in dezimaler Form (0 bis 255) eingeben.
- [**Standard-Gateway**]: Adresse eingeben.

#### **Verwendung von Auto-IP**

Geben Sie als [IP-Adresse] "0.0.0.0" ein.

#### **Einstellen des DNS-Servers**

In den folgenden Fällen stellen Sie die IP-Adresse des DNS-Servers (Domain Name Server) ein.

- Wenn der Hostname verwendet wird und "DHCP" auf "Aus" gesetzt ist.
- Wenn der DNS-Server mit einer IP-Adresse verwendet wird, die nicht über DHCP automatisch zugewiesen ist.

Wählen Sie [**Auto (DHCP)**] oder [**Manuell**]. Wird [**Manuell**] ausgewählt, geben Sie den [**Primären Server**] und den [**Sekundären Server**] ein.

#### **WICHTIG**

**Nachdem Sie alle Einstellungen vorgenommen haben, starten Sie das Netzwerk über das Systemmenü neu oder schalten Sie es einmal AUS und wieder AN.**

[Netzw. Neustart \(Seite 8-19\)](#page-286-0)

#### **<b>K**</u> HINWEIS

Fragen Sie Ihren Administrator vorab nach der IP-Adresse, damit diese bei der Einstellung zur Verfügung steht.

### <span id="page-50-0"></span>Das Drahtlosnetzwerk einrichten

Falls das WLAN-Kit (IB-37/IB-38/IB-51) auf dem Gerät installiert ist und die Verbindungseinstellungen konfiguriert sind, können Sie auch in einer drahtlosen Netzwerkumgebung drucken. Es stehen die folgenden Konfigurationsmethoden zur Auswahl:

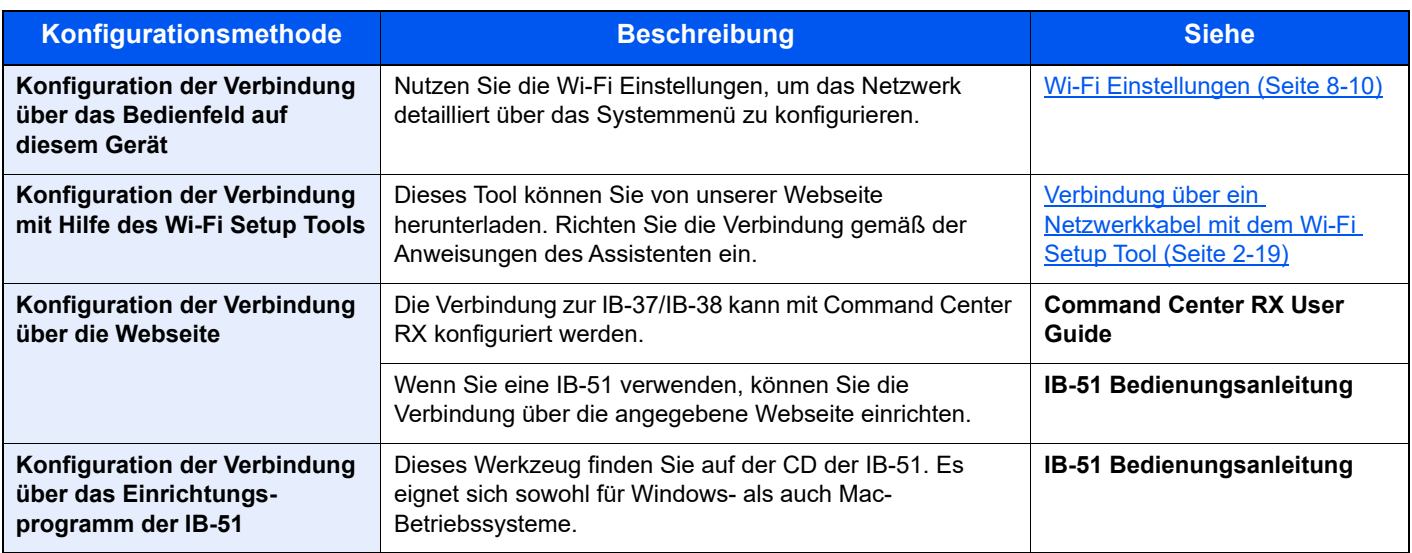

#### **<b>K**</u> HINWEIS

Wenn Sie auf eine andere Netzwerk-Karte als der kabelgebundenen (Standard) umschalten wollen, wählen Sie nach der Installation eines optionalen Netzwerk-Karten-Kits (IB-50) und des WLAN-Kits (IB-37/IB-38/IB-51) die gewünschte Einstellung unter Primär-Netzwerk (Client).

[Primär-Netzwerk \(Seite 8-22\)](#page-289-0)

#### <span id="page-50-1"></span>**Verbindung über ein Netzwerkkabel mit dem Wi-Fi Setup Tool**

Um die mit dem Wi-Fi Setup Tool konfigurierten WLAN-Einstellungen an das Gerät senden zu können, müssen Sie den Computer oder das Mobilgerät vor Ort mit dem Gerät verbinden. Damit das direkt mit diesem Gerät verbundene Netzwerkkabel verwendet werden kann, wird dem Gerät und dem Computer die Auto-IP (Link-local)-Adresse zugewiesen. Auf diesem Gerät ist Auto-IP als Standard eingestellt.

#### **<b>K** HINWEIS

Sie können die Einstellungen über das Bedienfeld vornehmen, falls Ihr Computer WPS unterstützt.

[Wi-Fi Einstellungen \(Seite 8-10\)](#page-277-0)

#### **Verbindung über Netzwerkkabel**

#### Gerät mit einem Computer verbinden.

- 1 Starten Sie das Gerät und verbinden Sie es über ein Netzwerkkabel mit dem Computer.
- 2 Schalten Sie den Computer ein.

Die IP-Adresse (Link-local-Adresse) des Geräts und des Computers werden automatisch erzeugt.

#### **2** Wi-Fi Setup Tool starten.

- 1 Öffnen Sie Ihren Webbrowser.
- 2 Geben Sie "https://kyocera.info/" in die Adressleiste des Browsers oder in die Zielleiste ein.

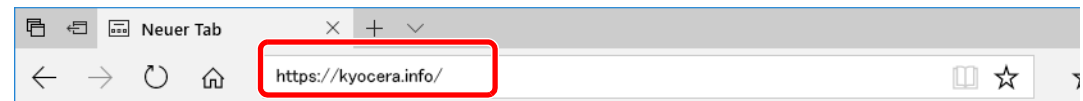

3 Geben Sie den Produktnamen als Suchbegriff ein und wählen Sie dieses Produkt aus der Ergebnisliste aus.

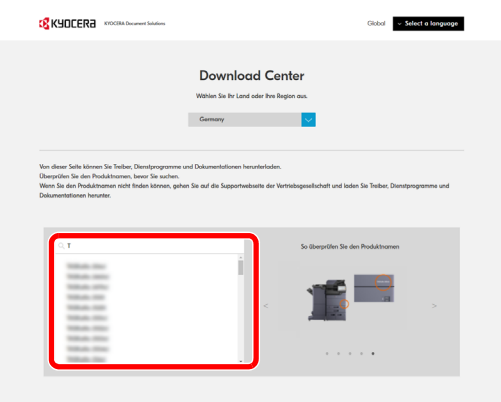

4 Ändern Sie die Einstellungen für das ausgewählte Betriebssystem und die entsprechende Sprache soweit erforderlich.

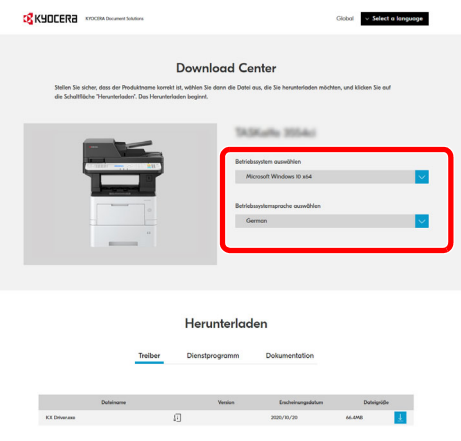

**5** Karteikarte Dienstprogramm > "Wi-Fi Setup Tool"  $\downarrow$ 

Das Wi-Fi Setup Tool wird heruntergeladen.

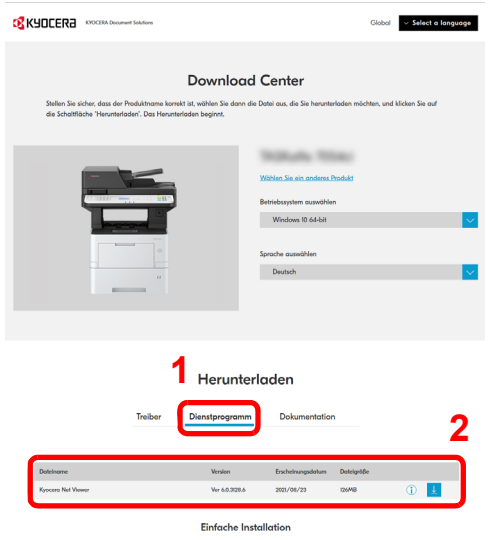

6 Doppelklicken Sie das heruntergeladene Installationsprogramm, um es zu starten.

#### **<b>K** HINWEIS

- Die Installation unter Windows muss mit Administratorrechten erfolgen.
- Falls die Benutzerkontenverwaltung erscheint, klicken Sie auf [**Ja**] ([**Erlauben**]).

#### **2 Einstellungen konfigurieren.**

- 1 [**WPS darf nicht verwendet werden**] > [**Weiter**] > [**Weiter**]
- 2 [**LAN-Kabel verwenden**] > [**Weiter**] > [**Weiter**]
- 3 [**Einfaches Setup**] > [**Weiter**]

Das Gerät wird erkannt.

#### **<b>K**</u> HINWEIS

- Mit dem Wi-Fi Setup Tool kann nur nach einem Gerät gesucht werden. Der Suchvorgang kann einige Zeit in Anspruch nehmen.
- Falls das Gerät nicht erkannt wird, wählen Sie [**Erweiterte Einstellung**] > [**Weiter**]. Wählen Sie entweder [**Express**] oder [**Anwender**] als Suchmethode aus und geben Sie die IP-Adresse oder den Hostnamen des Geräts ein.
- 4 Wählen Sie das Gerät aus > [**Weiter**].
- 5 Wählen Sie [**Geräteeinstellungen verwenden.**] unter [**Authentifizierungsart**] und geben Sie den Login-Namen und das Passwort ein.

Den Admin-Login-Namen und das Admin-Login-Passwort eingeben.

- 6 Richten Sie die Kommunikationseinstellungen ein > [**Weiter**]
- 7 Ändern Sie bei Bedarf die Einstellungen des Zugangspunkts > [**Weiter**]

Das Netzwerk ist jetzt eingerichtet.

#### **WLAN-Verbindung mit Wi-Fi Direct**

Um die mit dem Wi-Fi Setup Tool konfigurierten WLAN-Einstellungen an das Gerät senden zu können, müssen Sie den Computer oder das Mobilgerät vor Ort mit dem Gerät verbinden.

Wenn Sie Wi-Fi Direct verwenden möchten, stellen Sie sicher, dass Wi-Fi Direct aktiviert ist (Wi-Fi Direct auf [**Ein**] setzen). Starten Sie das Netzwerk erneut über das Bedienfeld, um Ihren Computer über Wi-Fi Direct mit diesem Gerät zu verbinden.

#### **HINWEIS** Q

Sie können die Einstellungen über das Bedienfeld vornehmen, falls Ihr Computer WPS unterstützt.

- **► [Wi-Fi Einstellungen \(Seite 8-10\)](#page-277-0)** 
	- [Ein. draht. Netz \(Seite 8-14\)](#page-281-0)

#### Anzeige aufrufen.

Taste [**Systemmenü/Zähler**] > Taste [▲] [] > [**System/Netzwerk**] > Taste [**OK**] > Taste [▲] [] > [**Netzwerkeinst.**] > Taste [**OK**] > Taste [▲] [] > [**Wi-FiDirect Ein.**] > Taste [**OK**] > Taste [▲] [] > [**Wi-Fi Direct**] > Taste [**OK**]

#### **2** Einstellungen konfigurieren.

Taste [▲] [] > [**Ein**] > Taste [**OK**]

#### **3** Den Netzwerkteil des Geräts neu starten.

Taste [**Systemmenü/Zähler**] > Taste [▲] [] > [**System/Netzwerk**] > Taste [**OK**] > Taste [▲] [] > [**Netzwerkeinst.**] > Taste [**OK**] > Taste [▲] [] > [**Netzw. Neustart**] > Taste [**OK**] > [**Ja**]

#### **4 Einen Computer oder ein Mobilgerät mit dem Gerät verbinden.**

[Wi-Fi Direct einrichten \(Seite 2-25\)](#page-56-0)

#### **5** Wi-Fi Setup Tool starten.

- 1 Öffnen Sie Ihren Webbrowser.
- 2 Geben Sie "https://kyocera.info/" in die Adressleiste des Browsers oder in die Zielleiste ein.

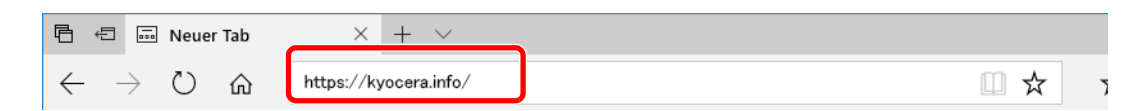

3 Geben Sie den Produktnamen als Suchbegriff ein und wählen Sie dieses Produkt aus der Ergebnisliste aus.

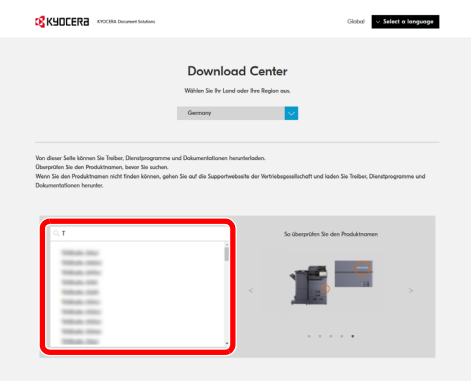

4 Ändern Sie die Einstellungen für das ausgewählte Betriebssystem und die entsprechende Sprache soweit erforderlich.

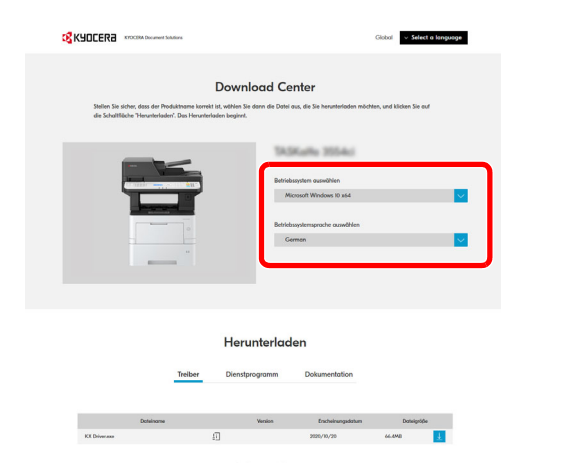

5 Karteikarte Dienstprogramm > "Wi-Fi Setup Tool" Das Wi-Fi Setup Tool wird heruntergeladen.

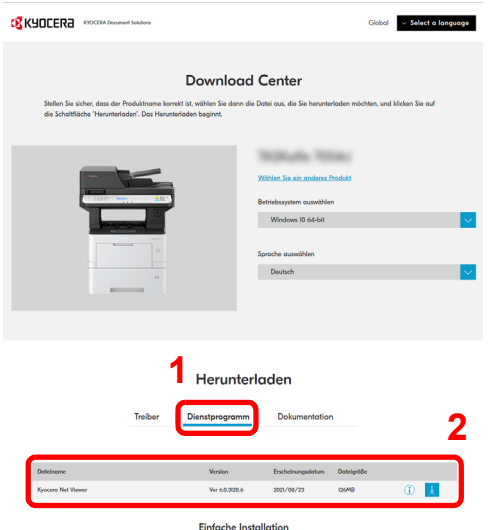

6 Doppelklicken Sie das heruntergeladene Installationsprogramm, um es zu starten.

#### **<b>K**</u> HINWEIS

- Die Installation unter Windows muss mit Administratorrechten erfolgen.
- Falls die Benutzerkontenverwaltung erscheint, klicken Sie auf [**Ja**] ([**Erlauben**]).

#### 6 Einstellungen konfigurieren.

- 1 [**Keine automatische Verbindung verwenden**] > [**Weiter**] > [**Weiter**]
- 2 [**Wi-Fi Direct**] > [**Weiter**] > [**Weiter**]
- 3 [**Erweiterte Einstellung**] > [**Weiter**]

Wählen Sie entweder [**Express**] oder [**Anwender**] als Suchmethode aus und geben Sie die IP-Adresse oder den Hostnamen des Geräts ein.

- 4 Wählen Sie das Gerät aus > [**Weiter**].
- 5 Wählen Sie [**Geräteeinstellungen verwenden.**] unter [**Authentifizierungsart**] und geben Sie den Login-Namen und das Passwort ein.

Den Admin-Login-Namen und das Admin-Login-Passwort eingeben.

- 6 Richten Sie die Kommunikationseinstellungen ein > [**Weiter**]
- 7 Ändern Sie bei Bedarf die Einstellungen des Zugangspunkts > [**Weiter**]

Das Netzwerk ist jetzt eingerichtet.

### <span id="page-56-0"></span>Wi-Fi Direct einrichten

Falls die WLAN-Schnittstelle auf dem Gerät installiert ist, können Sie mit Wi-Fi Direct aus einer Wi-Fi Direct-Umgebung drucken. Es stehen die folgenden Konfigurationsmethoden zur Verfügung:

#### **Konfiguration der Verbindung über das Bedienfeld auf diesem Gerät**

#### **Verbindung mit Computern oder Mobilgeräten, die Wi-Fi Direct unterstützen**

#### **1** Anzeige aufrufen.

Taste [Systemmenü/Zähler] > [▲] [▼] Taste > [System/Netzwerk] > Taste [OK] > Taste [▲] [] > [**Netzwerkeinst.**] > Taste [**OK**] > Taste [▲] [] > [**Wi-FiDirect Ein.**] > Taste [**OK**] > Taste [▲] [] > [**Wi-Fi Direct**] > Taste [**OK**]

#### 2 Einstellungen konfigurieren.

Taste [▲] [] > [**Ein**] > Taste [**OK**]

#### 3 Den Netzwerkteil des Geräts neu starten.

Taste [**Systemmenü/Zähler**] > Taste [▲] [] > [**System/Netzwerk**] > Taste [**OK**] > Taste [▲] [] > [**Netzwerkeinst.**] > Taste [**OK**] > Taste [▲] [] > [**Netzw. Neustart**] > Taste [**OK**] > [**Ja**]

#### **4** Den Gerätenamen auf dem Computer oder Mobilgerät angeben.

Falls eine Bestätigungsmeldung auf dem Bedienfeld angezeigt wird, bestätigen Sie mit [**Ja**].

Die Netzwerkverbindung zwischen diesem Gerät und dem Mobilgerät ist eingerichtet.

#### **Verbindung mit Computern oder Mobilgeräten, die Wi-Fi Direct nicht unterstützen**

Hier wird die Verbindung zu iOS-Mobilgeräten erklärt.

#### **1** Anzeige aufrufen.

Taste [**Systemmenü/Zähler**] > Taste [▲] [] > [**System/Netzwerk**] > Taste [**OK**] > Taste [▲] [] > [**Netzwerkeinst.**] > Taste [**OK**] > Taste [▲] [] > [**Wi-FiDirect Ein.**] > Taste [**OK**] > Taste [▲] [] > [**Wi-Fi Direct**] > Taste [**OK**]

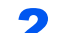

#### **2** Einstellungen konfigurieren.

Taste [▲] [] > [**Ein**] > Taste [**OK**]

#### **3** Den Netzwerkteil des Geräts neu starten.

Taste [**Systemmenü/Zähler**] > Taste [▲] [] > [**System/Netzwerk**] > Taste [**OK**] > Taste [▲] [] > [**Netzwerkeinst.**] > Taste [**OK**] > Taste [▲] [] > [**Netzw. Neustart**] > Taste [**OK**] > [**Ja**]

#### 4 Taste [Status/Druckabbr.] > Taste [▲] [▼] > [Wi-Fi Direct] > Taste  $[OK]$  > Taste  $[A] [V]$  >  $[Detail Info]$  > Taste  $[OK]$

5 Den Netzwerknamen (SSID), die IP-Adresse und das Passwort notieren.

#### 6 Das Mobilgerät einrichten.

1 [**Einstellungen**] > [**Wi-Fi**]

- 2 Wählen Sie den Netzwerknamen (SSID) von Schritt 5 aus der Liste aus.
- 3 Geben Sie das Passwort aus Schritt 5 ein > [**Verbind.**]

Die Netzwerkverbindung zwischen diesem Gerät und dem Mobilgerät ist eingerichtet.

#### **Einrichten der Verbindung per Knopfdruck**

Falls Ihr Computer oder Mobilgerät zwar nicht Wi-Fi Direct, aber WPS unterstützt, können Sie die Netzwerkverbindung per Knopfdruck einrichten.

#### **1** Anzeige aufrufen.

Taste [Systemmenü/Zähler] > Taste [▲] [▼] > [System/Netzwerk] > Taste [OK] > Taste [▲] [] > [**Netzwerkeinst.**] > Taste [**OK**] > Taste [▲] [] > [**Wi-FiDirect Ein.**] > Taste [**OK**] > Taste [▲] [] > [**Wi-Fi Direct**] > Taste [**OK**]

#### **2** Einstellungen konfigurieren.

Taste [▲] [] > [**Ein**] > Taste [**OK**]

#### **3** Den Netzwerkteil des Geräts neu starten.

Taste [**Systemmenü/Zähler**] > Taste [▲] [] > [**System/Netzwerk**] > Taste [**OK**] > Taste [▲] [] > [**Netzwerkeinst.**] > Taste [**OK**] > Taste [▲] [] > [**Netzw. Neustart**] > Taste [**OK**] > [**Ja**]

#### 4 Taste [Status/Druckabbr.] > Taste [▲] [▼] > [Wi-Fi Direct] > Taste [OK] > Taste [▲] [▼] > [Knopfdruck Einst] > Taste [OK]

#### **5 Den Knopf auf dem Computer oder Mobilgerät drücken und** gleichzeitig [Knopfdruck] auf dem Bedienfeld wählen > [Weiter].

Die Netzwerkverbindung zwischen diesem Gerät und dem Computer oder Mobilgerät ist eingerichtet.

#### **WICHTIG**

**Sie können mit Wi-Fi Direct bis zu zehn Mobilgeräte gleichzeitig verbinden. Wenn Geräte, die Wi-Fi Direct unterstützen, bereits verbunden sind und Sie ein weiteres Gerät anschließen möchten, müssen Sie die bereits angeschlossenen Geräte vom Netzwerk trennen. Es stehen die folgenden Methoden zur Verfügung, um die Geräte zu trennen:**

- **Trennung des Netzwerks vom Computer oder Mobilgerät**
- **Trennung aller Geräte vom Netzwerk über das Bedienfeld Taste [Status/Druckabbr.] > Taste [▲] [▼] > [Wi-Fi Direct] > Taste [OK] > Taste [▲] [▼] > [Verbindungsstatus] > Taste [OK] > [Menü] > Taste [▲] [▼] > [Alle trennen] > Taste [OK]**
- **Einrichtung der automatischen Trennzeit im Systemmenü**

**→ [Wi-FiDirect Ein. \(Seite 8-9\)](#page-276-1)** 

- **Einrichtung der automatischen Trennzeit im Command Center RX**
	- **Command Center RX User Guide**

# Energiesparfunktion

Bleibt das Gerät für eine längere Zeit ungenutzt, geht es automatisch in den Ruhemodus, um den Stromverbrauch zu senken. Wird das Gerät im Ruhemodus nicht verwendet, wird das Gerät automatisch ausgestellt.

### Energiesparmodus

Wird das Gerät über einen bestimmten Zeitraum nicht benutzt, leuchtet die LED-Anzeige Energiesparen auf und die Bildschirmanzeige wird abgeschaltet, um Strom zu sparen. Dieser Status wird als Energiesparmodus bezeichnet.

Im Display wird "Energie sparen." angezeigt.

Legt die Zeitspanne bis zum Energiesparmodus fest: 1 Minute (Standard).

Sollten während des Energiesparmodus Druckdaten empfangen werden, startet das Gerät automatisch und druckt. Sollten während des Energiesparmodus Faxe empfangen werden, wacht das Gerät auf und druckt die Faxe aus.

Um das Gerät aufzuwecken, führen Sie eine der folgenden Aktionen aus.

- Drücken Sie eine Taste auf dem Bedienfeld.
- Berühren Sie die Berührungsanzeige.
- Legen Sie Vorlagen in den Vorlageneinzug ein.

Wiederaufnahme aus Energiesparmodus:

• 10 Sekunden oder weniger

Je nach Umgebungsbedingungen, wie z. B. Zugluft, kann das System verzögert reagieren.

#### **<b>A**</u> HINWEIS

Falls die voreingestellte Zeit für den Energiesparmodus und den Ruhe-Timer gleich ist, hat der Ruhemodus Vorrang.

### Ruhemodus

Um den Ruhemodus zu aktivieren, wählen Sie die Taste [**Energiesparen**]. Die Anzeige und alle Leuchten auf dem Bedienfeld mit Ausnahme der Anzeige Energiesparen erlöschen, um maximalen Strom zu sparen.Dieser Status wird als Ruhemodus bezeichnet.

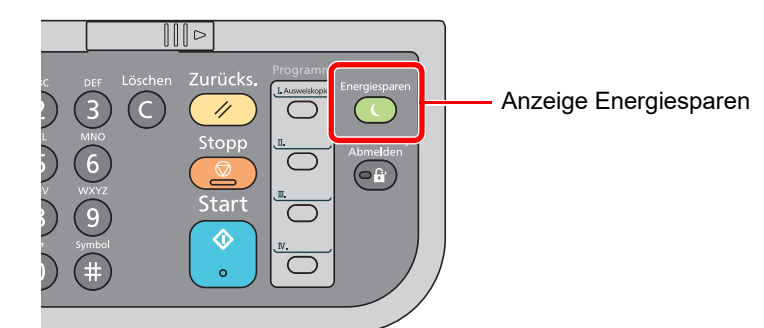

Sollten während des Ruhemodus Druckdaten empfangen werden, wacht das Gerät auf und druckt.

Sollten während des Ruhemodus Faxe empfangen werden, wacht das Gerät auf und druckt die Faxe aus.

Um das Gerät aufzuwecken, führen Sie die folgenden Aktionen aus.

• Wählen Sie eine Taste auf dem Bedienfeld.

Das Gerät ist innerhalb von 16 Sekunden betriebsbereit.

Je nach Umgebungsbedingungen, wie z. B. Zugluft, kann das System verzögert reagieren.

### Automatischer Ruhemodus

Der automatische Ruhemodus schaltet das Gerät automatisch in den Ruhemodus, wenn das Gerät über eine vorher eingestellte Zeitspanne inaktiv ist.

Als Standard ist 1 Minute eingestellt.

Um diese voreingestellte Zeitspanne zu ändern, siehe auch

[Ruhe-Timer \(Seite 8-40\)](#page-307-0)

### Ruhemodus-Regel (Europäische Modelle)

Es kann festgelegt werden, ob der Ruhemodus für jede Funktion aktiv ist. Wenn das Gerät in den Ruhemodus wechselt, arbeitet der Kartenleser nicht.

Weitere Informationen zu den Ruhemodus-Regeln finden Sie unter:

[Ruhemodus-Regel \(in Europa\) \(Seite 8-39\)](#page-306-0)

### Ruhemodusstufe (Energie sparen und Schnell bereit) (Modelle außerhalb Europas)

Bei der Ruhemodusstufe gibt es zwei Betriebsarten: Energie sparen und Schnell bereit. Die Standardeinstellung ist Energie sparen.

Dieser Modus spart mehr Energie als der Modus Schnell bereit. Mit diesem Modus kann der Ruhemodus für jede Funktion einzeln aktiviert werden. Der Kartenleser kann dann nicht arbeiten.

#### **A** HINWEIS

Ist das optionale Netzwerkkarten-Kit installiert, wird diese Funktion nicht angezeigt.

Um das Gerät aufzuwecken, drücken Sie die Taste [**Energiesparen**] auf dem Bedienfeld. Sollten während des Ruhemodus Druckdaten empfangen werden, wacht das Gerät auf und druckt.

Für mehr Informationen zu den Ruhemodus-Einstellungen siehe unter

[Ruhemodusstufe \(außerhalb von Europa\) \(Seite 8-39\)](#page-306-1)

### Wochentimer-Einstellungen

Das Gerät kann so eingestellt werden, dass es automatisch in den Ruhemodus wechselt und zu bestimmten Tageszeiten aktiviert wird. Dies kann für jeden Wochentag individuell eingestellt werden.

Für mehr Informationen zu den Wochentimer-Einstellungen siehe auch

[Wochentim.Einst. \(Seite 8-40\)](#page-307-1)

### Ausschalt-Regel (Europäische Modelle)

Wird das Gerät im Ruhemodus nicht verwendet, schaltet es sich automatisch aus. Die Ausschalt-Regel wird verwendet, damit sich das Gerät nicht automatisch ausschaltet.

Als Standard sind 3 Tage eingestellt.

Für mehr Informationen zu den Ruhemodus Regeln siehe auch

[Ausschalt-Regel \(Europäische Modelle\) \(Seite 8-40\)](#page-307-2)

# Software installieren

Um die Druckfunktion, TWAIN/WIA-Anbindung oder die Netzwerk-Faxfunktion zu verwenden, laden Sie die erforderliche Software von unserer Webseite (https://kyocera.info/) herunter und installieren diese.

## Verfügbare Software (Windows)

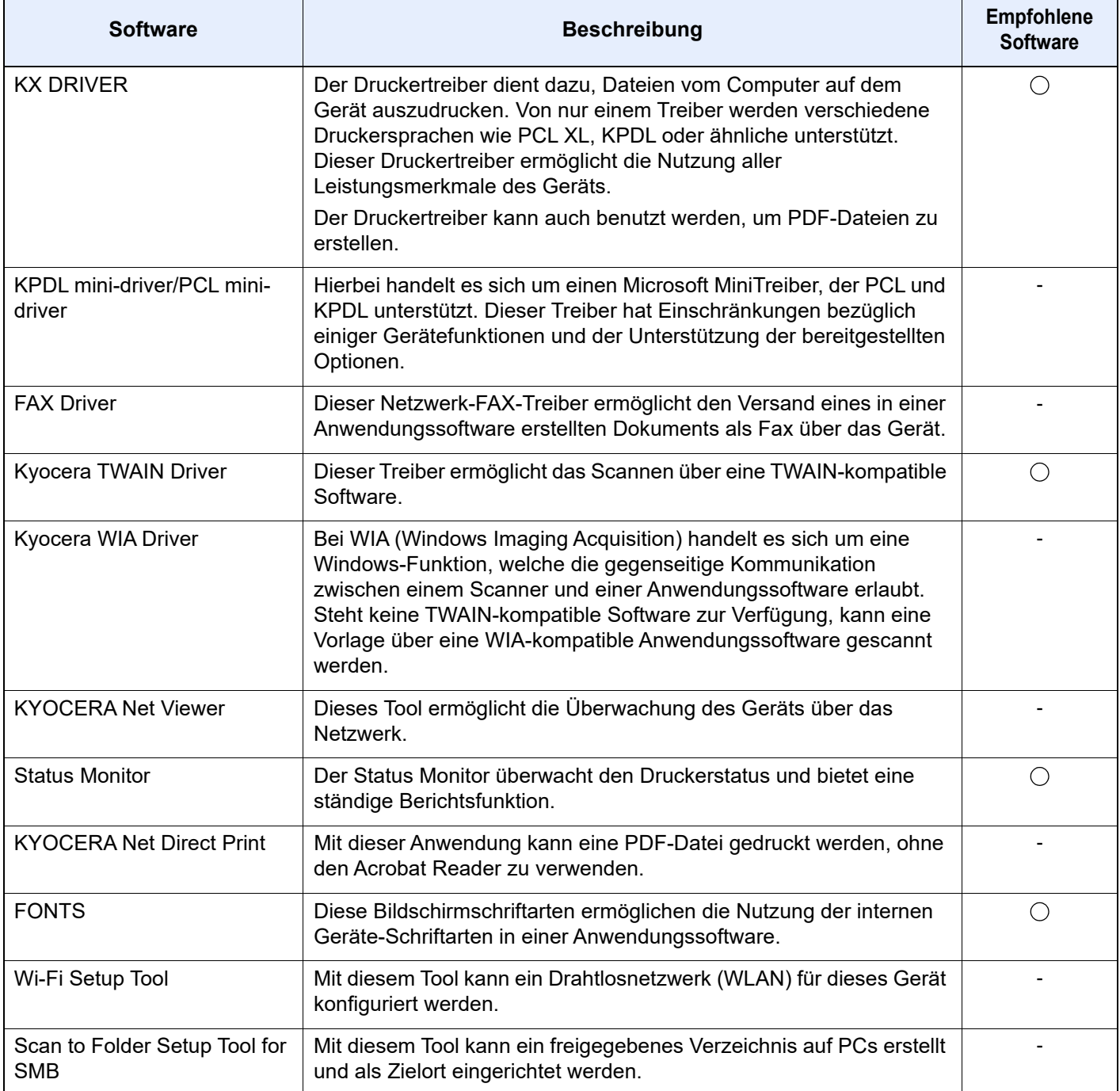

### **<b>K**</u> HINWEIS

- Die Installation unter Windows muss mit Administratorrechten erfolgen.
- Das optionale FAX-Kit wird für FAX-Funktionen benötigt.

### Installation des Druckertreibers unter Windows

#### **Von der Webseite herunterladen und installieren**

Von unserer Webseite können Sie eine Software herunterladen und installieren.

#### **1** Software von der Webseite herunterladen.

- 1 Öffnen Sie Ihren Webbrowser.
- 2 Geben Sie "https://kyocera.info/" in die Adressleiste des Browsers oder in die Zielleiste ein.

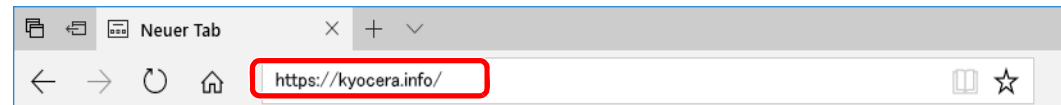

3 Geben Sie den Produktnamen als Suchbegriff ein und wählen Sie dieses Produkt aus der Ergebnisliste aus.

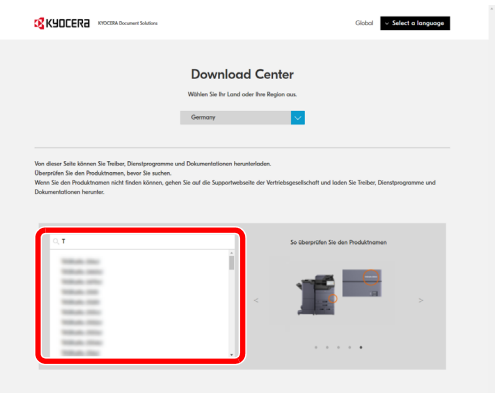

4 Ändern Sie die Einstellungen für das ausgewählte Betriebssystem und die entsprechende Sprache soweit erforderlich.

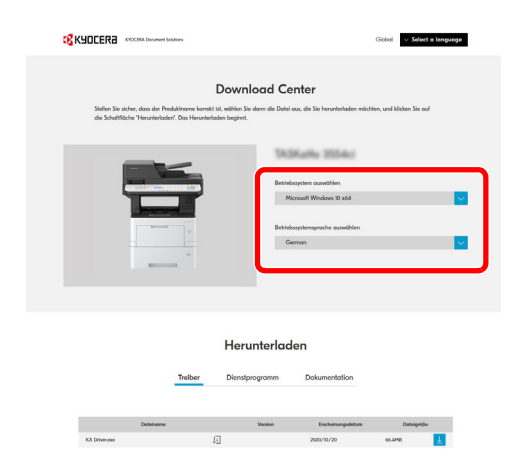

5 Klicken Sie auf die Karteikarte Treiber oder die Karteikarte Dienstprogramm > Klicken Sie auf  $\perp$ , um die gewünschte Software herunterzuladen

Ein Installationsprogramm der entsprechenden Software wird heruntergeladen.

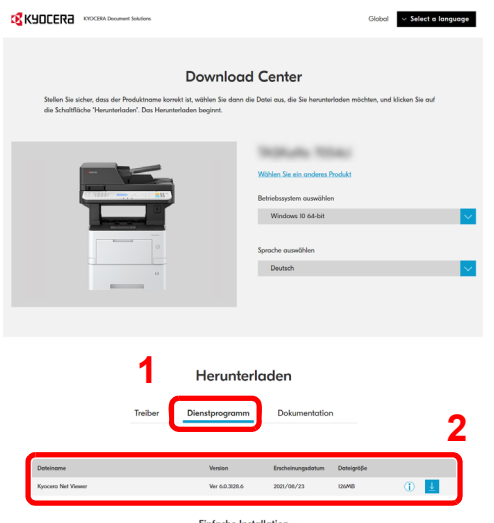

#### **2** Auf das heruntergeladene Installationsprogramm doppelklicken, um es zu starten.

Folgen Sie den Anweisungen auf dem Bildschirm, um die Software zu installieren.

#### **<b>K**</u> HINWEIS

- Die Installation unter Windows muss mit Administratorrechten erfolgen.
- Falls die Benutzerkontenverwaltung erscheint, klicken Sie auf [**Ja**] ([**Zulassen**]).

#### **Verwendung des Webinstallers**

Installieren Sie eine Software mit dem von unserer Webseite heruntergeladenen Webinstaller.

#### **1 Software von der Webseite herunterladen.**

- 1 Öffnen Sie Ihren Webbrowser.
- 2 Geben Sie "https://kyocera.info/" in die Adressleiste des Browsers oder in die Zielleiste ein.

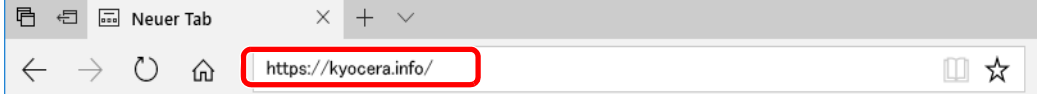

3 Geben Sie den Produktnamen als Suchbegriff ein und wählen Sie dieses Produkt aus der Ergebnisliste aus.

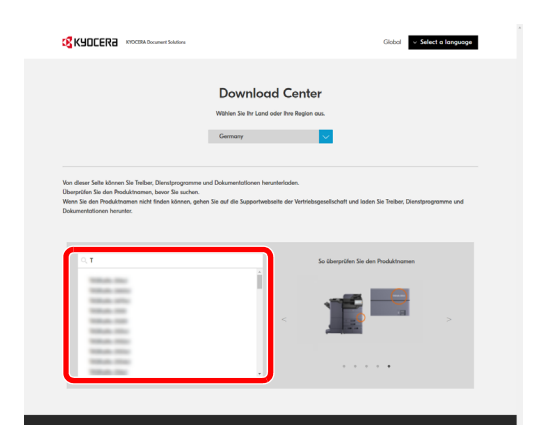

4 Ändern Sie die Einstellungen für das ausgewählte Betriebssystem und die entsprechende Sprache soweit erforderlich.

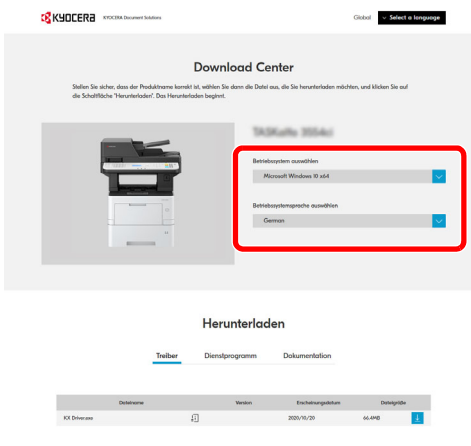

5 Klicken Sie auf "Webinstaller"

Ein Webinstaller wird heruntergeladen.

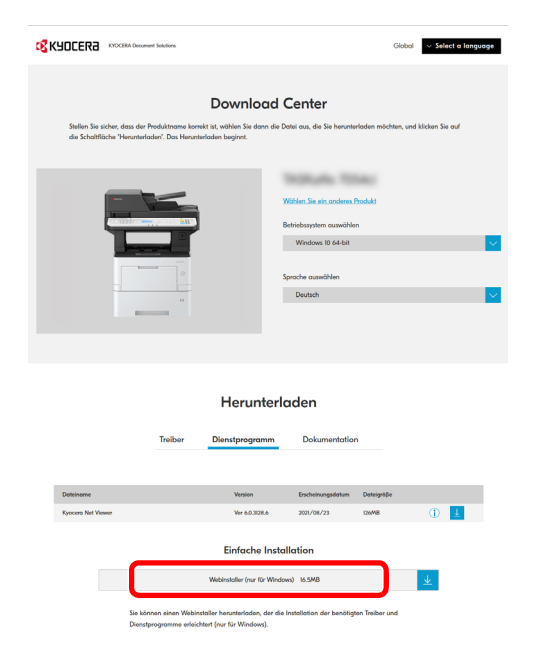

#### 2 Auf das heruntergeladene Installationsprogramm doppelklicken, um es zu starten.

#### **<b>K**</u> HINWEIS

- Die Installation unter Windows muss mit Administratorrechten erfolgen.
- Falls die Benutzerkontenverwaltung erscheint, klicken Sie auf [**Ja**] ([**Zulassen**]).

### 3 Anzeige aufrufen.

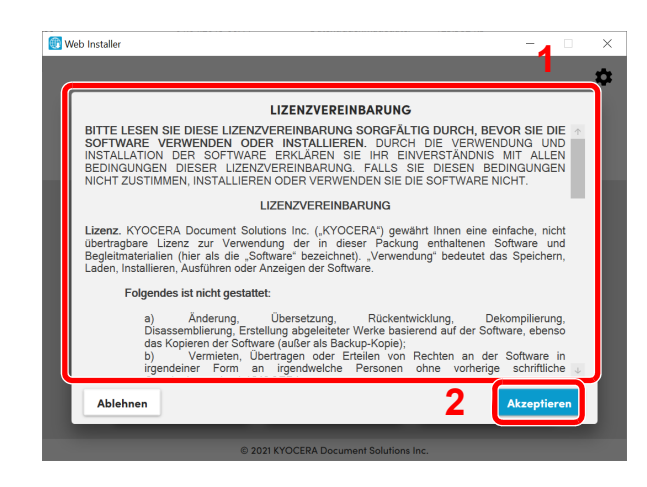

- 1 Lesen Sie die Lizenzvereinbarung.
- 2 Klicken Sie auf [**Akzeptieren**], wenn Sie zustimmen.

### A Auf [Installieren] klicken.

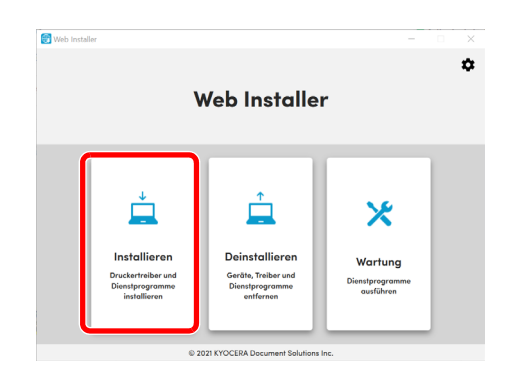

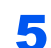

#### 5 Modell auswählen und auf [Weiter] klicken.

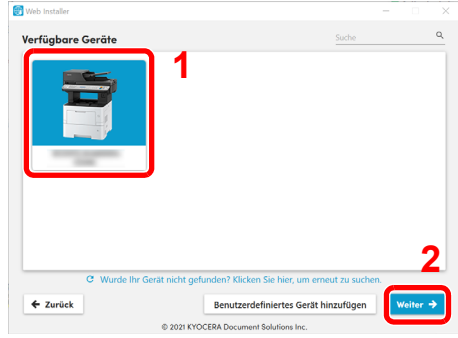

#### **<b>A**</u> HINWEIS

- Das Gerät kann nur erkannt werden, wenn es eingeschaltet ist. Wird kein Gerät gefunden, prüfen Sie, ob das Gerät über ein Netzwerk- oder USB-Kabel an den Computer angeschlossen ist.
- Falls das gewünschte Gerät nicht angezeigt wird, klicken Sie auf [**Benutzerdefiniertes Gerät hinzufügen**], um das Gerät direkt auszuwählen.

#### 6 Software installieren.

1 Wählen Sie die Softwareprogramme aus, die Sie installieren möchten.

#### **<b>K** HINWEIS

Für die Installation empfohlener Softwareprogramme sind die Kontrollkästchen standardmäßig angeklickt . Konfigurieren Sie sie nach Bedarf.

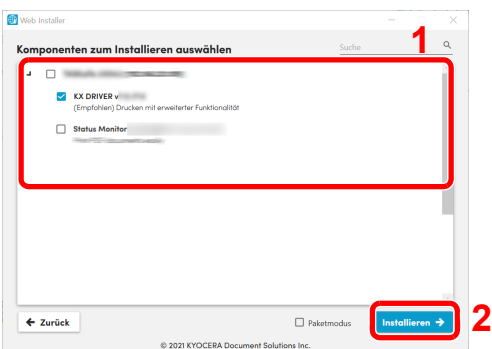

2 Klicken Sie auf [**Installieren**].

Wenn Sie auf [**Installieren**] klicken, erscheint ein Dialog mit der Frage, ob Sie mit der Erfassung der Daten einverstanden sind. Wählen Sie eine der Antwortmöglichkeiten aus und klicken Sie auf [**OK**].

#### **<b>K**</u> HINWEIS

- Falls ein Warnfenster mit Windows-Sicherheitshinweisen erscheint, klicken Sie auf [**Diese Treibersoftware trotzdem installieren**].
- Um den Status Monitor für Windows 8.1 zu installieren, müssen Sie zunächst Microsoft .NET Framework 4.0 installieren.

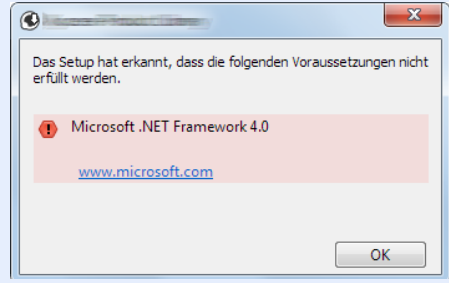

#### 7 Installation beenden.

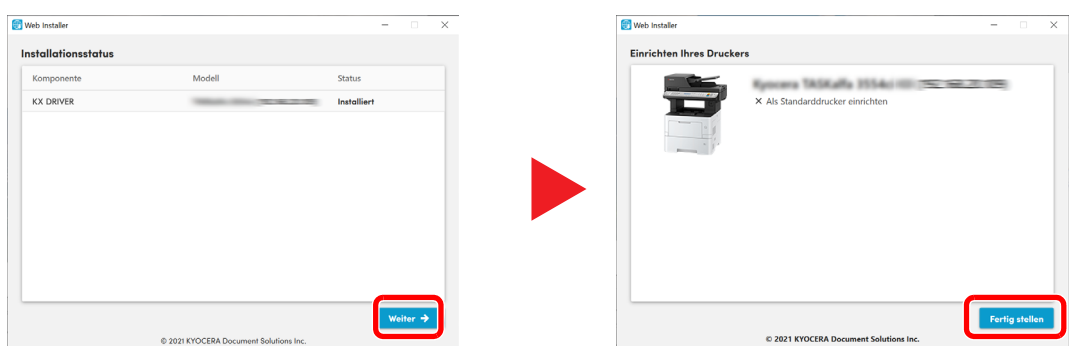

Klicken Sie auf [**Weiter**] > [**Fertig stellen**], um den Installationsassistenten zu beenden.

Falls eine Aufforderung zum Neustart erscheint, starten Sie den Computer neu und folgen Sie den Anweisungen auf dem Bildschirm. Die Installation des Druckertreibers ist nun beendet.

### Software deinstallieren

Gehen Sie wie folgt vor, um die Software von Ihrem Computer zu entfernen.

#### **<b>K**</u> HINWEIS

Die Deinstallation unter Windows muss mit Administratorrechten erfolgen.

#### **1** Anzeige aufrufen.

Klicken Sie auf das Suchfeld in der Statusleiste und tippen Sie dort "Kyocera Product Library deinstallieren" ein. Wählen Sie [**Kyocera Product Library deinstallieren**] aus der Liste aus. Der Assistent zum Deinstallieren der Software erscheint.

#### **<b>K** HINWEIS

Unter Windows 8.1 klicken Sie in der Charms-Leiste auf [**Suchen**] und geben im Suchfeld "Kyocera Product Library deinstallieren" ein. Wählen Sie [**Kyocera Product Library deinstallieren**] aus der Liste aus.

#### 2 Software deinstallieren.

Aktivieren Sie die Kontrollkästchen der Software, die entfernt werden soll.

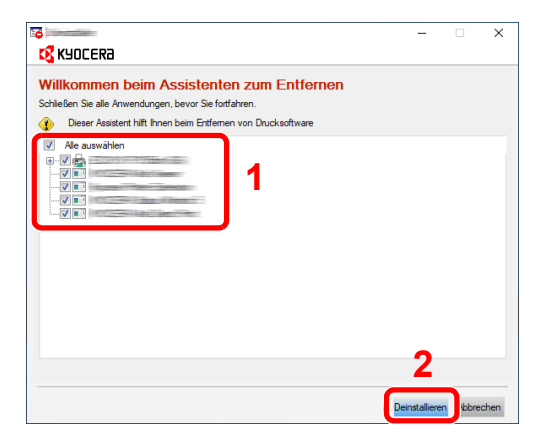

#### 3 Deinstallation beenden.

Falls eine Aufforderung zum Neustart erscheint, starten Sie den Computer neu und folgen Sie den Anweisungen auf dem Bildschirm. Die Deinstallation der Software ist nun beendet.

#### **<b>K** HINWEIS

Die Software kann auch mithilfe des Webinstallers deinstalliert werden. Im Dialogfeld des Webinstallers klicken Sie auf [**Deinstallieren**] und folgen den Anweisungen auf dem Bildschirm, um die Software zu deinstallieren.

### Installation des Druckertreibers unter Macintosh

Die Druckfunktion des Geräts kann auch mit einem Macintosh Computer genutzt werden.

#### **<b>K**</u> HINWEIS

- Die Installation unter Mac OS muss mit Administratorrechten erfolgen.
- Wenn Sie mit einem Macintosh Computer drucken möchten, setzen Sie die Druckeremulation auf [**KPDL**] oder [**KPDL (Auto)**].
- [Drucker \(Seite 8-48\)](#page-315-0)
- Soll das Gerät über Bonjour verbunden werden, aktivieren Sie Bonjour in den Netzwerkeinstellungen.
- [Bonjour \(Seite 8-14\)](#page-281-1)
- Erscheint das Dialogfeld "Benutzeranmeldung", geben Sie Namen und Kennwort zum Einloggen ein.
- Wenn Sie über AirPrint drucken, müssen Sie die Software nicht installieren.

#### Software von der Webseite herunterladen.

- 1 Öffnen Sie Ihren Webbrowser.
- 2 Geben Sie "https://kyocera.info/" in die Adresszeile ein.

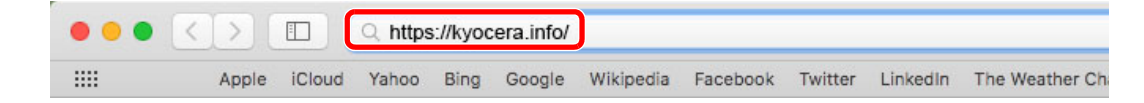

3 Geben Sie den Produktnamen als Suchbegriff ein und wählen Sie dieses Produkt aus der Ergebnisliste aus.

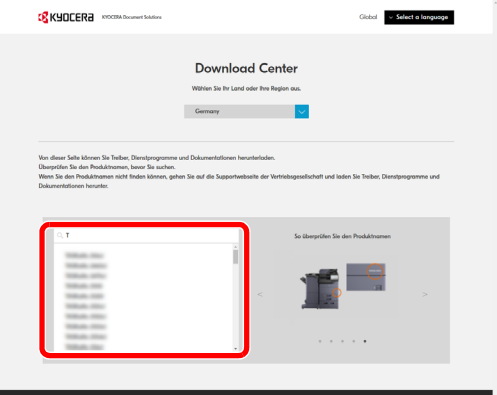

4 Ändern Sie die Einstellungen für das ausgewählte Betriebssystem und die entsprechende Sprache soweit erforderlich.

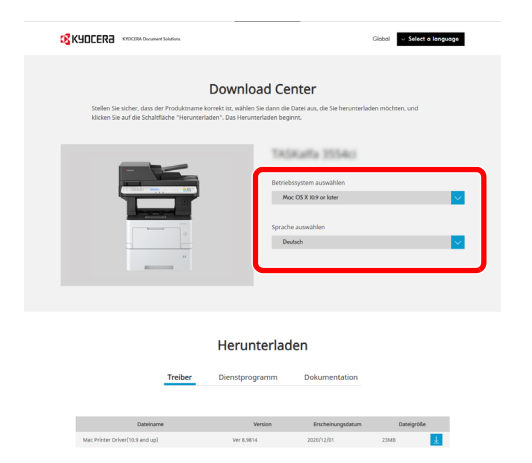

**5** Karteikarte Treiber > Klicken Sie auf "Mac Printer Driver(x.x and up)" Ein Installationsprogramm der entsprechenden Software wird heruntergeladen.

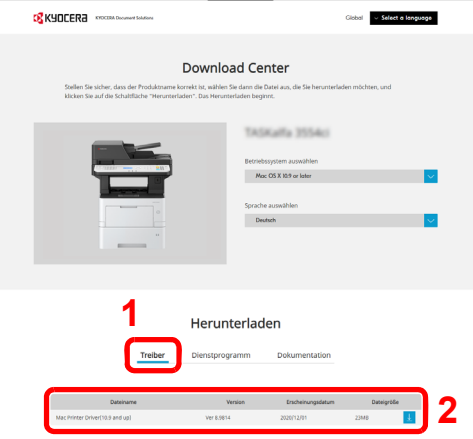

#### **2** Druckertreiber installieren.

Starten Sie das heruntergeladene Installationsprogramm mit einem Doppelklick.

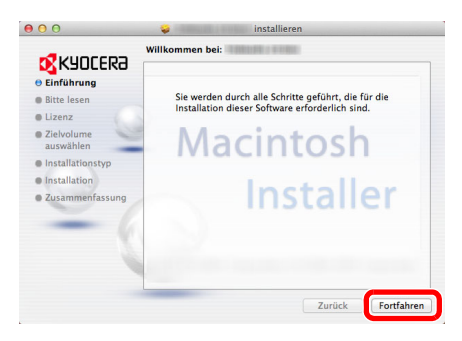

Installieren Sie den Druckertreiber, indem Sie den Anweisungen auf dem Bildschirm folgen.

Die Installation des Druckertreibers ist nun beendet.

Bei Benutzung einer USB-Verbindung wird der Drucker automatisch erkannt und verbunden. Wird eine IP-Verbindng verwendet, sind die folgenden Einstellungen nötig.

#### 3 Drucker konfigurieren.

1 Öffnen Sie die Systemeinstellungen und fügen den Drucker hinzu.

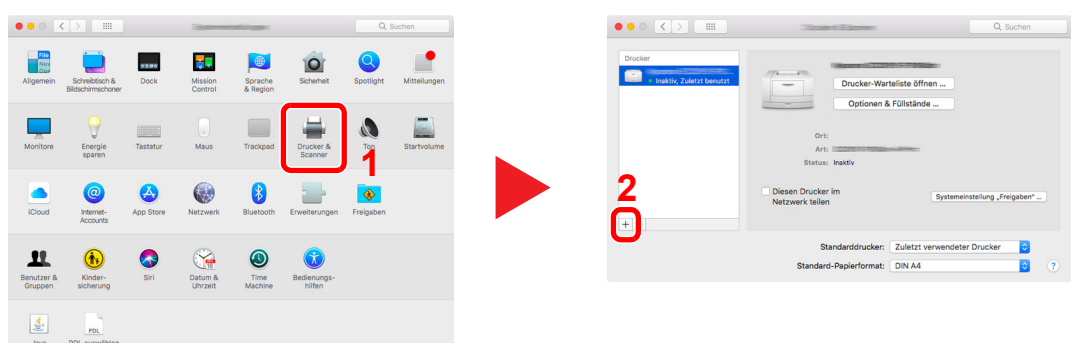

2 Wählen Sie [Standard]. Klicken Sie dann auf den Punkt, der unter "Name" eingetragen ist und wählen Sie den Treiber unter "Verwenden" aus.

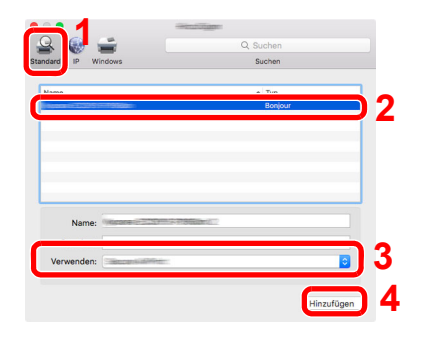

3 Der gewählte Drucker wird hinzugefügt.

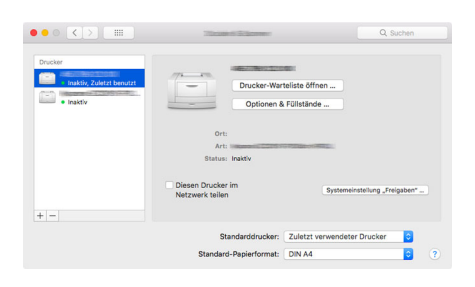

#### **<b>K**</u> HINWEIS

Falls Sie eine IP-Verbindung verwenden, klicken Sie auf das IP-Symbol für einen IP-Anschluss. Geben Sie die IP-Adresse oder den Druckernamen ein. Die unter "Adresse" eingegebene Nummer erscheint automatisch im Feld "Name". Ändern Sie diese bei Bedarf.

4 Wählen Sie den neu hinzugefügten Drucker und klicken Sie auf [**Optionen & Füllstände...**], um die Optionen für dieses Gerät auszuwählen.

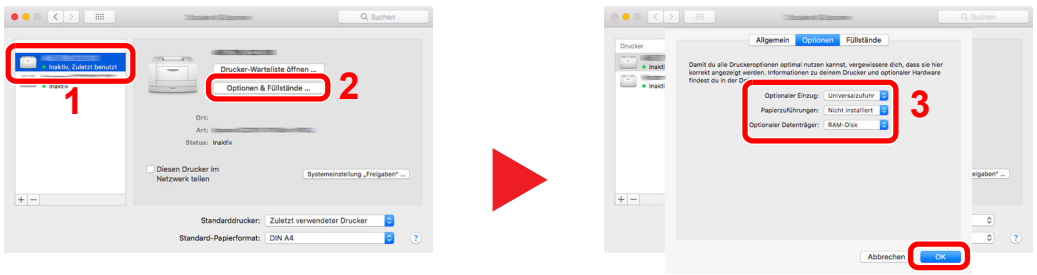

**4**

### TWAIN-Treiber einrichten

Melden Sie das Gerät am TWAIN-Treiber an. Die Vorgehensweise wird exemplarisch unter Windows 10 erläutert.

#### **1** Anzeige aufrufen.

1 Klicken Sie in der Taskleiste in das Suchfeld und geben Sie "TWAIN Driver Setting" ein. Wählen Sie [**TWAIN Driver Setting**] aus der Ergebnisliste aus.

#### **<b>A**</u> HINWEIS

Unter Windows 8.1 klicken Sie in der Charms-Leiste auf [**Suchen**] und geben in das Suchfeld "TWAIN Driver Setting" ein. Wählen Sie [TWAIN Driver Setting] aus der Ergebnisliste aus.

2 Klicken Sie auf [**Hinzufügen**].

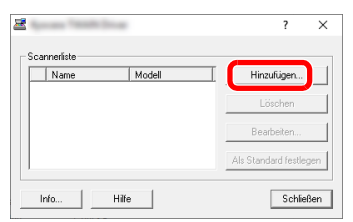

#### 2 TWAIN-Treiber konfigurieren.

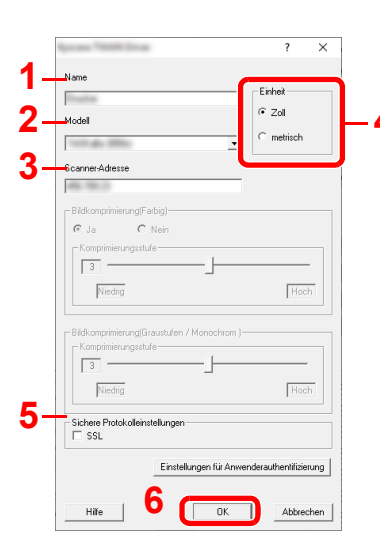

- 1 Geben Sie den Gerätenamen ein.
- 2 Wählen Sie das Gerät aus der Liste.
- 3 Geben Sie die IP-Adresse oder den Hostnamen des Geräts ein. **4**
	- 4 Wählen Sie die Maßeinheit.
	- 5 Bei Verwendung von SSL aktivieren Sie das Kontrollkästchen SSL.
	- 6 Bestätigen Sie mit [**OK**].

#### **<b>E** HINWEIS

Wenn die Geräteadresse oder der Hostname nicht bekannt ist, verständigen Sie den Systemadministrator.
# 3 Einstellungen abschließen.

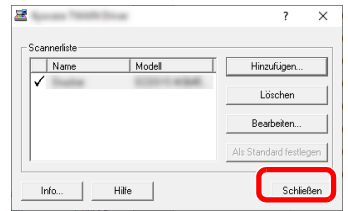

# **<b>E** HINWEIS

Klicken Sie auf die Schaltfläche [**Löschen**], um das hinzugefügte Gerät zu entfernen. Klicken Sie auf die Schaltfläche [**Bearbeiten**], um Namen zu ändern.

# WIA-Treiber einrichten

Melden Sie das Gerät am WIA-Treiber an. Die Vorgehensweise wird exemplarisch unter Windows 10 erläutert.

### Anzeige aufrufen.

1 Klicken Sie in das Suchfeld in der Taskleiste und geben Sie "Scanner und Kameras anzeigen" ein. Wählen Sie aus der Ergebnisliste [**Scanner und Kameras anzeigen**]. Die Anzeige Scanner und Kameras erscheint.

### **<b>K**</u> HINWEIS

Unter Windows 8.1 klicken Sie in der Charms-Leiste auf [**Suchen**] und geben in das Suchfeld "Scanner und Kameras anzeigen" ein. Wählen Sie aus der Ergebnisliste [**Scanner und Kameras anzeigen**]. Die Anzeige Scanner und Kameras erscheint.

2 Markieren Sie den Gerätenamen des WIA-Treibers und klicken Sie auf [**Eigenschaften**].

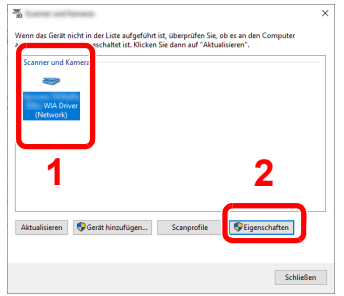

## 2 WIA-Treiber konfigurieren.

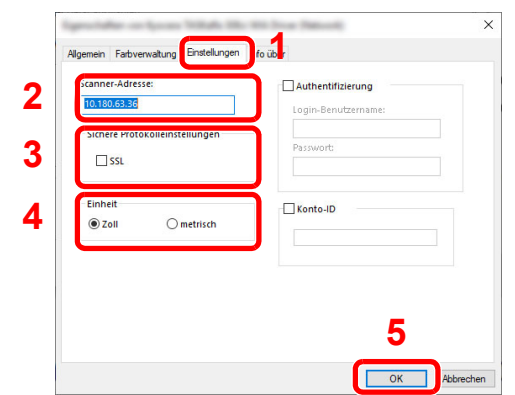

- 1 Wählen Sie die Karteikarte [**Einstellungen**].
- 2 Geben Sie die IP-Adresse oder den Hostnamen des Geräts ein.
- 3 Bei Verwendung von SSL aktivieren Sie das Kontrollkästchen SSL.
- 4 Wählen Sie die Maßeinheit.
- 5 Klicken Sie auf [**OK**].

# Zähler prüfen

Überprüfen Sie die Anzahl der gedruckten und gescannten Seiten.

# **1** Anzeige aufrufen.

Taste [**Systemmenü/Zähler**] > Taste [▲] [] > [**Zähler**] > Taste [**OK**]

# 2 Zähler prüfen

Wählen Sie den Eintrag, den Sie prüfen möchten, und bestätigen Sie mit [**OK**].

# Zusätzliche Vorbereitung durch den Administrator

Zusätzlich zu den in diesem Kapitel behandelten Themen sollte der Administrator die folgenden Punkte überprüfen und nötigenfalls Einstellungen vornehmen.

# Überblick Administratorrechte

Im Gerät sind werksseitig zwei Standardbenutzer gespeichert, ein Benutzer mit Rechten als Geräteadministrator und ein zweiter mit Administratorrechten. Der Benutzer mit Rechten als Geräteadministrator und der mit Administratorrechten können wichtige Einstellungen am Gerät vornehmen. Die Berechtigungen unterscheiden sich wie folgt:

#### **Benutzer mit Rechten als Geräteadministrator**

Dieser Benutzer kann die Netzwerkeinstellungen, die Sicherheitseinstellungen wie Benutzerverwaltung und die Sicherheitsstufen des Geräts konfigurieren.

[Sicherheitsstufe \(Seite 8-24\)](#page-291-0)

#### **Benutzer mit Administratorrechten**

Dieser Benutzer kann die Netzwerkeinstellungen des Geräts, die Benutzerverwaltung und andere Sicherheitseinstellungen konfigurieren. Dieser Benutzer hat keine Rechte, um die Sicherheitsstufen des Geräts einzustellen.

# Anmeldung als Geräteadministrator oder Administrator

Der Benutzer mit Rechten als Geräteadministrator oder der Benutzer mit Administratorrechten muss sich anmelden, um wichtige Einstellungen am Gerät vorzunehmen, wie Netzwerk- und Sicherheitseinstellungen. Die Werkseinstellungen für Login-Name und Passwort lauten wie folgt:

#### **Geräteadministrator**

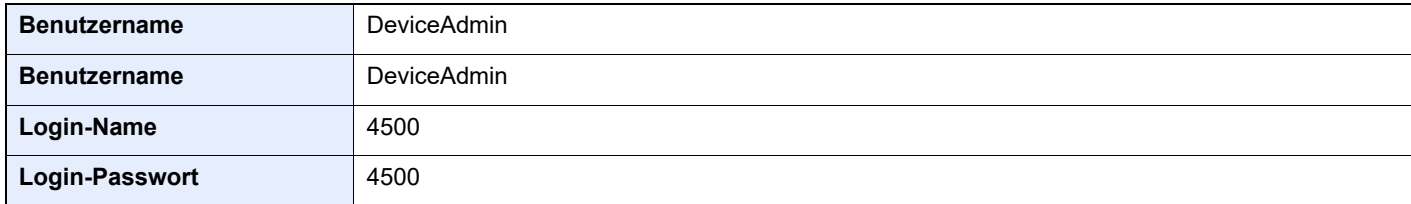

#### **Administrator**

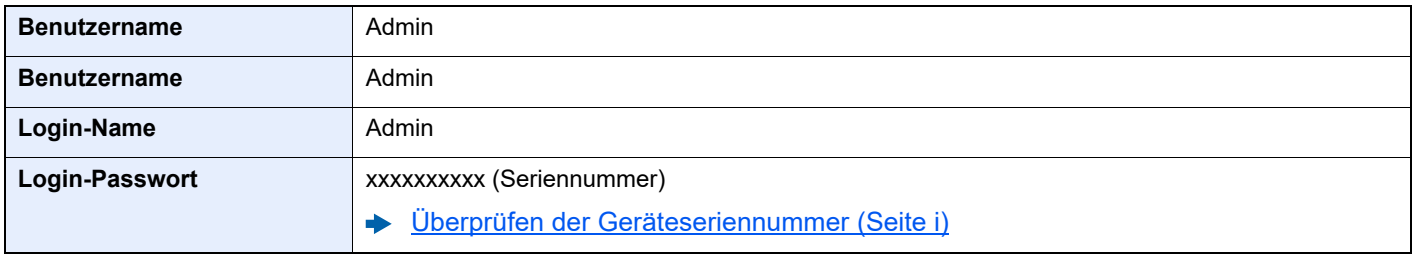

### **WICHTIG**

**Um die Sicherheit zu gewähren, ändern Sie die werksseitigen Standardeinstellungen für Benutzername, Login-Name und Login-Passwort. Ändern Sie außerdem regelmäßig Ihr Passwort.**

[Benutzereigenschaften ändern \(Seite 9-10\)](#page-333-0)

# Senden von Dokumenten an den PC

### **An ein freigegebenes Verzeichnis senden (An Ordner senden (SMB))**

Um ein eingelegtes Dokument an den PC zu senden, muss ein freigegebenes Verzeichnis auf dem Ziel-PC angelegt werden.

[Vorbereitung, um ein Dokument an einen freigegebenen Ordner eines PCs zu senden \(Seite 3-15\)](#page-109-0)

### **Gescannte Dokumente mailen (Als E-Mail senden)**

Sie können ein eingescanntes Original als Anhang mit einer E-Mail versenden.

[E-Mail-Einstellungen \(Seite 2-51\)](#page-82-0)

# Verbesserung der Sicherheit

Im Gerät sind werksseitig zwei Standardbenutzer gespeichert, ein Benutzer mit Rechten als Geräte-Administrator und ein zweiter mit Administratorrechten. Das Anmelden als einer dieser Benutzer erlaubt die Änderung aller Einstellungen, daher ändern Sie bitte Login-Benutzernamen und Passwort.

Zusätzlich verfügt das Gerät über eine Benutzer-Authentifizierung, die den Zugang zum Gerät in der Form beschränken kann, dass nur Benutzer mit gültigem Login-Benutzernamen und Passwort Zugang erhalten.

[Benutzer-/Kostenstellenverwaltung \(Benutzeranmeldung, Kostenstellen\) \(Seite 9-1\)](#page-324-0)

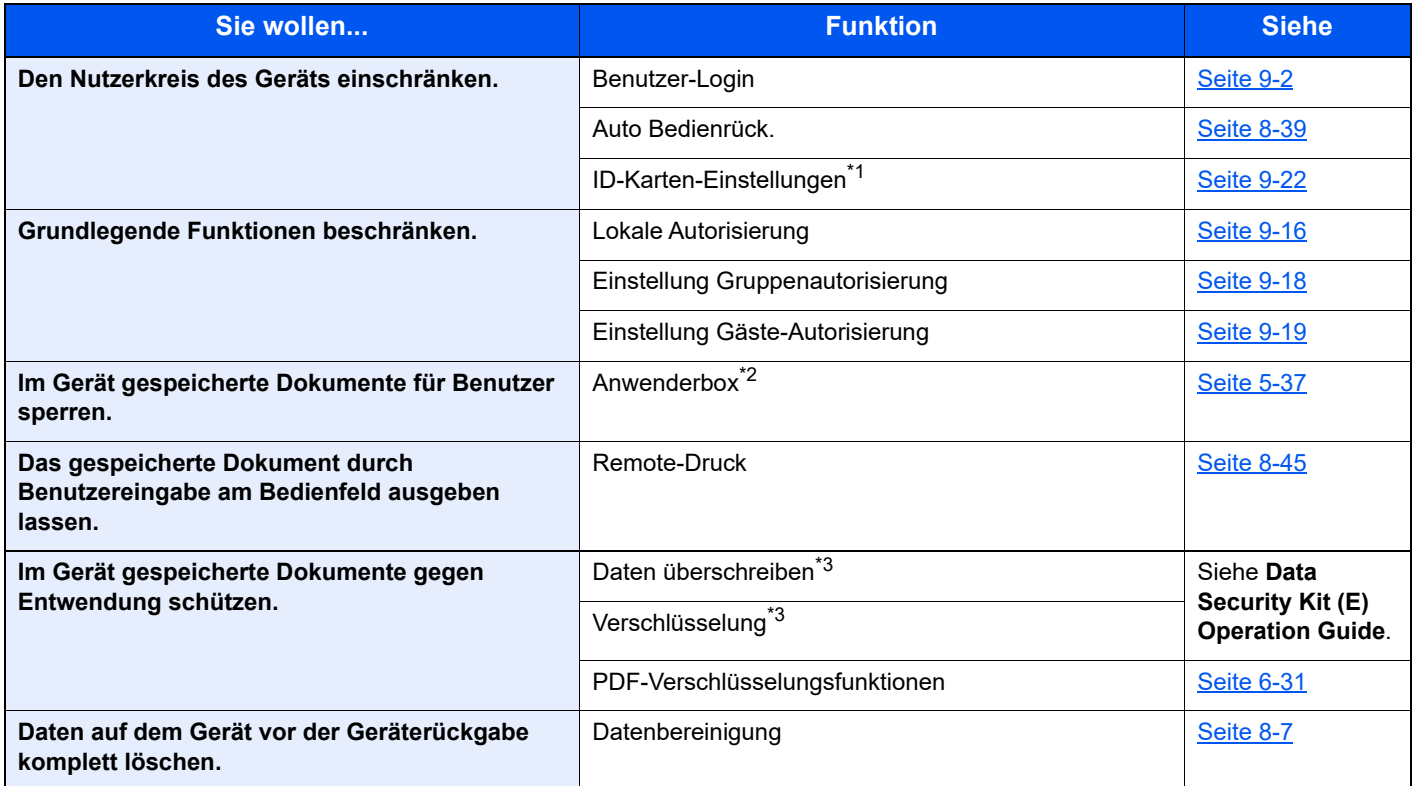

\*1 Hierfür wird das optionale Card Authentication Kit benötigt.

\*2 Die optionale SSD wird benötigt.

<span id="page-76-0"></span>\*3 Hierfür wird das optionale Data Security Kit benötigt.

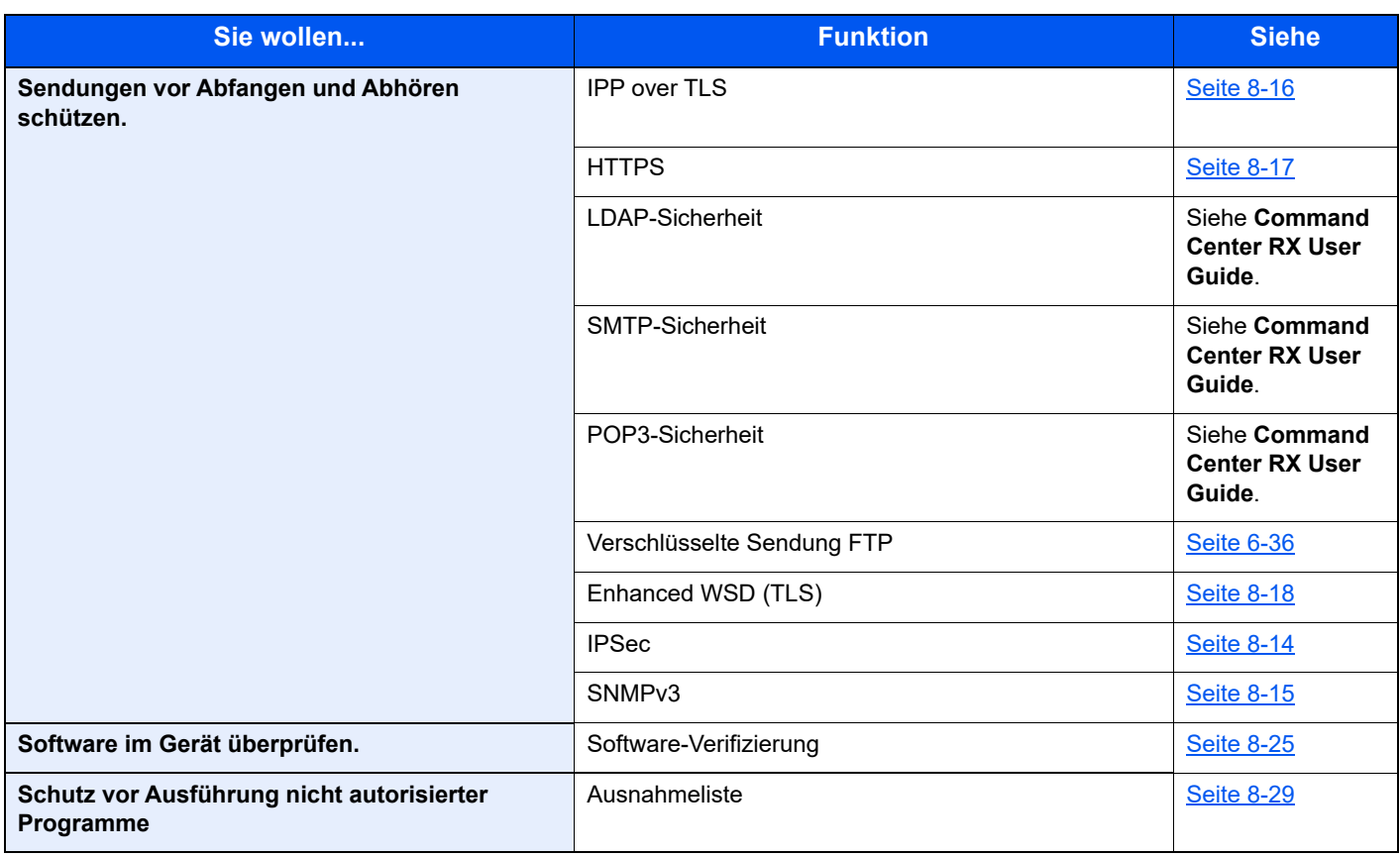

# Command Center RX

Falls das Gerät über das Netzwerk betrieben wird, können über das Command Center RX die erforderlichen Einstellungen vorgenommen werden.

Der folgende Abschnitt erklärt, wie man das Command Center RX öffnet und wie die Sicherheitseinstellungen und der Hostname geändert werden können.

#### **Command Center RX User Guide**

## **<b>K**</u> HINWEIS

Um vollen Zugriff auf alle Funktionen der Command Center RX-Seiten zu erhalten, geben Sie Benutzername und Passwort ein und klicken Sie auf [**Login**]. Die Eingabe des Administrator-Passworts erlaubt den Benutzer den vollen Zugriff auf alle Seiten wie Dokumentenbox, Adressbuch oder Einstellungen im Navigationsmenü.

Folgende Einstellungen können vom Administrator und vom allgemeinen Benutzer im Command Center RX vorgenommen werden.

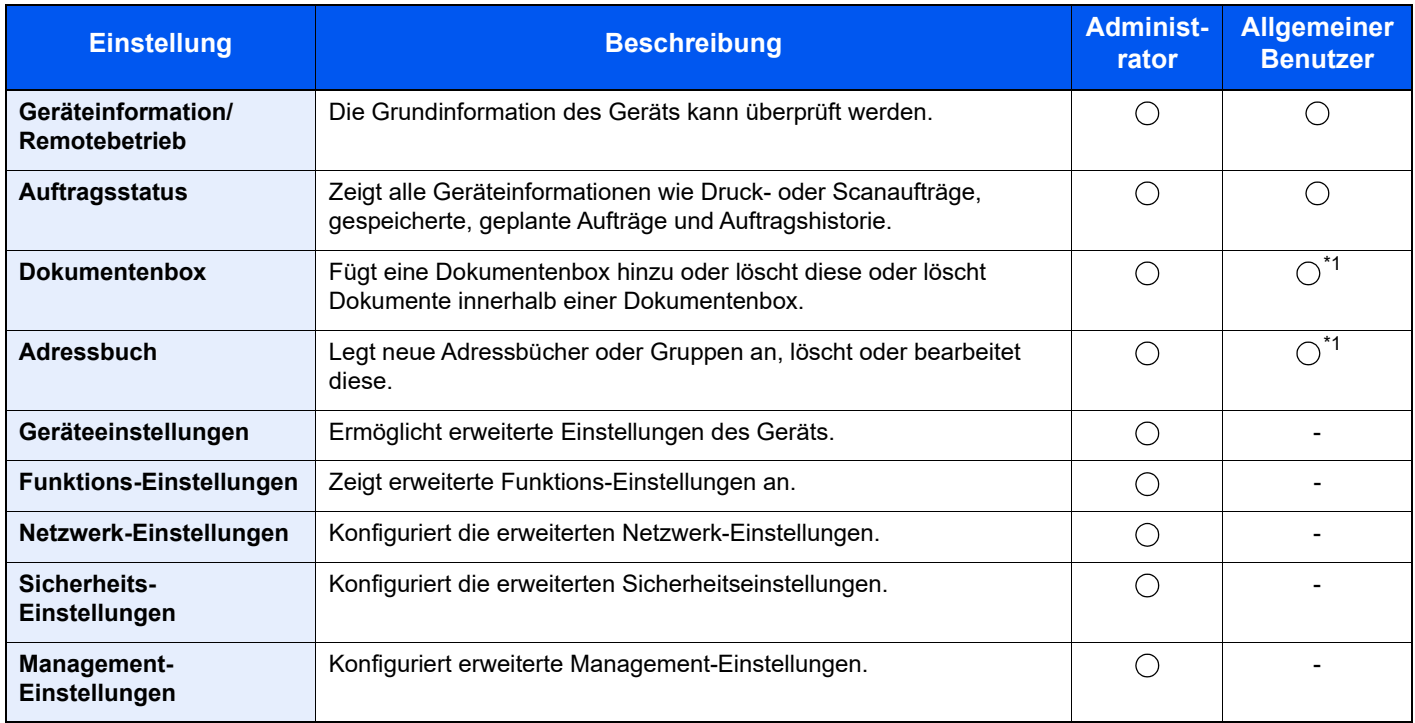

<span id="page-78-0"></span>\*1 In Abhängigkeit von der Zugangsberechtigung des Benutzers können gegebenenfalls einige Einstellungen nicht vorgenommen werden.

### **<b>K**</u> HINWEIS

• Fax-Funktionen stehen nur bei Modellen mit installierter Fax-Funktion zur Verfügung.

• Hier wurden Informationen über die Fax-Einstellungen weggelassen.

#### **FAX Bedienungsanleitung**

# Command Center RX öffnen

### Anzeige aufrufen.

- 1 Starten Sie Ihren Webbrowser.
- 2 In der Adresszeile geben Sie die IP-Adresse oder den Hostnamen des Geräts genauso wie eine Internetadresse (URL) ein.

Falls Sie die IP-Adresse des Geräts und den Hostnamen prüfen möchten, klicken Sie in der angegebenen Reihenfolge auf

Taste [**Systemmenü/Zähler**] > Taste [**▲**] [**▼**] > [**Bericht**] > Taste [**OK**] > Taste [**▲**] [**▼**] > [**Bericht drucken**] > Taste [**OK**] > Taste [**▲**] [**▼**] > [**Statusseite**] > Taste [**OK**] > [**Ja**]

Beispiele: https://192.168.48.21/ (für die IP-Adresse) https://MFP001 (Wenn der Hostname "MFP001" lautet)

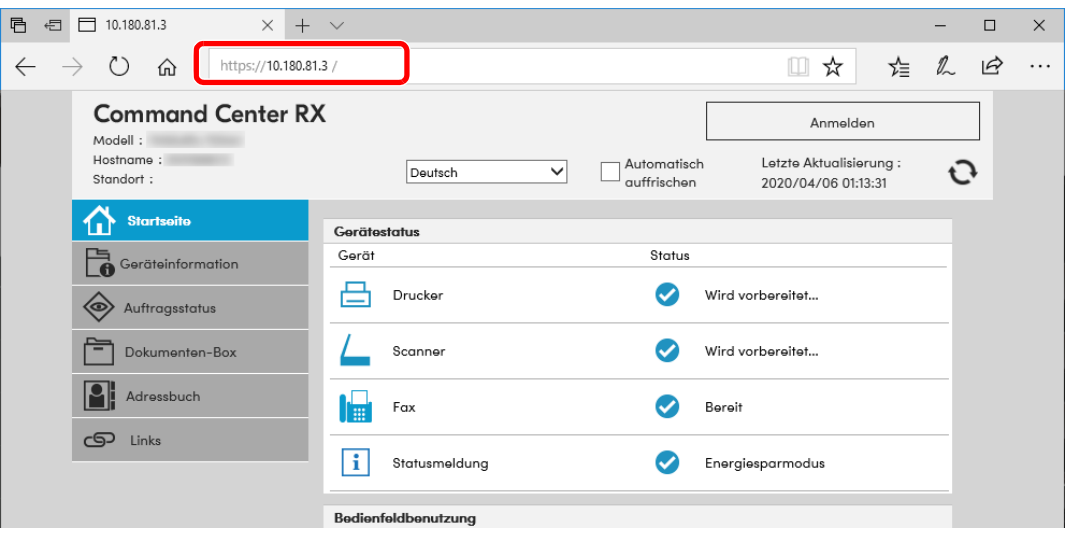

Die nun angezeigte Seite enthält grundlegende Informationen über das Gerät und das Command Center RX sowie den aktuellen Status.

#### **<b>EX**</u> HINWEIS

Falls die Anzeige "Es gibt ein Problem mit dem Sicherheitszertifikat der Webseite." erscheint, konfigurieren Sie das Zertifikat.

#### **Command Center RX User Guide**

Sie können auch fortfahren, ohne die Zertifikate zu konfigurieren.

#### **2** Einstellungen vornehmen.

Wählen Sie eine Kategorie aus der Navigationsleiste im linken Fensterbereich aus.

#### **<b>A**</u> HINWEIS

Um vollen Zugriff auf alle Funktionen der Command Center RX-Seiten zu erhalten, geben Sie Benutzername und Passwort ein und klicken Sie auf [**Login**]. Die Eingabe des Administrator-Passworts erlaubt den Benutzer den vollen Zugriff auf alle Seiten wie Dokumentenbox, Adressbuch oder Einstellungen im Navigationsmenü.

# Sicherheits-Einstellungen ändern

# **1** Anzeige aufrufen.

- 1 Starten Sie Ihren Webbrowser.
- 2 In der Adresszeile geben Sie die IP-Adresse oder den Hostnamen des Geräts genauso wie eine Internetadresse (URL) ein.

Falls Sie die IP-Adresse des Geräts und den Hostnamen prüfen möchten, klicken Sie in der angegebenen Reihenfolge auf

Taste [**Systemmenü/Zähler**] > Taste [**▲**] [**▼**] > [**Bericht**] > Taste [**OK**] > Taste [**▲**] [**▼**] > [**Bericht drucken**] > Taste [**OK**] > Taste [**▲**] [**▼**] > [**Statusseite**] > Taste [**OK**] > [**Ja**]

3 Melden Sie sich mit Administratorrechten an.

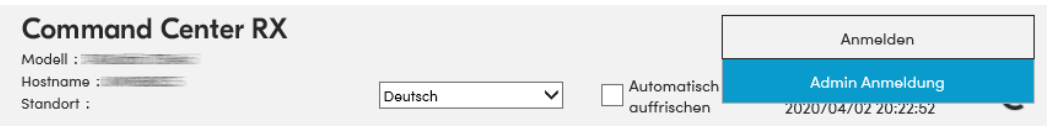

4 Klicken Sie auf [**Sicherheits-Einstellungen**].

# 2 Sicherheits-Einstellungen konfigurieren.

Im Menü [**Sicherheits-Einstellungen**] wählen Sie die Einstellung, die geändert werden soll.

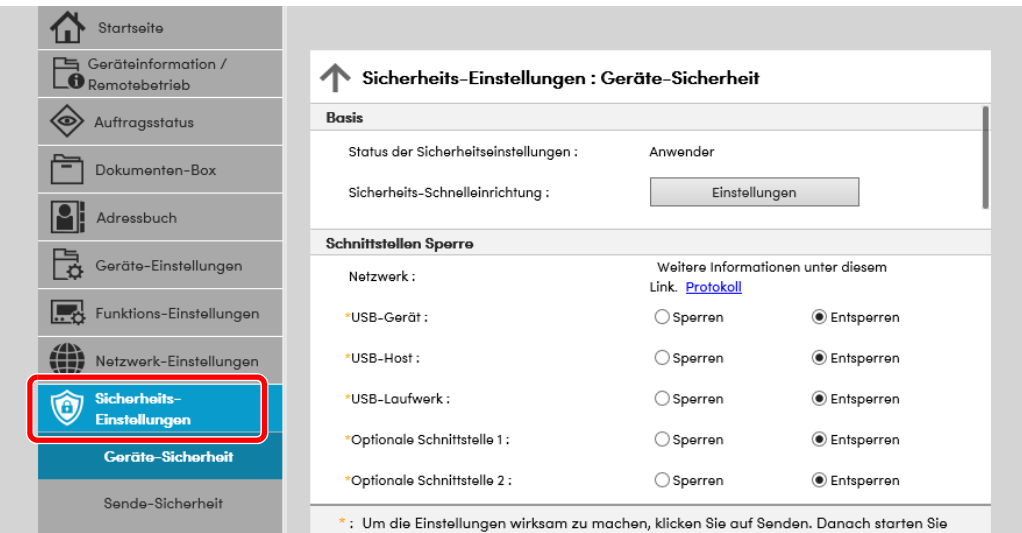

# **<b>K**</u> HINWEIS

Weitere Informationen zu Zertifikaten erhalten Sie im

**Command Center RX User Guide**

# Geräteinformationen ändern

# Anzeige aufrufen.

- 1 Starten Sie Ihren Webbrowser.
- 2 In der Adresszeile geben Sie die IP-Adresse oder den Hostnamen des Geräts genauso wie eine Internetadresse (URL) ein.

Falls Sie die IP-Adresse des Geräts und den Hostnamen prüfen möchten, klicken Sie in der angegebenen Reihenfolge auf

Taste [**Systemmenü/Zähler**] > Taste [**▲**] [**▼**] > [**Bericht**] > Taste [**OK**] > Taste [**▲**] [**▼**] > [**Bericht drucken**] > Taste [**OK**] > Taste [**▲**] [**▼**] > [**Statusseite**] > Taste [**OK**] > [**Ja**]

3 Melden Sie sich mit Administratorrechten an.

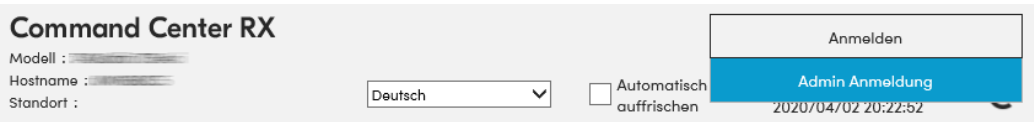

#### 4 Im Menü [**Geräte-Einstellungen**] klicken Sie auf [**System**].

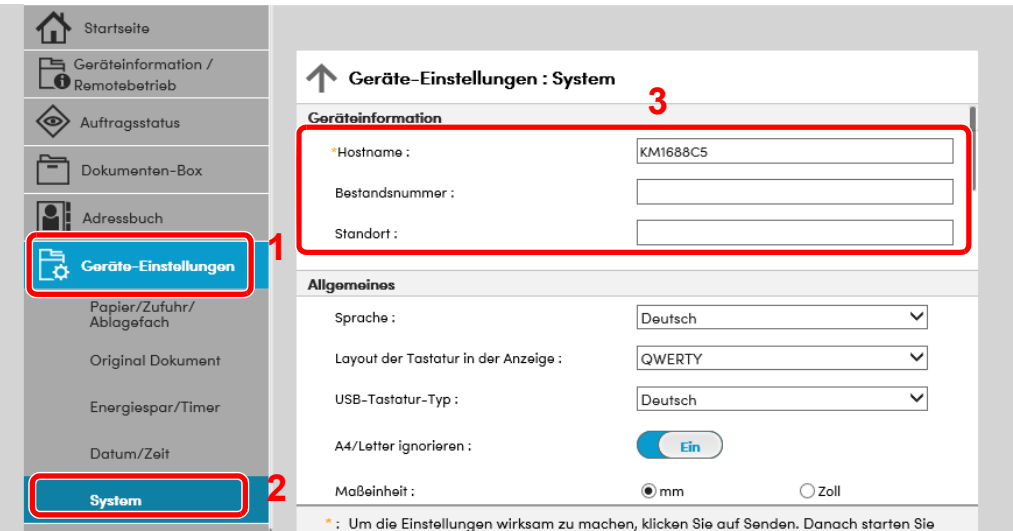

## 2 Hostnamen eingeben.

Geben Sie die Geräteinformation ein und klicken Sie auf [**Senden**].

#### **WICHTIG**

**Nachdem Sie alle Eingaben vorgenommen haben, starten Sie den Netzwerkteil des Geräts neu oder schalten Sie das Gerät einmal AUS und wieder AN.**

**Um die Netzwerk-Karte des Geräts neu zu starten, klicken Sie im Menü [Management-Einstellungen] zunächst auf [Zurücksetzen] und anschließend auf [Netzwerk neu starten].**

# <span id="page-82-0"></span>E-Mail-Einstellungen

Sobald die SMTP-Einstellungen vorgenommen worden sind, können eingelesene Dokumente als E-Mail-Anhänge gesendet werden. Es ist auch möglich, Benachrichtigungen per E-Mail zu senden, sobald Aufträge ausgeführt worden sind.

Um diese Funktion nutzen zu können, muss das Gerät mit einem Mailserver verbunden sein, der das SMTP-Protokoll verwendet.

Zusätzlich muss Folgendes eingerichtet sein.

- SMTP-Einstellungen Punkt: "SMTP-Protokoll" und "SMTP-Servername" unter "SMTP"
- Die Absenderadresse zum Versenden von E-Mails Punkt: "Absenderadresse" unter "E-Mail Sende-Einstellungen"
- Die Begrenzung der Größe von E-Mails Punkt: "E-Mail-Größenlimit" unter "E-Mail Sende-Einstellungen"

Die Vorgehensweise zur Angabe der SMTP-Einstellungen wird nachstehend erklärt.

### Anzeige aufrufen.

Anzeige des SMTP-Protokolls.

- 1 Starten Sie Ihren Webbrowser.
- 2 In der Adresszeile geben Sie die IP-Adresse oder den Hostnamen des Geräts genauso wie eine Internetadresse (URL) ein.

Falls Sie die IP-Adresse des Geräts und den Hostnamen prüfen möchten, klicken Sie in der angegebenen Reihenfolge auf

Taste [**Systemmenü/Zähler**] > Taste [**▲**] [**▼**] > [**Bericht**] > Taste [**OK**] > Taste [**▲**] [**▼**] > [**Bericht drucken**] > Taste [**OK**] > Taste [**▲**] [**▼**] > [**Statusseite**] > Taste [**OK**] > [**Ja**]

3 Melden Sie sich mit Administratorrechten an.

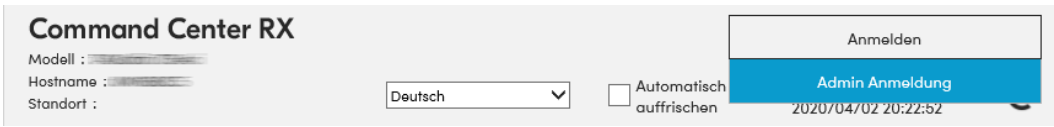

4 Im Menü [**Netzwerk-Einstellungen**] klicken Sie auf [**Protokoll**].

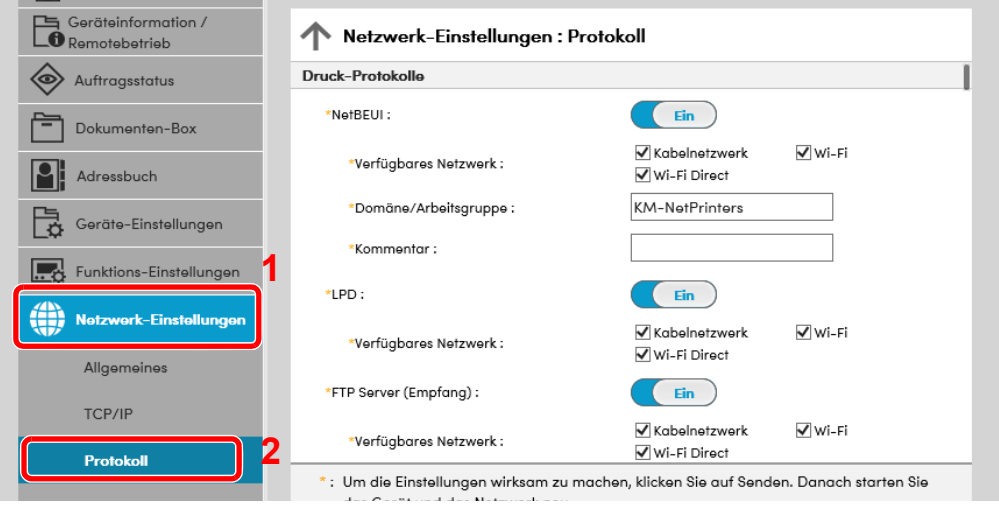

# 2 Einstellungen konfigurieren.

Unter "Sende-Protokolle" stellen Sie "SMTP (E-Mail-Übertr.)" auf [**Ein**].

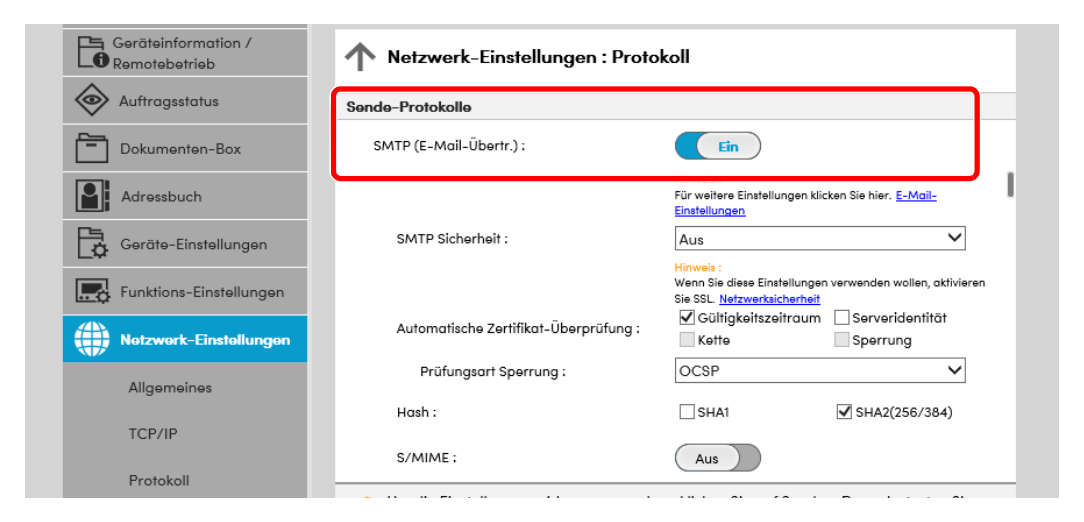

# 3 Anzeige aufrufen.

Rufen Sie den Bildschirm E-Mail-Einstellungen auf.

Im Menü [**Funktions-Einstellungen**] klicken Sie auf [**E-Mail**].

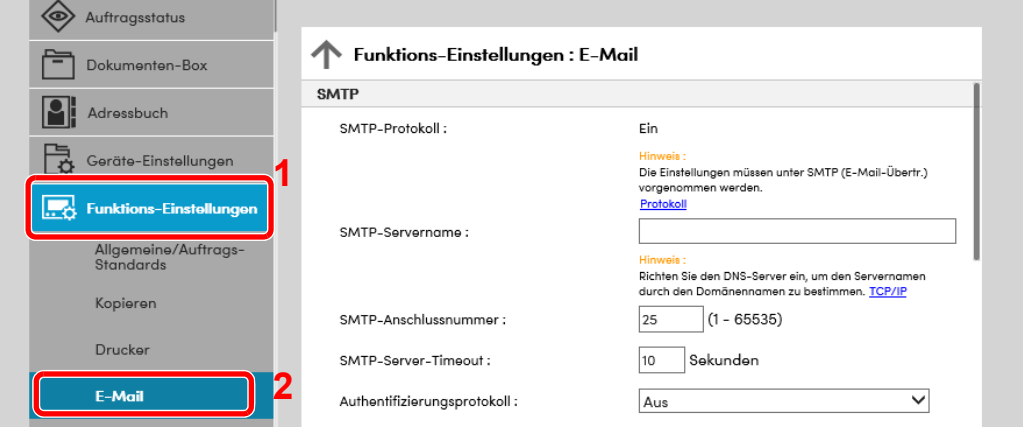

# 4 Einstellungen konfigurieren.

Nehmen Sie Eingaben für "SMTP" und "E-Mail Sende-Einstellungen" vor.

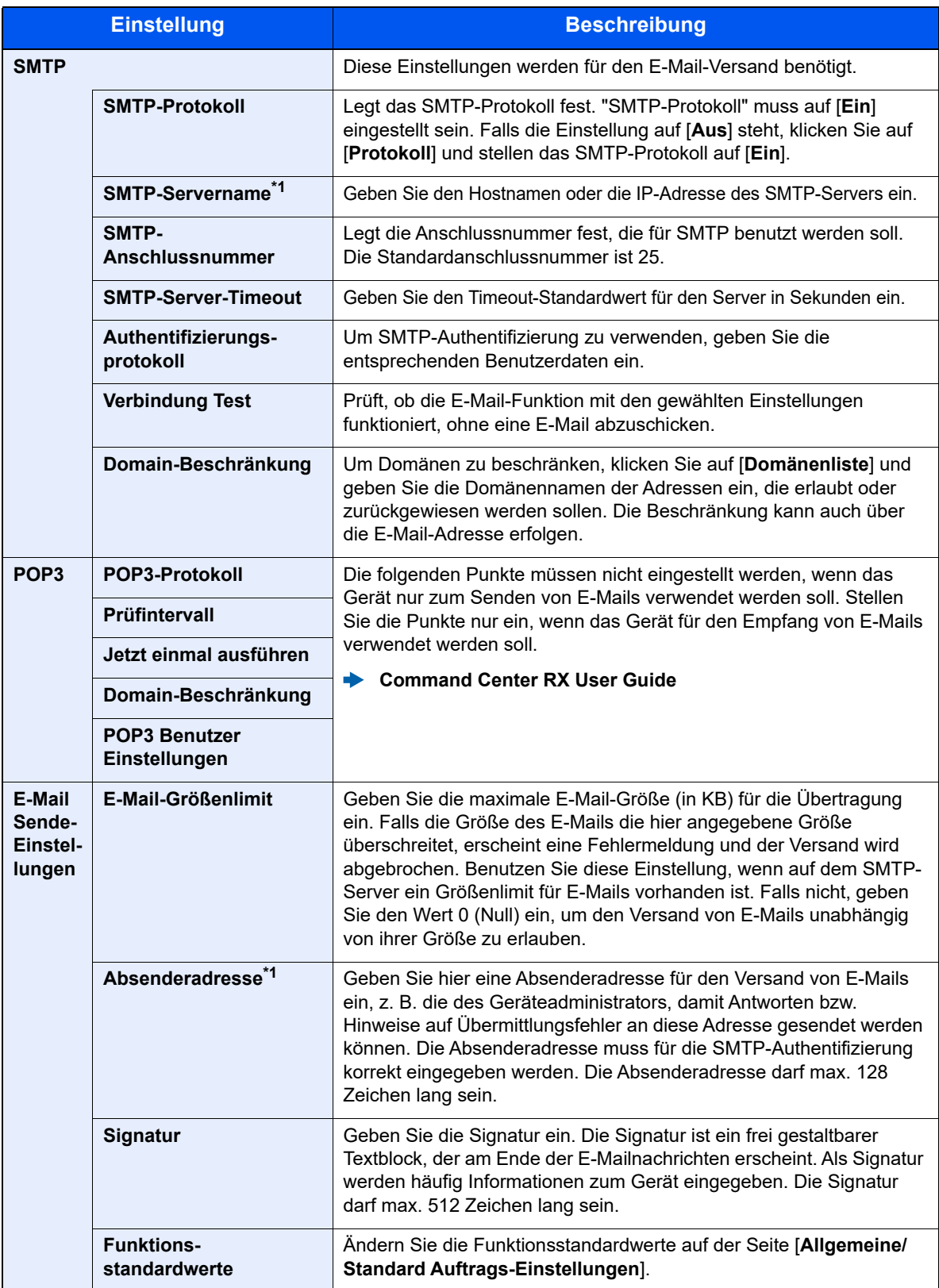

<span id="page-84-0"></span>\*1 Diese Eingaben müssen vorgenommen werden.

# 5 Auf [Senden] klicken.

# Ziele speichern

### Anzeige aufrufen.

- 1 Starten Sie Ihren Webbrowser.
- 2 In der Adresszeile geben Sie die IP-Adresse oder den Hostnamen des Geräts genauso wie eine Internetadresse (URL) ein.

Falls Sie die IP-Adresse des Geräts und den Hostnamen prüfen möchten, klicken Sie in der angegebenen Reihenfolge auf

Taste [**Systemmenü/Zähler**] > Taste [**▲**] [**▼**] > [**Bericht**] > Taste [**OK**] > Taste [**▲**] [**▼**] > [**Bericht drucken**] > Taste [**OK**] > Taste [**▲**] [**▼**] > [**Statusseite**] > Taste [**OK**] > [**Ja**]

3 Melden Sie sich mit Administratorrechten an.

Der werksseitig standardmäßig hinterlegte Benutzer mit Administratorrechten lautet wie folgt. (Achten Sie bei der Eingabe darauf, dass zwischen Groß- und Kleinschreibung unterschieden wird.)

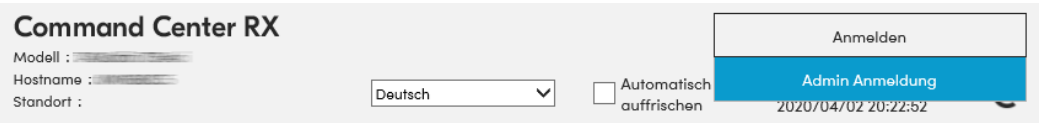

4 Im Menü [**Adressbuch**] klicken Sie auf [**Lokales Adressbuch**].

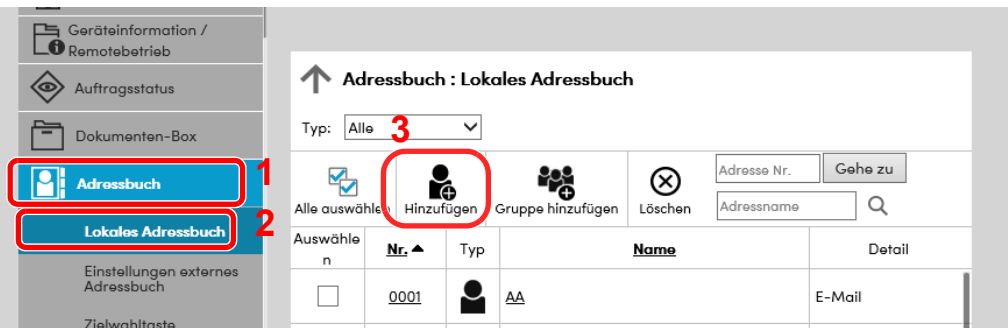

5 Klicken Sie auf [**Hinzufügen**].

### 2 Daten eingeben.

1 Geben Sie die Zielinformationen ein.

Geben Sie die Informationen zu dem Ziel ein, das Sie speichern möchten. Es müssen die gleichen Daten eingegeben werden, als ob Sie die Eingabe über das Bedienfeld des Geräts vornehmen.

- [Speichern von Zielen im Adressbuch \(Seite 3-29\)](#page-123-0)
- 2 Klicken Sie auf [**Senden**].

# Neue Anwenderbox anlegen

## **<b>K**</u> HINWEIS

Um die Anwenderbox zu nutzen, muss eine optionale SSD im Gerät installiert sein.

### Anzeige aufrufen.

- 1 Starten Sie Ihren Webbrowser.
- 2 In der Adresszeile geben Sie die IP-Adresse oder den Hostnamen des Geräts genauso wie eine Internetadresse (URL) ein.

Falls Sie die IP-Adresse des Geräts und den Hostnamen prüfen möchten, klicken Sie in der angegebenen Reihenfolge auf

Taste [**Systemmenü/Zähler**] > Taste [**▲**] [**▼**] > [**Bericht**] > Taste [**OK**] > Taste [**▲**] [**▼**] > [**Bericht drucken**] > Taste [**OK**] > Taste [**▲**] [**▼**] > [**Statusseite**] > Taste [**OK**] > [**Ja**]

3 Klicken Sie im Menü [**Dokumentenbox**] auf [**Anwenderdefinierte Box**].

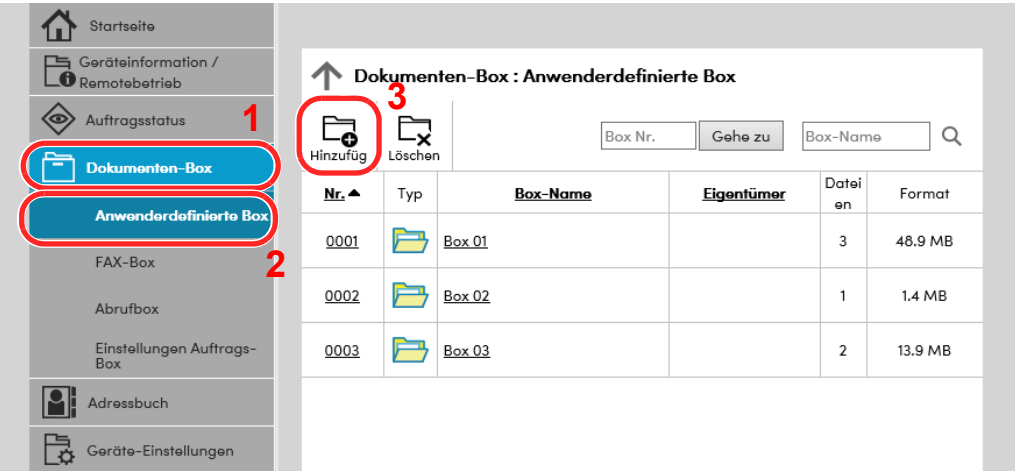

4 Klicken Sie auf [**Hinzufügen**].

## 2 Anwenderbox konfigurieren.

1 Legen Sie die Details der Box fest.

Geben Sie Informationen zu der anwenderdefinierten Box ein, die Sie speichern möchten. Weitere Informationen zu den Eingabefeldern finden Sie im

- **Command Center RX User Guide**
- 2 Klicken Sie auf [**Senden**].

# Ein in einer anwenderdefinierten Box gespeichertes Dokument drucken

# Anzeige aufrufen.

- 1 Starten Sie Ihren Webbrowser.
- 2 In der Adresszeile geben Sie die IP-Adresse oder den Hostnamen des Geräts genauso wie eine Internetadresse (URL) ein.

Falls Sie die IP-Adresse des Geräts und den Hostnamen prüfen möchten, klicken Sie in der angegebenen Reihenfolge auf

Taste [**Systemmenü/Zähler**] > Taste [**▲**] [**▼**] > [**Bericht**] > Taste [**OK**] > Taste [**▲**] [**▼**] > [**Bericht drucken**] > Taste [**OK**] > Taste [**▲**] [**▼**] > [**Statusseite**] > Taste [**OK**] > [**Ja**]

3 Klicken Sie im Menü [**Dokumentenbox**] auf [**Anwenderdefinierte Box**].

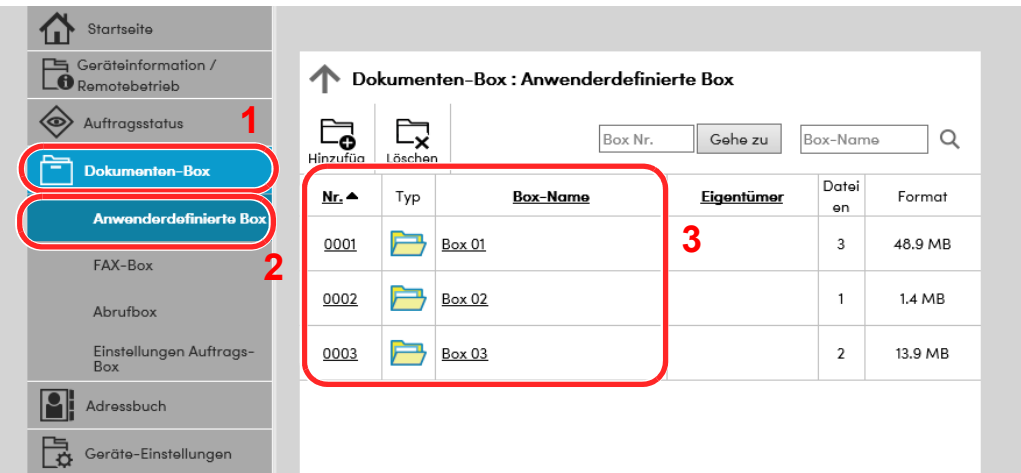

4 Klicken Sie auf die Nummer oder den Namen der Anwenderdefinierten Box, in der sich das Dokument befindet.

# 2 Dokument ausdrucken.

1 Wählen Sie das zu druckende Dokument aus.

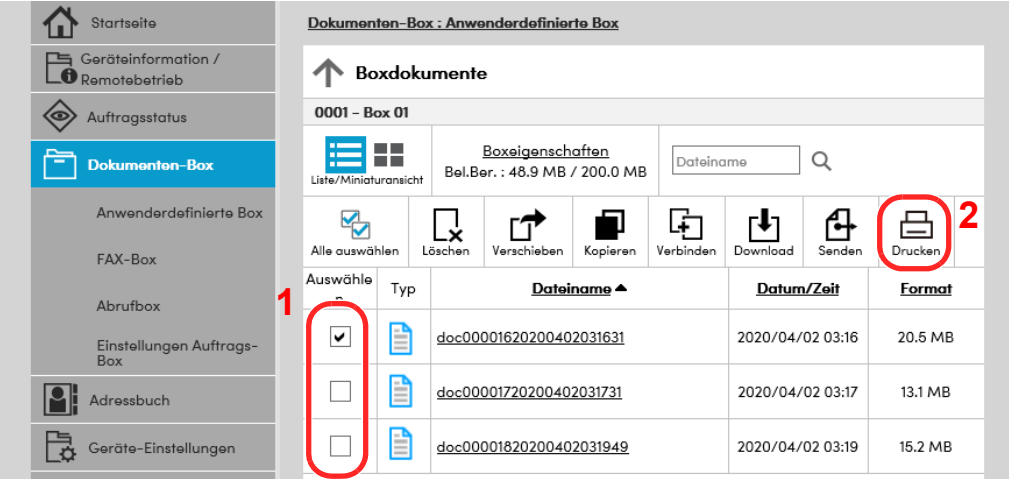

Aktivieren Sie das Kontrollkästchen des zu druckenden Dokuments.

- 2 Klicken Sie auf [**Drucken**].
- 3 Geben Sie die Druckeinstellungen ein und klicken Sie auf [**Drucken**].

# Datenübernahme von anderen KYOCERA Geräten

Durch die Nutzung eines KYOCERA Werkzeugs können bei Gerätetausch die Adressbücher einfach übernommen werden.

Der folgende Abschnitt erklärt die Datenübertragung zwischen unseren Produkten.

# Adressbuch übernehmen

Der von unserer Webseite heruntergeladene KYOCERA Net Viewer ermöglicht die Sicherung oder Datenübernahme des Adressbuchs des Geräts.

Hinweise zur Nutzung der KYOCERA Net Viewer siehe

**KYOCERA Net Viewer User Guide**

### **Adressbuch auf dem PC sichern**

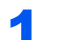

## Den KYOCERA Net Viewer starten.

## 2 Verzeichnis anlegen.

1 Rechtsklicken Sie auf den Namen des Modells, von dem Sie das Adressbuch sichern möchten. Klicken Sie auf [**Erweitert**] - [**Mehrere Geräte einstellen**].

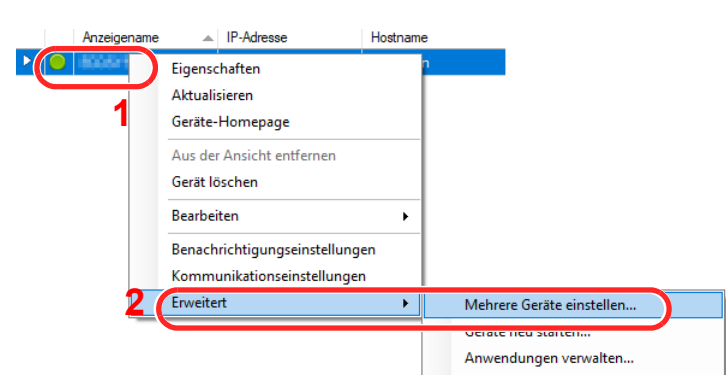

2 Wählen Sie [**Benutzerdefinierter Modus**] aus und klicken Sie auf [**Weiter**].

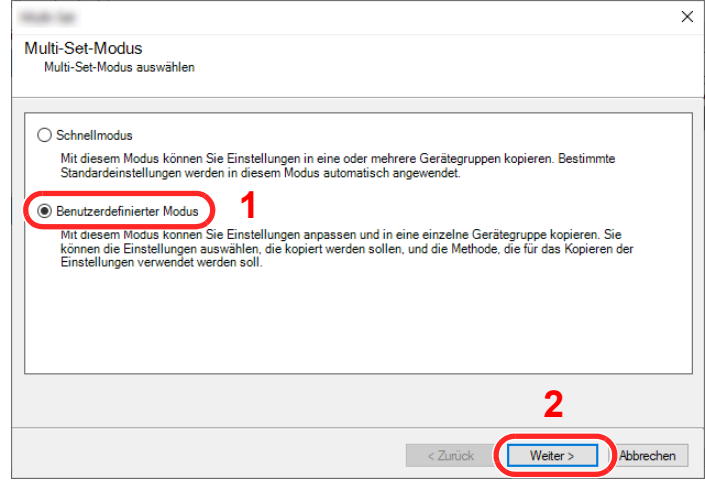

Wählen Sie die Gerätegruppe des Ziels aus und klicken Sie auf [**Weiter**].

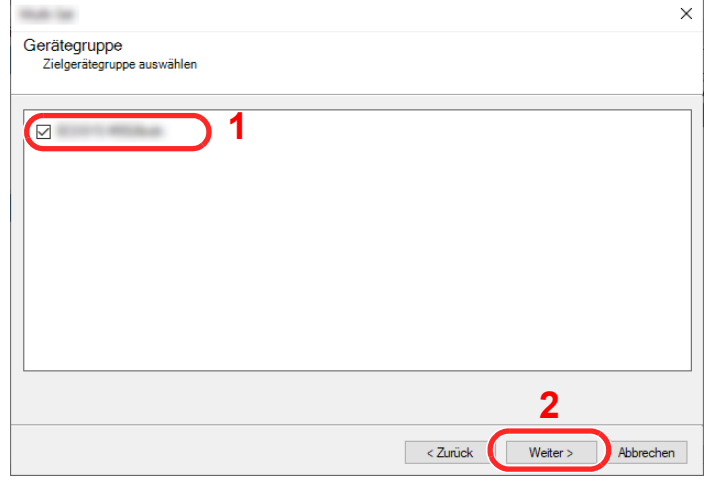

Wählen Sie [**Geräte-Adressbuch**] und klicken Sie auf [**Weiter**].

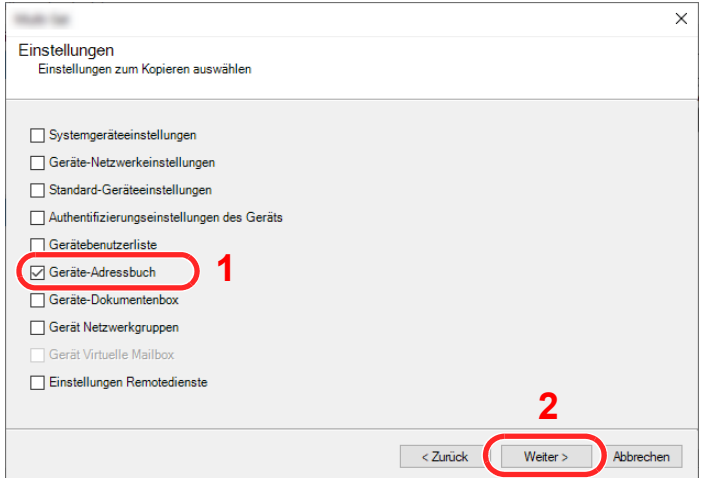

 Wählen Sie [**Von Gerät erstellen**] aus, deaktivieren Sie das Kontrollkästchen [**Einstellungen auf Zielgerät überschreiben**] und klicken Sie dann auf [**Weiter**].

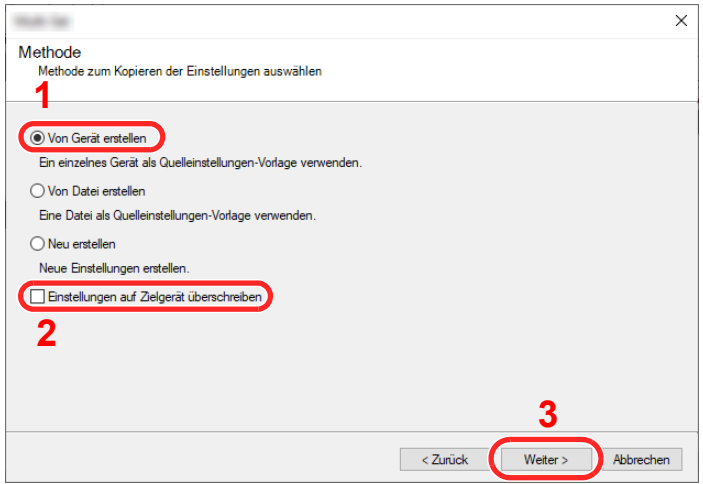

6 Wählen Sie das Modell aus der Liste aus, das gesichert werden soll, und klicken Sie auf [**Weiter**].

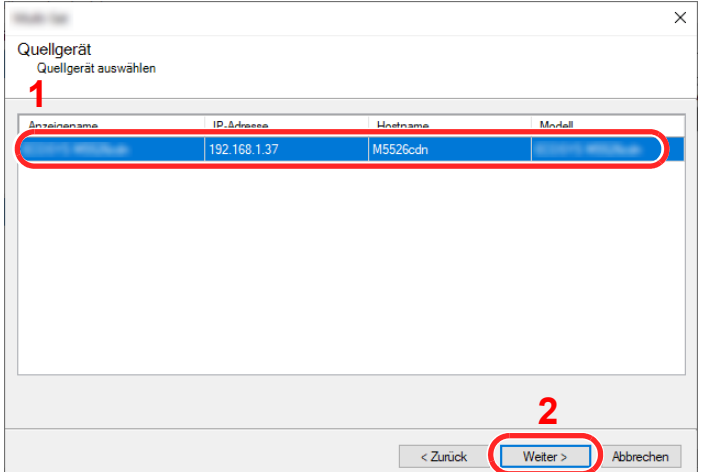

### **<b>K**</u> HINWEIS

Falls das Dialogfenster "Admin Anmeldung" erscheint, geben Sie den Login-Benutzernamen und das Passwort ein und bestätigen Sie mit [**OK**].

7 Klicken Sie auf [**Speichern in Datei**].

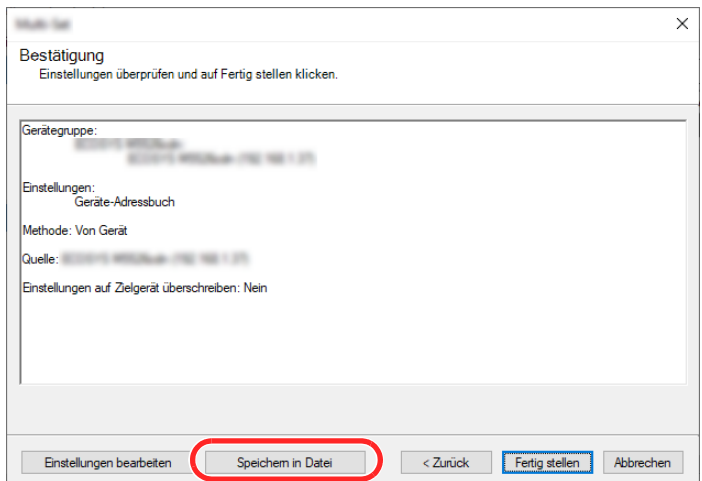

8 Wählen Sie den Speicherort für die Datei aus, geben Sie den Dateinamen ein und klicken Sie auf [**Speichern**].

Stellen Sie sicher, dass als "Dateityp" "XML-Datei" gewählt wurde.

9 Nachdem die Datei gesichert wurde, klicken Sie auf [**Abbrechen**], um das Fenster zu schließen.

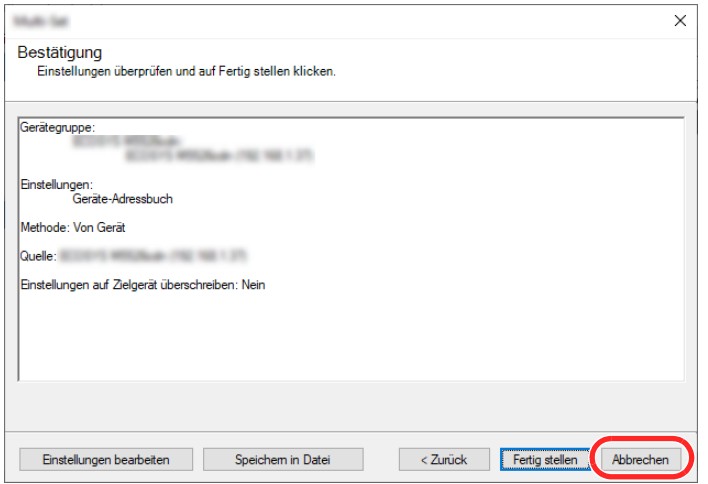

Bitte beachten Sie, dass die Daten in das Adressbuch des Geräts geschrieben werden, falls Sie auf [**Beenden**] klicken.

#### **Daten ins Adressbuch schreiben**

## Den KYOCERA Net Viewer starten.

### **2** Adressbuch Daten laden.

1 Rechtsklicken Sie auf den Namen des Modells, auf das Sie das Adressbuch übertragen möchten. Klicken Sie auf [**Erweitert**] – [**Mehrere Geräte einstellen**].

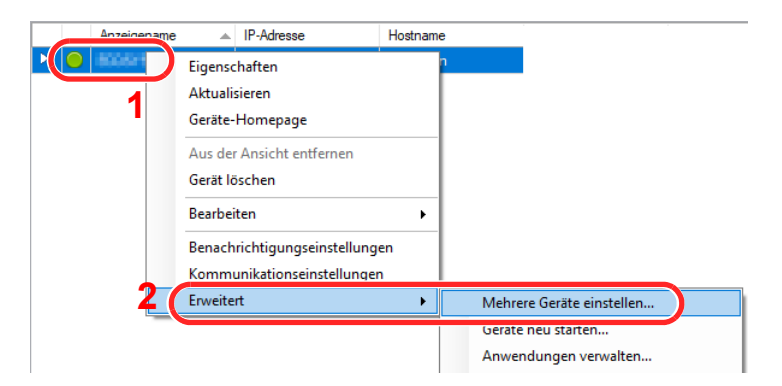

2 Wählen Sie [**Benutzerdefinierter Modus**] aus und klicken Sie auf [**Weiter**].

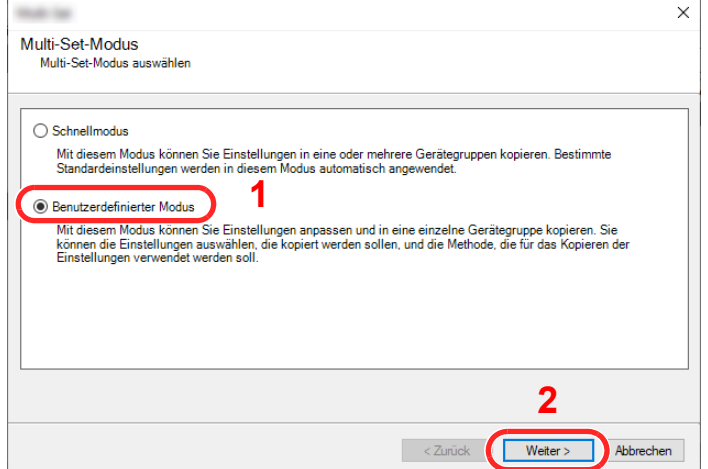

Wählen Sie die Gerätegruppe des Ziels aus und klicken Sie auf [**Weiter**].

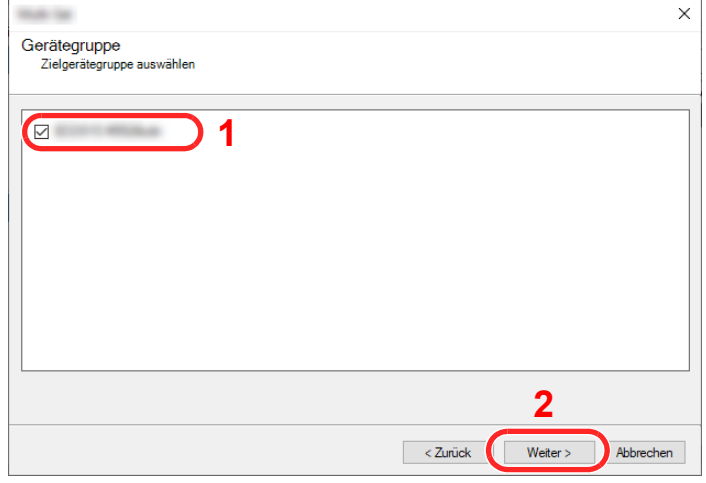

Wählen Sie [**Geräte-Adressbuch**] und klicken Sie auf [**Weiter**].

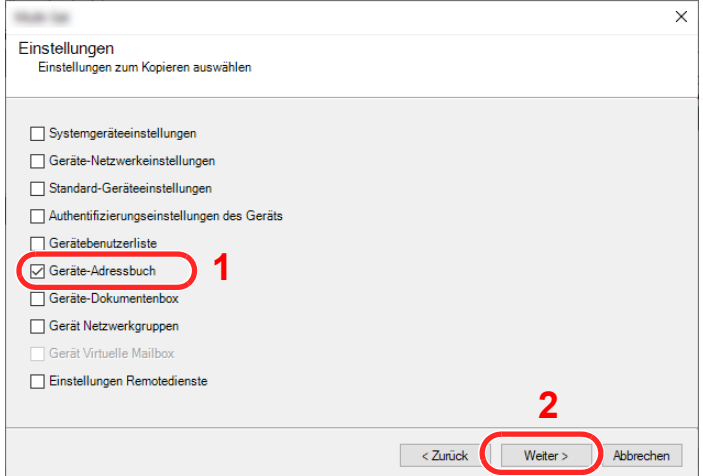

 Wählen Sie [**Von Datei erstellen**] aus, deaktivieren Sie das Kontrollkästchen [**Einstellungen auf Zielgerät überschreiben**] und klicken Sie dann auf [**Weiter**].

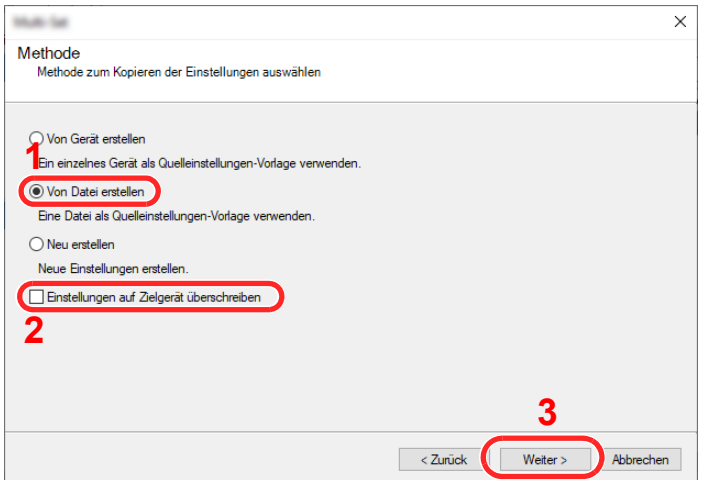

Bleibt das Kontrollkästchen [**Einstellungen auf Zielgerät überschreiben**] aktiviert, wird das Adressbuch des Zielgeräts von Speicherplatz 1 an überschrieben.

6 Klicken Sie auf [**Durchsuchen**]. Wählen Sie die gewünschte Sicherungsdatei des Adressbuchs aus und klicken Sie auf [**Weiter**].

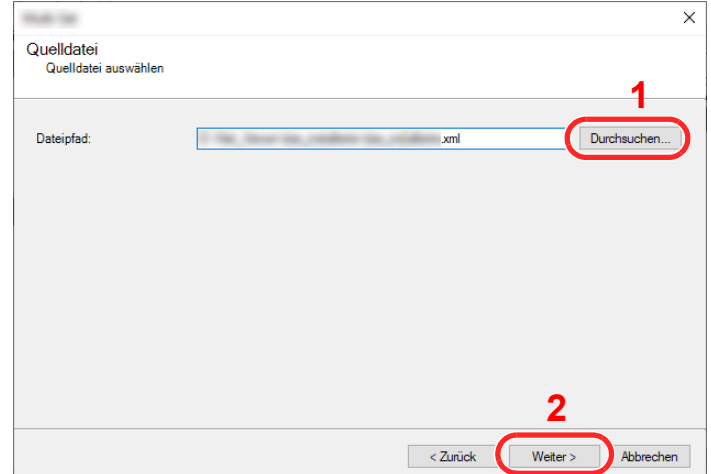

7 Klicken Sie auf [**Fertig stellen**].

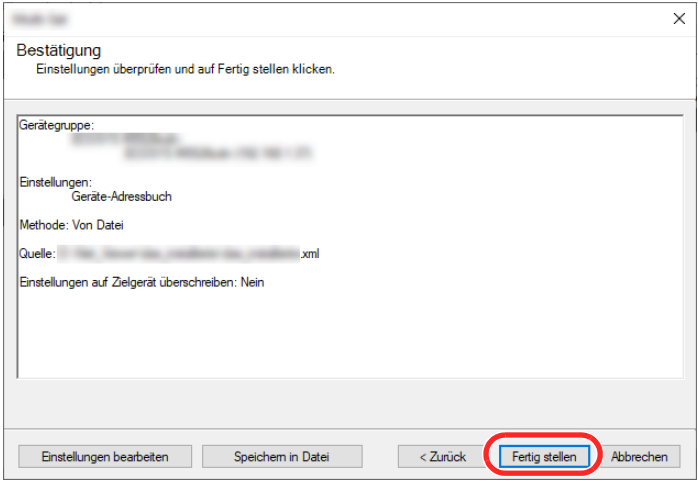

Der Schreibvorgang der Adressbuchdaten beginnt.

8 Sobald der Vorgang abgeschlossen ist, klicken Sie auf [**Schließen**].

# Vorbereitung zum 3 **Betrieb**

In diesem Kapitel werden folgende Themen behandelt:

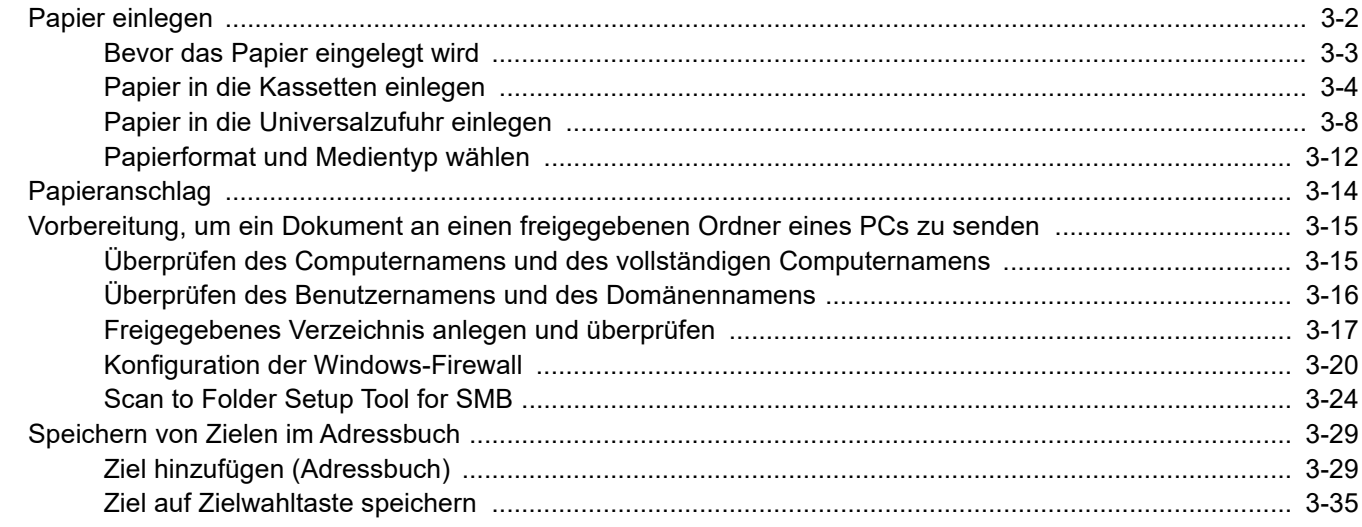

# <span id="page-96-0"></span>Papier einlegen

Legen Sie Papier in die Kassetten und in die Universalzufuhr ein.

Die Methoden zum Einlegen von Papier sind auf der Seite unten beschrieben.

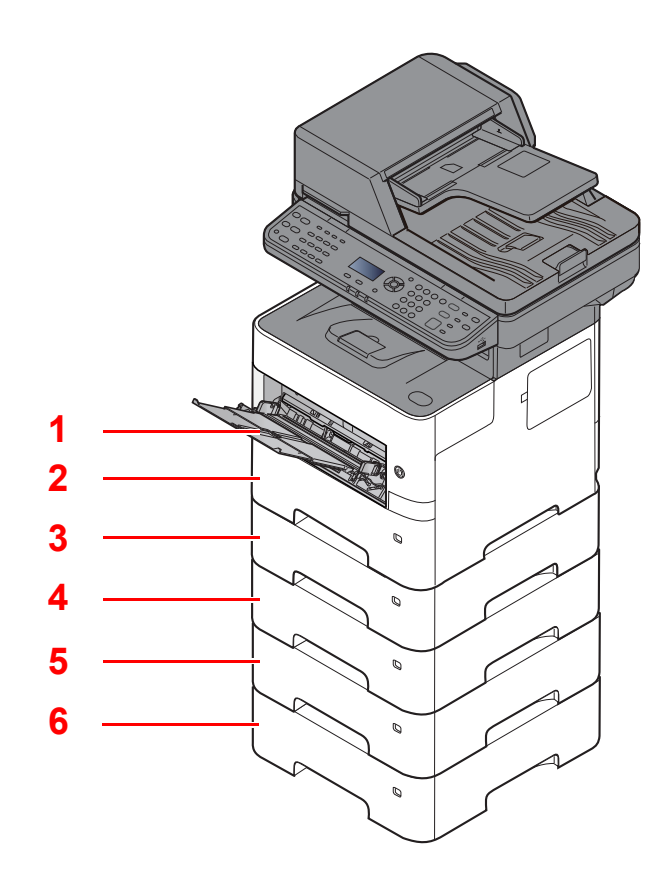

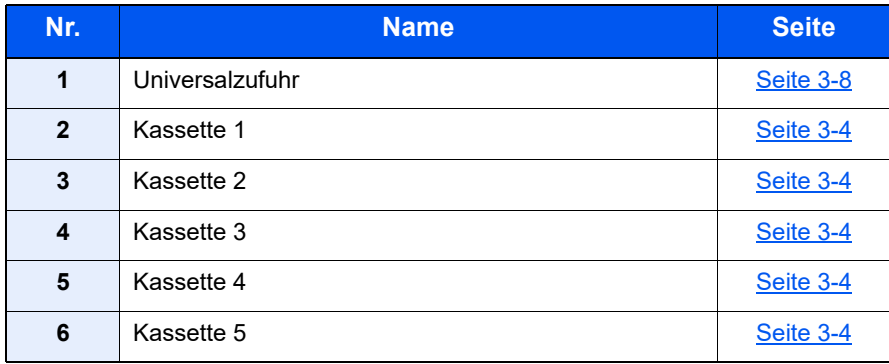

# **<b>K**</u> HINWEIS

- Die Anzahl der Blätter hängt von den jeweiligen Umgebungsbedingungen und dem Medientyp ab.
- Benutzen Sie kein Papier für Tintenstrahldrucker oder Papier mit einer Oberflächenbehandlung. (Papierstau oder andere Störungen könnten die Folge sein.)

# <span id="page-97-0"></span>Bevor das Papier eingelegt wird

Wenn Sie ein neues Papierpaket öffnen, fächern Sie das Papier vor dem Einlegen unbedingt auf (siehe nachfolgende Informationen).

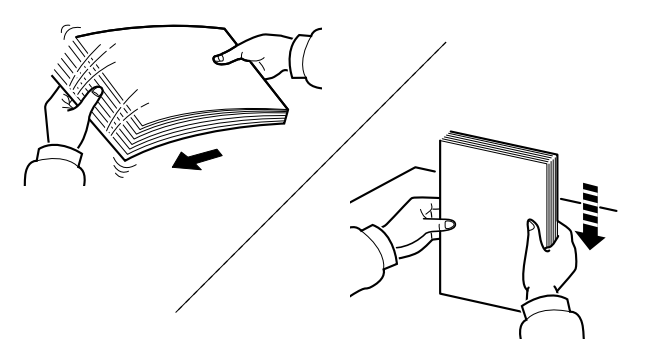

Fächern Sie den Papierstapel auf und richten Sie ihn auf einer ebenen Oberfläche gerade.

Zusätzlich sollten Sie die folgenden Punkte beachten.

- Gefaltetes oder gewelltes Papier muss vor dem Einlegen geglättet werden. Gefaltetes oder gewelltes Papier kann zu Papierstau führen.
- Ausgepacktes Papier darf weder hohen Temperaturen noch hoher Luftfeuchtigkeit ausgesetzt werden, da Feuchtigkeit Probleme beim Kopieren verursachen kann. Verschließen Sie ein bereits geöffnetes Papierpaket wieder, nachdem Sie einen Teil in die Universalzufuhr oder in eine Kassette gelegt haben.
- Wenn das Gerät über einen längeren Zeitraum nicht verwendet wird, schützen Sie sämtliches Papier vor Feuchtigkeit, indem Sie es aus den Kassetten nehmen und in der Originalverpackung aufbewahren.

#### **WICHTIG**

**Wird schon einmal benutztes Papier zum Kopieren verwendet (Papier auf das bereits kopiert wurde), achten Sie darauf, dass keine Heft- oder Büroklammern am Papier haften. Andernfalls kann das Gerät beschädigt oder die Druckqualität beeinträchtigt werden.**

#### **<b>K**</u> HINWEIS

Gehen Sie besonders sorgfältig vor, wenn Sie Spezialpapier wie Briefpapier, gelochtes Papier oder Vordrucke mit Logos oder Firmennamen verwenden. Näheres finden Sie unter

[Papier \(Seite 11-16\)](#page-419-0)

# <span id="page-98-0"></span>Papier in die Kassetten einlegen

In die Kassetten kann Normalpapier, Recyclingpapier oder farbiges Papier eingelegt werden.

Die Anzahl der Seiten, die in jede Kassette geladen werden kann, wird unten aufgeführt.

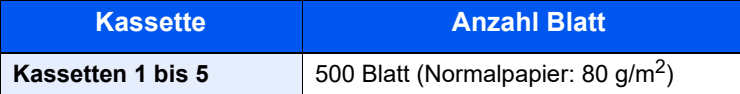

Für weitere Hinweise zu den unterstützten Papierformaten siehe auch

[Wahl des geeigneten Papiers \(Seite 11-17\)](#page-420-0)

Für weitere Hinweise zu den Papiertypen siehe auch

[Medientypeinstellung \(Seite 8-36\)](#page-303-0)

#### **WICHTIG**

- **Die Kassetten können mit Papier von 60 bis 120 g/m2 befüllt werden.**
- **Laden Sie kein Papier, das schwerer als 120 g/m2 ist, in die Kassetten. Für Papier über 120 g/m2 benutzen Sie die Universalzufuhr.**

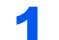

### Die Papierkassette vollständig aus dem Drucker ziehen.

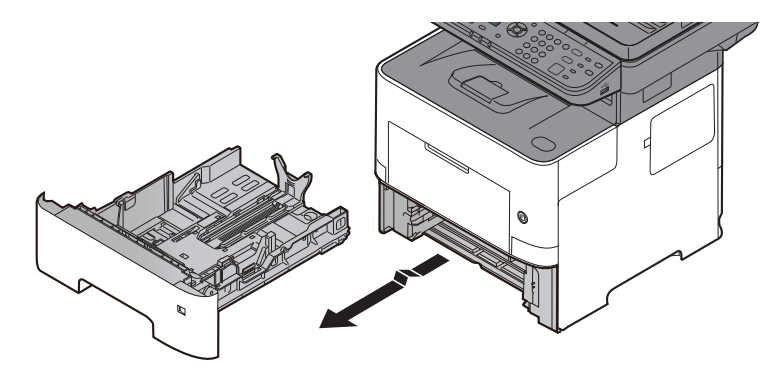

**<b>K**</u> HINWEIS

Lassen Sie die Kassette nicht fallen.

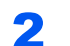

# **2 Kassettengröße einstellen.**

1 Die Papierbreitenführungen links und rechts auf das gewünschte Papierformat einstellen. Drücken Sie auf die Verriegelung für die Papierbreitenführungen und verschieben Sie die Führungen, so dass sie am Papier anliegen.

Die Papierformate sind auf der Kassette markiert.

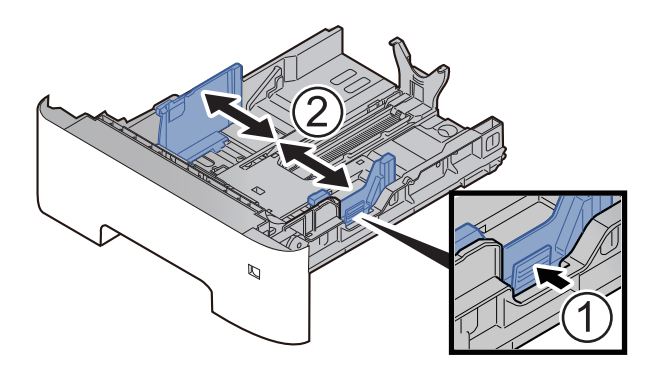

2 Die Papierlängeneinstellung auf das gewünschte Papierformat einstellen. Drücken Sie auf die Verriegelung für die Papierlängeneinstellung und verschieben Sie die Führungen, so dass sie am Papier anliegen.

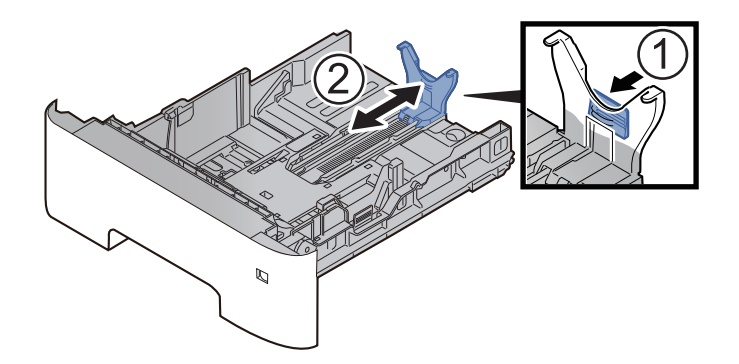

## **<b>EX**</u> HINWEIS

Falls Sie Papier verwenden, das länger als A4 ist, ziehen Sie die Papierlängenführung nach hinten heraus.

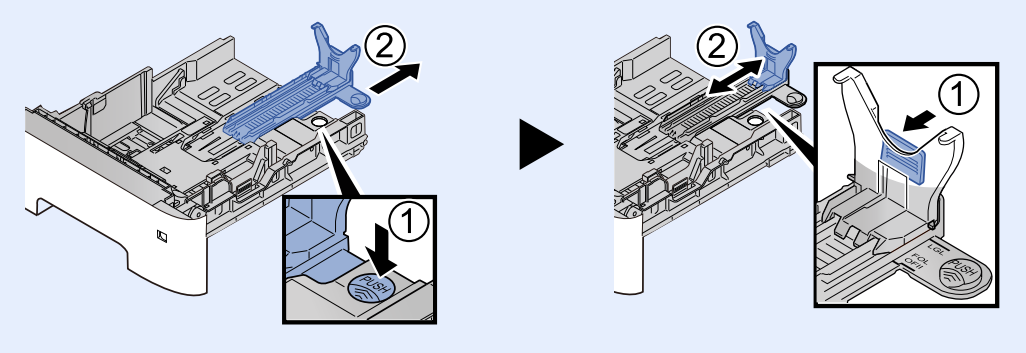

3 Drehen Sie den Papierformatwahlschalter, so dass das Papierformat, das Sie verwenden möchten, im Fenster erscheint.

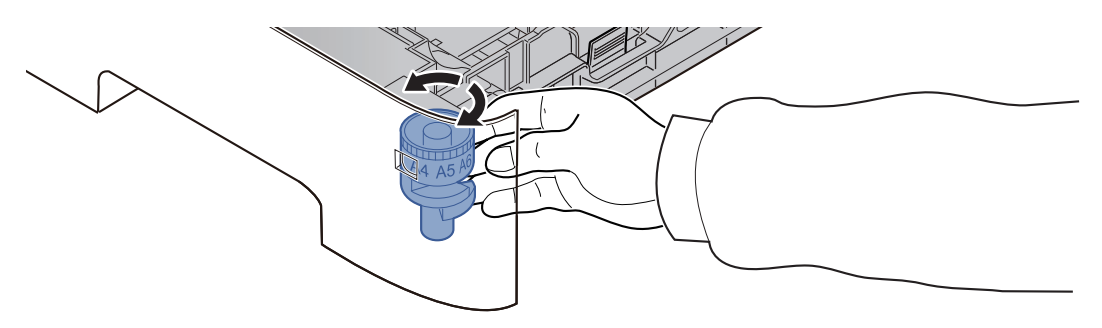

# **<b>K**</u> HINWEIS

Ist der Papierformatwahlschalter auf "Other" gestellt, muss das Papierformat über das Bedienfeld eingestellt werden.

[Papierformat und Medientyp für die Kassetten wählen \(Seite 3-12\)](#page-106-1)

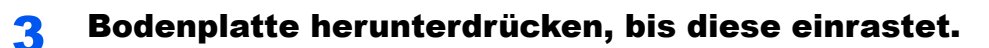

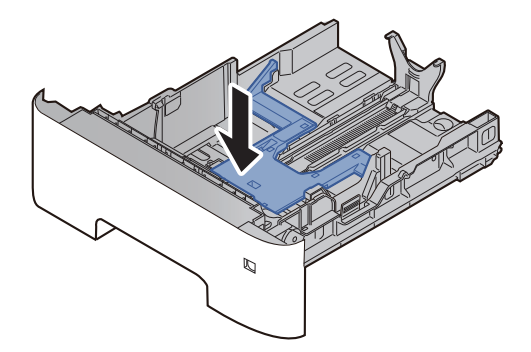

# Papier einlegen.

- 1 Fächern Sie das Papier auf und richten Sie es auf einer ebenen Oberfläche gerade, um einen Papierstau oder schiefe Ausdrucke zu vermeiden.
- 2 Papier in die Kassette einlegen.

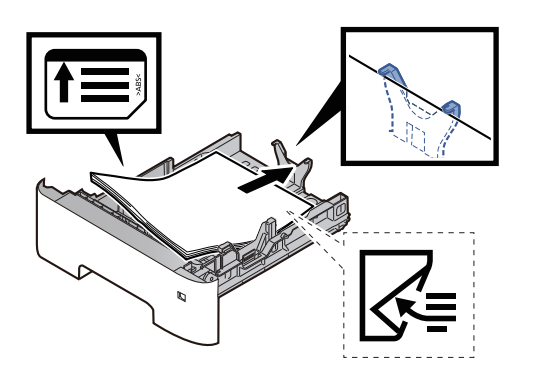

### **WICHTIG**

- **Legen Sie das Papier mit der zu bedruckenden Seite nach unten ein.**
- **Nachdem Sie das Papier aus der Verpackung entnommen haben, fächern Sie das Papier sorgfältig auf, bevor Sie es in die Kassette einlegen.**
	- [Bevor das Papier eingelegt wird \(Seite 3-3\)](#page-97-0)
- **Vor dem Einlegen des Papiers muss sichergestellt werden, dass das Papier nicht gewellt oder gefaltet ist. Gefaltetes oder gewelltes Papier kann zu Papierstaus führen.**
- **Das eingelegte Papier darf die Grenzmarkierung nicht überschreiten (siehe oben stehende Abbildung).**
- **Falls die Papierlängenführung und die Papierbreitenführungen nicht korrekt eingestellt sind, kann das Papier schief gezogen werden oder es kann zum Papierstau kommen.**

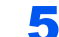

**5** Kassette behutsam in das Gerät zurückschieben.

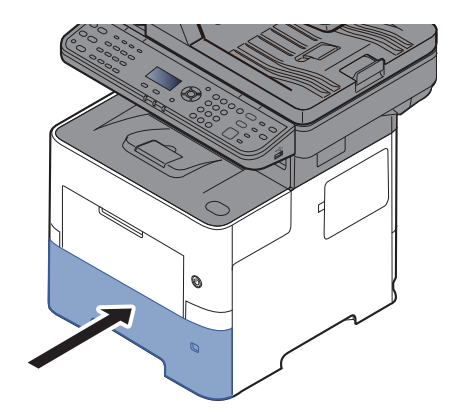

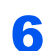

# 6 Geladenen Medientyp über das Bedienfeld angeben.

[Papierformat und Medientyp für die Kassetten wählen \(Seite 3-12\)](#page-106-1)

# <span id="page-102-0"></span>Papier in die Universalzufuhr einlegen

Die Kapazität der Universalzufuhr beträgt 100 Blatt A4-Papier (80 g/m<sup>2</sup>).

Für weitere Hinweise zu den unterstützten Papierformaten siehe auch

[Wahl des geeigneten Papiers \(Seite 11-17\)](#page-420-0)

Für weitere Hinweise zu den Medientypen siehe auch

**← [Medientypeinstellung \(Seite 8-36\)](#page-303-0)** 

Bei Verwendung von speziellem Papier benutzen Sie auf jeden Fall die Universalzufuhr.

#### **WICHTIG**  $\odot$

- **Bei Verwendung von Papier mit einem Gewicht von 106 g/m2 oder mehr stellen Sie den Medientyp auf "Dick" und geben Sie das Papiergewicht an.**
- **Entfernen Sie jede Folie aus dem inneren Fach, sobald sie gedruckt ist. Bleiben die Folien im inneren Fach, kann das zu einem Papierstau führen.**

Die Kapazität der Universalzufuhr beträgt:

- Normalpapier (80 g/m<sup>2</sup>), Recyclingpapier oder farbiges Papier: 100 Blatt
- Dickes Papier (106 bis 220 g/m<sup>2</sup>): 5 Blatt
- Dickes Papier (104,7  $g/m<sup>2</sup>$ ): 100 Blatt
- Hagaki (Karteikarte): 1 Blatt
- Umschlag DL, Umschlag C5, Umschlag #10, Umschlag #9, Umschlag #6 3/4, Kuvert Monarch, Youkei 4, Youkei 2: 5 Blatt
- Overheadfolie: 1 Blatt

#### **HINWEIS**  $\widehat{\mathbb{Q}}$

- Wenn Sie spezielle Papierformate einlegen, geben Sie das Papierformat wie beschrieben ein:
- [Papierformat und Medientyp für die Universalzufuhr wählen \(Seite 3-13\)](#page-107-0)
- Wenn Sie Spezialpapier wie z. B. dickes Papier oder Folien verwenden, wählen Sie den Medientyp wie beschrieben aus:
- [Papierformat und Medientyp für die Universalzufuhr wählen \(Seite 3-13\)](#page-107-0)

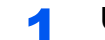

### Universalzufuhr öffnen.

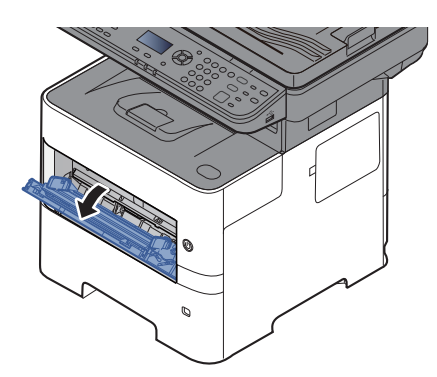

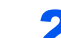

2 Ablageverlängerung der Universalzufuhr herausziehen.

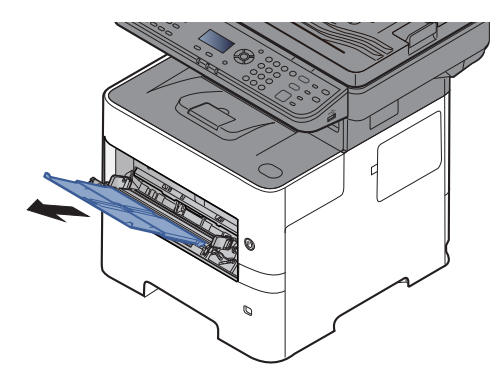

# 3 Format Universalzufuhr einstellen.

Die Papierformate sind markiert.

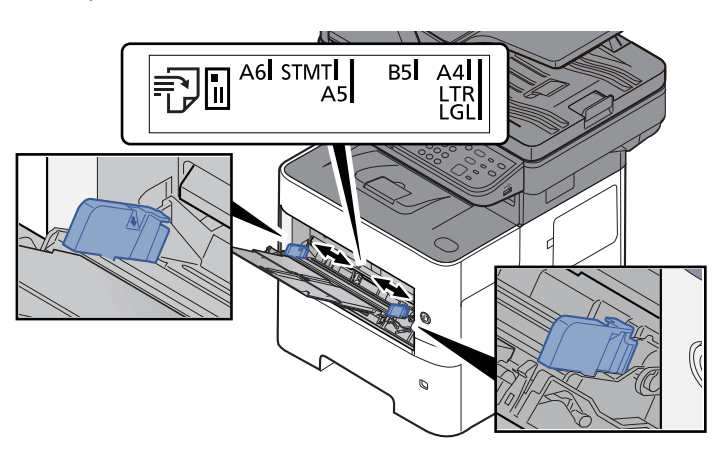

**4** Papier einlegen.

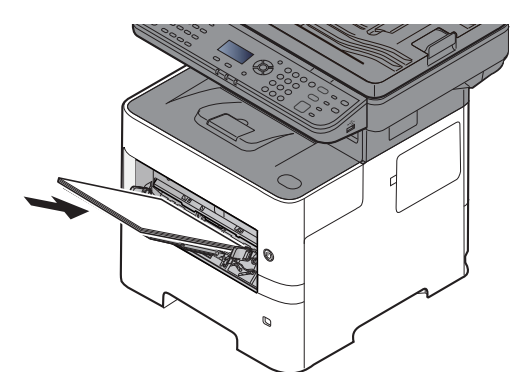

Schieben Sie das Papier entlang der Breitenführung in die Kassette ein, bis es sich nicht mehr weiterschieben lässt.

Nachdem Sie das Papier aus der Verpackung entnommen haben, fächern Sie das Papier sorgfältig auf, bevor Sie es in die Universalzufuhr einlegen.

[Bevor das Papier eingelegt wird \(Seite 3-3\)](#page-97-0)

### **WICHTIG**

- **Achten Sie beim Einlegen darauf, dass die zu bedruckende Seite nach oben zeigt.**
- **Gewelltes Papier muss vor dem Einlegen geglättet werden.**
- **Beim Befüllen der Universalzufuhr stellen Sie sicher, dass sich kein anderes Papier im Einzug befindet. Geht der Papiervorrat in der Universalzufuhr zur Neige und Sie möchten Papier nachfüllen, entnehmen Sie das restliche Papier aus der Zufuhr und legen Sie es zusammen mit dem neuen Papier in die Universalzufuhr.**
- **Falls zwischen dem Papier und den Papierbreitenführungen ein Spalt zu sehen ist, justieren Sie die Führungen neu, um Schiefeinzüge und Papierstaus zu vermeiden.**
- **Das eingelegte Papier darf die Grenzmarkierung nicht überschreiten (siehe obenstehende Abbildung).**

5 Eingelegten Medientyp über das Bedienfeld angeben.

[Papierformat und Medientyp für die Universalzufuhr wählen \(Seite 3-13\)](#page-107-0)

# **Einlegen von Briefumschlägen oder Karteikarten in die Universalzufuhr**

Legen Sie das Papier mit der zu bedruckenden Seite nach oben ein. Für weitere Informationen zum Drucken siehe auch

#### **Printer Driver User Guide**

Beispiel: Wenn Sie z. B. die Adresse drucken wollen:

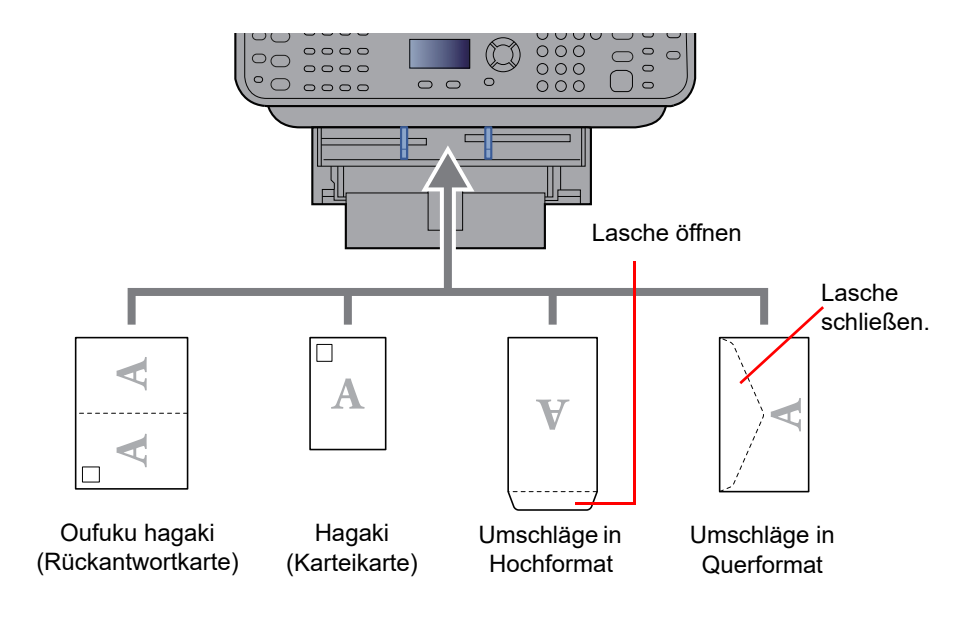

#### **WICHTIG**  $\bigcirc$

- **Verwenden Sie ungefaltete Oufuku hagaki (Rückantwortkarte).**
- **Wie Sie die Briefumschläge einführen (Ausrichtung und bedruckbare Seite), hängt vom Typ des Briefumschlags ab. Achten Sie darauf, dass Sie die Briefumschläge richtig einlegen, da sonst der Druck in der falschen Richtung oder auf der falschen Seite erfolgt.**

#### $\ddot{\mathbb{Q}}$ **HINWEIS**

Wenn Sie Briefumschläge in die Universalzufuhr einlegen, wählen Sie den Typ des Briefumschlags wie beschrieben aus:

[Papierformat und Medientyp für die Universalzufuhr wählen \(Seite 3-13\)](#page-107-0)  $\blacktriangleright$ 

# <span id="page-106-0"></span>Papierformat und Medientyp wählen

Das Standardpapierformat für die Kassette 1, die Universalzufuhr sowie die optionalen Papierzufuhren (Kassetten 2 bis 4) steht auf "A4" oder "Letter". Der voreingestellte Medientyp lautet "Normal".

Um den Medientyp in den Kassetten zu ändern, stellen Sie das Papierformat und den Medientyp ein.

#### <span id="page-106-1"></span>**Papierformat und Medientyp für die Kassetten wählen**

Stellen Sie das Papierformat und den Medientyp ein, der in den Kassetten verwendet werden soll.

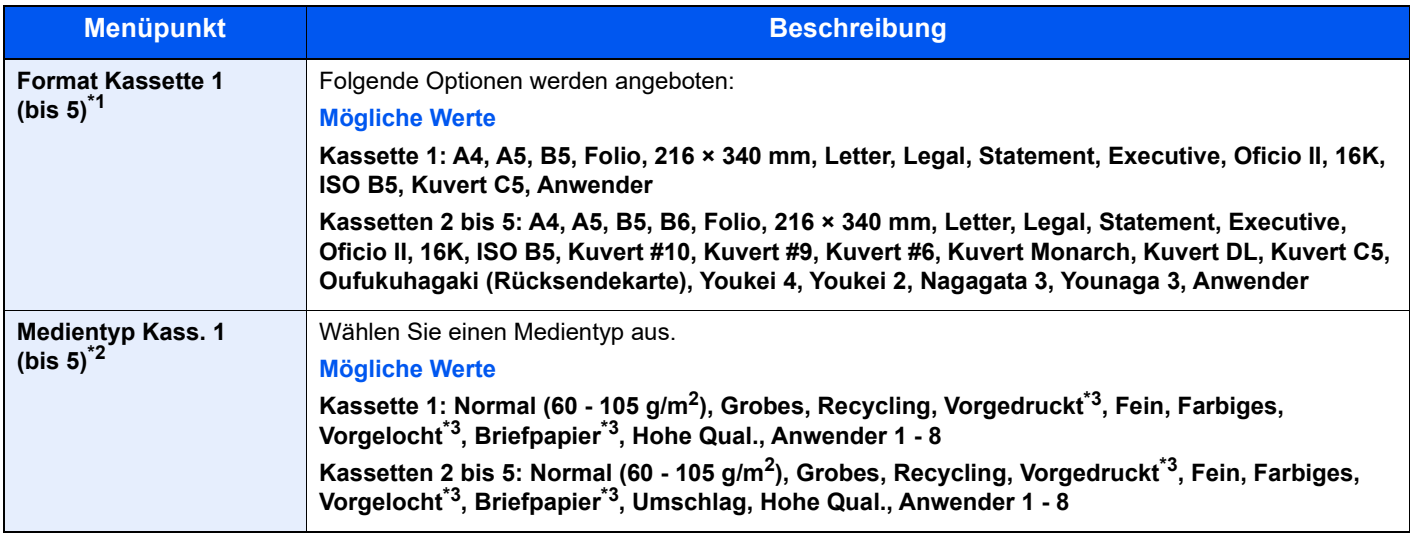

\*1 Wird nur eingestellt, wenn der Papierformatwahlschalter auf "Other" steht.

\*2 Für andere Medientypen als Normalpapier, siehe auch

**→** [Univ.-Zuf.setzen \(Universalzufuhr Einstellungen\) \(Seite 8-35\)](#page-302-0) Wenn ein Papiergewicht, das nicht in eine Kassette eingelegt werden kann, für einen Medientyp angegeben wird, erscheint dieser Medientyp nicht.

- <span id="page-106-2"></span>\*3 Für weitere Hinweise zum Bedrucken von vorgedrucktem oder gelochtem Papier sowie von Briefpapier siehe auch
	- **► [Sondermaterial \(Seite 8-34\)](#page-301-0)**

### **<b>K**</u> HINWEIS

• Folgende Medientypen können zum Ausdruck empfangener Faxe verwendet werden. Normalpapier, Etiketten, Recycling, Fein, Pergament, Farbiges, Umschläge, Beschichtet, Dickes, Hohe Quali., Grobes und Anwender 1 bis 8

• Legen Sie das Format der Kassette für den Faxempfang wie folgt fest: US-Modelle: Letter, Legal, Statement Europäische Modelle: A4, B5, A5, Folio Wird diese Einstellung geändert, ist es nicht möglich, Faxe auszudrucken.

# **1** Anzeige aufrufen.

Taste [Systemmenü/Zähler] > Taste [▲] [▼] > [Allg.Einstellung] > Taste [OK] > Taste [▲] [▼] > [**Orig./Pap.Einst.**] > Taste [**OK**] > Taste [▲] [] > [**Kass. 1 (bis 5) setzen**] > Taste [**OK**]

### **K** HINWEIS

[**Kassette 2**] bis [**Kassette 4**] werden nur angezeigt, wenn eine optionale Papierzufuhr installiert ist.

# Papierformat einstellen.

- 1 Taste [▲] [] > [**Format Kassette 1 (bis 5)**] > Taste [**OK**]
- 2 Wählen sie das Papierformat und dann die Taste [**OK**].

# 3 Medientyp wählen.

- 1 Taste [▲] [] > [**Medientyp Kass. 1 (bis 5)**] > Taste [**OK**]
- 2 Wählen Sie den Medientyp und bestätigen Sie mit [**OK**].

#### <span id="page-107-0"></span>**Papierformat und Medientyp für die Universalzufuhr wählen**

Stellen Sie das Papierformat und den Medientyp ein, der in der Universalzufuhr verwendet werden kann.

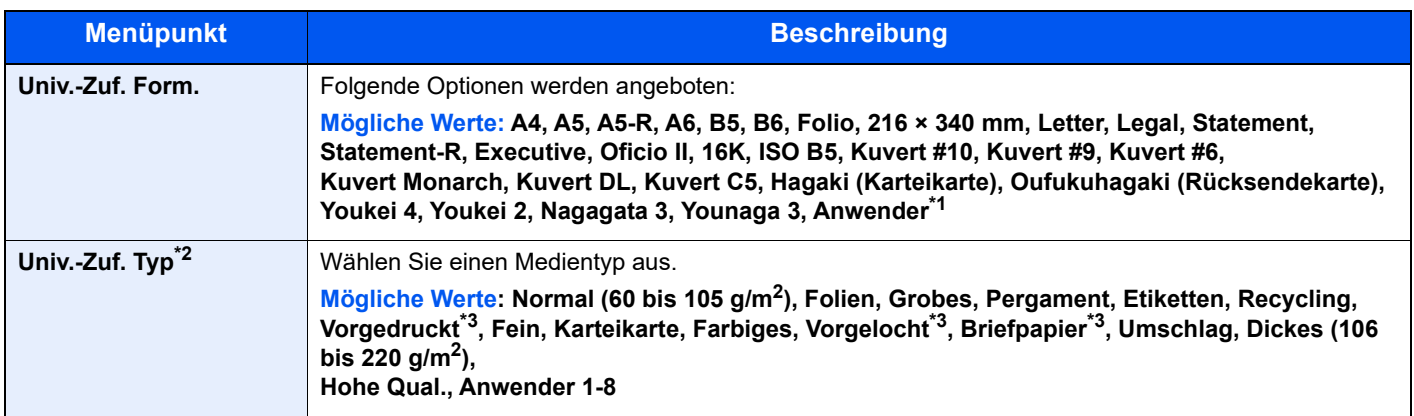

\*1 Für weitere Hinweise zum Festlegen von benutzerdefinierten Papierformaten siehe auch:

- [Anwen.-Pap.form. \(Seite 8-33\)](#page-300-0)
- \*2 Für andere Medientypen als Normalpapier, siehe auch:
	- [Univ.-Zuf.setzen \(Universalzufuhr Einstellungen\) \(Seite 8-35\)](#page-302-0)
- <span id="page-107-1"></span>\*3 Für weitere Hinweise zum Bedrucken von vorgedrucktem oder gelochtem Papier sowie von Briefpapier siehe auch
	- [Sondermaterial \(Seite 8-34\)](#page-301-0)

# **<b>K**</u> HINWEIS

• Folgende Medientypen können zum Ausdruck empfangener Faxe verwendet werden. Normalpapier, Etiketten, Recycling, Fein, Pergament, Farbiges, Umschläge, Karteikarte, Dickes, Hohe Quali., Grobes und Anwender 1 bis 8

• Legen Sie das Format der Universalzufuhr für den Faxempfang wie folgt fest: US-Modelle: Letter, Legal, Statement Europäische Modelle: A4, B5, A5, Folio Wird diese Einstellung geändert, ist es nicht möglich, Faxe auszudrucken.

### **1** Anzeige aufrufen.

[Systemmenü/Zähler] > Taste [▲] [▼] > [Allg.Einstellung] > Taste [OK] > Taste [▲] [▼] > [**Orig./Pap.Einst.**] > Taste [**OK**] > Taste [▲] [] > [**Univ.-Zuf.setzen**] > Taste [**OK**]

# **2** Papierformat einstellen.

- 1 Taste [▲] [] > [**Univ.-Zuf. Form-**] > Taste [**OK**]
- 2 Wählen Sie das Papierformat und bestätigen Sie mit [**OK**].

# ? Medientyp wählen.

- **1** Taste  $[A] [\nabla]$  > [Univ.-Zuf. Typ] > Taste  $[OK]$
- 2 Wählen Sie den Medientyp und bestätigen Sie mit [**OK**].
# Papieranschlag

Falls Sie Papier verwenden, das größer als A4/Letter ist, öffnen Sie den Papieranschlag wie in der Abbildung dargestellt.

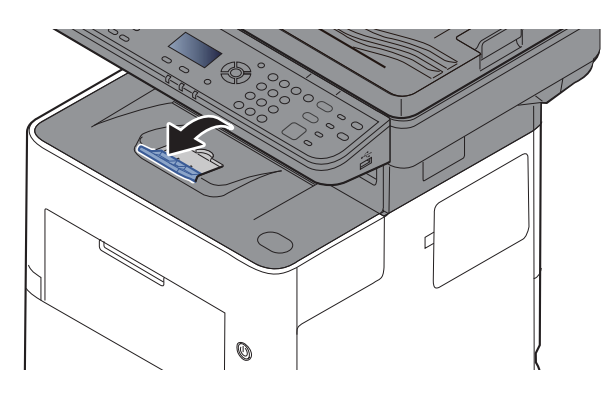

# <span id="page-109-1"></span>Vorbereitung, um ein Dokument an einen freigegebenen Ordner eines PCs zu senden

Prüfen Sie die notwendigen Informationen, die auf dem Gerät eingestellt werden müssen, und erstellen Sie ein Verzeichnis zum Empfang von Dokumenten auf Ihrem Computer. Das folgende Beispiel bezieht sich auf Windows 10. Einige Details können sich bei anderen Windows-Versionen unterscheiden.

### **<b>K** HINWEIS

Melden Sie sich unter Windows mit Administratorrechten an.

### <span id="page-109-0"></span>Überprüfen des Computernamens und des vollständigen Computernamens

Überprüfen Sie den Computernamen und den vollständigen Computernamen.

#### **1** Anzeige aufrufen.

Klicken Sie in Windows auf die Schaltfläche [**Start**] und wählen Sie anschließend [**Windows-System**], [**Systemsteuerung**], [**System und Sicherheit**] und [**System**] aus.

#### **<b>K**</u> HINWEIS

Unter Windows 8.1 rechtsklicken Sie in der Startanzeige auf [**PC**] und wählen [**Eigenschaften**]. Alternativ können Sie einen Rechtsklick auf das Windows-Symbol ausführen und [**System**] auswählen.

### **2 Computernamen prüfen.**

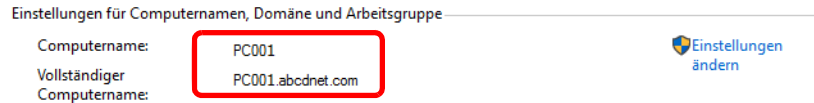

Überprüfen Sie den Computernamen und den vollständigen Computernamen.

Beispielbildschirm: Computername: PC001 Vollständiger Computername: PC001.abcdnet.com

Nachdem Sie den Computernamen geprüft haben, klicken Sie auf die Taste [**Schließen**], um die Anzeige "**Systemeigenschaften**" zu schließen.

### <span id="page-110-0"></span>Überprüfen des Benutzernamens und des Domänennamens

Zum späteren Scannen müssen der Domänenname und der Benutzername zum Einloggen in Windows bekannt sein.

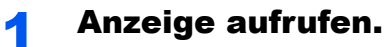

Klicken Sie in Windows auf die Schaltfläche [**Start**] und wählen Sie anschließend [**Windows-System**] sowie [**Eingabeaufforderung**] aus.

Unter Windows 8.1 klicken Sie in der Charms-Leiste auf [**Suchen**] und geben im Suchfeld "Eingabeaufforderung" ein. Wählen Sie [Eingabeaufforderung] aus der Ergebnisliste aus.

Das Fenster der Eingabeaufforderung erscheint.

#### **2** Domänennamen und Benutzernamen prüfen.

Im Fenster der Eingabeaufforderung geben Sie "net config workstation" ein und drücken Sie [**Eingabe**].

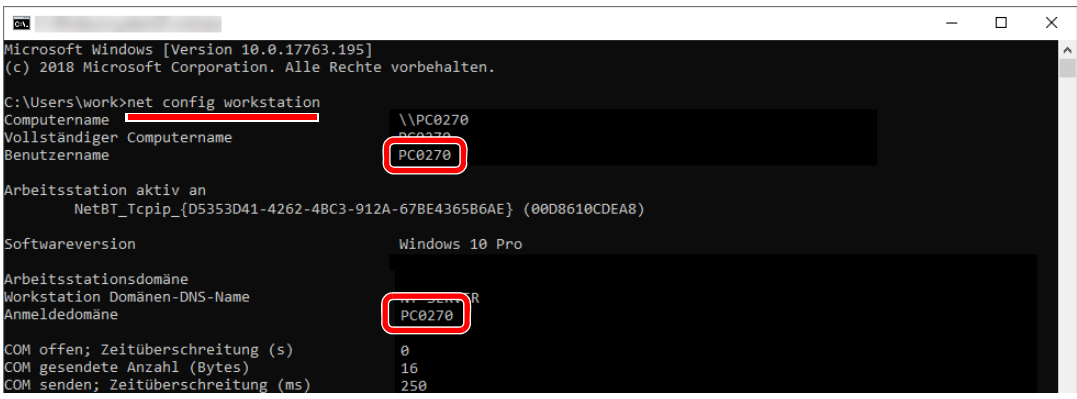

Überprüfen Sie den Domänennamen und den Benutzernamen.

#### Beispielbildschirm:

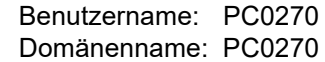

Vorbereitung zum Betrieb > Vorbereitung, um ein Dokument an einen freigegebenen Ordner eines PCs zu senden

### Freigegebenes Verzeichnis anlegen und überprüfen

Legen Sie auf dem Ziel-PC ein freigegebenes Verzeichnis an, in das später gescannt werden kann.

#### $\mathbb{Q}$ **HINWEIS**

Handelt es sich laut den Systemeigenschaften um eine Arbeitsgruppe, folgen Sie den nächsten Anweisungen, um den Zugang zum Verzeichnis bestimmten Benutzern oder Gruppen zu erlauben.

- 1 Öffnen Sie ein Fenster im Dateiexplorer und wählen Sie [**Ansicht**], [**Optionen**] und dann [**Ordneroptionen**] aus.
- 2 Unter Windows 8.1 wählen Sie [**Einstellungen**] in der Charms-Leiste des Desktops aus und anschließend [**Systemsteuerung**], [**Darstellung und Anpassung**] und dann [**Ordneroptionen**].

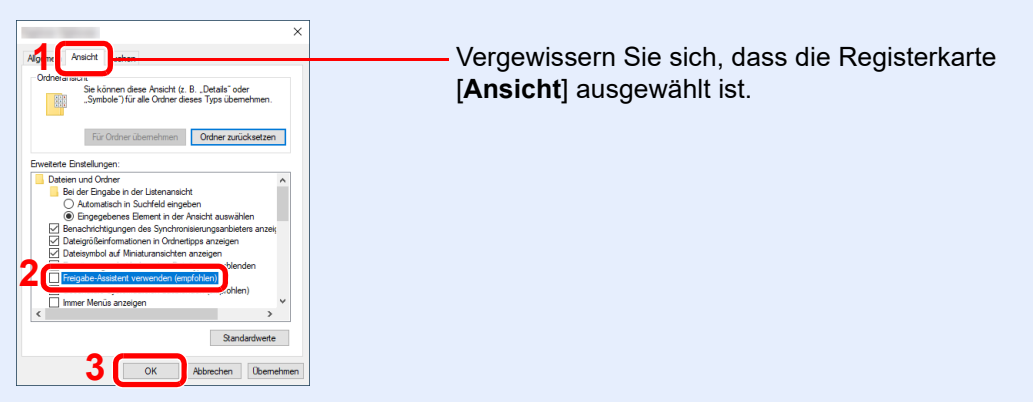

Deaktivieren Sie in den "Erweiterten Einstellungen" das Kontrollkästchen von [**Freigabe-Assistent verwenden (Empfohlen)**].

#### **1** Verzeichnis anlegen.

Legen Sie ein Verzeichnis auf Ihrem Computer an.

Im folgenden Beispiel wurde ein Verzeichnis mit dem Namen **"scannerdata"** auf dem Desktop angelegt.

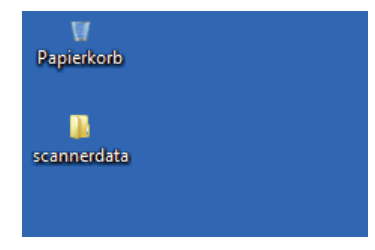

### **2 Berechtigungseinstellungen konfigurieren.**

 Rechtsklicken Sie auf das Verzeichnis **"scannerdata"**. Wählen Sie [**Eigenschaften**], [**Freigabe**] und dann [**Erweiterte Freigabe**].

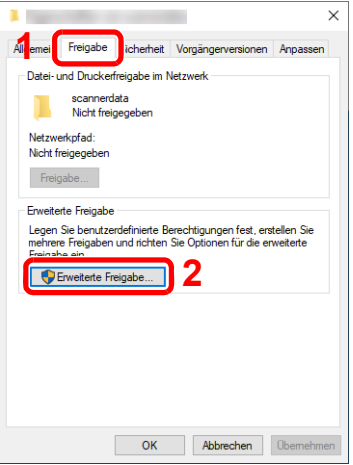

 Aktivieren Sie das Kontrollkästchen [**Diesen Ordner freigeben**] und klicken Sie dann auf [**Berechtigungen**].

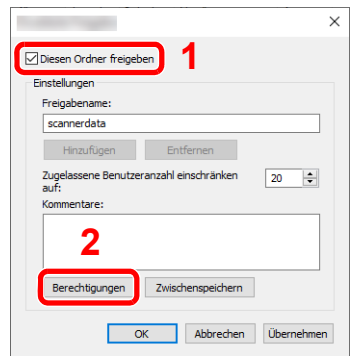

- Notieren Sie sich den [**Freigabenamen**].
- Klicken Sie auf die Taste [**Hinzufügen**].

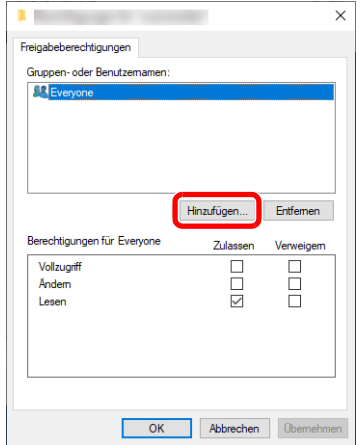

5 Geben Sie den Pfad an.

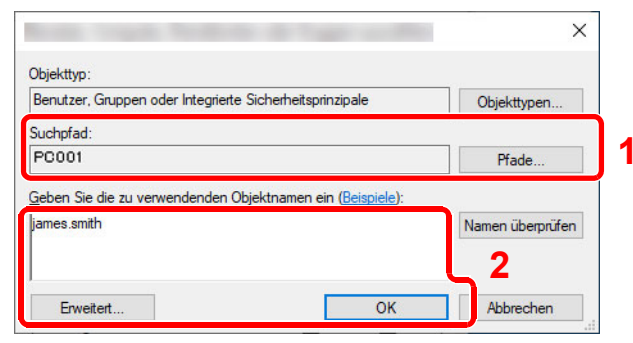

1 Falls der Computername, den Sie auf Seite [Seite 3-15](#page-109-0) überprüft haben, mit dem Domänennamen übereinstimmt: Wird der Computername unter "Suchpfad" nicht gezeigt, klicken Sie auf [**Pfade**].

Wählen Sie den Computernamen und bestätigen Sie mit [**OK**]. Beispiel: PC001

Falls der Computername, den Sie auf Seite [Seite 3-15](#page-109-0) überprüft haben, nicht mit dem Domänennamen übereinstimmt:

Falls die Zeichenfolge nach dem ersten Punkt (.) im vollständigen Computernamen, den Sie überprüft haben, nicht in "Suchpfad" erscheint, klicken Sie auf die Taste [**Pfade**]. Wählen den Text nach dem Punkt (.) aus und bestätigen Sie dann mit [**OK**]. Beispiel: abcdnet.com

[Überprüfen des Benutzernamens und des Domänennamens \(Seite 3-16\)](#page-110-0)

2 Geben Sie den Benutzernamen, den Sie überprüft haben, in die Textbox ein und bestätigen Sie mit [**OK**]. Sie können einen Benutzernamen auch auswählen, indem Sie auf die Taste [**Erweitert**]

klicken und einen Benutzer auswählen.

6 Geben Sie die Zugangsberechtigungen für den ausgewählten Benutzer ein.

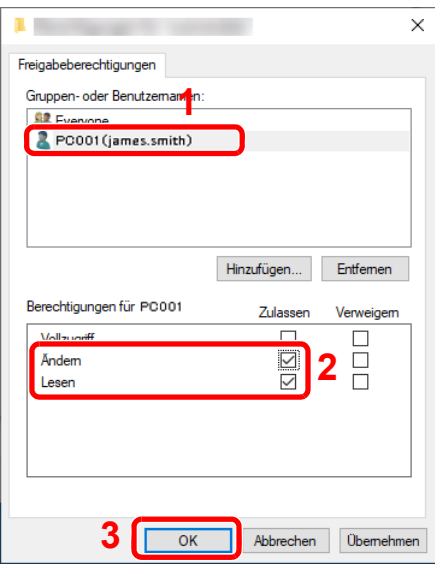

- 1 Wählen Sie den Benutzer aus, den Sie eingegeben haben.
- 2 Aktivieren Sie das Kontrollkästchen [**Zulassen**] in den Berechtigungen für "Ändern" und "Lesen".
- 3 Bestätigen Sie mit [**OK**].

#### **<b>K**</u> HINWEIS

Bei Auswahl der Benutzergruppe "**Jeder**" erhalten alle Netzwerkbenutzer Zugriff. Aus Sicherheitsgründen wird empfohlen, bei Auswahl der Gruppe "**Jeder**" das Kontrollkästchen "**Lesen**" unter [**Zulassen**] zu deaktivieren.

7 Klicken Sie im Fenster "**Erweiterte Freigabe**" auf [**OK**], um das Fenster zu schließen.

8 Prüfen Sie die Eingaben auf der Karteikarte [**Sicherheit**].

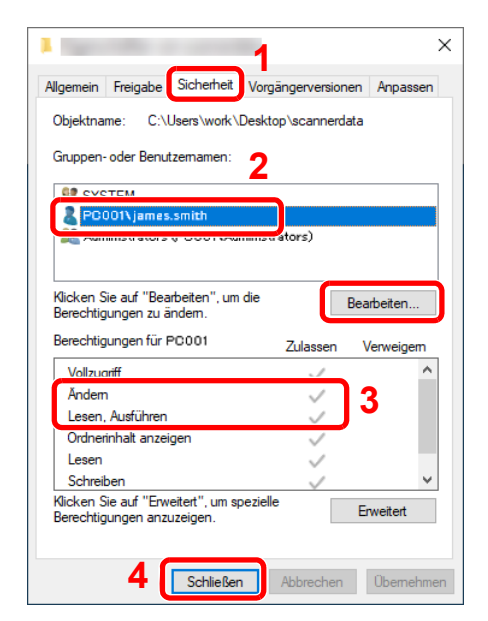

- 1 Wählen Sie die Karteikarte [**Sicherheit**].
- 2 Wählen Sie den Benutzer aus, den Sie eingegeben haben. Falls der Benutzer nicht unter "Gruppenoder Benutzernamen" angezeigt wird, klicken Sie auf die Schaltfläche [**Bearbeiten**], um einen Benutzer wie unter "Berechtigungen konfigurieren" beschrieben einzugeben.
- 3 Prüfen Sie, dass die Kontrollkästchen unter [**Zulassen**] für "**Ändern**" und "**Lesen, Ausführen**" aktiviert sind.
- 4 Klicken Sie auf die Schaltfläche [**Schließen**].

### <span id="page-114-0"></span>Konfiguration der Windows-Firewall

Zum Scannen muss der Zugriff auf Verzeichnisse und Drucker erlaubt werden und ein Anschluss für die SMB-Übertragung freigeschaltet werden.

#### **K** HINWEIS

Melden Sie sich unter Windows mit Administratorrechten an.

### 1 Verzeichnis- und Druckerfreigaben überprüfen

1 Klicken Sie in Windows auf die Schaltfläche [**Start**] und wählen Sie anschließend [**Windows-System**], [**Systemsteuerung**], [**System und Sicherheit**] und [**Apps über die Windows-Firewall kommunizieren lassen**] aus.

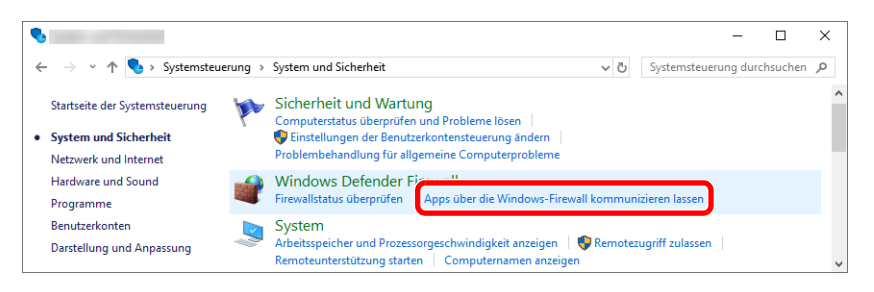

#### **<b>K**</u> HINWEIS

- Unter Windows 8.1 klicken Sie in der Charms-Leiste des Desktops auf [**Einstellungen**], [**Systemsteuerung**], [**System und Sicherheit**] und dann [**Windows-Firewall**].
- Falls das Dialogfeld der Benutzerkontensteuerung von Windows erscheint, klicken Sie auf [**Weiter**].

 $\bullet$  $\overline{\square}$  $\overline{\mathbf{x}}$  $\rightarrow$   $\sim$   $\uparrow$   $\bullet$   $\bullet$   $\bullet$  Windows Defender Firewall  $\rightarrow$  Zugelassene Apps v & Systemsteuerung durchsuchen  $\leftarrow$ Kommunikation von Apps durch die Windows Defender Firewall zulassen Klicken Sie zum Hinzufügen, Ändern oder Entfernen zugelassener Apps und Ports auf "Einstallung Einstellungen ändern Welche Risiken bestehen, wenn die Kommunikation einer App zugelassen **1** were<br>wird? Zugelassene Apps und Features: Datei- und Druckerfreigab **2**  $\overline{M}$ Desktop-App-Web-Viewer  $\triangledown$  $\triangledown$ DiagTrack  $\overline{a}$ 8888888 в ☑ DIAL-Protokollserver 88800 □ Distributed Transaction Coordinator Drahtlose Anzeige ME-Mail und Konten Erfassungsportalablauf E Feedback-Hub  $\overline{\mathbf{z}}$  $\overline{\mathbf{z}}$ Firefox (C:\Program Files\Mozilla Firefox)  $\triangleright$ ō Details... Entfer Andere App zulassen... **3** $\alpha$ Abbrechen

#### 2 Aktivieren Sie das Kontrollkästchen von [**Datei- und Druckerfreigabe**].

### 2 Port hinzufügen.

1 Klicken Sie in Windows auf die Schaltfläche [**Start**] und wählen Sie anschließend [**Windows-System**], [**Systemsteuerung**], [**System und Sicherheit**] und [**Firewallstatus überprüfen**] aus.

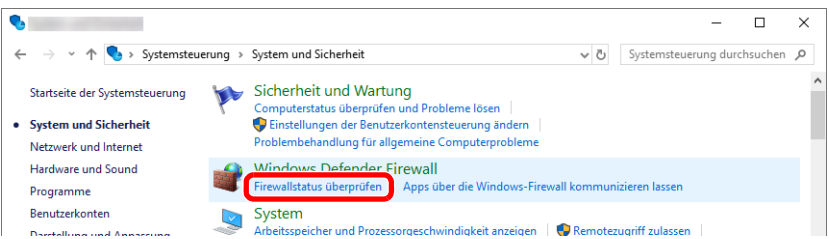

2 Wählen Sie [**Erweiterte Einstellungen**].

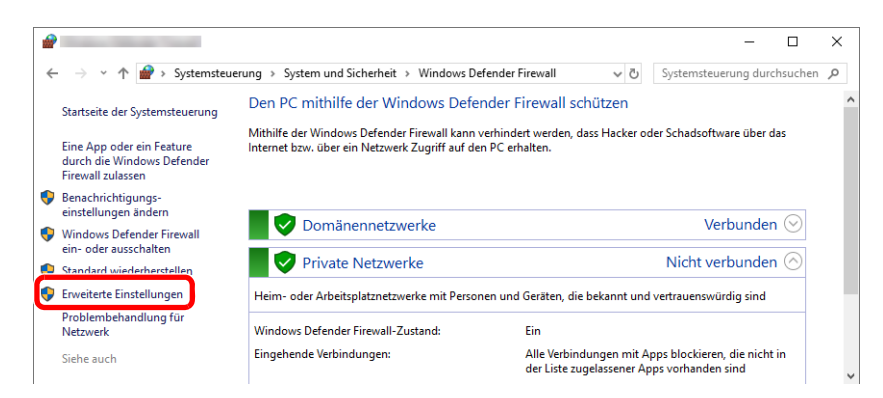

#### 3 Wählen Sie [**Eingehende Regeln**].

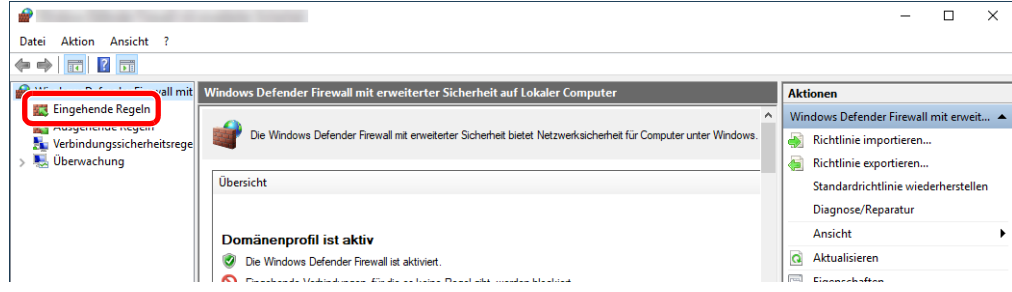

Wählen Sie [**Neue Regel**].

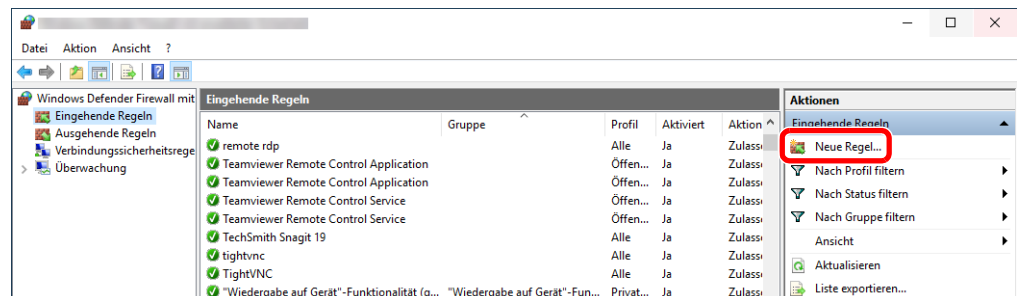

Wählen Sie [**Port**].

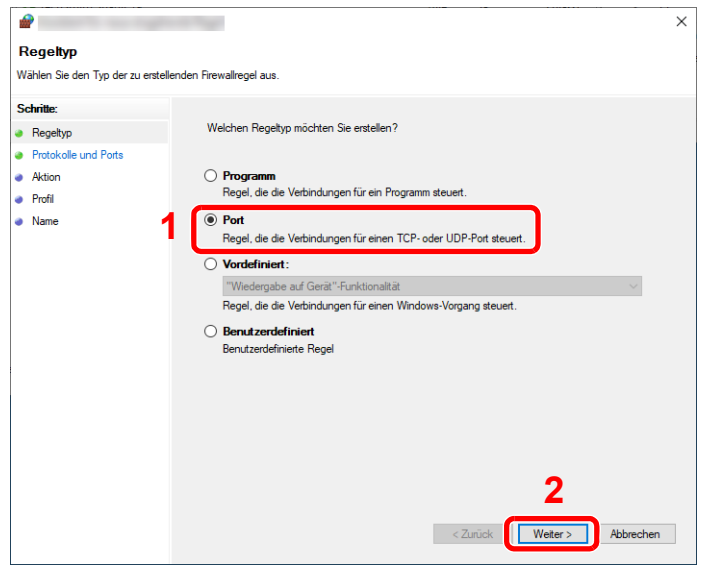

 Wählen Sie [**TCP**] als den Anschluss, für den die Regel gelten soll. Wählen Sie dann [**Bestimmte lokale Ports**] und geben Sie "445" ein. Klicken Sie anschließend auf [**Weiter**].

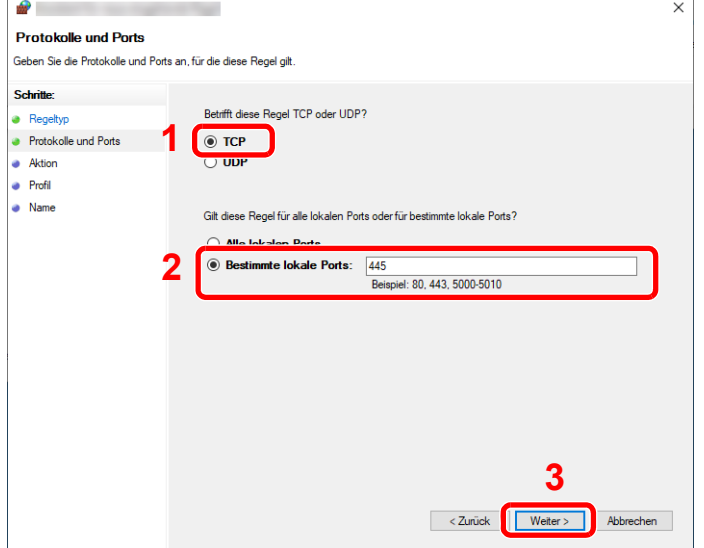

Wählen Sie [**Verbindung zulassen**] und klicken Sie auf [**Weiter**].

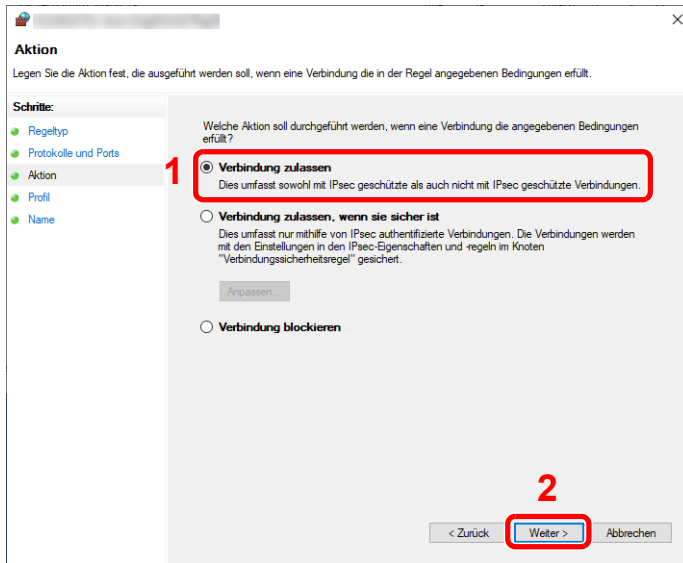

Prüfen Sie, ob alle Kontrollkästchen aktiviert sind, und klicken Sie anschließend auf [**Weiter**].

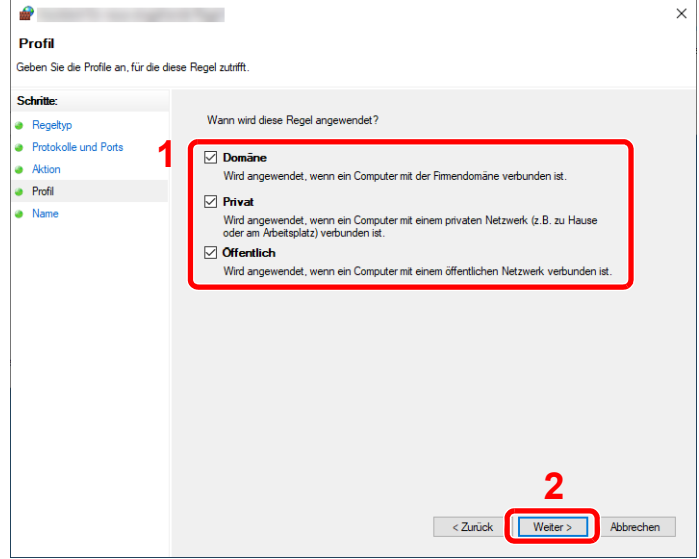

Geben Sie **"Scan to SMB"** in das Feld "**Name**" ein und klicken Sie auf [**Fertig stellen**].

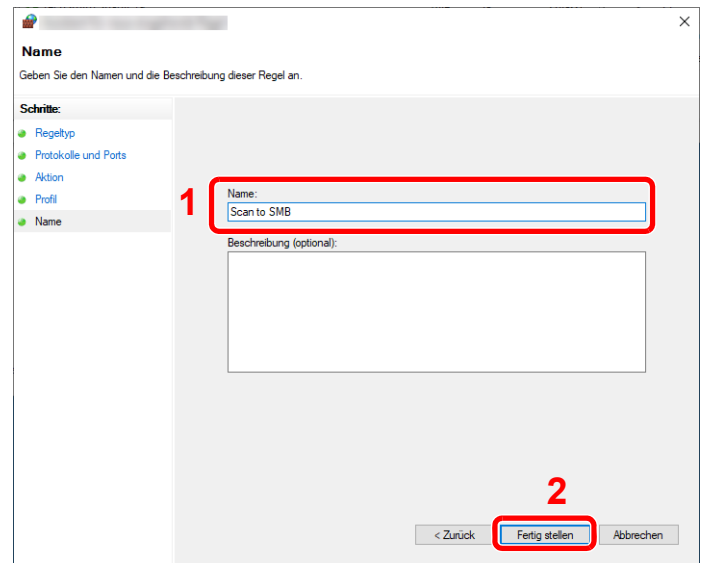

#### **Unter Windows 8.1**

1 Unter Windows 8.1 wählen Sie [**Einstellungen**] in der Charms-Leiste des Desktops aus und anschließend [**Systemsteuerung**], [**System und Sicherheit**] und dann [**Windows-Firewall**].

Falls das Dialogfeld der Benutzerkontensteuerung von Windows erscheint, klicken Sie auf [**Weiter**].

- 2 Einstellungen konfigurieren.
	- [Konfiguration der Windows-Firewall \(Seite 3-20\)](#page-114-0)

### Scan to Folder Setup Tool for SMB

Eine Umgebung, um ein Dokument an Windows zu senden, kann mit dem von unserer Webseite heruntergeladenen Scan to Folder Setup Tool for SMB ohne Probleme eingerichtet werden.

Wenn Sie das Scan to Folder Setup Tool for SMB ausführen, können Sie folgende Einstellungen konfigurieren:

- Freigegebenen Ordner auf einem PC zum Empfang von Dokumenten erstellen Ein neuer Ordner kann ohne Probleme auf dem Desktop erstellt werden. Außerdem ist der neu erstellte Ordner als freigegebener Ordner eingerichtet.
- Den erstellten freigegebenen Ordner als eine Adresse auf diesem Gerät einstellen.

Informationen über solche Dinge wie Computername und freigegebene Namen für den freigegebenen Ordner werden in einer Reihe von Aktionen einfach im Adressbuch des Geräts aufgezeichnet. Sie können auch als Zielwahltasten gespeichert werden.

#### Q **HINWEIS**

- Melden Sie sich unter Windows mit Administratorrechten an.
- Ist die Benutzerverwaltung aktiviert, melden Sie sich mit Administratorrechten oder als Benutzer an, der die Berechtigung zum Ausführen besitzt.

#### Software von der Webseite herunterladen.

- 1 Öffnen Sie Ihren Webbrowser.
- 2 Geben Sie "https://kyocera.info/" in die Adressleiste des Browsers oder in die Zielleiste ein.

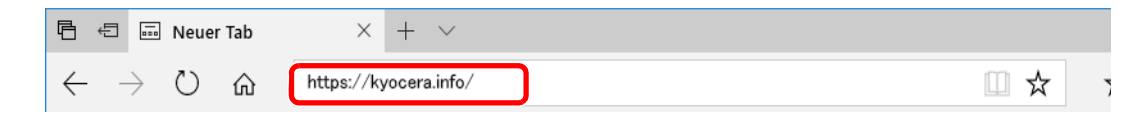

3 Geben Sie den Produktnamen als Suchbegriff ein und wählen Sie dieses Produkt aus der Ergebnisliste aus.

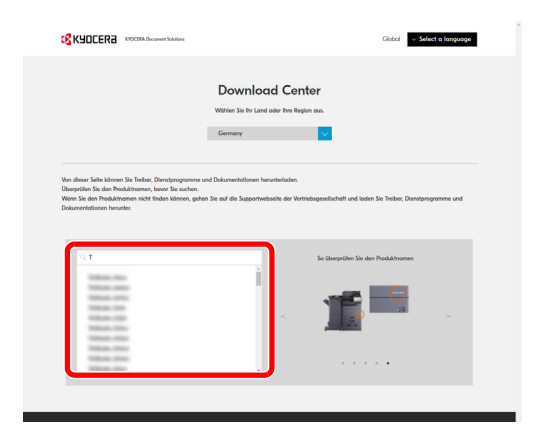

4 Ändern Sie die Einstellungen für das ausgewählte Betriebssystem und die entsprechende Sprache soweit erforderlich.

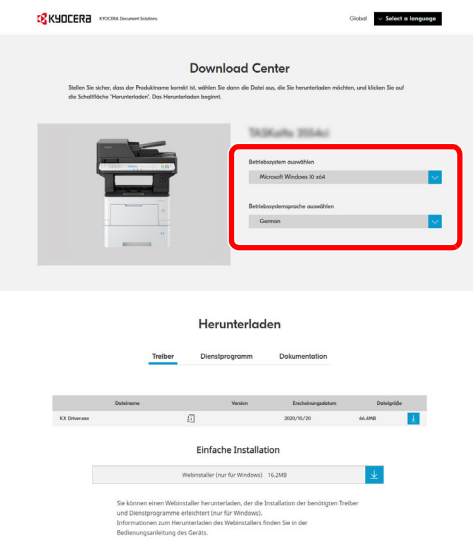

5 Karteikarte Dienstprogramm > "Scan to Folder Setup Tool for SMB" Scan to Folder Setup Tool for SMB wird heruntergeladen.

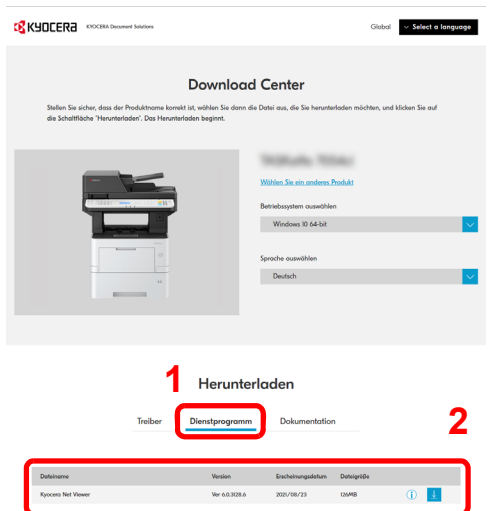

6 Starten Sie das heruntergeladene Installationsprogramm mit einem Doppelklick.

#### **2** Einstellungen konfigurieren.

1 Wählen Sie das zu verwendende Gerät und klicken Sie auf [**Weiter**].

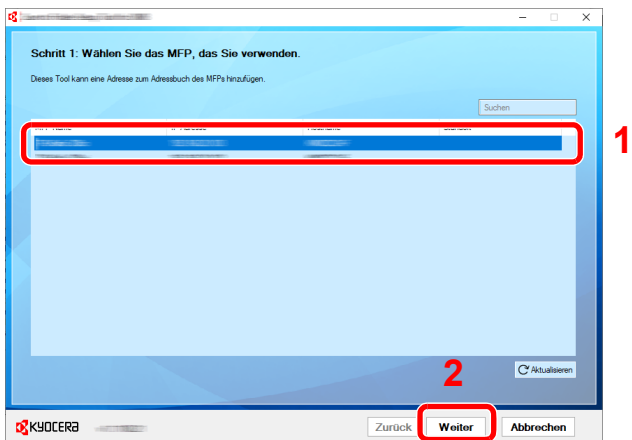

#### **<b>K**</u> HINWEIS

- Das Gerät kann nur erkannt werden, wenn es eingeschaltet ist. Wird kein Gerät gefunden, prüfen Sie, ob die Kabelverbindung zwischen Netzwerk und Gerät korrekt und das Gerät eingeschaltet ist. Dann klicken Sie auf [ **Aktualisieren**].
- Wenn die Benutzerverwaltung auf diesem Gerät aktiviert ist, wird die Benutzerauthentifizierungsanzeige aufgerufen. Melden Sie sich mit Administratorrechten oder als Benutzer an, der die Berechtigung zum Ausführen besitzt.

Das Adressbuch des Geräts erscheint.

2 Wählen Sie [**Hinzufügen**].

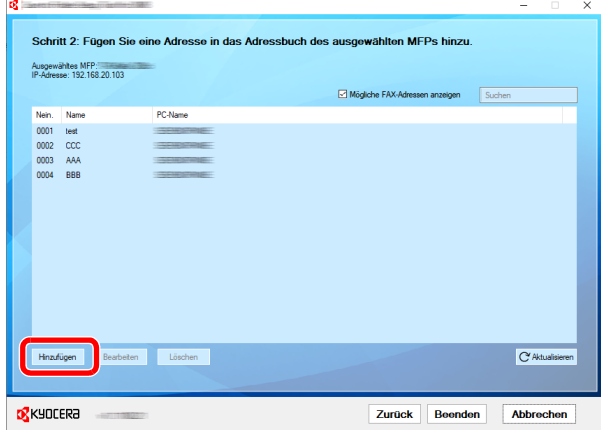

#### **<b>K**</u> HINWEIS

- Wenn Sie auf [**Bearbeiten**] klicken, nachdem Sie die gespeicherte Adresse ausgewählt haben, können Sie den gespeicherten Inhalt ändern.
- Wenn Sie das Kontrollkästchen [**FAX kompatible Adressen anzeigen**] deaktivieren, wird die Adresse ausgeblendet, die das Fax enthält.

**3** Legen Sie einen neuen Ordner an.

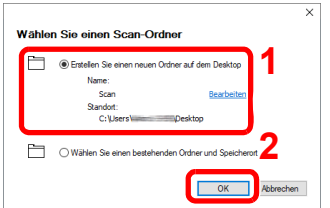

Wählen Sie "Neuen Ordner auf dem Desktop erstellen aus" und klicken Sie auf [**OK**], um auf dem Desktop einen neuen Ordner anzulegen. (Der Standardname des Ordners lautet "Scan".)

### **K** HINWEIS

- Klicken Sie auf [**Bearbeiten**], um den Ordnernamen auf dem Desktop zu ändern.
- Wenn Sie die Option [**Bestehenden Ordner und Speicherort auswählen**] aktivieren, können Sie einen bestehenden Ordner auswählen, der bereits als freigegebener Ordner auf dem PC eingerichtet ist.
- 4 Geben Sie die erforderlichen Informationen ein, um die Adresse zu registrieren.

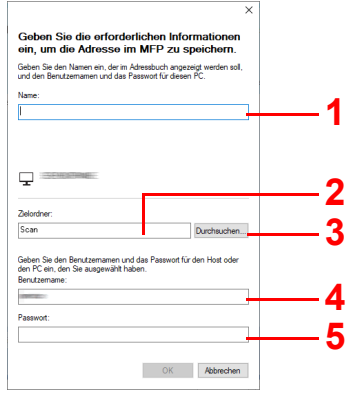

- 1 Namen eingeben, der im Adressbuch angezeigt werden soll.
- 2 Anzeige des Ordnernamens und Pfads für den freigegebenen Ordner.
- 3 Freigegebene Ordner können von einem PC aus dem Netzwerk ausgewählt werden.
- 4 Anzeige des Benutzernamens vom ausgewählten PC.
- 5 Eingabe des Passworts, das dem Protokoll im Benutzernamen des ausgwählten PCs entspricht.
- 5 Klicken Sie auf [**OK**], um die Adresse im Adressbuch zu speichern.
- 6 Klicken Sie auf [**Schließen**].
- 7 Um eine gespeicherte Adresse auf einer Zielwahltaste zu speichern, klicken Sie auf [**Ja**].

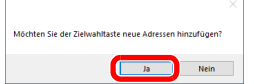

Wählen Sie eine leere Zielwahltaste und klicken Sie auf [**Senden**].

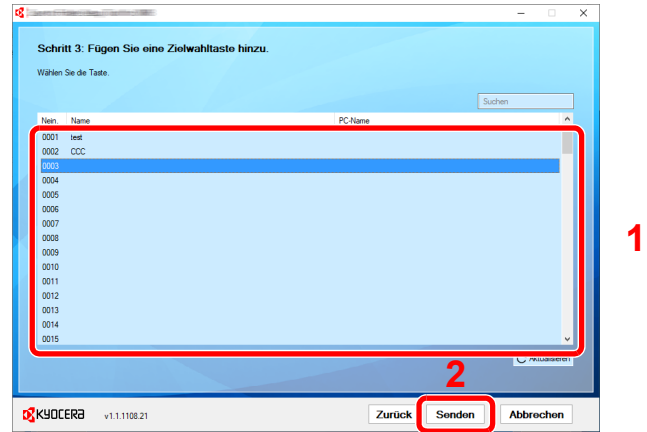

Klicken Sie auf [**Schließen**].

Klicken Sie auf [**Beenden**], um das Scan to Folder Setup Tool for SMB zu verlassen.

# Speichern von Zielen im Adressbuch

Sie können häufig verwendete Ziele im Adressbuch eingeben oder auf Zielwahltasten legen. Die gespeicherten Ziele können geändert werden. Die Ziele sind verfügbar für "Als E-Mail senden", "In Ordner senden" und "Faxübertragung" (nur bei Geräten mit installierter FAX-Funktion).

#### **K** HINWEIS

- Das Adressbuch kann auch über das Command Center RX gespeichert oder geändert werden.
- **→** [Ziele speichern \(Seite 2-54\)](#page-85-0)
- Der Zugriff auf das Adressbuch und die Zielwahltasten kann auf die Administratoren beschränkt werden.
- [Beschränkung bearbeiten \(Seite 8-54\)](#page-321-0)

# Ziel hinzufügen (Adressbuch)

Sie können ein neues Ziel im Adressbuch speichern. Zwei Arten stehen zur Verfügung: Kontakte und Gruppen. Wenn Sie eine Gruppe hinzufügen, geben Sie den Gruppennamen ein und wählen Sie Gruppenmitglieder aus dem Adressbuch aus.

#### **<b>A**</u> HINWEIS

Wenn der Zugriff auf das Adressbuch auf die Administratoren beschränkt ist, müssen Sie sich mit Administratorrechten anmelden.

- [Beschränkung bearbeiten \(Seite 8-54\)](#page-321-0)
- **Command Center RX User Guide**

#### <span id="page-123-0"></span>**Kontakt hinzufügen (bis zu 200)**

Jede Adresse kann mehrere Informationen enthalten: Zielname, E-Mail-Adresse, FTP-Server-Ordnerpfad, Computer-Ordnerpfad und Faxnummer (nur bei Geräten mit installierter FAX-Funktion).

#### **1** Anzeige aufrufen.

Taste [Systemmenü/Zähler] > Taste [▲] [V] > [Ziel bearbeiten] > Taste [OK] > Taste [▲] [V] > [**Adressbuch**] > Taste [**OK**] > [**Menü**] > Taste [▲] [] > [**Adresse zufügen**] > Taste [**OK**] > Taste [▲] [] > [**Kontakt**] > Taste [**OK**]

#### 2 Namen eingeben.

- 1 Taste [◄] [►] > [**Kontaktname**] > [**Bearbeiten**]
- 2 Geben Sie den Zielnamen für die Anzeige im Adressbuch ein und bestätigen Sie mit [**OK**].

#### **K** HINWEIS

Bis zu 32 Zeichen können eingegeben werden. Für weitere Hinweise zur Eingabe von Zeichen siehe auch

**→** [Zeicheneingabe \(Seite 11-13\)](#page-416-0)

#### 3 Adresse eingeben.

#### **E-Mail-Adresse**

- 1 Taste [◄] [►] > [**Email-Adresse**] > [**Bearbeiten**]
- 2 Geben Sie die E-Mail-Adresse ein > Taste [**OK**]

#### **<b>K**</u> HINWEIS

Bis zu 256 Zeichen können eingegeben werden. Für weitere Hinweise zur Eingabe von Zeichen siehe auch

**E** [Zeicheneingabe \(Seite 11-13\)](#page-416-0)

#### **SMB-Ordner Adresse**

- 1 Taste [◄] [►] > [**Ordner (SMB)**] > [**Bearbeiten**]
- 2 Geben Sie den "Hostname (SMB)", "Pfad", "Login-Name" und "Login-Passwort" ein > Taste [**OK**]

#### **HINWEIS**  $\mathbb{Q}$

Die Eingaben für den Computernamen, Freigabenamen, Domänennamen und Benutzernamen entnehmen Sie Ihren Notizen, die Sie gemacht haben, als Sie einen freigegebenen Ordner angelegt haben. Für weitere Details zum Anlegen von freigegebenen Ordnern siehe auch

[Vorbereitung, um ein Dokument an einen freigegebenen Ordner eines PCs zu](#page-109-1)   $\blacktriangleright$ [senden \(Seite 3-15\)](#page-109-1)

In der nachstehenden Tabelle wird gezeigt, welche Daten eingegeben werden müssen.

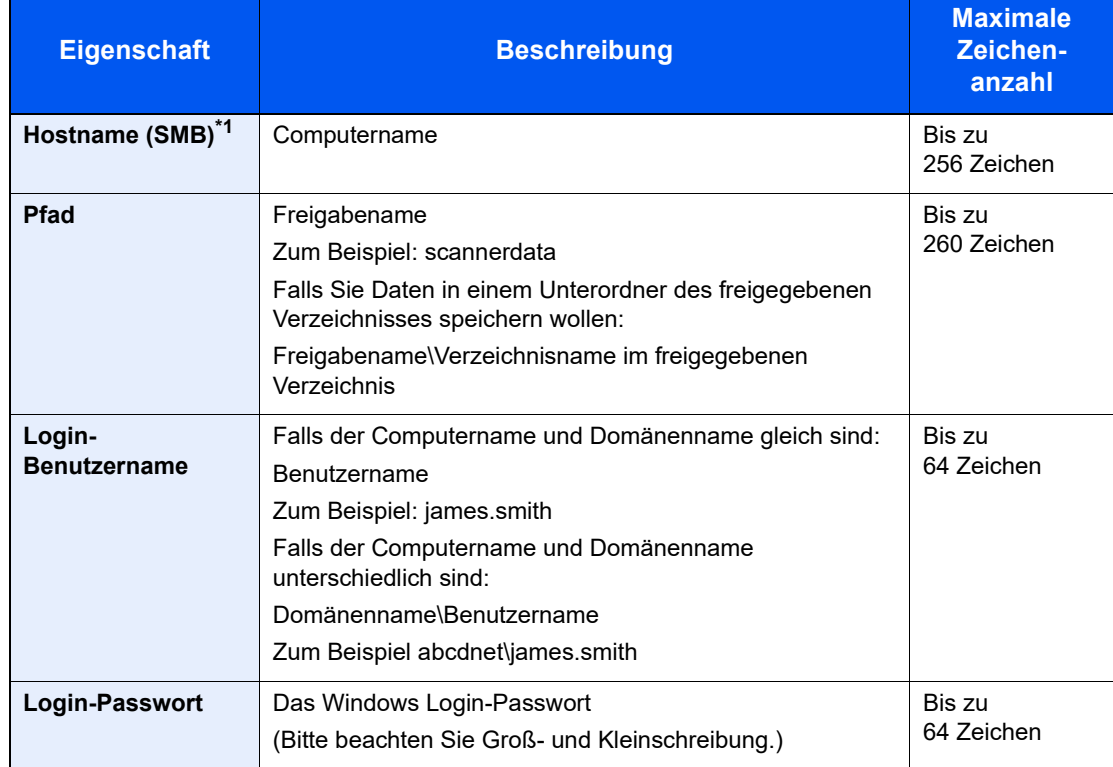

\*1 Wenn Sie eine Portnummer eingeben, die nicht der Standard Portnummer (445) entspricht, verwenden Sie dabei das Format "Hostname: Portnummer" (Beispiel: SMBhostname:140). Zur Eingabe einer IPv6 Adresse fügen Sie diese in Klammern [ ] an. (Beispiel: [3ae3:9a0:cd05:b1d2:28a:1fc0:a1:10ae]:140)

#### **<b>K**</u> HINWEIS

Für weitere Hinweise zur Eingabe von Zeichen siehe auch

[Zeicheneingabe \(Seite 11-13\)](#page-416-0)

3 Die Anzeige zum Bestätigen der Verbindung wird geöffnet. Wählen Sie [**Ja**], um die Verbindung zu prüfen und [**Nein**], wenn keine Prüfung stattfinden soll.

"Verbunden." erscheint, wenn die Verbindung zum Ziel korrekt eingerichtet wurde. Wenn "Verbindung nicht möglich" erscheint, korrigieren Sie den Eintrag.

#### **FTP-Ordner Adresse**

1 Taste [◄] [►] > [**Ordner (FTP)**] > [**Bearbeiten**]

2 Geben Sie den "Hostname (FTP)", "Pfad", "Login-Name" und "Login-Passwort" ein > Taste [**OK**]

In der nachstehenden Tabelle wird gezeigt, welche Daten eingegeben werden müssen.

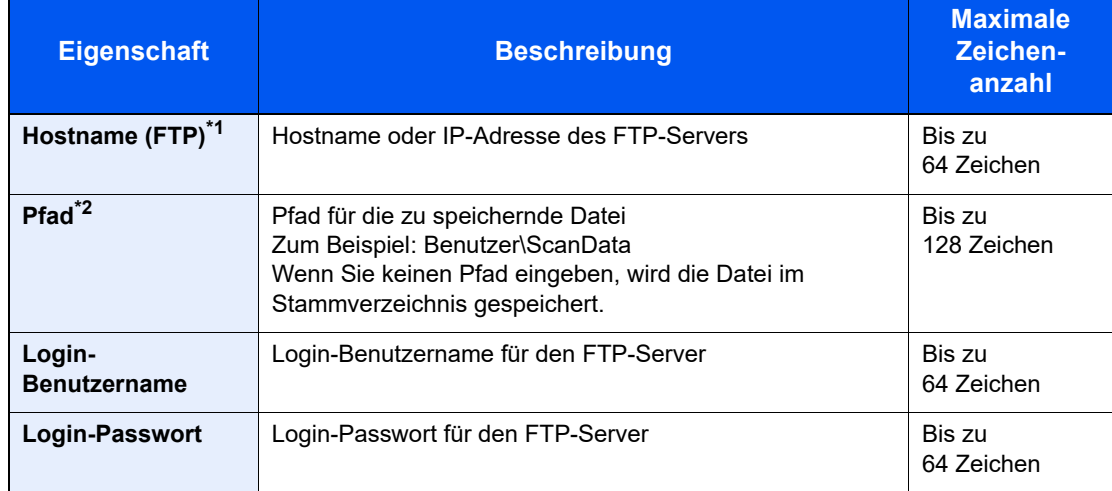

\*1 Wenn Sie eine andere als die Standardportnummer (21) angeben, benutzen Sie das Format "Hostname: port number" (Beispiel: FTPhostname:140). Zur Eingabe einer IPv6 Adresse fügen Sie diese in Klammern [ ] an. (Beispiel: [3ae3:9a0:cd05:b1d2:28a:1fc0:a1:10ae]:140)

\*2 Falls der FTP-Server auf Linux/UNIX basiert, wird der Pfad einschließlich des Unterverzeichnisses durch Schrägstrich "/" verbunden und nicht durch den umgekehrten Schrägstrich.

#### **<b>K**</u> HINWEIS

Für weitere Hinweise zur Eingabe von Zeichen siehe auch

- [Zeicheneingabe \(Seite 11-13\)](#page-416-0)  $\blacktriangleright$
- 3 Die Anzeige zum Bestätigen der Verbindung wird geöffnet. Wählen Sie [**Ja**], um die Verbindung zu prüfen und [**Nein**], wenn keine Prüfung stattfinden soll.

"Verbunden." erscheint, wenn die Verbindung zum Ziel korrekt eingerichtet wurde. Wenn "Verbindung nicht möglich" erscheint, korrigieren Sie den Eintrag.

#### A Adressnummer eingeben.

- 1 Taste [◄] [►] > [**Adressnummer**] > [**Bearbeiten**]
- 2 Geben Sie eine Adressnummer ein.

#### **<b>K** HINWEIS

Sie können einen Wert zwischen 1 und 250 wählen.

Geben Sie die Zahl über die Zifferntasten oder die Tasten [▲] oder [▼] ein. Die Adressnummer ist eine Kennung für ein Ziel. Sie können jede verfügbare Zahl wählen. Wenn Sie eine Adressnummer angeben, die bereits verwendet wird, erscheint eine Fehlermeldung, wenn Sie [**OK**] wählen, und die Nummer kann nicht gespeichert werden.

3 Bestätigen Sie mit [**OK**].

### 5 Eingaben auf Korrektheit prüfen und mit [OK] bestätigen.

Das Ziel wird dem Adressbuch hinzugefügt.

#### <span id="page-126-0"></span>**Gruppe hinzufügen (bis zu 50)**

Sie können Kontakte in Gruppen zusammenfassen. Die in einer Gruppe zusammengefassten Ziele können auf einmal hinzugefügt werden.

#### **<b>K** HINWEIS

Um eine Gruppe anzulegen, müssen die Ziele einzeln hinzugefügt werden. Daher speichern Sie zuerst ein Ziel ab. Sie können bis zu 100 einzelne Ziele und insgesamt bis zu 5 SMB- und FTP-Zielordner in einer einzigen Gruppe speichern.

#### Anzeige aufrufen.

Taste [Systemmenü/Zähler] > Taste [▲] [▼] > [Ziel bearbeiten] > Taste [OK] > Taste [▲] [▼] > [**Adressbuch**] > Taste [**OK**] > [**Menü**] > Taste [▲] [] > [**Adresse zufügen**] > Taste [**OK**] > Taste [▲] [] > [**Gruppe**] > Taste [**OK**]

#### 2 Namen eingeben.

- 1 Taste [◄] [►] > [**Gruppenname**] > [**Bearbeiten**]
- 2 Geben Sie den Gruppennamen für die Anzeige im Adressbuch ein und bestätigen Sie mit [**OK**].

#### **<b>K**</u> HINWEIS

Bis zu 32 Zeichen können eingegeben werden. Für weitere Hinweise zur Eingabe von Zeichen siehe auch

**Exercicle** [Zeicheneingabe \(Seite 11-13\)](#page-416-0)

#### 3 Gruppenmitglieder auswählen.

- 1 Taste [◄] [►] > [**Gruppenmitglied**] > [**Bearbeiten**] > [**Menü**] > Taste [▲] [] > [**Mitglied zufügen**] > Taste [**OK**]
- 2 Wählen Sie das Mitglied, das Sie hinzufügen möchten, aus und dann die Taste [**OK**].

#### **K** HINWEIS

Wählen Sie [**Menü**] und dann [**Suchen (Name)**], um nach einem Namen zu suchen.

3 Wählen Sie das Ziel, das in der Gruppe gespeichert werden soll, aus den in den Kontaktadressen gespeicherten Zielen aus und bestätigen Sie mit [**OK**].

Das ausgewählte Mitglied wurde als Gruppenmitglied hinzugefügt.

Sie können weitere Mitglieder hinzufügen, indem Sie die Schritte 3-1 bis 3-3 wiederholen.

4 Wählen Sie die Taste [**Zurück**].

#### **A** Adressnummer eingeben.

- 1 Taste [◄] [►] > [**Adressnummer**] > [**Bearbeiten**]
- 2 Geben Sie eine Adressnummer ein.

#### **<b>K**</u> HINWEIS

- Sie können einen Wert zwischen 1 und 250 wählen.
- Geben Sie die Zahl über die Zifferntasten oder die Tasten [▲] oder [▼] ein.
- Die Adressnummer ist eine Kennung für ein Ziel. Sie können eine beliebige Zahl wählen.
- Wenn Sie eine Adressnummer angeben, die bereits verwendet wird, erscheint eine Fehlermeldung, wenn Sie [**OK**] wählen, und die Nummer kann nicht gespeichert werden.
- 3 Bestätigen Sie mit [**OK**].

### 5 Mit [OK] bestätigen.

Die Gruppe wird dem Adressbuch hinzugefügt.

#### **Adressbucheinträge bearbeiten**

Im Adressbuch gespeicherte Ziele (Kontakte) können bearbeitet oder gelöscht werden.

#### Anzeige aufrufen.

Taste [Systemmenü/Zähler] > Taste [▲] [▼] > [Ziel bearbeiten] > Taste [OK] > Taste [▲] [▼] > [**Adressbuch**] > Taste [**OK**]

### 2 Ziel bearbeiten.

#### **Kontakt bearbeiten**

1 Wählen Sie das Ziel (Kontakte), das Sie bearbeiten möchten, aus und dann die Taste [**OK**].

#### **A** HINWEIS

Wählen Sie [**Menü**] und dann [**Suchen (Name)**], um nach einem Namen zu suchen.

- 2 Ändern Sie "Kontaktname", Zieltyp und -adresse sowie die "Adressnummer". [Kontakt hinzufügen \(bis zu 200\) \(Seite 3-29\)](#page-123-0)
- 3 Nachdem Sie alle Änderungen vorgenommen haben, bestätigen Sie mit [**OK**] > [**Ja**] Speichern Sie das geänderte Ziel.

#### **Gruppe bearbeiten**

- 1 Wählen Sie die Gruppe, die Sie bearbeiten möchten, aus und dann die Taste [**OK**].
- 2 Ändern Sie "Gruppenname" und "Adressnummer".
	- [Gruppe hinzufügen \(bis zu 50\) \(Seite 3-32\)](#page-126-0)
- 3 Taste [◄] [►] > [**Gruppenname**] > [**Bearbeiten**]
- 4 Um ein Ziel aus der Gruppe zu löschen, wählen Sie das Ziel aus > [**Menü**] > Taste [▲] [] > [**Löschen**] > Taste [**OK**]

#### *<b>K* HINWEIS

Für detaillierte Informationen zum gewählten Ziel wählen Sie das Ziel aus und bestätigen Sie mit [**OK**].

Um das Ziel hinzuzufügen, wählen Sie [**Mitglied zufügen**].

- [Gruppe hinzufügen \(bis zu 50\) \(Seite 3-32\)](#page-126-0)
- 5 Wählen Sie [**Ja**].
- 6 Nachdem Sie alle Änderungen vorgenommen haben, bestätigen Sie mit [**OK**] > [**Ja**] Speichern Sie die geänderte Gruppe.

#### **Adressbucheinträge löschen**

Im Adressbuch gespeicherte Ziele (Kontakte) können bearbeitet oder gelöscht werden.

#### **1** Anzeige aufrufen.

Taste [**Systemmenü/Zähler**] > Taste [▲] [▼] > [**Ziel bearbeiten**] > Taste [**OK**] > Taste [▲] [▼] > [**Adressbuch**] > Taste [**OK**]

#### **2** Ziel löschen.

Wählen Sie das Ziel (Kontakte) oder die Gruppe, die Sie löschen möchten, [**Menü**] > Taste [▲] [▼] > [**Löschen**] > Taste [**OK**] > [**Ja**]

### Ziel auf Zielwahltaste speichern

Bestimmen Sie ein neues Ziel (Kontakt oder Gruppe) für eine Zielwahltaste. Es können bis zu 22 Ziele gespeichert werden.

#### **K** HINWEIS

- Die Nummern 1 bis 11 sind die Zielwahltasten, wenn die [**Umschaltsperre]** ausgeschaltet ist. Die Nummern 12 bis 22 sind die Zielwahltasten, wenn die **[Umschaltsperre]** eingeschaltet ist**.**
- Für weitere Informationen zum Gebrauch der Zielwahltasten siehe auch:
- $\rightarrow$  [Ziel angeben \(Seite 5-30\)](#page-196-0)
- Sie können Zielwahltasten auch über das Command Center RX anlegen oder ändern.
- [Ziele speichern \(Seite 2-54\)](#page-85-0)

#### Zielwahltaste wählen.

1 Befinden Sie sich in der Fax- oder Sendeanzeige, drücken Sie die Zielwahltaste, auf der ein Ziel abgelegt werden soll, und halten Sie diese ca. 2 Sekunden gedrückt.

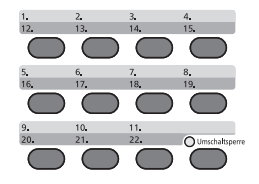

**2** Taste [▲] [▼] > Nummer der Taste > Taste [OK]

Wählen Sie eine leere Zielwahltastennummer.

#### **2** Ziel wählen.

1 Wählen Sie das Ziel (Kontakt oder Gruppe), das Sie einer Zielwahltaste zuweisen möchten, aus dem Adressbuch.

#### **<b>K**</u> HINWEIS

Wählen Sie [**Menü**] und dann [**Suchen (Name)**], um nach einem Namen zu suchen.

2 Wählen Sie das Ziel, das auf der Zielwahltaste gespeichert werden soll, aus den in den Adressen gespeicherten Zielen aus und bestätigen Sie mit [**OK**].

Das Ziel wird für die Zielwahltaste gespeichert.

#### **Zielwahltasten bearbeiten**

Gespeicherte Zielwahlen können bearbeitet oder gelöscht werden.

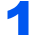

#### 1 Zielwahltaste zum Bearbeiten oder Löschen wählen.

1 Drücken Sie auf eine Zielwahltaste, die Sie bearbeiten oder löschen möchten. Halten Sie diese ca. 2 Sekunden (oder länger) gedrückt.

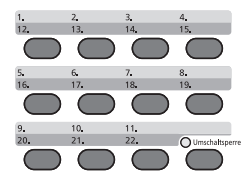

**2** Taste [▲] [▼] > Nummer der Taste > Taste [OK]

Wenn Sie eine nicht belegte Zielwahltaste drücken, erscheint das Adressbuch. Wählen Sie das Ziel aus dem Adressbuch, um die Zielwahltaste zu belegen.

#### Ziel bearbeiten.

1 Taste [▲] [] > [**Bearbeiten**] > Taste [**OK**]

#### **<b>K** HINWEIS

Für detaillierte Informationen zum gewählten Ziel wählen Sie [Detail] und dann die Taste [**OK**].

2 Wählen Sie das neue Ziel aus und dann die Taste [**OK**] > [**Ja**] Speichern Sie das geänderte Ziel.

#### **Zielwahltasten löschen**

Sie können die Ziele, die Sie einer Zielwahltaste zugewiesen haben, löschen.

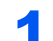

#### 1 Zielwahltaste zum Bearbeiten oder Löschen auswählen.

1 Drücken Sie auf eine Zielwahltaste, die Sie bearbeiten oder löschen möchten. Halten Sie diese ca. 2 Sekunden (oder länger) gedrückt.

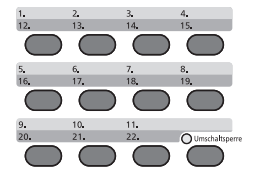

2 Taste [▲] [▼] > Nummer der Taste > Taste [**OK**]

Wenn Sie eine nicht belegte Zielwahltaste wählen, erscheint das Adressbuch. Wählen Sie das Ziel aus dem Adressbuch, um die Zielwahltaste zu belegen.

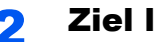

#### 2 Ziel löschen.

Taste [▲] [▼] > [**Löschen**] > Taste [**OK**] > [**Ja**]

Die auf der Zielwahltaste gespeicherten Daten werden gelöscht.

# **Drucken vom PC** 4

#### In diesem Kapitel werden folgende Themen behandelt:

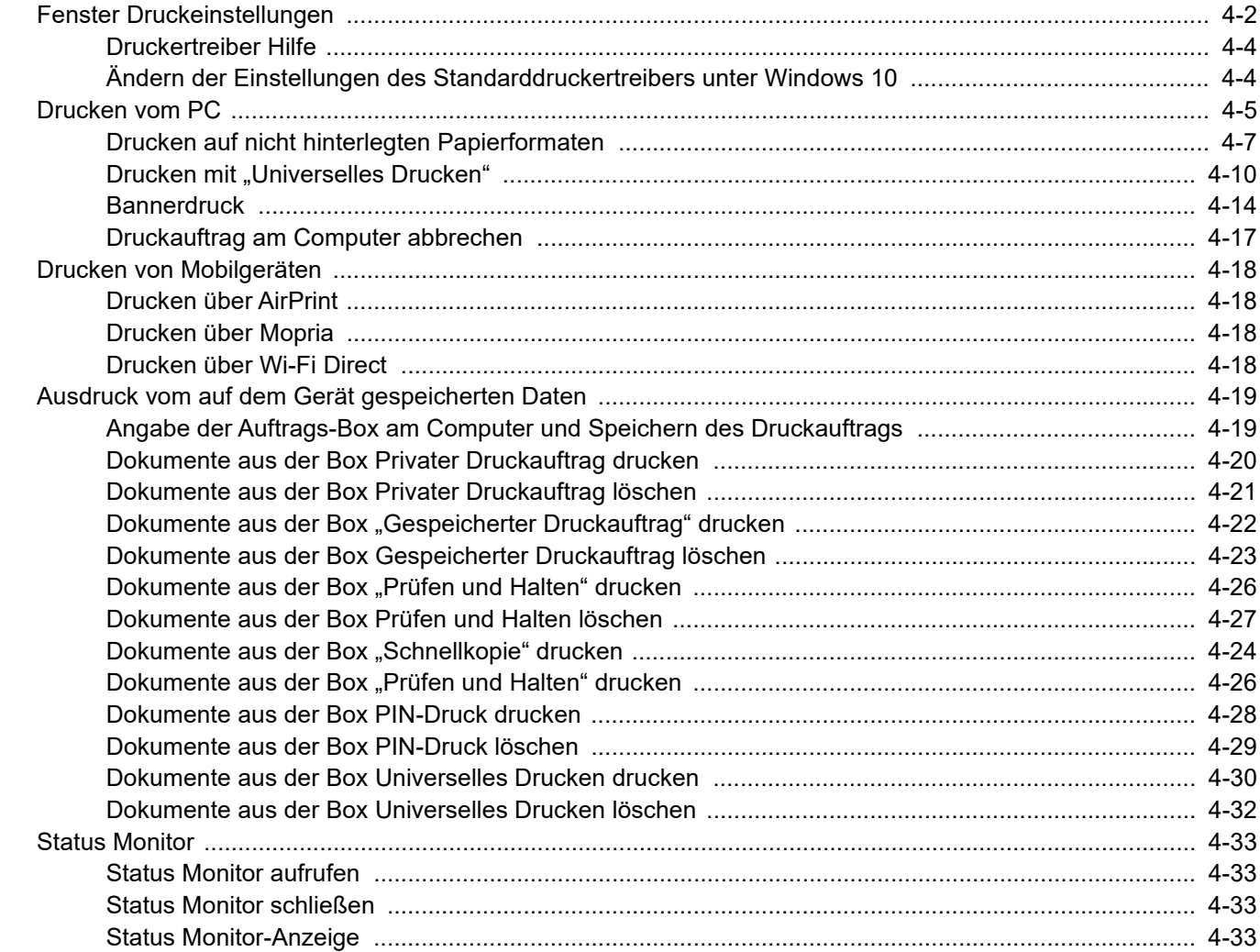

# <span id="page-132-0"></span>Fenster Druckeinstellungen

Das Fenster Druckeinstellungen des Druckertreibers erlaubt eine Vielzahl von Einstellungen.

**Printer Driver User Guide**

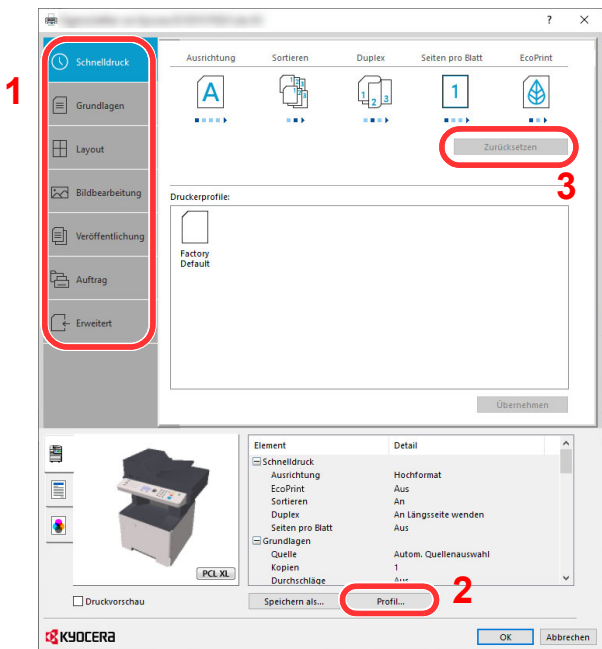

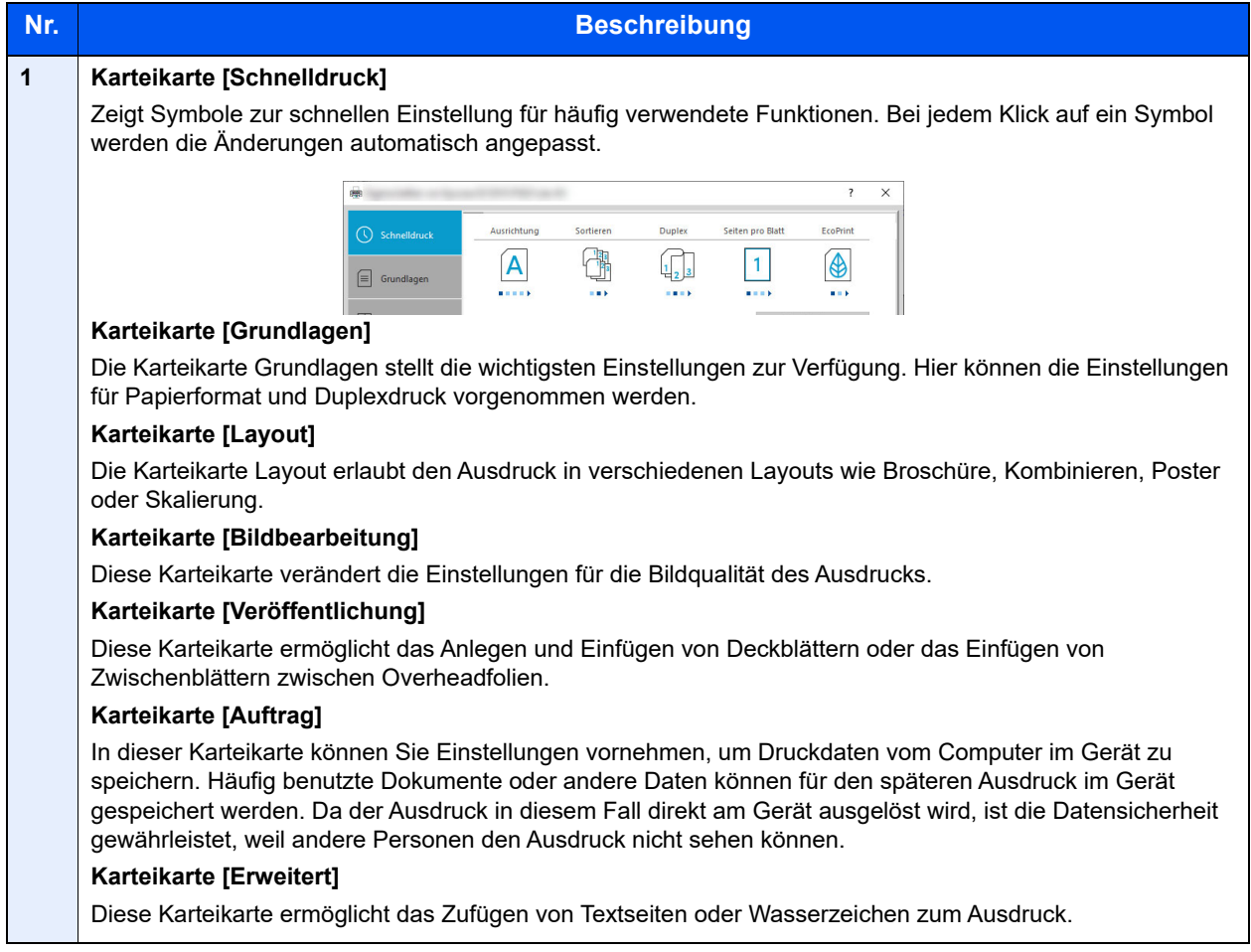

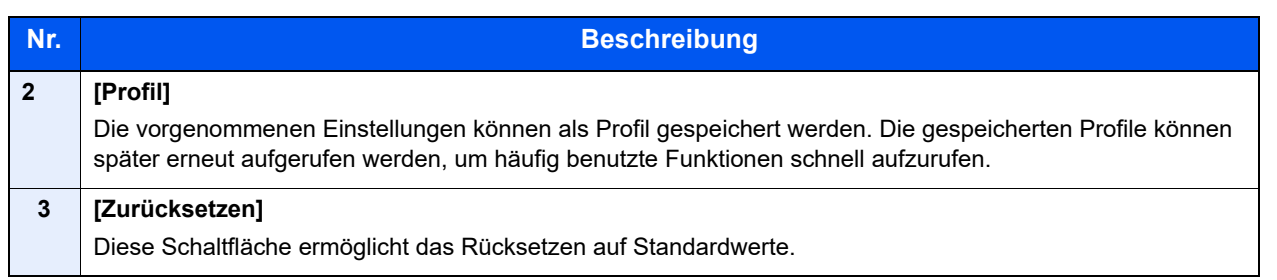

### <span id="page-134-0"></span>Druckertreiber Hilfe

Im Druckertreiber ist eine Hilfefunktion integriert. Um mehr über die Druckeinstellungen zu erfahren, öffnen Sie den Druckertreiber und rufen Sie die Hilfefunktion wie beschrieben auf.

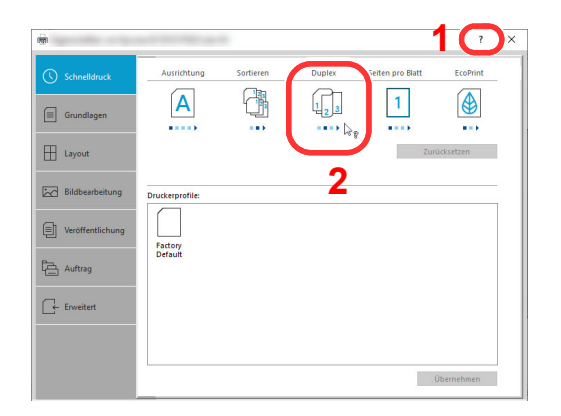

- 1 Klicken Sie auf das [**?**]-Symbol in der oberen rechten Ecke des Fensters und klicken Sie dann auf den Punkt, über den Sie mehr erfahren möchten.
- 2 Klicken Sie auf den Punkt, über den Sie mehr erfahren möchten und drücken Sie dann die Taste [**F1**] auf Ihrer Tastatur.

### <span id="page-134-1"></span>Ändern der Einstellungen des Standarddruckertreibers unter Windows 10

Die Standarddruckeinstellungen können bei Bedarf verändert werden. Durch die Auswahl von häufig benutzten Einstellungen können Schritte zum Ausdruck übersprungen werden. Weitere Hinweise zu den Einstellungen finden Sie unter:

- **Printer Driver User Guide**
	- 1 Klicken Sie auf die Windows-Schaltfläche [**Start**] und wählen Sie dann [**Windows-System**], [**Systemsteuerung**] und [**Geräte und Drucker anzeigen**].
	- 2 Rechtsklicken Sie auf das Druckersymbol des Geräts und klicken Sie dann auf das Menü [**Druckereigenschaften**] des Druckertreibers.
	- 3 Klicken Sie auf [**Grundlagen**] in der Karteikarte [**Allgemein**].
	- 4 Wählen Sie die Standard Einstellungen aus und klicken Sie auf [**OK**].

# <span id="page-135-0"></span>Drucken vom PC

Gehen Sie wie nachstehend beschrieben vor, um Dokumente aus Anwendungen auszudrucken.

Dieser Abschnitt beschreibt die Vorgehensweise mit dem KX DRIVER.

#### $\widehat{\mathbb{Q}}$ **HINWEIS**

- Zum Drucken aus Anwendungen muss zuerst der Druckertreiber installiert werden. Diesen können Sie von unserer Webseite herunterladen.
- Je nach verwendetem Betriebssystem werden die aktuellen Einstellungen im unteren Bereich des Druckertreibers angezeigt.

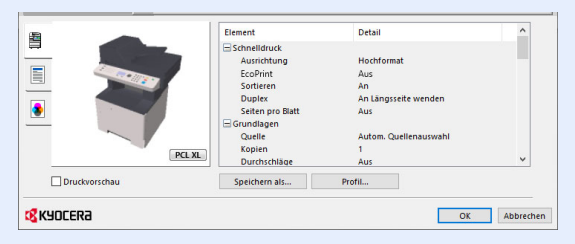

- Möchten Sie auf Karteikarten oder Briefumschlägen drucken, legen Sie diese in die Universalzufuhr, bevor Sie mit den folgenden Schritten fortfahren.
- [Einlegen von Briefumschlägen oder Karteikarten in die Universalzufuhr \(Seite 3-11\)](#page-105-0)  $\blacktriangleright$

#### **1** Anzeige aufrufen.

In der Anwendung klicken Sie auf [**Datei**] und wählen [**Drucken**].

#### 2 Einstellungen konfigurieren.

1 Wählen Sie das Gerät aus dem Feld "Drucker" und klicken Sie auf [**Eigenschaften**].

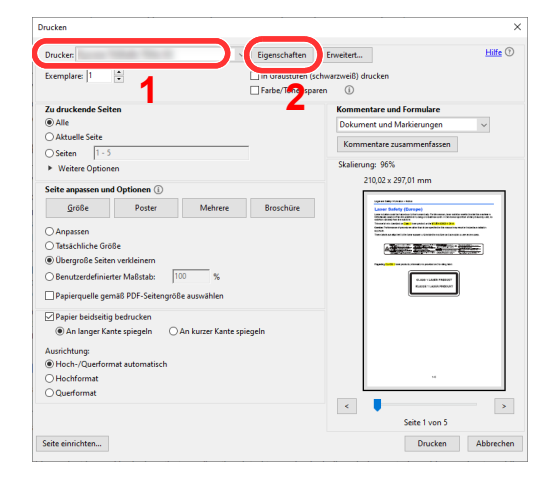

- 2 Wählen Sie die Karteikarte [**Grundlagen**].
- 3 Klicken Sie auf "Druckformat", um das Papierformat für den Ausdruck zu wählen.

Bei Verwendung von Papierformaten, deren Druckformate nicht im Gerät hinterlegt sind, z. B. Karteikarten oder Briefumschläge, muss das Papierformat eingestellt werden.

[Drucken auf nicht hinterlegten Papierformaten \(Seite 4-7\)](#page-137-0)

Wenn Sie auf Spezialpapier wie dickem Papier oder Folien drucken, klicken Sie auf "Medientyp" und wählen den Medientyp aus.

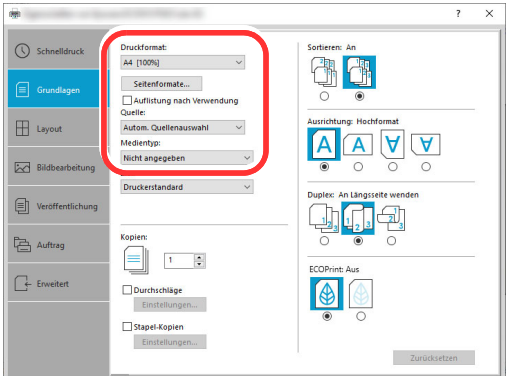

4 Klicken Sie auf [**OK**], um zum Dialogfenster Drucken zurückzukehren.

#### 3 Druck starten.

Bestätigen Sie mit [**OK**].

### <span id="page-137-0"></span>Drucken auf nicht hinterlegten Papierformaten

Bei Verwendung von Papierformaten, welche nicht den hinterlegten Standardformaten entsprechen, muss das Papierformat in der Karteikarte [**Grundlagen**] des Druckertreibers eingestellt werden.

Die Einstellung des Papierformats erfolgt über das Menü "Druckformat" .

#### $\mathbb{Q}$ **HINWEIS**

Für weitere Informationen über den Ausdruck, das Papierformat und den Medientyp siehe auch

[Papierformat und Medientyp für die Universalzufuhr wählen \(Seite 3-13\)](#page-107-0)

#### **1** Anzeige aufrufen.

1 Klicken Sie in Windows auf die Schaltfläche [**Start**] und wählen Sie anschließend [**Windows-System**], [**Systemsteuerung**] und [**Geräte und Drucker anzeigen**].

#### **<b>K**</u> HINWEIS

Klicken Sie unter Windows 8.1 in der Charms-Leiste des Desktops auf [**Einstellungen**], [**Systemsteuerung**] und anschließend [**Geräte und Drucker**].

- 2 Rechtsklicken Sie auf das Druckersymbol des Geräts. Klicken Sie dann auf das Menü [**Druckereigenschaften**] des Druckertreibers.
- 3 Klicken Sie auf [**Einstellungen**] in der Karteikarte [**Allgemein**].

#### 2 Papierformat speichern.

1 Wählen Sie die Karteikarte [**Grundlagen**].

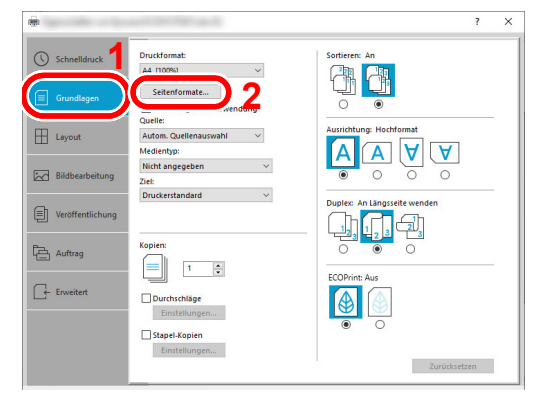

2 Klicken Sie auf die Schaltfläche [**Seitenformate...**].

Klicken Sie auf [**Neu**].

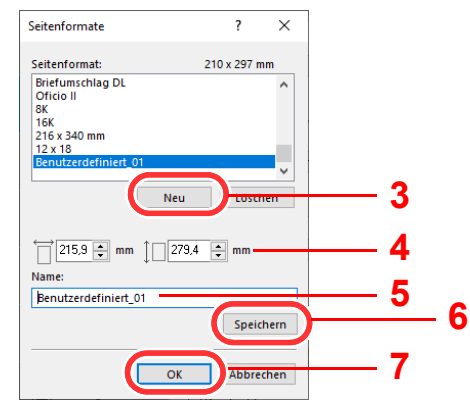

- Geben Sie das Papierformat ein.
- Geben Sie die gewünschte Papierbezeichnung ein.
- Klicken Sie auf [**Speichern**].
- Bestätigen Sie mit [**OK**].
- Bestätigen Sie mit [**OK**].

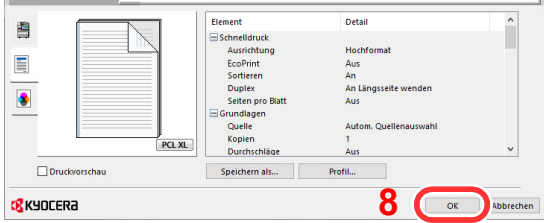

### Druckeinstellungen aufrufen.

In der Anwendung klicken Sie auf [**Datei**] und wählen [**Drucken**].

#### **4** Das Papierformat und den nicht hinterlegten Medientyp angeben.

1 Wählen Sie das Gerät aus dem Feld "Drucker" und klicken Sie auf [**Eigenschaften**].

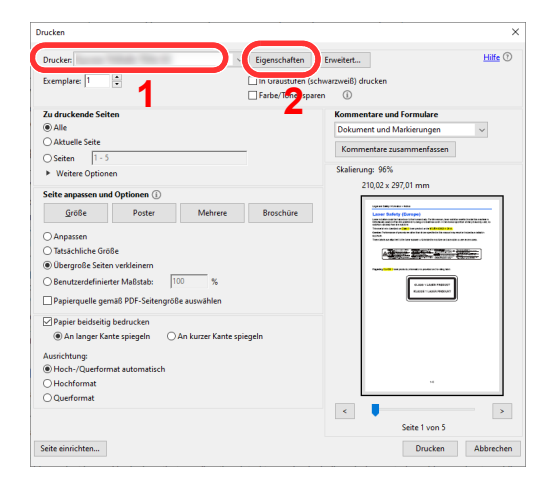

- 2 Wählen Sie die Karteikarte [**Grundlagen**].
- 3 Wählen Sie "Druckformat" und wählen Sie das in Schritt 2 gespeicherte Papierformat aus.

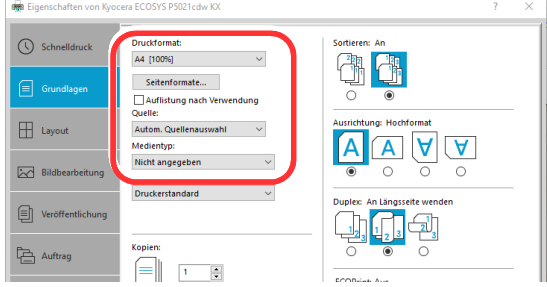

Wenn Sie auf Spezialpapier wie dickem Papier oder Folien drucken, klicken Sie auf "Medientyp" und wählen dann den Medientyp aus.

#### **<b>K**</u> HINWEIS

Falls Sie auf Postkarten oder Briefumschlägen drucken möchten, wählen Sie [**Karteikarte**] oder [**Briefumschlag**] im Menü "Medientyp" aus.

- 4 Wählen Sie unter "Quelle" die Papierzufuhr aus.
- 5 Bestätigen Sie mit [**OK**], um zum Dialogfenster Drucken zurückzukehren.

#### 5 Druck starten.

Bestätigen Sie mit [**OK**].

### <span id="page-140-0"></span>Drucken mit "Universelles Drucken"

Sie können den Microsoft Cloud-Service "Universelles Drucken" verwenden, um Aufträge über die Cloud zu drucken. In Azure Active Directory autorisierte Benutzer können von jedem Standort aus Drucker verwenden, die mit "Universelles Drucken" kompatibel sind.

#### $\mathbb{Q}$ **HINWEIS**

- Um "Universelles Drucken" zu verwenden, sind eine Microsoft 365-Lizenz sowie ein Azure-Active-Directory-Konto erforderlich. Falls nicht vorhanden, erwerben Sie die Lizenzen und das Konto.
- Um "Universelles Drucken" zu verwenden, müssen folgende Bedingungen erfüllt sein.
	- Es besteht eine Lizenz für "Universelles Drucken".
	- Alle Administratoren verfügen über Drucker-Administrator- oder globale Administratorrechte.

#### **Dieses Gerät für "Universelles Drucken" registrieren**

#### **Browser starten.**

Geben Sie "https://" und den Hostnamen ein, um das Command Center RX zu starten.

[Command Center RX öffnen \(Seite 2-48\)](#page-79-0)

#### **2** Anzeige aufrufen.

[**Funktionseinstellungen**] > [**Drucker**] > "**Einstellungen Universelles Drucken** [**Einstellungen**]

#### 3 Einstellungen konfigurieren.

1 Geben Sie unter "Allgemein" den "Druckernamen" ein.

#### **<b>A** HINWEIS

Konfigurieren Sie die Proxy-Einstellungen nach Bedarf.

- **Command Center RX User Guide**
- 2 Klicken Sie in "Universelles Drucken" auf [Registrieren].

Die URL und der Zugangscode der Microsoft-Webseite werden angezeigt.

- 3 Klicken Sie auf die URL und geben Sie den in Schritt 2 angezeigten Zugangscode ein > [**Weiter**]
- 4 Melden Sie sich mit Ihrem Namen und Passwort an Ihrem Azure-Administratorkonto an.

#### **K** HINWEIS

Eine Berechtigung ist nur bei der ersten Anmeldung erforderlich. Klicken Sie auf [**Akzeptieren**].

5 Schließen Sie die Microsoft-Webseite und kehren zum Command Center RX zurück.

6 Klicken Sie auf [**OK**].

Kehren Sie zur Einstellungsanzeige in "Universelles Drucken" zurück.

#### **<b>K**</u> HINWEIS

Beim Abschließen der Registrierung ändert sich in "Universelles Drucken" [**Registrieren**] in [**Registrierung aufheben**] und die Gültigkeitsdauer des Zertifikats wird angezeigt. Ändert sich die Anzeige nicht, klicken Sie auf [**Aktualisieren**].

- 7 Klicken Sie in den "Universellen Druckeinstellungen" auf [**Bearbeiten**] und kopieren Sie die URL zum Aufheben der Registrierung.
- 8 Öffnen Sie im Browser einen neuen Tab und fügen die kopierte URL ein.

Die Webseite für Universelles Drucken wird angezeigt.

9 Klicken Sie auf [**Drucker**].

Die registrierten Drucker werden angezeigt.

10Aktivieren Sie das Kontrollkästchen neben dem Namen des Druckers, den Sie freigeben möchten, und klicken auf [**Freigeben**].

Die Einstellungsanzeige "Drucker freigeben" erscheint.

11Wählen Sie die Benutzer, für die dieses Gerät freigegeben werden soll, aus der Liste "Mitglieder auswählen" aus und klicken Sie auf [**Drucker freigeben**].

#### **<b>K**</u> HINWEIS

Wählen Sie unter [Jedem in meiner Organisation Zugriff erlauben] "Ein" aus, damit der Drucker für alle Mitarbeiter in Ihrer Organisation freigegeben wird.

12 Schließen Sie die Webseite für "Universelles Drucken".

#### **Freigegebene Drucker auf einem PC registrieren**

Um "Universelles Drucken" zu verwenden, müssen die in "Universelles Drucken" registrierten Drucker einem PC hinzugefügt werden.

#### **1** Anmelden.

- 1 Wählen Sie in Windows die Schaltfläche [**Start**] > [**Einstellungen**] > [**Konto**] > [**Auf Arbeits- oder Schulkonto zugreifen**] in dieser Reihenfolge.
- 2 Überprüfen Sie, dass der Azure-Administratorkontoname in [**Arbeits- oder Schulkonto**] angezeigt wird und fahren Sie fort.

#### **<b>K**</u> HINWEIS

Wenn der Azure-Administratorkontoname nicht angezeigt wird, klicken Sie auf [**+**] (verbinden) und melden Sie sich mit dem Azure-Administratorkontonamen und -Passwort an.

### **2** Anzeige aufrufen.

Wählen Sie [**Startseite**] > [**Gerät**] > [**Drucker und Scanner**] in dieser Reihenfolge.

#### 3 Einstellungen konfigurieren.

- 1 Klicken Sie auf [**Drucker oder Scanner hinzufügen**].
- 2 Wählen Sie einen freigegebenen Drucker und klicken auf [**Gerät hinzufügen**]. Der freigegebene Drucker ist registriert.

#### **Auftrag drucken**

#### **1** Anzeige aufrufen.

Klicken Sie auf [**Datei**] und wählen Sie [**Drucken**] in der Anwendung.

#### **2** Einstellungen konfigurieren.

1 Wählen Sie einen registrierten, freigegebenen Drucker aus dem Menü "Drucker" und klicken Sie auf die Schaltfläche [**Eigenschaften**].

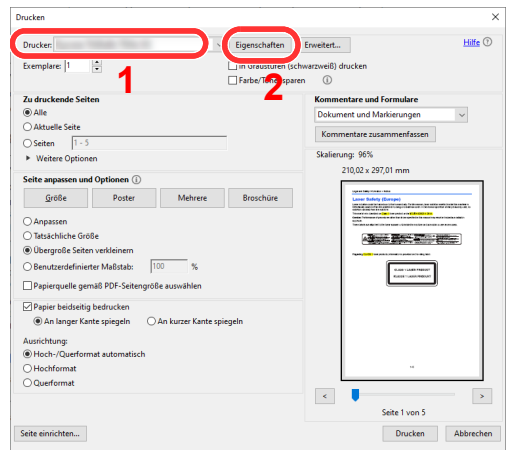

- 2 Konfigurieren Sie Papierformat und Druckerfunktionen nach Bedarf.
- 3 Klicken Sie auf die Schaltfläche [**OK**], um in das Dialogfeld Drucken zurückzukehren.

#### 3 Der Druckvorgang startet.

Klicken Sie auf die Schaltfläche [**OK**].
### **Bannerdruck**

Es ist möglich, eine Dokumentenlänge von 470,1 mm bis maximal 915,0 mm für den Druck anzugeben. In diesem Fall wird der Druckauftrag als Bannerdruck ausgeführt.

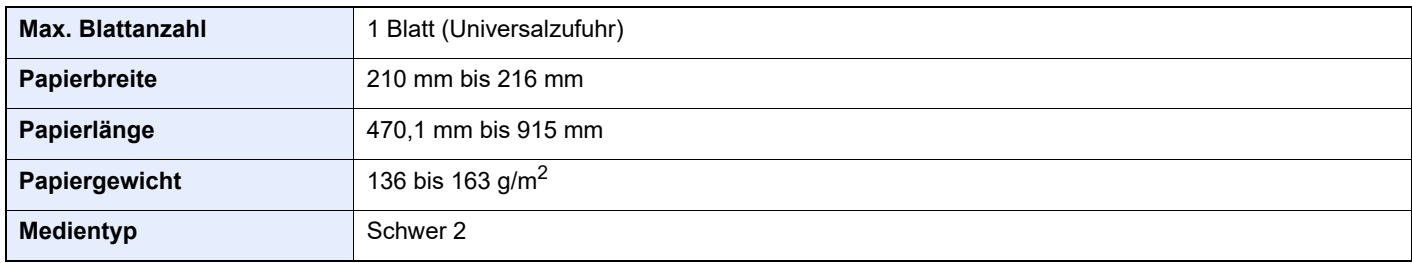

Gehen Sie wie folgt vor, um den Bannerdruck im Druckertreiber einzustellen.

#### **1** Anzeige aufrufen.

In der Anwendung klicken Sie auf [**Datei**] und wählen [**Drucken**].

#### **2** Einstellungen konfigurieren.

1 Wählen Sie das Gerät aus dem Menü "Drucker" und klicken Sie auf die Schaltfläche [**Eigenschaften**].

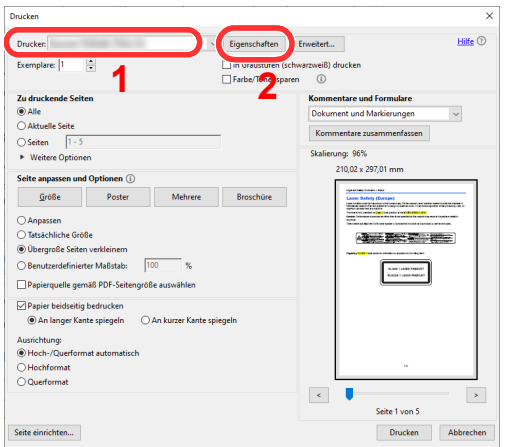

2 Wählen Sie die Karteikarte [**Grundlagen**].

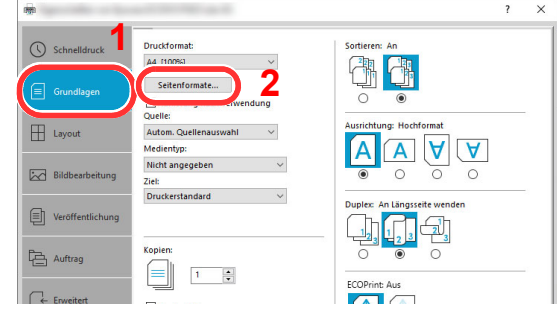

3 Klicken Sie auf die Schaltfläche [**Seitenformate ...**].

#### 3 Papierformat speichern.

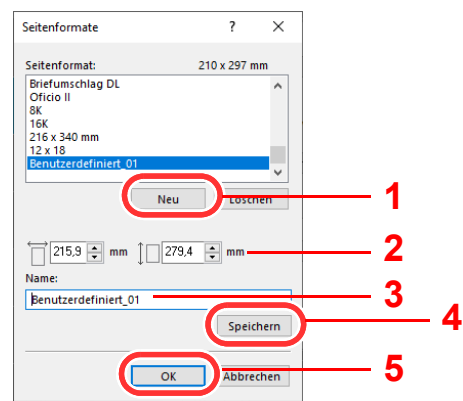

- 1 Klicken Sie auf die Schaltfläche [**Neu**].
- 2 Geben Sie die Länge (470,1 mm oder länger) und Breite des für den Bannerdruck zu speichernden benutzerdefinierten Papierformats ein.
- 3 Geben Sie den Namen des Papiers ein.
- 4 Klicken Sie auf die Schaltfläche [**Speichern**].
- 5 Klicken Sie auf die Schaltfläche [**OK**].

#### **4** Druckformat einstellen.

1 Klicken Sie auf "Druckformat" und wählen Sie das Papierformat, das in Schritt 3 gespeichert wurde.

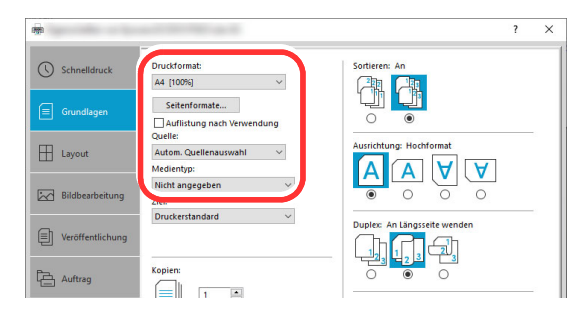

- 2 Klicken Sie auf das Menü "Quelle" und wählen Sie [Universalzufuhr].
- 3 Klicken Sie auf das Menü "Medientyp" und wählen Sie [Normal].
- 4 Klicken Sie auf die Schaltfläche [**OK**].

### **<b>S**</u> HINWEIS

Bei Bannerdruck wird eine Auflösung von 600 dpi eingestellt.

#### 5 Papier einlegen.

1 Öffnen Sie die Universalzufuhr und ziehen Sie die Ablageverlängerung heraus.

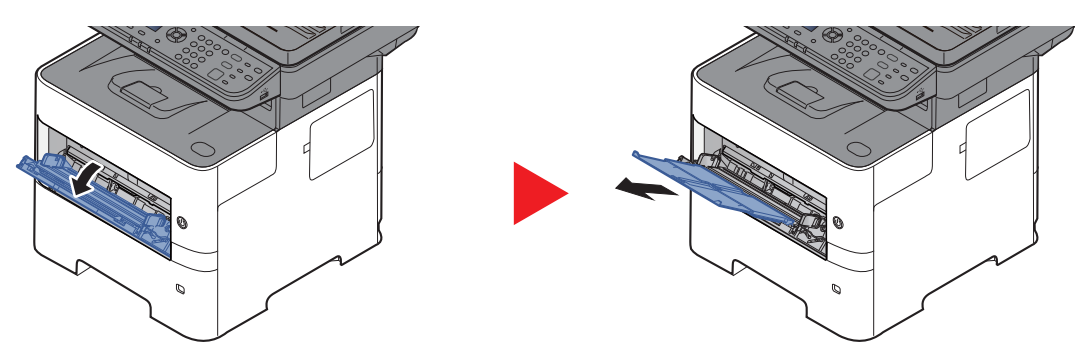

2 Papier einlegen.

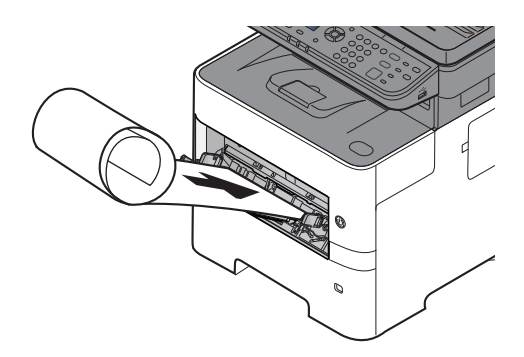

#### 6 Druck starten.

Bestätigen Sie mit [**OK**].

Bei Verwendung des Bannerdrucks erscheint eine Meldung im Bedienfeld. Legen Sie das Papier in die Universaleinfuhr und halten Sie es fest, so dass es nicht herunterfällt, und wählen Sie [**Weiter**]. Um den Druck abzubrechen, wählen Sie [**Abbrechen**].

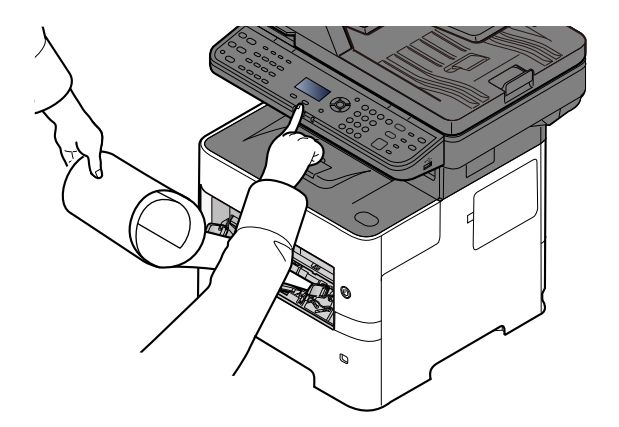

#### **WICHTIG**

**Nachdem Sie auf [Weiter] gedrückt haben, unterstützen Sie den Einzug, indem Sie das Papier vorsichtig mit der Hand führen, um einen geraden Einzug zu gewährleisten.**

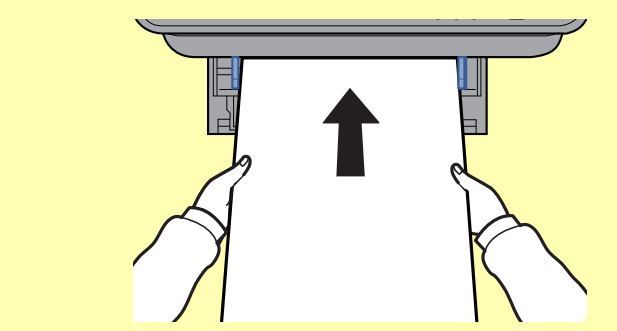

**Nachdem der Ausdruck gestartet ist, halten Sie das Papier während der Ausgabe fest, so dass es nicht auf den Boden fällt. Wird das innere Fach als Ausgabe benutzt, stellen Sie sicher, dass der Papierstopper eingeklappt ist.**

Falls Sie mehrere Bannerdrucke erstellen, müssen Sie festlegen, ob vor dem Ausdruck jedes Blatts eine Bestätigungsanzeige erscheinen soll.

**►** [Meld.Bannerdruck \(Seite 8-46\)](#page-313-0)

### Druckauftrag am Computer abbrechen

Um einen Druckauftrag am Computer abzubrechen, bevor der Drucker den Ausdruck begonnen hat, gehen Sie wie folgt vor:

#### **<b>K**</u> HINWEIS

Soll der Druck am Gerät abgebrochen werden, siehe

- [Aufträge abbrechen \(Seite 5-11\)](#page-177-0)
- 1 Auf das Symbol ( $\Box$ ) doppelklicken, das in der Windows-Taskleiste unten rechts angezeigt wird. Das Dialogfenster des Druckers öffnet sich.
- 2 Auf die Datei klicken, deren Ausdruck abgebrochen werden soll, und im Menü "Dokument" [**Abbrechen**] auswählen.

## Drucken von Mobilgeräten

Dieses Gerät unterstützt AirPrint und Mopria. Abhängig vom unterstützten Betriebssystem und den unterstützten Anwendungen können Sie einen Druckauftrag von jedem Mobilgerät oder Computer ohne die Installation eines Druckertreibers ausdrucken.

### Drucken über AirPrint

Die Airprint Funktion ist als Standard im iOS 4.2 oder neuer und im Mac OS X 10.7 oder neuer vorhanden.

Diese Funktion ermöglicht es, sich ohne die Installation eines Druckertreibers mit einem AirPrint kompatiblen Gerät zu verbinden und zu drucken.

Damit das Gerät über AirPrint gefunden wird, können die entsprechenden Informationen im Command Center RX eingegeben werden.

#### **Command Center RX User Guide**

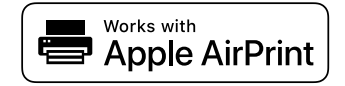

### Drucken über Mopria

Bei Mopria handelt es sich um eine Standarddruckfunktion bei Geräten mit Android 4.4 oder höher. Der Mopria Print Service muss vorher installiert und aktiviert worden sein.

Für weitere Informationen zur Verwendung siehe auch die Webseite von Mopria Alliance.

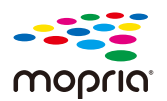

### Drucken über Wi-Fi Direct

Bei Wi-Fi Direct handelt es sich um einen WLAN-Standard der Wi-Fi Alliance. Mit WLAN können Geräte direkt ohne einen WLAN-Zugangspunkt oder einen WLAN-Router auf einer Peer-zu-Peer-Basis kommunizieren.

Der Druckvorgang verläuft bei Wi-Fi Direct genauso wie bei anderen Mobilgeräten.

Wenn Sie einen Drucker- oder Bonjour-Namen bei den Anschlusseinstellungen der Druckereigenschaften eingegeben haben, können Sie drucken, indem Sie den Namen bei der Wi-Fi-Direct-Verbindung eingeben.

Wenn Sie für den Anschluss eine IP-Adresse verwenden, müssen Sie die IP-Adresse dieses Geräts angeben.

### Ausdruck vom auf dem Gerät gespeicherten Daten

Sie können den Druckauftrag in der Auftrags-Box auf diesem Gerät speichern und dann bei Bedarf ausdrucken. Wenn Sie Einstellungen in der Karteikarte [**Auftrag**] des Druckertreibers vornehmen und dann drucken, wird der Druckauftrag in der Auftragsbox (Speicher) gesichert und der Druck kann am Gerät erfolgen.

Um den Auftrag an die Auftragsbox zu senden, geben Sie die Auftragsbox von einem Computer aus an und versenden Sie den Druckauftrag. Wählen Sie die Datei der Box aus und drucken diese über das Bedienfeld.

Sie können Dokumente aus den folgenden Boxen drucken.

- Private Druckbox
- [Dokumente aus der Box Privater Druckauftrag drucken \(Seite 4-20\)](#page-150-0)
- Gespeicherte Auftragsbox
- [Dokumente aus der Box "Gespeicherter Druckauftrag" drucken \(Seite 4-22\)](#page-152-0)
- **Schnellkopiebox**
- [Dokumente aus der Box "Schnellkopie" drucken \(Seite 4-24\)](#page-154-0)
- Prüfen-und-Halten-Box
- [Dokumente aus der Box "Prüfen und Halten" drucken \(Seite 4-26\)](#page-156-0)
- PIN-Druckbox
- [Dokumente aus der Box PIN-Druck drucken \(Seite 4-28\)](#page-158-0)
- **Box Universelles Drucken**
- [Dokumente aus der Box Universelles Drucken drucken \(Seite 4-30\)](#page-160-0)

### Angabe der Auftrags-Box am Computer und Speichern des Druckauftrags

Gehen Sie wie nachstehend beschrieben vor, um Daten in einer Auftrags-Box zu speichern.

- 1 Klicken Sie in der Anwendung auf [**Datei**] und wählen Sie [**Drucken**] aus. Das Dialogfeld Drucken wird aufgerufen.
- 2 Das Gerät aus dem Menü "Name" auswählen.
- 3 Auf die Schaltfläche [**Eigenschaften**] klicken. Das Dialogfeld Eigenschaften wird aufgerufen.
- 4 Zur Einstellung der Funktion auf die Karteikarte [**Auftrag**] klicken und das Kontrollkästchen [**Auftragsspeicher (e-MPS)**] aktivieren.

#### **K** HINWEIS

- Um eine Box gespeicherter Druckaufträge und eine Box für Schnellkopie benutzen zu können, muss eine optionale SSD installiert sein.
- Für weitere Informationen zum Benutzen der Druckertreiber-Software siehe auch
- **Printer Driver User Guide**

### <span id="page-150-0"></span>Dokumente aus der Box Privater Druckauftrag drucken

Beim privaten Druck kann festgelegt werden, dass das Dokument erst bei Freigabe am Gerät ausgedruckt wird. Wird der Auftrag aus einer Anwendungssoftware gesendet, geben Sie den 4-stelligen Zugangscode (PIN) über den Druckertreiber ein. Der private Druckauftrag gewährleistet die Vertraulichkeit der Druckdaten, denn die PIN muss über das Bedienfeld eingegeben werden. Die Daten werden entweder nach dem Ausdruck oder beim Ausschalten gelöscht.

#### Anzeige aufrufen.

- 1 Taste [Dokumentenbox] > Taste [▲] [▼] > [Auftragsbox] > Taste [OK] > Taste [▲] [▼] > [**Privater Druck**] > Taste [**OK**]
- 2 Wählen Sie den Ersteller des Dokuments und bestätigen Sie mit [**OK**].

#### **<b>K**</u> HINWEIS

Rufen Sie die Anzeige [**Privat/Gespeich.**] auf, wenn eine SD-Karte eingebunden ist.

#### **2** Dokument ausdrucken.

1 Wählen Sie das zu druckende Dokument und die Taste [**Auswählen**] > [**OK**].

Die Datei ist ausgewählt. Es erscheint ein Haken im Kontrollkästchen rechts.

Falls Sie das Dokument nicht auswählen wollen, wählen Sie [**Auswählen**] erneut.

#### **<b>K**</u> HINWEIS

Wählen Sie [**Menü**], um die folgenden Vorgänge auszuführen.

- [**Alle wählen**]: Wählt alle Dateien aus.
- [**Alles löschen**]: Wählt alle Dateien ab.
- [**Detail**]: Zeigt Details des ausgewählten Dokuments an.
- 2 Taste [▲] [] > [**Drucken**] > Taste [**OK**]
- 3 Geben Sie die Anzahl der auszudruckenden Exemplare ein. Wählen Sie die Tasten [**OK**] > [**Ja**].

Der Druck beginnt.

Nach Abschluss des Druckvorgangs wird der private Druckauftrag automatisch gelöscht.

#### **<b>A**</u> HINWEIS

Ist das Dokument mit einem Passwort geschützt, erscheint das Eingabefenster für das Passwort. Geben Sie das Passwort über die Zifferntasten ein.

### Dokumente aus der Box Privater Druckauftrag löschen

#### Anzeige aufrufen.

- 1 Taste [Dokumentenbox] > Taste [▲] [▼] > [Auftragsbox] > Taste [OK] > Taste [▲] [▼] > [**Privater Druck**] > Taste [**OK**]
- 2 Wählen Sie den Ersteller des Dokuments und bestätigen Sie mit [**OK**].

#### **<b>K** HINWEIS

Rufen Sie die Anzeige [**Privat/Gespeich.**] auf, wenn eine SD-Karte eingebunden ist.

### **2** Dokument löschen.

1 Wählen Sie das zu löschende Dokument und dann die Taste [**Auswählen**] > [**OK**].

Die Datei ist ausgewählt. Es erscheint ein Haken im Kontrollkästchen rechts.

Falls Sie das Dokument nicht auswählen wollen, wählen Sie [**Auswählen**] erneut.

#### **<b>K**</u> HINWEIS

Wählen Sie [**Menü**], um die folgenden Vorgänge auszuführen.

- [**Alle wählen**]: Wählt alle Dateien aus.
- [**Alles löschen**]: Wählt alle Dateien ab.
- [**Detail**]: Zeigt Details des ausgewählten Dokuments an.
- 2 Taste [▲] [] > [**Löschen**] > Taste [**OK**] > [**Ja**]

Das Dokument ist gelöscht.

#### **<b>K**</u> HINWEIS

Ist das Dokument mit einem Passwort geschützt, erscheint das Eingabefenster für das Passwort. Geben Sie das Passwort über die Zifferntasten ein.

### <span id="page-152-0"></span>Dokumente aus der Box "Gespeicherter Druckauftrag" drucken

Mit der Funktion Gespeicherter Druckauftrag werden die Druckdaten aus der Anwendung im Gerät gespeichert. Es kann optional ein Zugangscode vergeben werden. In diesem Fall muss der Zugangscode zum Ausdrucken eingegeben werden. Die Druckdaten werden nach dem Ausdruck in der Box für Gespeicherter Druckauftrag gespeichert. Daher kann der Auftrag mehrmals ausgedruckt werden.

#### Anzeige aufrufen.

- 1 Taste [Dokumentenbox] > Taste [▲] [▼] > [Auftragsbox] > Taste [OK] > Taste [▲] [▼] > [**Privater Druck**] > Taste [**OK**]
- 2 Wählen Sie den Ersteller des Dokuments und bestätigen Sie mit [**OK**].

#### **<b>K**</u> HINWEIS

Rufen Sie die Anzeige [**Privat/Gespeich.**] auf, wenn eine SD-Karte eingebunden ist.

#### **2** Dokument ausdrucken.

1 Wählen Sie das zu druckende Dokument und die Taste [**Auswählen**] > [**OK**].

Die Datei ist ausgewählt. Es erscheint ein Haken im Kontrollkästchen rechts.

Falls Sie das Dokument nicht auswählen wollen, wählen Sie [**Auswählen**] erneut.

#### **<b>K**</u> HINWEIS

Wählen Sie [**Menü**], um die folgenden Vorgänge auszuführen.

- [**Alle wählen**]: Wählt alle Dateien aus.
- [**Alles löschen**]: Wählt alle Dateien ab.
- [**Detail**]: Zeigt Details des ausgewählten Dokuments an.
- **2** Taste [**∆**] [▼] > [Drucken] > Taste [OK]
- 3 Geben Sie die Anzahl der auszudruckenden Exemplare ein. Wählen Sie die Tasten [**OK**] > [**Ja**]. Der Druck beginnt.

#### **<b>A** HINWEIS

Ist das Dokument mit einem Passwort geschützt, erscheint das Eingabefenster für das Passwort. Geben Sie das Passwort über die Zifferntasten ein.

### Dokumente aus der Box Gespeicherter Druckauftrag löschen

#### **1** Anzeige aufrufen.

- 1 Taste [Dokumentenbox] > Taste [▲] [▼] > [Auftragsbox] > Taste [OK] > Taste [▲] [▼] > [**Privater Druck**] > Taste [**OK**]
- 2 Wählen Sie den Ersteller des Dokuments und bestätigen Sie mit [**OK**].

#### **K** HINWEIS

Rufen Sie die Anzeige [**Privat/Gespeich.**] auf, wenn eine SD-Karte eingebunden ist.

#### **2** Dokument drucken und löschen.

1 Wählen Sie das zu löschende Dokument und dann die Taste [**Auswählen**] > [**OK**].

Die Datei ist ausgewählt. Es erscheint ein Haken im Kontrollkästchen rechts.

Falls Sie das Dokument nicht auswählen wollen, wählen Sie [**Auswählen**] erneut.

#### **<b>K**</u> HINWEIS

Wählen Sie [**Menü**], um die folgenden Vorgänge auszuführen.

- [**Alle wählen**]: Wählt alle Dateien aus.
- [**Alles löschen**]: Wählt alle Dateien ab.
- [**Detail**]: Zeigt Details des ausgewählten Dokuments an.
- 2 Taste [▲] [▼] > [**Löschen**] > Taste [**OK**] > [**Ja**]

Das Dokument ist gelöscht.

#### **<b>K**</u> HINWEIS

Ist das Dokument mit einem Passwort geschützt, erscheint automatisch das Eingabefenster für das Passwort. Geben Sie das Passwort mit den Zifferntasten ein.

### <span id="page-154-0"></span>Dokumente aus der Box "Schnellkopie" drucken

Über die Funktion Schnellkopie können weitere Ausdrucke eines schon gedruckten Dokuments erstellt werden. Durch das Aktivieren der Schnellkopie und dem Ausdruck des Dokuments über den Druckertreiber werden die Druckdaten in der Schnellkopie Auftrags-Box gespeichert. Werden weitere Ausdrucke benötigt, können diese über das Bedienfeld ausgelöst werden. Als Standard können 32 Dokumente gespeichert werden. Beim Ausschalten werden alle gespeicherten Aufträge gelöscht.

#### **<b>A** HINWEIS

- Wenn die Höchstzahl erreicht wird, wird der älteste Auftrag durch den neuen Auftrag überschrieben.
- Um Speicherplatz in der Box frei zu halten, können Sie eine maximale Anzahl der gespeicherten Aufträge festlegen.
- [Schnellkopie Job \(Seite 8-53\)](#page-320-0)

#### Anzeige aufrufen.

- 1 Taste [Dokumentenbox] > Taste [▲] [▼] > [Auftragsbox] > Taste [OK] > Taste [▲] [▼] > [**Prüfen & Halten**] > Taste [**OK**]
- 2 Wählen Sie den Ersteller des Dokuments und bestätigen Sie mit [**OK**].

#### **K** HINWEIS

Rufen Sie die Anzeige [**Schnell/Prüfen**] auf, wenn eine SD-Karte eingebunden ist.

### **2** Dokument ausdrucken.

1 Wählen Sie das zu druckende Dokument und die Taste [**Auswählen**] > [**OK**].

Die Datei ist ausgewählt. Es erscheint ein Haken im Kontrollkästchen rechts.

Falls Sie das Dokument nicht auswählen wollen, wählen Sie [**Auswählen**] erneut.

**2** Taste [**△**] [▼] > [Drucken] > Taste [OK]

#### **K** HINWEIS

Wählen Sie [**Menü**], um die folgenden Vorgänge auszuführen.

- [**Alle wählen**]: Wählt alle Dateien aus.
- [**Alles löschen**]: Wählt alle Dateien ab.
- [**Detail**]: Zeigt Details des ausgewählten Dokuments an.
- 3 Geben Sie die Anzahl der auszudruckenden Exemplare ein. Wählen Sie die Tasten [**OK**] > [**Ja**]. Der Druck beginnt.

### Dokumente aus der Box Schnellkopie löschen

#### **1** Anzeige aufrufen.

- 1 Taste [Dokumentenbox] > Taste [▲] [▼] > [Auftragsbox] > Taste [OK] > Taste [▲] [▼] > [**Prüfen & Halten**] > Taste [**OK**]
- 2 Wählen Sie den Ersteller des Dokuments und bestätigen Sie mit [**OK**].

#### **<b>A**</u> HINWEIS

Rufen Sie die Anzeige [**Schnell/Prüfen**] auf, wenn eine SD-Karte eingebunden ist.

### **2** Dokument löschen.

1 Wählen Sie das zu löschende Dokument und dann die Taste [**Auswählen**] > [**OK**]. Die Datei ist ausgewählt. Es erscheint ein Haken im Kontrollkästchen rechts.

Falls Sie das Dokument nicht auswählen wollen, wählen Sie [**Auswählen**] erneut.

#### **<b>K**</u> HINWEIS

Wählen Sie [**Menü**], um die folgenden Vorgänge auszuführen.

- [**Alle wählen**]: Wählt alle Dateien aus.
- [**Alles löschen**]: Wählt alle Dateien ab.
- [**Detail**]: Zeigt Details des ausgewählten Dokuments an.
- 2 Taste [▲] [] > [**Löschen**] > Taste [**OK**] > [**Ja**]

Das Dokument ist gelöscht.

### <span id="page-156-0"></span>Dokumente aus der Box "Prüfen und Halten" drucken

Die Funktion Prüfen und Halten druckt nur einen Satz des Dokuments aus und speichert die verbleibende Anzahl Sätze. Der Druckauftrag kann zunächst überprüft werden, bevor alle Sätze ausgedruckt werden. Die verbliebenen Sätze werden über das Bedienfeld ausgedruckt. Die Anzahl der Sätze kann verändert werden.

#### Anzeige aufrufen.

- 1 Taste [Dokumentenbox] > Taste [▲] [▼] > [Auftragsbox] > Taste [OK] > Taste [▲] [▼] > [**Prüfen & Halten**] > Taste [**OK**]
- 2 Wählen Sie den Ersteller des Dokuments und bestätigen Sie mit [**OK**].

#### **<b>K**</u> HINWEIS

Rufen Sie die Anzeige [**Schnell/Prüfen**] auf, wenn eine SD-Karte eingebunden ist.

### **2** Dokument ausdrucken.

1 Wählen Sie das zu druckende Dokument und die Taste [**Auswählen**] > [**OK**].

Die Datei ist ausgewählt. Es erscheint ein Haken im Kontrollkästchen rechts.

Falls Sie das Dokument nicht auswählen wollen, wählen Sie [**Auswählen**] erneut.

#### **<b>K**</u> HINWEIS

Wählen Sie [**Menü**], um die folgenden Vorgänge auszuführen.

- [**Alle wählen**]: Wählt alle Dateien aus.
- [**Alles löschen**]: Wählt alle Dateien ab.
- [**Detail**]: Zeigt Details des ausgewählten Dokuments an.
- **2** Taste [▲] [▼] > [Drucken] > Taste [OK]
- 3 Geben Sie die Anzahl der auszudruckenden Exemplare ein. Wählen Sie die Tasten [**OK**] > [**Ja**].

Der Druck beginnt.

### Dokumente aus der Box Prüfen und Halten löschen

Sie können Dokumente löschen, die in der Box Prüfen und Halten gespeichert sind. Gehen Sie wie folgt vor.

#### Anzeige aufrufen.

1 Taste [Dokumentenbox] > Taste [▲] [▼] > [Auftragsbox] > Taste [OK] > Taste [▲] [▼] > [**Prüfen & Halten**] > Taste [**OK**]

#### **K** HINWEIS

Rufen Sie die Anzeige [**Schnell/Prüfen**] auf, wenn eine SD-Karte eingebunden ist.

2 Wählen Sie den Ersteller des Dokuments und bestätigen Sie mit [**OK**].

#### **2** Dokument löschen.

1 Wählen Sie das zu löschende Dokument und dann die Taste [**Auswählen**] > [**OK**].

Die Datei ist ausgewählt. Es erscheint ein Haken im Kontrollkästchen rechts.

Falls Sie das Dokument nicht auswählen wollen, wählen Sie [**Auswählen**] erneut.

#### **<b>K** HINWEIS

Wählen Sie [**Menü**], um die folgenden Vorgänge auszuführen.

- [**Alle wählen**]: Wählt alle Dateien aus.
- [**Alles löschen**]: Wählt alle Dateien ab.
- [**Detail**]: Zeigt Details des ausgewählten Dokuments an.
- 2 Taste [▲] [] > [**Löschen**] > Taste [**OK**] > [**Ja**]

Das Dokument ist gelöscht.

### <span id="page-158-0"></span>Dokumente aus der Box PIN-Druck drucken

Wenn Sie aus einer Anwendung drucken, die ein IPP-Protokoll wie AirPrint oder Mopria nutzt, werden die Druckaufträge in der PIN-Druckbox einbehalten. Der einbehaltene Druckauftrag kann durch Eingabe des PIN-Codes ausgegeben werden, der bei der Druckausführung konfiguriert wurde. Wenn beim Drucken kein PIN-Code konfiguriert wurde, wird für die Ausgabe ebenfalls kein PIN-Code benötigt.

#### Anzeige aufrufen.

- 1 Taste  $[Dokumentenbox] > Taste [A][\nabla] > [Autfragsbox] > Taste [OK] > Taste [A][\nabla] >$ [**PIN-Druck**] > Taste [**OK**]
- 2 Wählen Sie den Ersteller des Dokuments aus und bestätigen Sie mit der Taste [**OK**].

#### **2** Dokument ausdrucken.

1 Wählen Sie das zu druckende Dokument, dann [**Wählen**] > Taste [**OK**].

Die Datei ist ausgewählt. Das Kontrollkästchen auf der rechten Seite des ausgewählten Dokuments wird aktiviert.

Falls Sie [**Alle Dateien**] ausgewählt haben, werden auf der rechten Seite die Kontrollkästchen aller Dateien markiert.

Wenn alle Dateien angewählt worden sind, werden nun alle Dateien abgewählt.

Durch erneutes Drücken auf [**Wählen**] kann die Auswahl rückgängig gemacht werden.

- 2 Taste [▲] [] > [**Drucken**] > Taste [**OK**]
- 3 Geben Sie die Anzahl der auszudruckenden Exemplare ein und drücken dann die Taste [**OK**] > [**Ja**].

Der Druck beginnt.

Sobald der Druck abgeschlossen ist, werden die PIN-Druckdaten automatisch gelöscht.

#### **<b>K**</u> HINWEIS

Ist das Dokument mit einem PIN-Code geschützt, erscheint automatisch das Eingabefenster für den PIN-Code. Geben Sie den PIN-Code über die Zifferntasten ein.

### Dokumente aus der Box PIN-Druck löschen

#### **1** Anzeige aufrufen.

- 1 Taste [Dokumentenbox] > Taste [▲] [▼] > [Auftragsbox] > Taste [OK] > Taste [▲] [▼] > [**PIN-Druck**] > Taste [**OK**]
- 2 Wählen Sie den Ersteller des Dokuments aus und bestätigen Sie mit der Taste [**OK**].

### **2** Dokument löschen.

1 Wählen Sie das zu druckende Dokument, dann [**Wählen**] > Taste [**OK**].

Die Datei ist ausgewählt. Das Kontrollkästchen auf der rechten Seite des ausgewählten Dokuments wird aktiviert.

Falls Sie [**Alle Dateien**] ausgewählt haben, werden auf der rechten Seite die Kontrollkästchen aller Dateien markiert.

Wenn alle Dateien angewählt worden sind, werden nun alle Dateien abgewählt.

Durch erneutes Drücken auf [**Wählen**] kann die Auswahl rückgängig gemacht werden.

#### 2 Taste [▲] [] > [**Löschen**] > Taste [**OK**] > [**Ja**]

Das Dokument ist gelöscht.

#### **<b>K**</u> HINWEIS

Ist das Dokument mit einem PIN-Code geschützt, erscheint automatisch das Eingabefenster für den PIN-Code. Geben Sie den PIN-Code über die Zifferntasten ein.

### <span id="page-160-0"></span>Dokumente aus der Box Universelles Drucken drucken

Für mehr Sicherheit können über "Universelles Drucken" PIN-Codes für Druckaufträge eingestellt werden. Aufträge, für die PIN-Codes eingerichtet wurde, werden in der Cloud gespeichert, ohne gedruckt zu werden. Geben Sie einen PIN-Code über das Bedienfeld ein, damit die Druckaufträge von diesem Gerät aus gedruckt werden können.

#### **K** HINWEIS

- Um "Universelles Drucken" zu verwenden, müssen Sie dieses Gerät als freigegebenen Drucker registrieren.
- **→ [Dieses Gerät für "Universelles Drucken" registrieren \(Seite 4-10\)](#page-140-0)**
- Um "Universelles Drucken" zu verwenden, sind eine Windows-11- oder eine Microsoft 365-Lizenz sowie ein Azure-Active-Directory-Konto erforderlich. Falls nicht vorhanden, erwerben Sie die Lizenzen und das Konto.

#### **Aufträge in der Box "Universelles Drucken" speichern**

#### **1** Anzeige aufrufen.

Klicken Sie auf [**Datei**] und wählen Sie [**Drucken**] in der Anwendung.

#### **2** Einstellungen konfigurieren.

1 Wählen Sie einen registrierten, freigegebenen Drucker aus dem Menü "Drucker" und klicken Sie auf die Schaltfläche [**Eigenschaften**].

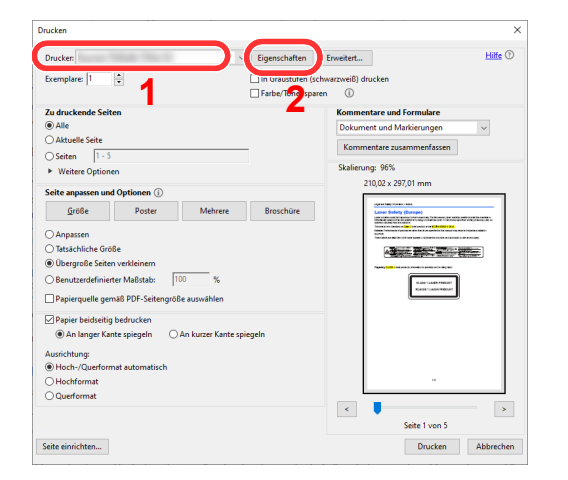

- 2 Klicken Sie auf [**Erweitert**].
- 3 Stellen Sie [**PIN-geschütztes Drucken**] auf [**Ein**] und legen einen vierstelligen PIN-Code unter [**PIN für das geschützte Drucken**] fest.
- 4 Wählen Sie die Schaltfläche [**OK**] > Schaltfläche [**OK**] hintereinander und kehren in das Dialogfeld Drucken zurück.

#### 3 Druckvorgang starten.

Klicken Sie auf die Schaltfläche [**OK**].

#### **In der Box "Universelles Drucken" gespeicherte Druckaufträge**

#### **4** Anzeige aufrufen.

- 1 Taste [Dokumentenbox] > Taste [▲] [▼] > [Auftragsbox] > Taste [OK] > Taste [▲] [▼] > [**Universelles Drucken**] > Taste [**OK**]
- 2 Wählen Sie den Ersteller des Dokuments aus und bestätigen Sie mit der Taste [**OK**].

#### **2** Dokument ausdrucken.

1 Wählen Sie das zu druckende Dokument, dann [**Wählen**] > Taste [**OK**].

Die Datei ist ausgewählt. Das Kontrollkästchen auf der rechten Seite des ausgewählten Dokuments wird aktiviert.

Falls Sie [**Alle Dateien**] ausgewählt haben, werden auf der rechten Seite die Kontrollkästchen aller Dateien markiert.

Wenn alle Dateien angewählt worden sind, werden nun alle Dateien abgewählt.

Durch erneutes Drücken auf [**Wählen**] kann die Auswahl rückgängig gemacht werden.

2 Taste  $[A] [\nabla]$  >  $[Drucken]$  > Taste  $[OK]$  > PIN-Code eingeben > Taste  $[OK]$  >  $[Ja]$ 

Der Druck beginnt.

Sobald der Druck abgeschlossen ist, werden die Druckdaten des Universellen Druckens automatisch gelöscht.

### Dokumente aus der Box Universelles Drucken löschen

#### **1** Anzeige aufrufen.

- 1 Taste [Dokumentenbox] > Taste [▲] [▼] > [Auftragsbox] > Taste [OK] > Taste [▲] [▼] > [**Universelles Drucken**] > Taste [**OK**]
- 2 Wählen Sie den Ersteller des Dokuments aus und bestätigen Sie mit der Taste [**OK**].

#### 2 Dokument löschen.

1 Wählen Sie das zu druckende Dokument, dann [**Wählen**] > Taste [**OK**].

Die Datei ist ausgewählt. Das Kontrollkästchen auf der rechten Seite des ausgewählten Dokuments wird aktiviert.

Falls Sie [**Alle Dateien**] ausgewählt haben, werden auf der rechten Seite die Kontrollkästchen aller Dateien markiert.

Wenn alle Dateien angewählt worden sind, werden nun alle Dateien abgewählt.

Durch erneutes Drücken auf [**Wählen**] kann die Auswahl rückgängig gemacht werden.

2 Taste [▲] [] > [**Löschen**] > Taste [**OK**] > PIN-Code eingeben > Taste [**OK**] > [**Ja**] Das Dokument ist gelöscht.

## Status Monitor

Der Status Monitor zeigt den aktuellen Status des Druckers an und meldet jedwede Veränderung.

#### **<b>K**</u> HINWEIS

- Wird der Status Monitor aktiviert, überprüfen Sie folgendes.
- Wurde der KX DRIVER installiert.

### Status Monitor aufrufen

Der Status Monitor startet, sobald ein Ausdruck beginnt.

### Status Monitor schließen

Der Status Monitor kann auf unterschiedliche Arten geschlossen werden.

- Manuell schließen: Klicken Sie auf das Symbol Einstellungen und wählen Sie Beenden aus dem Menü, um den Status Monitor zu verlassen.
- Automatisch schließen: Der Status Monitor schließt sich automatisch, wenn er länger als 7 Minuten nicht benutzt wurde.

### Status Monitor-Anzeige

So sieht die Ansicht des Status Monitors aus.

#### **Schnellansicht des Status**

Der Druckerstatus wird mit Hilfe von Symbolen angezeigt. Sobald Sie die Schaltfläche "Erweitern" wählen, werden detaillierte Informationen angezeigt.

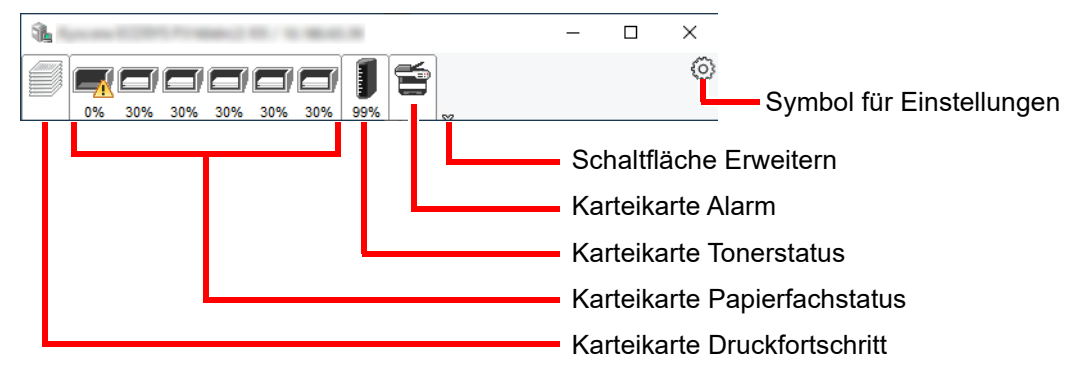

Sobald Sie auf eines der Symbole klicken, werden Ihnen detaillierte Informationen dazu angezeigt.

#### **Karteikarte Druckfortschritt**

Der Status des Druckauftrags wird angezeigt.

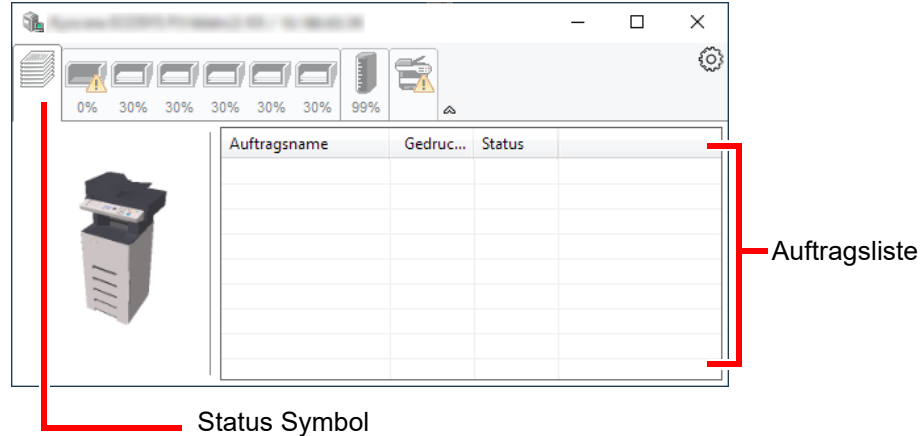

Wählen Sie einen Druckauftrag aus der Liste aus. Sie können ihn abbrechen, indem Sie mit der rechten Maustaste auf das angezeigte Menü klicken.

#### **Karteikarte Papierfachstatus**

Es werden Informationen zum Papier im Drucker und zur Menge des verbleibenden Papiers angezeigt.

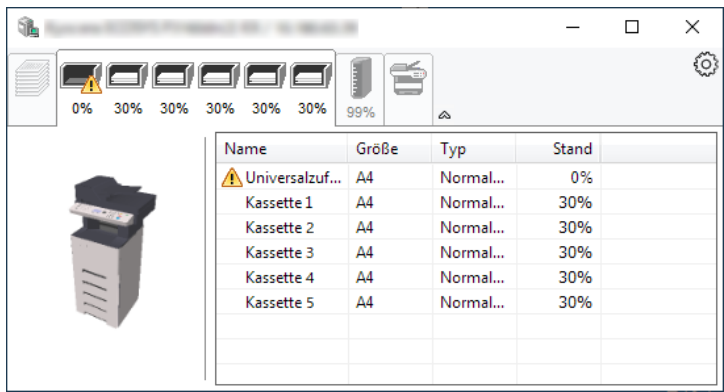

#### **Karteikarte Tonerstatus**

Es wird die Menge des verbleibenden Toners angezeigt.

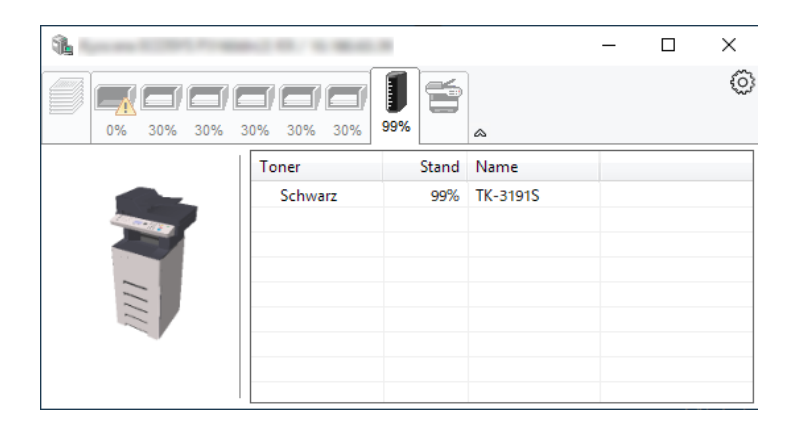

#### **Karteikarte Alarm**

Sobald ein Fehler auftritt, wird eine Meldung mit einem 3D-Bild angezeigt.

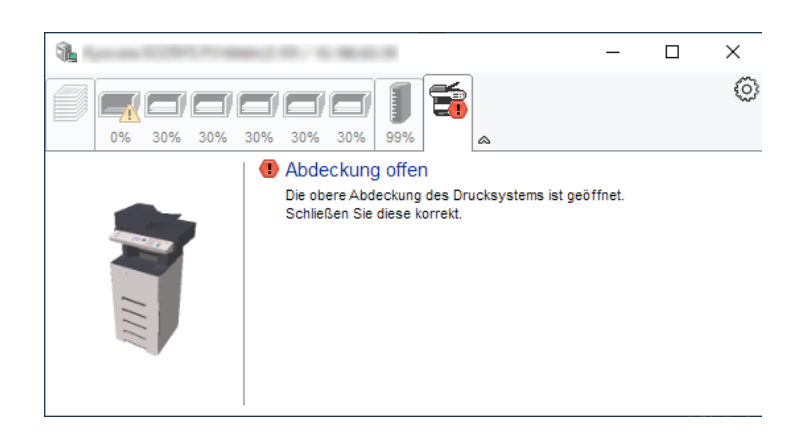

#### **Kontextmenü des Status Monitors**

Sobald Sie auf das Symbol für Einstellungen klicken, wird das folgende Menü geöffnet.

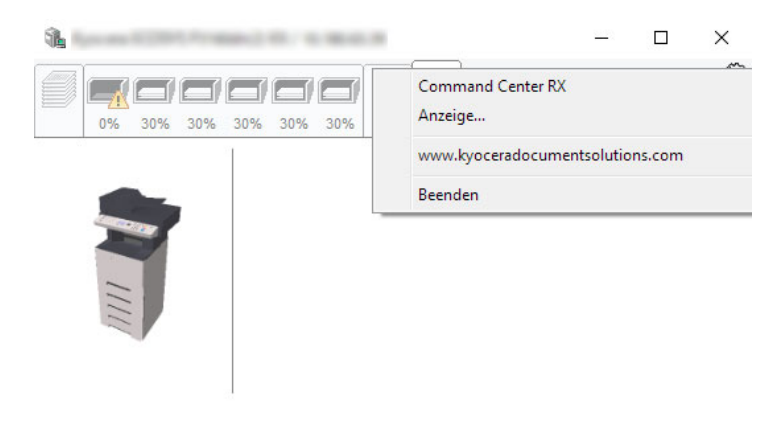

• **Command Center RX** Ist der Drucker über ein TCP/IP Netzwerk angeschlossen und besitzt eine eigene IP-Adresse, können über einen Webbrowser die Einstellungen des Command Center RX verändert oder bestätigt werden. Dieses Menü wird bei einer USB-Verbindung nicht angezeigt. **Command Center RX User Guide**

- **Anzeige...** Stellt die Anzeige des Status Monitors ein. [Status Monitor Benachrichtigungseinstellungen \(Seite 4-36\)](#page-166-0)
- **www.kyoceradocumentsolutions.com** Öffnet unsere Webseite.
- **Beenden** Beendet den Status Monitor.

#### <span id="page-166-0"></span>**Status Monitor Benachrichtigungseinstellungen**

Es werden die Einstellungen des Status Monitors und Details der Vorgangsliste angezeigt.

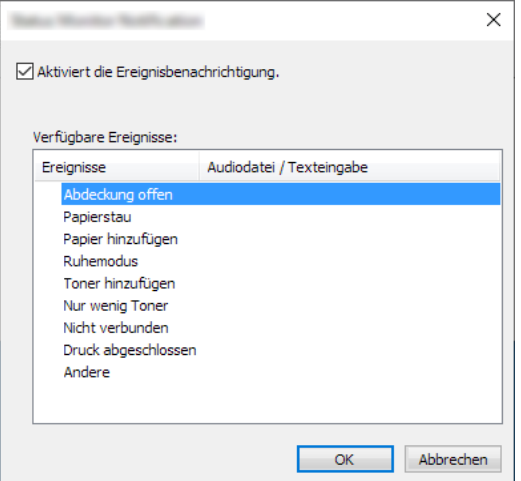

Sie können auswählen, ob eine Benachrichtigung ausgegeben werden soll, wenn ein Fehler in der Vorgangsliste auftritt.

#### **1** Ereignisbenachrichtigung aktivieren auswählen.

Falls diese Einstellung auf Aus steht, wird der Status Monitor nicht gestartet, auch wenn ausgedruckt wird.

#### **2** Einen Vorgang auswählen, der mit der Funktion Text in Sprache unter Verfügbare Ereignisse verwendet werden soll.

#### 3 Auf die Spalte Audiodatei / Texteingabe klicken.

Wählen Sie "Durchsuchen", um das Ereignis mit einer Tondatei zu verknüpfen.

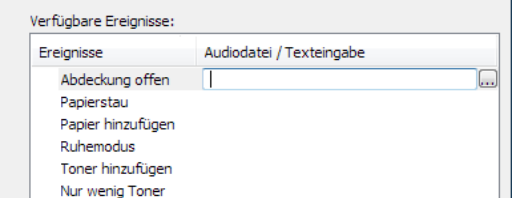

#### **<b>K**</u> HINWEIS

Es können \*.WAV-Dateien.verarbeitet werden.

Wenn Sie Benachrichtigungstexte anpassen, so dass sie laut am Bildschirm vorgelesen werden können, geben Sie den Text im Textfeld ein.

# 5 Grundlegende Bedienung

In diesem Kapitel werden folgende Themen behandelt:

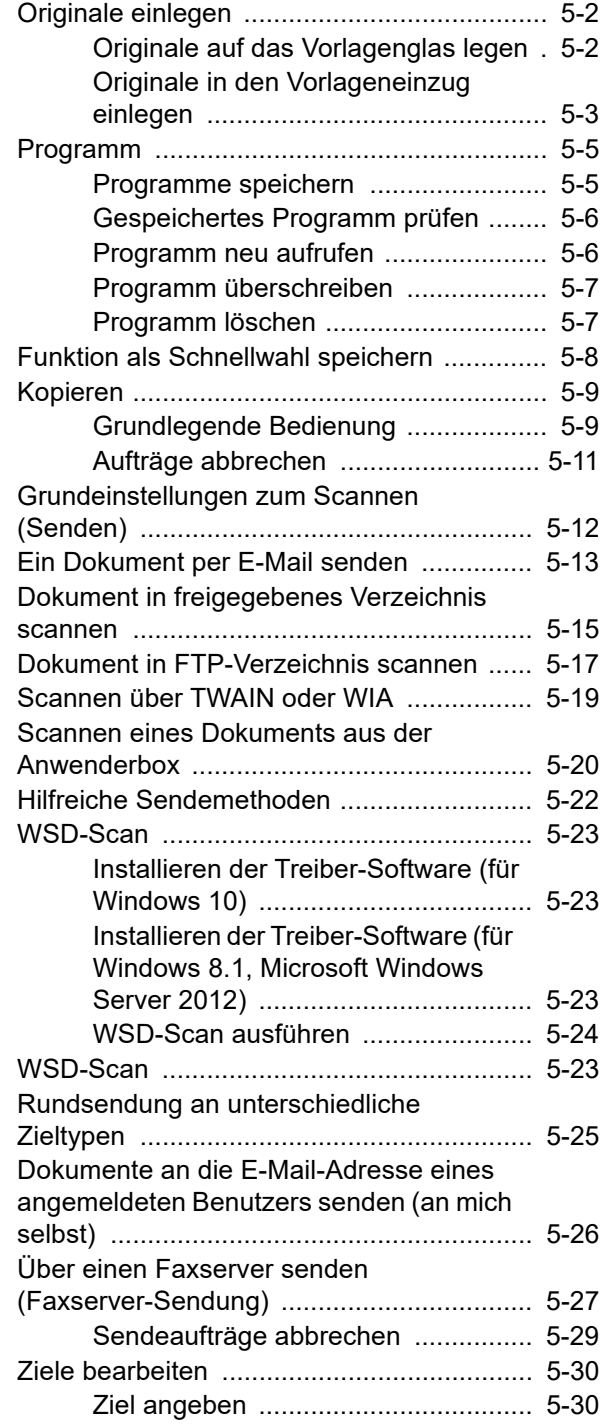

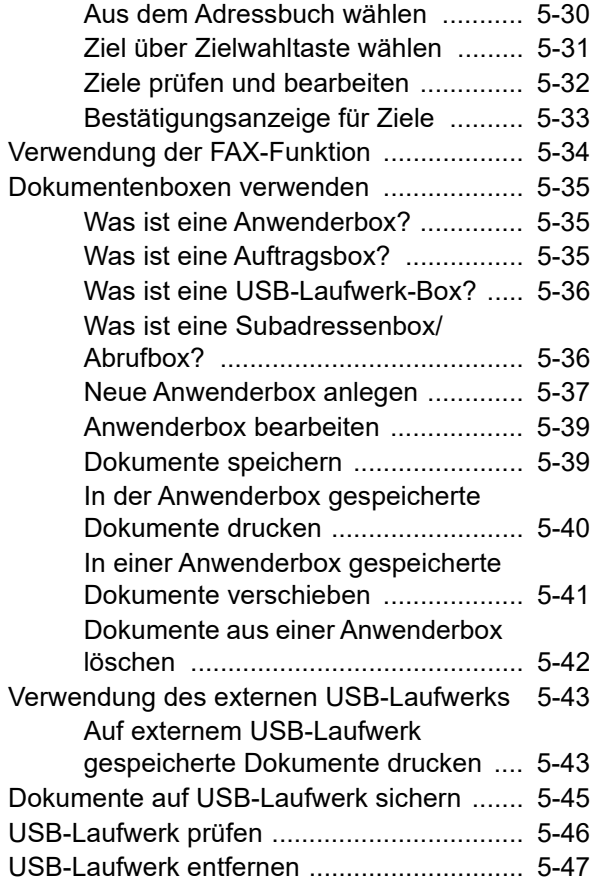

## <span id="page-168-0"></span>Originale einlegen

### <span id="page-168-1"></span>Originale auf das Vorlagenglas legen

Sie können außer normalem Papier auch Bücher und Broschüren auf das Vorlagenglas legen.

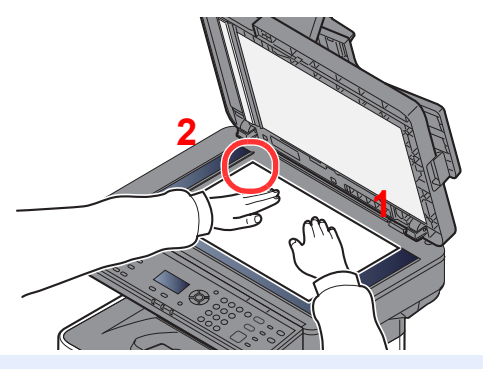

- <span id="page-168-3"></span>1 Legen Sie die einzulesende Seite mit der Vorderseite nach unten.
- <span id="page-168-2"></span>2 Legen Sie das Original an die Größenskala an und benutzen Sie die hintere linke Ecke als Bezugspunkt.

#### $\widehat{\mathbb{Q}}$ **HINWEIS**

Für weitere Hinweise zur Originalausrichtung siehe auch:

[Originalausrichtung \(Orig.ausrichtung\) \(Seite 6-11\)](#page-224-0)

#### **So werden Briefumschläge oder Karteikarten auf das Vorlagenglas gelegt**

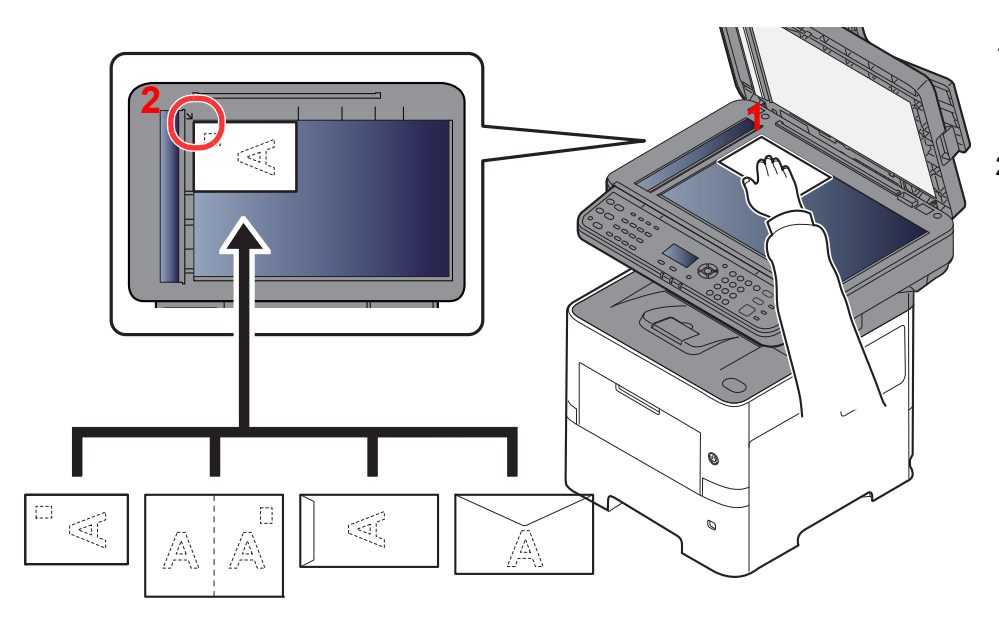

- <span id="page-168-5"></span>1 Legen Sie die einzulesende Seite mit der Vorderseite nach unten.
- <span id="page-168-4"></span>2 Legen Sie das Original an die Größenskala an und benutzen Sie die hintere linke Ecke als Bezugspunkt.

#### $\Omega$ **HINWEIS**

Wie Umschläge oder Karteikarten eingezogen werden, siehe Kapitel:

[Einlegen von Briefumschlägen oder Karteikarten in die Universalzufuhr \(Seite 3-11\)](#page-105-0)

## **VORSICHT**

**Lassen Sie den Vorlageneinzug nicht geöffnet, da sonst Verletzungsgefahr besteht.**

#### **WICHTIG**

- **Drücken Sie nicht mit Kraft auf den Vorlageneinzug, um ihn zu schließen. Durch übermäßigen Druck kann die Glasplatte splittern.**
- **Lassen Sie den Vorlageneinzug geöffnet, wenn Sie Bücher oder Zeitschriften auf das Vorlagenglas legen.**

### <span id="page-169-0"></span>Originale in den Vorlageneinzug einlegen

Der Vorlageneinzug liest automatisch einzeln die Blätter von mehrseitigen Originalen ein. Beide Seiten von zweiseitigen Originalen werden gescannt.

#### **Geeignete Originale für den Vorlageneinzug**

Der Vorlageneinzug unterstützt folgende Originalarten.

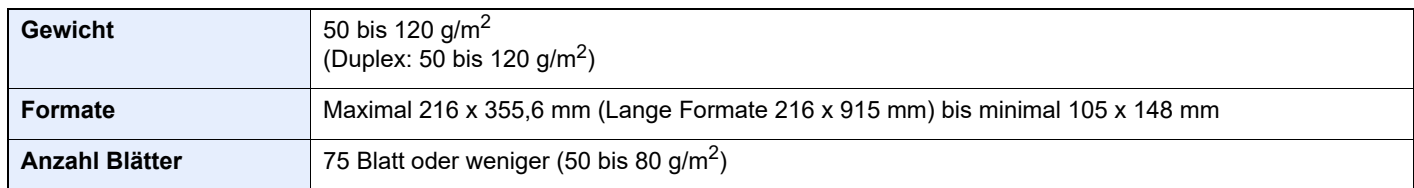

#### **Ungeeignete Originale für den Vorlageneinzug**

Folgende Originalarten dürfen nicht im Vorlageneinzug verwendet werden. Sonst könnten sie einen Papierstau verursachen oder den Vorlageneinzug verschmutzen.

- Originale mit Heftklammern oder Büroklammern (Entfernen Sie die Büroklammern oder Heftklammern und glätten Sie Wellen, Falten oder Knicke vor dem Einlegen. Andernfalls kann ein Stau bei den Originalen auftreten.)
- Originale mit Klebeband oder Klebstoff
- Originale mit ausgeschnittenen Bereichen
- Gewellte Originale
- Originale mit Falten (Vor dem Einlegen glätten. Andernfalls kann ein Stau bei den Originalen auftreten.)
- **Kohlepapier**
- Verknittertes Papier

#### **Korrektes Anlegen von Originalen**

#### **WICHTIG**

- **Vor dem Einlegen der Originale müssen Sie sich vergewissern, dass keine Originale in der Auswurfablage für Originale liegen. Originale, die nicht aus dem Ausgabefach entfernt werden, können einen Stau nachfolgender Originale verursachen.**
- **Legen Sie keine Originale auf die obere Abdeckung des Vorlageneinzugs. Dies kann zu Störungen des Vorlageneinzugs führen.**

#### 1 Originalbreitenführungen ausrichten.

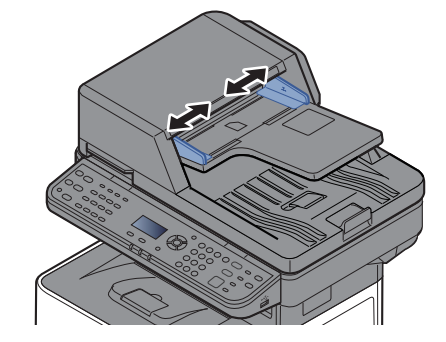

#### 2 Originale einlegen.

1 Legen Sie die einzulesende Seite (oder die erste Seite bei zweiseitigen Originalen) mit der beschrifteten Seite nach oben ein. Schieben Sie die Vorderkante so weit in den Vorlageneinzug wie es geht.

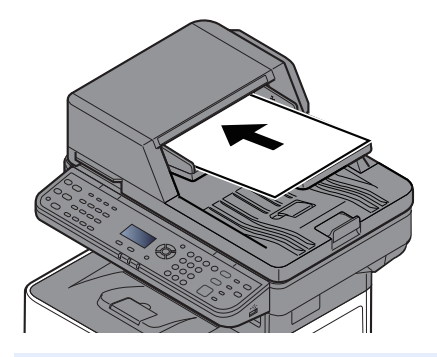

#### **K** HINWEIS

Hinweise zur Originalausrichtung finden Sie unter:

[Originalausrichtung \(Orig.ausrichtung\) \(Seite 6-11\)](#page-224-0)

#### **WICHTIG**

**Stellen Sie sicher, dass die Originalbreitenführungen an den Originalen liegen. Wenn ein Spalt vorhanden ist, müssen die Originalbreitenführungen neu eingestellt werden. Eine Lücke kann einen Originalstau bewirken.**

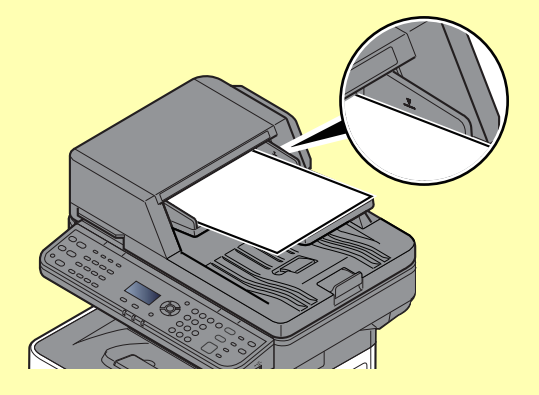

**Die eingelegten Originale dürfen die angegebene Grenze nicht überschreiten. Wenn die maximale Stapelhöhe überschritten wird, kann ein Stau bei den Originalen auftreten.**

**Originale mit Lochungen oder perforierten Linien sollten so eingelegt werden, dass die Löcher oder Perforierungen zuletzt (und nicht zuerst) gescannt werden.**

- 2 Öffnen Sie den Original Stopper, bis er zur Größe des gewählten Formats passt.
	- A4, Letter, Legal B5 oder kleiner

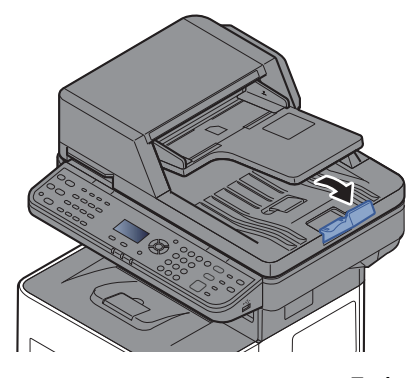

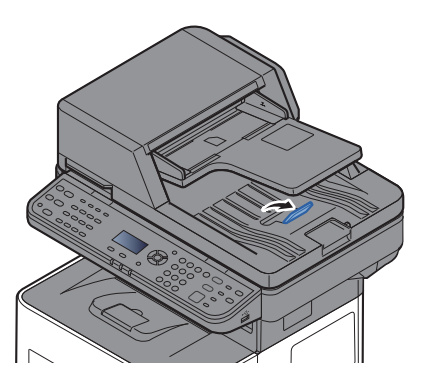

5-4

### <span id="page-171-0"></span>Programm

Wenn Sie Funktionen häufiger benötigen, können diese als Programm gespeichert werden und dann durch einen einfachen Tastendruck auf [**Programm I**] bis [**Programm IV**] aufgerufen werden.

Die folgenden Funktionen sind werksseitig unter der Taste [**Programm I**] gespeichert. Mit dieser Funktion können Sie die Vorder- und Rückseite eines Ausweises oder eines anderen Dokuments, das kleiner als die Formate Statement oder A5 ist, auf einer einzelnen Seite kopieren. Obwohl diese Funktionen durch Überschreiben der Taste [**Programm I**] gelöscht werden, können die gleichen Funktionen über die Taste [**Funktionsmenü**] gespeichert werden.

- Papierauswahl: Kassette 1
- Zoom: Auto
- Kombinieren: 2 auf 1
- Originalformat: Statement (Inch-Modelle)/A5 (metrische Modelle)
- Mehrfach-Scan: Ein

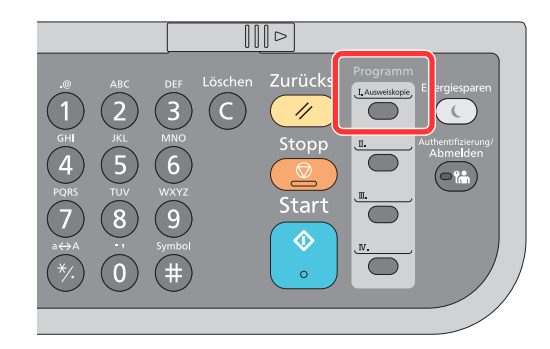

#### **<b>K**</u> HINWEIS

- Sie können Kopie-, Scan- und FAX-Funktionen auf einer Programm-Taste speichern. (Fax-Funktionen können nur in Modellen mit eingebauter Fax-Funktion gespeichert oder aufgerufen werden).
- Wenn die Benutzerverwaltung aktiviert ist, können Sie Funktionen nur speichern, wenn Sie sich mit Administratorrechten angemeldet haben.

### <span id="page-171-1"></span>Programme speichern

Gehen Sie wie nachstehend beschrieben vor, um ein Programm zu speichern.

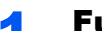

#### 1 Funktionen einstellen.

Stellen Sie die Funktionen ein, die Sie in einem Programm speichern möchten.

Für weitere Hinweise zur Einstellung von Funktionen siehe auch

[Unterschiedliche Komfortfunktionen \(Seite 6-1\)](#page-214-0)

#### **<b>K**</u> HINWEIS

Falls eine Sende- oder FAX-Funktion verwendet wird, wird das Ziel ebenfalls im Programm gespeichert.

#### 2 Programm speichern.

Wählen Sie eine der Tasten [**Programm I**] bis [**Programm IV**], auf der eine Funktion gespeichert werden soll, und halten Sie diese für 2 Sekunden oder mehr gedrückt.

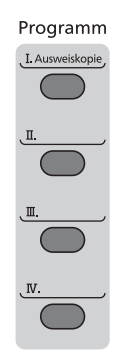

Die Einstellungen werden auf der gewählten Taste gespeichert.

### <span id="page-172-0"></span>Gespeichertes Programm prüfen

Sie können die Einstellungen des gespeicherten Programms prüfen, indem Sie es aufrufen.

**► [Programm neu aufrufen \(Seite 5-6\)](#page-172-1)** 

### <span id="page-172-1"></span>Programm neu aufrufen

Wählen Sie eine der Tasten [**Programm I**] bis [**Programm IV**], auf der die Einstellungen, die Sie wieder aufrufen wollen, gespeichert sind. Die aktuellen Einstellungen werden durch die gespeicherten Einstellungen ersetzt.

Legen Sie die Originale ein und wählen Sie die Taste [**Start**].

### <span id="page-173-0"></span>Programm überschreiben

Sie können das Programm ändern. Gehen Sie wie nachstehend beschrieben vor, um ein Programm zu bearbeiten.

#### **Funktionen einstellen.**

Zu ändernde Funktion auswählen.

Für weitere Hinweise zur Einstellung von Funktionen siehe auch

[Unterschiedliche Komfortfunktionen \(Seite 6-1\)](#page-214-0)

#### **<b>K**</u> HINWEIS

Falls eine Sende- oder FAX-Funktion verwendet wird, wird das Ziel ebenfalls im Programm gespeichert.

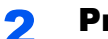

#### 2 Programm überschreiben.

1 Wählen Sie eine der Tasten [**Programm I**] bis [**Programm IV**], auf der eine Funktion geändert werden soll, und halten Sie diese für 2 Sekunden oder mehr gedrückt.

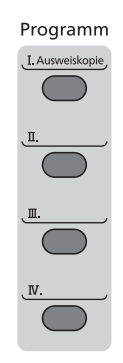

**2** Taste  $[A] | \nabla$  > [Überschreiben] > Taste  $[OK]$  > [Ja] Speichern Sie das geänderte Programm.

### <span id="page-173-1"></span>Programm löschen

Sie können das Programm löschen.

#### **1** Anzeige aufrufen.

Wählen Sie eine der Tasten [**Programm I**] bis [**Programm IV**], auf der eine Funktion gelöscht werden soll, und halten Sie diese für 2 Sekunden oder mehr gedrückt.

#### 2 Programm löschen.

Taste [▲] [] > [**Überschreiben**] > Taste [**OK**] > [**Ja**]

## <span id="page-174-0"></span>Funktion als Schnellwahl speichern

Häufig verwendete Funktionen können Schnellwahltasten zugewiesen werden. Die Funktionen können einfach durch Auswahl der Schnellwahltaste eingerichtet werden.

Die Funktionen können vom Systemmenü aus auf den Schnellwahltasten gespeichert werden.

[Kopieren \(Seite 8-47\)](#page-314-0) [Senden \(Seite 8-51\)](#page-318-0) [Dokumentenbox \(Seite 8-53\)](#page-320-1)

## <span id="page-175-0"></span>Kopieren

### <span id="page-175-1"></span>Grundlegende Bedienung

Zum Kopieren führen Sie folgende Schritte aus.

#### 1 Taste [Kopieren] wählen.

#### **2** Originale einlegen.

Legen Sie die Originale ein.

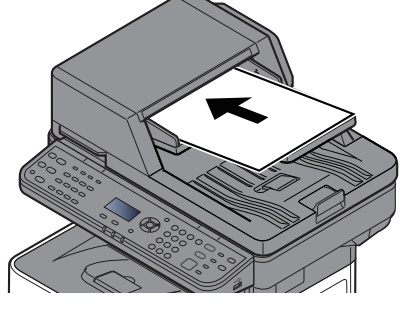

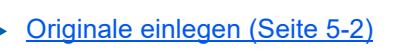

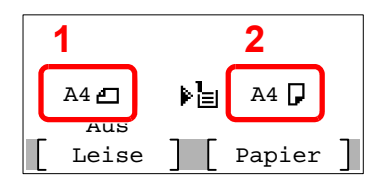

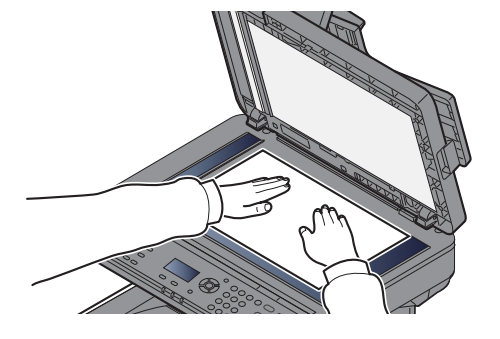

- 1 Originalformat
- 2 Papierformat

Prüfen Sie das Originalformat und das Papierformat.

#### **<b>K** HINWEIS

Für weitere Hinweise zur Auswahl des Originalformats siehe auch

**← [Originalformat \(Seite 6-9\)](#page-222-0)** 

Für weitere Hinweise zur Auswahl der Papierquelle siehe auch

[Papierauswahl \(Seite 6-10\)](#page-223-0) ÷

#### 3 Funktionen wählen.

Wählen Sie die Taste [**Funktionsmenü**], um die Kopierfunktionen auszuwählen.

[Kopieren \(Seite 6-3\)](#page-216-0)

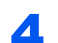

#### 4 Kopienanzahl über die Zifferntasten eingeben.

Geben Sie eine Zahl von 1 bis 999 ein.

#### 5 Taste [Start] wählen.

Der Kopiervorgang beginnt.

#### **<b>K**</u> HINWEIS

Diese Funktion ermöglicht das Reservieren der nächsten Kopie während gedruckt wird. Hierbei wird das Original schon eingescannt, während das Gerät noch druckt. Sobald der laufende Druckauftrag beendet ist, wird der reservierte Kopierauftrag gedruckt. Wenn "Priorität reserv" auf [**AUS**] steht, wird [**N. Kopie**] angezeigt. Wählen Sie [**N. Kopie**] aus und tätigen Sie notwendigen Einstellungen für den Kopierauftrag.

[Priorität reserv \(Seite 8-47\)](#page-314-1)

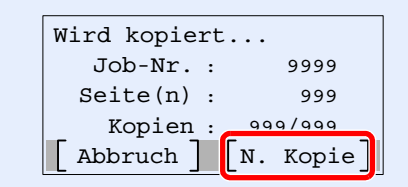

### <span id="page-177-1"></span><span id="page-177-0"></span>Aufträge abbrechen

Sie können Aufträge auch mit der Taste [**Stopp**] abbrechen.

#### 1 Taste [Stopp] wählen, wenn die Kopieanzeige erscheint.

#### 2 Auftrag abbrechen.

- 1 Taste [▲] [] > [**Druckjob löschen**] > Taste [**OK**]
- 2 Wählen Sie den abzubrechenden Auftrag aus und wählen Sie [**Menü**].
- 3 Taste [▲] [] > [**Auftragsabbruch**] > Taste [**OK**]

#### **<b>K** HINWEIS

Zur Anzeige detaillierter Informationen über den Auftrag wählen Sie [**Detail**] und bestätigen mit [**OK**].

4 Bestätigen Sie mit [**Ja**].

Der Auftrag wird abgebrochen.

#### **<b>K**</u> HINWEIS

Während eines Scan-Vorgangs kann ein Auftrag abgebrochen werden, indem Sie die Taste [**Stopp**] oder [**Abbruch**] wählen.

### <span id="page-178-0"></span>Grundeinstellungen zum Scannen (Senden)

Eingescannte Dokumente können mithilfe dieses Geräts als E-Mail-Anhang an einen anderen PC im Netzwerk versendet werden. Dazu müssen die Adressen von Absender und Empfänger gespeichert sein.

Des Weiteren muss das Netzwerk so eingerichtet sein, dass das Gerät Zugriff auf einen Mailserver erhält. Zur Verbesserung von Übertragungsgeschwindigkeit und -sicherheit empfiehlt sich der Einsatz eines lokalen Netzwerks (LAN).

Zum Senden führen Sie die nachstehend beschriebenen Schritte aus. Die folgenden vier Optionen stehen zur Verfügung.

- E-Mail über Adresseingabe versenden: Versendet ein eingescanntes Original als Anhang mit einer E-Mail.
- [Ein Dokument per E-Mail senden \(Seite 5-13\)](#page-179-0)

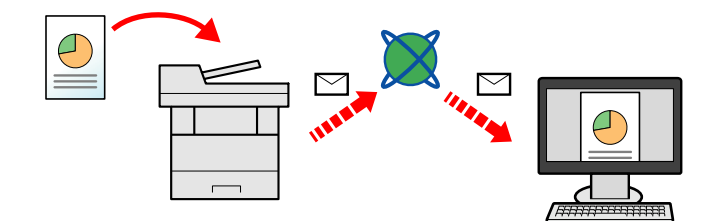

- Senden an Ordner (SMB): Ein eingescanntes Original wird als Datei in einem freigegebenen Ordner auf einem beliebigen PC gespeichert.
- [Dokument in freigegebenes Verzeichnis scannen \(Seite 5-15\)](#page-181-0)
- Senden an Ordner (FTP): Damit wird ein eingescanntes Original als Datei in einem Ordner auf einem FTP-Server gespeichert.
- [Dokument in FTP-Verzeichnis scannen \(Seite 5-17\)](#page-183-0)

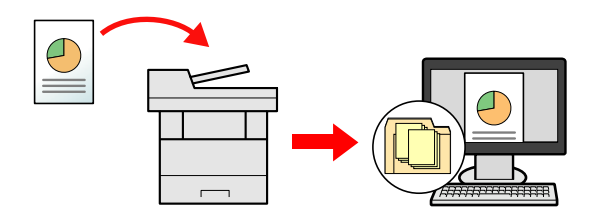

- Scannen von Bilddateien mit TWAIN / WIA: Ein Original wird über ein TWAIN-/WIA-kompatibles Programm eingescannt.
- [Scannen über TWAIN oder WIA \(Seite 5-19\)](#page-185-0)

#### **HINWEIS**  $\bigcap$

- Sie können verschiedene Sendeoptionen kombinieren.
- [Rundsendung an unterschiedliche Zieltypen \(Seite 5-25\)](#page-191-0)
- Nur bei Modellen mit installierter FAX-Funktion möglich.
- **FAX Betriebsanleitung**

### <span id="page-179-0"></span>Ein Dokument per E-Mail senden

#### **<b>A**</u> HINWEIS

- Falls Sie Dokumente über WLAN senden, müssen Sie die der Sendefunktion zugewiesene Schnittstelle vorher auswählen.
- [Primär-Netzwerk \(Seite 8-22\)](#page-289-0)
- Bevor ein gescanntes Dokument per E-Mail gesendet werden kann, müssen SMTP und E-Mail-Versand über das Command Center RX konfiguriert werden.
- [E-Mail-Einstellungen \(Seite 2-51\)](#page-82-0)

#### **Taste [Senden] wählen.**

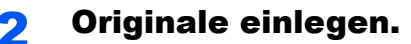

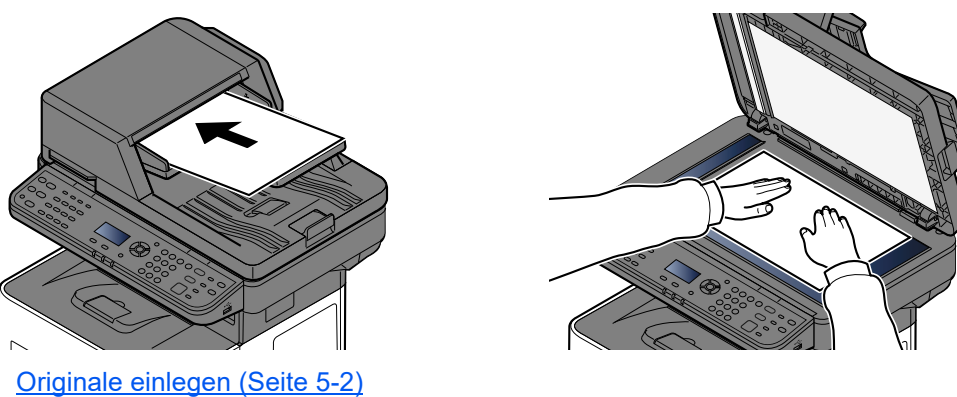

#### 3 In der Sendeanzeige die Taste [▲] [▼] > [E-Mail] > Taste [OK] wählen.

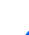

### A E-Mail-Adresse des Ziels eingeben > Taste [OK].

Bis zu 256 Zeichen können eingegeben werden.

#### **Exercical Exercise** (Seite 11-10)

Wenn Sie an mehrere Ziele senden möchten, wählen Sie die Taste [**Ziel bestätigen/ hinzufügen**]. Sie können an bis zu 100 Ziele gleichzeitig senden.

Ziele können später geändert werden.

[Ziele prüfen und bearbeiten \(Seite 5-32\)](#page-198-0)

#### **<b>A**</u> HINWEIS

Wenn [**Rundsenden**] auf "Abweisen" steht, können nicht mehrere Ziele eingegeben werden.

[Rundsenden \(Seite 8-51\)](#page-318-1)

#### 5 Funktionen wählen.

Wählen Sie die Taste [**Funktionsmenü**], um die Sendefunktionen auszuwählen.

[Senden \(Seite 6-4\)](#page-217-0)
### **WICHTIG**

- **[Verschlüss. E-Mail-Sendung] und [Digitale Unterschrift] erscheinen, wenn S/MIME im Command Center RX eingestellt wird.**
- **Command Center RX User Guide**
- **Werden [Verschlüss. E-Mail-Sendung] und [Digitale Unterschrift] verwendet, wählen Sie aus dem Adressbuch die E-Mail-Adressen mit Verschlüsselungszertifikat. Einer direkt eingegebenen Adresse können diese Funktionen nicht zugewiesen werden. Wenn Sie E-Mail-Adressen über das Bedienfeld eingeben, können Sie diese Funktionen nicht nutzen.**

## 6 Taste [Start] wählen.

Die Sendung beginnt.

## Dokument in freigegebenes Verzeichnis scannen

Sie können ein Dokument in einem gewählten freigegebenen Ordner auf einem Computer speichern.

#### **HINWEIS**  $\mathbb{Q}$

- Falls Sie Dokumente über WLAN senden, müssen Sie die der Sendefunktion zugewiesene Schnittstelle vorher auswählen.
- [Primär-Netzwerk \(Seite 8-22\)](#page-289-0)
- Bevor Sie das gescannte Dokument an das freigegebene Verzeichnis auf Ihrem Computer senden, müssen Sie folgende Einstellungen vornehmen:
- Notieren Sie sich den Computernamen und den vollständigen Computernamen
- [Überprüfen des Computernamens und des vollständigen Computernamens \(Seite 3-15\)](#page-109-0)
- Notieren Sie sich den Benutzernamen und den Domänennamen
- [Überprüfen des Benutzernamens und des Domänennamens \(Seite 3-16\)](#page-110-0)
- Legen Sie ein freigegebenes Verzeichnis an und notieren Sie sich das freigegebene Verzeichnis
- [Freigegebenes Verzeichnis anlegen und überprüfen \(Seite 3-17\)](#page-111-0)
- Konfigurieren Sie die Windows-Firewall
- [Konfiguration der Windows-Firewall \(Seite 3-20\)](#page-114-0)

## **Taste [Senden] wählen.**

## Originale einlegen.

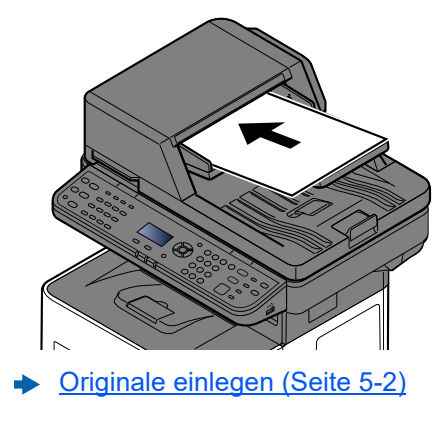

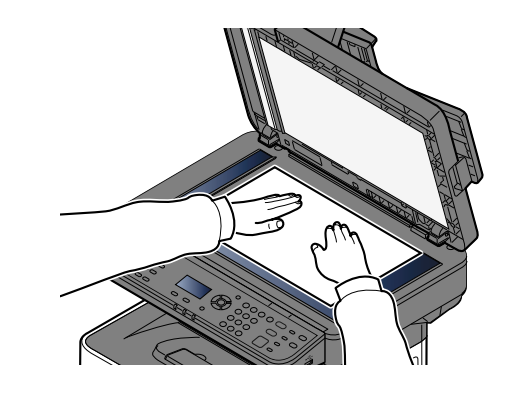

## 3 In der Sendeanzeige die Taste [▲] [▼] > [Ordner(SMB)] > Taste [OK] wählen.

## **4 Zielinformationen eingeben.**

Die Tabelle beschreibt die möglichen Einstellungen. Geben Sie Werte für jeden einzelnen Punkt ein und bestätigen Sie mit [**OK**].

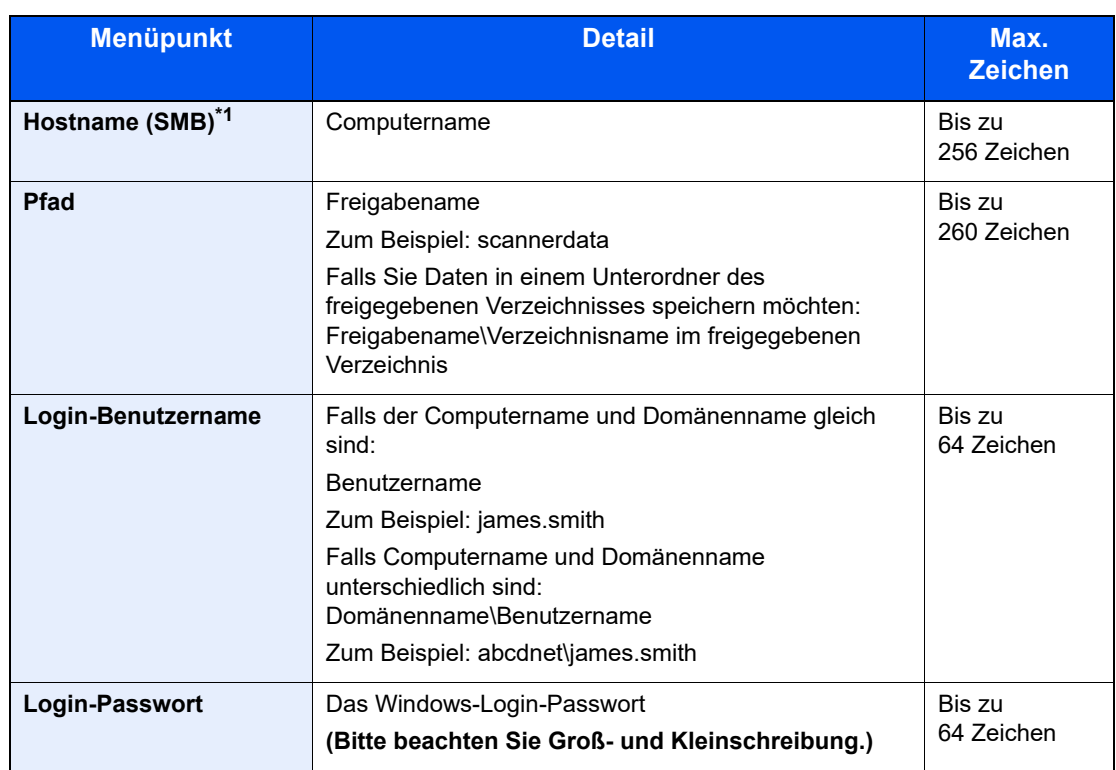

\*1 Wenn Sie eine Portnummer eingeben, die nicht der Standard-Portnummer (445) entspricht, verwenden Sie dabei das Format

"Hostname: Portnummer" (Beispiel: SMBhostname:140).

Zur Eingabe einer IPv6-Adresse fügen Sie diese in Klammern [ ] an. (Beispiel: [3ae3:9a0:cd05:b1d2:28a:1fc0:a1:10ae]:140)

## 5 Information bestätigen.

Die Anzeige zum Bestätigen der Verbindung wird geöffnet. Wählen Sie [**Ja**], um die Verbindung zu prüfen und [**Nein**], wenn keine Prüfung stattfinden soll.

"Verbunden." erscheint, wenn die Verbindung zum Ziel korrekt eingerichtet wurde. Wenn "Verbindung nicht möglich." erscheint, korrigieren Sie den Eintrag.

Wenn Sie an mehrere Ziele senden möchten, wählen Sie die Taste [**Ziel bestätigen/ hinzufügen**].

### **<b>K**</u> HINWEIS

Wenn [Rundsenden] auf "Abweisen" steht, können nicht mehrere Ziele eingegeben werden.

[Rundsenden \(Seite 8-51\)](#page-318-0)

Ziele können später geändert werden.

 $\rightarrow$  [Ziele prüfen und bearbeiten \(Seite 5-32\)](#page-198-0)

## 6 Funktionen wählen.

Wählen Sie die Taste [**Funktionsmenü**], um die Sendefunktionen auszuwählen.

[Senden \(Seite 6-4\)](#page-217-0)

## 7 Taste [Start] wählen.

Die Sendung beginnt.

## Dokument in FTP-Verzeichnis scannen

Sie können ein Dokument in einem gewählten freigegebenen Ordner auf einem Computer speichern.

### **<b>A**</u> HINWEIS

- Falls Sie Dokumente über WLAN senden, müssen Sie die der Sendefunktion zugewiesene Schnittstelle vorher auswählen.
- [Primär-Netzwerk \(Seite 8-22\)](#page-289-0)
- Bevor Sie ein Dokument versenden, müssen Sie den FTP-Client einrichten.
- [Protokoll-Einst. \(Seite 8-15\)](#page-282-0)

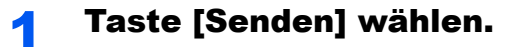

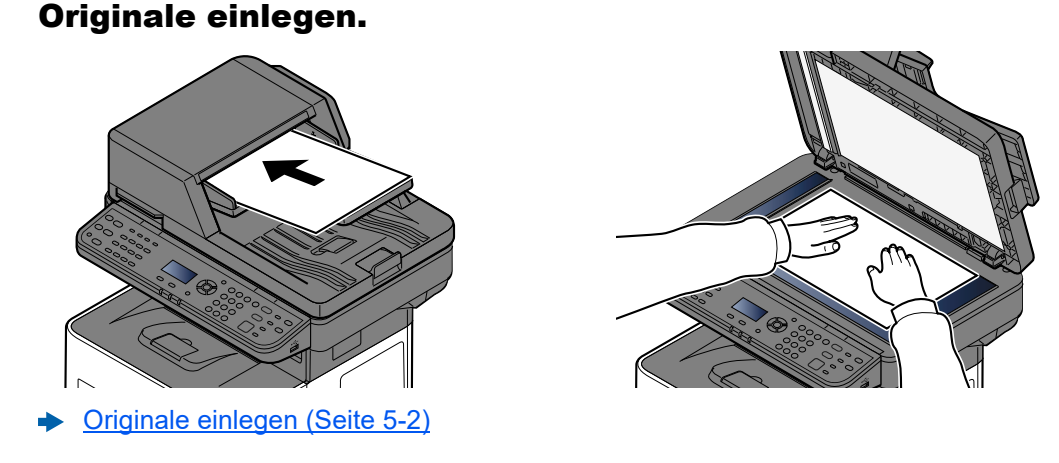

## 3 In der Sendeanzeige die Taste [▲] [▼] > [Ordner(FTP)] > Taste [OK] wählen.

## **4 Zielinformationen eingeben.**

Die nachstehende Tabelle enthält die Daten, die eingegeben werden müssen. Geben Sie Werte für jeden einzelnen Punkt ein und bestätigen Sie mit [**OK**].

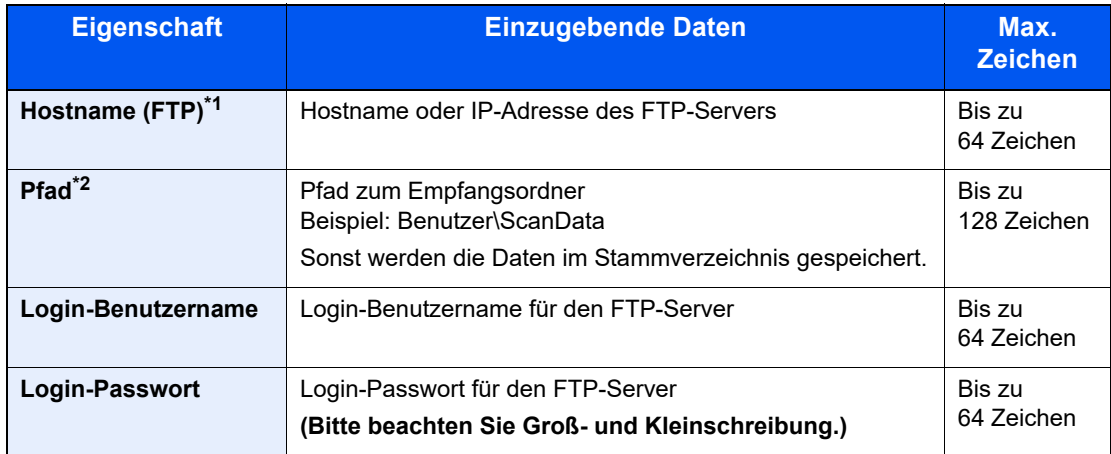

\*1 Wenn Sie eine andere als die Standardportnummer (21) angeben, benutzen Sie das Format "Hostname: Portnummer" (Beispiel: FTPhostname:140). Zur Eingabe einer IPv6-Adresse fügen Sie diese in Klammern [ ] an. (Beispiel: [3ae3:9a0:cd05:b1d2:28a:1fc0:a1:10ae]:140)

\*2 Falls der FTP-Server auf Linux/UNIX basiert, wird der Pfad einschließlich des Unterverzeichnisses durch einen Schrägstrich "/" verbunden und nicht durch den umgekehrten Schrägstrich.

## 5 Information bestätigen.

Die Anzeige zum Bestätigen der Verbindung wird geöffnet. Wählen Sie [**Ja**], um die Verbindung zu prüfen und [**Nein**], wenn keine Prüfung stattfinden soll.

"Verbunden." erscheint, wenn die Verbindung zum Ziel korrekt eingerichtet wurde. Wenn "Verbindung nicht möglich." erscheint, korrigieren Sie den Eintrag.

Wenn Sie an mehrere Ziele senden möchten, wählen Sie die Taste [**Ziel bestätigen/ hinzufügen**].

### **<b>K**</u> HINWEIS

Wenn [Rundsenden] auf "Abweisen" steht, können nicht mehrere Ziele eingegeben werden.

**► [Rundsenden \(Seite 8-51\)](#page-318-0)** 

Ziele können später geändert werden.

**Example 2** [Ziele prüfen und bearbeiten \(Seite 5-32\)](#page-198-0)

## 6 Funktionen wählen.

Wählen Sie die Taste [**Funktionsmenü**], um die Sendefunktionen auszuwählen.

[Senden \(Seite 6-4\)](#page-217-0)

## 7 Taste [Start] wählen.

Die Sendung beginnt.

## Scannen über TWAIN oder WIA

Dieser Abschnitt erklärt, wie aus einer Anwendung über TWAIN gescannt werden kann. Der WIA-Treiber wird in der gleichen Art verwendet.

## **<b>K**</u> HINWEIS

- Falls Sie Dokumente über WLAN senden, müssen Sie die der Sendefunktion zugewiesene Schnittstelle vorher auswählen.
- [Primär-Netzwerk \(Seite 8-22\)](#page-289-0)
- Bevor Sie ein Dokument versenden, muss der TWAIN-/WIA-Treiber auf einem Computer installiert und eingerichtet sein.
- [TWAIN-Treiber einrichten \(Seite 2-40\)](#page-71-0)
- [WIA-Treiber einrichten \(Seite 2-42\)](#page-73-0)

### Anzeige aufrufen.

- 1 Aktivieren Sie die TWAIN-kompatible Anwendung.
- 2 Wählen Sie das Gerät in der Anwendung aus und rufen Sie das Dialogfenster auf.

### **<b>K** HINWEIS

Wie Sie das Gerät auswählen, entnehmen Sie der Bedienungsanleitung oder der Online-Hilfe der Anwendungssoftware.

## 2 Scan-Einstellungen wählen.

Wählen Sie die Scan-Einstellungen im Fenster, das sich geöffnet hat.

## **<b>K** HINWEIS

Weitere Hinweise zu den Einstellungen finden Sie in der Hilfe im Dialogfenster.

## 3 Originale einlegen.

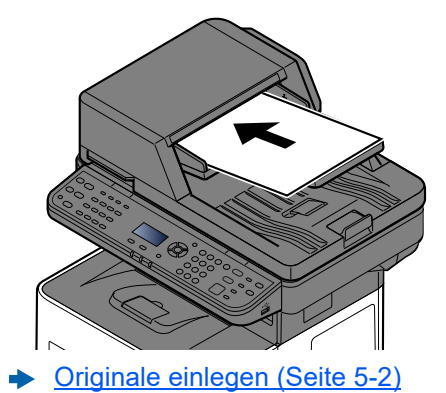

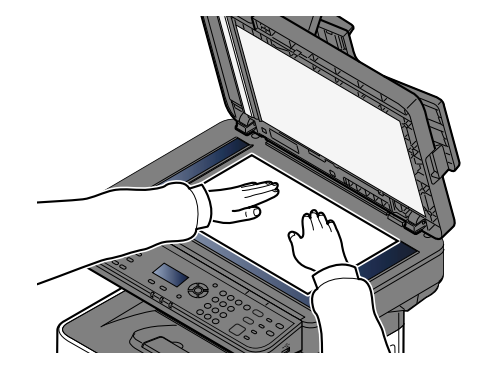

## **4** Originale scannen.

Wählen Sie die Schaltfläche [**Scannen**]. Das Dokument wird eingelesen.

## Scannen eines Dokuments aus der Anwenderbox

Gehen Sie wie folgt vor, um ein Dokument mit dem TWAIN-Treiber aus einer Anwenderbox zu scannen. Falls Sie Dokumente über WLAN senden, müssen Sie die der Sendefunktion zugewiesene Schnittstelle vorher auswählen.

### **<b>K**</u> HINWEIS

- Falls Sie Dokumente über WLAN senden, müssen Sie die der Sendefunktion zugewiesene Schnittstelle vorher auswählen.
- [Primär-Netzwerk \(Seite 8-22\)](#page-289-0)
- Bevor Sie ein Dokument versenden, muss der TWAIN-/WIA-Treiber auf einem Computer installiert und eingerichtet sein.
- **★ [TWAIN-Treiber einrichten \(Seite 2-40\)](#page-71-0)**
- Um ein in der Anwenderbox gespeichertes Dokument zu laden, wählen Sie ein Modell mit Box aus der Liste "Modell" in der Bestätigungsanzeige des TWAIN-Treibers aus.

## Anzeige aufrufen.

- 1 Aktivieren Sie die TWAIN-kompatible Anwendung.
- 2 Wählen Sie das Gerät in der Anwendung aus und rufen Sie das Dialogfenster auf.

### **<b>K**</u> HINWEIS

Wie Sie das Gerät auswählen, entnehmen Sie der Bedienungsanleitung oder der Online-Hilfe der Anwendungssoftware.

## **2** Dokumentenlisten anzeigen.

- 1 Wählen Sie eine Anwenderbox, in der das Dokument gespeichert ist. Wenn für die Box ein Passwort definiert wurde, erscheint die Anzeige zur Passworteingabe. Geben Sie das Passwort ein und klicken Sie auf die Schaltfläche [**OK**]. Wenn Sie eine Box wählen, erscheinen die Dokumente in der Anwenderbox in der "Dokumentenliste".
- 2 Stellen Sie ein, wie die Daten angezeigt werden sollen. Klicken Sie auf die Schaltfläche [**Einstellung**], um die einzelnen Komponenten einzustellen.

## **<b>K** HINWEIS

Weitere Hinweise zu den Einstellungen finden Sie in der Hilfe im Dialogfenster.

3 Bestätigen Sie mit [**OK**].

## 3 Originale scannen.

### 1 Wählen Sie die zu scannenden Dokumentendaten aus dem Bereich [**Dokumentenliste**].

Geben Sie den Namen der Daten im Feld Suche (Name) ein, um Daten mit demselben Dokumentennamen oder mit gleichen Anfangsbuchstaben im Dokumentenamen zu finden.

Klicken Sie auf [**Detail**], um die ausgewählten Dokumentendaten anzuzeigen. Wenn die Dokumente aus mehreren Seiten bestehen, markieren Sie das Kontrollkästchen neben den Seiten, die Sie einlesen möchten. Die ausgewählten Seiten werden eingelesen.

### **<b>K**</u> HINWEIS

In diesem Fall werden die gescannten Seiten oder die gewählten Daten nicht aus der Anwenderbox gelöscht.

2 Klicken Sie auf die Schaltfläche [**Erfassen**].

Die Daten werden eingelesen.

## Hilfreiche Sendemethoden

Sie können die folgenden hilfreichen Scan- (Sende-)Methoden auswählen.

- WSD-Scan: Speichert Dateien gescannter Originale auf einem WSD-kompatiblen Computer.
	- ◆ [WSD-Scan \(Seite 5-23\)](#page-189-0)
- Scannen über Faxserver: Ein gescanntes Original wird über den Faxserver gesendet.
	- [Über einen Faxserver senden \(Faxserver-Sendung\) \(Seite 5-27\)](#page-193-0)
- An unterschiedliche Zieltypen senden (Rundsenden): Sendet in einem Arbeitsgang an unterschiedliche Zieltypen wie E-Mail-Adressen oder Verzeichnisse usw.
	- [Rundsendung an unterschiedliche Zieltypen \(Seite 5-25\)](#page-191-0)
- An mich senden (E-Mail): Ein Dokument wird an die E-Mail-Adresse des angemeldeten Benutzers gesendet, wenn der Benutzer angemeldet ist.
	- [Dokumente an die E-Mail-Adresse eines angemeldeten Benutzers senden \(an mich selbst\) \(Seite 5-26\)](#page-192-0)

## <span id="page-189-0"></span>WSD-Scan

WSD-Scan speichert Dateien gescannter Originale auf einem WSD-kompatiblen Computer.

## **<b>A**</u> HINWEIS

- Um WSD-Scan zu nutzen, stellen Sie sicher, dass der als Scanziel benutzte Computer und das Gerät ans Netzwerk angeschlossen sind und dass "WSD-Scan" in den Netzwerkeinstellungen auf [**Ein**] steht.
- ◆ [WSD-Scan \(Seite 8-17\)](#page-284-0)
- Informationen zur Einstellung des Computers finden Sie in der Hilfe-Funktion des Computers oder in der Bedienungsanleitung der Software.
- Falls Sie Dokumente über WLAN senden, müssen Sie die der Sendefunktion zugewiesene Schnittstelle vorher auswählen.
- [Primär-Netzwerk \(Seite 8-22\)](#page-289-0)

## Installieren der Treiber-Software (für Windows 10)

## **1** Rechtsklicken Sie auf [Start] auf der Windows-Oberfläche. Wählen Sie [Systemsteuerung] und dann [Geräte und Drucker anzeigen] aus.

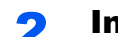

### **2** Installieren Sie den Treiber.

Klicken Sie auf [**Gerät hinzufügen**]. Wählen Sie das Gerätesymbol und klicken Sie dann auf [**Weiter**].

Sobald das Gerätesymbol unter "Drucker" in dem Fenster [Geräte und Drucker] angezeigt wird, ist die Installation abgeschlossen.

## Installieren der Treiber-Software (für Windows 8.1, Microsoft Windows Server 2012)

## **1 Klicken Sie in der Charms-Leiste auf [Suchen],** [Systemsteuerung] und dann auf [Geräte und Drucker anzeigen].

## 2 Installieren Sie den Treiber.

Klicken Sie auf [**Gerät hinzufügen**]. Wählen Sie das Gerätesymbol und klicken Sie dann auf [**Weiter**].

Sobald das Gerätesymbol unter "Drucker" in dem Fenster [Geräte und Drucker] angezeigt wird, ist die Installation abgeschlossen.

## WSD-Scan ausführen

WSD-Scan speichert Dateien gescannter Originale auf einem WSD-kompatiblen Computer.

#### **HINWEIS**  $\mathbb{Q}$

- Um WSD-Scan zu nutzen, stellen Sie sicher, dass der als Scanziel benutzte Computer und das Gerät ans Netzwerk angeschlossen sind und dass "WSD-Scan" in den Netzwerkeinstellungen auf [Ein] steht.
- [WSD-Scan \(Seite 8-17\)](#page-284-0)
- Informationen zur Einstellung des Computers finden Sie in der Hilfe-Funktion des Computers oder in der Bedienungsanleitung der Software.
- Falls Sie Dokumente über WLAN senden, müssen Sie die der Sendefunktion zugewiesene Schnittstelle vorher auswählen.
- [Primär-Netzwerk \(Seite 8-22\)](#page-289-0)

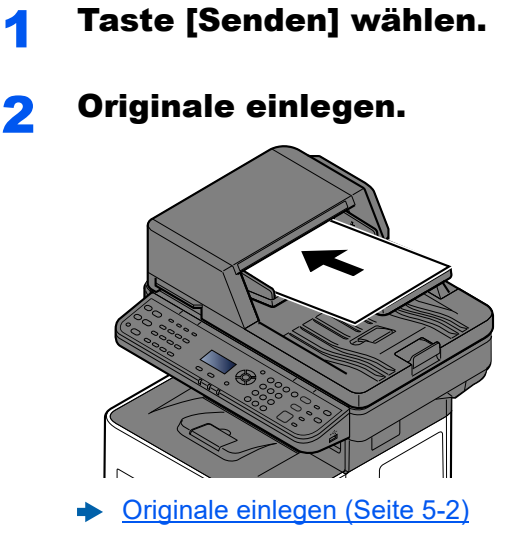

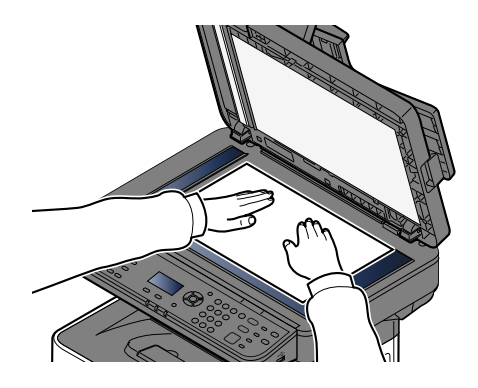

## 3 Anzeige aufrufen.

Taste [▲] [▼] > [**WSD-Scan**] > Taste [**OK**]

## **4** Originale scannen.

### **Vorgehensweise am Gerät**

- 1 Taste [▲] [▼] > [**Vom Bedienfeld**] > Taste [**OK**]
- 2 Wählen Sie den Zielcomputer und bestätigen Sie mit [**OK**].

Sie können die Informationen über den Zielcomputer anzeigen, indem Sie [**Detail**] wählen.

- 3 Wählen Sie die Taste [**Funktionsmenü**], um den Typ des Originals, das Dateiformat oder Ähnliches einzustellen.
- 4 Wählen Sie die Taste [**Start**].

Der Sendevorgang beginnt und die auf dem Computer installierte Software wird aktiviert.

### **Vorgehensweise am Computer**

- 1 Taste [▲] [▼] > [**Über Computer**] > Taste [**OK**]
- 2 Benutzen Sie die auf dem Computer installierte Software, um die gescannten Seiten zu senden.

## <span id="page-191-0"></span>Rundsendung an unterschiedliche Zieltypen

Es können Ziele aus E-Mail-Adressen, Ordnern (SMB und FTP) und Faxnummern zusammengestellt werden (die Faxfunktion steht nur bei Modellen mit installiertem Fax zur Verfügung). Dies wird als Rundsenden bezeichnet. Dies ist hilfreich, wenn man an unterschiedliche Ziele, wie E-Mail Adressen oder Ordner, in einem Arbeitsgang senden will.

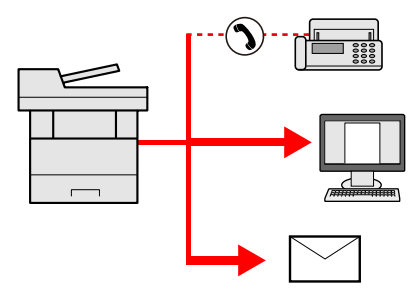

Anzahl der Teilnehmer für eine Rundsendung: Bis zu 50

Für die folgenden Sendeoptionen ist die Teilnehmerzahl jedoch eingeschränkt.

- E-Mail und Fax: Bis zu 100 insgesamt
- Ordner (SMP, FTP): Insgesamt 5 aus SMB und FTP

Je nach den gewählten Einstellungen können Sie gleichzeitig senden und drucken.

Die Vorgehensweise ist dieselbe wie bei der Angabe der einzelnen Zieltypen. Geben Sie die E-Mail-Adresse oder den Verzeichnispfad ein, damit sie in der Zielliste erscheinen. Wählen Sie die Taste [**Start**], um die Übertragung an alle Ziele gleichzeitig zu starten.

## **<b>K** HINWEIS

- Ist unter den Zielen eine Faxnummer, werden die Dokumente an alle Ziele in schwarz/weiß gesendet.
- Wenn [**Rundsenden**] auf "Abweisen" steht, können nicht mehrere Ziele eingegeben werden.
- **► [Rundsenden \(Seite 8-51\)](#page-318-0)**

## <span id="page-192-0"></span>Dokumente an die E-Mail-Adresse eines angemeldeten Benutzers senden (an mich selbst)

Wenn die Benutzeranmeldung aktiviert ist, wird das gescannte Dokument an die E-Mail-Adresse des angemeldeten Benutzers geschickt.

### **1** Einstellungen konfigurieren.

Bevor Sie diese Funktion verwenden können, müssen Sie die folgenden Einstellungen vornehmen.

- Die E-Mail-Adresse des angemeldeten Benutzers muss hinterlegt sein.
- [Benutzer aus lokaler Liste hinzufügen \(Seite 9-7\)](#page-330-0)  $\blacktriangleright$

## 2 In der Sendeanzeige die Tasten [▲] [▼] > [An mich (E-Mail)] > Taste [OK] wählen.

### **<b>K**</u> HINWEIS

Wird diese Funktion verwendet, können außer Sendung keine anderen Funktionen verwendet werden.

## <span id="page-193-0"></span>Über einen Faxserver senden (Faxserver-Sendung)

Dokumente können über einen Faxserver versendet werden.

#### **HINWEIS**  $\mathbb{Q}$

- Für diese Funktion muss ein Faxserver eingerichtet sein. Für weitere Informationen zum Faxserver wenden Sie sich bitte an Ihren Administrator.
- In den Faxserver-Einstellungen muss die Sendefunktion konfiguriert sein.
- **► [FAX Server-Einst \(Seite 8-27\)](#page-294-0)**

**Command Center RX User Guide**

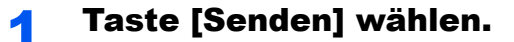

## **2** Originale einlegen.

Legen Sie die Originale ein.

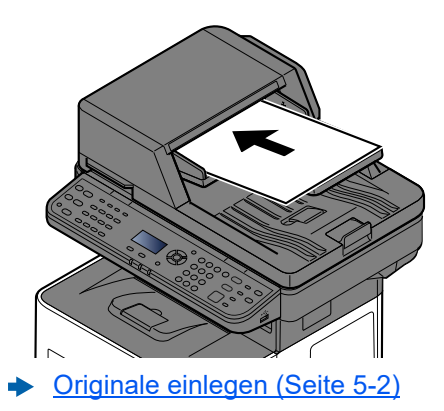

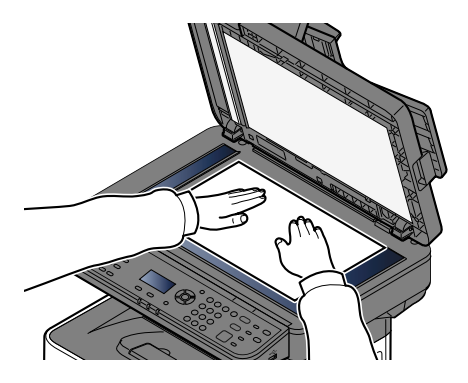

## Taste  $[A]$  [ $\Psi$ ] > [FAX Server] > Taste [OK]

## A Ziel angeben.

**Ziel mit den Zifferntasten eingeben**

- 1 Wählen Sie [**FAX-Nr.-Eingabe**].
- 2 Geben Sie die Faxnummer ein.

### **<b>A** HINWEIS

Verwenden Sie die Zifferntasten zur Eingabe der Nummer.

3 Bestätigen Sie mit [**OK**].

Das Ziel kann später geändert werden.

 $\rightarrow$  [Ziele prüfen und bearbeiten \(Seite 5-32\)](#page-198-0)

### **Ziel aus dem Adressbuch wählen**

1 Wählen Sie [**Adressbuch**].

## **<b>K**</u> HINWEIS

Das in [**Adr.buchstandard**] unter "FAX Server-Einst" eingerichtete Adressbuch wird angezeigt.

- 2 Wählen Sie das Ziel.
	- [Aus dem Adressbuch wählen \(Seite 5-30\)](#page-196-0)
- 3 Bestätigen Sie mit [**OK**].

Das Ziel kann später geändert werden.

[Ziele prüfen und bearbeiten \(Seite 5-32\)](#page-198-0)

## 5 Funktionen wählen.

Wählen Sie die Taste [**Funktionsmenü**], um die Sendefunktionen auszuwählen.

[Senden \(Seite 6-4\)](#page-217-0)

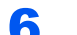

## 6 Taste [Start] wählen.

Die Sendung beginnt.

## Sendeaufträge abbrechen

Sie können Aufträge auch mit der Taste [**Stopp**] abbrechen.

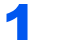

## 1 Taste [Stopp] wählen, wenn die Sendeanzeige erscheint.

Das Menü [**Job-Abbruchliste**] erscheint.

### **<b>K**</u> HINWEIS

Die Taste [**Stopp**] bricht keinen Auftrag ab, der schon gesendet wird.

## 2 Aufträge abbrechen.

- 1 Taste [▲] [▼] > [**Sendejob löschen**] > Taste [**OK**]
- 2 Wählen Sie den abzubrechenden Auftrag aus und wählen Sie [**Menü**].
- 3 Taste [▲] [▼] > [**Auftragsabbruch**] > Taste [**OK**]

### **<b>K**</u> HINWEIS

Für detaillierte Informationen zu einem Druckauftrag wählen Sie [**Detail**] und bestätigen dann mit [**OK**].

4 Bestätigen Sie mit [**Ja**].

Der Auftrag wird abgebrochen.

## **<b>K**</u> HINWEIS

Während eines Scan-Vorgangs kann ein Auftrag abgebrochen werden, indem Sie die Taste [**Stopp**] oder [**Abbruch**] wählen.

## Ziele bearbeiten

Um ein Ziel auszuwählen und zu bestätigen, gehen Sie wie folgt vor.

## <span id="page-196-1"></span>Ziel angeben

Ein Ziel kann auf folgende Arten ausgewählt werden:

[Aus dem Adressbuch wählen \(Seite 5-30\)](#page-196-0)

Ziel aus dem externen Adressbuch wählen

Für Details zum externen Adressbuch siehe auch

**Command Center RX User Guide**

[Ziel über Zielwahltaste wählen \(Seite 5-31\)](#page-197-0)

[Ziele prüfen und bearbeiten \(Seite 5-32\)](#page-198-0)

[Neue Anwenderbox anlegen \(Seite 5-37\)](#page-203-0)

Ziel aus FAX auswählen

**FAX Betriebsanleitung**

## **<b>K**</u> HINWEIS

- Sie können einstellen, dass das Adressbuch erscheint, wenn Sie die Taste [**Senden**] betätigen.
- [Standardanzeige \(Seite 8-51\)](#page-318-1)
- Bei einem Modell mit installierter FAX-Funktion kann ein Fax-Ziel angegeben werden. Geben Sie die Nummer der Gegenstelle über die Zifferntasten ein.

## <span id="page-196-0"></span>Aus dem Adressbuch wählen

Wählen Sie das im Adressbuch gespeicherte Ziel.

Weitere Informationen zur Speicherung eines Ziels im Adressbuch finden Sie unter:

[Ziel hinzufügen \(Adressbuch\) \(Seite 3-29\)](#page-123-0)

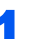

In der Sendeanzeige die Taste [Adressbuch] wählen.

## 2 Ziel wählen.

1 Taste [▲] [] > [**Adressbuch**] > Taste [**OK**]

### **K** HINWEIS

Zu Details über das externe Adressbuch siehe auch:

- **Command Center RX User Guide**
- 2 Wählen Sie das Ziel

### **<b>K**</u> HINWEIS

Wenn Sie Informationen zum Ziel prüfen wollen, wählen Sie [**Menü**] > [**Detail**] > Taste [**OK**]

### **Zielsuche**

Sie können ein Ziel auch über seinen Namen suchen.

- 1 [**Menü**] > Taste [▲] [] > [**Suchen (Name)**] > Taste [**OK**]
- 2 Geben Sie Buchstaben über die Zifferntasten ein.

### **<b>K** HINWEIS

Für weitere Hinweise zur Zeicheneingabe siehe auch

- **Exercice 2** [Zeicheneingabe \(Seite 11-13\)](#page-416-0)
- 3 Bestätigen Sie mit [**OK**].

Das gesuchte Ziel wird angezeigt.

## 3 Mit [OK] bestätigen.

Wenn Sie an weitere Ziele senden möchten, wiederholen Sie die Schritte 1 bis 3. Sie können an bis zu 100 Ziele gleichzeitig senden.

Das Ziel kann später geändert werden.

 $\rightarrow$  [Ziele prüfen und bearbeiten \(Seite 5-32\)](#page-198-0)

## <span id="page-197-0"></span>Ziel über Zielwahltaste wählen

Sie können das Ziel auch über die Zielwahltasten wählen.

In der Anzeige "Sendebereit" wählen Sie die Zielwahltaste, auf der das Ziel gespeichert ist.

## **<b>K**</u> HINWEIS

Bei dieser Vorgehensweise wird vorausgesetzt, dass bereits Zielwahltasten gespeichert wurden. Weitere Informationen zum Speichern von Zielwahltasten finden Sie unter:

[Ziel auf Zielwahltaste speichern \(Seite 3-35\)](#page-129-0)

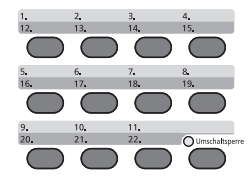

Wenn Sie die Zielwahltasten 12 bis 22 auswählen möchten, müssen Sie die Anzeige [**Umschaltsperre**] aktivieren, indem Sie die Taste [**Umschaltsperre**] betätigen und dann die Zielwahltaste wählen.

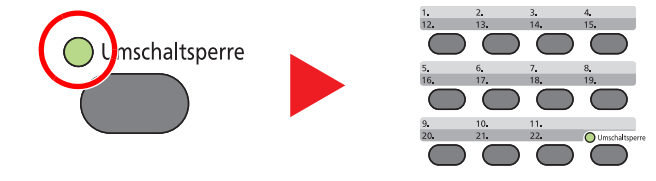

Das Ziel kann später geändert werden.

 $\rightarrow$  [Ziele prüfen und bearbeiten \(Seite 5-32\)](#page-198-0)

## <span id="page-198-0"></span>Ziele prüfen und bearbeiten

Bei Bedarf können Sie ein Ziel überprüfen und bearbeiten.

## Anzeige aufrufen.

Geben Sie das Ziel an.

**EXECUPEDE 25 The 25 The 25 The 25 The 25 The 25 The 25 The 26 The 26 The 26 The 26 The 26 The 26 The 26 The 26 The 26 The 26 The 26 The 26 The 26 The 26 The 26 The 26 The 26 The 26 The 26 The 26 The 26 The 26 The 26 The** 

## 2 Ziel prüfen und bearbeiten.

Wählen Sie die Taste [**Ziel bestätigen/hinzufügen**].

### **Ziel hinzufügen**

- 1 Wählen Sie [**Zufügen**].
- 2 Wählen Sie die Ziele, die hinzugefügt werden sollen.
	- $\rightarrow$  [Ziel angeben \(Seite 5-30\)](#page-196-1)

### **Ziel bearbeiten**

- 1 Wählen Sie das Ziel aus, das Sie bearbeiten möchten, und bestätigen Sie mit der Taste [**OK**].
- 2 Taste [▲] [▼] > [**Detail/Bearb.**] > Taste [**OK**]
- 3 Bearbeiten Sie die Ziele > Taste [**OK**]
	- $\rightarrow$  [Ziel angeben \(Seite 5-30\)](#page-196-1)

### **<b>K**</u> HINWEIS

Weitere Hinweise zum Bearbeiten von Zielen, die im Adressbuch oder auf einer Zielwahltaste gespeichert sind, siehe auch

[Adressbucheinträge bearbeiten \(Seite 3-33\)](#page-127-0) [Zielwahltasten bearbeiten \(Seite 3-36\)](#page-130-0)

### **Ziel löschen**

- 1 Wählen Sie das Ziel aus, das Sie löschen möchten, und bestätigen Sie mit der Taste [**OK**].
- 2 Taste [▲] [▼] > [**Löschen**] > Taste [**OK**] > [**Ja**]

## 3 [Beenden] wählen.

### **<b>EX**</u> HINWEIS

Wurde [**Ein**] für Ziel vor Senden prüfen gewählt, erscheint eine Bestätigungsanzeige, sobald Sie die Taste [**Start**] wählen.

[Vor Send. prüfen \(Seite 8-51\)](#page-318-2) [Bestätigungsanzeige für Ziele \(Seite 5-33\)](#page-199-0)

## <span id="page-199-0"></span>Bestätigungsanzeige für Ziele

Wurde [**Ein**] für Ziel vor Senden prüfen gewählt, erscheint eine Bestätigungsanzeige, sobald Sie die Taste [**Start**] betätigen.

**Example 2** [Zielüberprüfung \(Seite 8-51\)](#page-318-3)

Gehen Sie wie folgt vor.

1 Bestätigen Sie alle Ziele.

Um die Details eines Ziels zu betrachten, wählen Sie das Ziel und betätigen die Taste [**OK**] > Taste [▲] [▼] > [**Detail**] > Taste [**OK**]

Um ein Ziel zu löschen, wählen Sie das zu löschende Ziel und die Taste [**OK**] > Taste [▲] [▼] > [**Löschen**] > Taste [**OK**] > [**Ja**] Das Ziel wird gelöscht.

2 Wählen Sie [**Weiter**].

## **<b>A**</u> HINWEIS

Stellen Sie sicher, dass Sie jedes Ziel, das auf der Anzeige eingeblendet wird, bestätigen. Die Auswahl [**Weiter**] ist nur möglich, wenn Sie alle Ziele bestätigt haben.

## Neuaufruf

Bei einem Neuaufruf wird nochmals an das zuletzt gewählte Ziel gesendet. Wenn Sie ein Bild an dasselbe Ziel senden möchten, wählen Sie die Taste [**Ziel erneut wählen/Pause**], um die Gegenstelle aufrufen, an die Sie das letzten Mal aus der Zielliste gesendet haben.

1 Betätigen Sie die Taste [**Ziel erneut wählen/Pause**].

Das Ziel, zu dem Sie zuletzt gesendet haben, wird in der Zielliste angezeigt.

### **<b>A**</u> HINWEIS

Wenn die letzte Übertragung als Ziele Fax, Computer und E-Mails enthielt, werden diese ebenfalls angezeigt. Wenn nötig, ergänzen oder löschen Sie ein Ziel.

2 Wählen Sie die Taste [**Start**].

Die Sendung beginnt.

## **<b>K**</u> HINWEIS

- Wurde [**Ein**] für Ziel vor Senden prüfen eingegeben, erscheint eine Bestätigungsanzeige, sobald Sie die Taste [**Start**] wählen.
- [Bestätigungsanzeige für Ziele \(Seite 5-33\)](#page-199-0)
- Der Neuaufruf wird unter folgenden Bedingungen gelöscht.
	- Wenn Sie das Gerät ausschalten
	- Wenn Sie den nächsten Sendevorgang durchführen (wird durch neue Informationen überschrieben)
	- Wenn Sie sich am System abmelden

## Verwendung der FAX-Funktion

Dies ist nur für Geräte mit installierter FAX-Funktion möglich.

**FAX Betriebsanleitung**

## Dokumentenboxen verwenden

Mit dieser Funktion können Sie Druckdaten von einem Computer speichern und mit mehreren Benutzern teilen. Die folgenden Arten von Dokumentenboxen sind möglich:

- Anwenderbox
- Auftragsbox
- USB-Laufwerk-Box
- Subadressen-Box
- Abrufbox

## Was ist eine Anwenderbox?

Die Anwenderbox ist eine persönliche Ablage innerhalb der Dokumentenbox und erlaubt das Speichern von Dokumenten zur späteren Verwendung. Sie können eine Anwenderbox anlegen oder löschen.

- Die folgenden Vorgänge sind möglich:
- Neue Anwenderbox anlegen
- In der Anwenderbox gespeicherte Dokumente drucken
- Gescannte Dokumente in einer Anwenderbox speichern
- In der Anwenderbox gespeicherte Dokumente senden
- In der Anwenderbox gespeicherte Dokumente bearbeiten
- In der Anwenderbox gespeicherte Dokumente löschen

## **<b>K**</u> HINWEIS

- Um die Anwenderbox zu nutzen, muss eine optionale SSD im Gerät installiert sein.
- Die Bedienung der Anwenderbox kann auch über das Command Center RX erfolgen.
- **Command Center RX User Guide**

## Was ist eine Auftragsbox?

Auftragsbox ist ein Oberbegriff für die Boxen "Privater/Gespeicherter Auftrag", "Schnellkopie/Prüfen und Halten" und "PIN-Druck".

Diese Auftragsboxen können nicht vom Benutzer angelegt oder gelöscht werden.

## **A** HINWEIS

- Sie können einstellen, ob temporäre Dokumente in den Auftragsboxen automatisch gelöscht werden.
- $\rightarrow$  [Lösch Auftrspeich \(Seite 8-53\)](#page-320-0)
- Für weitere Hinweise zur Benutzung der Auftragsbox siehe auch:
- [Ausdruck vom auf dem Gerät gespeicherten Daten \(Seite 4-19\)](#page-149-0)

## Was ist eine USB-Laufwerk-Box?

Ein USB-Laufwerk kann in den USB-Schnittstellenanschluss des Geräts gesteckt werden, um eine gespeicherte Datei auszudrucken. Es kann direkt ohne PC vom USB-Laufwerk gedruckt werden. Dokumente, die mit diesem Gerät gescannt wurden, können ebenfalls auf dem USB-Laufwerk gespeichert werden. Mögliche Dateiformate sind PDF, TIFF, JPEG, XPS, OpenXPS oder hoch komprimiertes PDF (Scan an USB).

## Was ist eine Subadressenbox/Abrufbox?

Die Faxbox speichert empfangene Faxdaten. Diese Funktion steht auf Geräten mit Faxfunktion zur Verfügung. Für weitere Informationen siehe auch

**FAX Betriebsanleitung**

## <span id="page-203-0"></span>Neue Anwenderbox anlegen

### **<b>K** HINWEIS

- Um die Anwenderbox zu nutzen, muss eine optionale SSD im Gerät installiert sein.
- Wenn die Anzeige zur Benutzerauthentifizierung erscheint, melden Sie sich als Benutzer mit der Berechtigung zur Konfiguration dieser Einstellung an. Wenn Sie Ihren Login-Namen oder das Passwort nicht kennen, sprechen Sie Ihren Administrator an.
- Ist die Benutzerverwaltung aktiviert, melden Sie sich mit Administratorrechten an, um die folgenden Punkte auszuführen. Normale Benutzerrechte reichen hierfür nicht aus.
	- Anlegen einer Box
	- Löschen einer Box eines anderen Benutzers

## **1** Anzeige aufrufen.

Taste [**Systemmenü/Zähler**] > Taste [▲] [▼] > [**Dokumentenbox**] > Taste [**OK**] > Taste [▲] [▼] > [**Anwenderbox**] > Taste [**OK**] > Taste [▲] [▼] > [**Detail/Bearb.**] > Taste [**OK**] > [**Menü**]

### **2** Anwenderbox erstellen.

- 1 Taste [▲] [▼] > [**Neue Box**] > Taste [**OK**]
- 2 Geben Sie einen Namen für die Box ein und bestätigen Sie mit [**OK**].

### **<b>K** HINWEIS

Bis zu 32 Zeichen können eingeben werden.

Für weitere Hinweise zur Zeicheneingabe siehe auch

- **Exercicas** [Zeicheneingabe \(Seite 11-13\)](#page-416-0)
- 3 Geben Sie eine Nummer für die Box ein und bestätigen Sie mit der Taste [OK].

### *<b>K* HINWEIS

Sie können einen Wert zwischen 0001 und 1000 eingeben. Die Eingabe der Nummer können Sie mit den Tasten [▲] oder [▼] oder den Zifferntasten vornehmen.

Wenn Sie eine Boxnummer eingeben, die bereits verwendet wird, erscheint nach Betätigen der Taste [**OK**] eine Fehlermeldung, und die Nummer kann nicht gespeichert werden. Wenn Sie 0000 eingeben, wird automatisch die nächste verfügbare Nummer zugewiesen.

4 Um den Speichervorgang abzuschließen, betätigen Sie die Taste [▲] [▼] > [**Beenden**] > Taste [**OK**].

Die Anwenderbox ist angelegt.

Um weitere Informationen einzugeben, wählen Sie die Taste [▲] [▼] > [**Detail**] > Taste [**OK**]. Fahren Sie mit dem nächsten Schritt fort.

## 3 Box-Informationen eingeben.

Wählen Sie [**Bearbeiten**] oder [**Ändern**] für die entsprechende Position, geben Sie die Informationen ein und bestätigen Sie mit der Taste [**OK**].

Wählen Sie die Taste [**►**], um zur nächsten Anzeige zu gehen. Wählen Sie die Taste [**◄**], um zur vorherigen Anzeige zurückzukehren. Die Tabelle erklärt die möglichen Einstellungen.

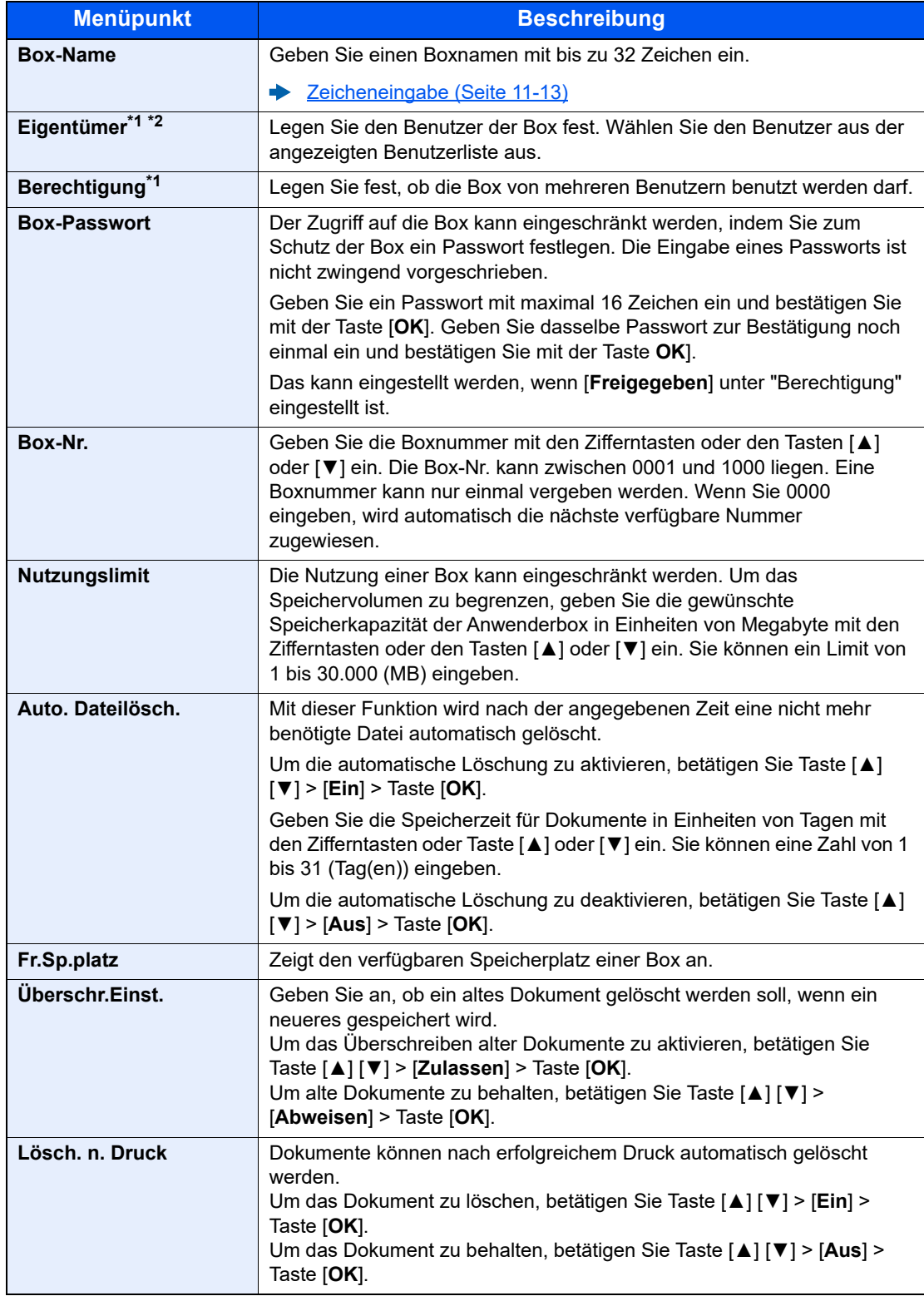

<span id="page-204-0"></span>\*1 Wird bei aktivierter Benutzerverwaltung angezeigt.

\*2 Wird bei einer Administrator-Anmeldung angezeigt.

## Anwenderbox bearbeiten

## Anzeige aufrufen.

```
Taste [Systemmenü/Zähler] > Taste [▲] [▼] > [Dokumentenbox] > Taste [OK] > 
Taste [▲] [▼] > [Anwenderbox] > Taste [OK] > Taste [▲] [▼] > [Detail/Bearb.] > Taste [OK]
```
## **2** Anwenderbox bearbeiten.

1 Wählen Sie die zu bearbeitende Box aus, und bestätigen Sie mit [**OK**].

### **<b>A**</u> HINWEIS

- Falls Sie sich als Benutzer angemeldet haben, können Sie nur Ihre eigene Box bearbeiten.
- Sobald Sie sich als Administrator angemeldet haben, können Sie alle Boxen bearbeiten.
- Falls die Anwenderbox passwortgeschützt ist, müssen Sie das korrekte Passwort eingeben.
- 2 Box-Informationen ändern.
	- [Neue Anwenderbox anlegen \(Seite 5-37\)](#page-203-0)

## Anwenderbox löschen

## Anzeige aufrufen.

Taste [**Systemmenü/Zähler**] > Taste [▲] [▼] > [**Dokumentenbox**] > Taste [**OK**] > Taste [▲] [▼] > [**Anwenderbox**] > Taste [**OK**] > Taste [▲] [▼] > [**Detail/Bearb.**] > Taste [**OK**]

## **2** Anwenderbox löschen.

1 Wählen Sie die zu löschende Box aus und dann [**Menü**].

### **<b>K**</u> HINWEIS

- Falls Sie sich als Benutzer angemeldet haben, können Sie nur Ihre eigene Box löschen.
- Sobald Sie sich als Administrator angemeldet haben, können Sie alle Boxen löschen.
- 2 Taste [▲] [▼] > [**Löschen**] > Taste [**OK**] > [**Ja**]

### **A** HINWEIS

Falls die Anwenderbox passwortgeschützt ist, müssen Sie das korrekte Passwort eingeben.

## Dokumente speichern

In einer Anwenderbox werden die Druckdaten gespeichert, die vom PC gesendet wurden. Für weitere Hinweise zum Drucken vom PC siehe auch

**Printer Driver User Guide** 

## In der Anwenderbox gespeicherte Dokumente drucken

Die Vorgehensweise für das Drucken von Dokumenten aus der Anwenderbox wird nachstehend beschrieben.

## Anzeige aufrufen.

- 1 Taste [**Dokumentenbox**] > Taste [▲] [▼] > [**Anwenderbox**] > Taste [**OK**]
- 2 Wählen Sie die Box, die das zu druckende Dokument enthält und bestätigen Sie mit der Taste [**OK**].

## **<b>A**</u> HINWEIS

- Falls die Anwenderbox passwortgeschützt ist, müssen Sie das korrekte Passwort eingeben.
- Wählen Sie [**Menü**], um die folgenden Vorgänge auszuführen.
	- [**Öffnen**]: Öffnet die gewählte Box.
	- [**Detail**]: Zeigt Details zur ausgewählten Box an.
	- [**Sortieren(Nr.)**], [**Sortieren(Name)**]: Sortiert die Boxen.
	- [**Suchen(Nr.)**], [**Suchen(Name)**]: Suche per Boxnummer oder Boxname.

## Dokument drucken.

1 Suchen Sie das Dokument, das Sie drucken möchten, und wählen Sie [**Auswählen**].

Das Kontrollkästchen rechts neben der gewählten Datei wird markiert.

Falls Sie das Dokument nicht auswählen wollen, wählen Sie [**Auswählen**] erneut, um die Auswahl rückgängig zu machen.

## **<b>A** HINWEIS

Wählen Sie [**Menü**], um die folgenden Vorgänge auszuführen.

- [**Alle wählen**]: Wählt alle Dateien aus.
- [**Alles löschen**]: Wählt alle Dateien ab.
- [**Suchen(Name)**]: Suche mittels Dateinamen.
- [**Detail**]: Zeigt Details des ausgewählten Dokuments an.
- 2 Wählen Sie die Taste [**OK**].

Um die Einstellungen zu nutzen, die zum Zeitpunkt des Drucks verwendet wurden (als das Dokument gespeichert wurde), wählen Sie Taste [▲] [▼] > [**Drucken**] > Taste [**OK**].

Zum Ändern der Druckeinstellungen wählen Sie Taste [▲] [▼] > [**Druck(Einst.änd)**] > Taste [**OK**].

Wenn [**Drucken**] gewählt wurde, können Sie die Kopienzahl bei Bedarf ändern.

Wenn [**Druck(Einst.änd)**] gewählt wurde, können Sie die Druckeinstellungen ändern. Hinweise zu wählbaren Menüpunkten finden Sie unter:

[Anwenderbox \(Druck\) \(Seite 6-6\)](#page-219-0)

3 Wählen Sie die Taste [**Start**].

Der Druckvorgang beginnt nach wenigen Augenblicken.

## In einer Anwenderbox gespeicherte Dokumente verschieben

Mit dieser Funktion können Sie Dokumente aus einer Anwenderbox in andere Boxen verschieben. Nachstehend wird erklärt, wie Sie Dokumente verschieben.

## **1** Anzeige aufrufen.

- 1 Taste [**Dokumentenbox**] > Taste [▲] [▼] > [**Anwenderbox**] > Taste [**OK**]
- 2 Wählen Sie die Box, die das zu verschiebende Dokument enthält und bestätigen Sie mit der Taste [**OK**].

### **<b>K** HINWEIS

- Falls die Anwenderbox passwortgeschützt ist, müssen Sie das korrekte Passwort eingeben.
- Wählen Sie [**Menü**], um die folgenden Vorgänge auszuführen.
	- [**Öffnen**]: Öffnet die gewählte Box.
	- [**Detail**]: Zeigt Details zur ausgewählten Box an.
	- [**Sortieren(Nr.)**], [**Sortieren(Name)**]: Sortiert die Boxen.
	- [**Suchen(Nr.)**], [**Suchen(Name)**]: Suche per Boxnummer oder Boxname.

## **2** Dokumente verschieben.

1 Suchen Sie das Dokument, das Sie verschieben möchten, und wählen Sie [**Auswählen**].

Das Kontrollkästchen rechts neben der gewählten Datei wird markiert.

Falls Sie das Dokument nicht auswählen wollen, wählen Sie [**Auswählen**] erneut, um die Auswahl rückgängig zu machen.

## **<b>K** HINWEIS

Wählen Sie [**Menü**], um die folgenden Vorgänge auszuführen.

- [**Alle wählen**]: Wählt alle Dateien aus.
- [**Alles löschen**]: Wählt alle Dateien ab.
- [**Suchen(Name)**]: Suche mittels Dateinamen.
- [**Detail**]: Zeigt Details des ausgewählten Dokuments an.
- 2 Taste [**OK**] > Taste [▲] [▼] > [**Verschieben**] > Taste [**OK**]
- 3 Wählen Sie die Zielbox und bestätigen Sie mit der Taste [**OK**].

Das gewählte Dokument wird verschoben.

## **<b>A**</u> HINWEIS

Ist die Ziel-Box mit einem Passwort geschützt, geben Sie das korrekte Passwort ein.

## Dokumente aus einer Anwenderbox löschen

Die Vorgehensweise für das Löschen von Dokumenten aus der Anwenderbox wird nachstehend beschrieben.

- Anzeige aufrufen.
	- 1 Taste [**Dokumentenbox**] > Taste [▲] [▼] > [**Anwenderbox**] > Taste [**OK**]
	- 2 Wählen Sie die Box, die das zu löschende Dokument enthält und bestätigen Sie mit der Taste [**OK**].

### **<b>K** HINWEIS

- Falls die Anwenderbox passwortgeschützt ist, müssen Sie das korrekte Passwort eingeben.
- Wählen Sie [**Menü**], um die folgenden Vorgänge auszuführen.
	- [**Öffnen**]: Öffnet die gewählte Box.
	- [**Detail**]: Zeigt Details zur ausgewählten Box an.
	- [**Sortieren(Nr.)**], [**Sortieren(Name)**]: Sortiert die Boxen.
	- [**Suchen(Nr.)**], [**Suchen(Name)**]: Suche per Boxnummer oder Boxname.

## **2** Dokument löschen.

1 Suchen Sie das Dokument, das Sie löschen möchten, und wählen Sie [**Auswählen**].

Das Kontrollkästchen rechts neben der gewählten Datei wird markiert.

Falls Sie das Dokument nicht auswählen wollen, wählen Sie [**Auswählen**] erneut, um die Auswahl rückgängig zu machen.

## **<b>K**</u> HINWEIS

Wählen Sie [**Menü**], um die folgenden Vorgänge auszuführen.

- [**Alle wählen**]: Wählt alle Dateien aus.
- [**Alles löschen**]: Wählt alle Dateien ab.
- [**Suchen(Name)**]: Suche mittels Dateinamen.
- [**Detail**]: Zeigt Details des ausgewählten Dokuments an.
- 2 Taste [**OK**] > Taste [▲] [▼] > [**Löschen**] > Taste [**OK**] > [**Ja**]

## Verwendung des externen USB-Laufwerks

Das Einstecken des USB-Laufwerks in das Gerät erlaubt das schnelle und einfache Drucken von Dokumenten ohne PC. Folgende Dateitypen können gedruckt werden:

PDF-Dateien (Version 1.7 oder älter) TIFF-Dateien (TIFF V6/TTN2-Format) JPEG-Dateien XPS-Dateien OpenXPS-Dateien Verschlüsselte PDF-Dateien

## Auf externem USB-Laufwerk gespeicherte Dokumente drucken

## **K** HINWEIS

- Die zu druckende PDF-Datei muss die Dateierweiterung "pdf" haben.
- Dateien, die gedruckt werden sollen, dürfen nicht tiefer als 3 Verzeichnisebenen, inklusive Hauptverzeichnis, gespeichert sein.
- Stecken Sie das USB-Laufwerk direkt in den USB-Steckplatz.

## 1 USB-Laufwerk anschließen.

Stecken Sie das USB-Laufwerk in den USB-Steckplatz.

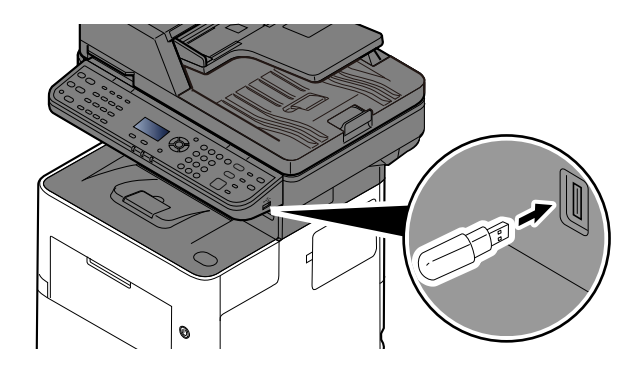

## 2 Anzeige aufrufen.

Taste [**Dokumentenbox**] > Taste [▲] [▼] > [**USB-Laufwerk**] > Taste [**OK**]

## 3 Dokument ausdrucken.

1 Wählen Sie das Verzeichnis, das die zu druckende Datei enthält, und bestätigen Sie mit der Taste [**OK**].

Das Gerät zeigt die Dokumente der oberen drei Verzeichnisse an, inklusive des Hauptverzeichnisses.

## **<b>A**</u> HINWEIS

- 1.000 Dokumente können angezeigt werden.
- Um eine Verzeichnisebene höher zu kommen, wählen Sie die Taste [**Zurück**].

2 Wählen Sie das Dokument, das Sie drucken möchten, und dann [**Auswählen**].

Sobald ein Dokument ausgewählt ist, erscheint ein Haken im Kontrollkästchen rechts neben der Datei.

Falls Sie das Dokument nicht auswählen wollen, wählen Sie [**Auswählen**] erneut, um die Auswahl rückgängig zu machen.

## **<b>K**</u> HINWEIS

Wählen Sie [**Menü**], um die folgenden Vorgänge auszuführen.

- [**Alle wählen**]: Wählt alle Dateien aus.
- [**Alles löschen**]: Wählt alle Dateien ab.
- [**Detail**]: Zeigt Details des ausgewählten Dokuments an.
- [**Detail USBLaufw**]: Zeigt Details des USB-Laufwerks an.
- [**USB-Laufw entf.**]: Entfernen Sie das USB-Laufwerk.
- 3 Taste [**OK**] > Taste [▲] [▼] > [**Drucken**] > Taste [**OK**]
- 4 Geben Sie die Anzahl der auszudruckenden Exemplare, Duplexdruck etc. an.

Für weitere Hinweise zu wählbaren Menüpunkten siehe auch

- [Externer Speicher \(Datei speichern, Dokumente drucken\) \(Seite 6-7\)](#page-220-0)
- 5 Drücken Sie die Taste [**Start**].

Der Druckvorgang beginnt nach wenigen Augenblicken.

## Dokumente auf USB-Laufwerk sichern

Sie können gescannte Dokumente auf dem USB-Laufwerk ablegen. Es können PDF, TIFF, JPEG, XPS, OpenXPS oder hoch-komprimierte PDF-Dateien gespeichert werden.

## **<b>K**</u> HINWEIS

Es können maximal 1.000 Dateien gespeichert werden.

Originale einlegen. [Originale einlegen \(Seite 5-2\)](#page-168-0)

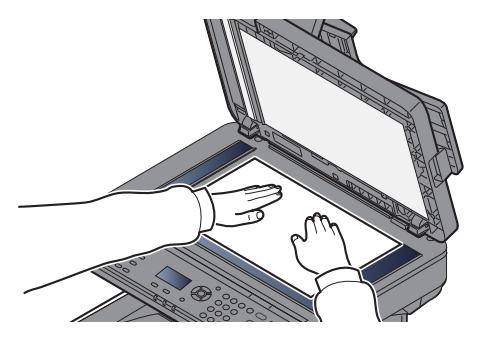

## **2** USB-Laufwerk einsetzen.

Stecken Sie das USB-Laufwerk in den USB-Steckplatz.

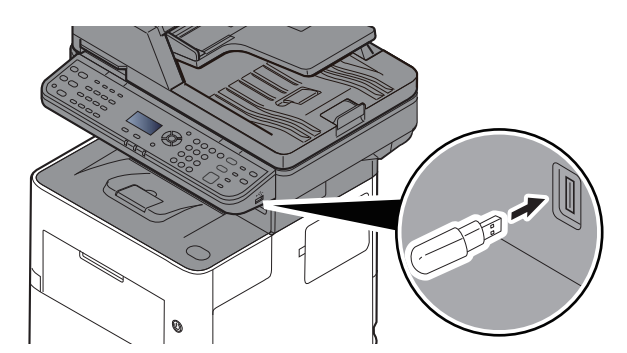

## 3 Anzeige aufrufen.

Taste [**Dokumentenbox**] > Taste [▲] [▼] > [**USB-Laufwerk**] > Taste [**OK**]

## **A** Dokument speichern.

1 Wählen Sie den Ordner, in den die Datei gespeichert werden soll, und bestätigen Sie mit [**OK**].

Das Gerät zeigt die ersten drei Verzeichnisebenen inklusive des Hauptverzeichnisses an.

- 2 Taste [▲] [▼] > [**Datei speich.**] > Taste [**OK**]
- 3 Wählen Sie die Art der Originale, das Dateiformat oder ähnliches aus.

Für weitere Hinweise zu einstellbaren Menüpunkten siehe auch

- [Externer Speicher \(Datei speichern, Dokumente drucken\) \(Seite 6-7\)](#page-220-0)
- 4 Taste [**Start**] betätigen.

Die Originale werden gescannt und auf dem USB-Laufwerk gespeichert.

## USB-Laufwerk prüfen

Der Status des USB-Laufwerks kann überprüft werden.

## **1** Anzeige aufrufen.

Taste [**Dokumentenbox**] > Taste [▲] [▼] > [**USB-Laufwerk**] > Taste [**OK**] > [**Menü**] > Taste [▲] [▼] > [**Details USB-Laufwerk**] > Taste [**OK**]

## 2 Prüfen Sie die Informationen.

Wählen Sie die Taste [**►**], um zur nächsten Anzeige zu gehen. Wählen Sie die Taste [**◄**], um zur vorherigen Anzeige zurückzukehren.

Nachdem Sie die Informationen geprüft haben, bestätigen Sie mit [**OK**].

## USB-Laufwerk entfernen

Gehen Sie wie folgt vor, um das USB-Laufwerk abzuziehen.

## **WICHTIG**

**Gehen Sie dabei wie vorgeschrieben vor, um Datenverlust oder Beschädigung des USB-Laufwerks zu vermeiden.**

## **1** Anzeige aufrufen.

Taste [**Zurücks.**] > Taste [**Dokumentenbox**] > Taste [▲] [▼] > [**USB-Laufwerk**] > Taste [**OK**]

### 2 [USB-Laufw entf.] auswählen.

[**Menü**] > Taste [▲] [▼] > [**USB-LW entfern.**] > Taste [**OK**]

## 3 USB-Laufwerk entfernen.

Sobald "USB-Laufwerk kann sicher entfernt werden" angezeigt wird, bestätigen Sie mit [**OK**] und entfernen Sie das USB-Laufwerk.

## **<b>K**</u> HINWEIS

Das USB-Laufwerk kann auch entfernt werden, nachdem der Status des Geräts geprüft wurde.

[Gerät/Kommunikation \(Seite 7-14\)](#page-265-0)

# 6 Unterschiedliche Komfortfunktionen

In diesem Kapitel werden folgende Themen behandelt:

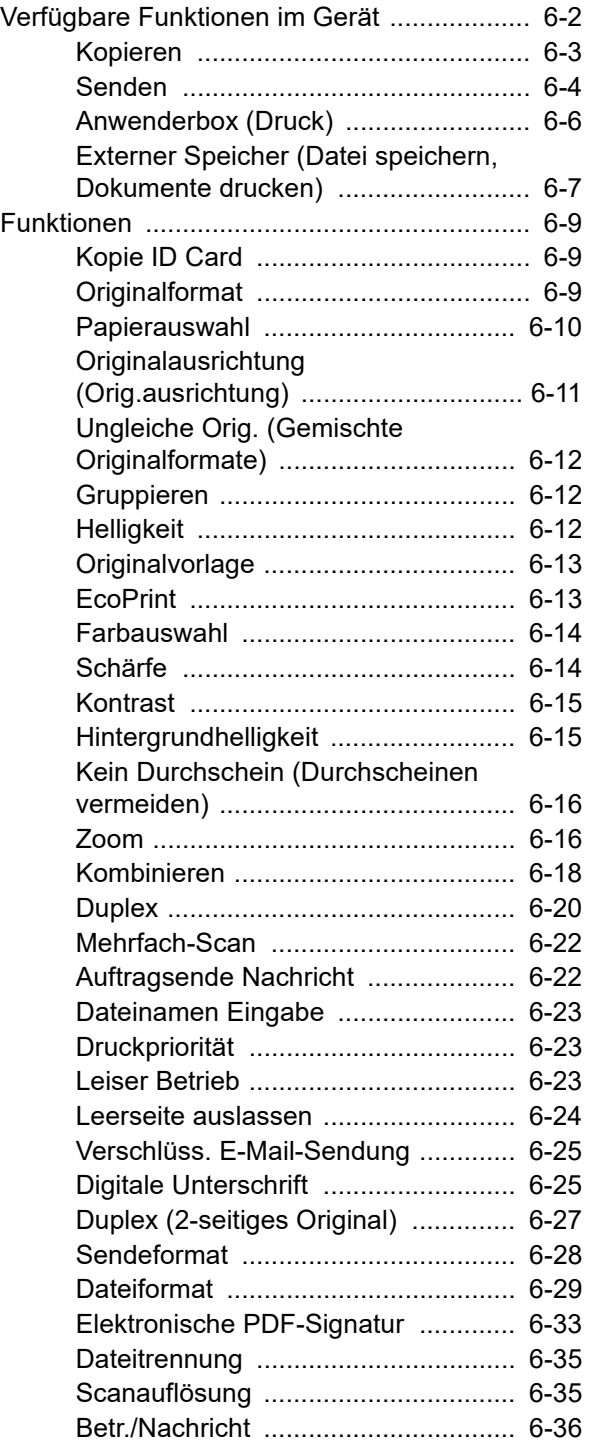

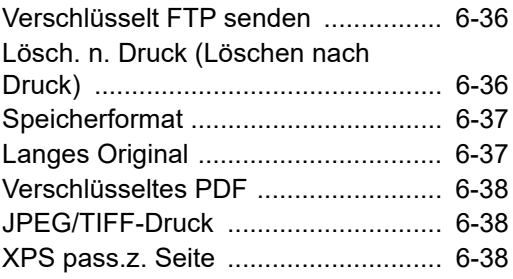

## <span id="page-215-0"></span>Verfügbare Funktionen im Gerät

Um die jeweilige Funktion einzustellen, wählen Sie die Taste [**Funktionsmenü**].

[Bedienung \(Seite 2-12\)](#page-43-0) $\Delta$ 

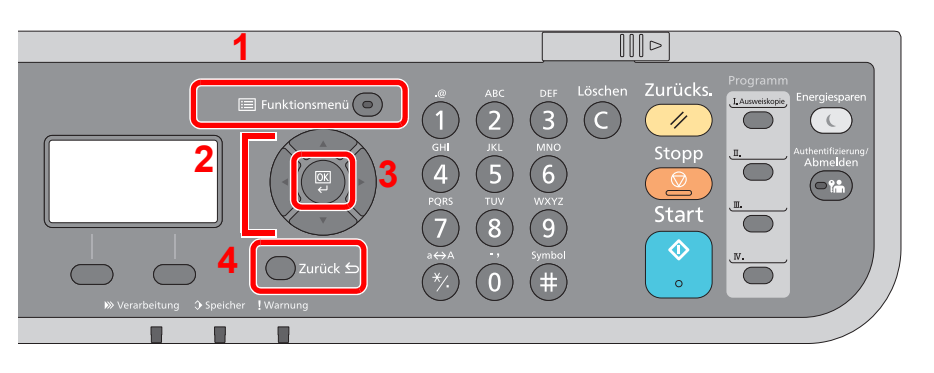

- <span id="page-215-1"></span>1 Aufruf des Funktionsmenüs.
- <span id="page-215-2"></span>2 Wählt aus den angezeigten Punkten aus oder ändert den Zahlenwert.
- <span id="page-215-3"></span>3 Bestätigt die ausgewählte Einstellung.
- <span id="page-215-4"></span>4 Bricht die aktuelle Menüeinstellung ab und kehrt zum Menü eine Ebene höher zurück.
# Kopieren

Die Details der jeweiligen Funktion werden in der folgenden Tabelle erläutert.

**[Seite 6-23](#page-236-0)** 

[Seite 6-10](#page-223-0)

[Seite 6-12](#page-225-0)

[Seite 6-9](#page-222-0)

**[Seite 6-20](#page-233-0)** 

**[Seite 6-16](#page-229-0)** 

[Seite 6-11](#page-224-1)

**[Seite 6-12](#page-225-2)** 

**[Seite 6-12](#page-225-4)** 

[Seite 6-22](#page-235-0)

**[Seite 6-22](#page-235-3)** 

[Seite 6-23](#page-236-4)

**[Seite 6-15](#page-228-0)** 

**[Seite 6-15](#page-228-3)** 

[Seite 6-16](#page-229-3)

[Seite 6-24](#page-237-0)

**Ergebnisse bestimmen.** [Seite 6-13](#page-226-0)

**Date: Date: Date: Date: Date: Date: Date: Date: Date: Date: Date: Date: Date: Date: Date: Date: Date: Date: Date: Date: Date: Date: Date: Date: Date: Date: Date: Date:** 

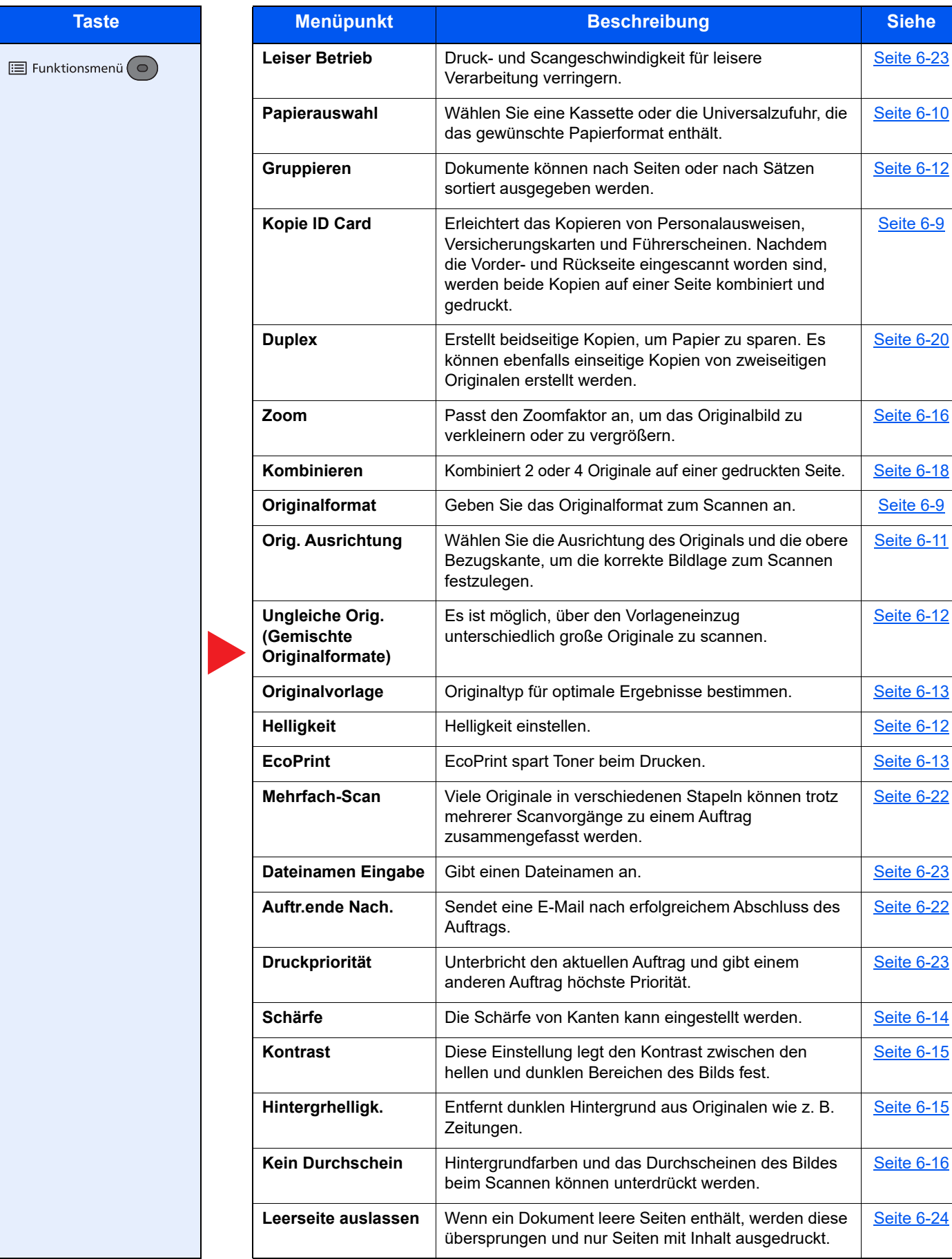

# Senden

Die Details der jeweiligen Funktion werden in der folgenden Tabelle erläutert.

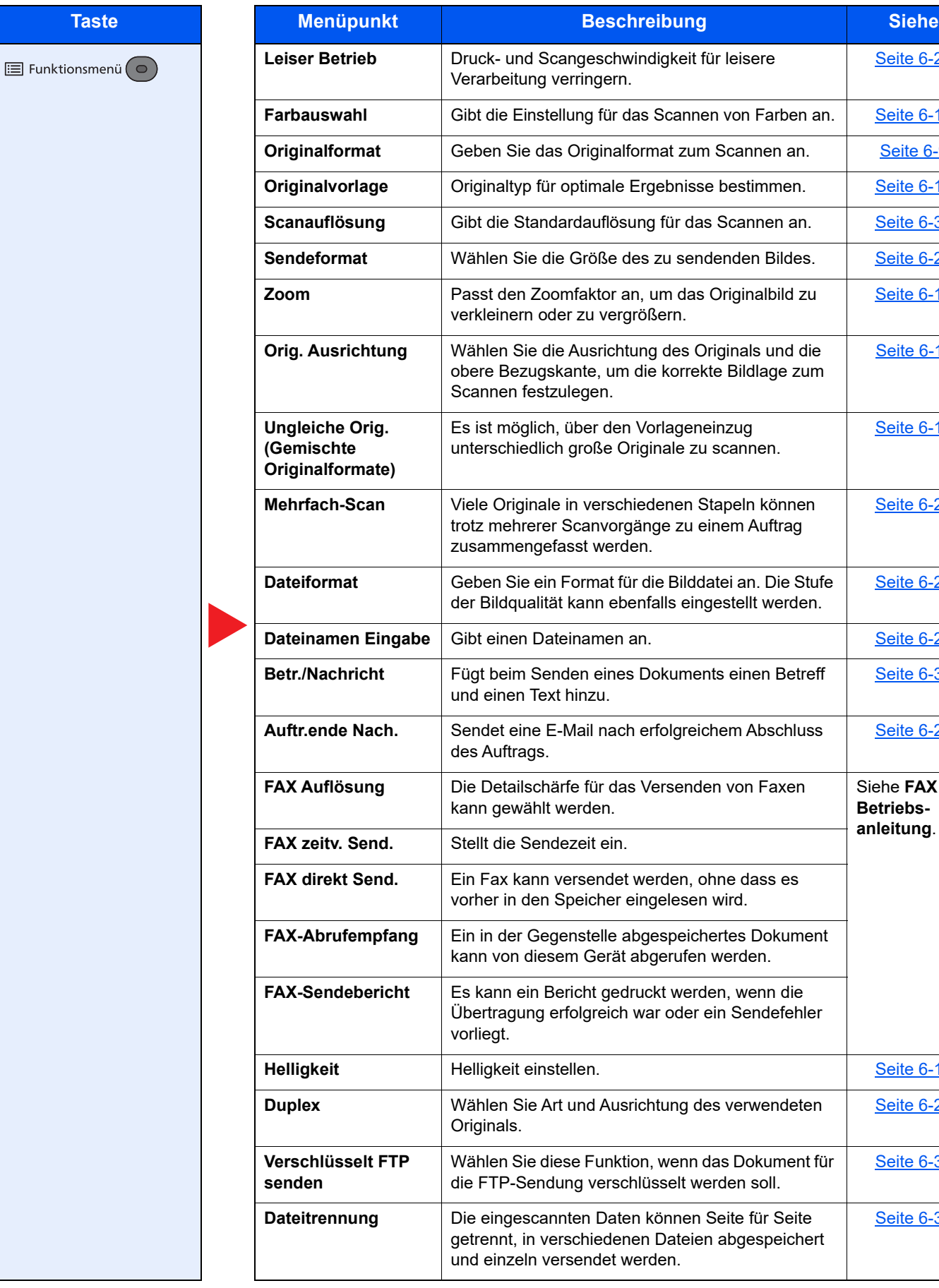

**[Seite 6-23](#page-236-0)** 

**<u>[Seite 6-14](#page-227-2)</u>** [Seite 6-9](#page-222-2) [Seite 6-13](#page-226-0) [Seite 6-35](#page-248-0) [Seite 6-28](#page-241-0)

**[Seite 6-16](#page-229-0)** 

[Seite 6-11](#page-224-1)

[Seite 6-12](#page-225-2)

[Seite 6-22](#page-235-0)

[Seite 6-29](#page-242-0)

**<u>[Seite 6-23](#page-236-2)</u>** 

**[Seite 6-36](#page-249-0)** 

[Seite 6-22](#page-235-3)

[Seite 6-12](#page-225-4)

**[Seite 6-27](#page-240-1)** 

**[Seite 6-36](#page-249-2)** 

**[Seite 6-35](#page-248-2)** 

Siehe **FAX Betriebs-**

#### Unterschiedliche Komfortfunktionen > Verfügbare Funktionen im Gerät

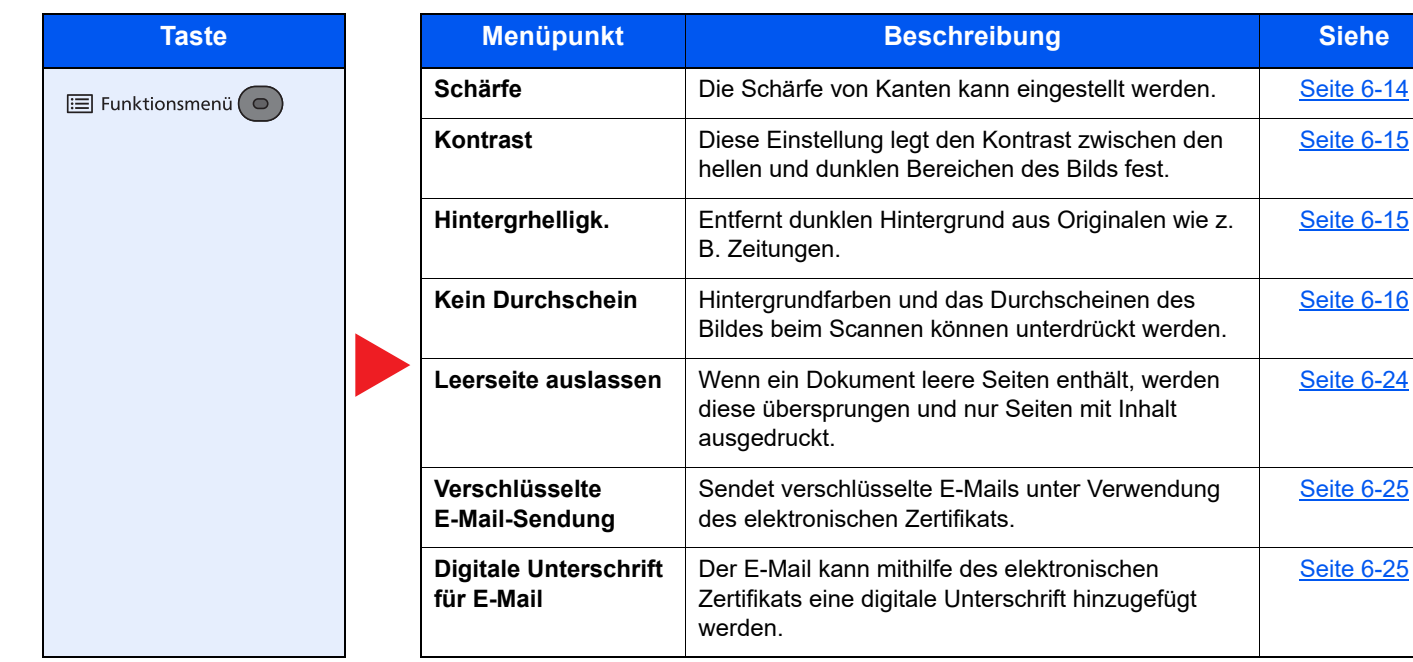

**[Seite 6-15](#page-228-0)** 

[Seite 6-15](#page-228-3)

**[Seite 6-16](#page-229-3)** 

[Seite 6-24](#page-237-0)

[Seite 6-25](#page-238-1)

[Seite 6-25](#page-238-0)

# Anwenderbox (Druck)

Die Details der jeweiligen Funktion werden in der folgenden Tabelle erläutert.

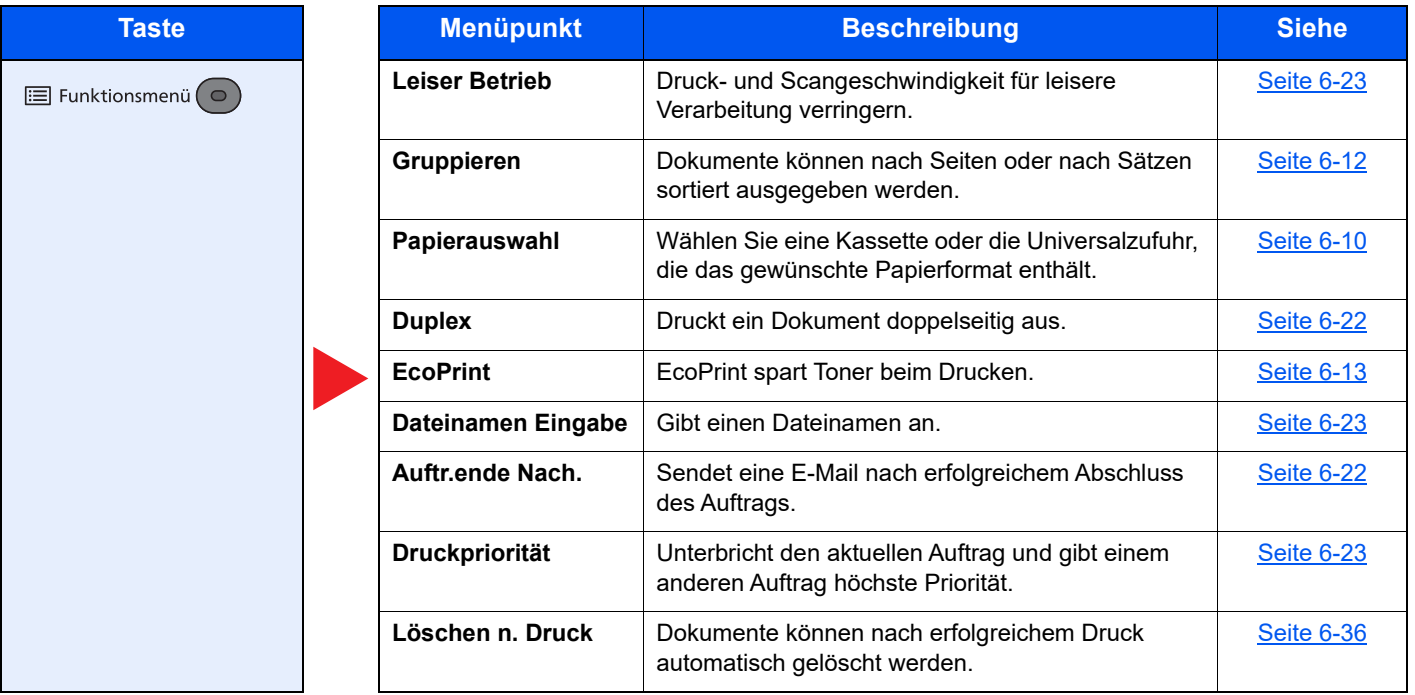

# Externer Speicher (Datei speichern, Dokumente drucken)

Die Details der jeweiligen Funktion werden in der folgenden Tabelle erläutert.

### **Datei speichern**

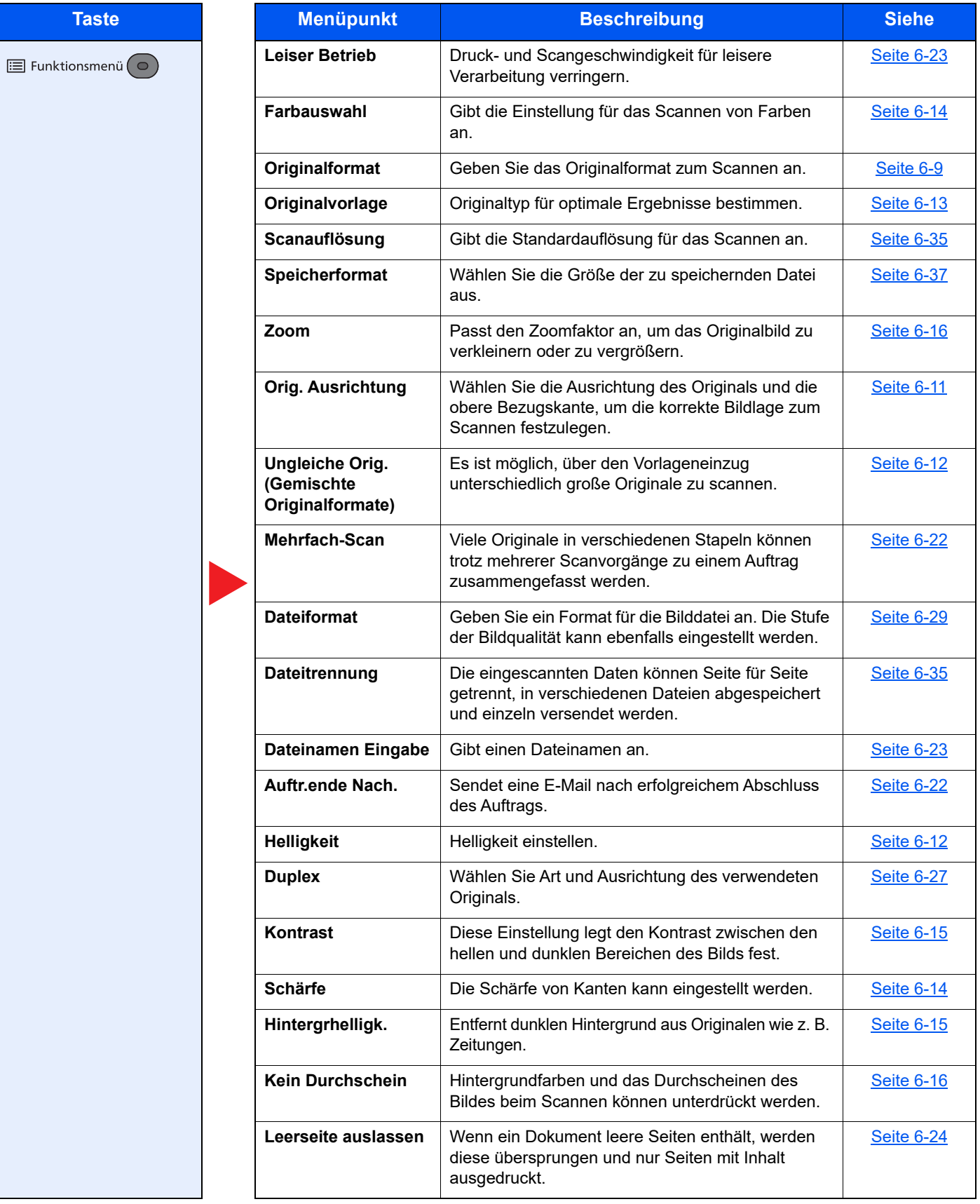

### **Dokumente drucken**

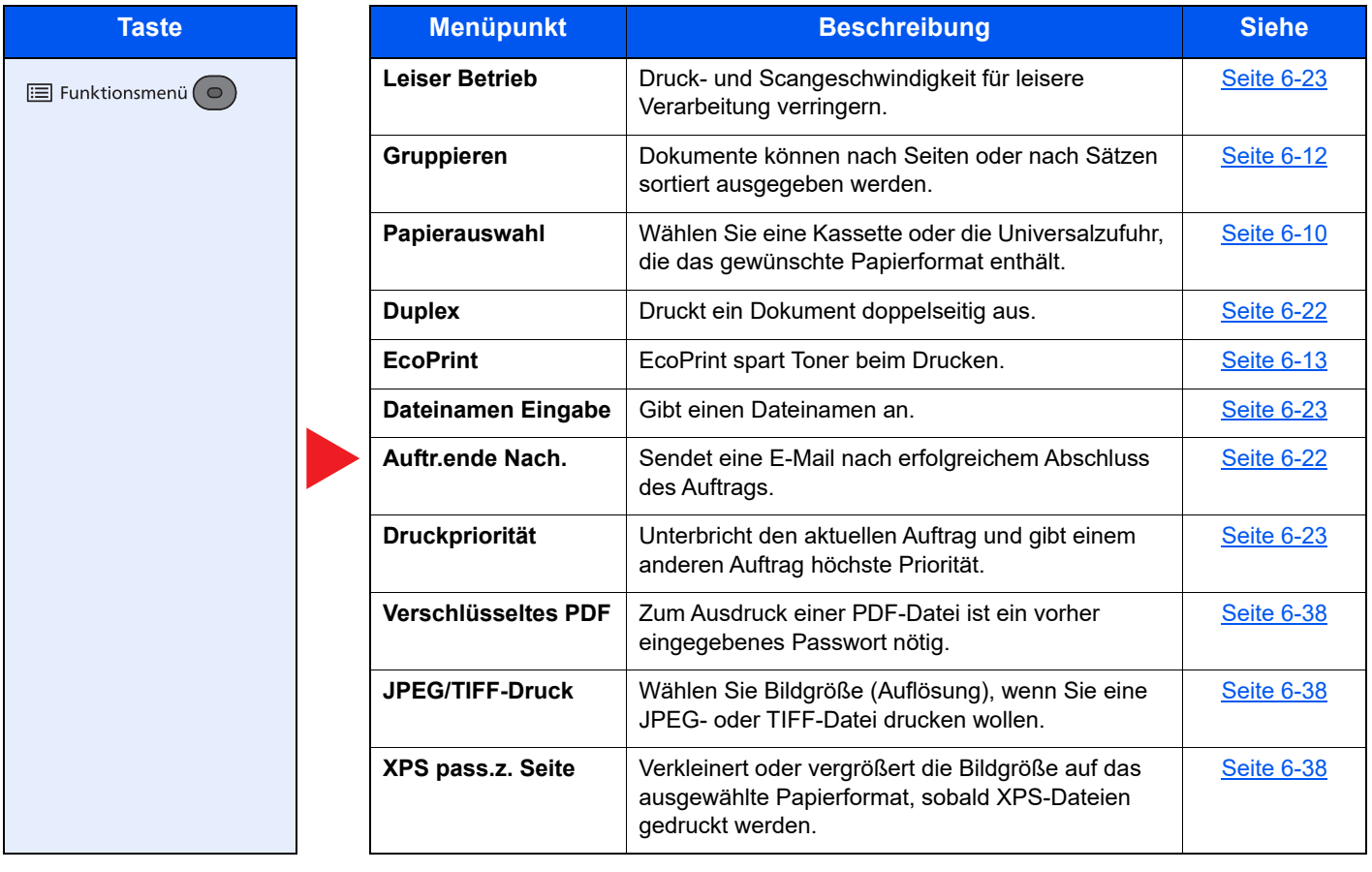

# Funktionen

Wird auf der Seite eine nützliche Funktion erklärt, zeigen die Symbole an, in welcher Betriebsart die Funktion genutzt werden kann.

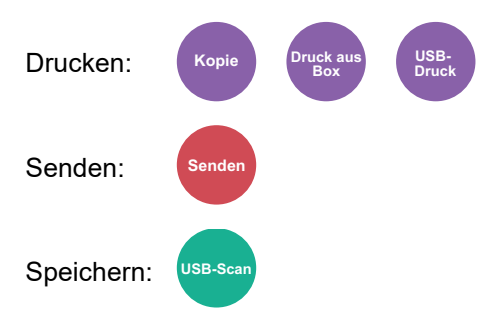

# <span id="page-222-0"></span>Kopie ID Card

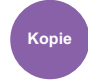

<span id="page-222-1"></span>Erleichtert das Kopieren von Personalausweisen, Versicherungskarten und Führerscheinen. Nachdem die Vorder- und Rückseite eingescannt worden sind, werden beide Kopien auf einer Seite kombiniert und gedruckt.

(**Mögliche Werte:** [**Aus**] / [**Ein**])

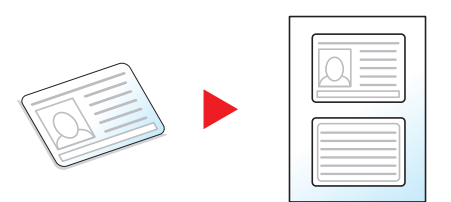

# <span id="page-222-2"></span>**Originalformat**

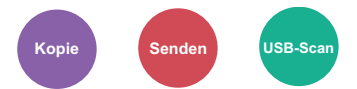

<span id="page-222-3"></span>Geben Sie das Originalformat zum Scannen an.

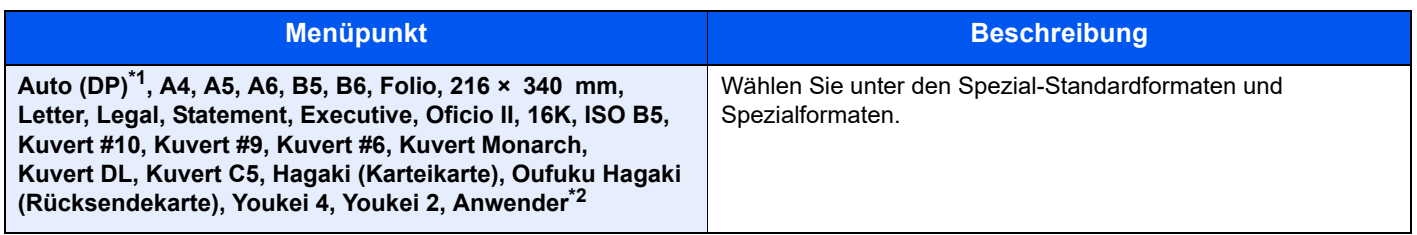

\*1 Diese Funktion wird nur angezeigt, wenn [**Auto Erkennung**] in [**Orig.Erkenn(DP)**] auf [**Ein**] eingestellt ist. ◆ [Orig.Erkenn\(DP\) \(Seite 8-32\)](#page-299-0)

\*2 Für weitere Hinweise zum Festlegen von anwenderdefinierten Originalformaten siehe auch [Anwen.Orig. form. \(Seite 8-32\)](#page-299-1)

### **<b>K**</u> HINWEIS

Bei benutzerdefinierten Originalen achten Sie besonders auf die richtige Auswahl des Originalformats.

## <span id="page-223-0"></span>Papierauswahl

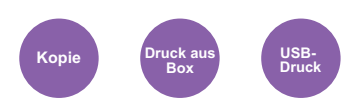

<span id="page-223-1"></span>Wählen Sie eine Kassette oder die Universalzufuhr, die das gewünschte Papierformat enthält.

Wählen Sie von [1] (Kassette 1) bis [5] (Kassette 5), um die Kassette mit dem gewünschten Papierformat zu wählen.

Wird [**Automatisch**] ausgewählt, wird das zum Originalformat passende Papier automatisch ausgewählt.

#### **Q HINWEIS**

- Legen Sie vorher das Format und den Typ des Papiers fest, das in der Kassette eingelegt ist.
- [Kassette 1 \(bis 5\) setzen. \(Seite 8-33\)](#page-300-0)
- [Univ.-Zuf.setzen \(Seite 8-33\)](#page-300-1)
- Die Kassetten 2 bis 5 werden nur angezeigt, wenn die optionale Papierzufuhr installiert ist.

Bevor Sie [**Universalzufuhr**] wählen, müssen Sie [**Univ.-Zuf.setzen**] wählen und das Papierformat und den Medientyp bestimmen. Die verfügbaren Papierformate und Medientypen werden in der nachstehenden Tabelle gezeigt.

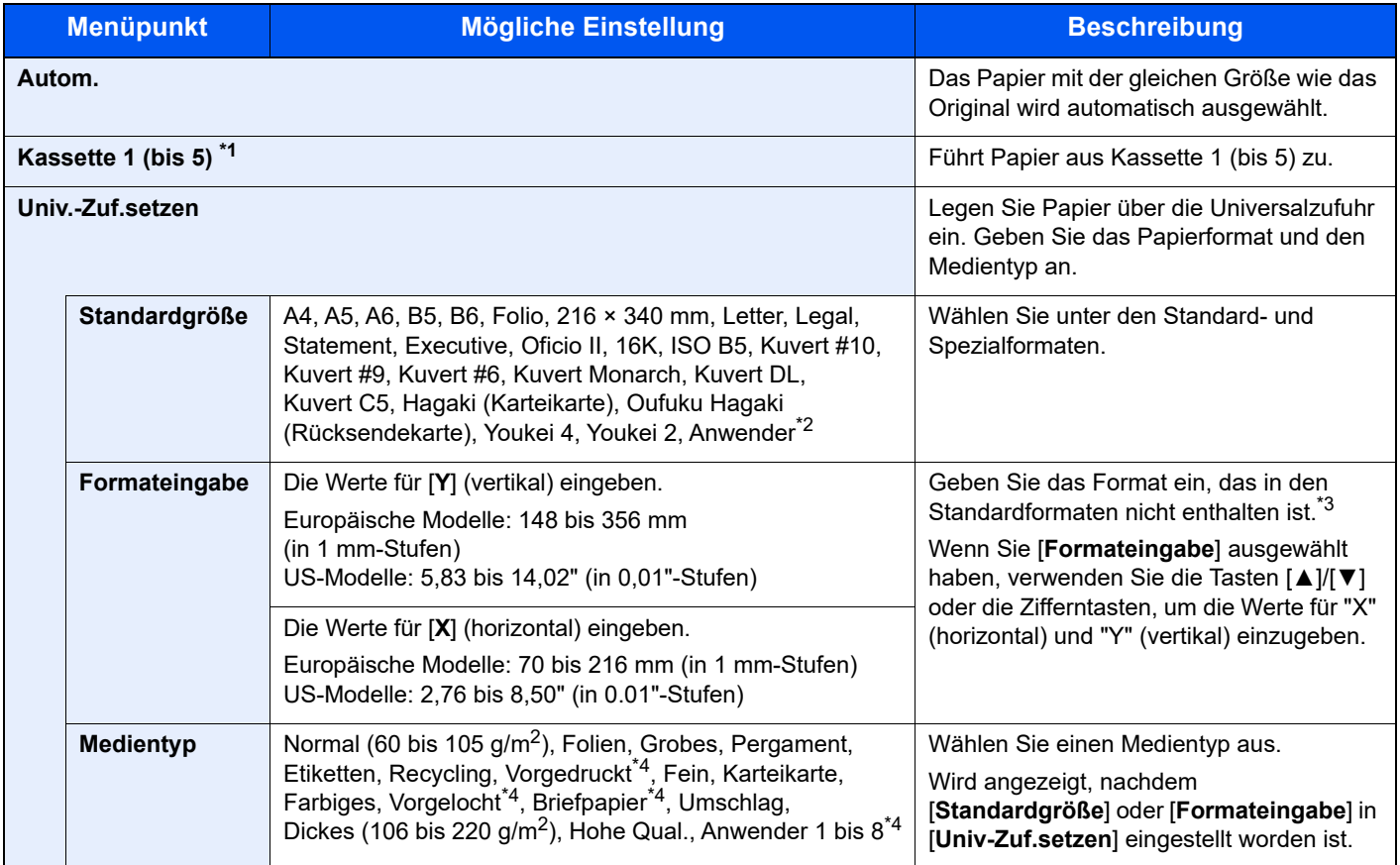

\*1 Kassette 2 bis Kassette 5 werden angezeigt, wenn die optionale Papierzufuhr installiert ist.

\*2 Für weitere Hinweise zum Festlegen von anwenderdefinierten Papierformaten siehe auch

[Anwen.-Pap.form. \(Seite 8-33\)](#page-300-2)

\*3 Die Maßeinheit kann im Systemmenü eingestellt werden.

**[Maßeinheit \(Seite 8-37\)](#page-304-0)** 

\*4 Für weitere Hinweise zur Angabe der benutzerdefinierten Medientypen 1 bis 8 siehe auch: [Medientypeinstellung \(Seite 8-36\)](#page-303-0)

Für weitere Hinweise zum Druck auf vorgedrucktem, gelochtem Papier oder Briefpapier siehe auch

[Sondermaterial \(Seite 8-34\)](#page-301-0)

#### **HINWEIS** Q

- Sie können das Format und den Typ eines Papiers, das häufig verwendet wird, vorher auswählen und als Standard festlegen.
- [Univ.-Zuf.setzen \(Seite 8-33\)](#page-300-1)
- Ist das gewählte Papierformat nicht in der Kassette oder Universalzufuhr vorhanden, erscheint eine Bestätigungsanzeige. Legen Sie das entsprechende Papier in die Universalzufuhr ein und wählen Sie [**OK**], um den Kopiervorgang zu beginnen.

# <span id="page-224-1"></span>Originalausrichtung (Orig.ausrichtung)

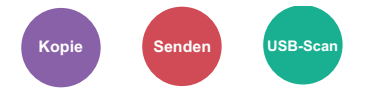

<span id="page-224-0"></span>Wählen Sie die Ausrichtung des Originals und die obere Bezugskante, um die korrekte Bildlage zum Scannen festzulegen.

Für die folgenden Funktionen muss die Ausrichtung des Originals festgelegt werden.

- Duplex
- Kombinieren
- Duplex (2-seitiges Original)

#### Wählen Sie die Originalausrichtung als [**Oberkante oben**] oder [**Oberkante links**].

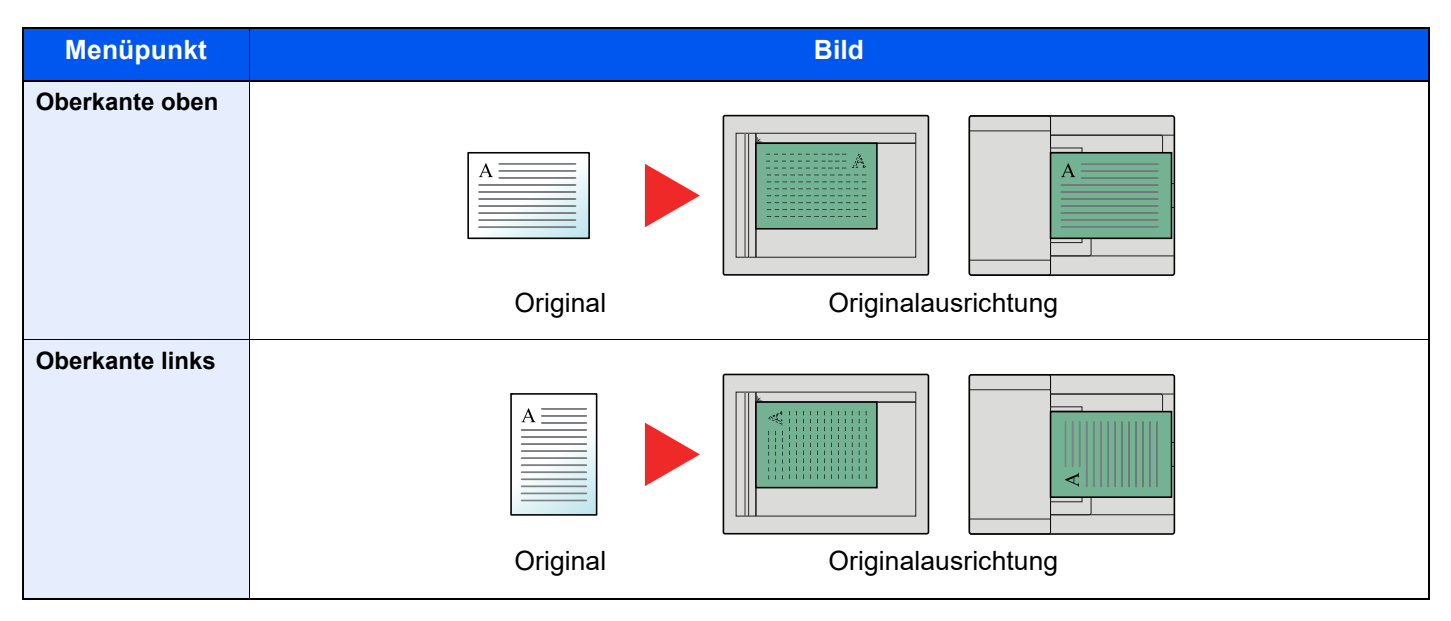

#### **HINWEIS** Q

Die Standardausrichtung für die Originale kann geändert werden.

[Orig.Ausrichtung \(Seite 8-41\)](#page-308-0)  $\blacktriangleright$ 

# <span id="page-225-2"></span>Ungleiche Orig. (Gemischte Originalformate)

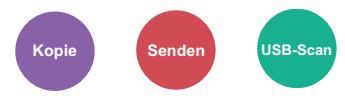

<span id="page-225-3"></span>Es ist möglich, über den Vorlageneinzug unterschiedlich große Originale zu scannen.

(**Mögliche Werte:** [**Aus**] / [**Ein**])

### **Mögliche Kombinationen von Originalen**

Legal und Letter (Folio und A4)

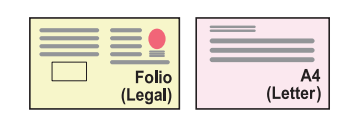

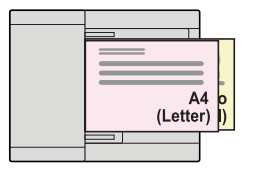

# <span id="page-225-0"></span>Gruppieren

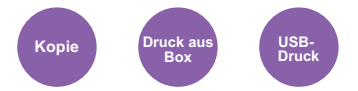

<span id="page-225-1"></span>Dokumente können nach Seiten oder nach Sätzen sortiert ausgegeben werden.

(**Mögliche Werte:** [**Aus**] / [**Ein**])

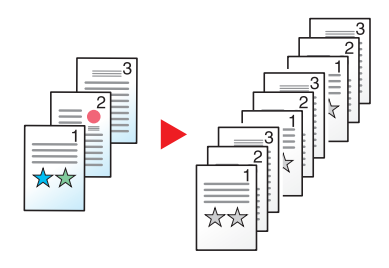

# <span id="page-225-4"></span>**Helligkeit**

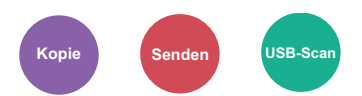

<span id="page-225-5"></span>Helligkeit einstellen.

Regeln Sie die Helligkeit, indem Sie die Tasten [**-4**] (Heller) bis [**+4**] (Dunkler) wählen.

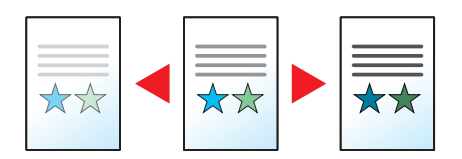

# <span id="page-226-0"></span>**Originalvorlage**

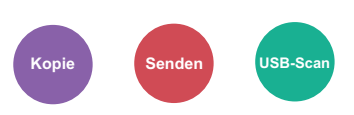

<span id="page-226-1"></span>Originaltyp für optimale Ergebnisse bestimmen.

### **Kopierbetrieb**

Um die mit einem Textmarker markierten Textstellen oder Zeilen hervorzuheben, wählen Sie in den jeweiligen Einstellungen [**Textmarker**] und danach [**Ein**]. Die Farbe des Markerstifts wird dadurch besser reproduziert.

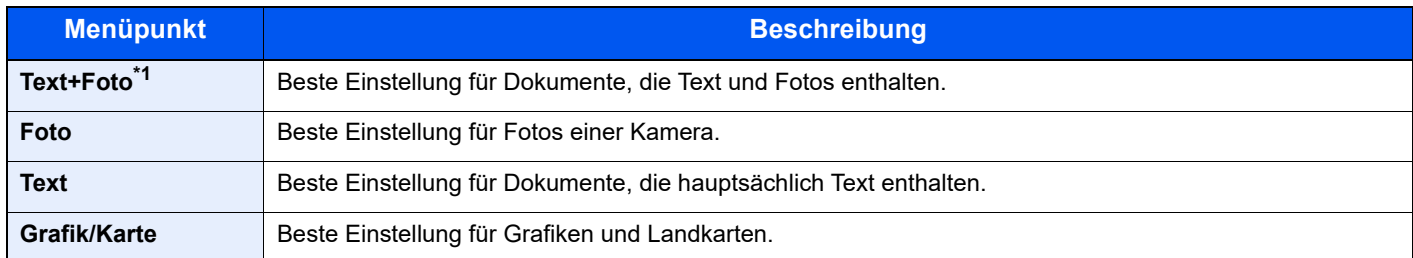

\*1 Wird grauer Text nicht zufriedenstellend mit der Einstellung [**Text+Foto**] wiedergegeben, kann durch die Auswahl von [**Text**] eventuell eine Verbesserung erzielt werden.

### **Senden/Speichern**

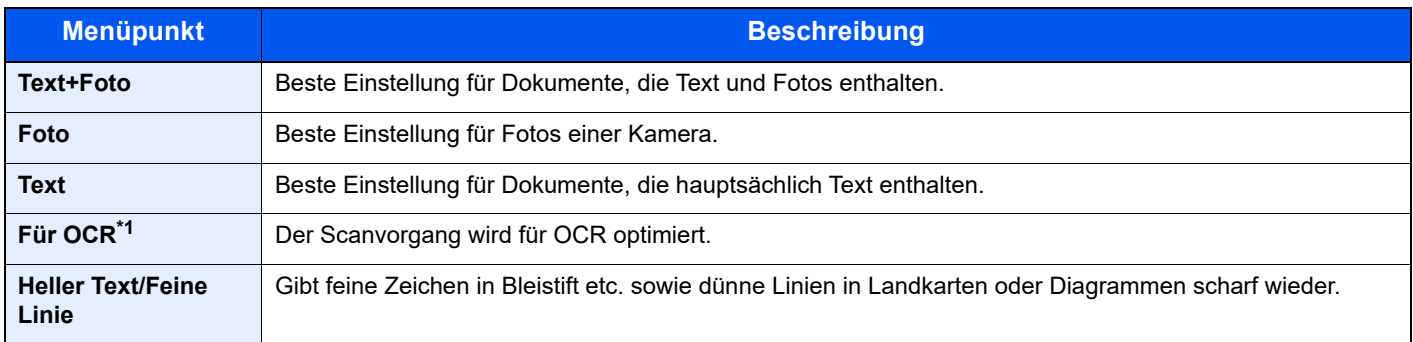

\*1 Diese Funktion steht nur zur Verfügung, wenn unter "Farbauswahl" [**Schwarz/weiß**] ausgewählt ist. Für weitere Informationen siehe auch

[Farbauswahl \(Seite 6-14\)](#page-227-2)

# <span id="page-226-2"></span>**EcoPrint**

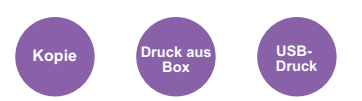

<span id="page-226-3"></span>EcoPrint spart Toner beim Drucken.

Nutzen Sie diese Funktion für Testdrucke und andere Anwendungen ohne hohe Qualitätsanforderungen.

(**Mögliche Werte**: [**Aus**] / [**Ein**])

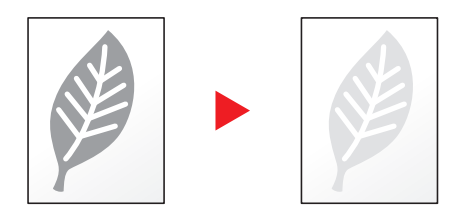

# <span id="page-227-2"></span>Farbauswahl

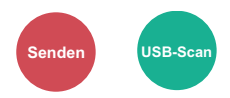

<span id="page-227-3"></span>Gibt die Einstellung für das Scannen von Farben an.

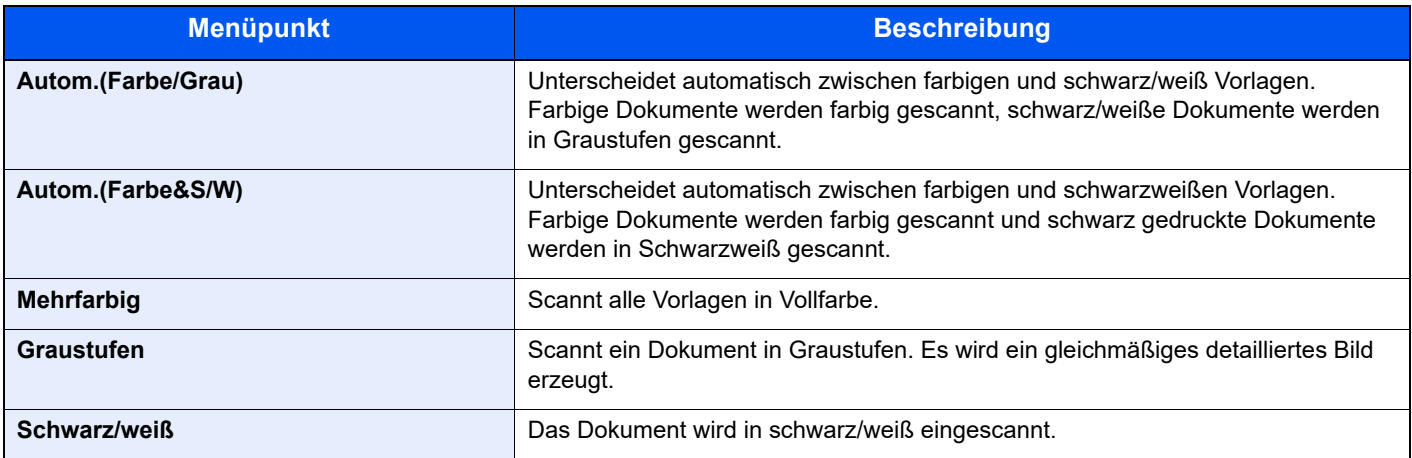

# <span id="page-227-0"></span>Schärfe

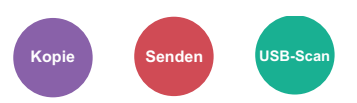

<span id="page-227-1"></span>Die Schärfe von Kanten kann eingestellt werden.

Unscharfe oder mit Bleistift beschriebene Originale können deutlicher kopiert werden, wenn die Schärfe in Richtung "Schärfer" eingestellt wird. Wenn Vorlagen mit gepunktetem Muster, wie zum Beispiel Fotos aus Magazinen, kopiert werden, in denen Moiré<sup>\*1</sup>-Effekte vorkommen, können Kanten weicher gezeichnet und der Effekt verringert werden, wenn "Unscharf" gewählt wird.

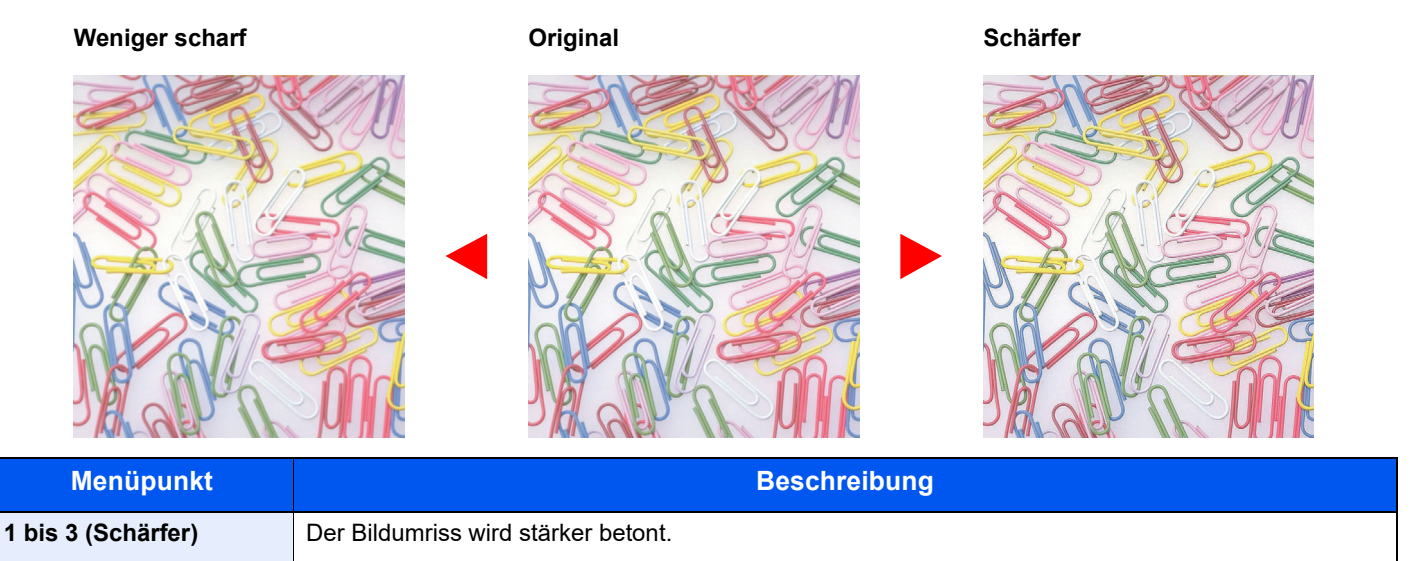

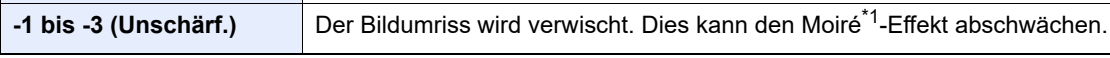

\*1 Muster, die durch ungleiche Verteilung von Punkten entstehen.

# <span id="page-228-0"></span>**Kontrast**

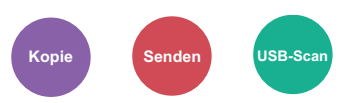

<span id="page-228-1"></span>Diese Einstellung legt den Kontrast zwischen den hellen und dunklen Bereichen des Bilds fest.

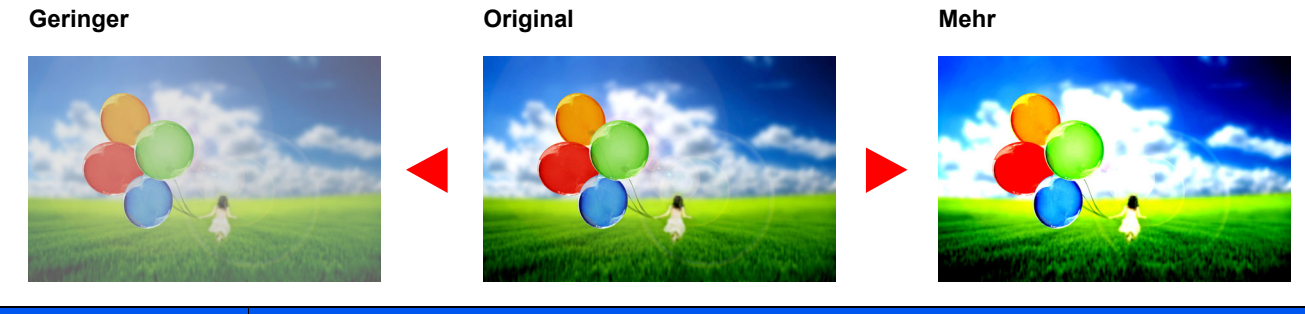

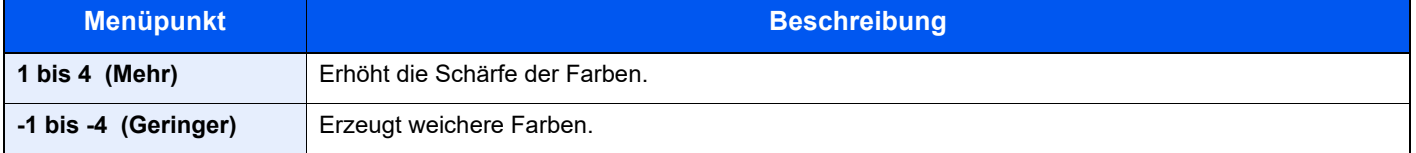

# <span id="page-228-3"></span>Hintergrundhelligkeit

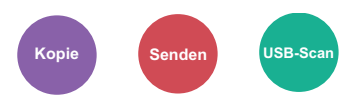

<span id="page-228-2"></span>Entfernt dunklen Hintergrund aus Originalen wie z. B. Zeitungen.

Ist der Hintergrund zu auffällig, wählen Sie [**Auto**]. Führt die Einstellung [**Auto**] nicht zur Beseitigung des Hintergrunds, wählen Sie [**Manuell**], um die Hintergrundhelligkeit einzustellen.

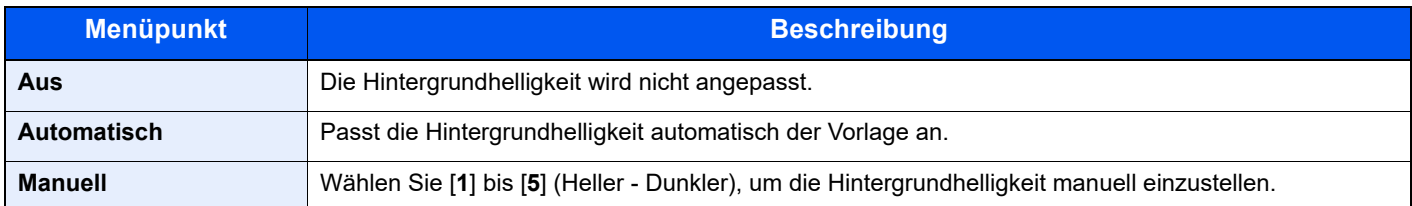

# <span id="page-229-3"></span>Kein Durchschein (Durchscheinen vermeiden)

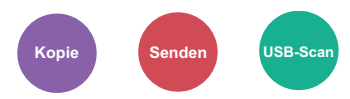

<span id="page-229-2"></span>Hintergrundfarben und das Durchscheinen des Bildes beim Scannen können unterdrückt werden.

(**Mögliche Werte**: [**Aus**] / [**Ein**])

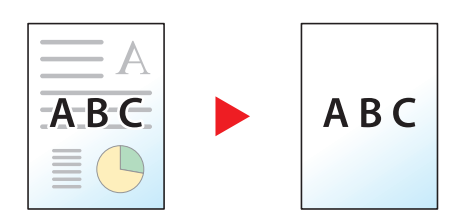

# <span id="page-229-0"></span>Zoom

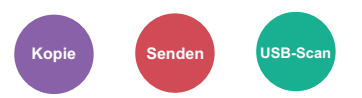

<span id="page-229-1"></span>Passt den Zoomfaktor an, um das Originalbild zu verkleinern oder zu vergrößern.

### **Kopierbetrieb**

Folgende Zoomoptionen stehen zur Auswahl.

### **Automatisch**

Das Originalbild wird dem Papierformat angepasst.

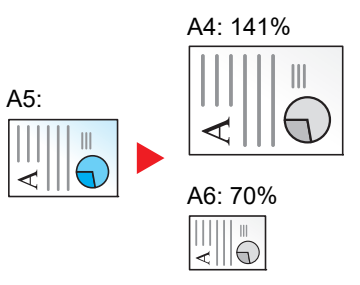

#### **Standardzoom**

Das Bild wird mit voreingestellten Vergrößerungsfaktoren verkleinert oder vergrößert.

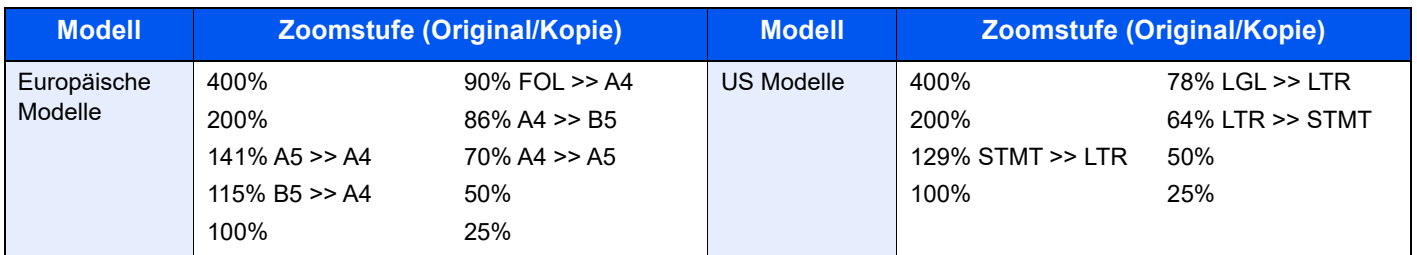

#### **Andere**

Das Bild wird mit anderen als den voreingestellten Vergrößerungsfaktoren verkleinert oder vergrößert.

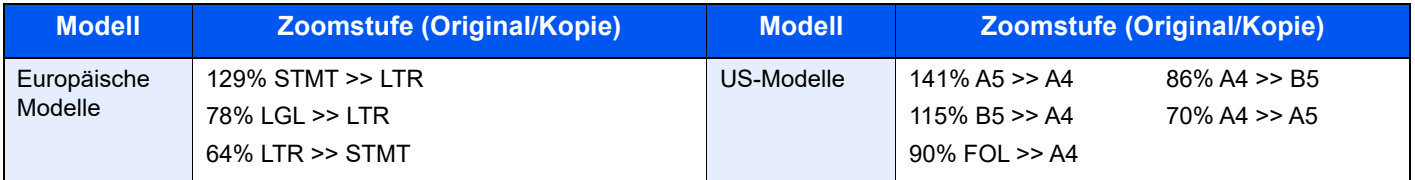

#### **Zoomeingabe**

Damit wird das Originalbild in 1 %-Schritten zwischen 25 % und 400 % manuell verkleinert oder vergrößert. Verwenden Sie die Zifferntasten oder die Tasten [**▲**] oder [**▼**], um die gewünschte Vergrößerung einzustellen.

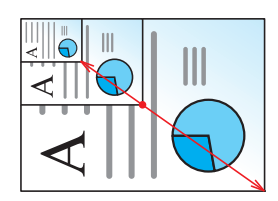

### **Senden/Speichern**

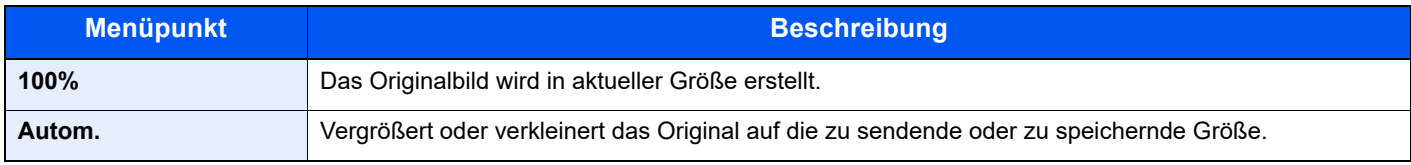

### **<b>K**</u> HINWEIS

Um das Bild zu vergrößern oder zu verkleinern, wählen Sie Papierformat, Sendeformat oder Speicherformat aus.

**►** [Papierauswahl \(Seite 6-10\)](#page-223-0) [Sendeformat \(Seite 6-28\)](#page-241-0) [Speicherformat \(Seite 6-37\)](#page-250-0)

# <span id="page-231-0"></span>Kombinieren

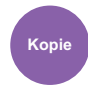

<span id="page-231-1"></span>Kombiniert 2 oder 4 Originale auf einer gedruckten Seite.

Sie können das Seitenlayout oder die Art der Seitenbegrenzungslinien auswählen.

Die folgenden Arten von Seitenbegrenzungslinien sind verfügbar.

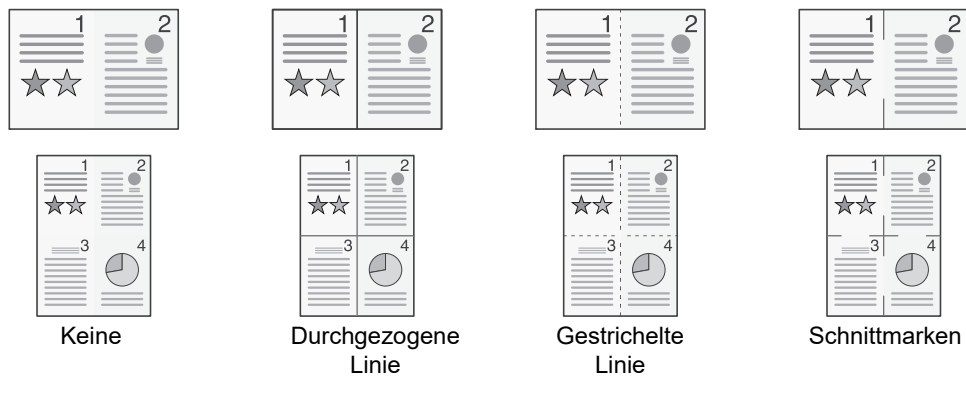

Wählen Sie [**2 auf 1**] oder [**4 auf 1**], dann [**Detail**] und richten Sie die Funktion ein.

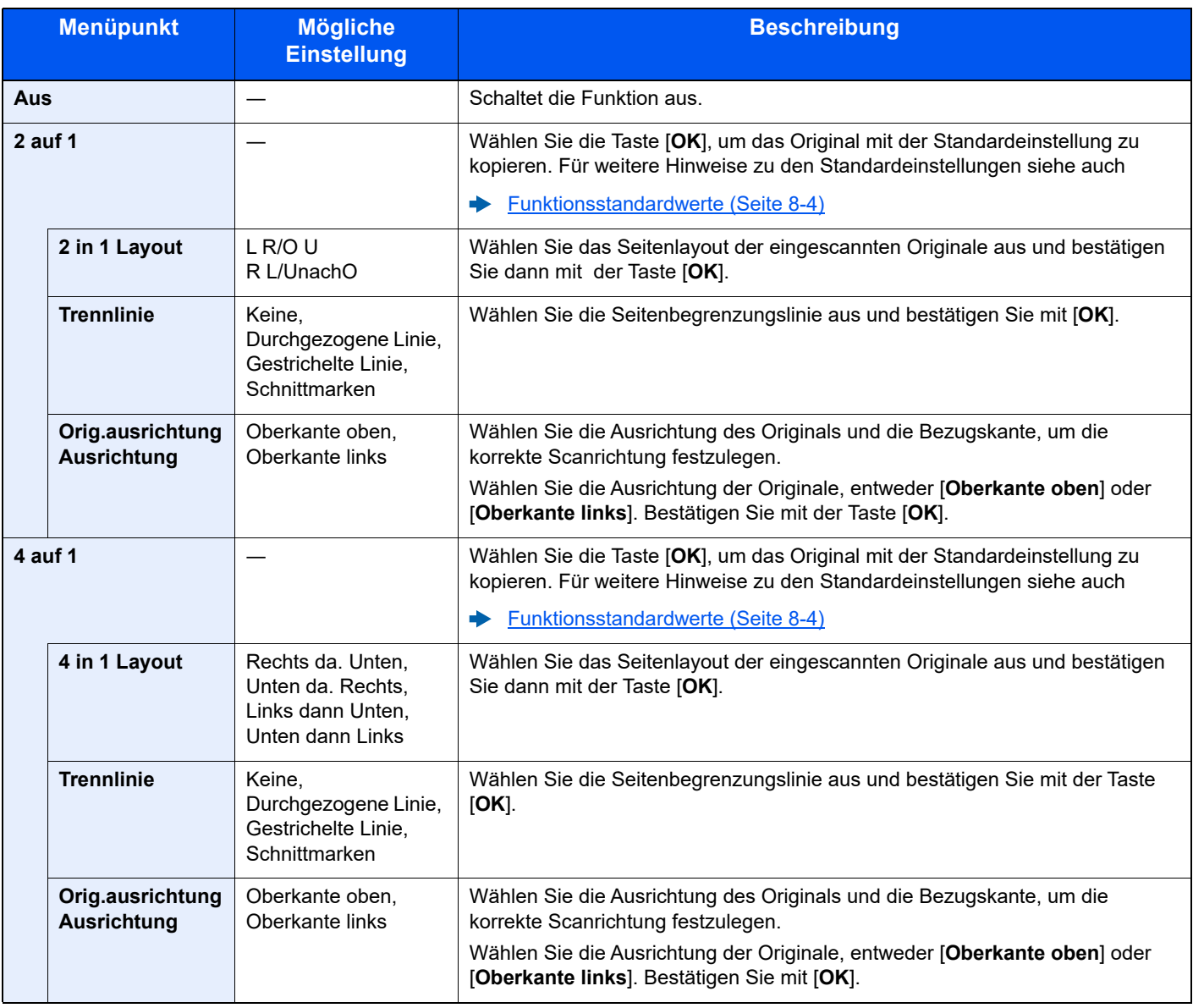

### **Anordnung der Bilder**

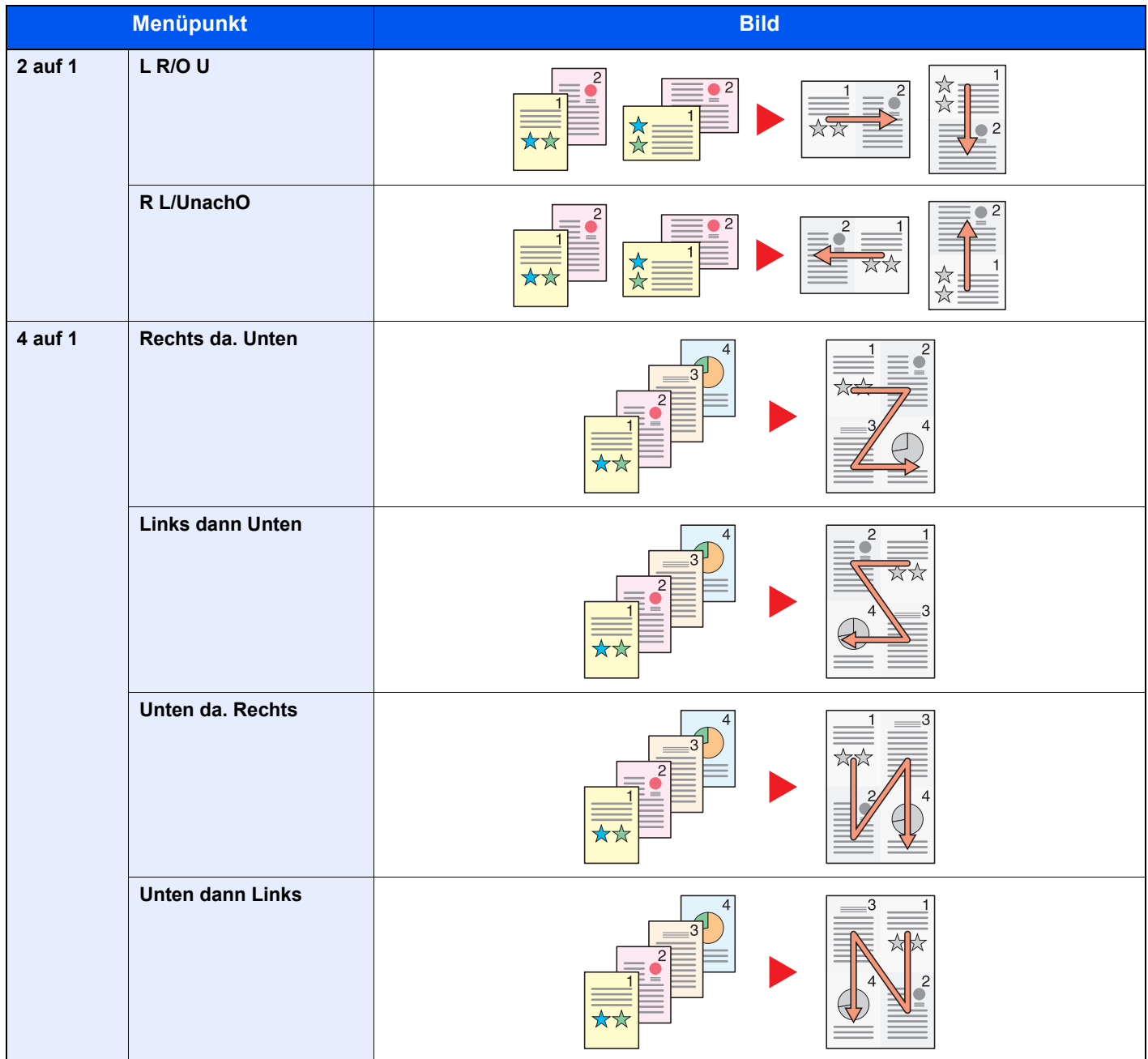

### **<b>K** HINWEIS

- Das Kombinieren ist verfügbar für Kopierpapier der Formate A4, A5, B5, Folio, 216 x 340 mm, Letter, Legal, Statement, Oficio II und 16K.
- Wenn Sie das Original auf das Vorlagenglas legen, achten Sie darauf, die Originale in der Reihenfolge der Originalseiten zu kopieren.

# <span id="page-233-0"></span>**Duplex**

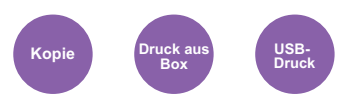

<span id="page-233-1"></span>Erstellt beidseitige Kopien, um Papier zu sparen. Es können ebenfalls einseitige Kopien von zweiseitigen Originalen erstellt werden.

Folgende Kombinationen sind möglich:

### **Einseitig auf zweiseitig**

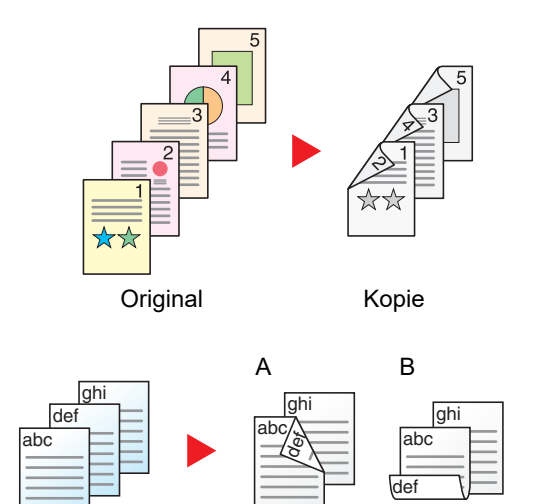

Erstellt zweiseitige Kopien aus einseitigen Originalen. Bei einer ungeraden Anzahl von Originalen bleibt die Rückseite der letzten Kopie leer.

Folgende Wendeoptionen stehen zur Verfügung:

- A Original links/rechts zu Bindung links/rechts: Bilder auf den zweiten Seiten werden nicht gedreht.
- B Original links/rechts zu Bindung oben: Bilder auf den zweiten Seiten werden um 180° gedreht. Die Kopien können an der Oberkante gebunden werden, wobei die Seiten beim Umblättern stellungsrichtig liegen.

**Zweiseitig auf einseitig**

Original Kopie

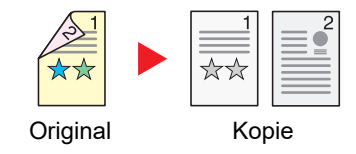

Kopiert jede Seite eines zweiseitigen Originals auf zwei einzelne Blätter.

Die folgenden Bindungen stehen zur Verfügung.

- Bindung Links/Rechts: Bilder auf den zweiten Seiten werden nicht gedreht.
- Bindung Oben: Bilder auf den zweiten Seiten werden um 180° gedreht.

### **Zweiseitig auf zweiseitig**

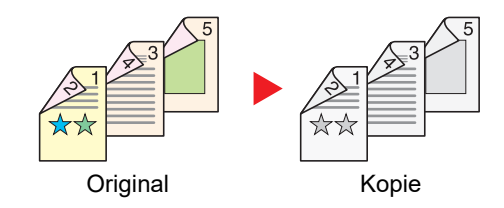

Erstellt zweiseitige Kopien aus zweiseitigen Originalen.

### **<b>K**</u> HINWEIS

Die in diesem Modus unterstützten Papierformate sind A4, B5, A5, Legal, Letter, Executive, Statement, Oficio II, 216 × 340 mm, Folio, ISO B5 und 16K.

### **Kopierbetrieb**

Druckt 1-seitige Originale auf 2 Seiten oder 2-seitige Originale auf 1 Seite. Wählen Sie die Binderichtung für das Original und die gedruckten Seiten.

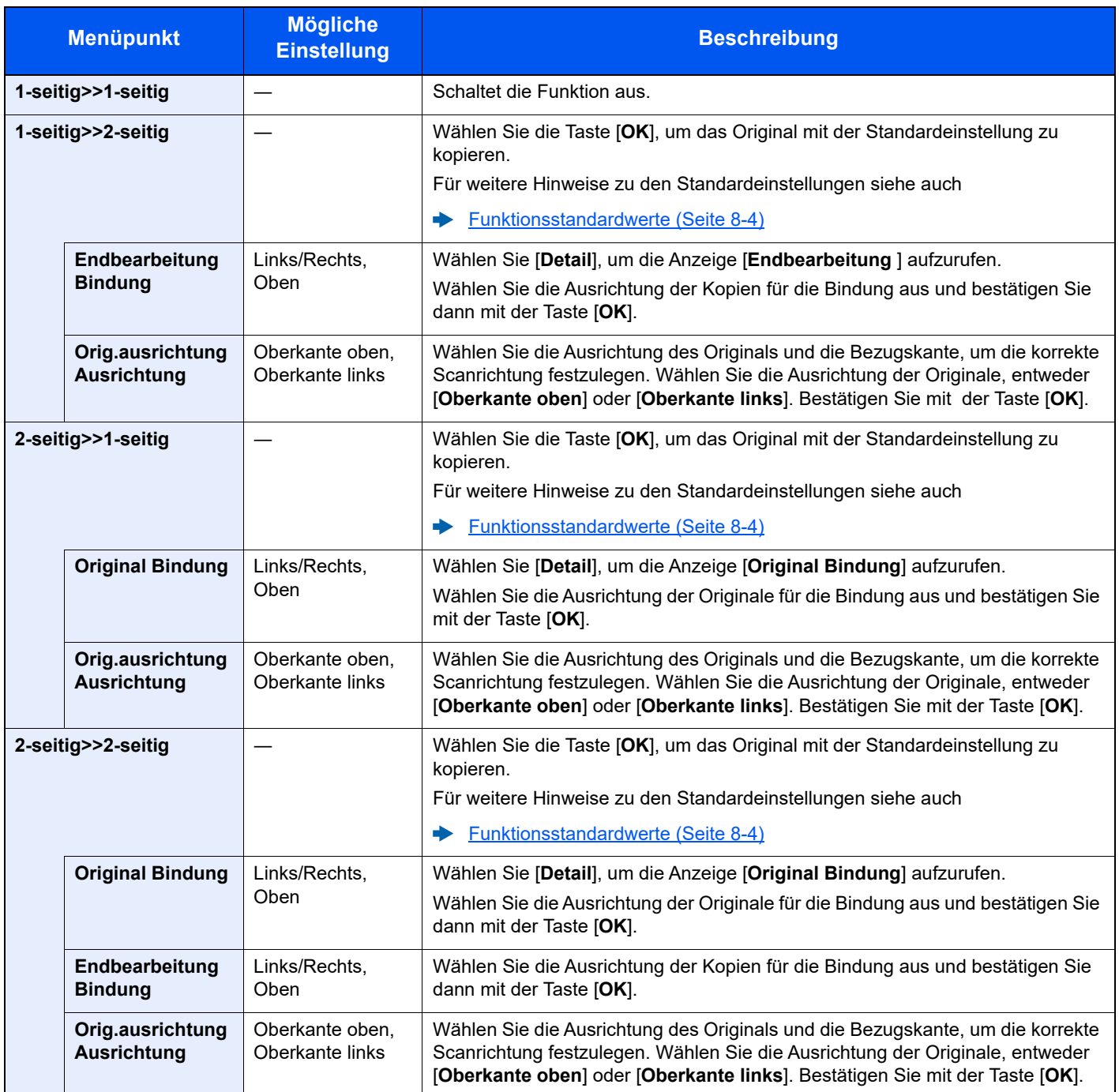

Wenn die Originale über das Vorlagenglas eingescannt werden, legen Sie nacheinander neue Originale auf und wählen Sie die Taste [**Start**].

Nachdem alle Originale eingelesen wurden, wählen Sie [**Scannen beenden**], um die Kopien auszugeben.

### <span id="page-235-5"></span>**Drucken**

<span id="page-235-4"></span>Druckt ein Dokument doppelseitig aus.

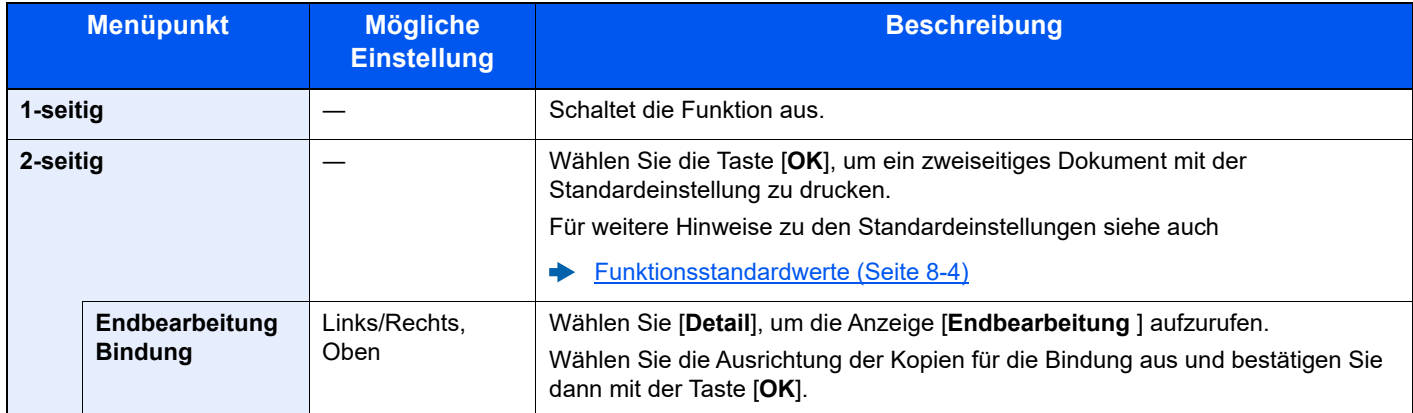

## <span id="page-235-0"></span>Mehrfach-Scan

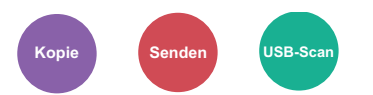

<span id="page-235-1"></span>Viele Originale in verschiedenen Stapeln können trotz mehrerer Scanvorgänge zu einem Auftrag zusammengefasst werden.

Die Originale werden solange gescannt, bis [**Scanende**] gewählt wird.

(**Mögliche Werte**: [**Aus**] / [**Ein**])

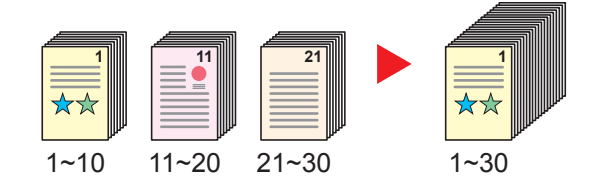

# <span id="page-235-3"></span>Auftragsende Nachricht

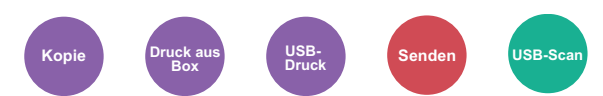

<span id="page-235-2"></span>Sendet eine E-Mail nach erfolgreichem Abschluss des Auftrags.

Der Benutzer kann verständigt werden, dass ein Auftrag abgeschlossen ist, während er entfernt vom Kopierer an seinem Schreibtisch arbeitet.

### **<b>K** HINWEIS

Der PC muss entsprechend konfiguriert sein, damit E-Mails genutzt werden können.

◆ [Command Center RX \(Seite 2-47\)](#page-78-0)

Eine E-Mail kann nur an ein einzelnes Ziel versendet werden.

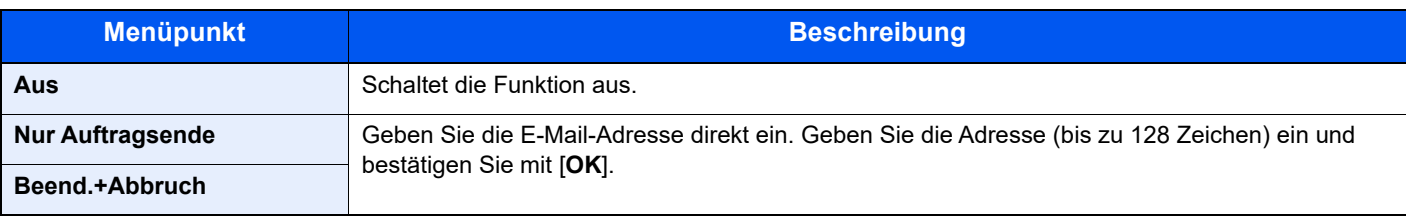

## <span id="page-236-2"></span>Dateinamen Eingabe

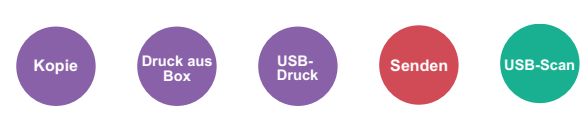

<span id="page-236-3"></span>Gibt einen Dateinamen an.

Zusätzliche Informationen wie Datum und Uhrzeit oder Auftragsnummer können ebenfalls festgelegt werden. Den Auftragsverlauf oder den Auftragsstatus können Sie über Dateiname, Datum und Zeit oder Auftragsnummer abrufen.

Geben Sie den Dateinamen (bis zu 32 Zeichen) ein und bestätigen Sie mit der Taste [**OK**].

Um Datum und Zeit hinzuzufügen, wählen Sie [**Datum**] und bestätigen Sie mit der Taste [**OK**]. Um eine Auftragsnummer hinzuzufügen, wählen Sie [**Job Nr.**] und bestätigen mit der Taste [**OK**]. Um beides hinzuzufügen, wählen Sie [**Auftragnr. + Datum**] oder [**Datum + Auftragnr.**] und bestätigen mit der Taste [**OK**].

# <span id="page-236-4"></span>Druckpriorität

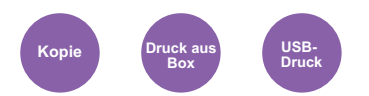

<span id="page-236-5"></span>Unterbricht den aktuellen Auftrag und gibt einem anderen Auftrag höchste Priorität.

Der unterbrochene Auftrag wird fortgesetzt, sobald der andere Auftrag beendet ist.

(**Mögliche Werte**: [**Aus**] / [**Ein**])

### **<b>K** HINWEIS

- Die Priorität kann nur einmal geändert werden.
- Die Veränderung der Priorität ist je nach Status des Druckauftrags oder verfügbarem Speicher nicht immer möglich.

# <span id="page-236-0"></span>Leiser Betrieb

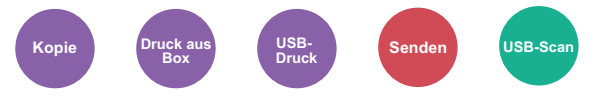

<span id="page-236-1"></span>Druck- und Scangeschwindigkeit für leisere Verarbeitung verringern.

Wählen Sie diesen Modus, wenn das Betriebsgeräusch störend ist.

Sie können Leisen Betrieb für jede Funktion, wie z. B. Kopieren und Senden, einzeln einstellen.

#### (**Mögliche Werte**: [**Aus**] / [**Ein**])

#### **HINWEIS** Q

- Im Modus Leiser Betrieb ist die Verarbeitungsgeschwindigkeit niedriger als im normalen Modus.
- Diese Funktion ist nicht verfügbar, wenn für "Jeder Auftrag" [**Abweisen**] eingestellt ist.
- [Jeder Auftrag \(Seite 8-55\)](#page-322-0)

# <span id="page-237-0"></span>Leerseite auslassen

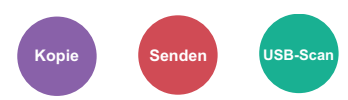

<span id="page-237-1"></span>Wenn ein Dokument leere Seiten enthält, werden diese übersprungen und nur Seiten mit Inhalt ausgedruckt.

Sie können festlegen, dass auch leere Seiten behandelt werden wie Seiten mit Linien und wenigen Zeichen.

Das Gerät erkennt leere Seiten und erspart somit unnötige Ausdrucke, ohne dass man ein Dokument auf leere Seiten prüfen muss.

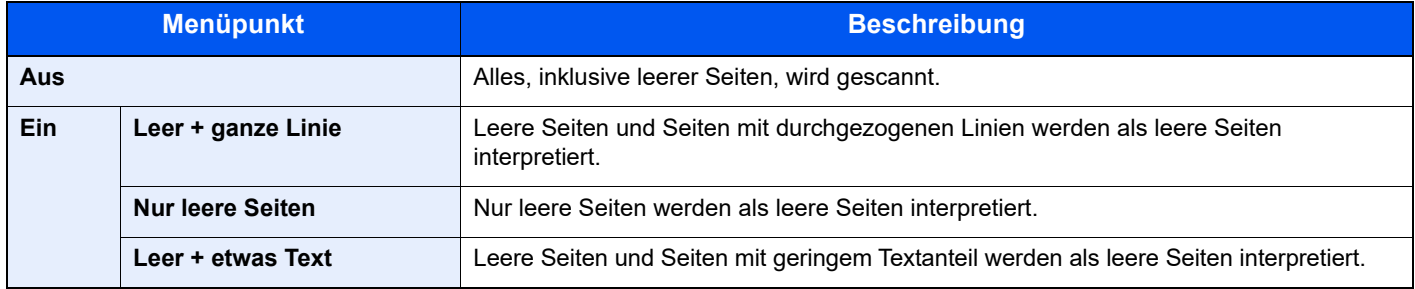

### **<b>K** HINWEIS

Gelochte oder auf farbigen Papier gedruckte Originale werden eventuell nicht als leere Seiten erkannt.

# <span id="page-238-1"></span>Verschlüss. E-Mail-Sendung

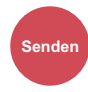

Sendet verschlüsselte E-Mails unter Verwendung des elektronischen Zertifikats.

Dies erhöht die Sicherheit.

(**Mögliche Werte:** [**Aus**] / [**Ein**])

### **<b>K** HINWEIS

Um diese Funktion zu verwenden, konfigurieren Sie das Zertifikat, das Protokoll und die E-Mail-Funktion im Command Center RX.

[Command Center RX \(Seite 2-47\)](#page-78-0)

# <span id="page-238-0"></span>Digitale Unterschrift

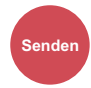

Der E-Mail kann mithilfe des elektronischen Zertifikats eine digitale Unterschrift hinzugefügt werden.

Indem Sie einer E-Mail eine digitale Unterschrift hinzufügen, können Sie die Identität des Ziels bestätigen und Manipulationen bei der Übertragung erkennen.

(**Mögliche Werte:** [**Aus**] / [**Ein**])

### **<b>K** HINWEIS

Um diese Funktion zu verwenden, konfigurieren Sie das Zertifikat, das Protokoll und die E-Mail-Funktion im Command Center RX.

**► [Command Center RX \(Seite 2-47\)](#page-78-0)** 

### **S/MIME über das Command Center RX konfigurieren**

Um verschlüsselte E-Mails zu senden und die digitale Unterschriftenfunktion für E-Mails zu verwenden, müssen vorab folgende Einstellungen im Command Center RX vorgenommen werden.

### **1** Command Center RX aufrufen

**← [Command Center RX öffnen \(Seite 2-48\)](#page-79-0)** 

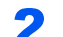

### 2 Gerätezertifikat, das für S/MIME verwendet wird, speichern

- 1 Im Menü [**Netzwerk-Einstellungen**] klicken Sie auf [**Zertifikate**].
- 2 Klicken Sie auf [Adressbuch] unter "Gerätezertifikat" (1 bis 5), um das Gerätezertifikat zu erstellen oder zu importieren.
- **Command Center RX User Guide**
- 3 Klicken Sie auf [**Neu starten/Zurücksetzen**] > [**Neustart des gesamten Geräts**], um das Gerät neu zu starten.

### 3 Protokoll-Einstellungen konfigurieren

- 1 Im Menü [**Funktions-Einstellungen**] klicken Sie auf [**Protokoll**].
- 2 Stellen Sie [Sende-Protokolle] und [S/MIME] unter "Sende-Protokoll" auf [Ein].
- 3 Klicken Sie auf [**Senden**].

### **4 E-Mail-Funktion konfigurieren**

- 1 Im Menü [**Dateieinstell. anwenden**] klicken Sie auf [**E-Mail**].
- 2 Konfigurieren Sie die "S/MIME-Einstellungen" nach Bedarf.
- **Command Center RX User Guide**
- 3 Klicken Sie auf [**Senden**].
- 

### 5 E-Mail-Adresse mit S/MIME-Zertifikaten verknüpfen

- 1 Im Menü [**Dokumenten-Box**] klicken Sie auf [**Management-Einstellungen**].
- 2 Klicken Sie auf [**Nummer**] oder [**Name**] des Kontakts, den Sie bearbeiten möchten.
- 3 Klicken Sie auf [Adressbuch] im "S/MIME Zertifikat".
- 4 Klicken Sie beim erforderlichen Zertifikat auf [**Importieren**], um es zu registrieren, und dann auf [**Senden**].
- 5 Klicken Sie auf [**OK**].

# <span id="page-240-1"></span>Duplex (2-seitiges Original)

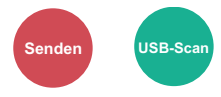

<span id="page-240-0"></span>Wählen Sie Art und Ausrichtung des verwendeten Originals.

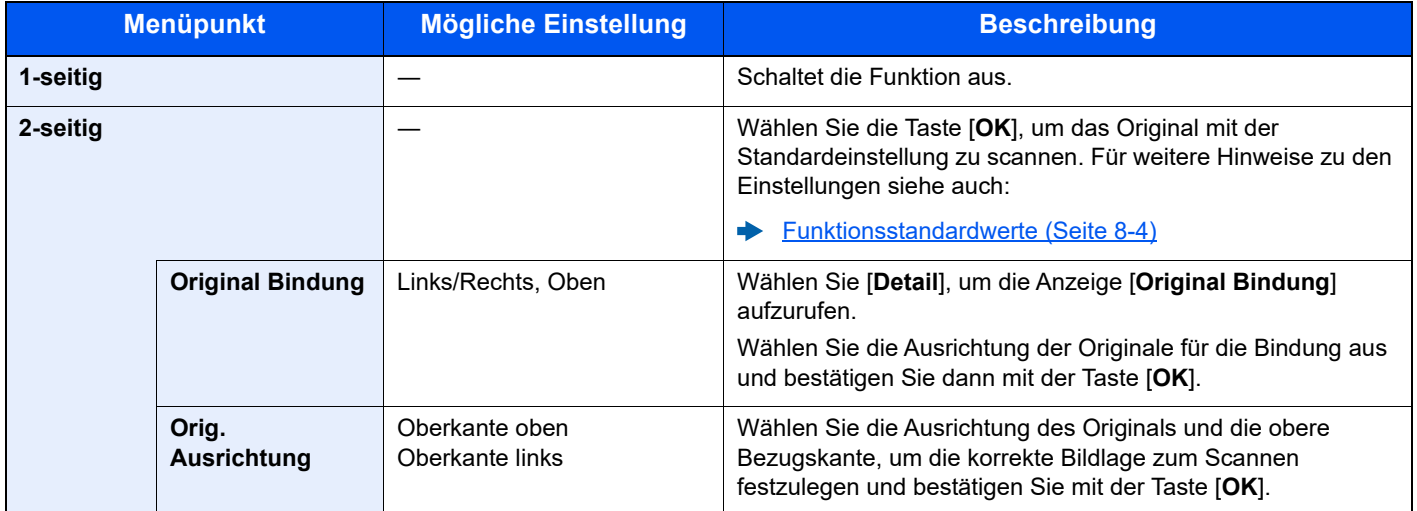

### **Beispiel**

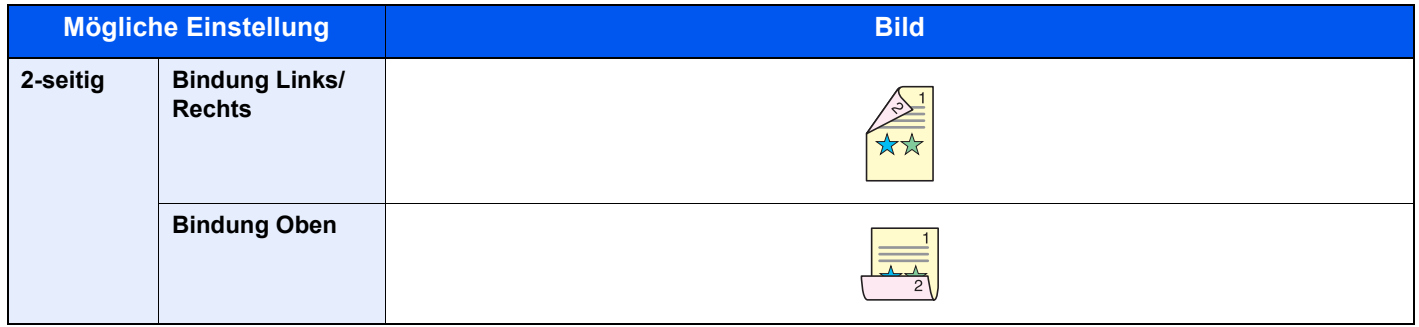

# <span id="page-241-0"></span>Sendeformat

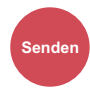

<span id="page-241-1"></span>Wählen Sie die Größe des zu sendenden Bildes.

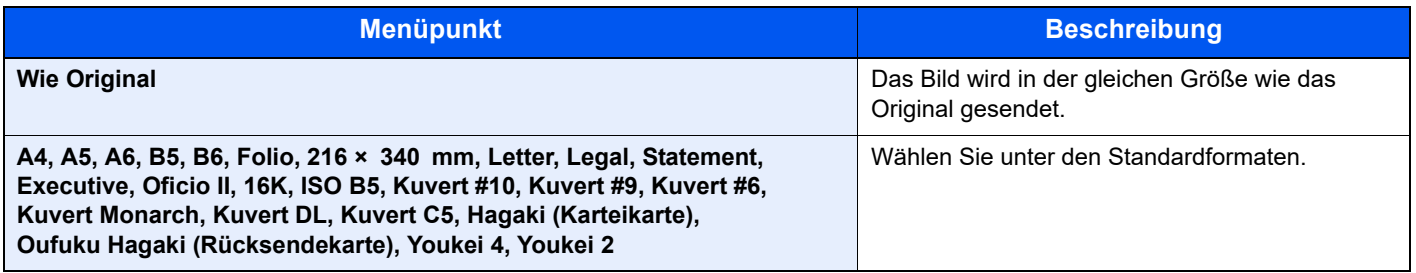

#### **Verhältnis zwischen Originalformat, Sendeformat und Zoom**

[Originalformat \(Seite 6-9\)](#page-222-2), Sendeformat und [Zoom \(Seite 6-16\)](#page-229-0) stehen in einem Verhältnis zueinander. Nähere Details sind in der folgenden Tabelle aufgeführt.

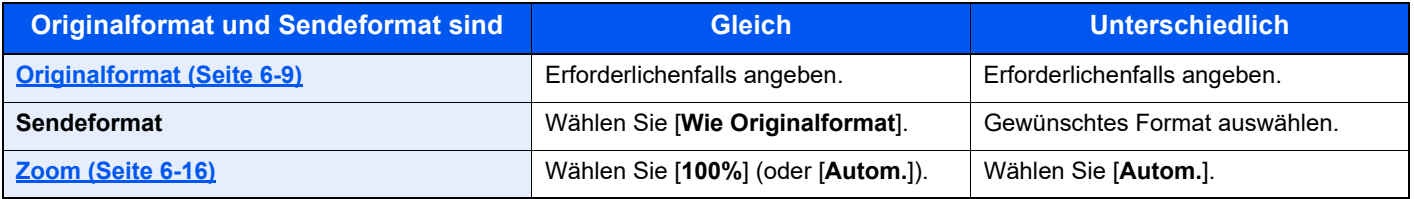

### **<b>A**</u> HINWEIS

Wenn Sie ein Sendeformat wählen, das nicht dem Originalformat entspricht, und dann Zoom [**100%**] auswählen, können Sie das Originalformat in seiner tatsächlichen Größe (Kein Zoom) versenden.

# <span id="page-242-0"></span>Dateiformat

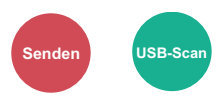

<span id="page-242-1"></span>Geben Sie ein Format für die Bilddatei an. Die Stufe der Bildqualität kann ebenfalls eingestellt werden.

Wählen Sie das Dateiformat aus [**PDF**], [**TIFF**], [**JPEG**], [**XPS**], [**OpenXPS**] und [**Hoch kompr. PDF**].

Wenn Sie für das Scannen von Graustufen- oder Farbdokumenten den Farbmodus wählen, können Sie die Bildqualität einstellen.

Wenn Sie [**PDF**] oder [**Hoch kompr. PDF**] wählen, können Sie Verschlüsselungs- oder PDF/A-Einstellungen festlegen.

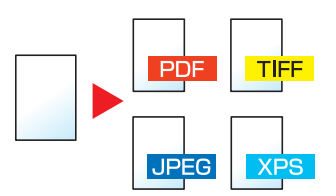

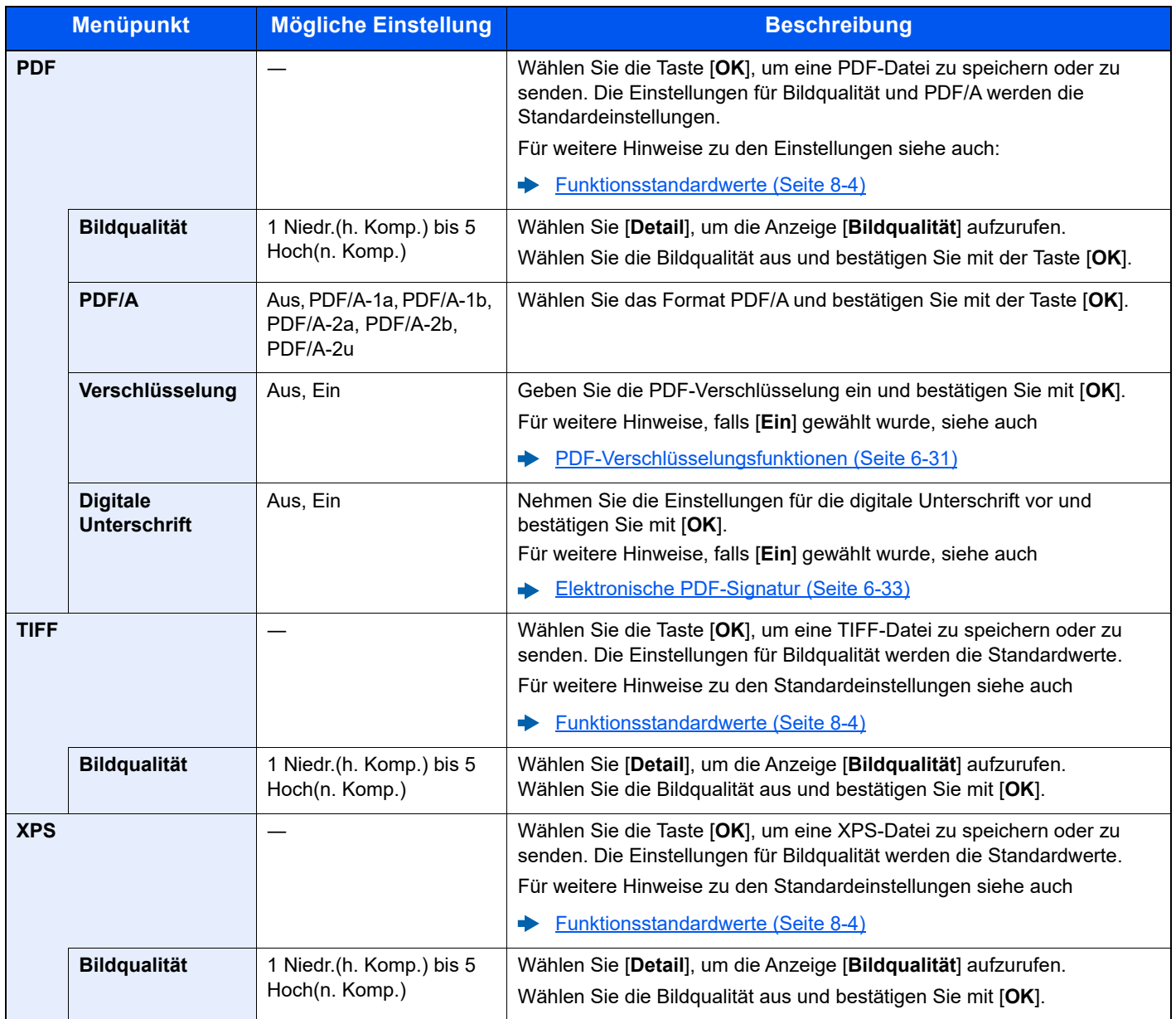

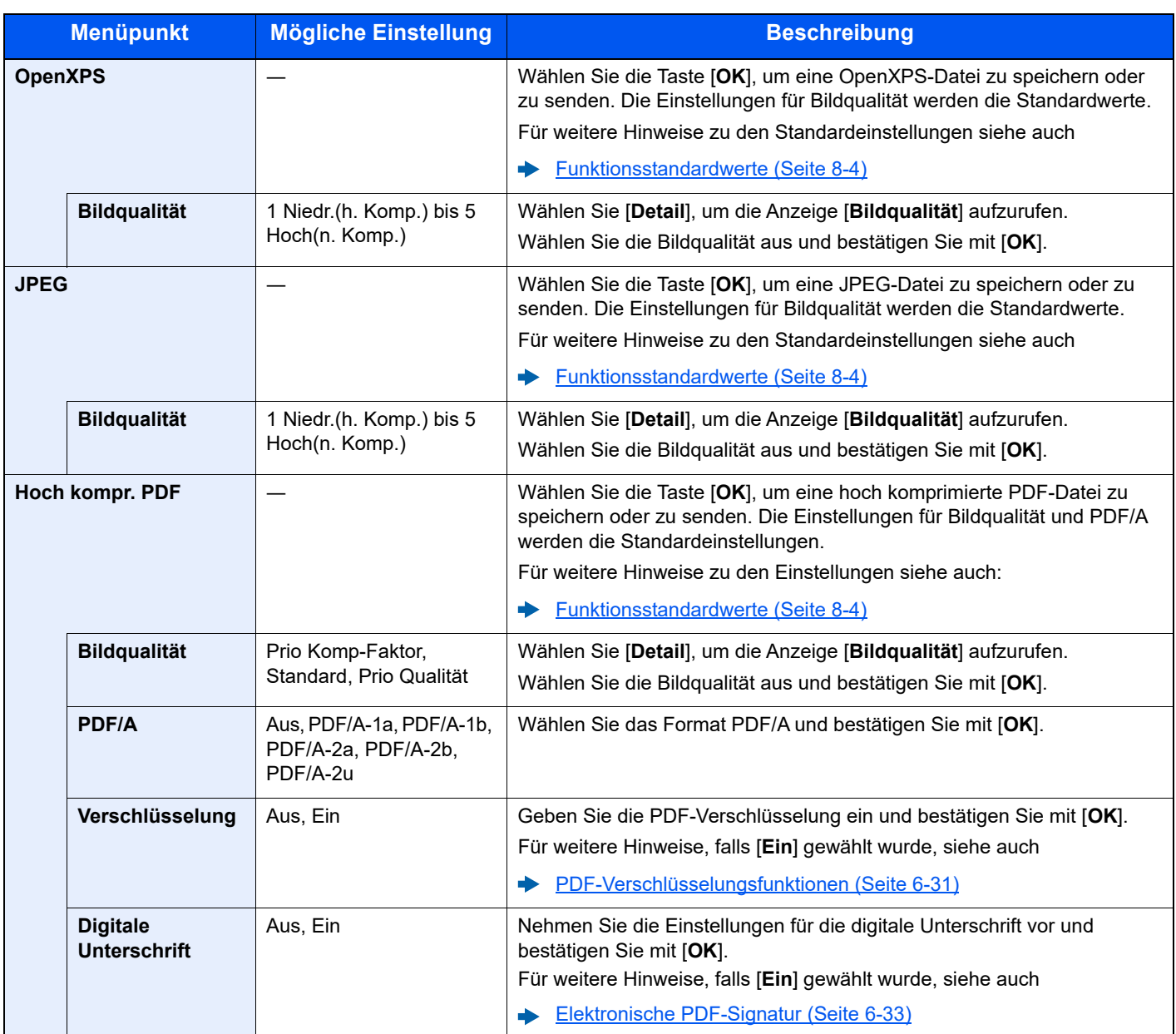

### **<b>K**</u> HINWEIS

• Sie können PDF-Verschlüsselungsfunktionen nutzen.

[PDF-Verschlüsselungsfunktionen \(Seite 6-31\)](#page-244-0)

• Ist die Verschlüsselung aktiviert, können keine PDF/A-Einstellungen vorgenommen werden.

### <span id="page-244-0"></span>**PDF-Verschlüsselungsfunktionen**

Wenn Sie PDF oder hoch kompr. PDF als Dateiformat gewählt haben, können Sie den Zugriff für die Anzeige, den Druck und das Bearbeiten der PDF-Datei durch Zuweisung eines Passworts einschränken.

Die möglichen Einstellungen hängen von der Auswahl unter dem Punkt [**Kompatibilität**] ab.

#### **Wenn [Acrobat3.0&Höher] unter "Kompatibilität" ausgewählt ist**

<span id="page-244-1"></span>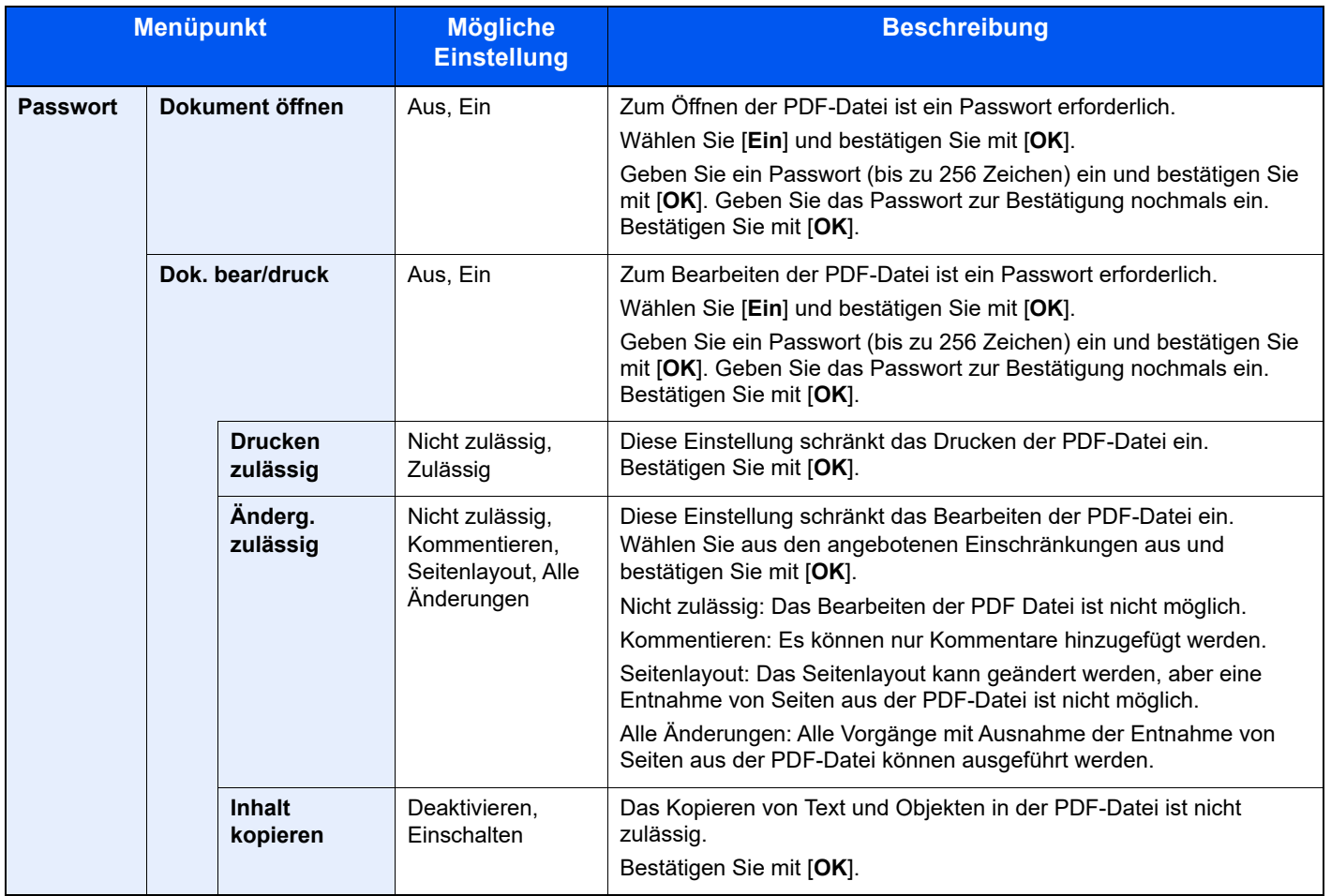

### **Wenn [Acrobat5.0&Höher] unter "Kompatibilität" ausgewählt ist**

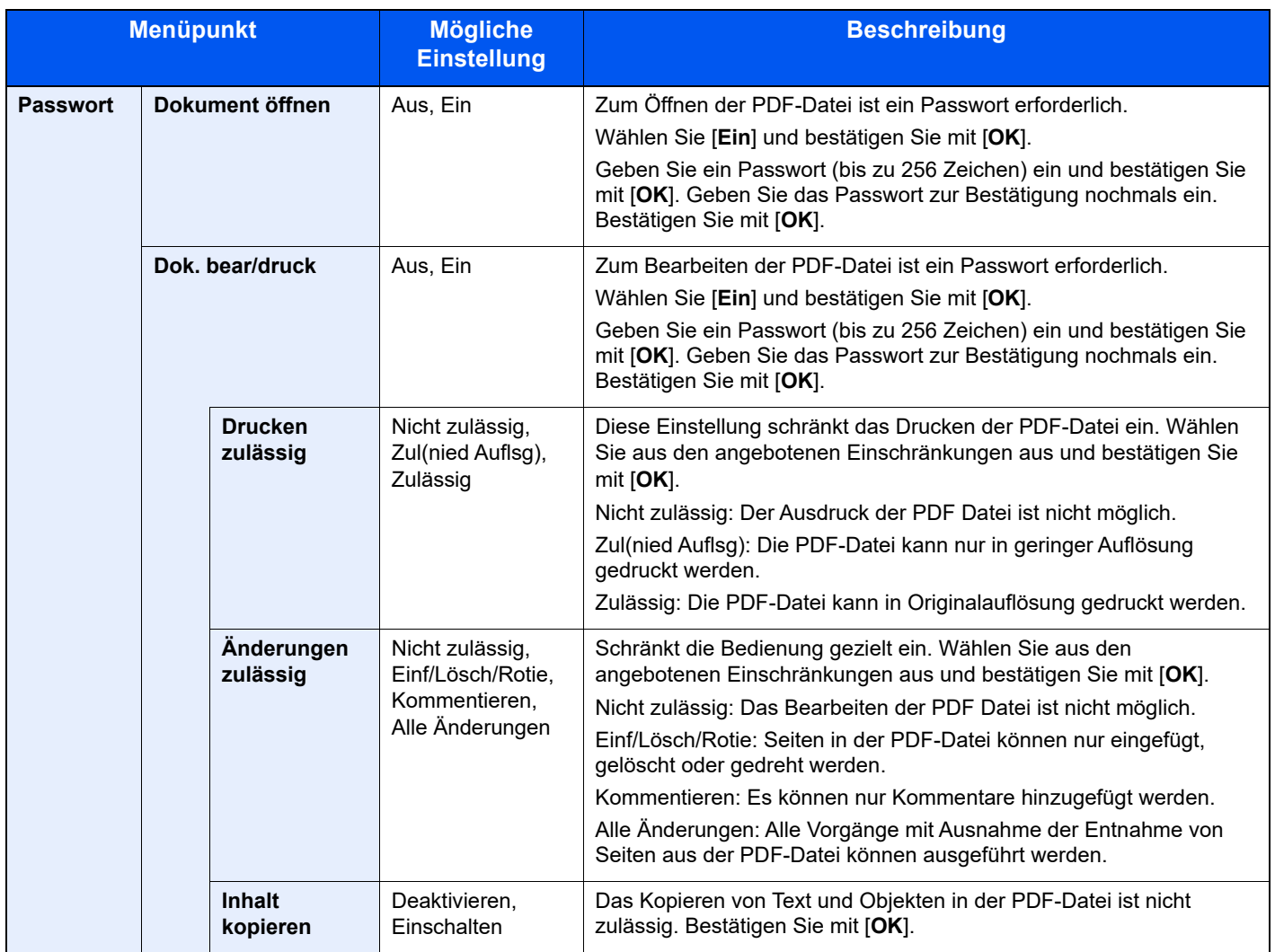

# <span id="page-246-0"></span>Elektronische PDF-Signatur

Wenn [**PDF**] oder [**Hoch kompr. PDF**] als Dateiformat ausgewählt ist, kann in der zu sendenden PDF eine elektronische Signatur eingefügt werden. Eine elektronische Signatur zertifiziert den Sender des Dokuments und verhindert Fälschungen. Um diese Funktion zu verwenden, muss ein Signierungszertifikat über das Command Center RX oder den KYOCERA Net Viewer registriert werden und digitale Signatur für Dateien im Systemmenü aktiviert sein. In diesem Handbuch ist das Vorgehen zum Registrieren eines Signierungszertifikats über das Command Center RX beispielhaft beschrieben.

#### **Q HINWEIS**

- Diese Funktion erscheint, wenn im Systemmenü unter "Digitale Unterschrift für Datei" [**Für jeden Auftrag angeben**] ausgewählt ist.
- [Digitale Unterschrift \(Seite 8-52\)](#page-319-0)
- Diese Funktion kann konfiguriert werden, wenn [**PDF/A-2a**], [**PDF/A-2b**] oder [**PDF/A-2u**] unter PDF/A ausgewählt ist.
- Um ein Signierungszertifikat über den KYOCERA Net Viewer zu registrieren, siehe
- **KYOCERA Net Viewer User Guide**

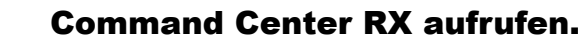

**← [Command Center RX öffnen \(Seite 2-48\)](#page-79-0)** 

### 2 Ein Signierungszertifikat registrieren, das in den Einstellungen zum Hinzufügen einer elektronischen Signatur verwendet werden soll.

- 1 Im Menü [**Dateieinstell. anwenden**] klicken Sie auf [**Allgemeine/Auftrags-Standards**].
- 2 Klicken Sie auf [**Adressbuch**] unter [**Standard Datei-Einstellungen**] > [**Signatur**], um das Gerätezertifikat zu erstellen oder zu importieren.
	- **Command Center RX User Guide**
- 3 Klicken Sie auf [**Neu starten/Zurücksetzen**] > [**Neustart des gesamten Geräts**], um das Gerät neu zu starten.

### **2 Einstellungen für digitale Signatur vornehmen.**

1 Taste [**Systemmenü/Zähler**] > Taste [▲] [▼] > [**Senden**] > Taste [**OK**] > Taste [▲] [▼] > [**Digitale Unterschrift**] > Taste [**OK**]

### **<b>K**</u> HINWEIS

Wenn die Anzeige zur Benutzerauthentifizierung erscheint, melden Sie sich als Benutzer mit der Berechtigung zur Konfiguration dieser Einstellung an. Wenn Sie Ihren Login-Namen oder das Passwort nicht kennen, sprechen Sie Ihren Administrator an.

2 Nehmen Sie die Einstellungen für das Hinzufügen einer digitalen Signatur vor.

Die folgenden Einstellungen können ausgewählt werden.

#### **Digitale Unterschrift**

Legen Sie fest, ob eine digitale Unterschrift hinzugefügt werden soll.

**Aus**

Digitale Unterschrift wird nicht hinzugefügt.

#### **Für jeden Auftrag angeben**

Ob eine digitale Unterschrift hinzugefügt werden soll, wird für jedes Senden neu festgelegt.

**Ein**

Fügt beim Senden immer eine digitale Unterschrift hinzu.

#### **Format**

Legen Sie einen Algorithmus zum Verschlüsseln einer digitalen Unterschrift fest.

**Mögliche Werte**: **SHA1, SHA-256, SHA-384, SHA-512**

### **<b>A**</u> HINWEIS

Diese Funktion wird angezeigt, wenn "Digitale Unterschrift" auf [**Für jeden Auftrag angeben**] oder [**Ein**] steht.

#### **Passwort bestätigen**

Legen Sie fest, ob eine Passwortbestätigung beim Einstellen einer digitalen Unterschrift erfolgen soll.

**Mögliche Werte**: **Ein, Aus**

### **<b>K** HINWEIS

Diese Funktion wird angezeigt, wenn "Digitale Unterschrift" auf [Für jeden Auftrag **angeben**] steht.

#### **Passwort**

Legen Sie ein Passwort fest, das für die Einstellung einer digitalen Unterschrift erforderlich ist. Geben Sie ein neues Sicherheitspasswort mit 6 bis 16 alphanumerischen Zeichen und Symbolen ein.

### **<b>A**</u> HINWEIS

Diese Funktion wird nur angezeigt, wenn "Passwortbestätigung für Signaturberechtigung" auf [**Ein**] steht.

### **4** Anzeige aufrufen.

1 Taste [**Senden**] > Taste [**Funktionsmenü**] > Taste [▲] [▼] > [**Dateiformat**] > Taste [**OK**]

### 5 Einstellungen konfigurieren.

- 1 Wählen Sie [**PDF**] oder [**Hoch kompr. PDF**] als Dateiformat aus.
- **2** Über "Digitale Unterschrift" wählen Sie [**Ein**] > [OK] in dieser Reihenfolge.

### **<b>K**</u> HINWEIS

Wenn "Passwortbestätigung für Signaturberechtigung" auf [**Ein**] steht, erscheint ein Dialog zur Eingabe eines Passworts.

Geben Sie ein im Systemmenü festgelegtes Passwort ein.

**► [Passwort \(Seite 6-31\)](#page-244-1)** 

### 6 Taste [Start] wählen.

# <span id="page-248-2"></span>**Dateitrennung**

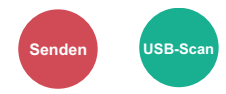

<span id="page-248-3"></span>Die eingescannten Daten können Seite für Seite getrennt, in verschiedenen Dateien abgespeichert und einzeln versendet werden.

(**Mögliche Werte**: [**Aus**] / [**Jede Seite**])

Wählen Sie [**Jede Seite**], um die Dateitrennung zu aktivieren.

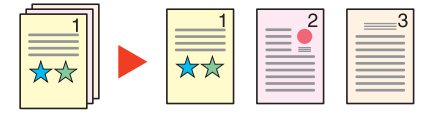

### **<b>K** HINWEIS

Eine dreistellige laufende Nummer wie "abc\_001.pdf, abc\_002.pdf..." wird an den Dateinamen angehängt.

# <span id="page-248-0"></span>Scanauflösung

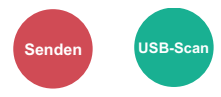

<span id="page-248-1"></span>Gibt die Standardauflösung für das Scannen an.

(**Mögliche Werte**: [**200 × 100dpi Norm.**] / [**200 × 200dpi Fein**] / [**200 × 400dpi Sfein**] / [**300 × 300dpi**] / [**400 × 400dpi Ufein**] / [**600 × 600dpi**])

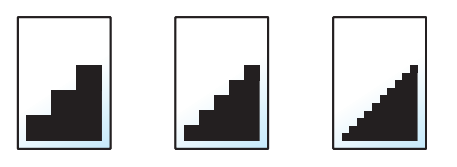

### **K** HINWEIS

Je höher der Wert, desto besser die Auflösung. Bei einer höheren Auflösung vergrößert sich aber auch die Dateigröße und die Sendedauer wird länger.

# <span id="page-249-0"></span>Betr./Nachricht

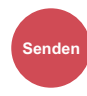

<span id="page-249-1"></span>Fügt beim Senden eines Dokuments einen Betreff und einen Text hinzu.

Wählen Sie [**Betr.**] / [**Nachricht**], um die Daten einzugeben.

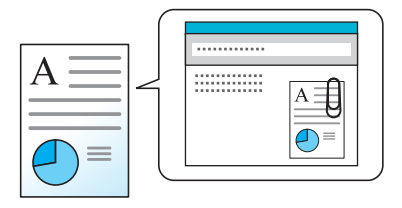

### **<b>A**</u> HINWEIS

Der Betreff kann aus max. 256 Zeichen und der Text aus max. 500 Zeichen bestehen.

# <span id="page-249-2"></span>Verschlüsselt FTP senden

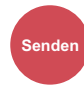

<span id="page-249-3"></span>Wählen Sie diese Funktion, wenn das Dokument für die FTP-Sendung verschlüsselt werden soll.

Dies erhöht die Sicherheit.

(**Mögliche Werte**: [**Aus**] / [**Ein**])

### **<b>A**</u> HINWEIS

Klicken Sie im Command Center RX auf [**Sicherheits-Einstellungen**] und dann auf [**Netzwerksicherheit**]. Stellen Sie sicher, dass "TLS" in Sicherheitsprotokolle auf "Ein" steht und dass eine oder mehrere Verschlüsselungsmethoden in den clientenseitigen Einstellungen ausgewählt sind.

**Command Center RX User Guide**

# <span id="page-249-5"></span>Lösch. n. Druck (Löschen nach Druck)

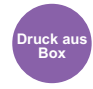

<span id="page-249-4"></span>Dokumente können nach erfolgreichem Druck automatisch gelöscht werden.

(**Mögliche Werte**: [**Aus**] / [**Ein**])

# <span id="page-250-0"></span>Speicherformat

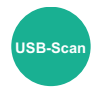

<span id="page-250-1"></span>Wählen Sie die Größe der zu speichernden Datei aus.

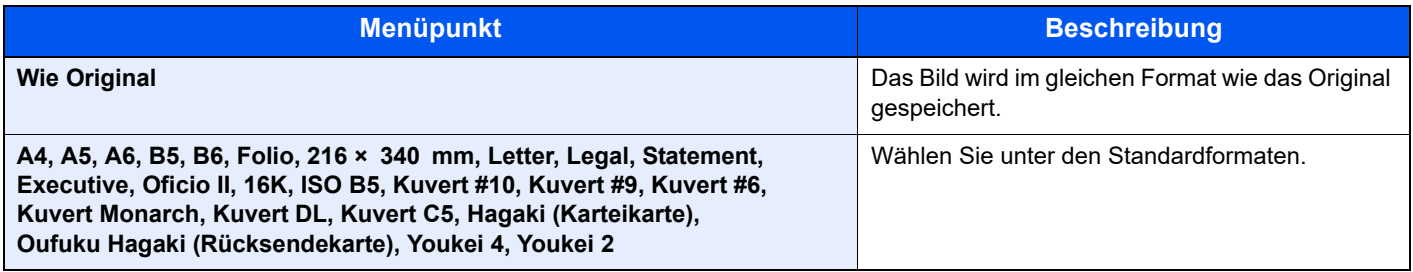

#### **Verhältnis zwischen Originalformat, Speicherformat und Zoom**

[Originalformat \(Seite 6-9\)](#page-222-2), Speicherformat und [Zoom \(Seite 6-16\)](#page-229-0) stehen in einem Verhältnis zueinander. Die Details der jeweiligen Funktion werden in der folgenden Tabelle erläutert.

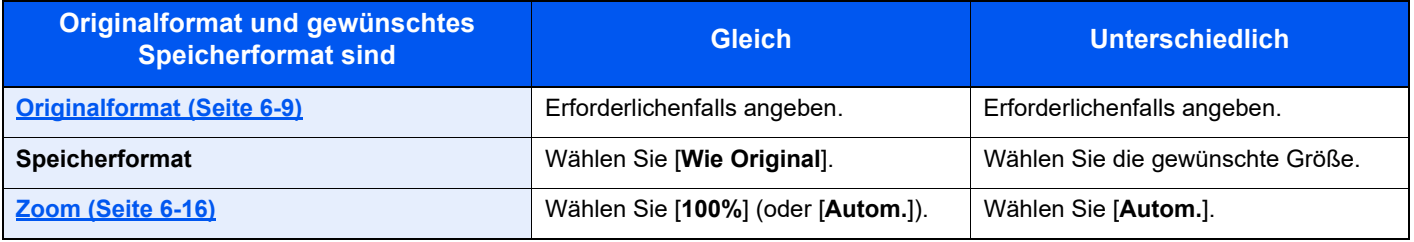

### **<b>K**</u> HINWEIS

Wenn Sie ein Speicherformat wählen, das nicht dem Originalformat entspricht, und dann Zoom [**100%**] auswählen, können Sie das Originalformat in seiner tatsächlichen Größe (Kein Zoom) speichern.

# Langes Original

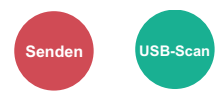

Diese Funktion ermöglicht das Einlesen langer Dokumente über den Vorlageneinzug.

(**Mögliche Werte**: [**Aus**] / [**Ein**])

### **<b>K** HINWEIS

- Lange Originale werden in Schwarzweiß oder Graustufen gesendet.
- Eine Seite eines Originals mit einer Länge bis zu 915 mm kann gescannt werden.
- Die maximale Auflösung beträgt 300×300 dpi.

# <span id="page-251-0"></span>Verschlüsseltes PDF

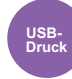

<span id="page-251-1"></span>Zum Ausdruck einer PDF-Datei ist ein vorher eingegebenes Passwort nötig. Geben Sie das Passwort ein und bestätigen Sie mit [**OK**].

### **K** HINWEIS

Hinweise zur Eingabe des Passworts finden Sie unter:

**Exercice 2** [Zeicheneingabe \(Seite 11-13\)](#page-416-0)

# <span id="page-251-2"></span>JPEG/TIFF-Druck

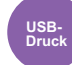

<span id="page-251-3"></span>Wählen Sie Bildgröße (Auflösung), wenn Sie eine JPEG- oder TIFF-Datei drucken wollen.

(**Mögliche Werte**: [**Papierformat**] / [**Bildauflösung**] / [**Druckauflösung**])

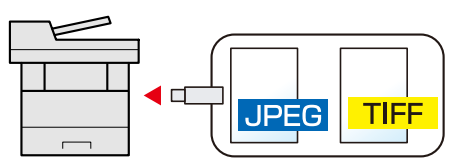

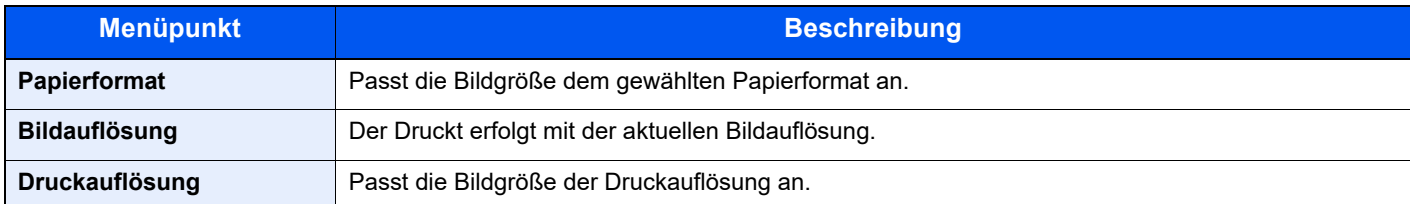

## <span id="page-251-4"></span>XPS pass.z. Seite

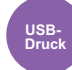

<span id="page-251-5"></span>Verkleinert oder vergrößert die Bildgröße auf das ausgewählte Papierformat, sobald XPS-Dateien gedruckt werden. (**Mögliche Werte**: [**Aus**] / [**Ein**])

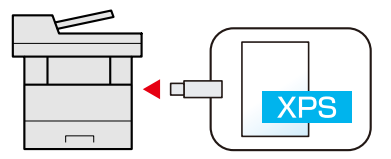
# $\overline{\phantom{a}}$ **Status/Druck** abbrechen

In diesem Kapitel werden folgende Themen behandelt:

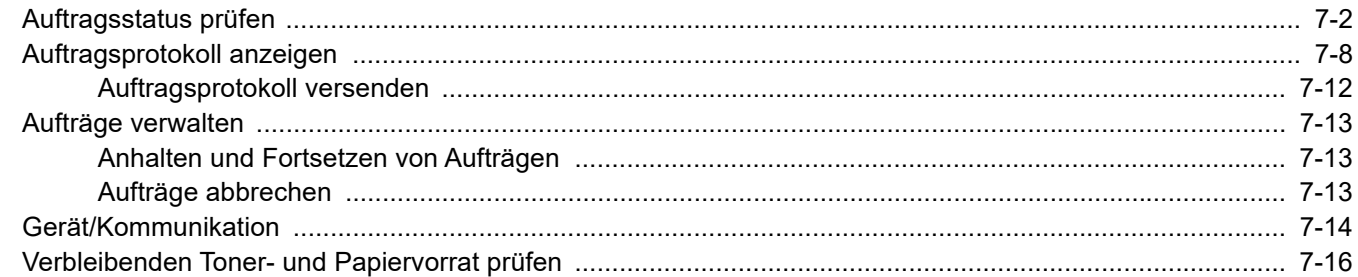

# <span id="page-253-0"></span>Auftragsstatus prüfen

Sie können den Status von Aufträgen während der Verarbeitung oder im Wartestatus prüfen.

## **Verfügbare Statusanzeigen**

Der Verarbeitungs- oder Wartestatus von Aufträgen wird in Form einer Liste auf der Bildschirmanzeige in vier verschiedenen Anzeigen angezeigt - Druckaufträge, Sendeaufträge, Speicheraufträge und Geplante Aufträge.

Folgende Statusanzeigen sind verfügbar.

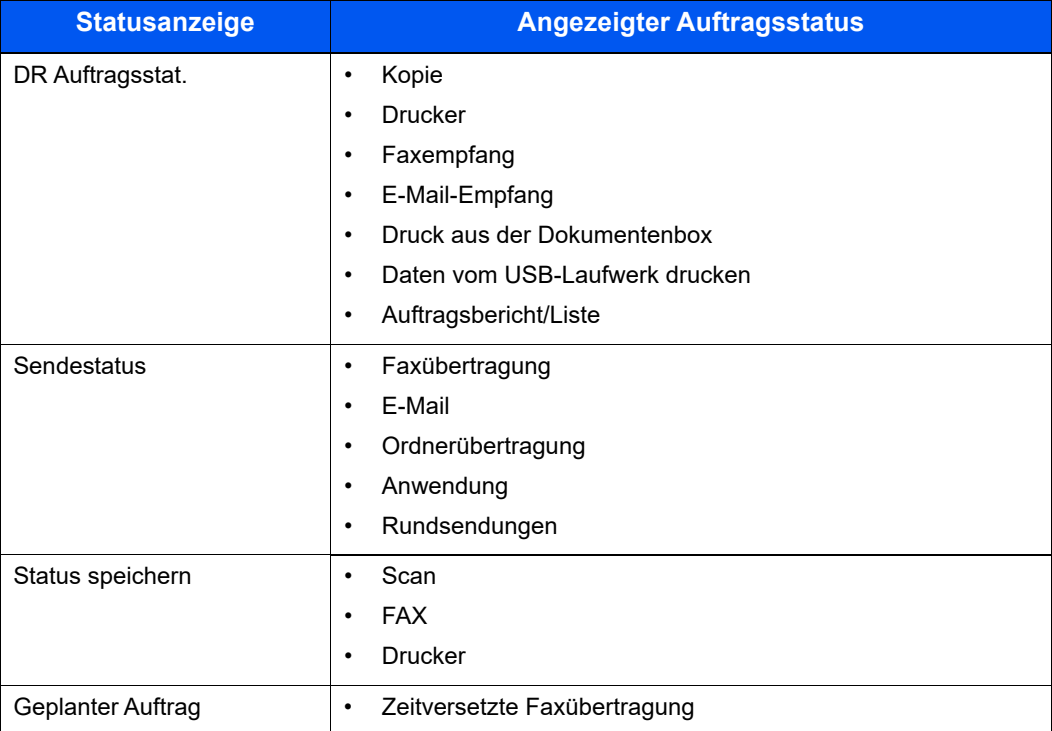

#### **Statusanzeigen aufrufen**

## Anzeige aufrufen.

Taste [**Status/Druckabbr.**] > Taste [▲] [▼] > [**DR Auftragsstat.**], [**Sendestatus**], [**Status speichern**] oder [**GeplanterAuftrag**] > Taste [**OK**]

#### **2** Den zu prüfenden Auftrag wählen.

1 Wählen Sie den Auftrag aus, den Sie prüfen möchten, und dann [**Menü**].

#### **<b>K**</u> HINWEIS

Sie können den Status von Aufträgen aller Anwender oder nur von Ihren eigenen Aufträgen anzeigen.

**EXECUCISE:** [ZeigeStatus/Prot \(\) \(Seite 8-45\)](#page-312-0)

Diese Einstellung kann auch über das Command Center RX geändert werden.

**Command Center RX User Guide**

2 Taste [▲] [▼] > [**Detail**] > Taste [**OK**]

Jobstatus Detail wird angezeigt.

#### **<b>K**</u> HINWEIS

- Wird ein Fax-Auftrag unter [**Sendestatus**] ausgewählt, wird [**Auftragspriorität**] angezeigt. Wählen Sie [**Auftragspriorität**] aus. Bestätigen Sie mit [**OK**], um den aktuellen Auftrag anzuhalten und dem ausgewählten Auftrag höchste Priorität zu geben.
- Für [**GeplanterAuftrag**] wird [**Jetzt starten**] angezeigt. Wählen Sie [**Jetzt starten**]. Bestätigen Sie mit [**OK**], um den ausgewählten Auftrag sofort abzusenden.

# 3 Status prüfen.

Wählen Sie die Taste [**►**], um zur nächsten Anzeige zu gehen. Wählen Sie die Taste [**◄**], um zur vorherigen Anzeige zurückzukehren.

[DR Auftragsstat. \(Seite 7-4\)](#page-255-0) [Sendestatus \(Seite 7-5\)](#page-256-0) [Status speichern \(Seite 7-6\)](#page-257-0) [Status für geplante Aufträge \(Seite 7-7\)](#page-258-0)

## <span id="page-255-0"></span>**DR Auftragsstat.**

<span id="page-255-1"></span>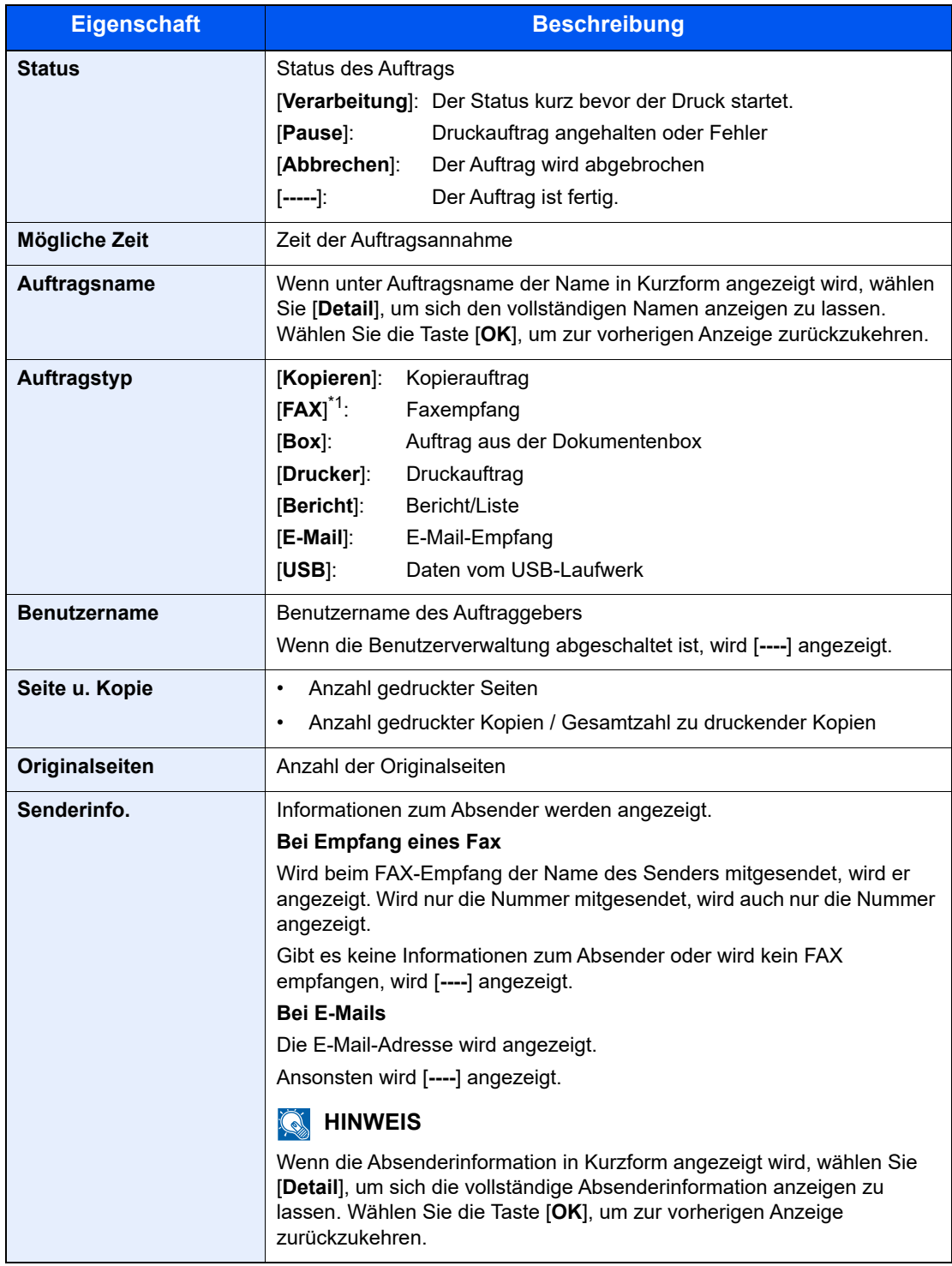

#### <span id="page-256-0"></span>**Sendestatus**

<span id="page-256-1"></span>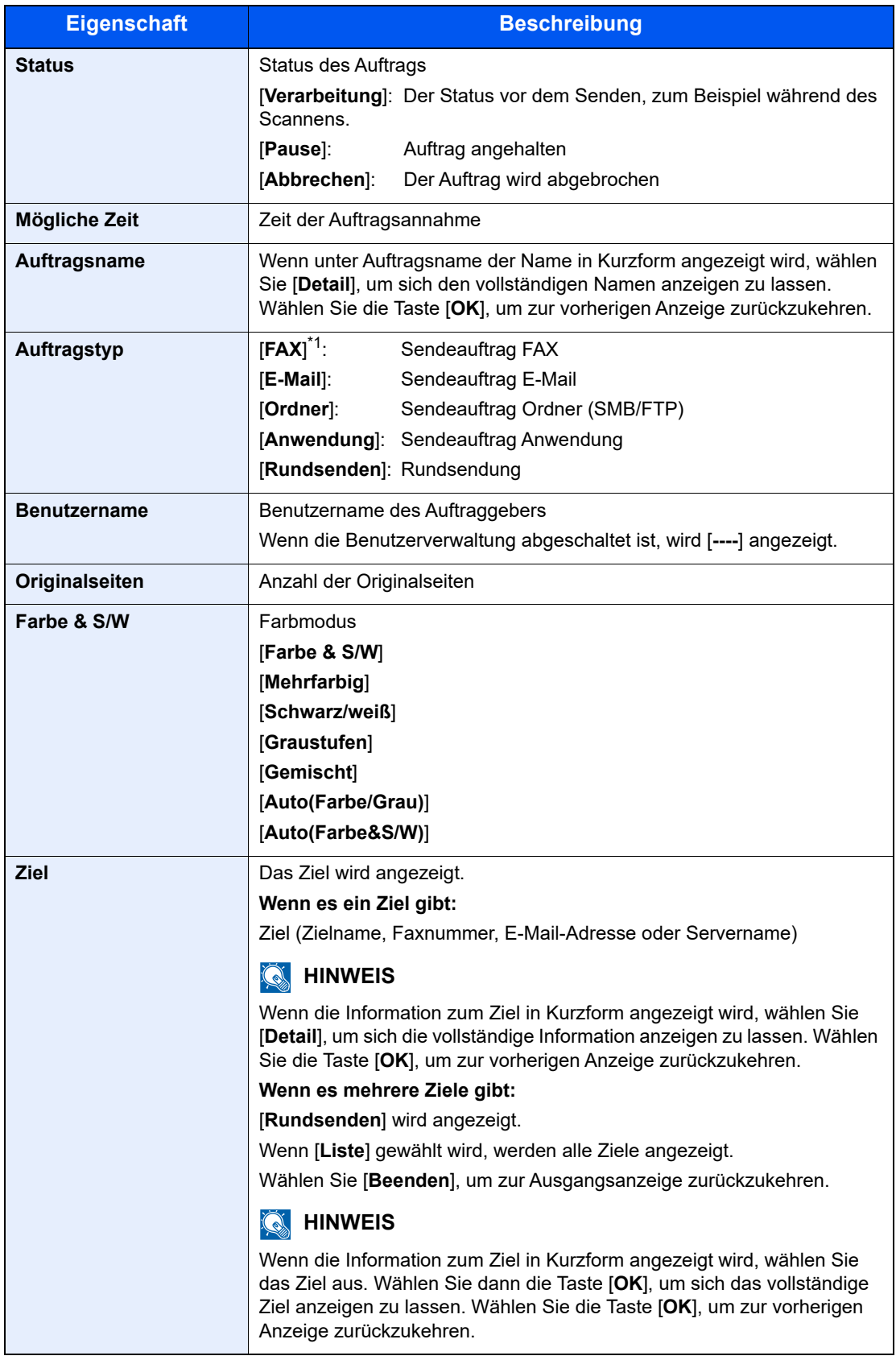

#### <span id="page-257-0"></span>**Status speichern**

<span id="page-257-1"></span>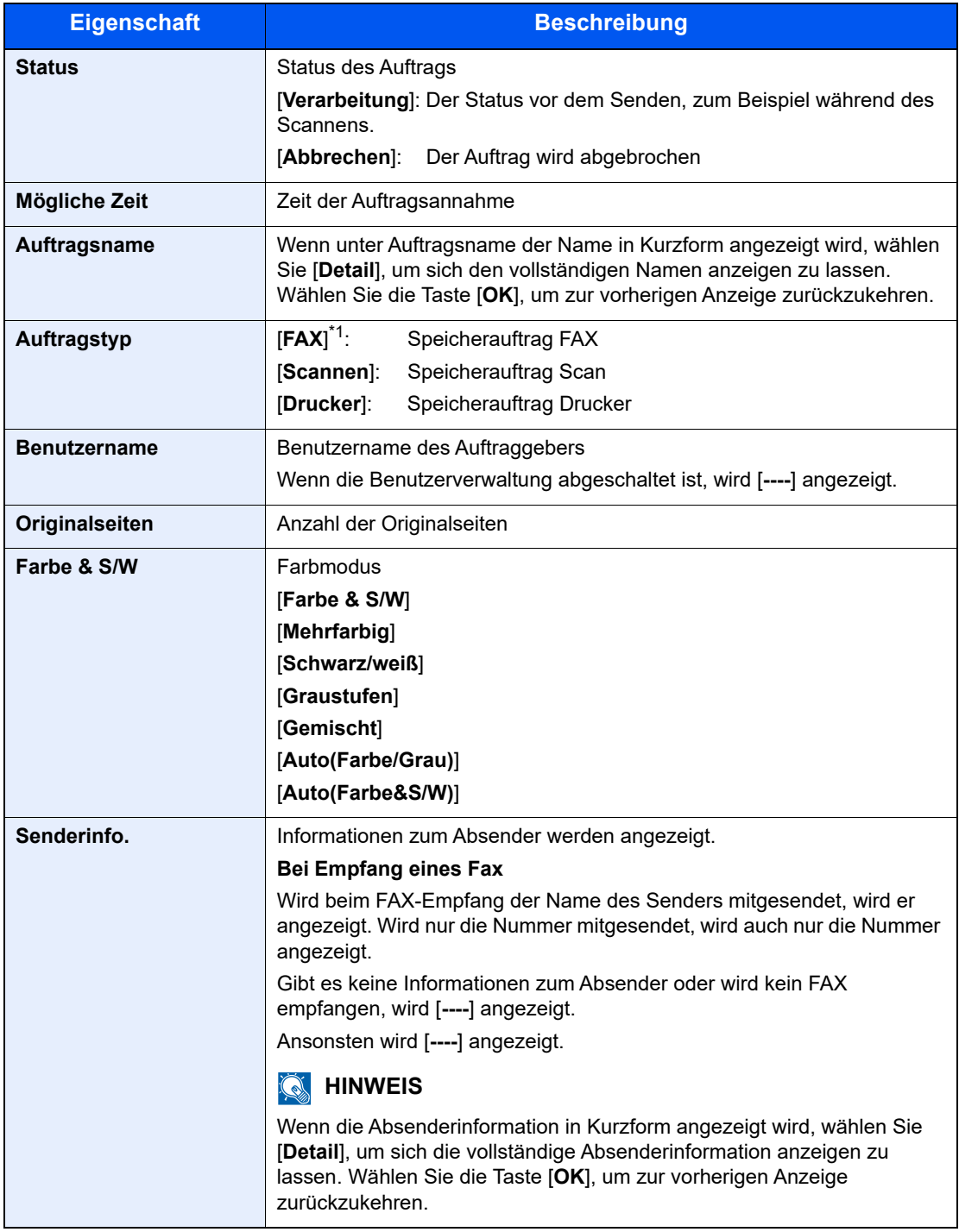

## <span id="page-258-0"></span>**Status für geplante Aufträge**

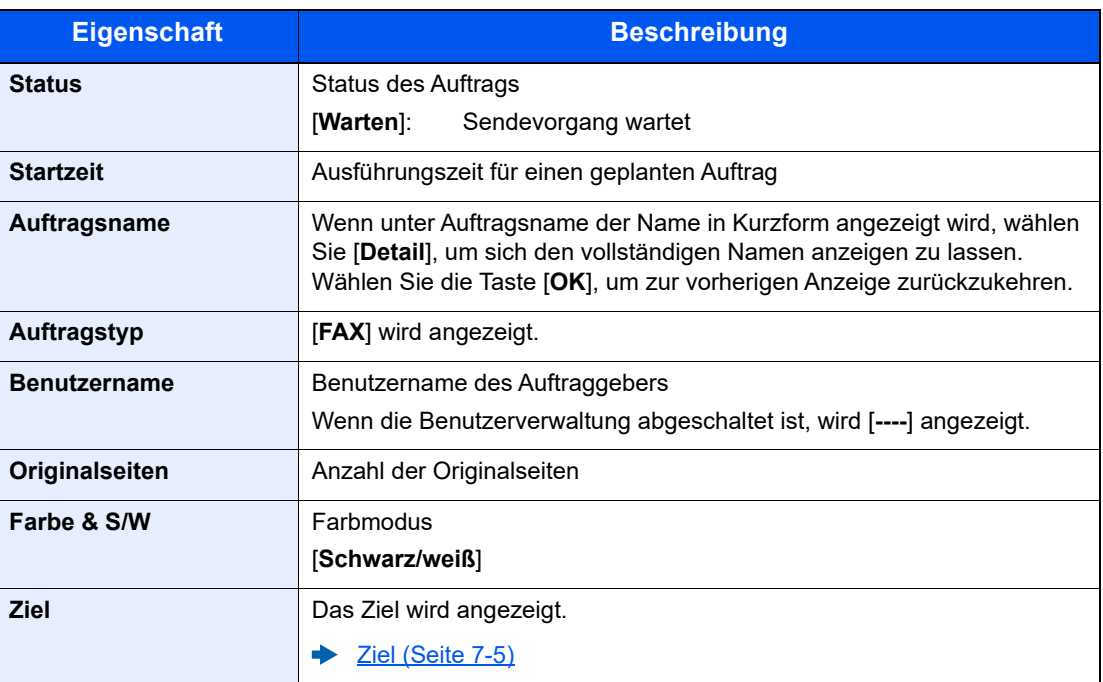

# <span id="page-259-0"></span>Auftragsprotokoll anzeigen

Sie können das Protokoll der abgeschlossenen Aufträge anzeigen.

# **<b>K** HINWEIS

Das Protokoll ist auch über das Command Center RX oder den KYOCERA Net Viewer vom PC aus aufrufbar.

- **Command Center RX User Guide**
- **KYOCERA Net Viewer User Guide**  $\blacktriangleright$

## **Verfügbare Auftragsprotokolle**

Die Auftragsprotokolle werden getrennt in vier Karten - Druckaufträge, Sendeaufträge, Speicher- und Faxaufträge - angezeigt. Folgende Auftragsprotokolle sind verfügbar.

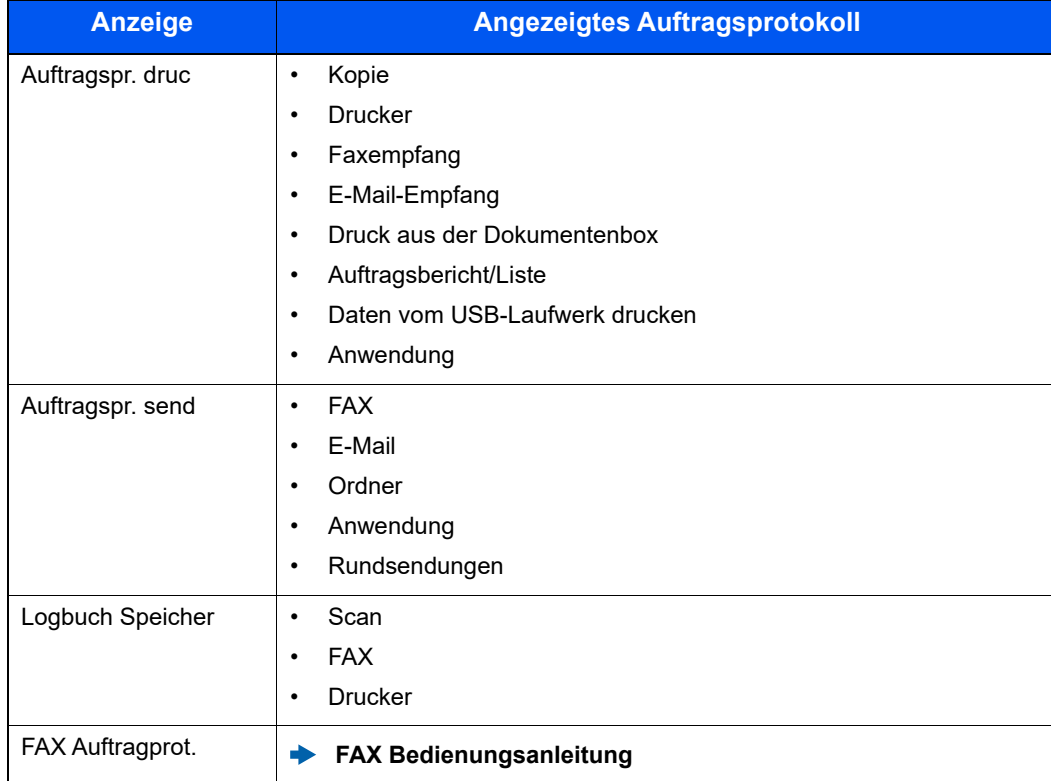

# **Bildschirm der Auftragsprotokolle anzeigen**

# **1** Anzeige aufrufen.

Taste [**Status/Druckabbr.**] > Taste [▲] [▼] > [**Auftragspr. druc**], [**Auftragspr. send**], [**Logbuch Speicher**] oder [**FAX Auftragprot.**] > Taste [**OK**]

#### **<b>K**</u> HINWEIS

Für weitere Hinweise zu [**FAX Auftragprot.**] siehe auch

**FAX Bedienungsanleitung**

## 2 Den zu prüfenden Auftrag wählen.

Wählen Sie den Auftrag aus, den Sie prüfen möchten, und dann [**Detail**].

Ein Symbol, das das Ergebnis anzeigt, erscheint ganz rechts neben jedem Auftrag.

- $\mathbf{0}$ K: Der Auftrag ist fertig.
- $\Delta$ : Fehler aufgetreten.
- $\Theta$ : Der Auftrag wurde abgebrochen.

#### **<b>A**</u> HINWEIS

Sie können das Auftragsprotokoll aller Anwender oder nur Ihr eigenes Auftragsprotokoll anzeigen

**E** [ZeigeStatus/Prot \(\) \(Seite 8-45\)](#page-312-0)

Diese Einstellung kann auch über das Command Center RX geändert werden.

**Command Center RX User Guide**

# 3 Auftraghistorie prüfen.

Wählen Sie die Taste [**►**], um zur nächsten Anzeige zu gehen. Wählen Sie die Taste [**◄**], um zur vorherigen Anzeige zurückzukehren.

[Auftragsprotokoll Druck \(Seite 7-10\)](#page-261-0) [Auftragsprotokoll senden \(Seite 7-11\)](#page-262-0) [Logbuch Speicher \(Seite 7-12\)](#page-263-1)

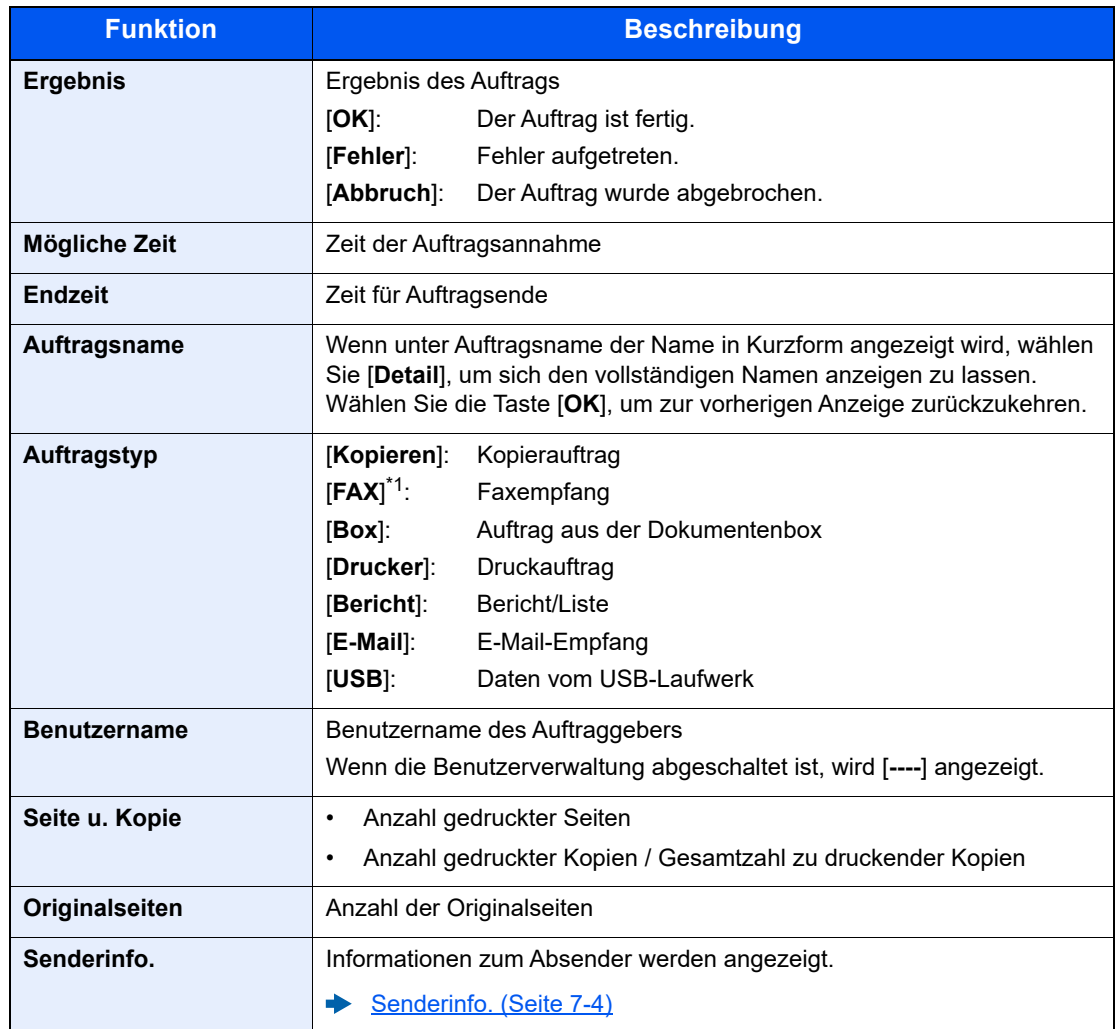

#### <span id="page-261-0"></span>**Auftragsprotokoll Druck**

<span id="page-262-0"></span>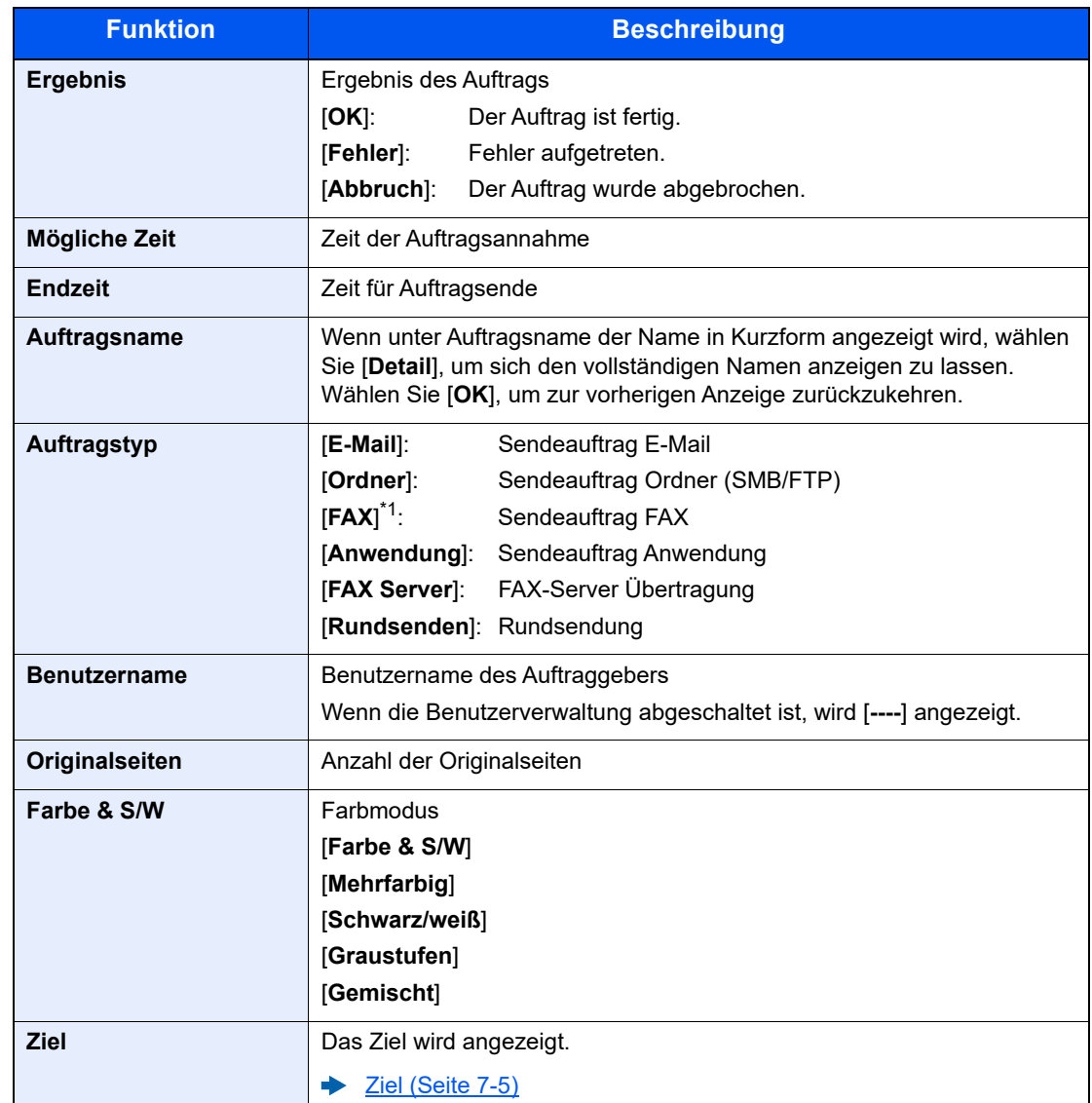

#### **Auftragsprotokoll senden**

\*1 Nur bei installierter FAX-Funktion.

# **<b>K**</u> HINWEIS

Falls das Fenster für die Eingabe des Login-Namens erscheint, melden Sie sich an wie beschrieben.

**Eogin/Anmelden (Seite 2-14)** 

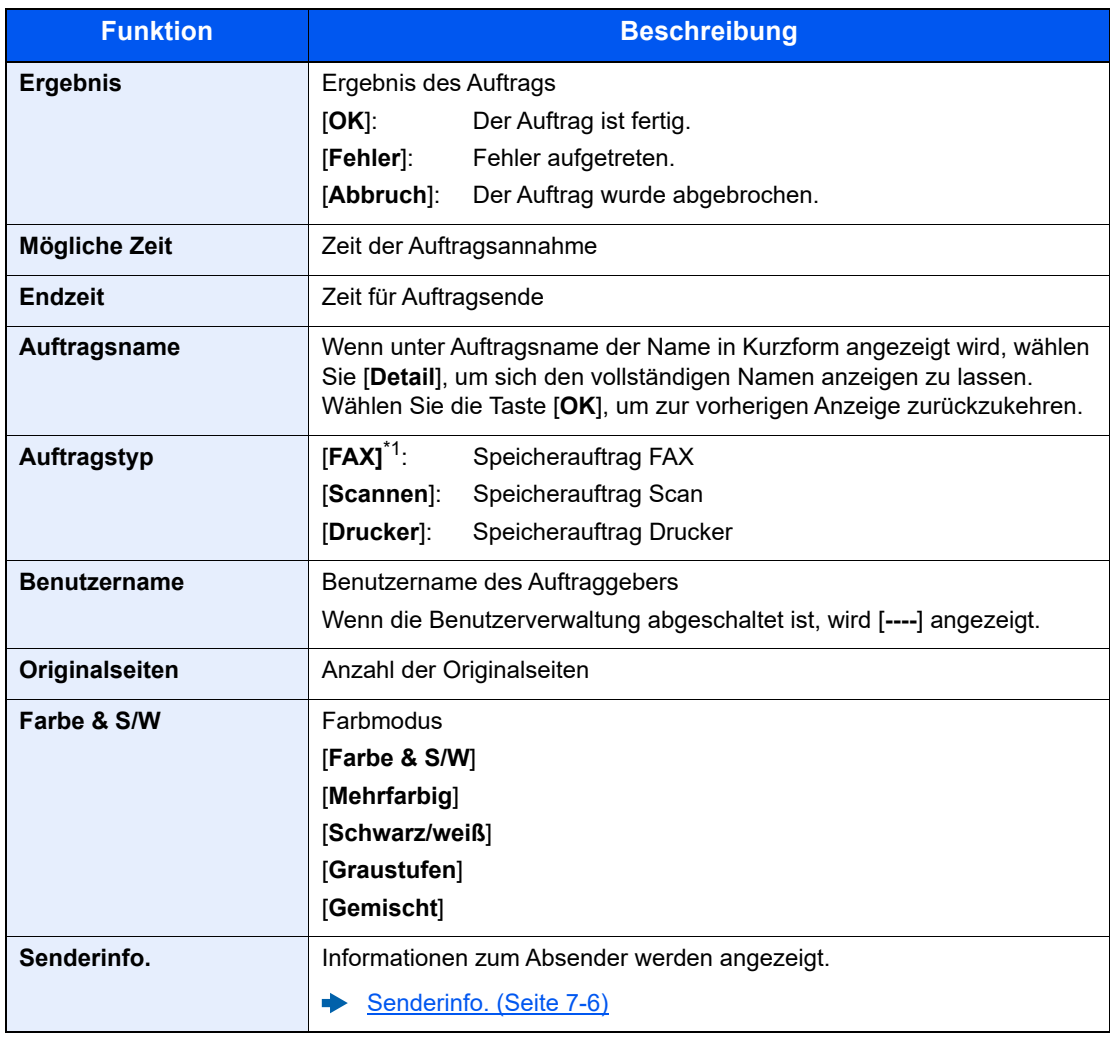

#### <span id="page-263-1"></span>**Logbuch Speicher**

\*1 Nur bei installierter FAX-Funktion.

# <span id="page-263-0"></span>Auftragsprotokoll versenden

Protokolle können per E-Mail versendet werden. Diese können entweder manuell versendet oder nach einer bestimmten Auftragszahl automatisch versendet werden.

[Sendehistorie \(Seite 8-8\)](#page-275-0)

# <span id="page-264-0"></span>Aufträge verwalten

# <span id="page-264-1"></span>Anhalten und Fortsetzen von Aufträgen

Sie können alle Druckaufträge im Druck- bzw. Wartestatus anhalten bzw. fortsetzen.

## **1** Anzeige aufrufen.

Wählen Sie die Taste [**Status/Druckabbr.**].

## 2 [Pause] wählen.

Der Druck wird angehalten.

Wenn Sie das Drucken eines angehaltenen Auftrags wiederaufnehmen möchten, wählen Sie [**Weiter**].

#### **<b>A**</u> HINWEIS

Falls die Taste [**Zurück**] oder eine andere Funktionstaste wie z. B. [**Kopieren**] während des Anhaltens gedrückt wird, erscheint "Wiederaufnahme pausierter Aufträge. Sind Sie sicher?" Wird [**Ja**] ausgewählt und dann die Taste [**OK**], wird der Auftrag wieder aufgenommen und die folgende Anzeige erscheint. Wird [**Nein**] ausgewählt und dann die Taste [**OK**], erscheint die folgende Anzeige, während der Auftrag angehalten ist.

# <span id="page-264-2"></span>Aufträge abbrechen

Ein Auftrag mit dem Status Drucken/Warten kann abgebrochen werden.

## Anzeige aufrufen.

Taste [**Status/Druckabbr.**] > Taste [▲] [▼] > [**DR Auftragsstat.**], [**Sendestatus**], [**Status speichern**] oder [**GeplanterAuftrag**] > Taste [**OK**]

# **2** Auftrag abbrechen.

#### **DR Auftragsstat.**

- 1 Wählen Sie den abzubrechenden Auftrag aus und dann [**Menü**].
- 2 Taste [▲] [▼] > [**Auftragsabbruch**] > Taste [**OK**] > [**Ja**]

#### **<b>A**</u> HINWEIS

Wird FAX-Empfang ausgewählt, wird [**FAX-Empfangsaufträge nicht löschbar**] angezeigt und der Auftrag kann nicht abgebrochen werden.

#### **Sendestatus, Status speichern oder GeplanterAuftrag**

1 Wählen Sie den abzubrechenden Auftrag aus und dann [**Abbruch**].

#### **<b>K** HINWEIS

Sie brechen einen Auftrag ab, indem Sie [**Menü**], dann [**Auftragsabbruch**] und dann die Taste [**OK**] wählen.

2 Wählen Sie [**Ja**].

# <span id="page-265-0"></span>Gerät/Kommunikation

Sie können den Status des Geräts oder der Verbindungen prüfen bzw. konfigurieren.

## **1** Anzeige aufrufen.

Wählen Sie die Taste [**Status/Druckabbr.**].

# 2 Status prüfen.

Wählen Sie die Funktion, die Sie prüfen möchten. Wählen Sie dann die Taste [**OK**], um den Status des ausgewählten Geräts anzuzeigen.

Folgende Punkte können geprüft werden.

#### **"Status OP Rem"**

Der Status des Remotebetriebs wird angezeigt.

#### **"Scanner"**

Der Status eines Scanvorgangs oder Fehlerinformationen (Papierstau, Abdeckung geöffnet etc.) werden angezeigt.

#### **"Drucker"**

Fehlerinformationen wie Papierstau, Tonermangel und Papiermangel sowie der Warte- und Druckstatus werden angezeigt.

#### **"FAX"**

- Informationen über Sende- und Empfangsvorgänge sowie das Anwählen von Verbindungen werden angezeigt.
- Wählen Sie [**Leitung aus**], um eine Faxsendung oder einen Faxempfang zu unterbrechen.

#### **FAX Bedienungsanleitung**

#### **"USB-Laufwerk"**

- Nutzung, Kapazität und freier Speicherplatz des an diesem Gerät angeschlossenen externen Speichermediums werden angezeigt.
- Wählen Sie [**Entfernen**], um die externen Speichermedien sicher zu entfernen.

#### **"SSD"**

Der Status der optionalen SSD wird angezeigt.

#### **"Tastatur"**

Der Status der optionalen Bluetooth-Tastatur wird angezeigt.

#### **"Netzwerk"**

Der Verbindungsstatus des Netzwerks wird angezeigt.

#### **"Wi-Fi"**

Der Wi-Fi-Verbindungsstatus und der Netzwerkname (SSID) des Geräts werden angezeigt. Wird nur angezeigt, wenn die WLAN-Schnittstelle auf dem Gerät zur Verfügung steht.

#### **"Wi-Fi Direct"**

Wird nur angezeigt, wenn die WLAN-Schnittstelle auf dem Gerät zur Verfügung steht.

- Wählen Sie mit Taste [**▲**] [**▼**] > [**Knopfdruck Einst.**] > Taste [**OK**] und betätigen Sie den Knopf an dem Gerät, das Sie mit dem Drucker verbinden möchten.
- Wählen Sie mit Taste [**▲**] [**▼**] > [**Detail Info**] > Taste [**OK**], um Informationen über das mit Wi-Fi Direct verbundene Gerät anzuzeigen.
- Wählen Sie mit Taste [**▲**] [**▼**] > [**Verbindungsstatus**] > Taste [**OK**] > Taste [▲] [▼] > [**VerbundeneGeräte**] > Taste [**OK**], um die Liste der verbundenen Geräte anzuzeigen.
- Wählen Sie mit Taste [**▲**] [**▼**] > [**Verbindungsstatus**] > Taste [**OK**] > Taste [▲] [▼] > [**Alle trennen**] > Taste [**OK**], um die Verbindung aller Geräte zu trennen.

#### **"Opt. Netzwerk"**

Der Verbindungsstatus der optionalen Netzwerkschnittstelle wird angezeigt.

#### **"Sicherheit"**

Sie können die Sicherheitsinformationen des Geräts prüfen.

# <span id="page-267-0"></span>Verbleibenden Toner- und Papiervorrat prüfen

Prüfen Sie den vorhandenen Toner- und Papiervorrat in der Anzeige.

# **1** Anzeige aufrufen.

Wählen Sie die Taste [**Status/Druckabbr.**].

# 2 Status prüfen.

Taste [▲] [▼] > [**Tonerstatus**] oder [**Papierstatus**] > Taste [**OK**]

Folgende Punkte können geprüft werden.

#### **"Tonerstatus"**

Es wird die Menge des verbliebenen Toners angezeigt.

#### **"Papierstatus"**

Der Status der Quelle wird angezeigt. Wählen Sie die Taste [**►**], um sich die nächste Quelle anzeigen zu lassen. Wählen Sie die Taste [**◄**], um zur vorherigen Anzeige zurückzukehren.

# 8

# Einstellungen im Systemmenü

In diesem Kapitel werden folgende Themen behandelt:

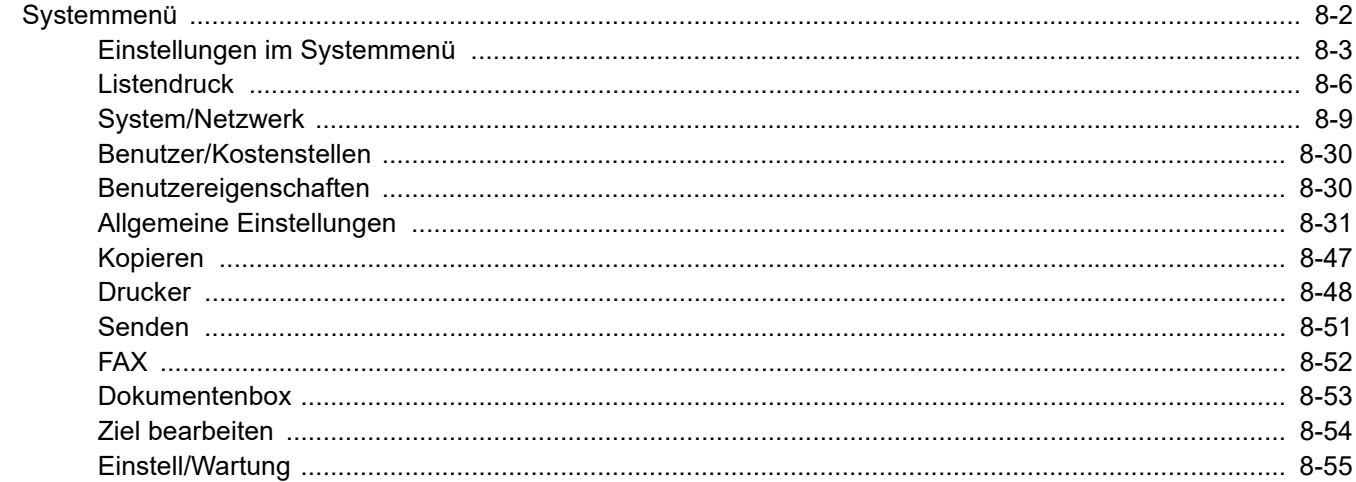

# <span id="page-269-0"></span>Systemmenü

Das Systemmenü verändert grundsätzliche Einstellungen des Geräts.

Wählen Sie die Taste [**Systemmenü/Zähler**], um die Einstellungen im Display anzuzeigen. Wählen Sie dann aus den angebotenen Einstellungen.

#### [Bedienung \(Seite 2-12\)](#page-43-0)

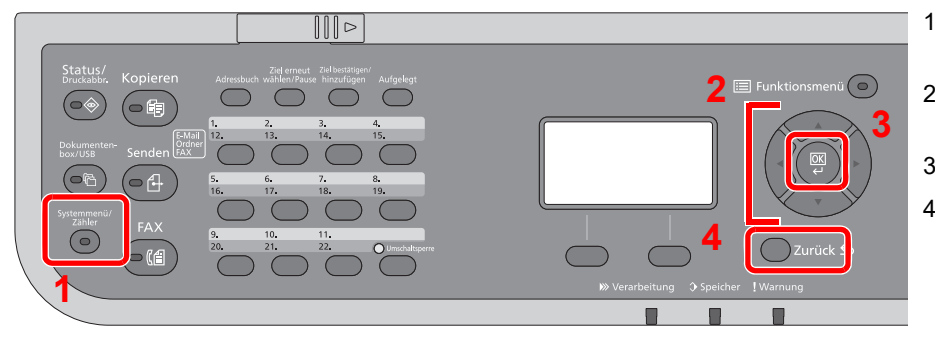

- <span id="page-269-1"></span>1 Anzeige der Menüpunkte im Systemmenü.
- <span id="page-269-4"></span>2 Wählt aus den angezeigten Punkten aus oder ändert den Zahlenwert.
- <span id="page-269-2"></span>3 Bestätigt die ausgewählte Einstellung.
- <span id="page-269-3"></span>4 Bricht die aktuelle Menüeinstellung ab und kehrt zum Menü eine Ebene höher zurück.

#### **HINWEIS Q**

- Wenn die Anzeige zur Benutzerauthentifizierung erscheint, melden Sie sich als Benutzer mit der Berechtigung zur Konfiguration dieser Einstellung an. Wenn Sie Ihren Login-Namen oder das Passwort nicht kennen, sprechen Sie Ihren Administrator an.
- Falls die Standardeinstellungen einer Funktion geändert wurden, kann in jeder Funktionsanzeige die Taste [**Zurücks.**] betätigt werden, um die Einstellungen sofort zu ändern.

# <span id="page-270-0"></span>Einstellungen im Systemmenü

Dieser Abschnitt beschreibt die Einstellungen, die im Systemmenü vorgenommen werden können. Um Einstellungen zu ändern, wählen Sie den entsprechenden Menüpunkt in der Anzeige aus. Die Details der jeweiligen Funktion werden in den folgenden Tabellen erläutert.

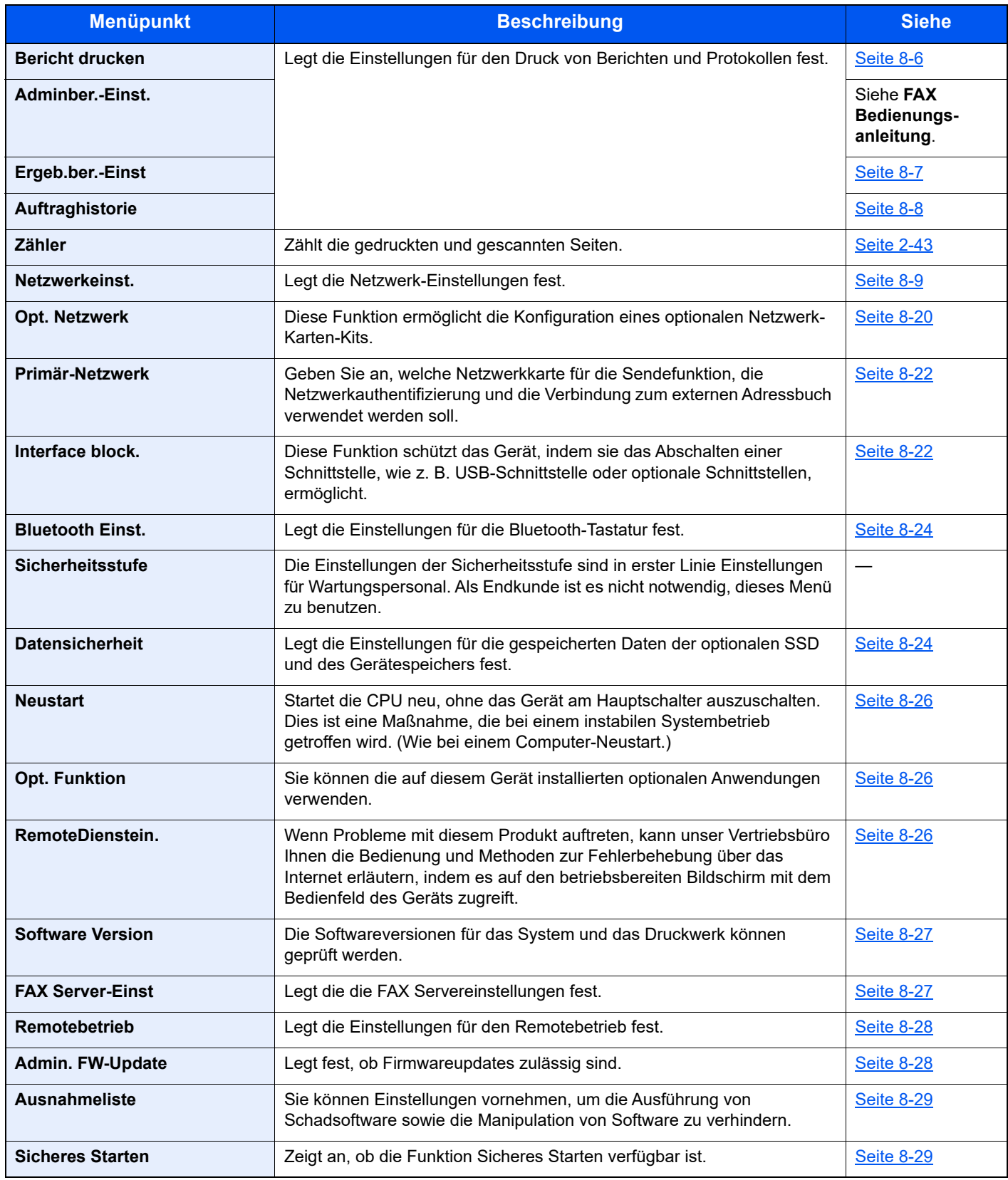

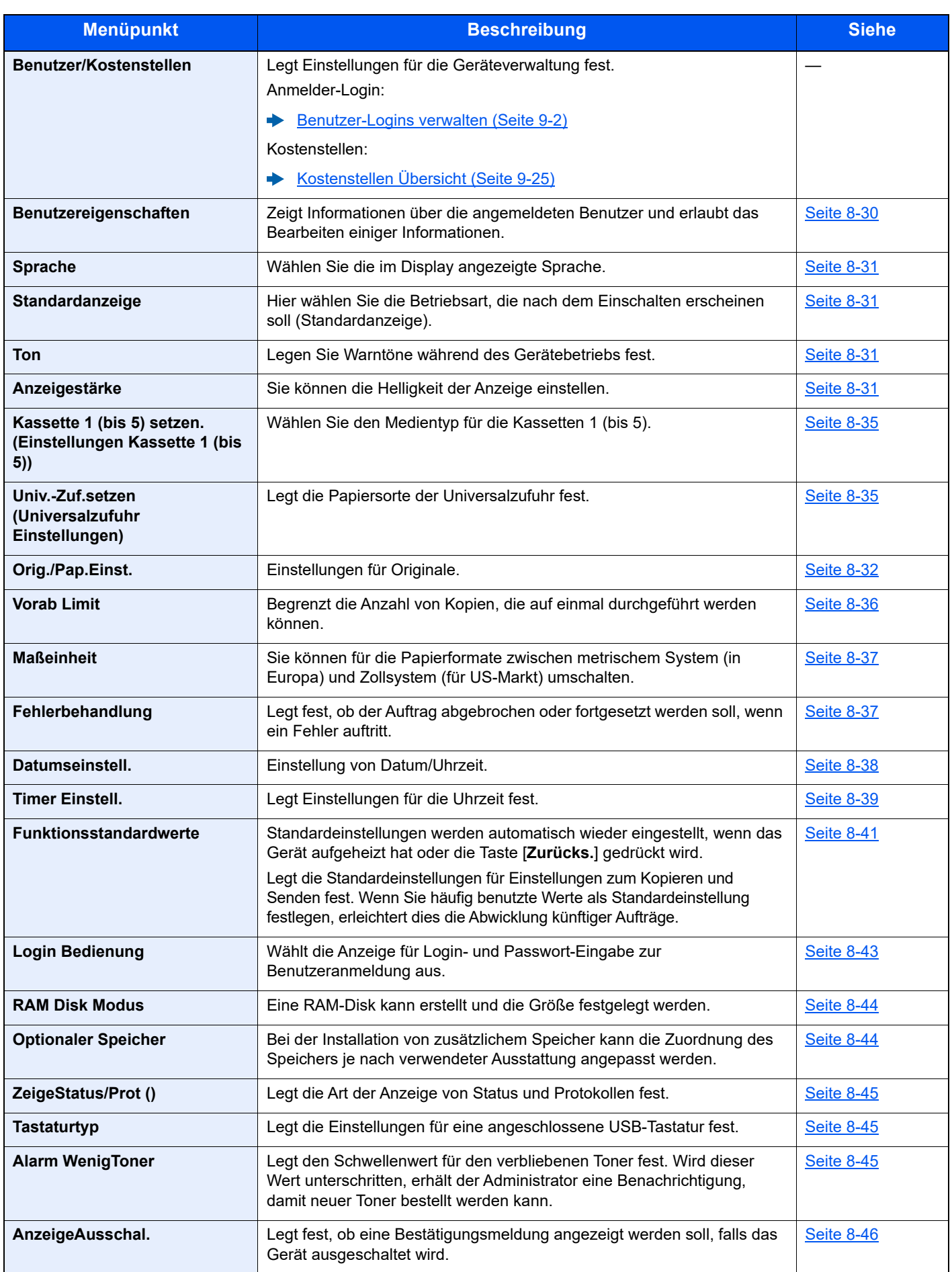

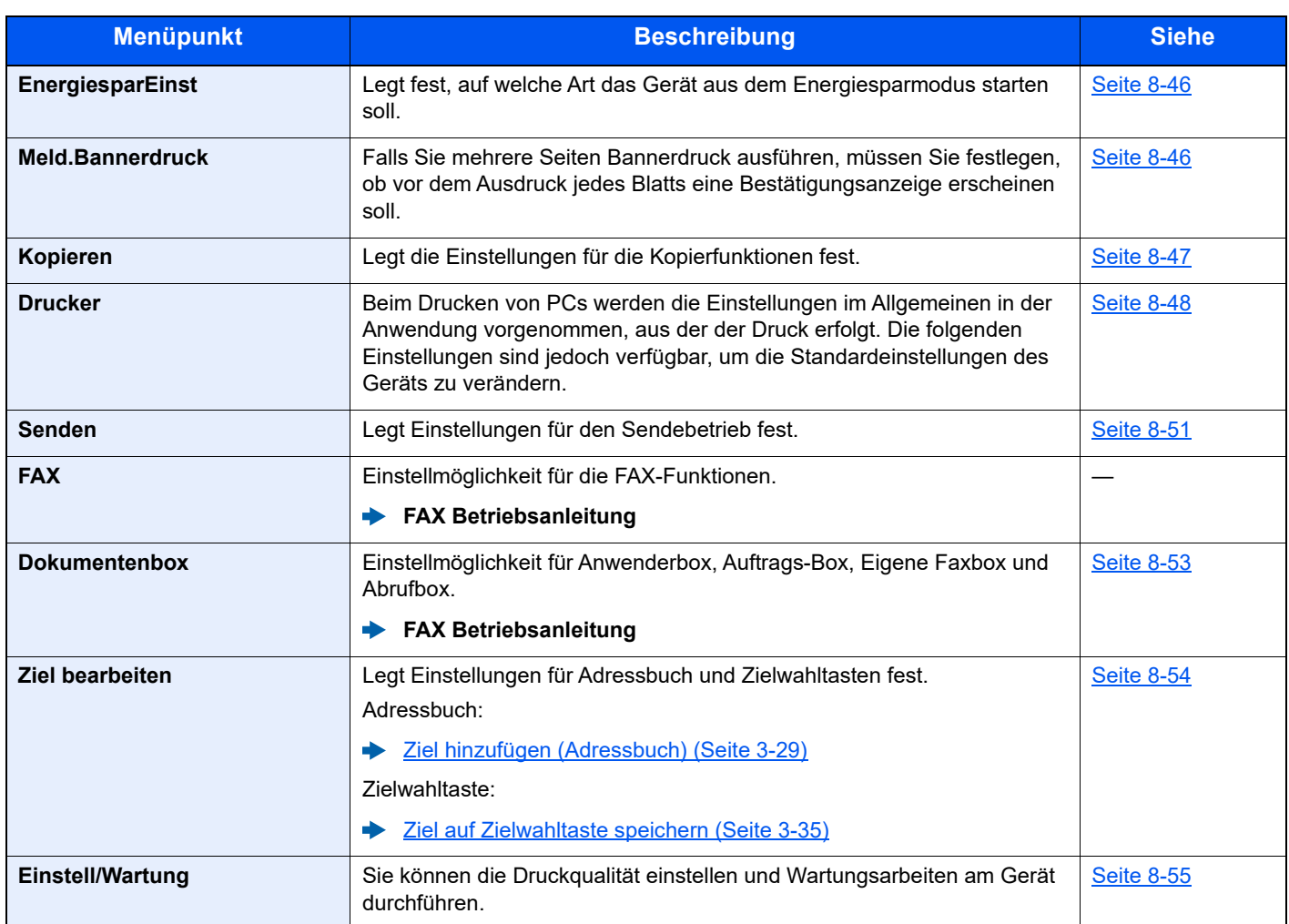

# <span id="page-273-0"></span>Listendruck

Sie können Berichte ausdrucken, um die Einstellungen und den Status des Geräts zu überprüfen.

Die Standardeinstellungen für den Druck der Ergebnisberichte können ebenfalls konfiguriert werden.

## <span id="page-273-1"></span>**Bericht drucken**

Taste [**Systemmenü/Zähler**] > Taste [**▲**] [**▼**] > [**Bericht**] > Taste [**OK**] > Taste [▲] [▼] > [**Bericht drucken**] > Taste [**OK**]

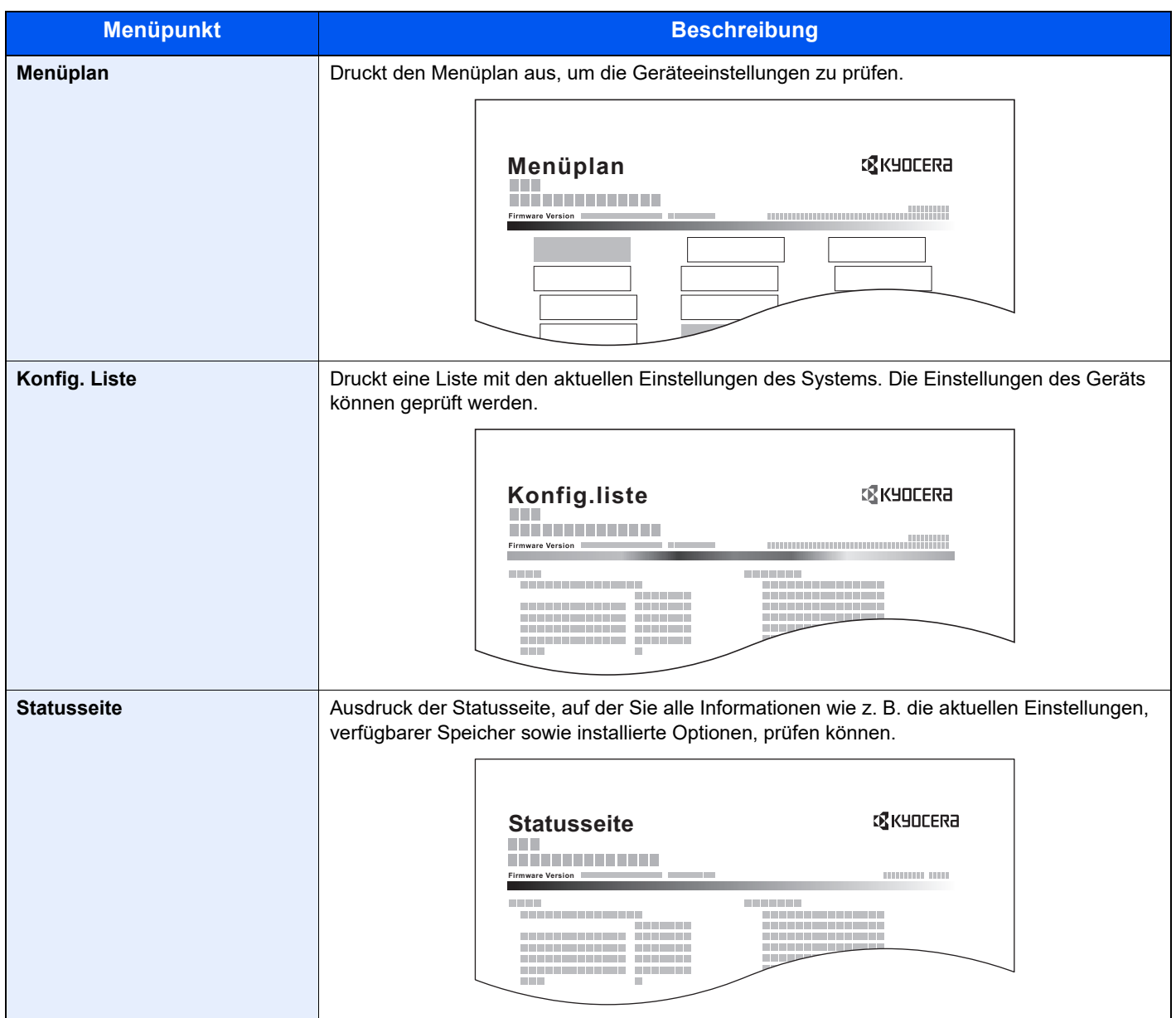

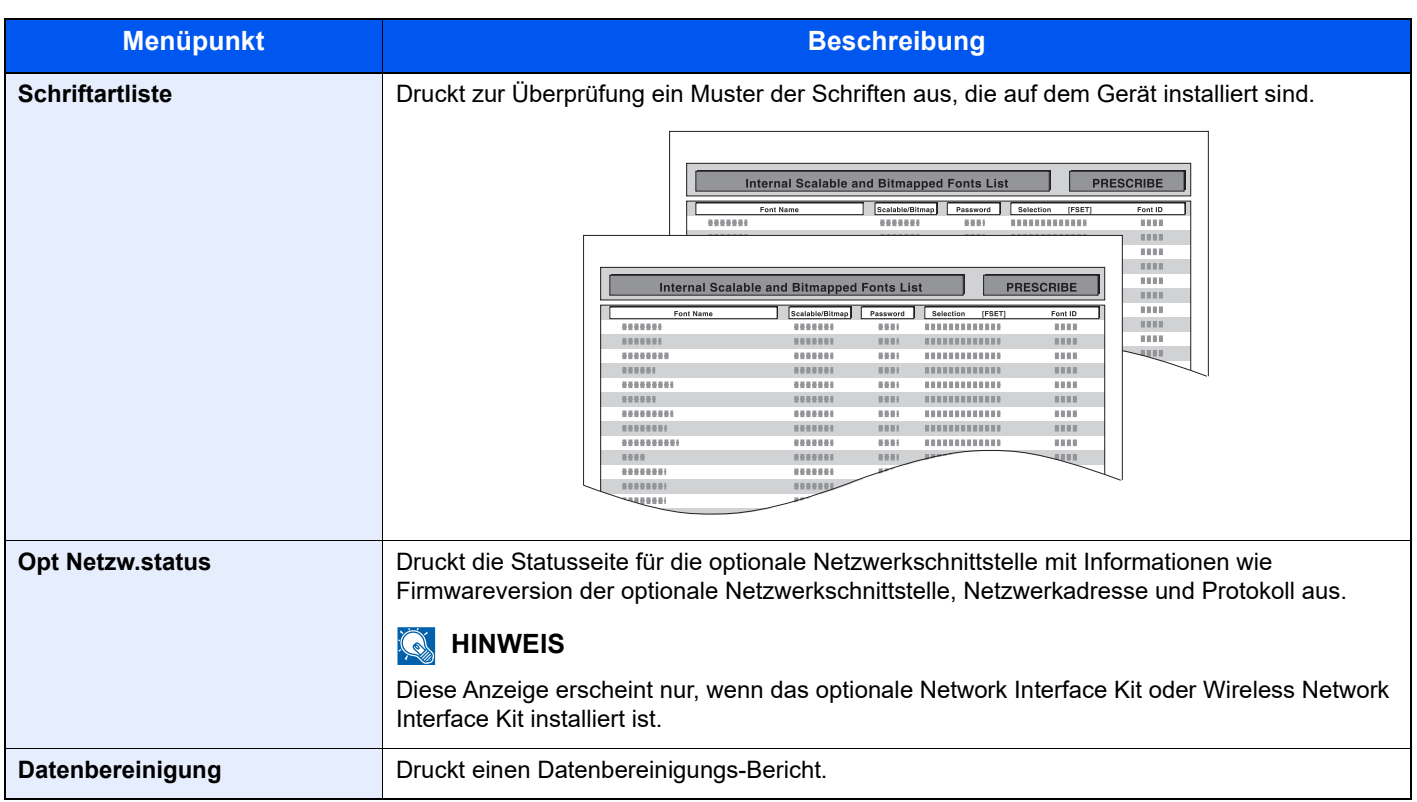

# <span id="page-274-0"></span>**Adminber.-Einst.**

Taste [**Systemmenü/Zähler**] > Taste [**▲**] [**▼**] > [**Listendruck**] > Taste [**OK**] > Taste [▲] [▼] > [**Adminber.-Einst.**] > Taste [**OK**]

Einstellungen für die FAX-Funktionen festlegen.

#### **FAX Betriebsanleitung**

## <span id="page-274-1"></span>**Ergeb.ber.-Einst**

Taste [**Systemmenü/Zähler**] > Taste [**▲**] [**▼**] > [**Listendruck**] > Taste [**OK**] > Taste [▲] [▼] > [**Ergeb.ber.-Einst**] > Taste [**OK**]

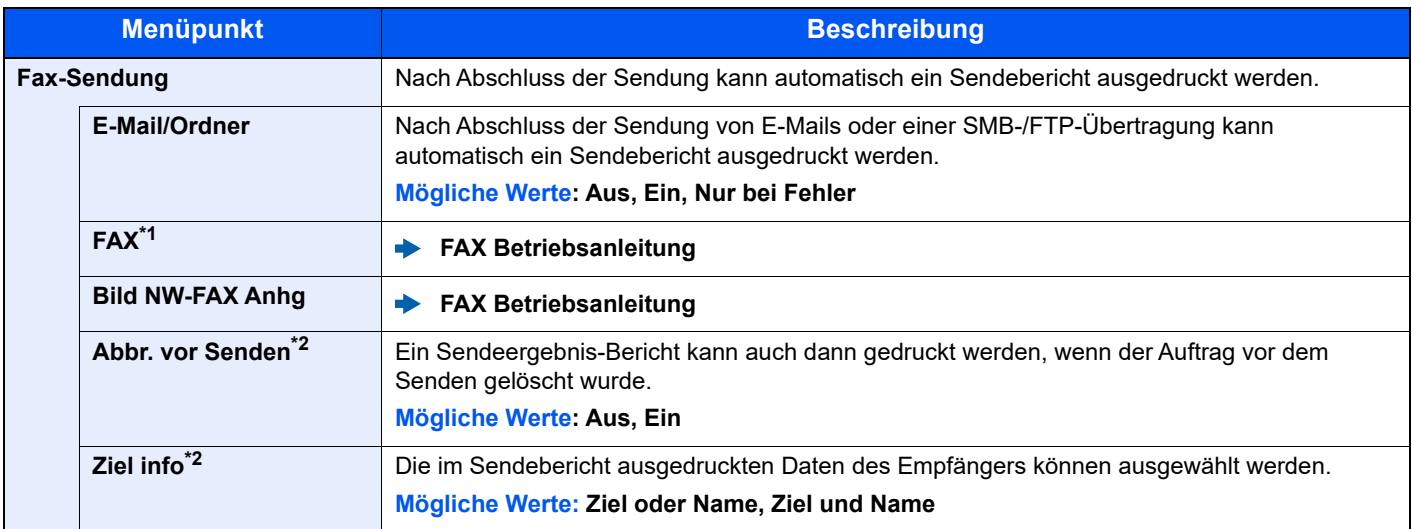

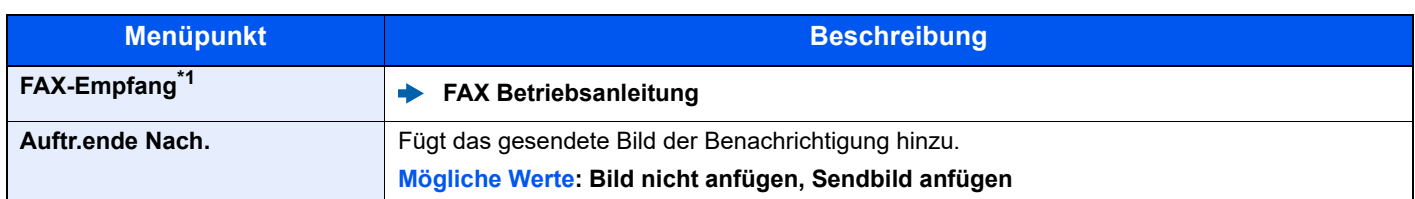

<span id="page-275-3"></span>\*1 Nur bei installierter Faxfunktion verfügbar.

<span id="page-275-2"></span>\*2 Falls "E-Mail/Ordner" und "FAX" auf [**Aus**] gesetzt sind, wird diese Funktion nicht angezeigt.

# <span id="page-275-1"></span>**Auftraghistorie**

Taste [**Systemmenü/Zähler**] > Taste [**▲**] [**▼**] > [**Listendruck**] > Taste [**OK**] > Taste [▲] [▼] > Taste [**Auftraghistorie**] > Taste [**OK**]

<span id="page-275-0"></span>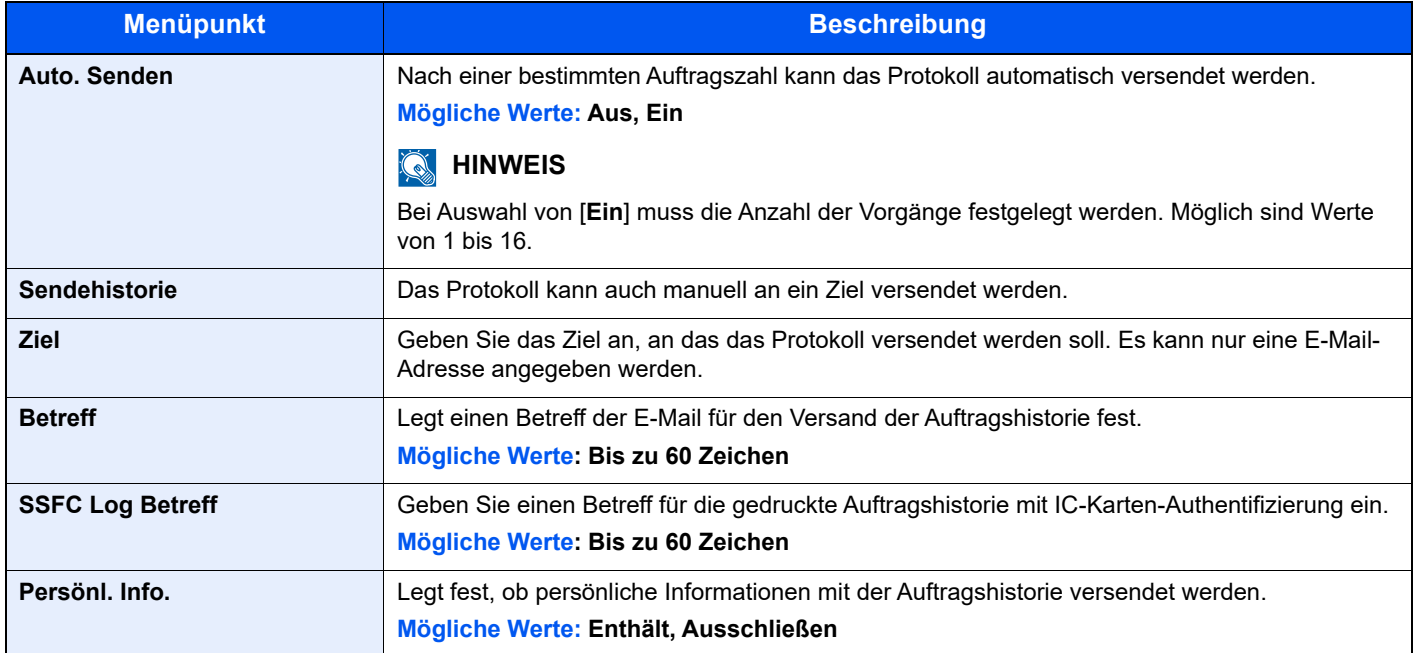

# <span id="page-276-0"></span>System/Netzwerk

Legt die System-Einstellungen des Geräts fest.

## <span id="page-276-1"></span>**Netzwerkeinst.**

Taste [**Systemmenü/Zähler**] > Taste [**▲**] [**▼**] > [**System/Netzwerk**] > Taste [**OK**] >Taste [**▲**] [**▼**] > [**Netzwerkeinst.**] > Taste [**OK**]

<span id="page-276-2"></span>Legt die Netzwerk-Einstellungen fest.

#### **Hostname**

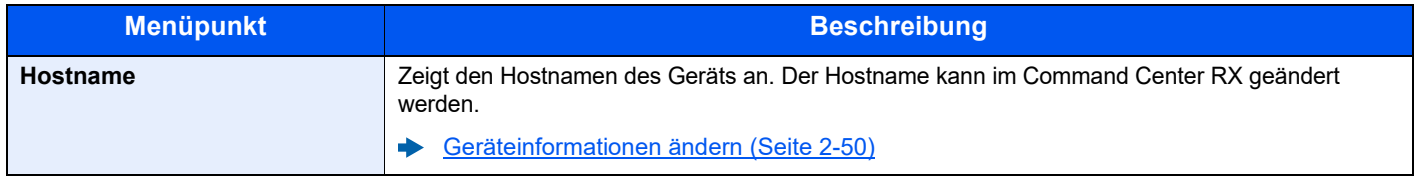

#### **Wi-FiDirect Ein.**

Richten Sie Wi-Fi Direct ein.

# **<b>K**</u> HINWEIS

Wird nur angezeigt, wenn die WLAN-Schnittstelle auf dem Gerät zur Verfügung steht.

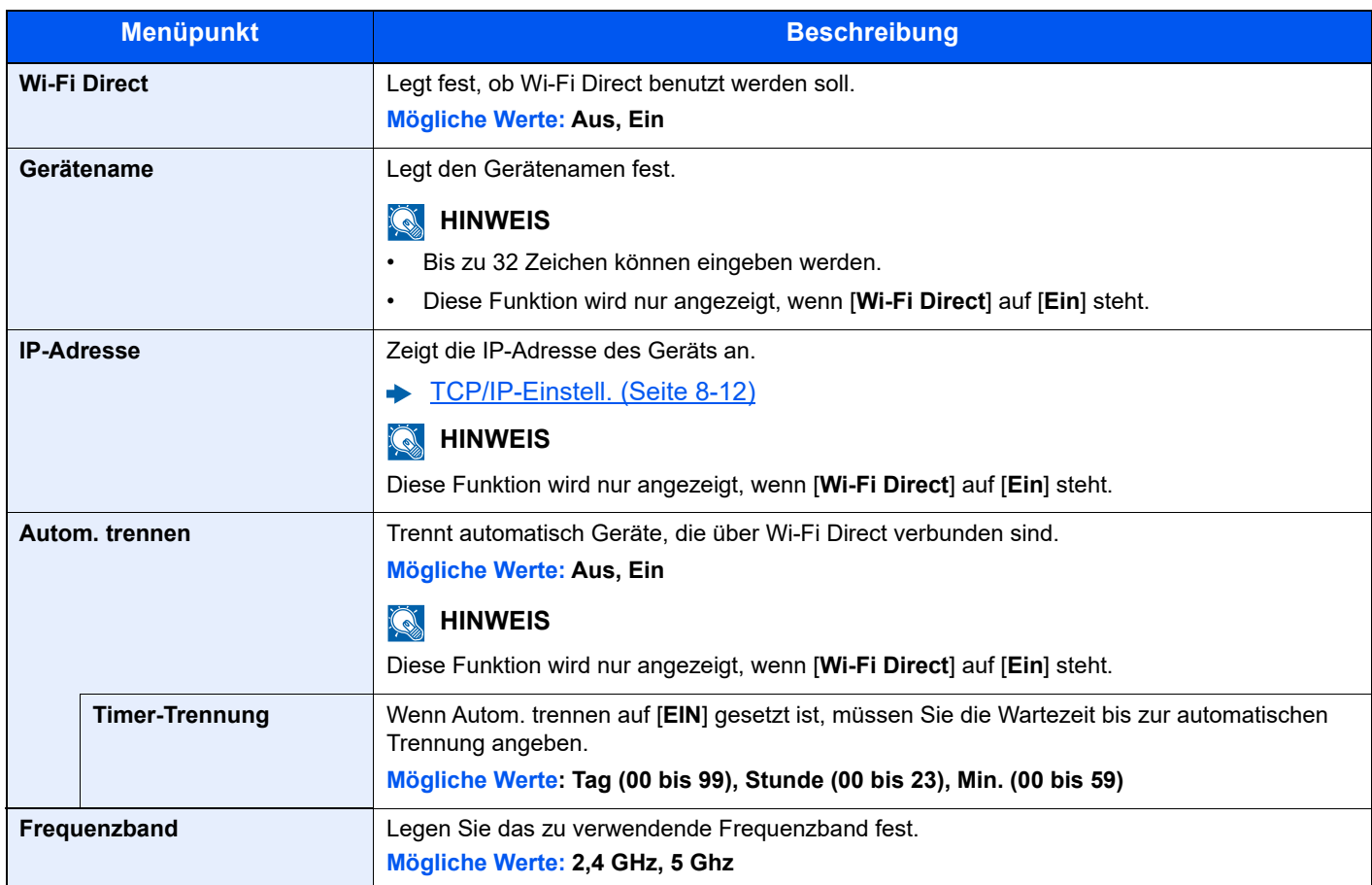

#### **Wi-Fi Einstellungen**

Richten Sie Wi-Fi ein.

# **<b>K** HINWEIS

Wird nur angezeigt, wenn die WLAN-Schnittstelle auf dem Gerät zur Verfügung steht.

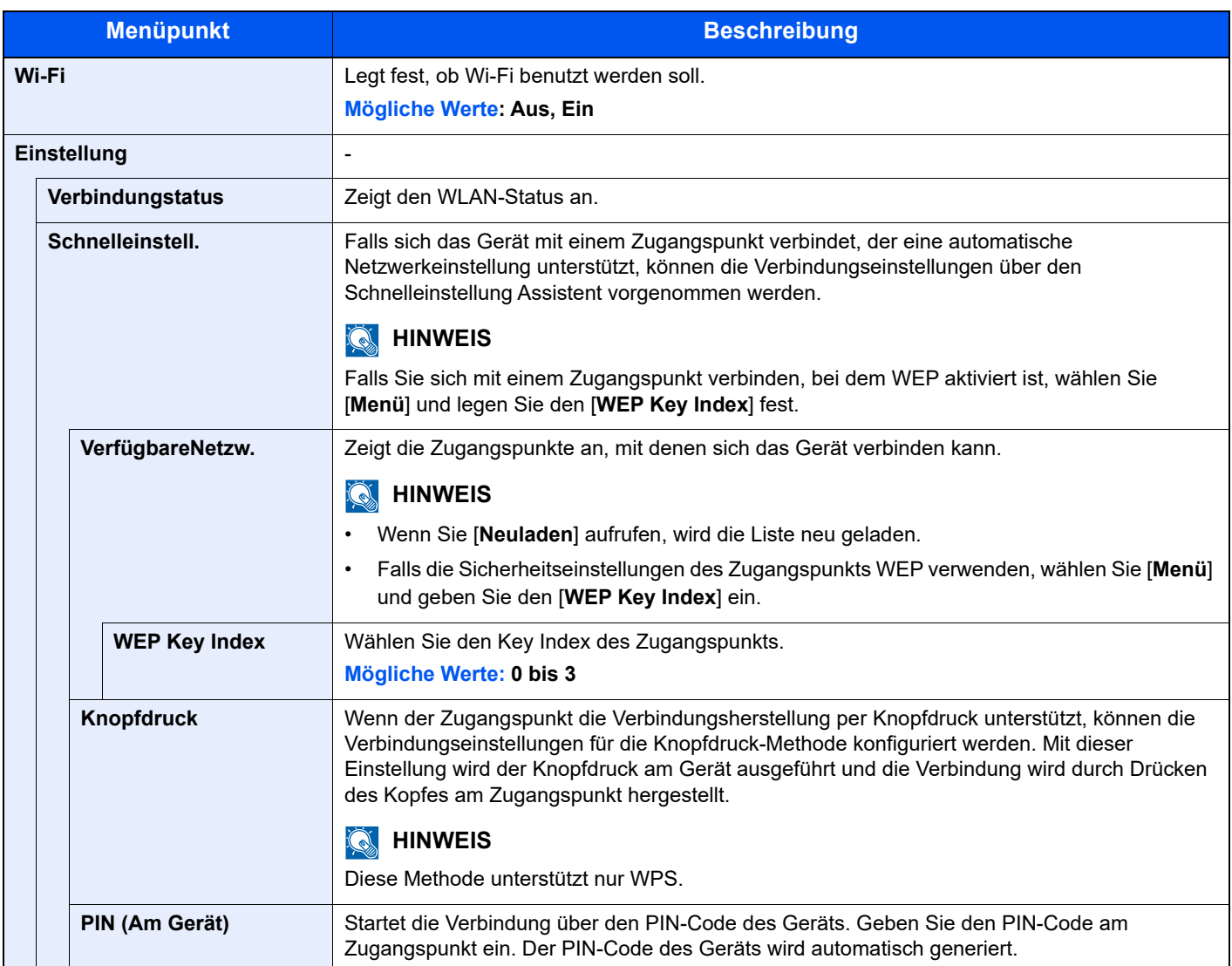

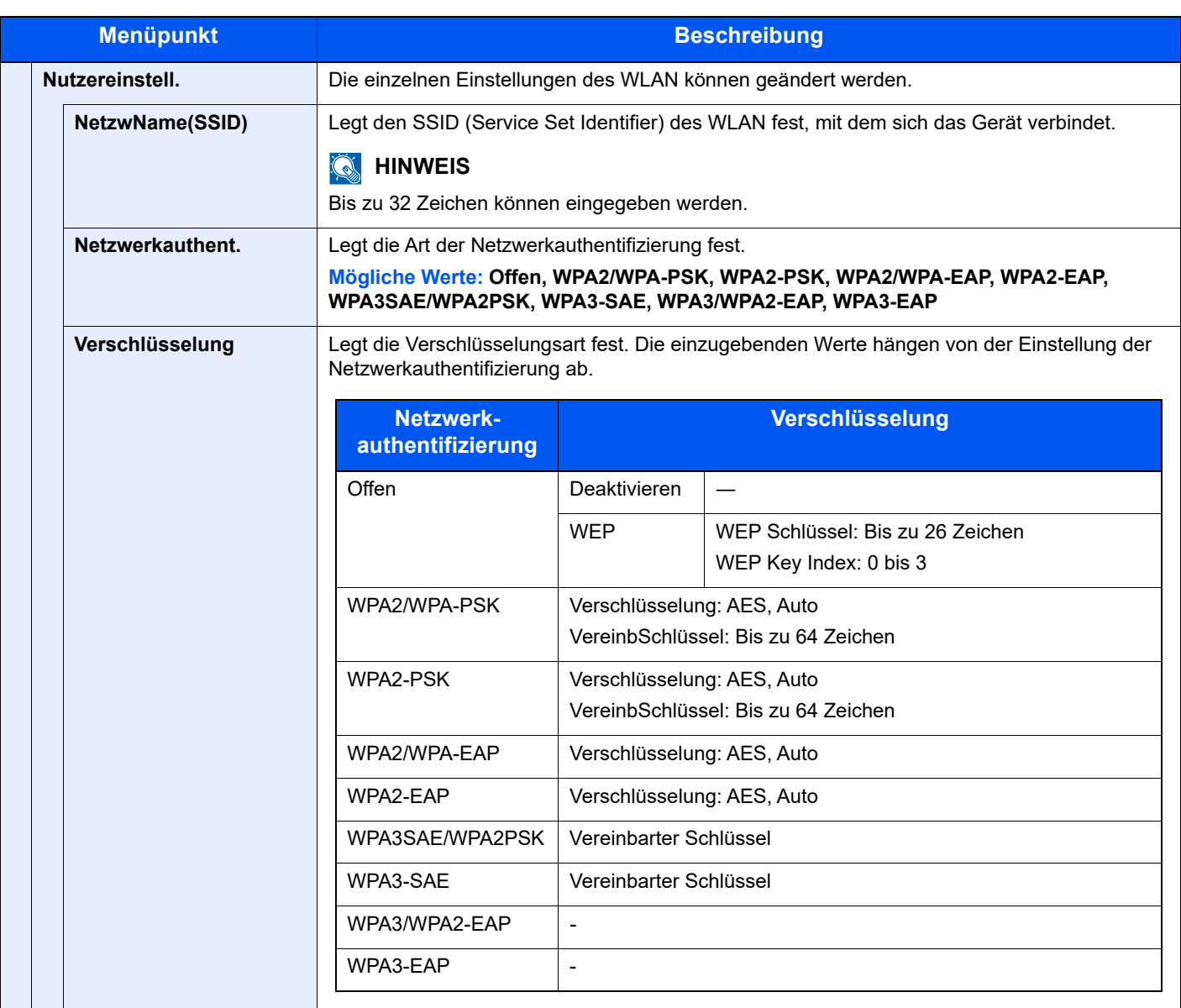

<span id="page-279-0"></span>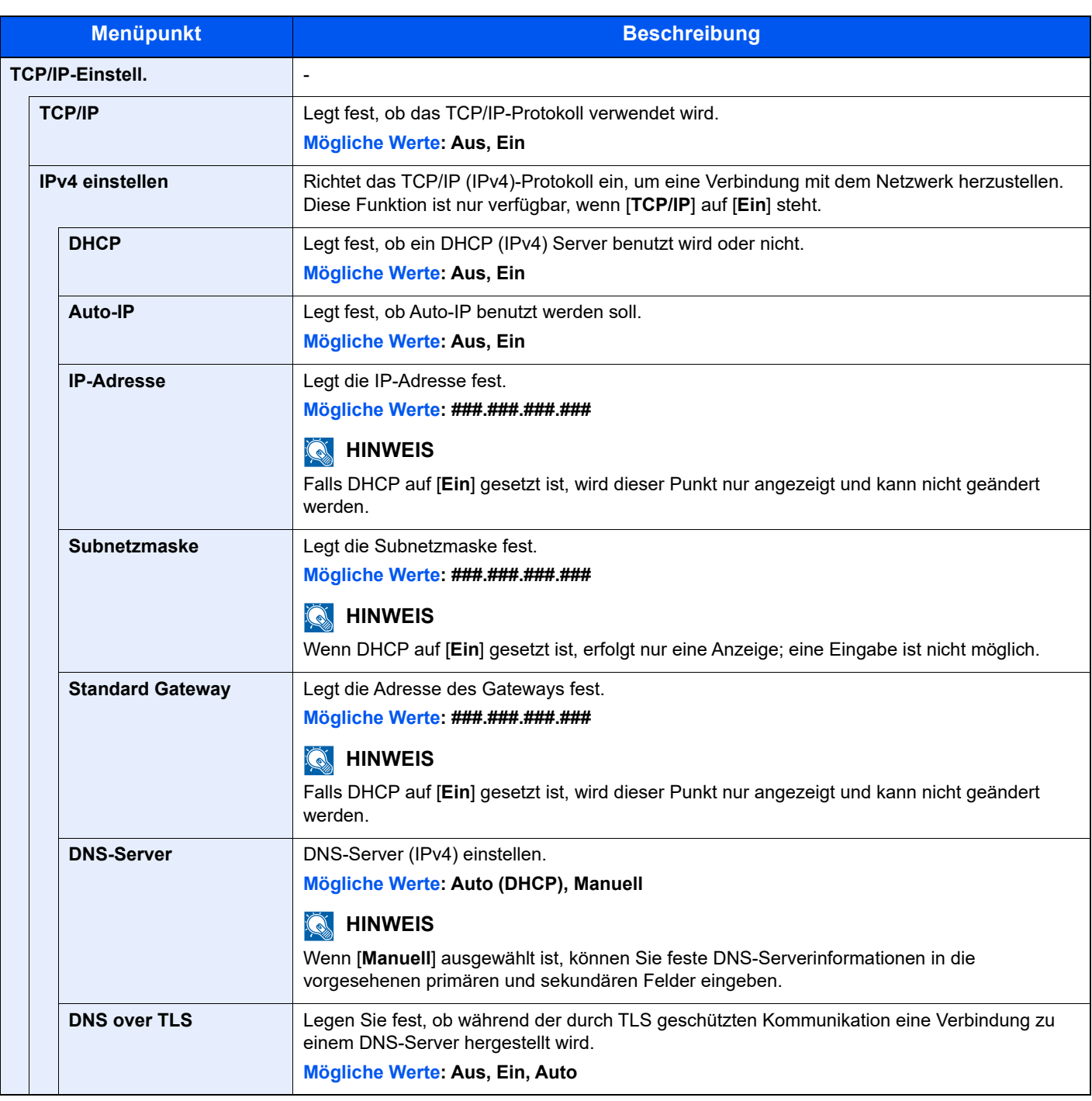

# **WICHTIG**

**• Wenn Auto-IP eingestellt wird, muss unter [IP-Adresse] "0.0.0.0" eingegeben werden.**

**• Nachdem Sie alle Eingaben vorgenommen haben, starten Sie den Netzwerkteil des Geräts neu oder schalten Sie das Gerät einmal AUS und wieder EIN.**

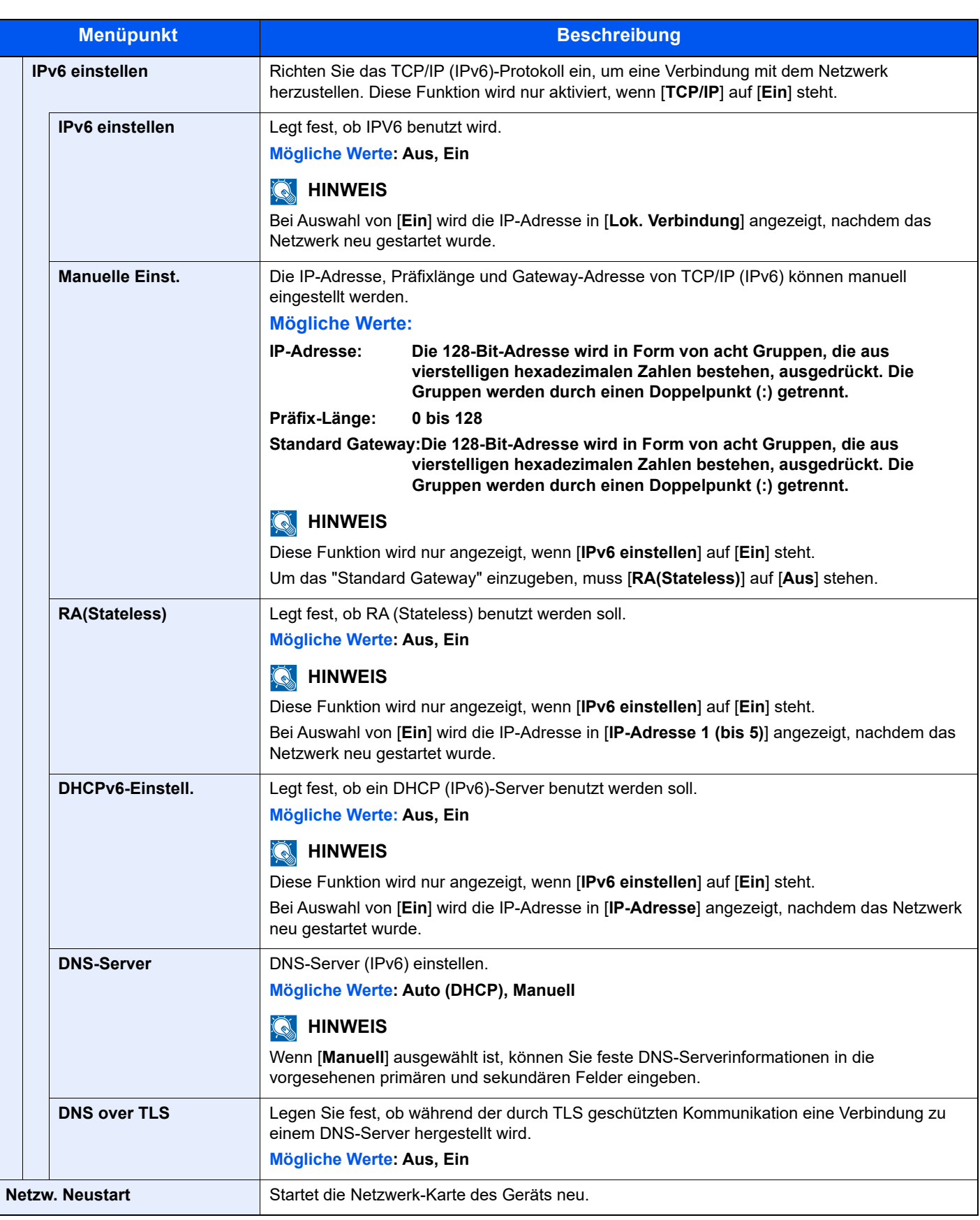

# **WICHTIG**

**Nachdem Sie alle Eingaben vorgenommen haben, starten Sie den Netzwerkteil des Geräts neu oder schalten Sie das Gerät einmal AUS und wieder EIN.**

#### **Ein. draht. Netz**

Konfigurieren Sie die Kabelnetzwerk-Einstellungen.

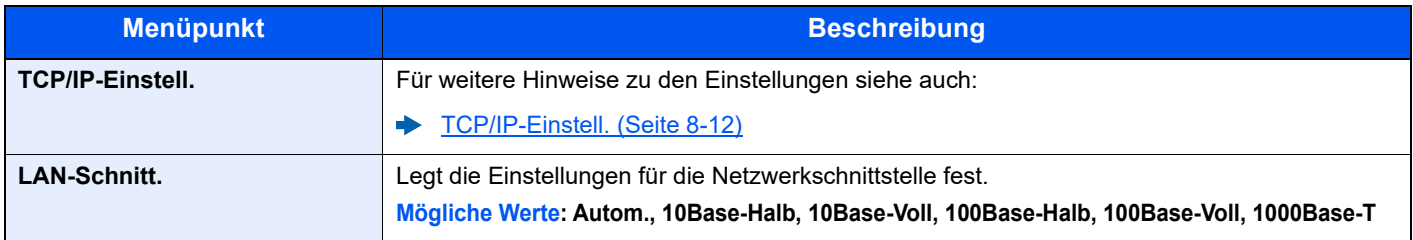

# **WICHTIG**

**Nachdem Sie alle Eingaben vorgenommen haben, starten Sie den Netzwerkteil des Geräts neu oder schalten Sie das Gerät einmal AUS und wieder EIN.**

#### **Bonjour**

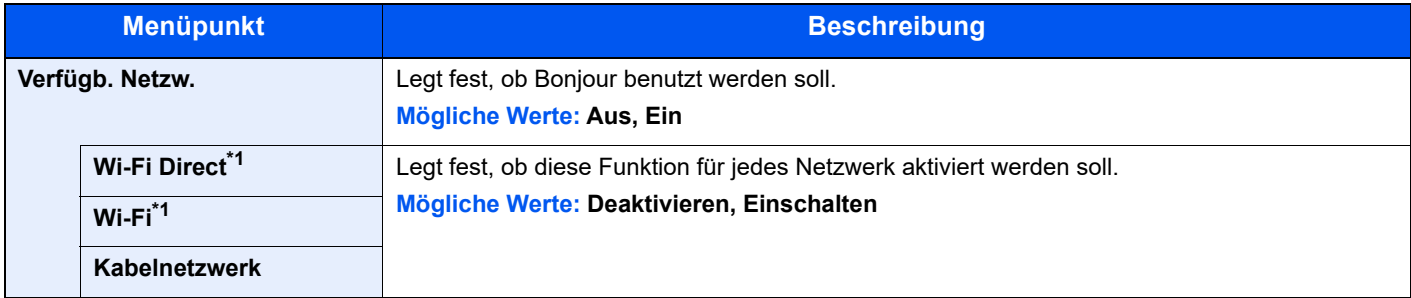

<span id="page-281-0"></span>\*1 Wird nur angezeigt, wenn WLAN auf dem Gerät zur Verfügung steht.

#### **IP-Filter (IPv4)**

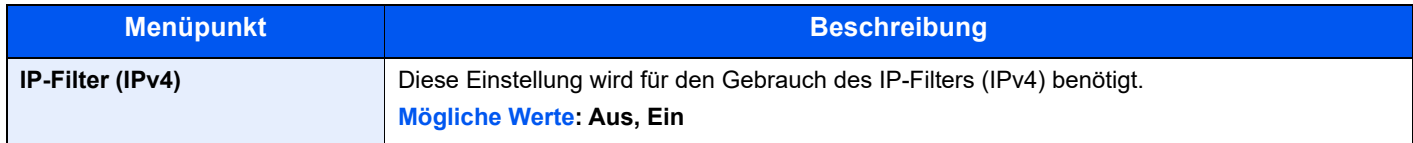

#### **IP-Filter (IPv6)**

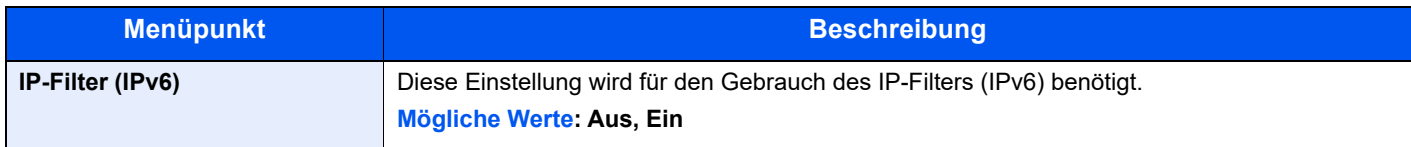

#### **IPSec**

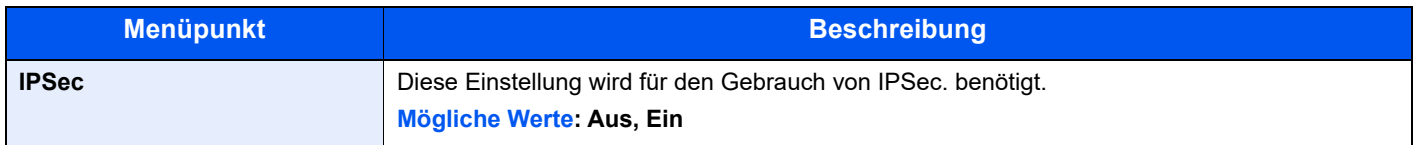

#### **Protokoll-Einst.**

Legt die Protokoll-Einstellungen fest.

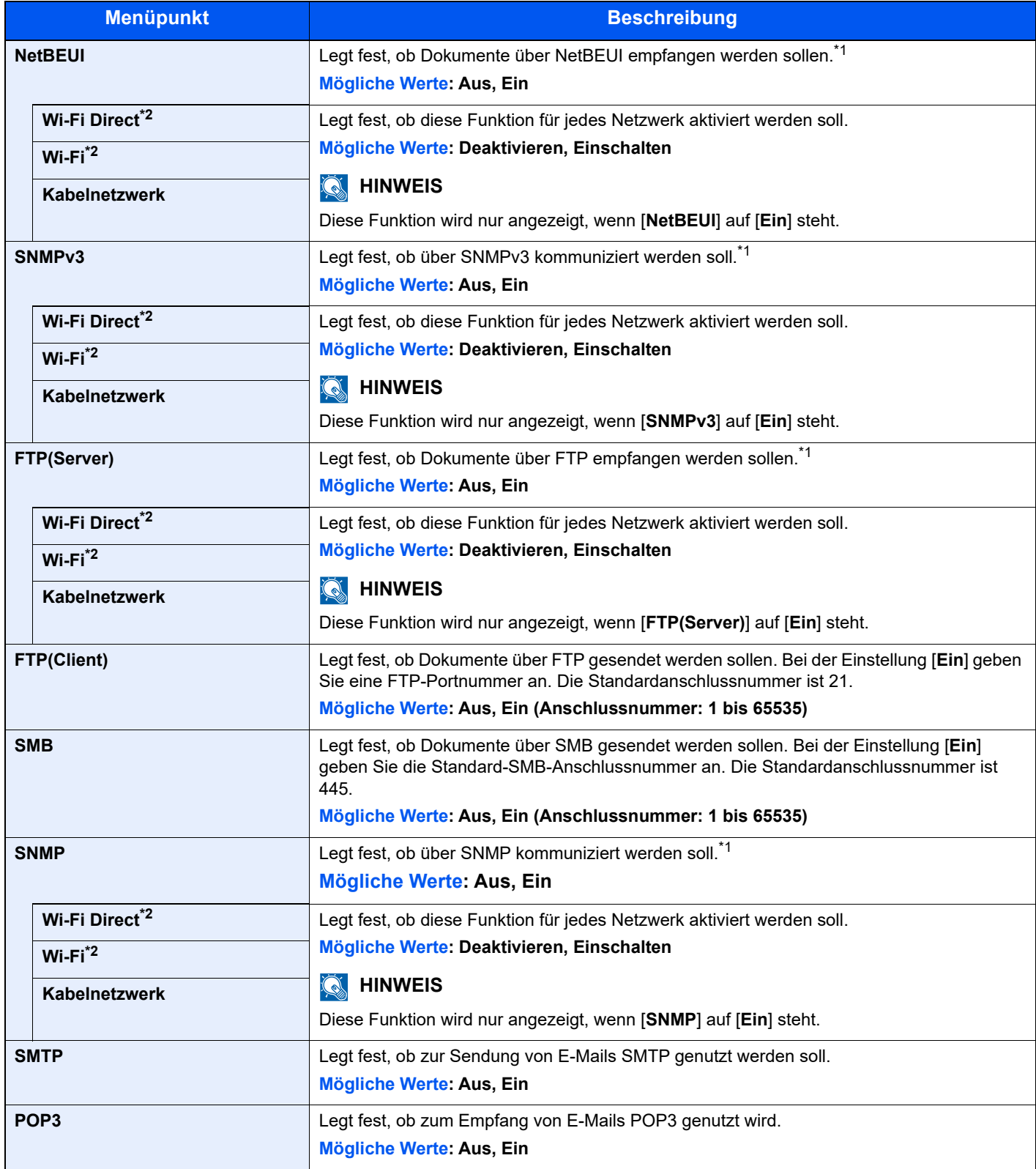

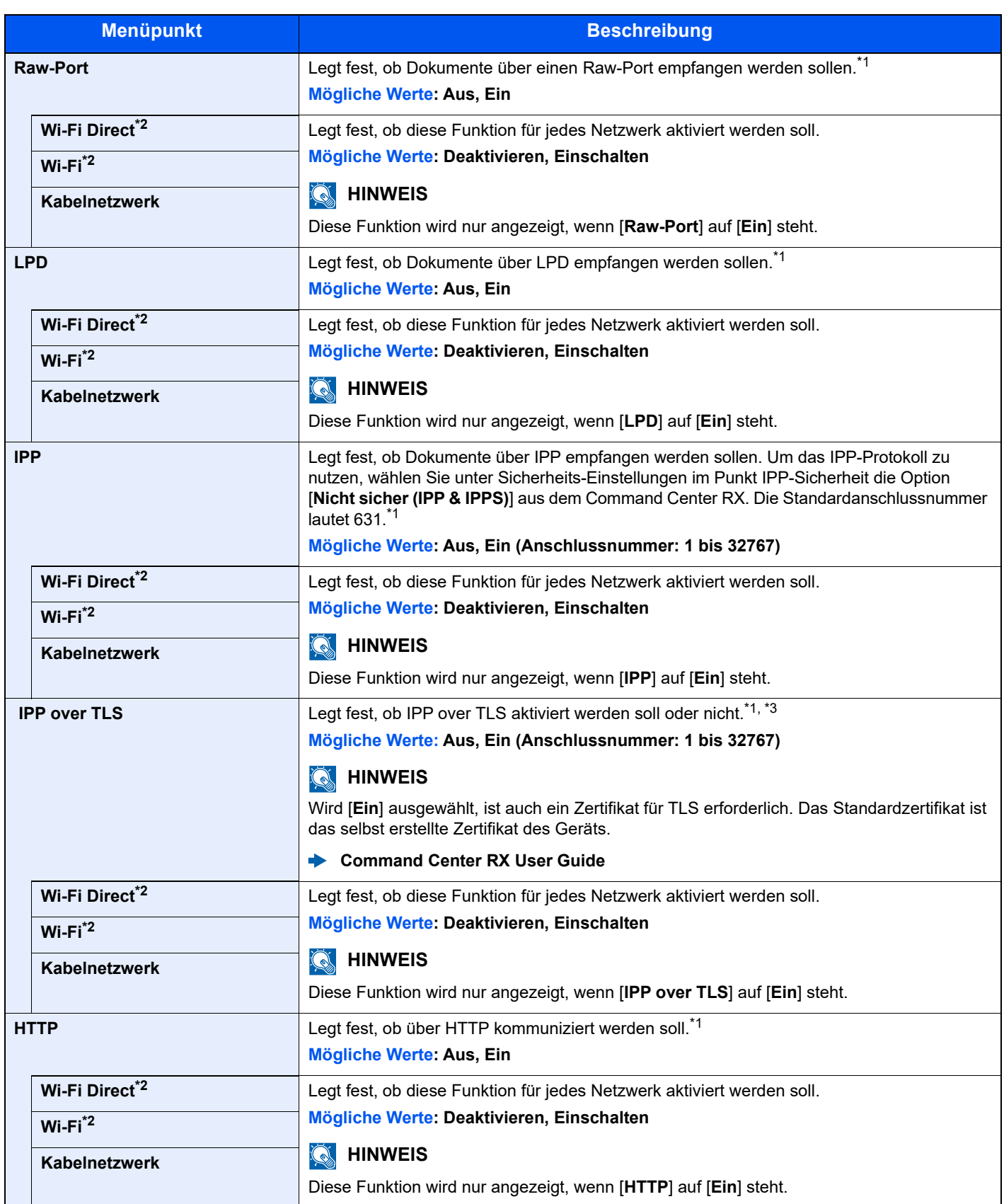

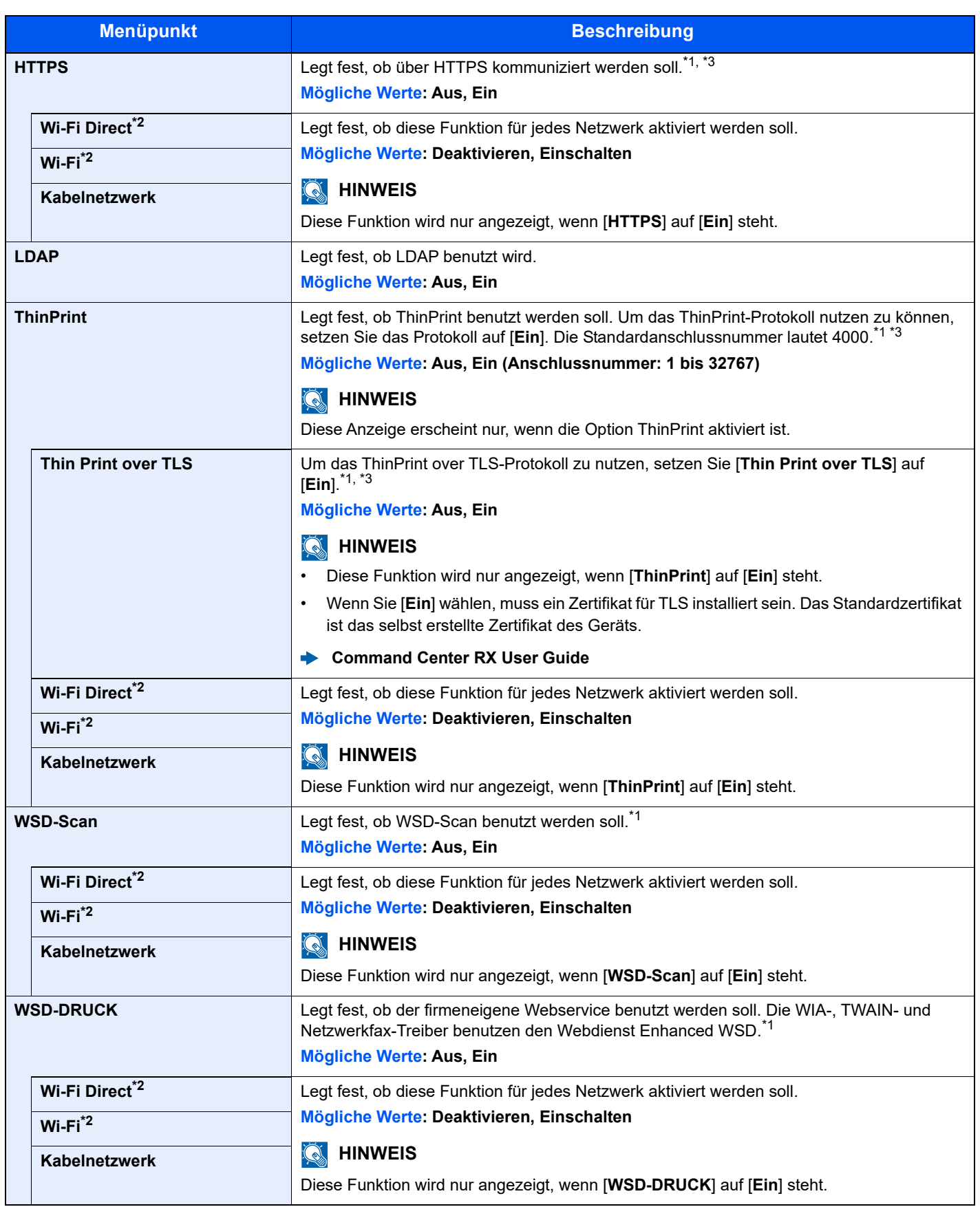

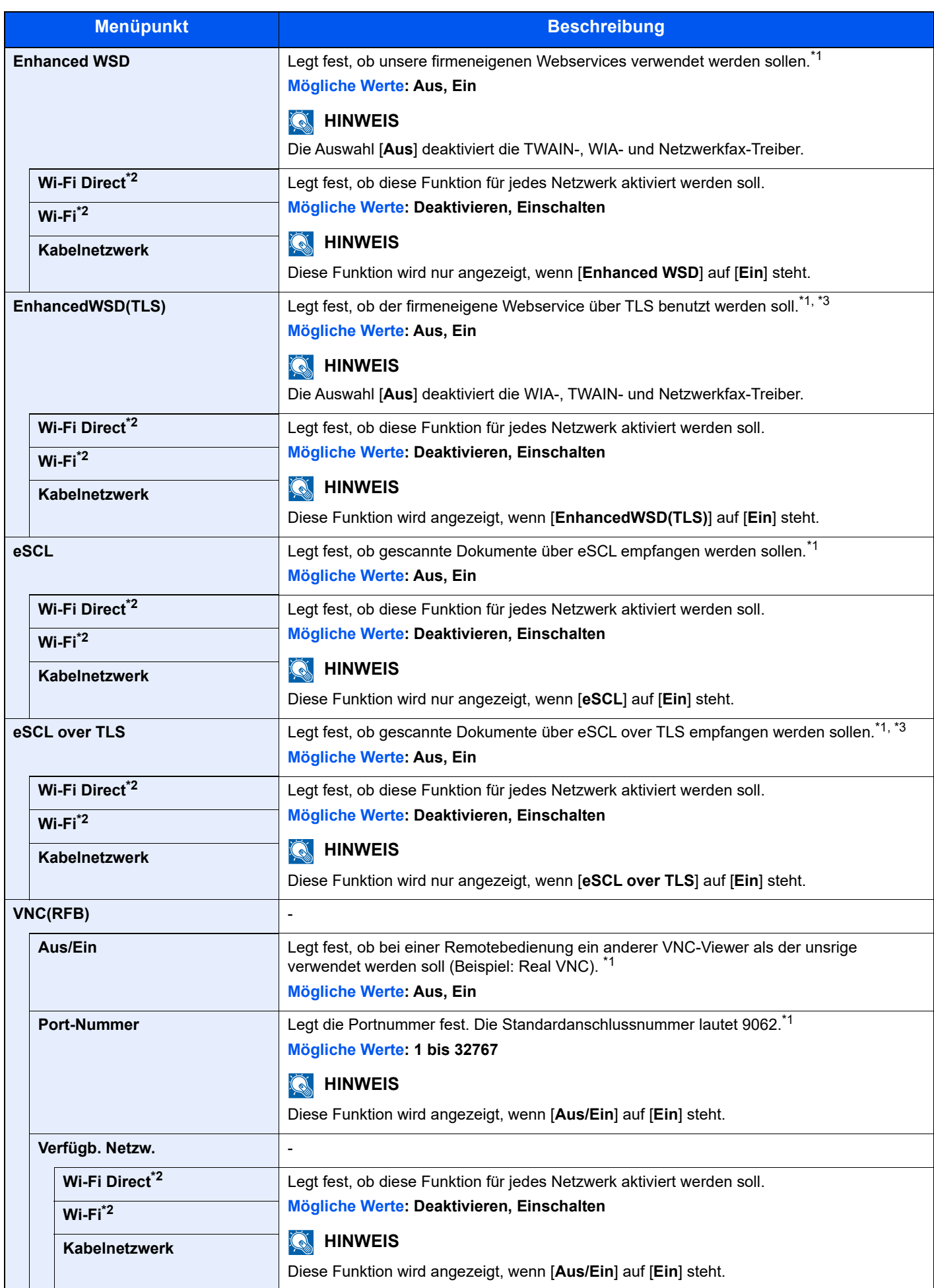

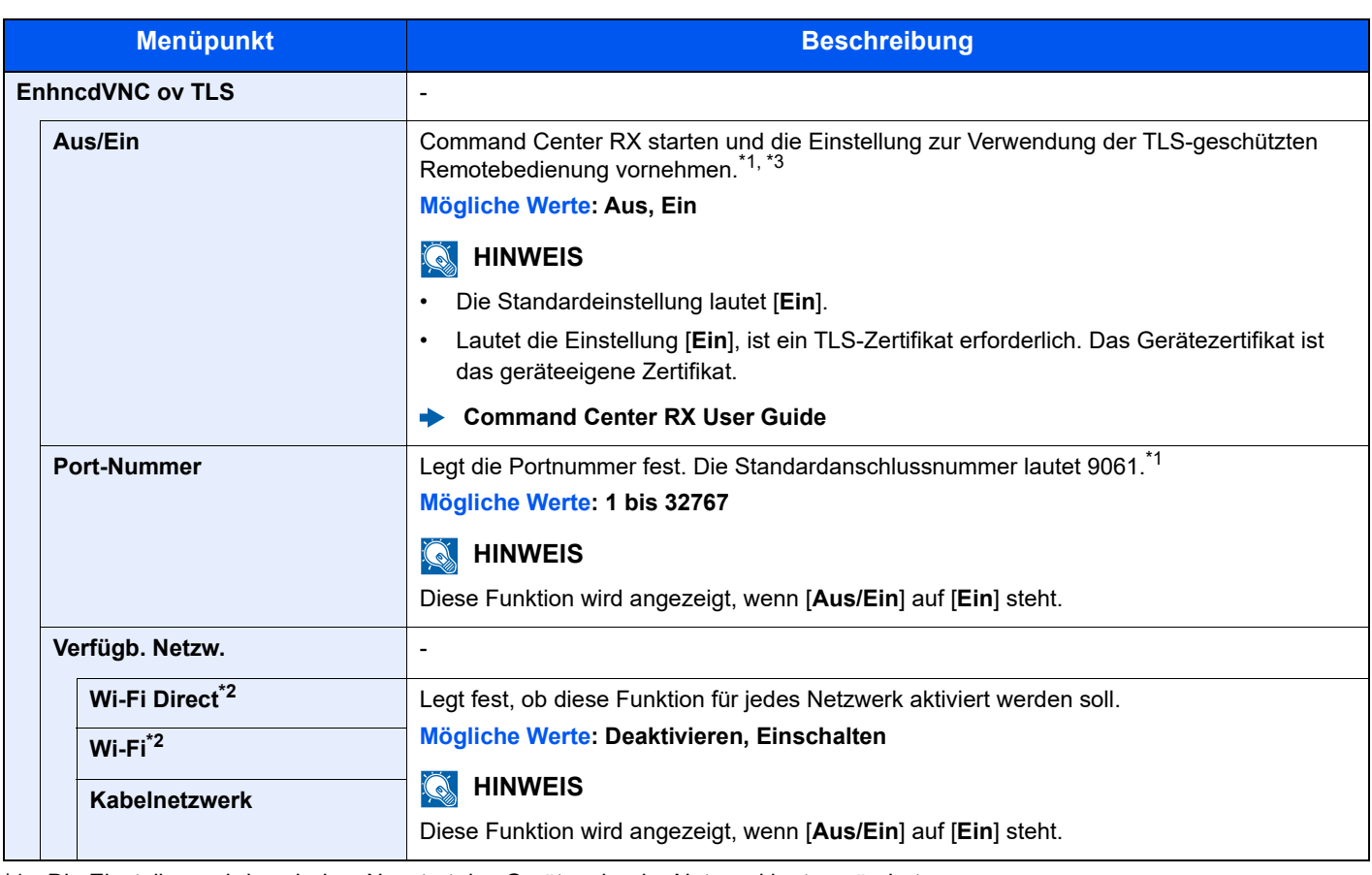

<span id="page-286-1"></span>\*1 Die Einstellung wird nach dem Neustart des Geräts oder der Netzwerkkarte geändert.

<span id="page-286-0"></span>\*2 Wird nur angezeigt, wenn WLAN auf dem Gerät zur Verfügung steht.

- <span id="page-286-2"></span>\*3 Setzen Sie "TLS" in den Sicherheitseinstellungen auf [Ein].
- [Sicherheitseinstellungen \(Seite 8-19\)](#page-286-3)

# **WICHTIG**

**Nachdem Sie alle Eingaben vorgenommen haben, starten Sie den Netzwerkteil des Geräts neu oder schalten Sie das Gerät einmal AUS und wieder EIN.**

#### <span id="page-286-3"></span>**Sicherheitseinstellungen**

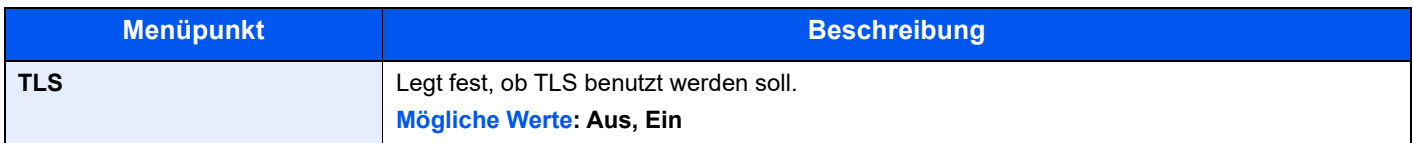

#### **Ping**

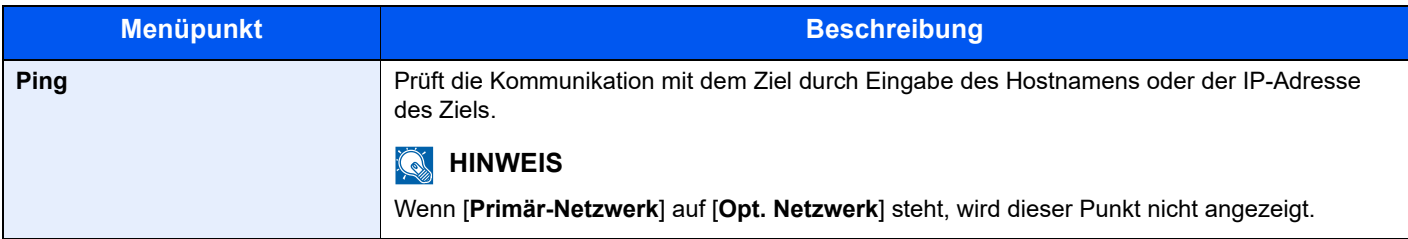

#### **Netzw. Neustart**

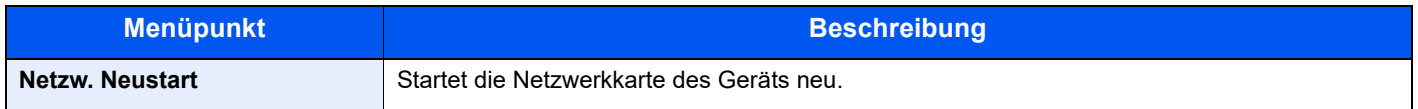

## <span id="page-287-0"></span>**Opt. Netzwerk**

Taste [**Systemmenü/Zähler**] > Taste [**▲**] [**▼**] > [**System/Netzwerk**] > Taste [**OK**] > Taste [**▲**] [**▼**] > [**Opt. Netzwerk**] > Taste [**OK**]

<span id="page-287-1"></span>Diese Funktion ermöglicht die Konfiguration eines optionalen Netzwerk-Karten-Kits.

# **<b>K**</u> HINWEIS

Dieses Menü erscheint nur, wenn das optionale Network Interface Kit oder Wireless Network Interface Kit installiert ist.

#### **Einstellung**

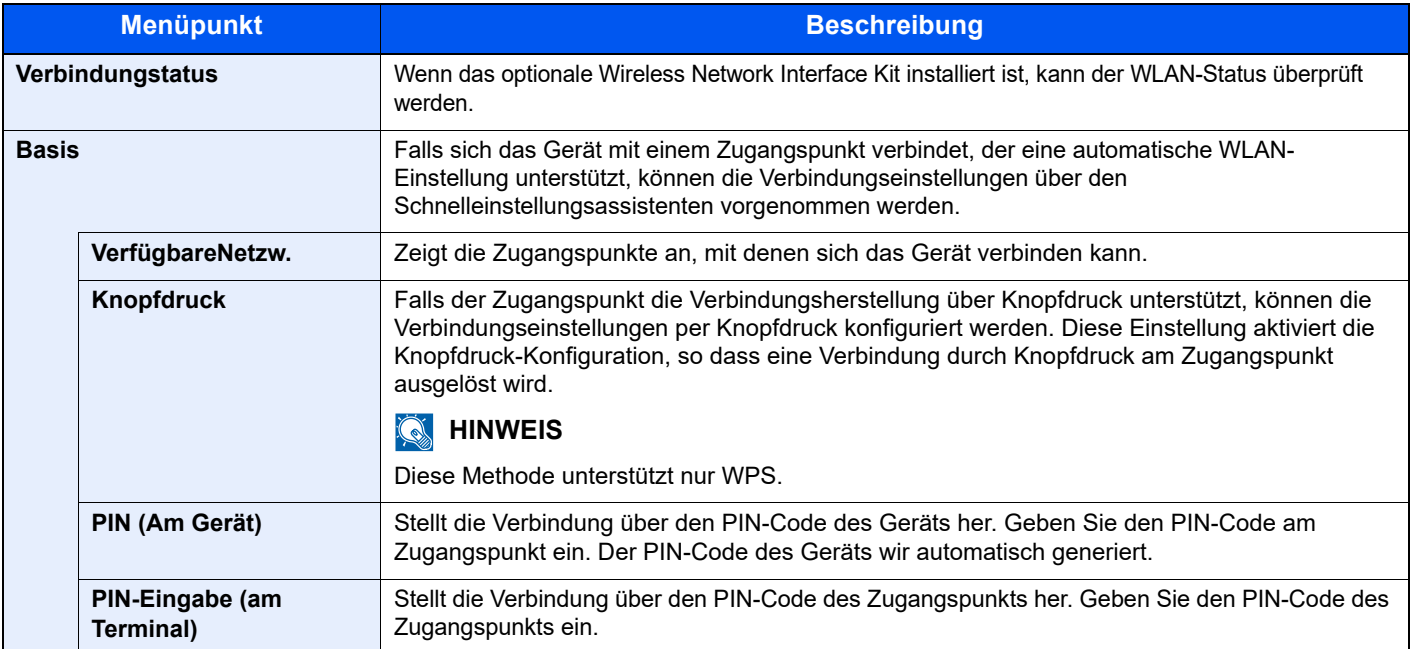
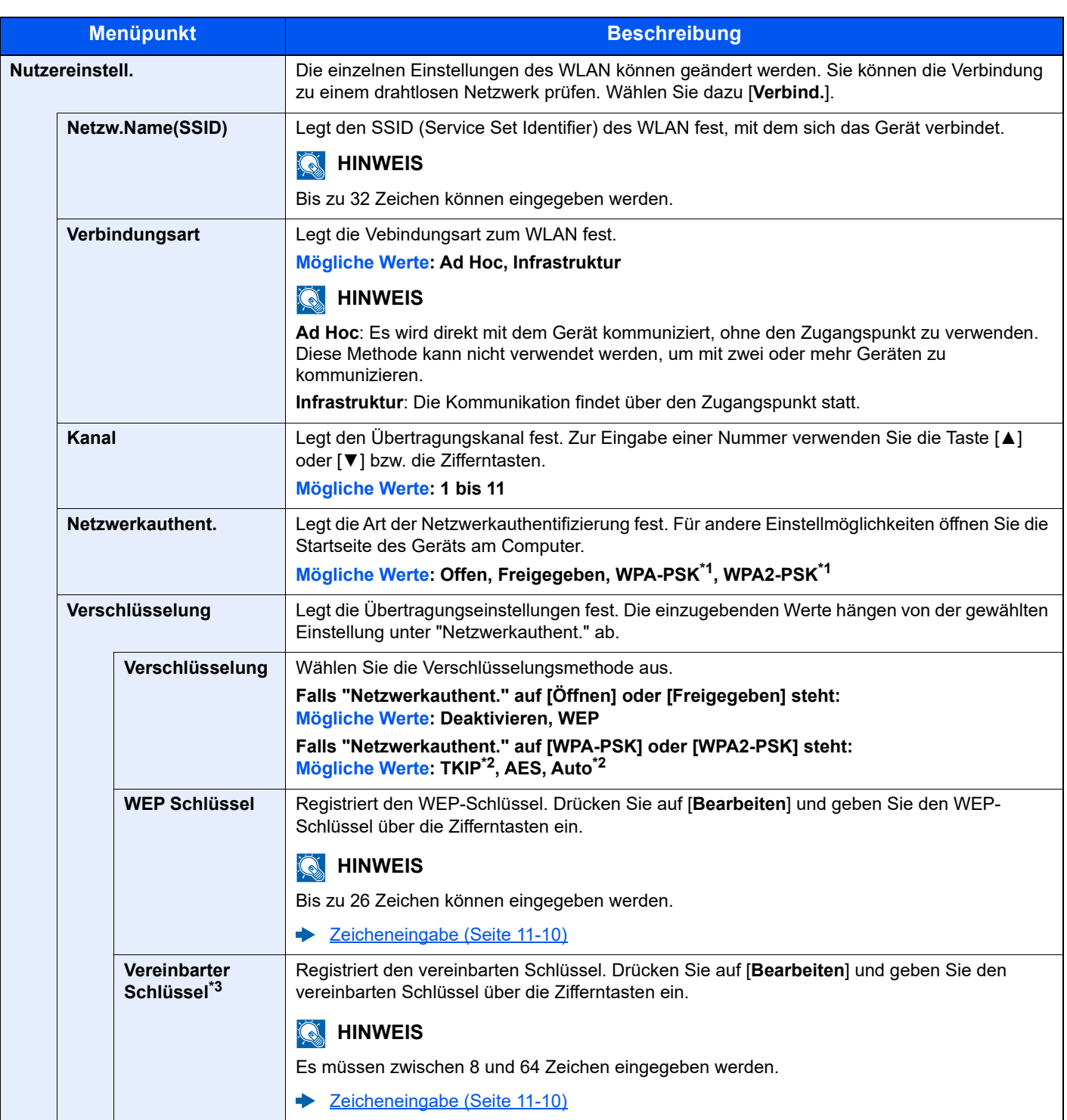

<span id="page-288-0"></span>\*1 Dies wird nicht angezeigt, wenn [Ad Hoc] in "Verbindungsmodus" gewählt wurde.

<span id="page-288-1"></span>\*2 Dies wird nicht angezeigt, wenn [**WPA2-PSK**] in "Netzwerkauthent." gewählt wurde.

\*3 Dies wird angezeigt, wenn **[WPA-PSK**] oder [**WPA2-PSK**] in "Netzwerkauthent." gewählt wurde.

## **Allgemein**

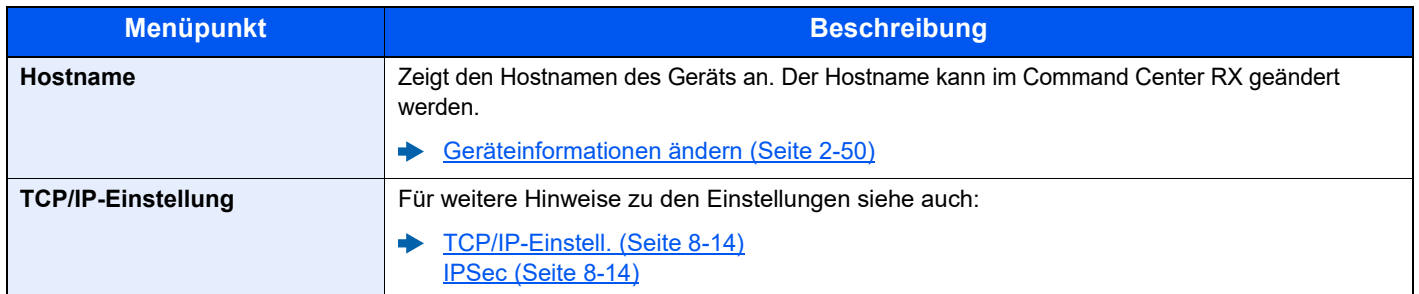

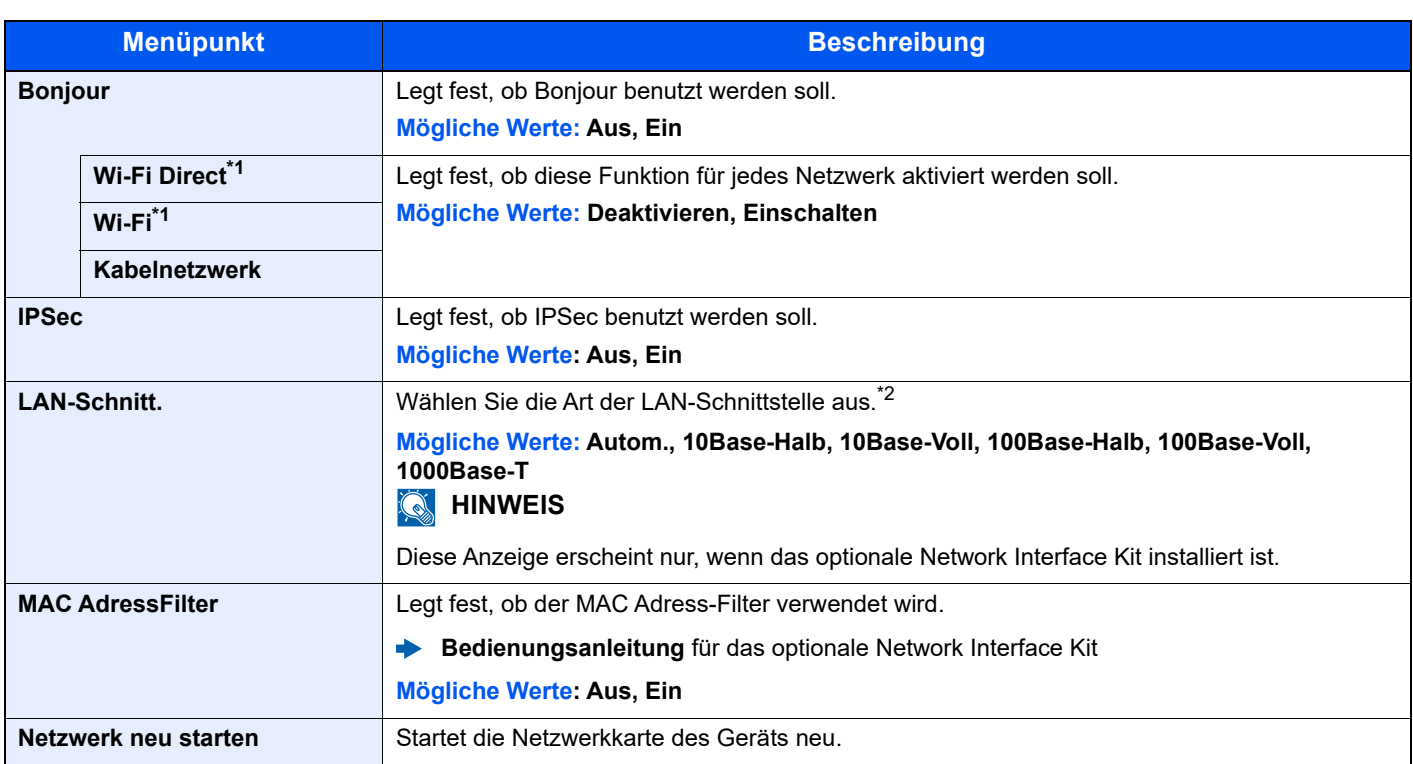

\*1 Wird nur angezeigt, wenn WLAN auf dem Gerät zur Verfügung steht.

\*2 Die Einstellung wird nach dem Neustart des Geräts oder der Netzwerkkarte geändert.

## **Primär-Netzwerk**

Taste [**Systemmenü/Zähler**] > Taste [**▲**] [**▼**] > [**System/Netzwerk**] > Taste [**OK**] > Taste [**▲**] [**▼**] > [**Primär-Netzwerk**] > Taste [**OK**]

## **<b>K** HINWEIS

Diese Funktion wird angezeigt, wenn das optionale Network Interface Kit oder Wireless Network Interface Kit installiert ist.

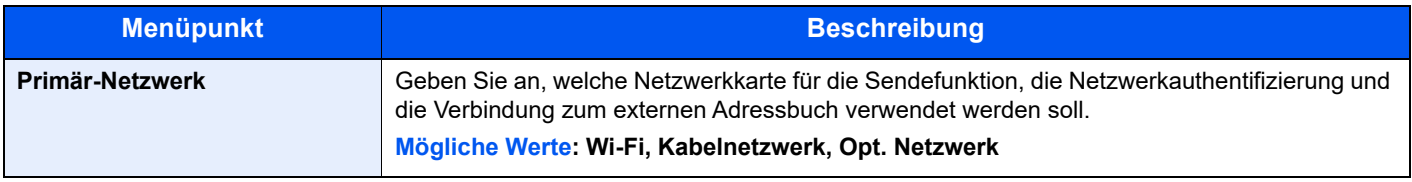

#### <span id="page-289-0"></span>**Interface block.**

Taste [**Systemmenü/Zähler**] > Taste [**▲**] [**▼**] > [**System/Netzwerk**] > Taste [**OK**] > Taste [**▲**] [**▼**] > [**Interface block.**] > Taste [**OK**]

Diese Funktion schützt das Gerät, indem sie das Abschalten einer Schnittstelle, wie z. B. USB-Schnittstelle oder optionale Schnittstellen, ermöglicht.

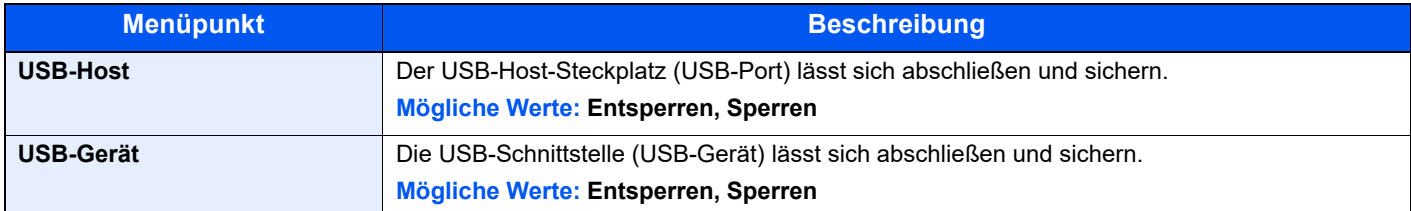

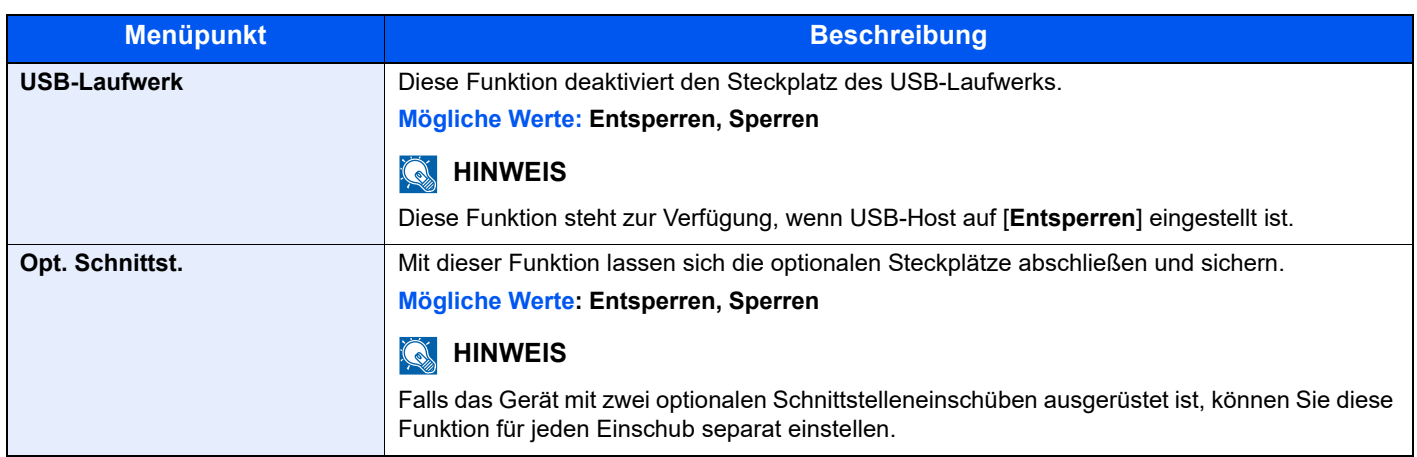

## **WICHTIG**

**Nachdem Sie alle Eingaben vorgenommen haben, starten Sie den Netzwerkteil des Geräts neu oder schalten Sie das Gerät einmal AUS und wieder EIN.**

## **Bluetooth Einst.**

Taste [**Systemmenü/Zähler**] > Taste [▲] [▼] > [**System/Netzwerk**] > Taste [**OK**] > Taste [▲] [▼] > [**Bluetooth Einst.**] > Taste [**OK**]

#### **<b>K**</u> HINWEIS

Diese Funktionen wird nur angezeigt, wenn der Bluetooth-Adapter installiert ist.

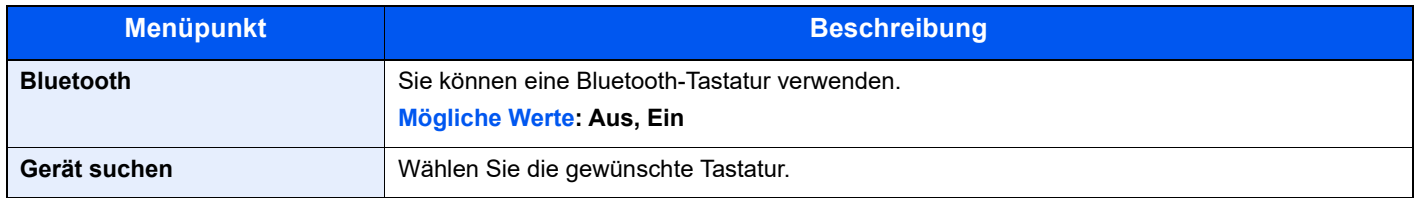

#### **Sicherheitsstufe**

Taste [**Systemmenü/Zähler**] > Taste [**▲**] [**▼**] > [**System/Netzwerk**] > Taste [**OK**] > Taste [**▲**] [**▼**] > [**Sicherheitsstufe**] > Taste [**OK**]

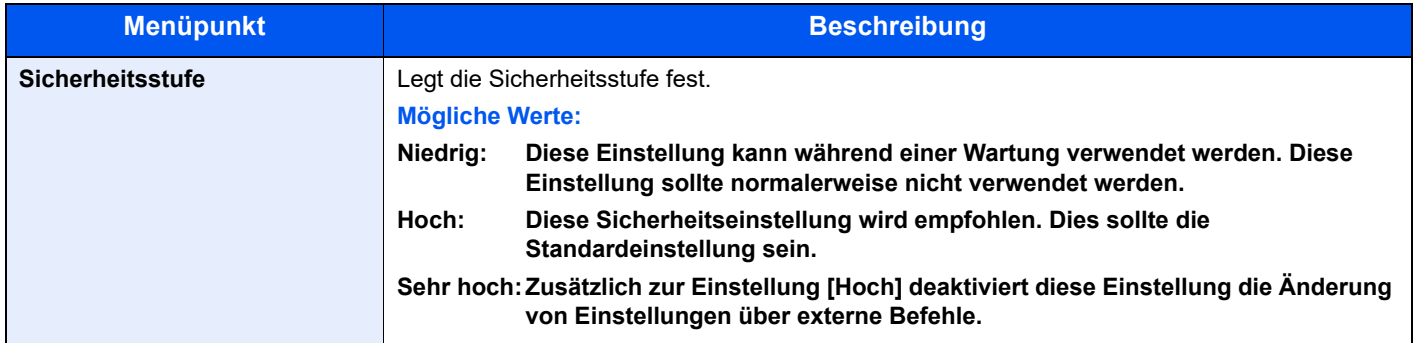

## **Datensicherheit**

Taste [**Systemmenü/Zähler**] > Taste [**▲**] [**▼**] > [**System/Netzwerk**] > Taste [**OK**] > Taste [**▲**] [**▼**] > [**Datensicherheit**] > Taste [**OK**]

Legt die Einstellungen für die gespeicherten Daten der optionalen SSD und des Gerätespeichers fest.

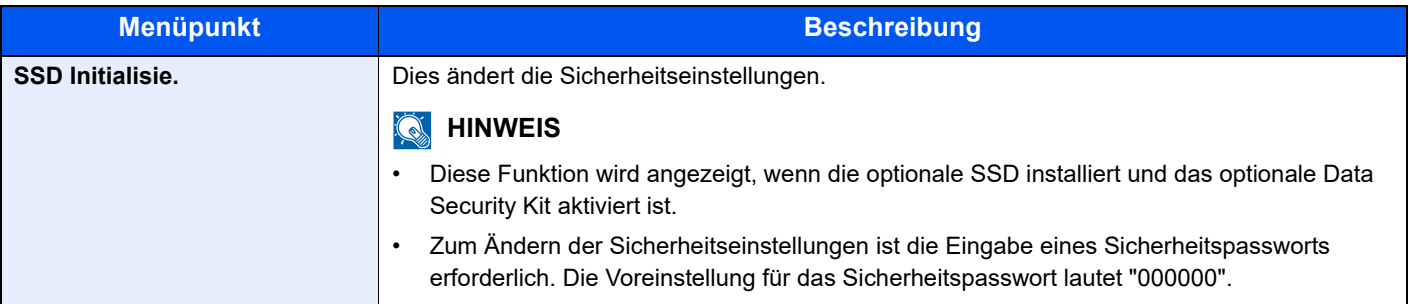

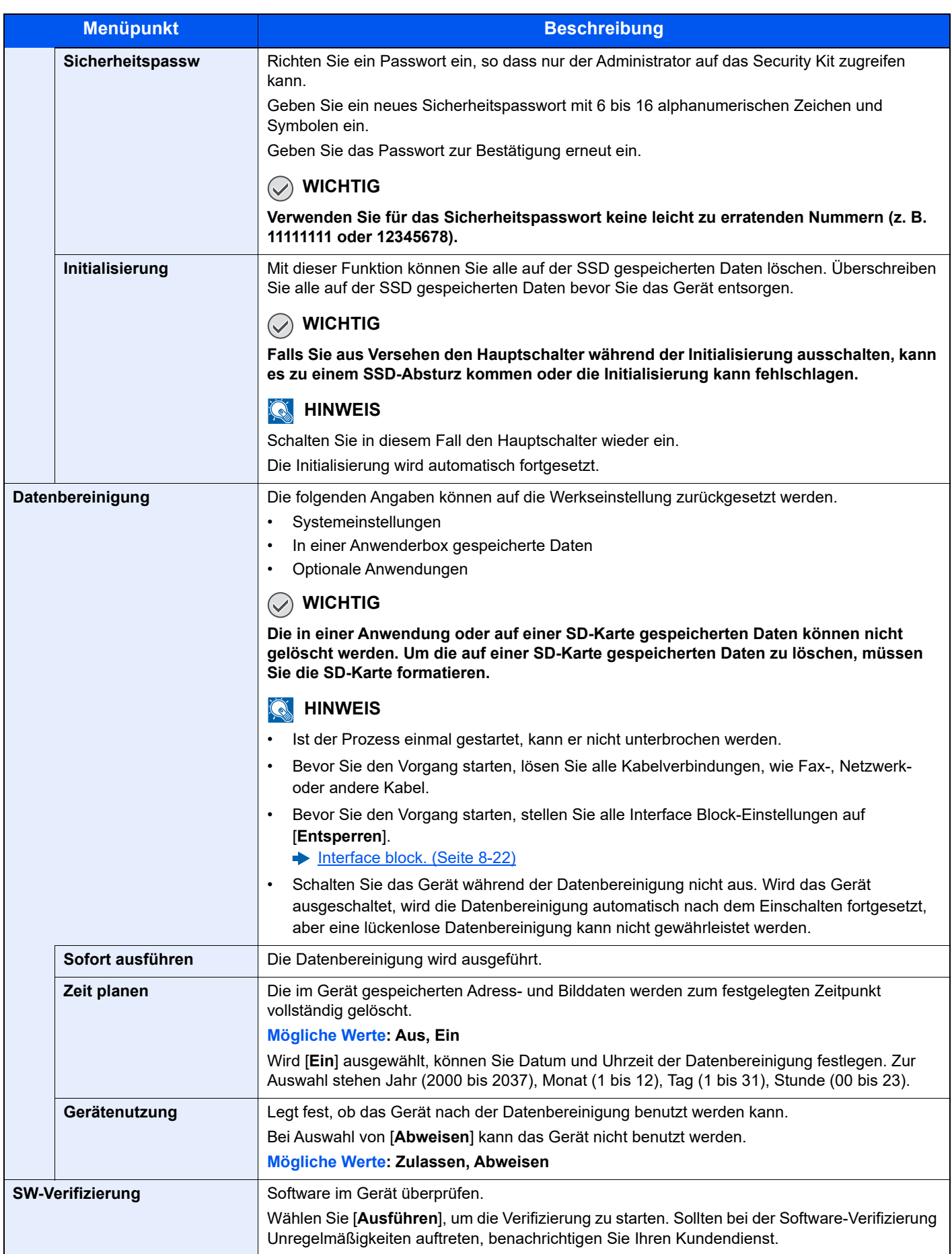

## **Neustart**

Taste [**Systemmenü/Zähler**] > Taste [**▲**] [**▼**] > [**System/Netzwerk**] > Taste [**OK**] > Taste [**▲**] [**▼**] > [**Neustart**] > Taste [**OK**]

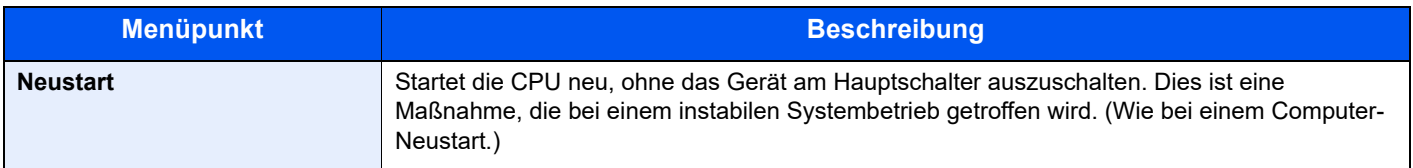

#### **Opt. Funktion**

Taste [**Systemmenü/Zähler**] > Taste [**▲**] [**▼**] > [**System/Netzwerk**] > Taste [**OK**] > Taste [**▲**] [**▼**] > [**Opt. Funktion**] > Taste [**OK**]

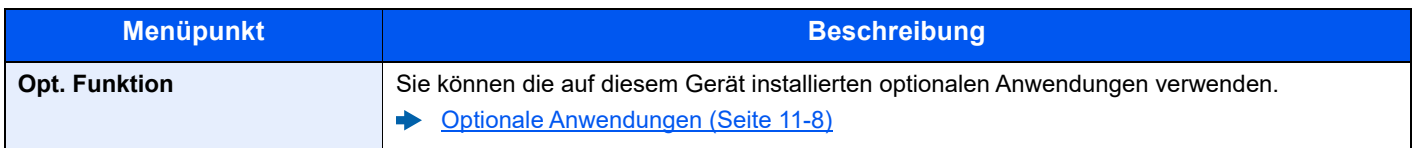

#### **RemoteDienstein.**

Taste [**Systemmenü/Zähler**] > Taste [▲] [▼] > [**System/Netzwerk**] > Taste [**OK**] > Taste [**▲**] [▼] > [**RemoteDienstein.**] > Taste [**OK**]

Wenn Probleme mit diesem Produkt auftreten, kann unser Vertriebsbüro Ihnen die Bedienung und Methoden zur Fehlerbehebung über das Internet erläutern, indem es auf den betriebsbereiten Bildschirm mit dem Bedienfeld des Geräts zugreift.

## **<b>A**</u> HINWEIS

Wenn Sie die Remoteserviceeinstellungen verwenden, muss ein Vertrag mit unserem Unternehmen abgeschlossen werden.

Bitte wenden Sie sich an unser Vertriebsbüro oder unseren autorisierten Händler (bei dem Sie das Gerät gekauft haben), um Einzelheiten hierzu zu erfahren.

## **Software Version**

Taste [**Systemmenü/Zähler**] > Taste [**▲**] [**▼**] > [**System/Netzwerk**] > Taste [**OK**] > Taste [**▲**] [**▼**] > [**Software Version**] > Taste [**OK**]

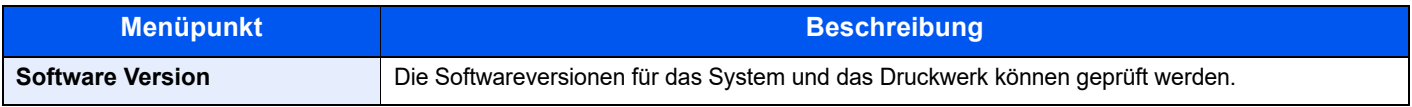

## **FAX Server-Einst**

Taste [**Systemmenü/Zähler**] > Taste [**▲**] [**▼**] > [**System/Netzwerk**] > Taste [**OK**] > Taste [**▲**] [**▼**] > [**FAX Server-Einst**] > Taste [**OK**]

Legt die die FAX Servereinstellungen fest.

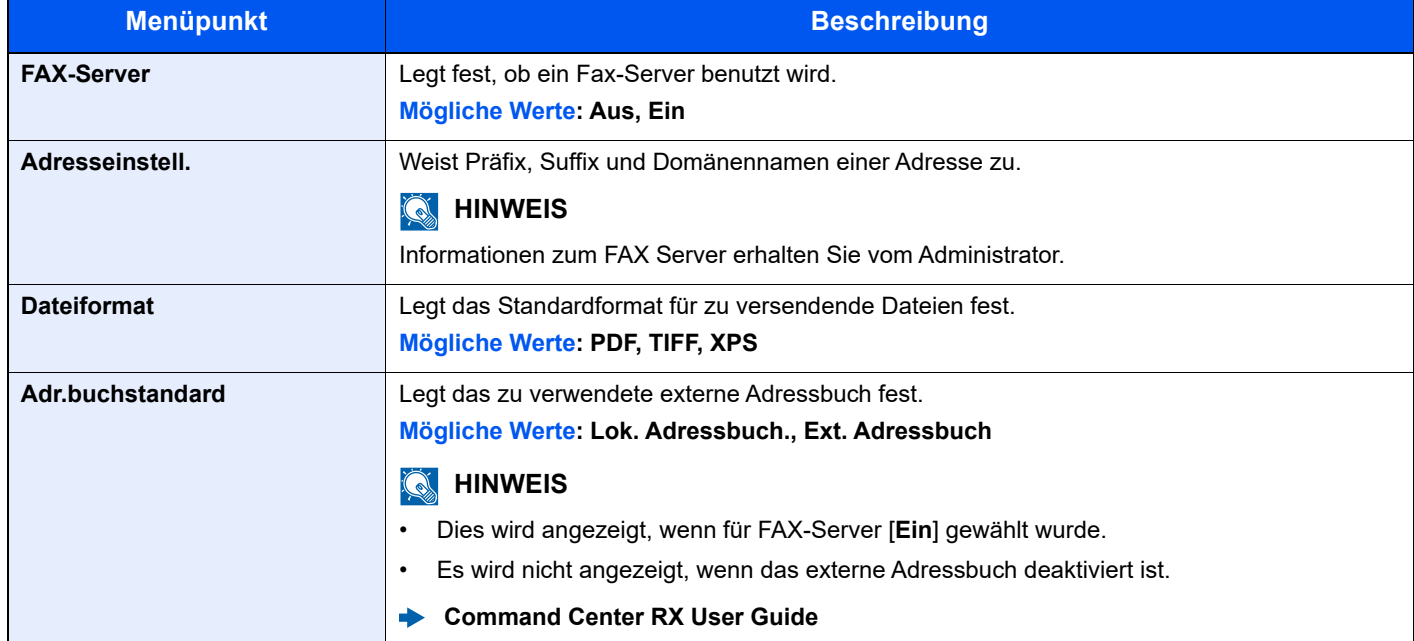

## **Remotebetrieb**

Taste [**Systemmenü/Zähler**] > Taste [▲] [▼] > [**System/Netzwerk**] > Taste [**OK**] > Taste [**▲**] [▼] > [**RemoteDienstein.**] > Taste [**OK**]

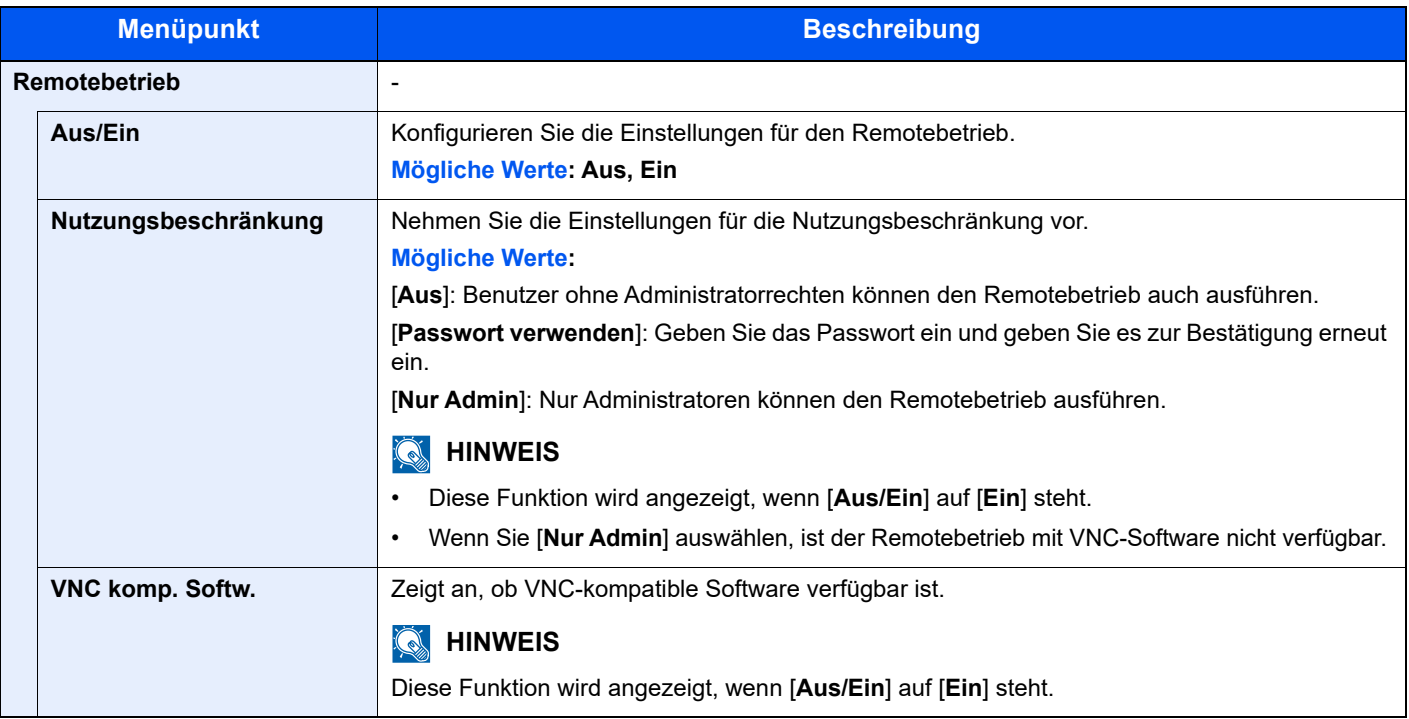

## **Admin. FW-Update**

Taste [**Systemmenü/Zähler**] > Taste [▲] [**▼**] > [**System/Netzwerk**] > Taste [**OK**] > Taste [**▲**] [▼] > [**Admin. FW-Update**] > Taste [**OK**]

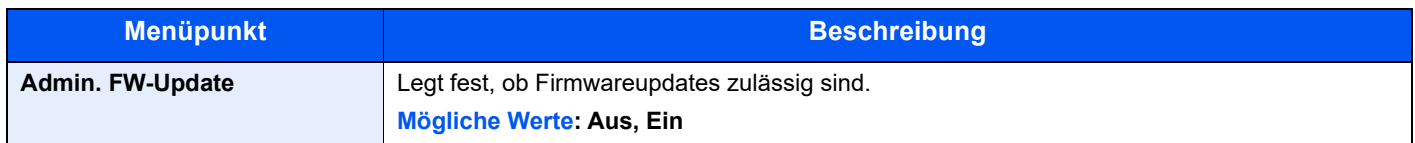

## **Ausnahmeliste**

Taste [**Systemmenü/Zähler**] > Taste [▲] [**▼**] > [**System/Netzwerk**] > Taste [**OK**] > Taste [**▲**] [▼] > [**Ausnahmeliste**] > Taste [**OK**]

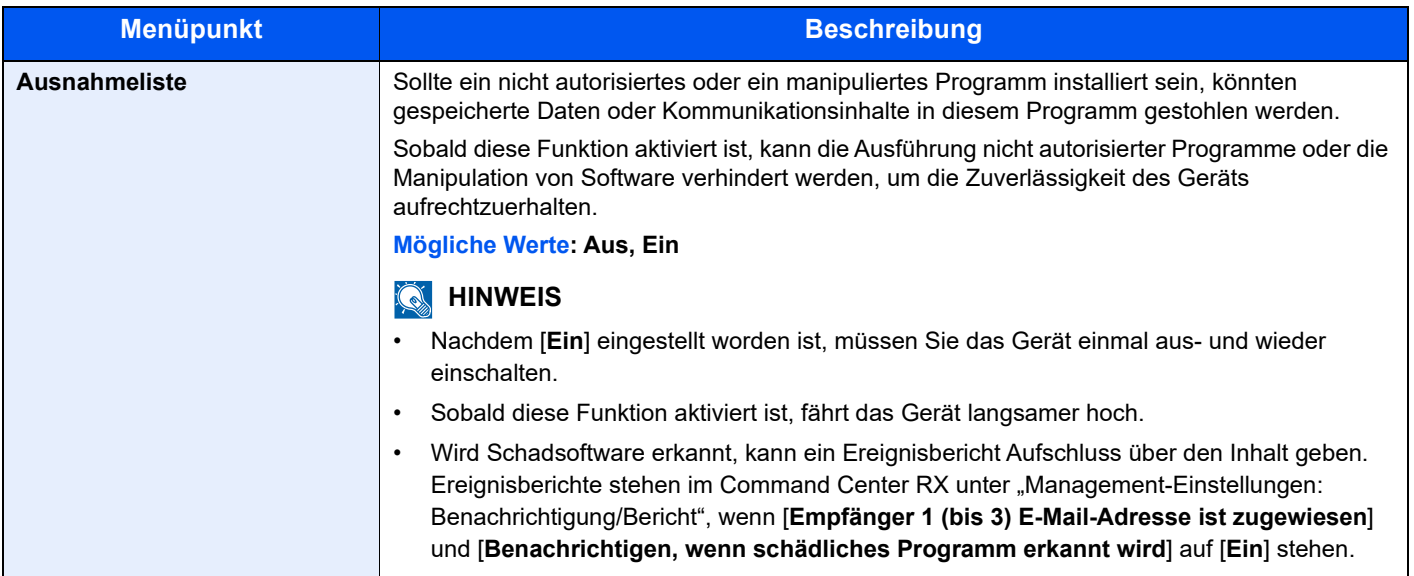

#### **Sicheres Starten**

Taste [**Systemmenü/Zähler**] > Taste [▲] [▼] > [**System/Netzwerk**] > Taste [**OK**] > Taste [▲] [▼] > [**Sicheres Starten**] > Taste [**OK**]

Sicheres Starten ist eine Funktion, die beim Booten des Geräts Softwaremanipulationen erkennt. Es verifiziert die der Firmware zugewiesene digitale Signatur und verhindert, dass die Firmware ausgeführt wird, sobald Manipulationen erkannt werden.

#### **WICHTIG**

**Wenn Manipulation erkannt wird und Sicheres Starten fehlschlägt, wird F000 auf dem Bedienfeld angezeigt.**

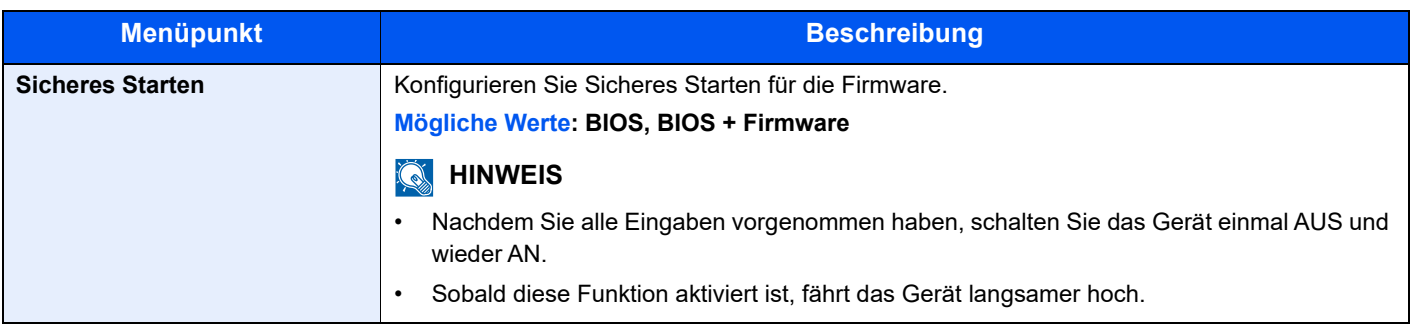

## Benutzer/Kostenstellen

Taste [**Systemmenü/Zähler**] > Taste [**▲**] [**▼**] > [**Ben./Kostenst.**] > Taste [**OK**]

Legt Einstellungen für die Geräteverwaltung fest.

[Benutzer-Logins verwalten \(Seite 9-2\)](#page-325-0) [Kostenstellen Übersicht \(Seite 9-25\)](#page-348-0) [Unbekannte ID Job \(Seite 9-43\)](#page-366-0)

## Benutzereigenschaften

Taste [**Systemmenü/Zähler**] > Taste [**▲**] [**▼**] > [**Ben.-Eigensch.**] > Taste [**OK**]

Zeigt Informationen über die angemeldeten Benutzer und erlaubt das Bearbeiten einiger Informationen.

[Benutzer-Loginverwaltung aktivieren \(Seite 9-3\)](#page-326-0)

# Allgemeine Einstellungen

Einstellungen für allgemeine Funktionen des Geräts.

## **Sprache**

Taste [**Systemmenü/Zähler**] > Taste [**▲**] [**▼**] > [**Allg.Einstellung**] > Taste [**OK**] > Taste [**▲**] [**▼**] > [**Sprache**] > Taste [**OK**]

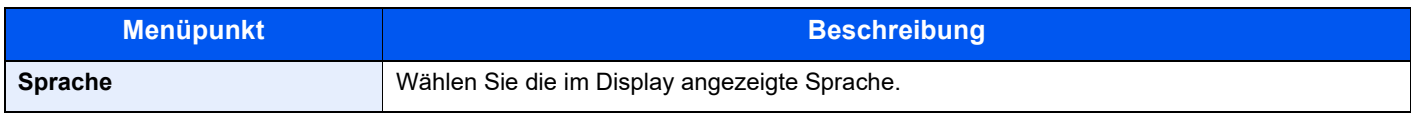

## **Standardanzeige**

Taste [**Systemmenü/Zähler**] > Taste [**▲**] [**▼**] > [**Allg.Einstellung**] > Taste [**OK**] > Taste [**▲**] [**▼**] > [**Standardanzeige**] > Taste [**OK**]

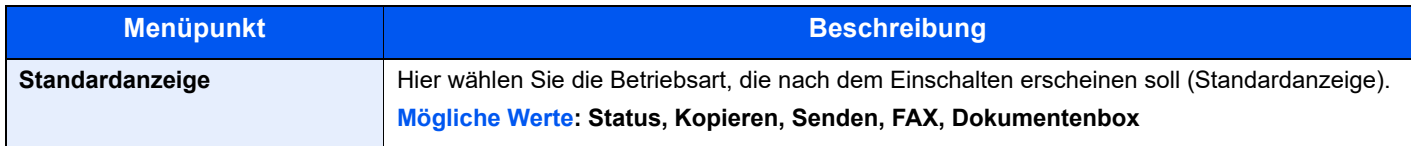

## **Ton**

Taste [**Systemmenü/Zähler**] > Taste [**▲**] [**▼**] > [**Allg.Einstellung**] > Taste [**OK**] > Taste [**▲**] [**▼**] > [**Ton**] > Taste [**OK**]

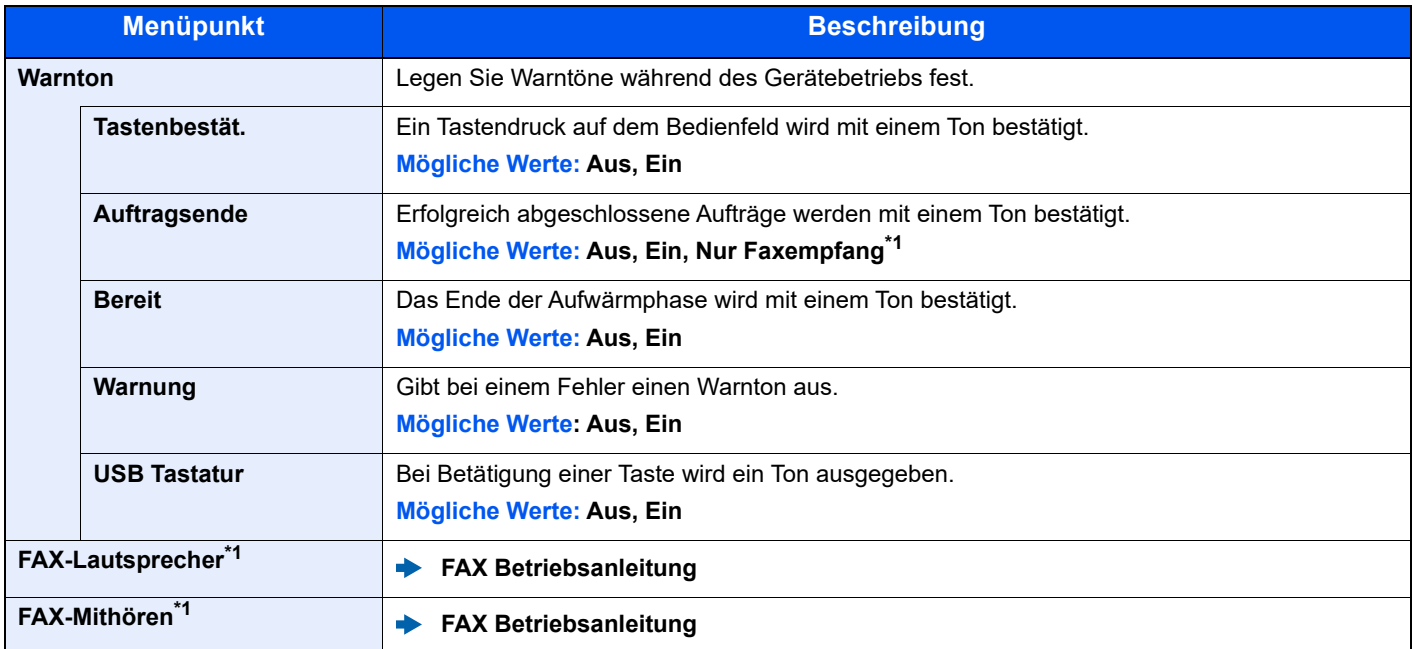

<span id="page-298-0"></span>\*1 Nur bei installierter Faxfunktion verfügbar.

## **Anzeigestärke (Anzeigehelligkeit)**

Taste [**Systemmenü/Zähler**] > Taste [**▲**] [**▼**] > [**Allg.Einstellung**] > Taste [**OK**] > Taste [**▲**] [**▼**] > [**Anzeigestärke**] > Taste [**OK**]

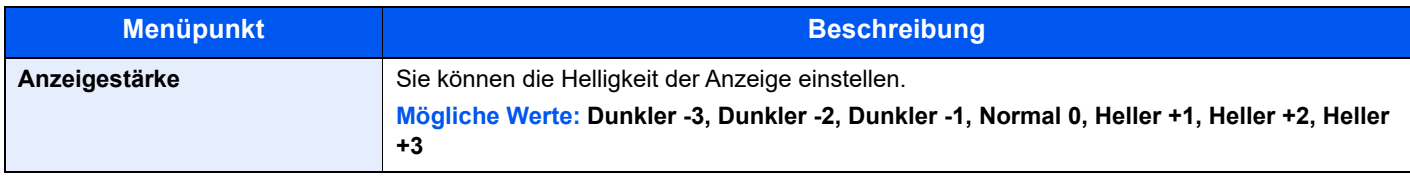

## **Orig./Pap.Einst.**

Taste [**Systemmenü/Zähler**] > Taste [**▲**] [**▼**] > [**Allg.Einstellung**] > Taste [**OK**] > Taste [**▲**] [**▼**] > [**Orig./Pap.Einst.**] > Taste [**OK**]

Einstellungen für Originale.

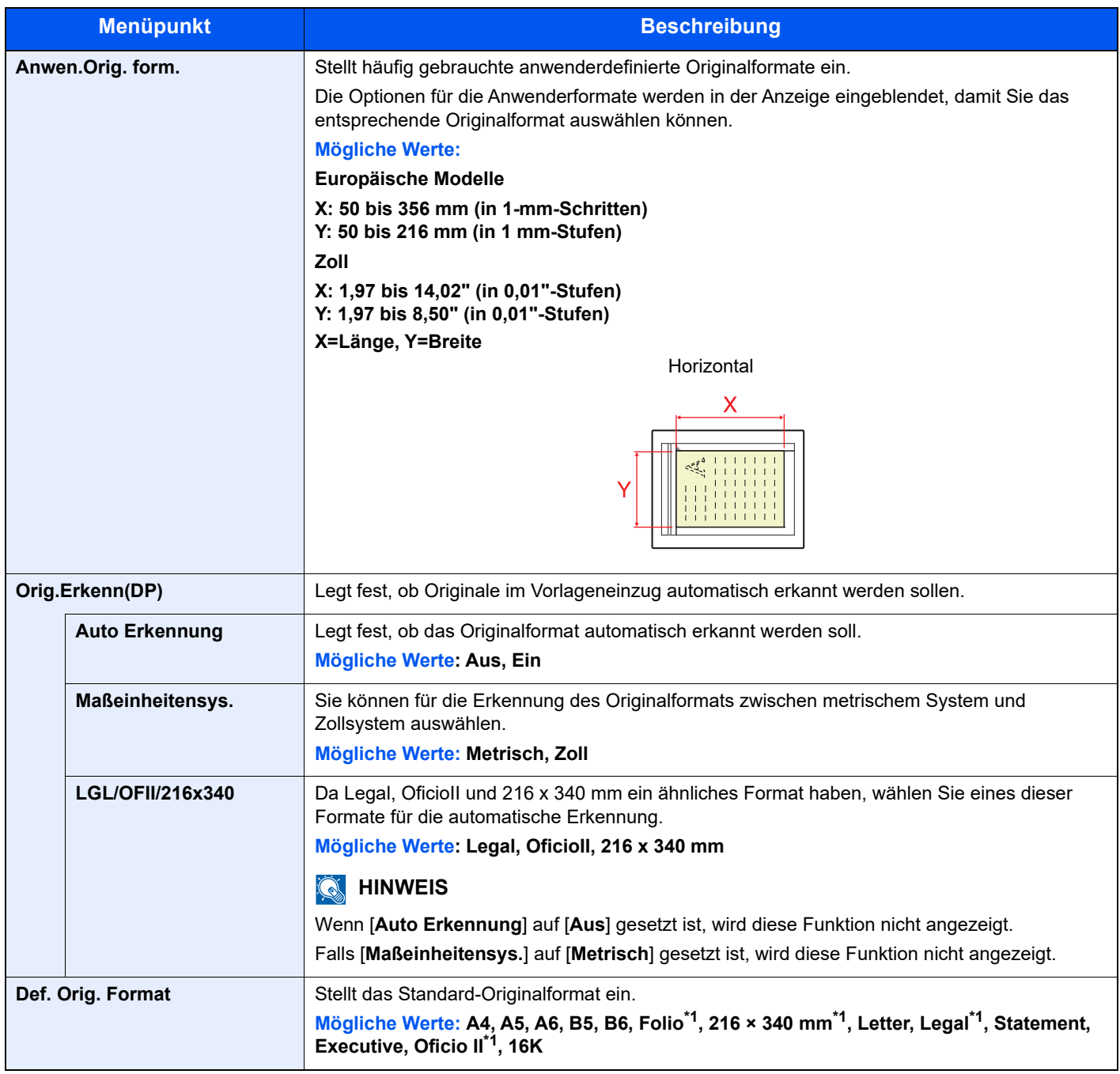

<span id="page-299-0"></span>\*1 Wird nur für metrisch-konfigurierte Modelle angezeigt.

<span id="page-300-1"></span>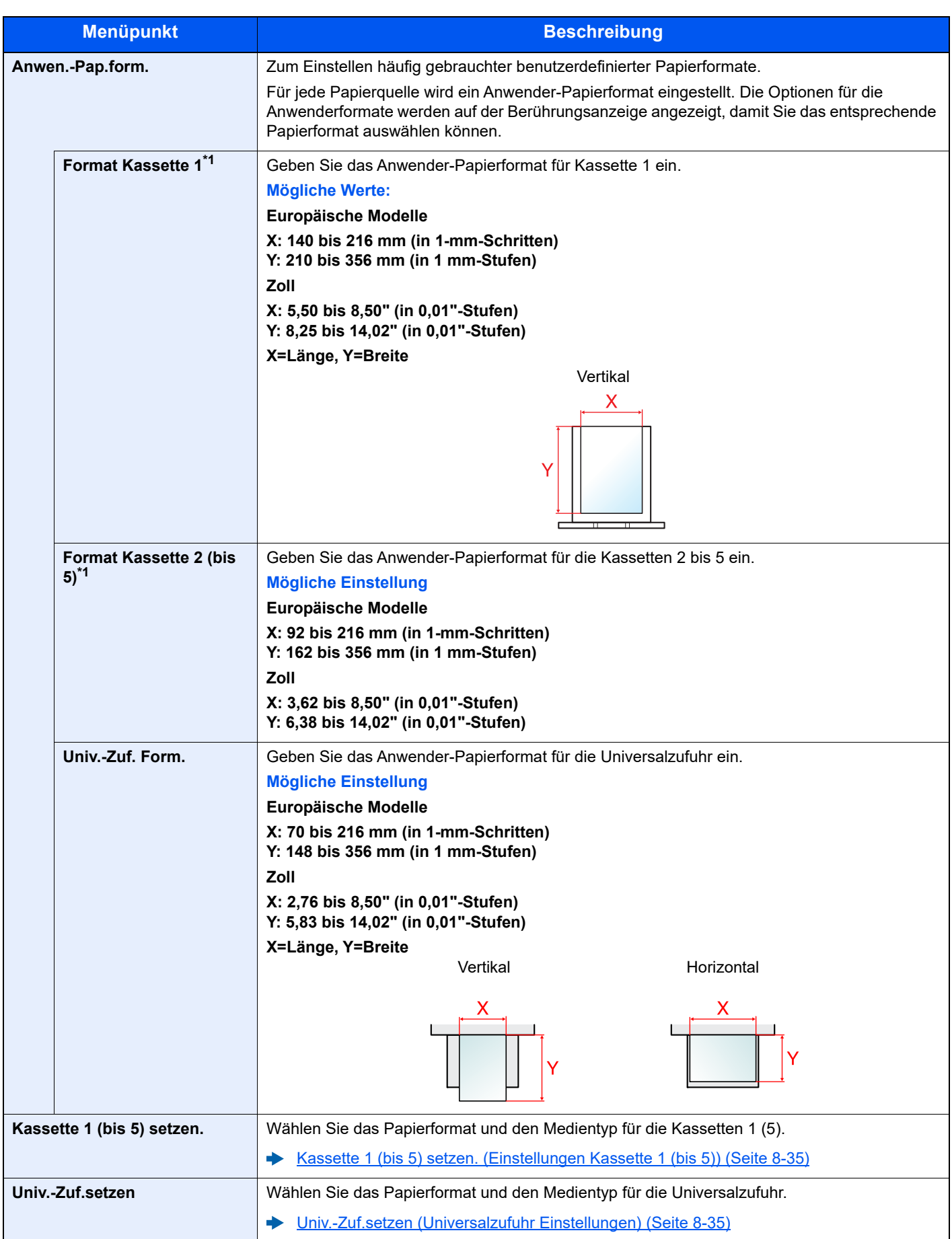

<span id="page-300-0"></span>\*1 Wird nur eingestellt, wenn der Papierformatwahlschalter auf "Other" steht.

<span id="page-301-0"></span>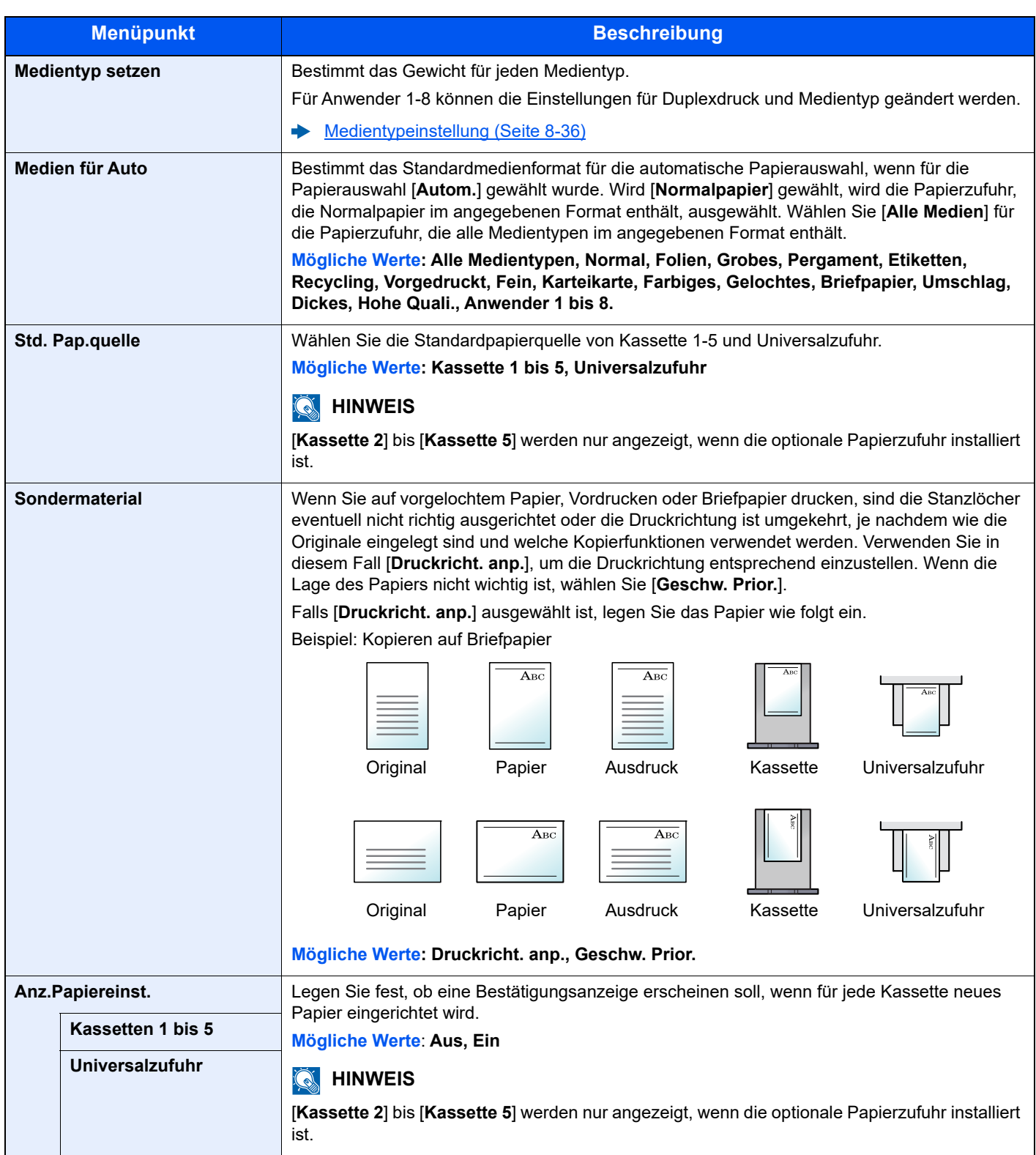

#### <span id="page-302-0"></span>**Kassette 1 (bis 5) setzen. (Einstellungen Kassette 1 (bis 5))**

Taste [**Systemmenü/Zähler**] > Taste [**▲**] [**▼**] > [**Allg.Einstellung**] > Taste [**OK**] > Taste [**▲**] [**▼**] > [**Orig./Pap.Einst.**] > Taste [**OK**] > Taste [**▲**] [**▼**] > [**Kass. 1 (bis 5) setzen**] > Taste [**OK**]

Auswahl von Papierformat und Medientyp für Kassette 1 bis 5.

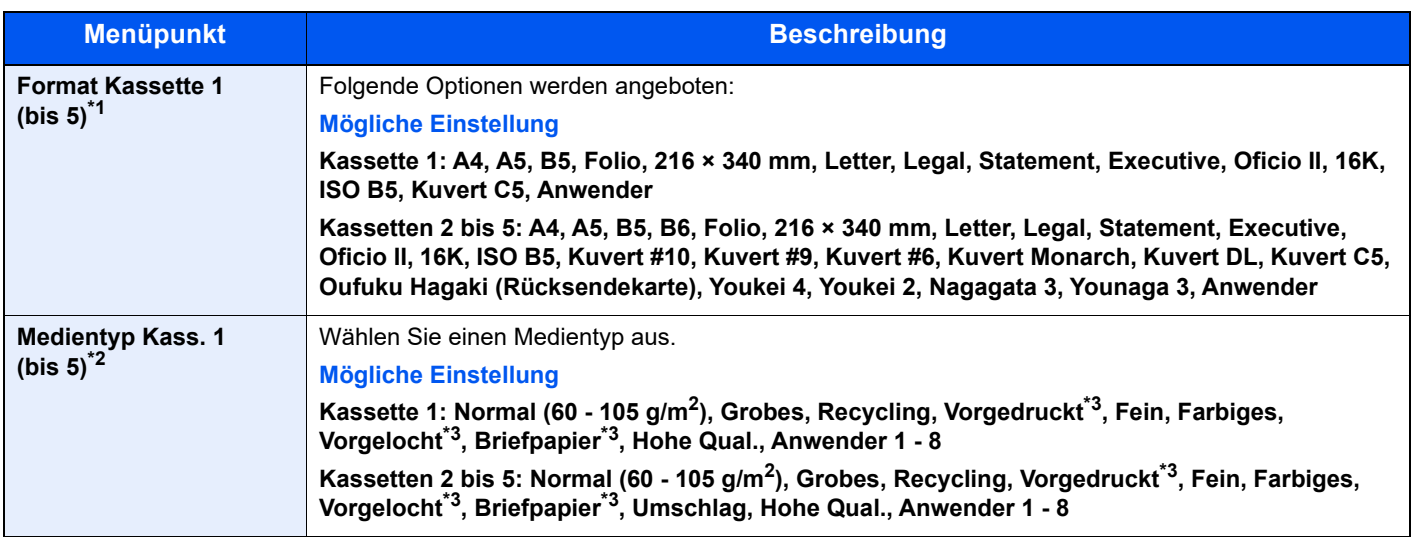

\*1 Wird nur eingestellt, wenn der Papierformatwahlschalter auf "Other" steht.

\*2 Um einen anderen Medientyp als "Normalpapier" einzustellen.

Wenn ein Papiergewicht, das nicht in eine Kassette geladen werden kann, für einen Medientyp angegeben wird, erscheint dieser Medientyp nicht.

<span id="page-302-2"></span>\*3 Zum Drucken auf vorgedrucktem Papier, gelochtem Papier oder Briefpapier. [Sondermaterial \(Seite 8-34\)](#page-301-0)

#### <span id="page-302-1"></span>**Univ.-Zuf.setzen (Universalzufuhr Einstellungen)**

Taste [**Systemmenü/Zähler**] > Taste [**▲**] [**▼**] > [**Allg.Einstellung**] > Taste [**OK**] > Taste [**▲**] [**▼**] > [**Orig./Pap.Einst.**] > Taste [**OK**] > Taste [**▲**] [**▼**] > [**Univ.-Zuf.setzen**] > Taste [**OK**]

Papierformat und Medientyp für die Universalzufuhr wählen

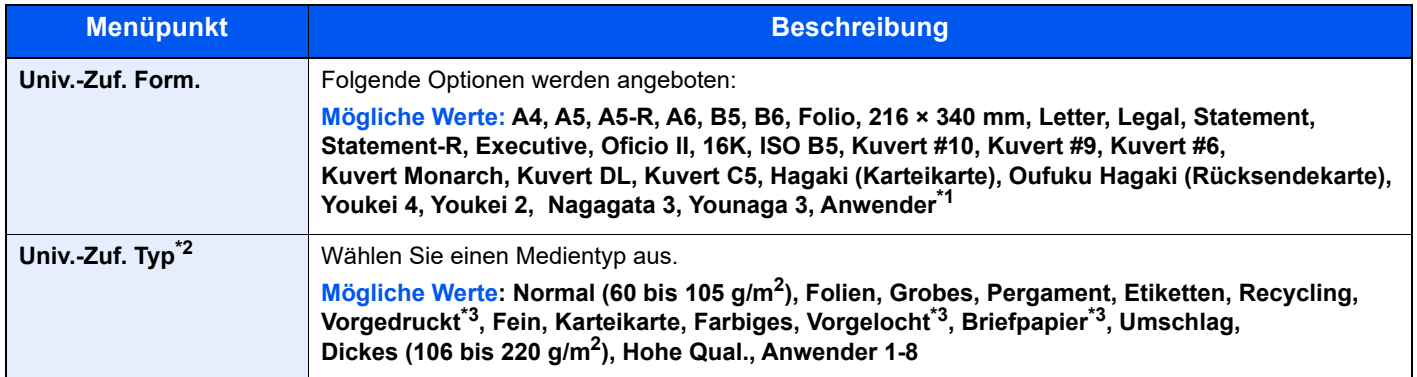

\*1 Hinweise zum Festlegen von benutzerdefinierten Medientypen finden Sie unter:

- \*2 Um einen anderen Medientyp als "Normalpapier" einzustellen.
- [Medientypeinstellung \(Seite 8-36\)](#page-303-0)

<span id="page-302-3"></span>\*3 Zum Drucken auf vorgedrucktem Papier, gelochtem Papier oder Briefpapier.

[Sondermaterial \(Seite 8-34\)](#page-301-0)

[Medientypeinstellung \(Seite 8-36\).](#page-303-0)

[Anwen.-Pap.form. \(Seite 8-33\)](#page-300-1)

#### <span id="page-303-0"></span>**Medientypeinstellung**

Die folgende Kombinationen von Medientypen und Papiergewichten stehen zur Verfügung.

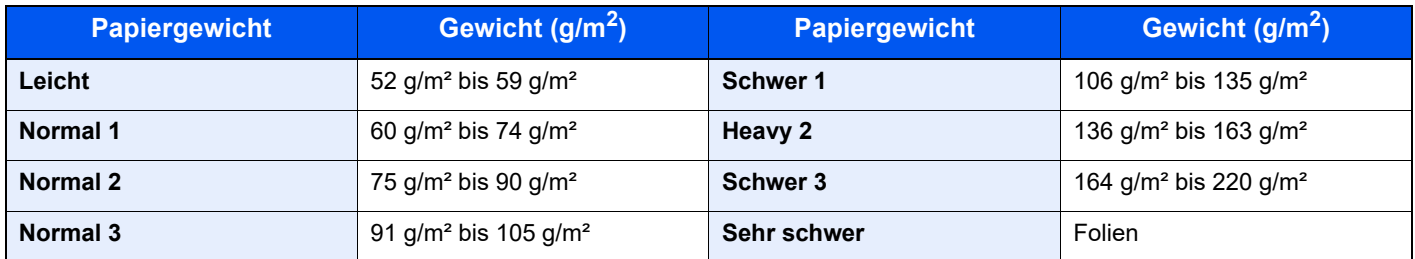

Für jeden Medientyp wird das Standardgewicht angezeigt.

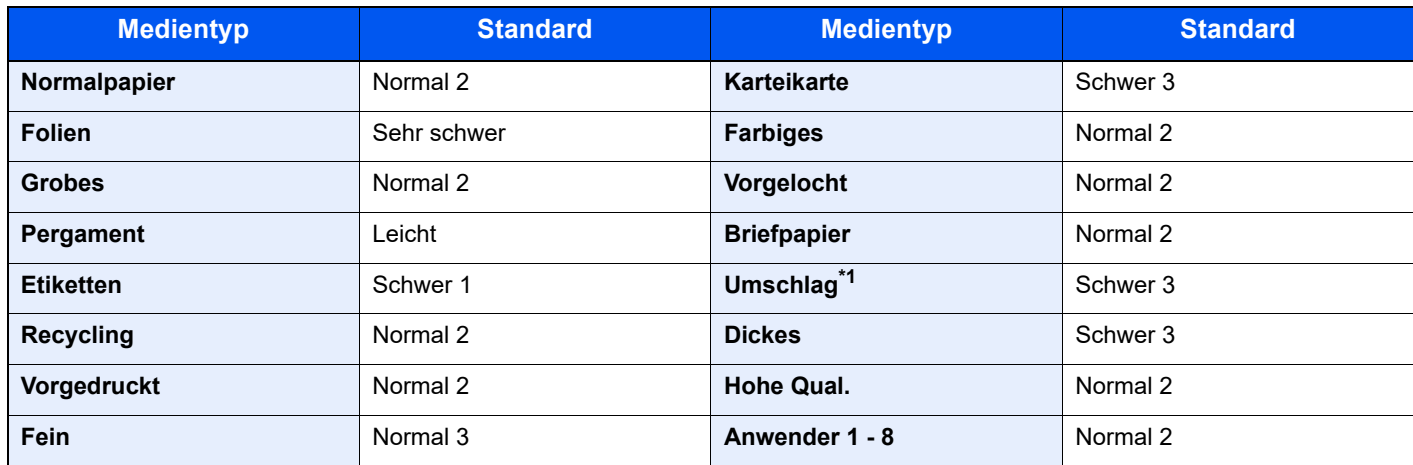

\*1 Die Verarbeitungsgeschwindigkeit ist niedriger als im normalen Modus.

Für Anwender 1-8 können die Einstellungen für Duplexdruck und Medientyp geändert werden.

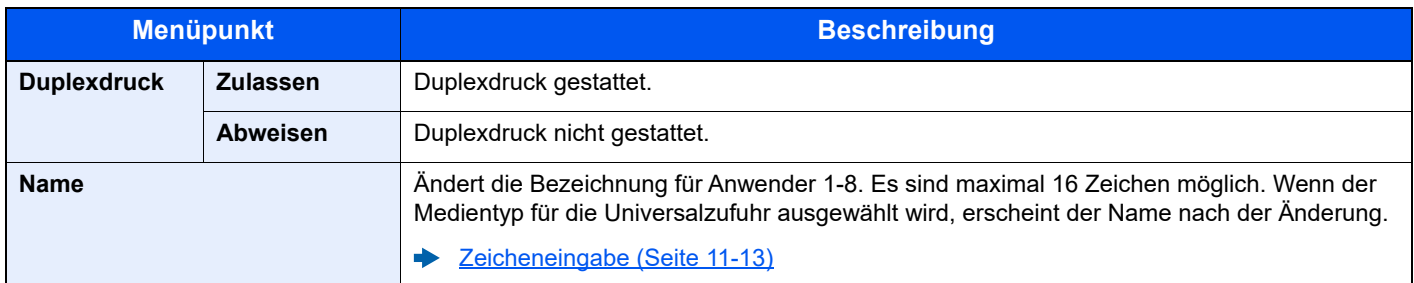

#### **Vorab Limit**

Taste [**Systemmenü/Zähler**] > Taste [**▲**] [**▼**] > [**Allg.Einstellung**] > Taste [**OK**] > Taste [**▲**] [**▼**] > [**Vorab Limit**] > Taste [**OK**]

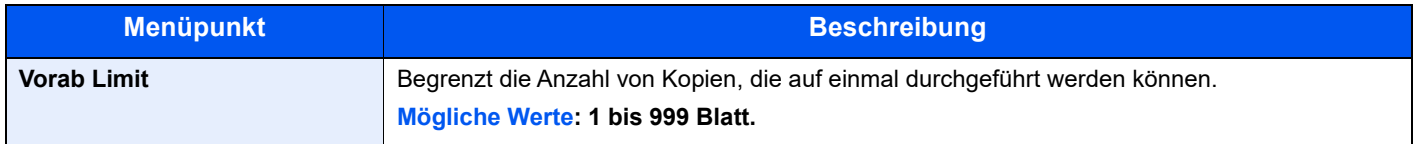

## **Maßeinheit**

Taste [**Systemmenü/Zähler**] > Taste [**▲**] [**▼**] > [**Allg.Einstellung**] > Taste [**OK**] > Taste [**▲**] [**▼**] > [**Maßeinheit**] > Taste [**OK**]

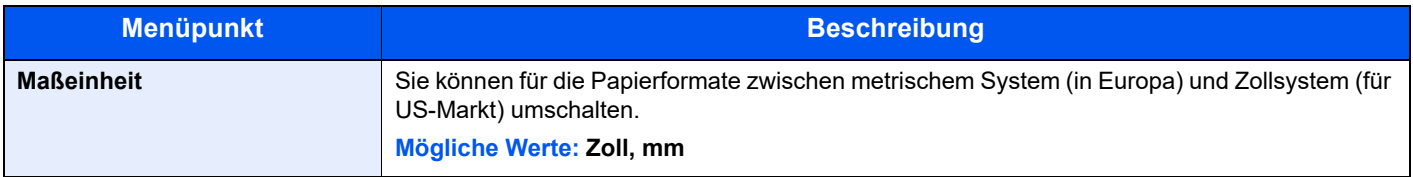

#### **Fehlerbehandlung**

Taste [**Systemmenü/Zähler**] > Taste [**▲**] [**▼**] > [**Allg.Einstellung**] > Taste [**OK**] > Taste [**▲**] [**▼**] > [**Fehlerbehandlung**] > Taste [**OK**]

Legt fest, ob der Auftrag abgebrochen oder fortgesetzt werden soll, wenn ein Fehler auftritt.

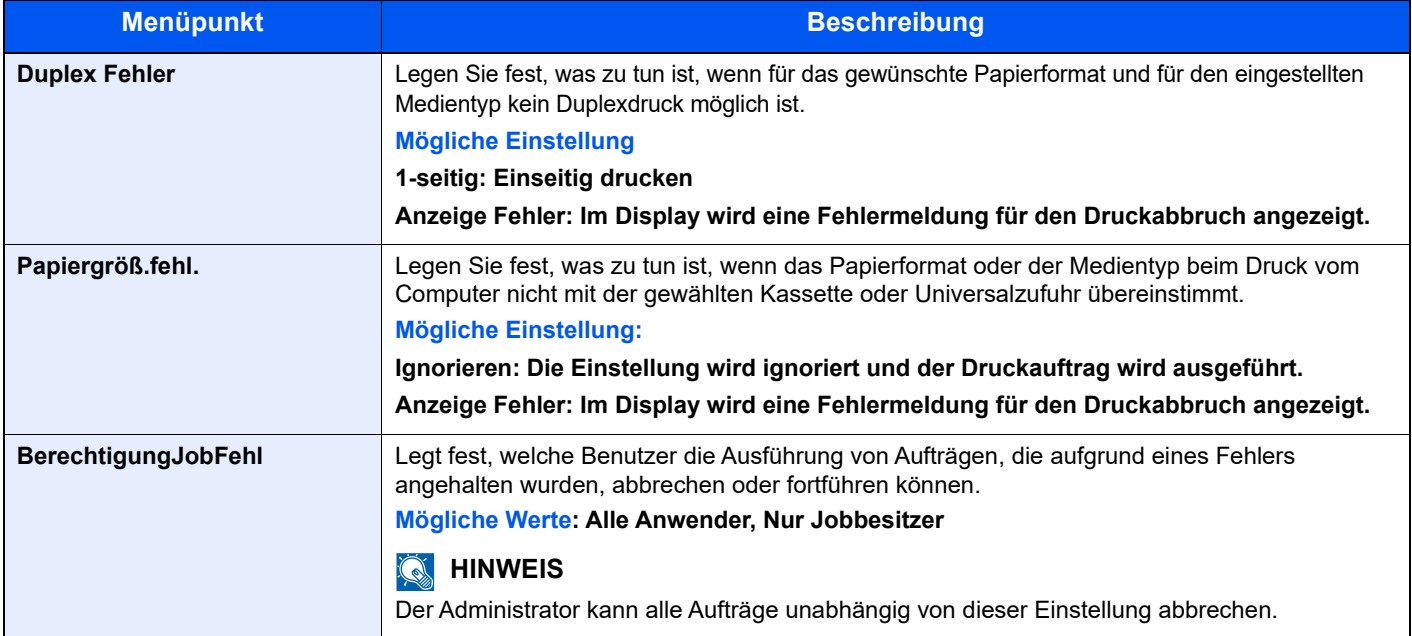

## **Datumseinstell.**

Taste [**Systemmenü/Zähler**] >Taste [**▲**] [**▼**] > [**Allg.Einstellung**] > Taste [**OK**] > Taste [**▲**] [**▼**] > [**Datumseinstell.**] > Taste [**OK**]

Einstellung von Datum/Uhrzeit.

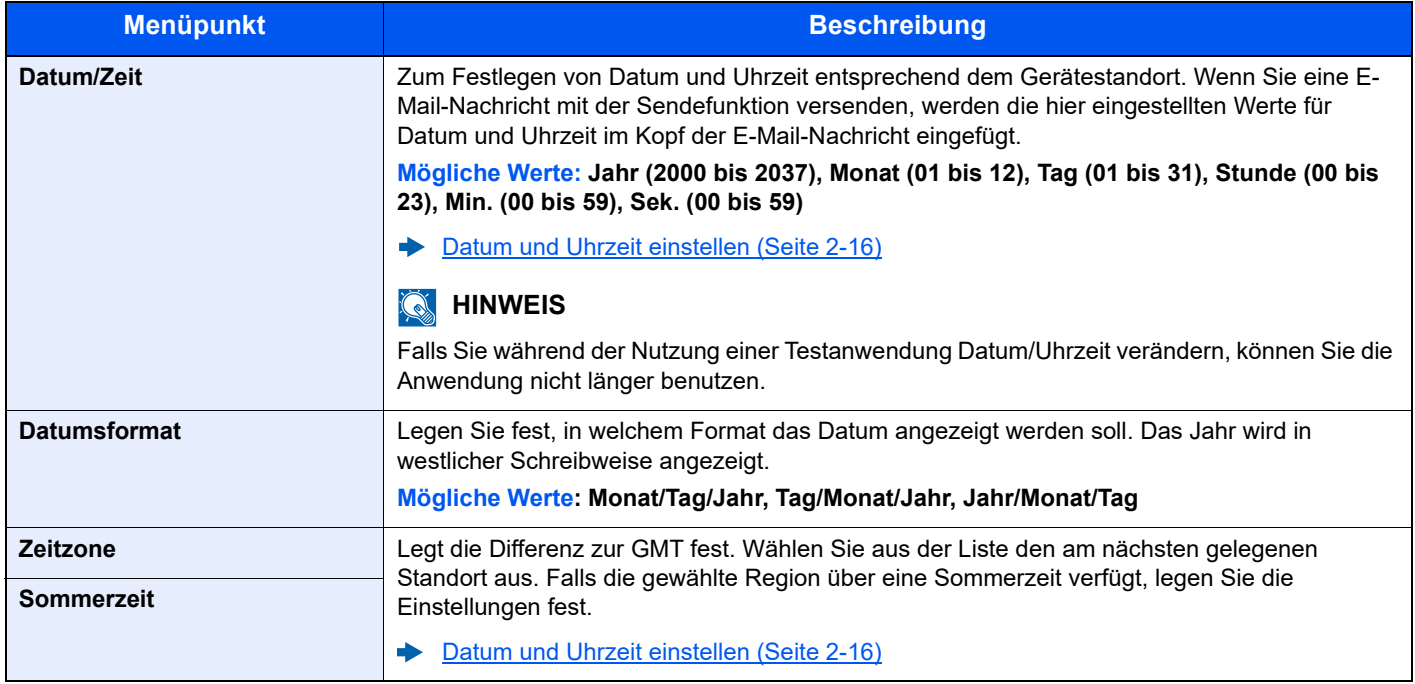

## **Timer Einstell.**

Taste [**Systemmenü/Zähler**] >Taste [**▲**] [**▼**] > [**Allg.Einstellung**] > Taste [**OK**] > Taste [**▲**] [**▼**] > [**Timer Einstell.**] > Taste [**OK**]

Legt Einstellungen für die Uhrzeit fest.

<span id="page-306-0"></span>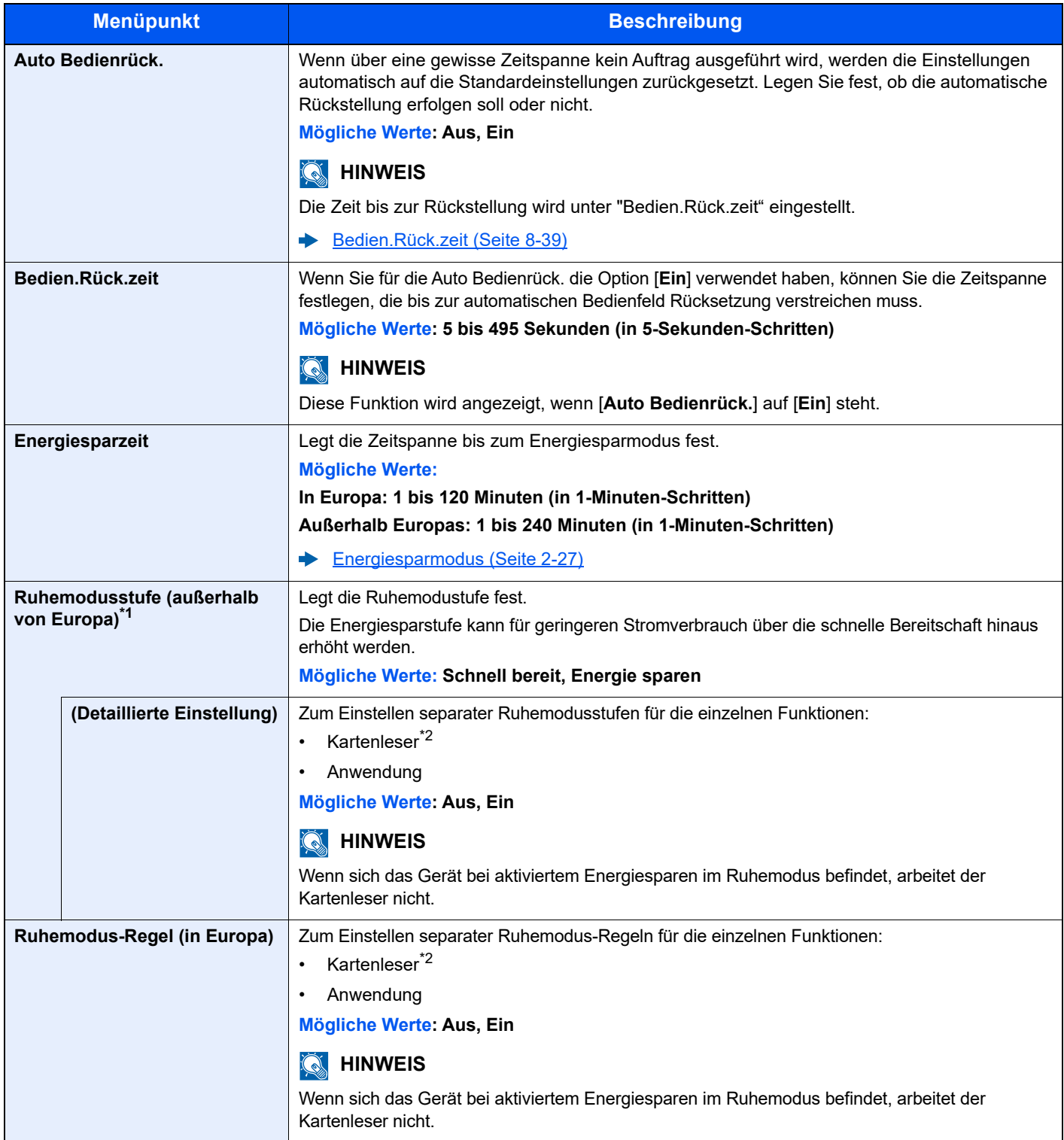

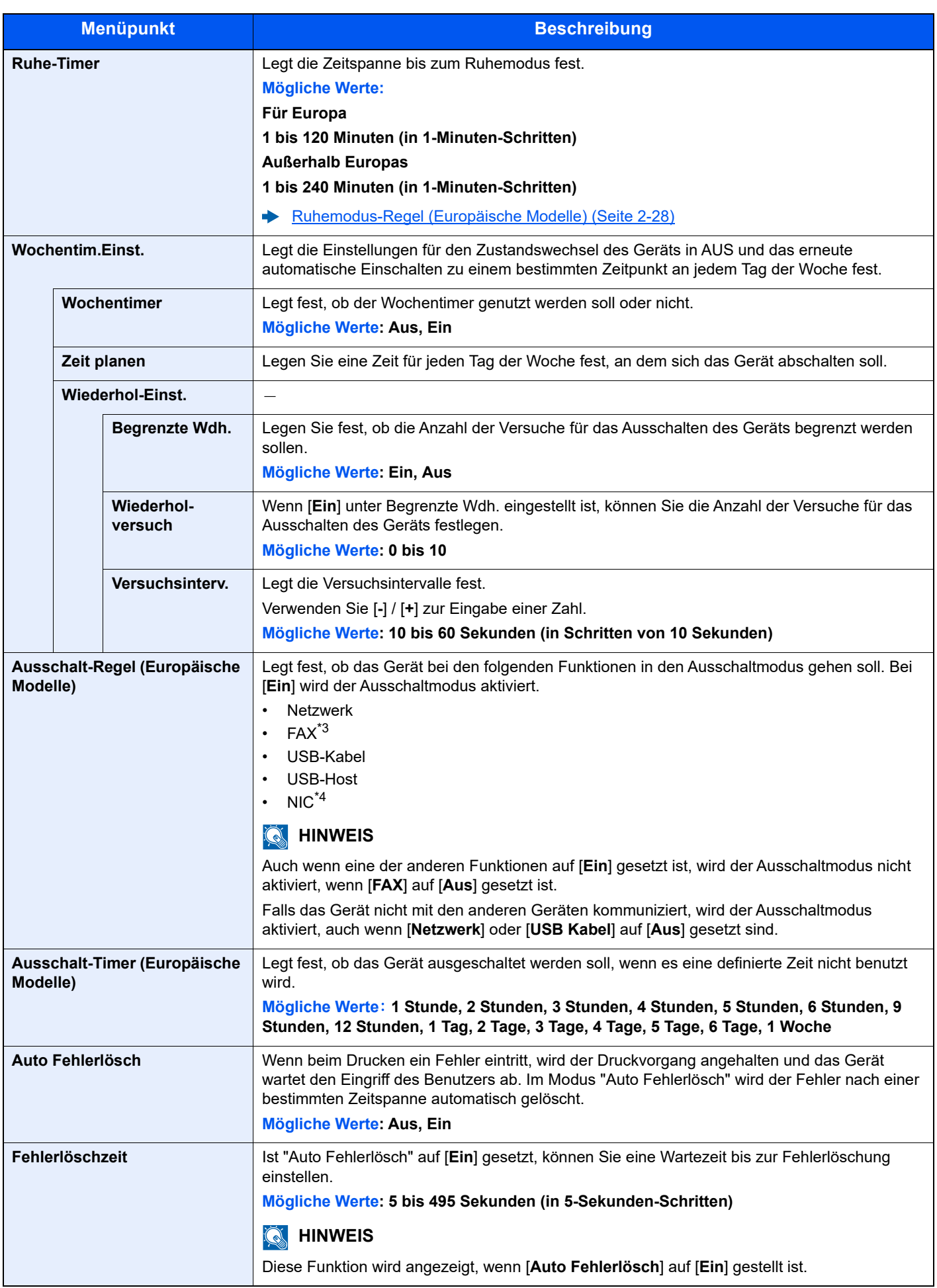

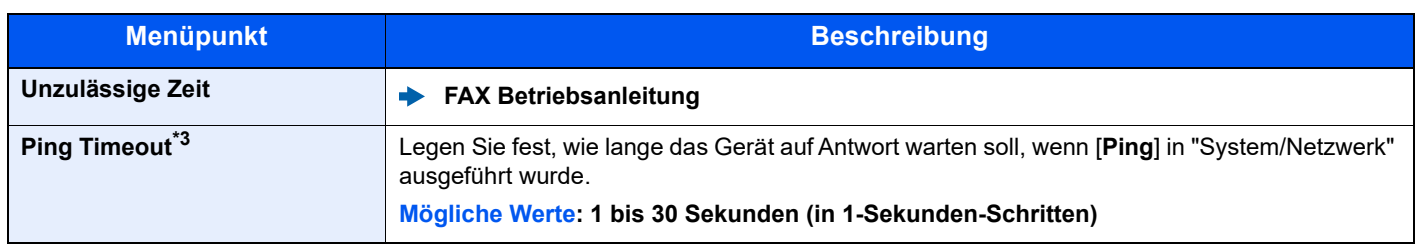

\*1 Wenn eine optionale Netzwerkschnittstelle installiert ist, wird dies nicht angezeigt.

<span id="page-308-0"></span>\*2 Wird angezeigt, wenn das optionale Card Authentication Kit installiert ist.

<span id="page-308-1"></span>\*3 Nur bei installierter Faxfunktion verfügbar.

\*4 Wird nur angezeigt, wenn die optionale Netzwerkschnittstelle installiert ist.

#### **Funktionsstandardwerte**

Taste [**Systemmenü/Zähler**] > Taste [**▲**] [**▼**] > [**Allg.Einstellung**] > Taste [**OK**] > Taste [**▲**] [**▼**] > [**Funktionstandard**] > Taste [**OK**]

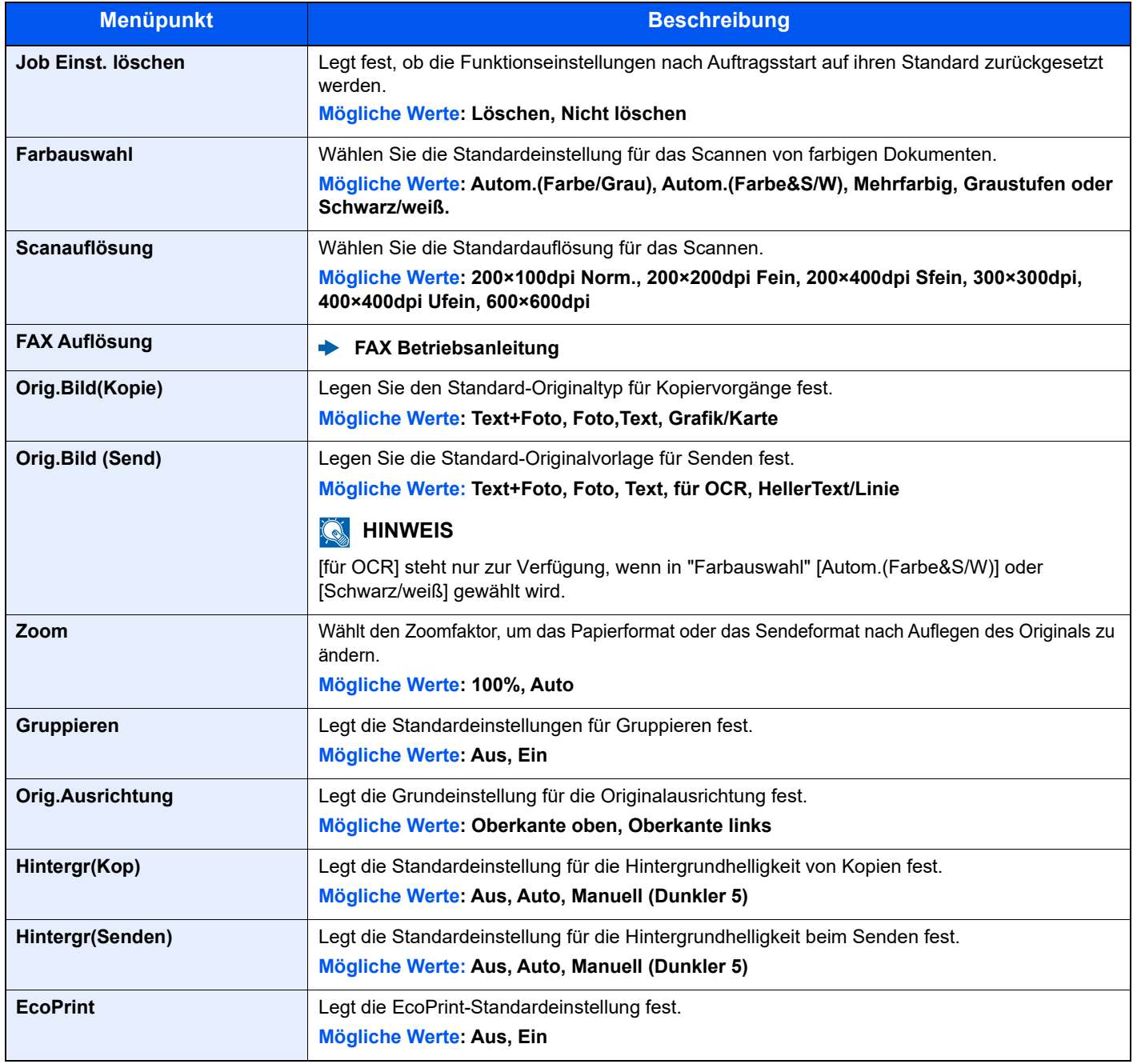

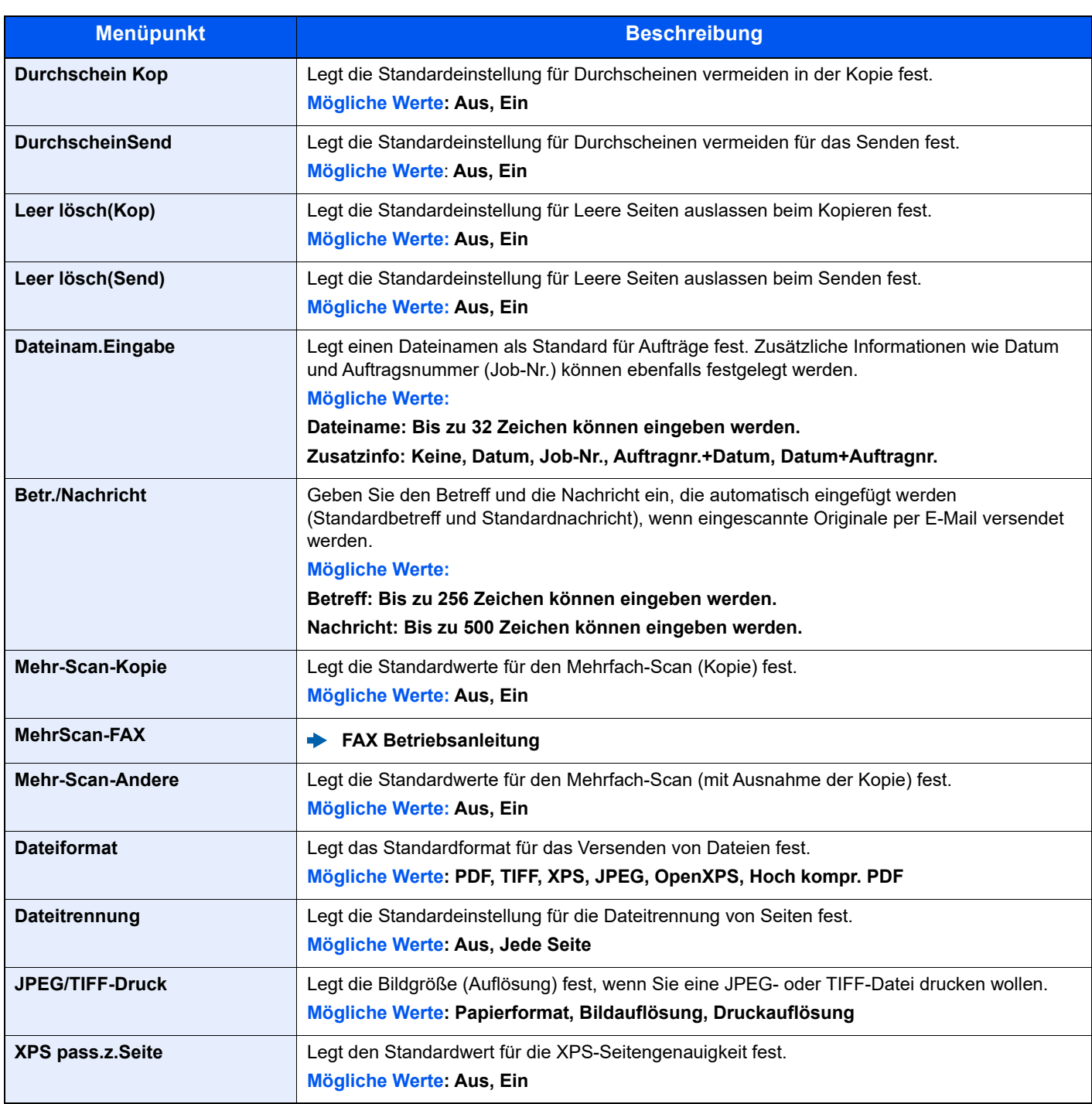

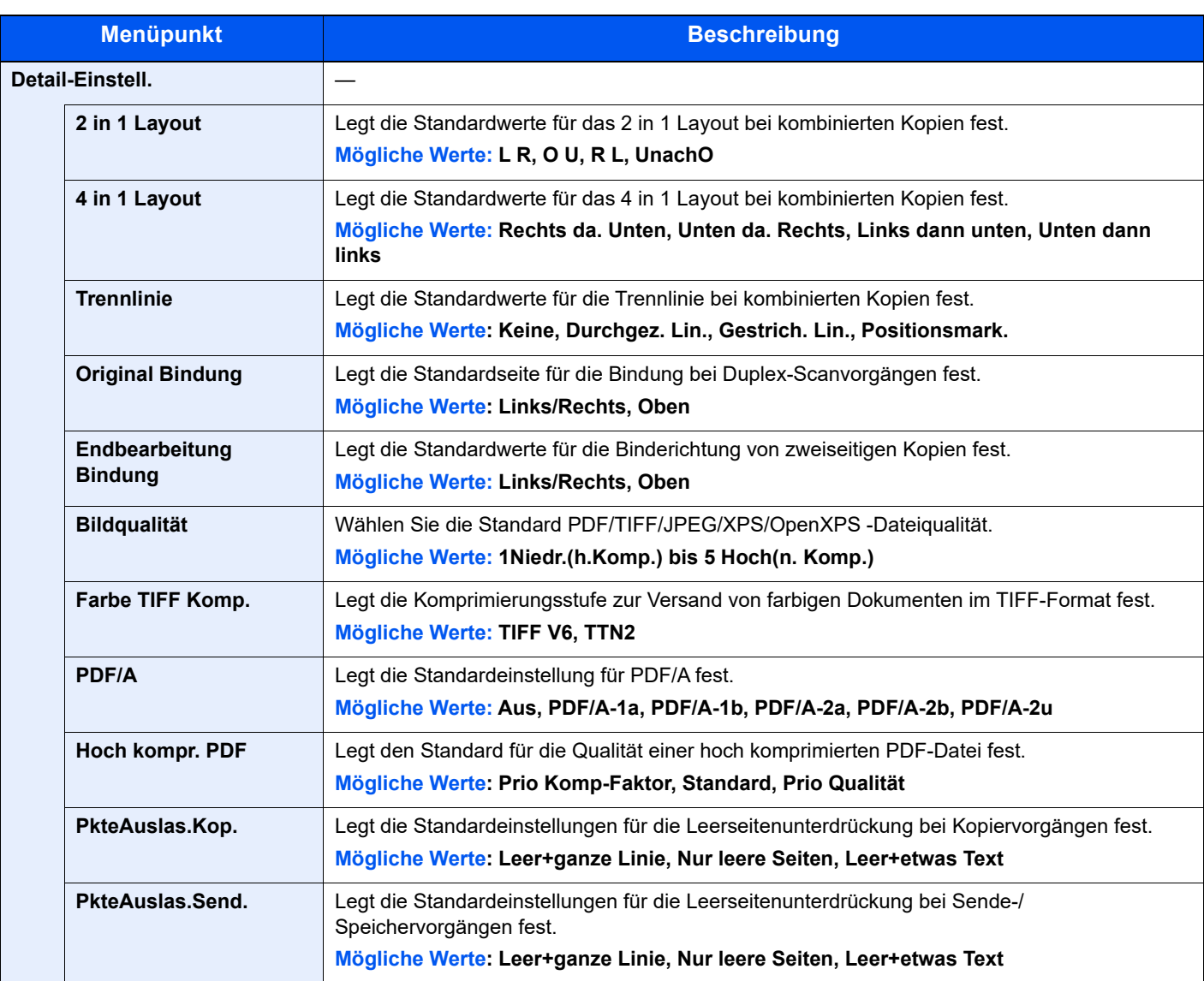

## **Login Bedienung**

Taste [**Systemmenü/Zähler**] > Taste [**▲**] [**▼**] > [**Allg.Einstellung**] > Taste [**OK**] > Taste [**▲**] [**▼**] > [**Login Bedienung**] > Taste [**OK**]

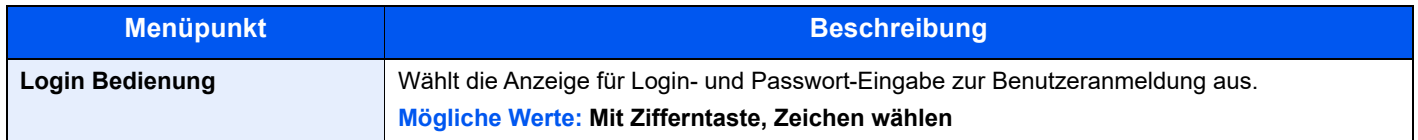

## **RAM Disk Modus**

Taste [**Systemmenü/Zähler**] > Taste [**▲**] [**▼**] > [**Allg.Einstellung**] > Taste [**OK**] > Taste [**▲**] [**▼**] > [**RAM Disk Modus**] > Taste [**OK**]

## **<b>K**</u> HINWEIS

Diese Anzeige erscheint nicht, wenn die optionale SSD installiert ist.

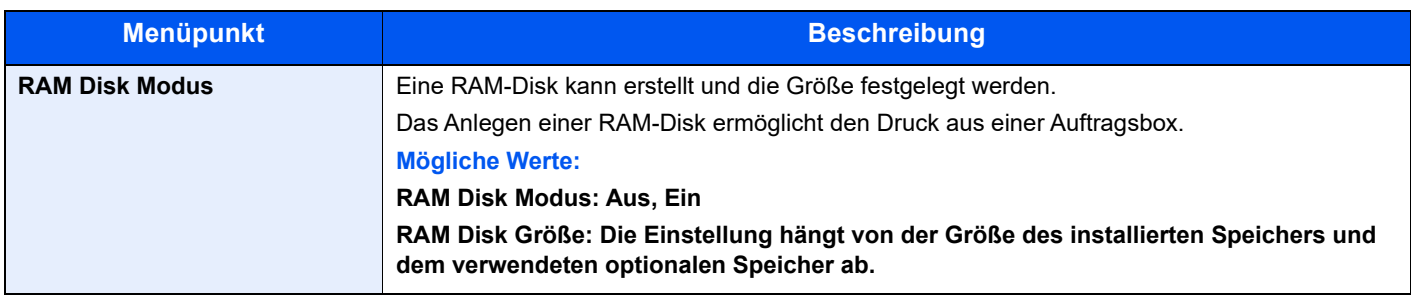

#### **WICHTIG**

**Nachdem Sie alle Eingaben vorgenommen haben, starten Sie den Netzwerkteil des Geräts neu oder schalten Sie es einmal AUS und wieder EIN.**

#### **Optionaler Speicher**

Taste [**Systemmenü/Zähler**] > Taste [**▲**] [**▼**] > [**Allg.Einstellung**] > Taste [**OK**] > Taste [**▲**] [**▼**] > [**Opt. Speicher**] > Taste [**OK**]

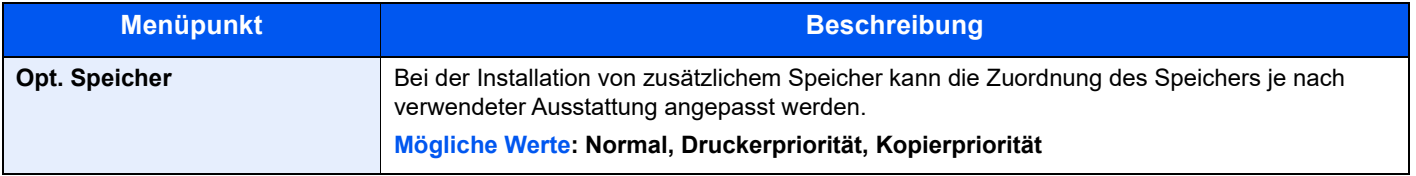

#### **WICHTIG**

**Nachdem Sie alle Eingaben vorgenommen haben, starten Sie den Netzwerkteil des Geräts neu oder schalten Sie das Gerät einmal AUS und wieder EIN.**

## **ZeigeStatus/Prot ()**

Taste [**Systemmenü/Zähler**] > Taste [**▲**] [**▼**] > [**Allg.Einstellung**] > Taste [**OK**] > Taste [**▲**] [**▼**] > [**Zeige Status/Prot**] > Taste [**OK**]

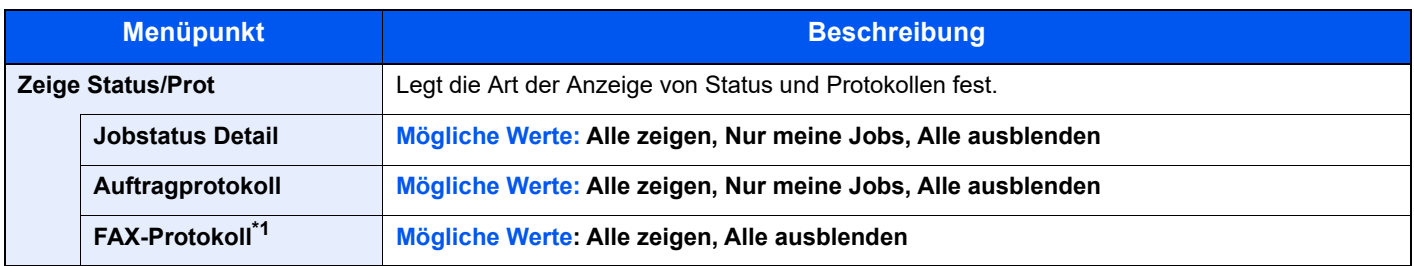

\*1 Nur bei installierter Faxfunktion verfügbar.

## **Tastaturtyp**

Taste [**Systemmenü/Zähler**] > Taste [**▲**] [**▼**] > [**Allg.Einstellung**] > Taste [**OK**] > Taste [**▲**] [**▼**] > [**Tastaturtyp**] > Taste [**OK**]

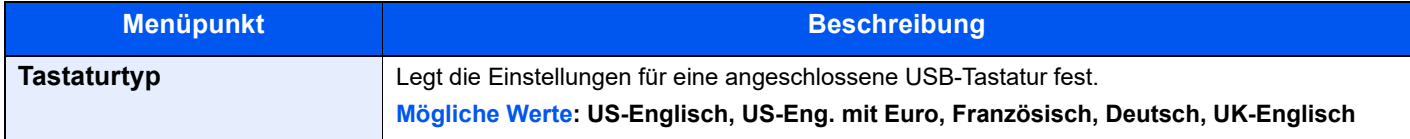

## **Alarm WenigToner**

Taste [**Systemmenü/Zähler**] > Taste [**▲**] [**▼**] > [**Allg.Einstellung**] > Taste [**OK**] > Taste [**▲**] [**▼**] > [**Alarm WenigToner**] > Taste [**OK** ]

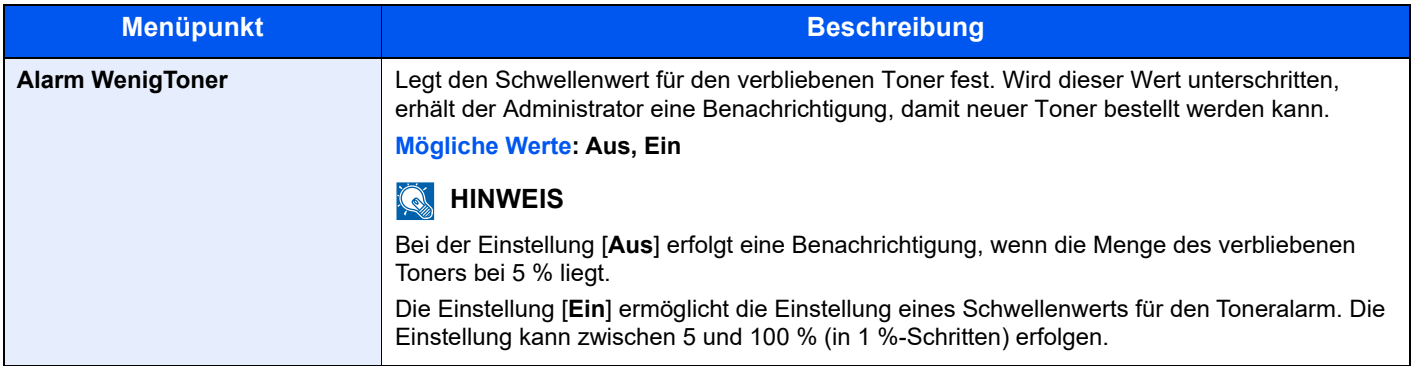

## **Remote-Druck**

Taste [**Systemmenü/Zähler**] > Taste [▲] [▼] > [**Allg.Einstellung**] > Taste [**OK**] > Taste [▲] [▼] > [**Remote-Druck**] > Taste [**OK**]

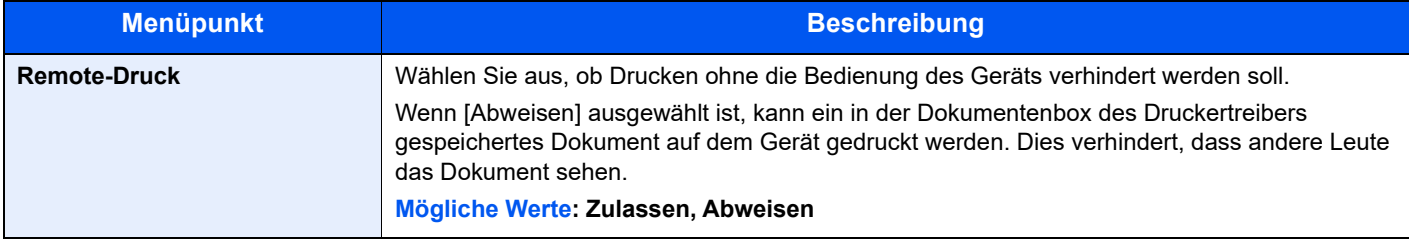

## **AnzeigeAusschal.**

Taste [**Systemmenü/Zähler**] > Taste [**▲**] [**▼**] > [**Allg.Einstellung**] > Taste [**OK**] > Taste [**▲**] [**▼**] > [**Anzeige Ausschal.**] > Taste [**OK**]

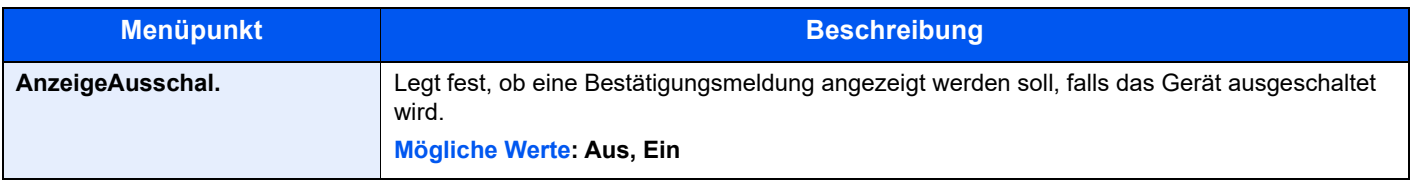

#### **EnergiesparEinst**

Taste [**Systemmenü/Zähler**] > Taste [**▲**] [**▼**] > [**Allg.Einstellung**] > Taste [**OK**] > Taste [**▲**] [**▼**] > [**EnergeisparEinst**] > Taste [**OK**]

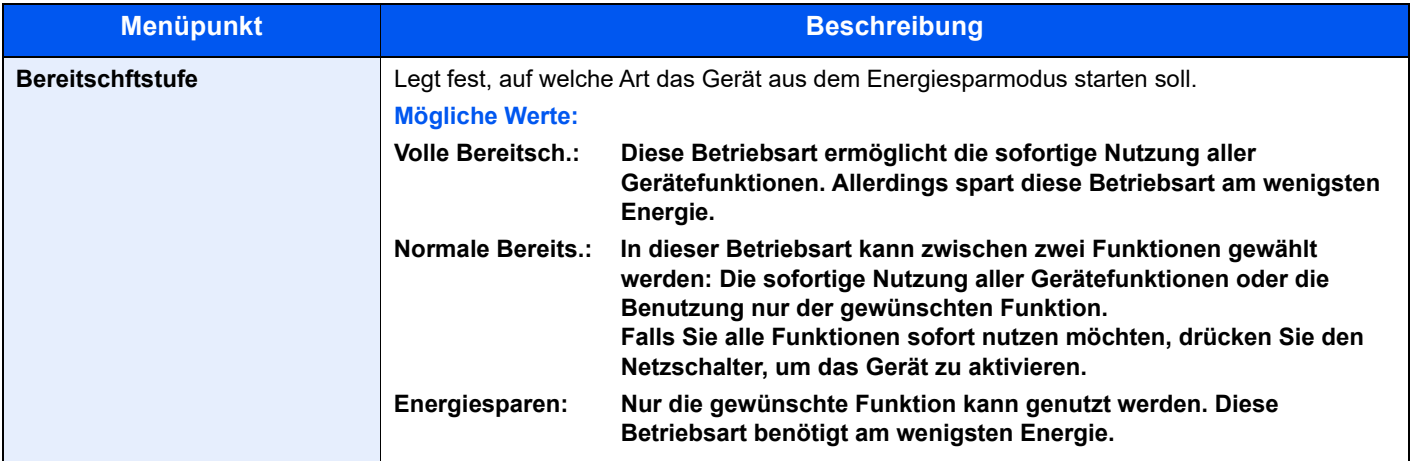

## **Meld.Bannerdruck**

Taste [**Systemmenü/Zähler**] > Taste [**▲**] [**▼**] > [**Allg.Einstellung**] > Taste [**OK**] > Taste [**▲**] [**▼**] > [**Meld.Bannerdruck**] > Taste [**OK**]

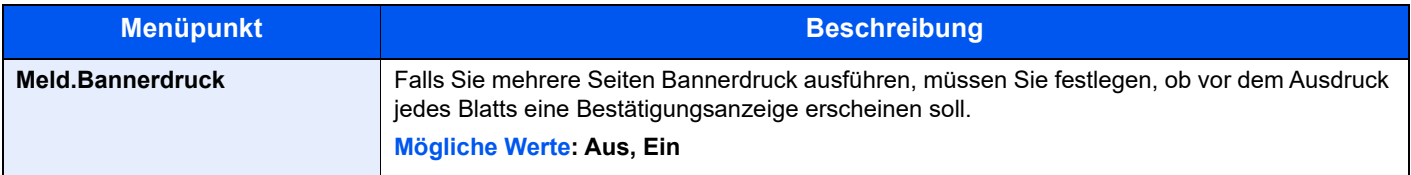

## **Anhalten/Fortsetzen**

Taste [**Systemmenü/Zähler**] > Taste [▲] [▼] > [**Allg.Einstellung**] > Taste [**OK**] > Taste [▲] [▼] > [**Anhalten/ Fortsetzen**] > Taste [**OK**]

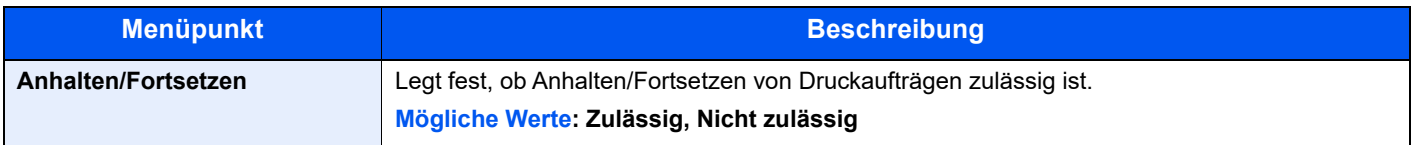

# Kopieren

## Taste [**Systemmenü/Zähler**] > Taste [**▲**] [**▼**] > [**Kopieren**] > Taste [**OK**]

Legt die Einstellungen für die Kopierfunktionen fest.

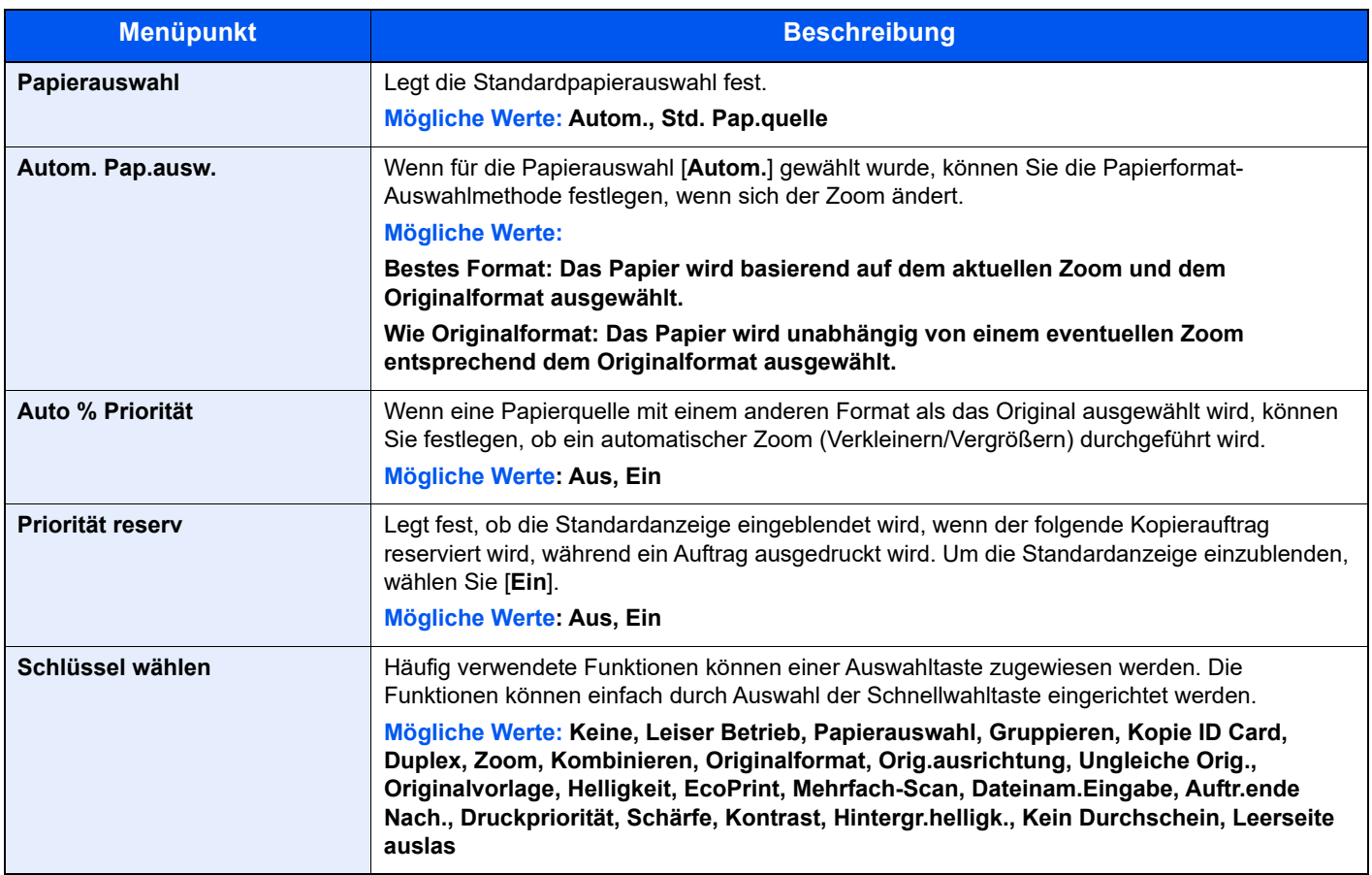

## **Drucker**

#### Taste [**Systemmenü/Zähler**] > Taste [**▲**] [**▼**] > [**Drucker**] > Taste [**OK**]

Beim Drucken von PCs werden die Einstellungen im Allgemeinen in der Anwendung vorgenommen, aus der der Druck erfolgt. Die folgenden Einstellungen sind jedoch verfügbar, um die Standardeinstellungen des Geräts zu verändern.

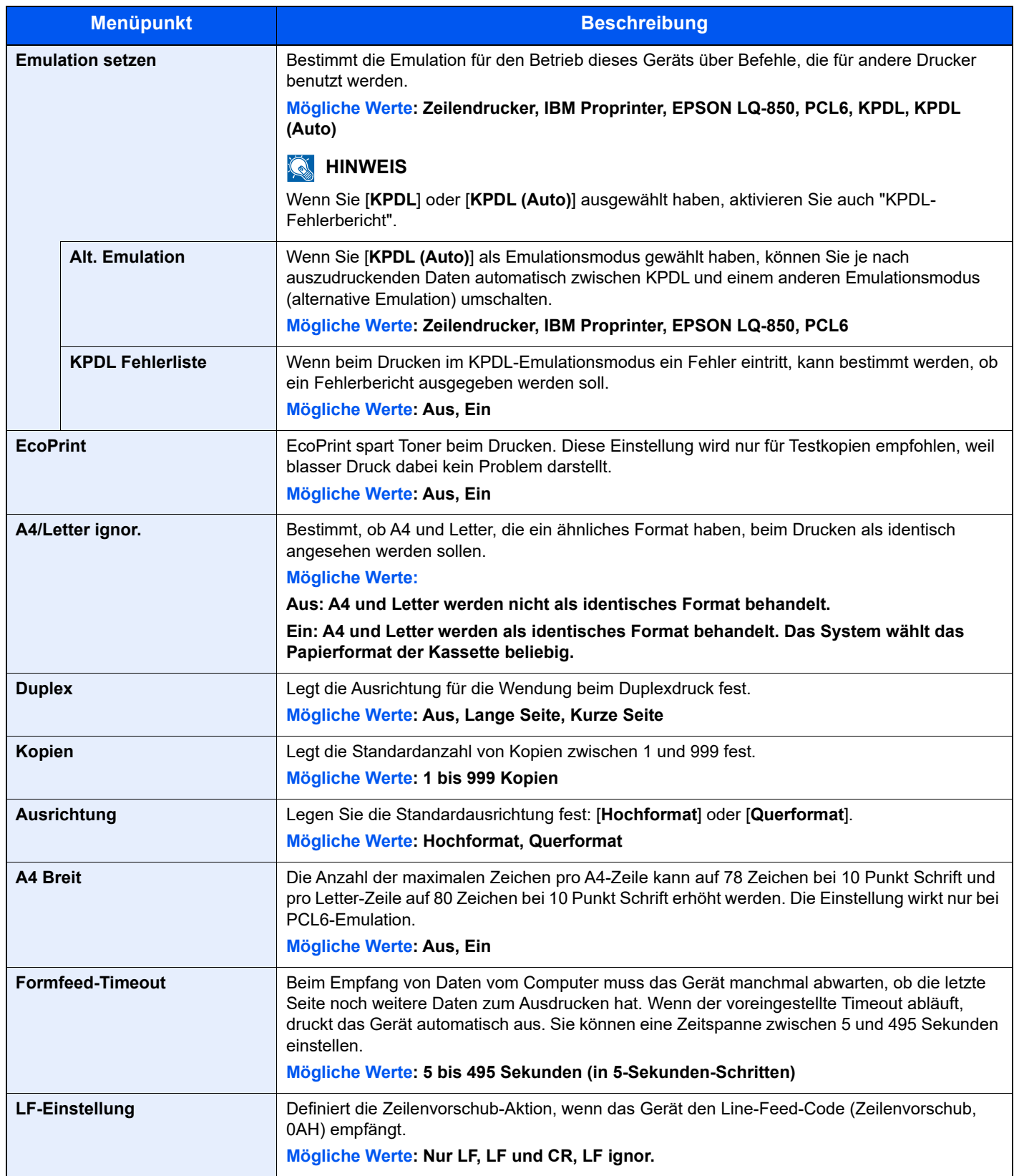

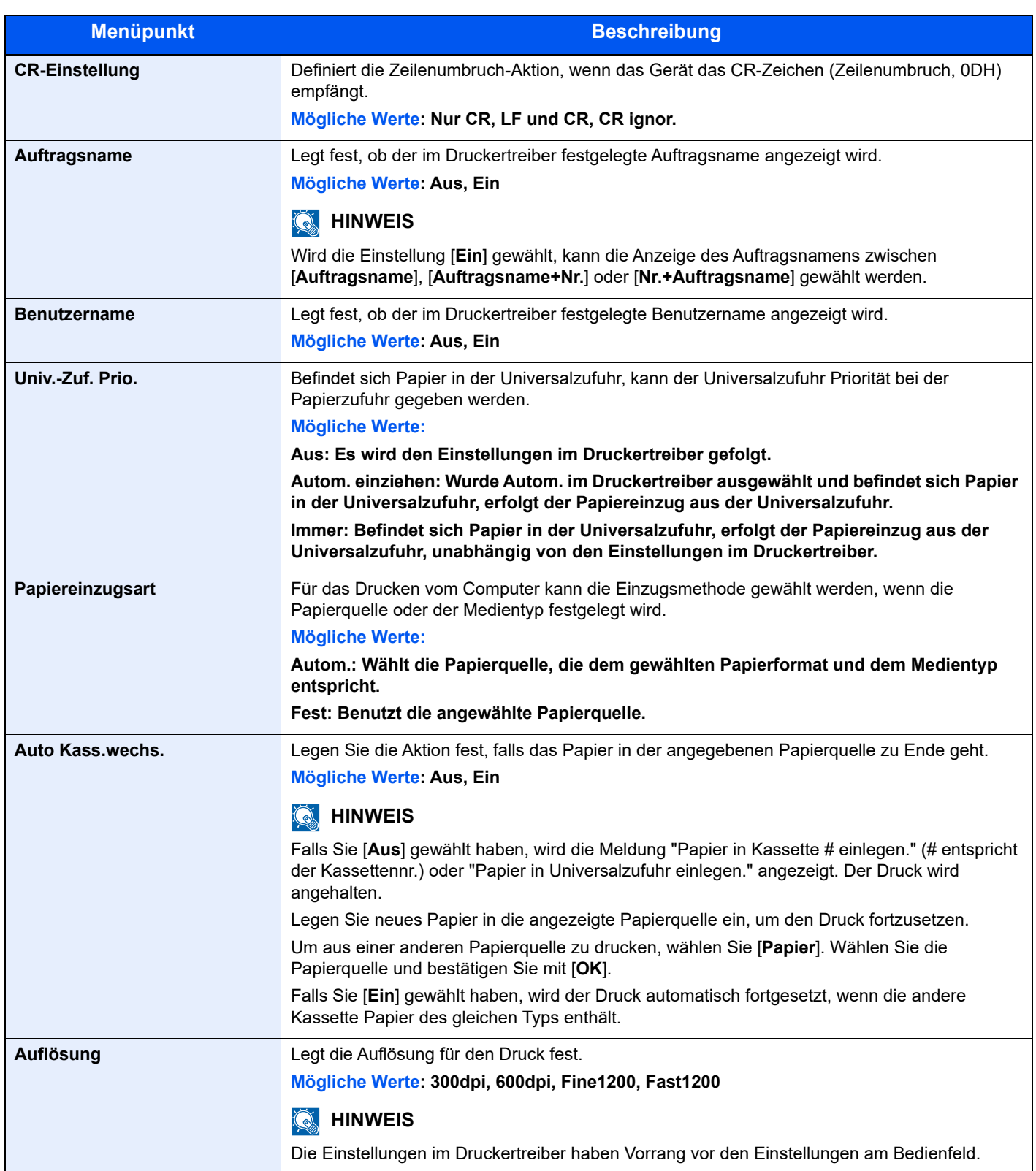

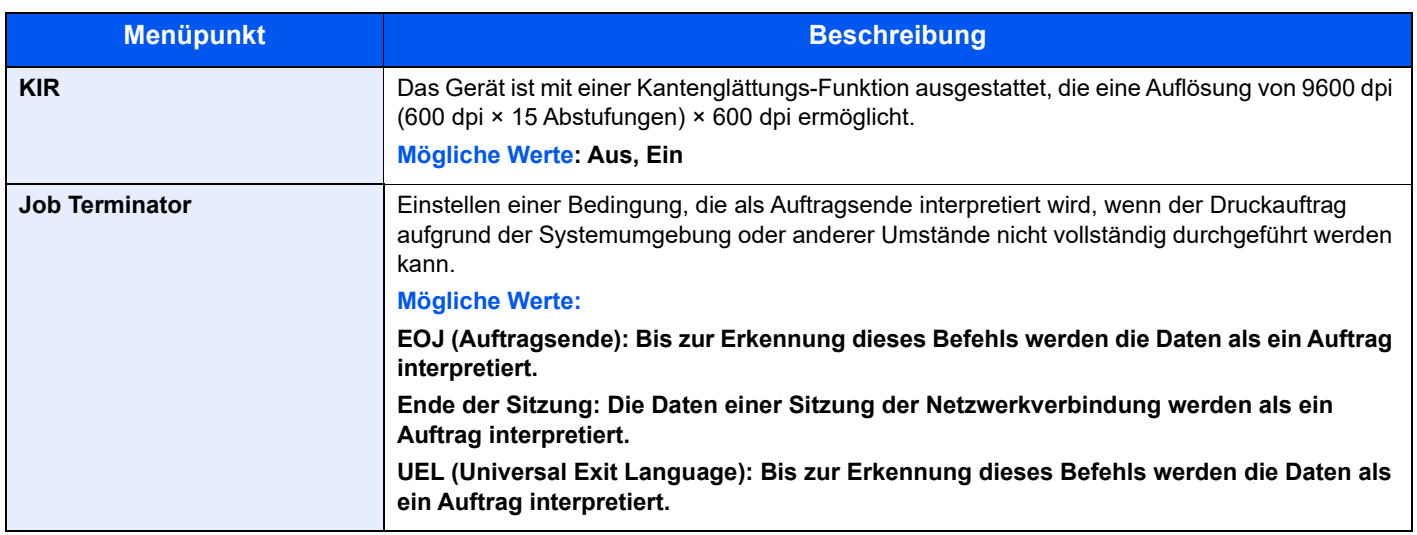

# Senden

## Taste [**Systemmenü/Zähler**] > Taste [**▲**] [**▼**] > [**Senden**] > Taste [**OK**]

Legt Einstellungen für den Sendebetrieb fest.

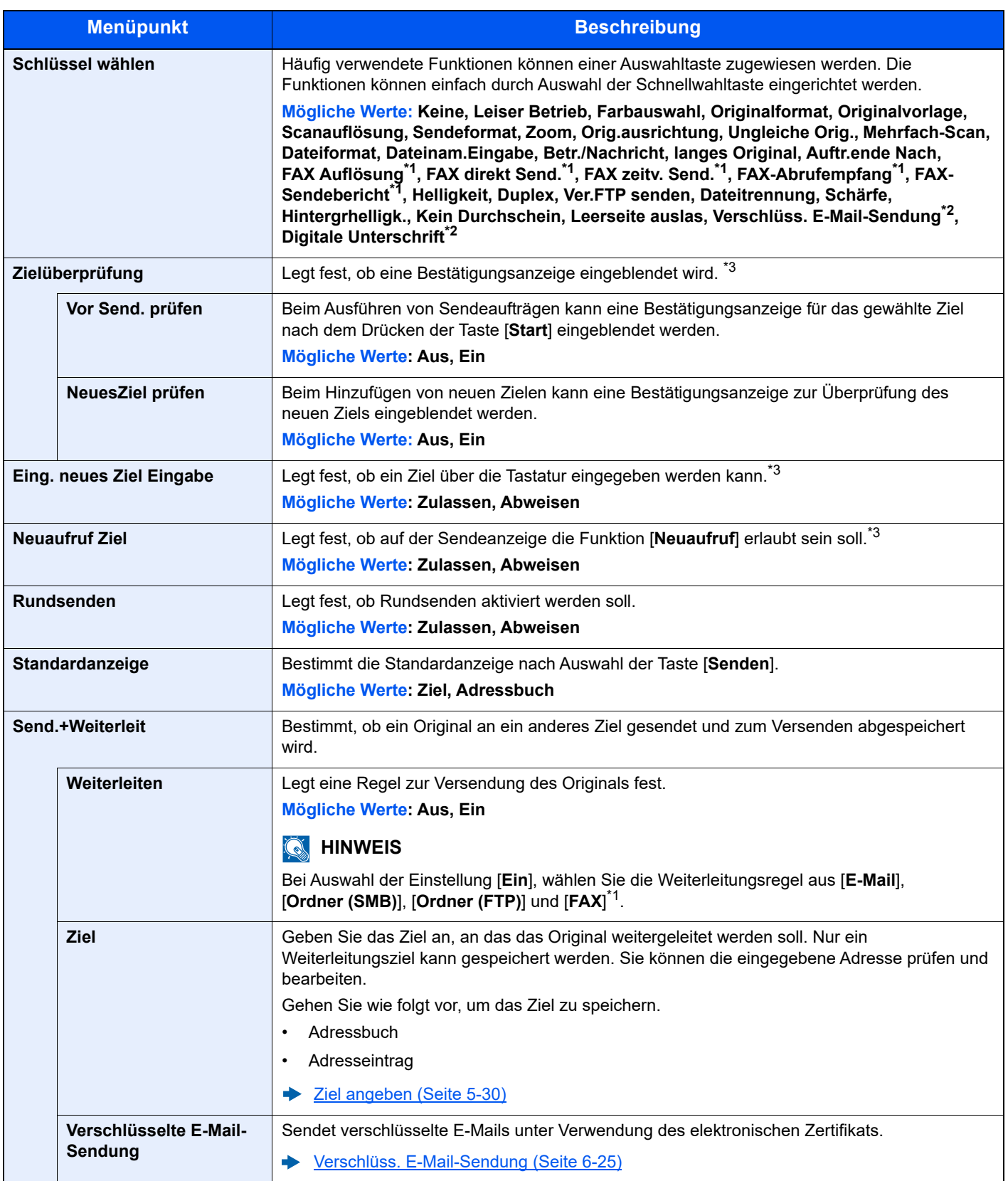

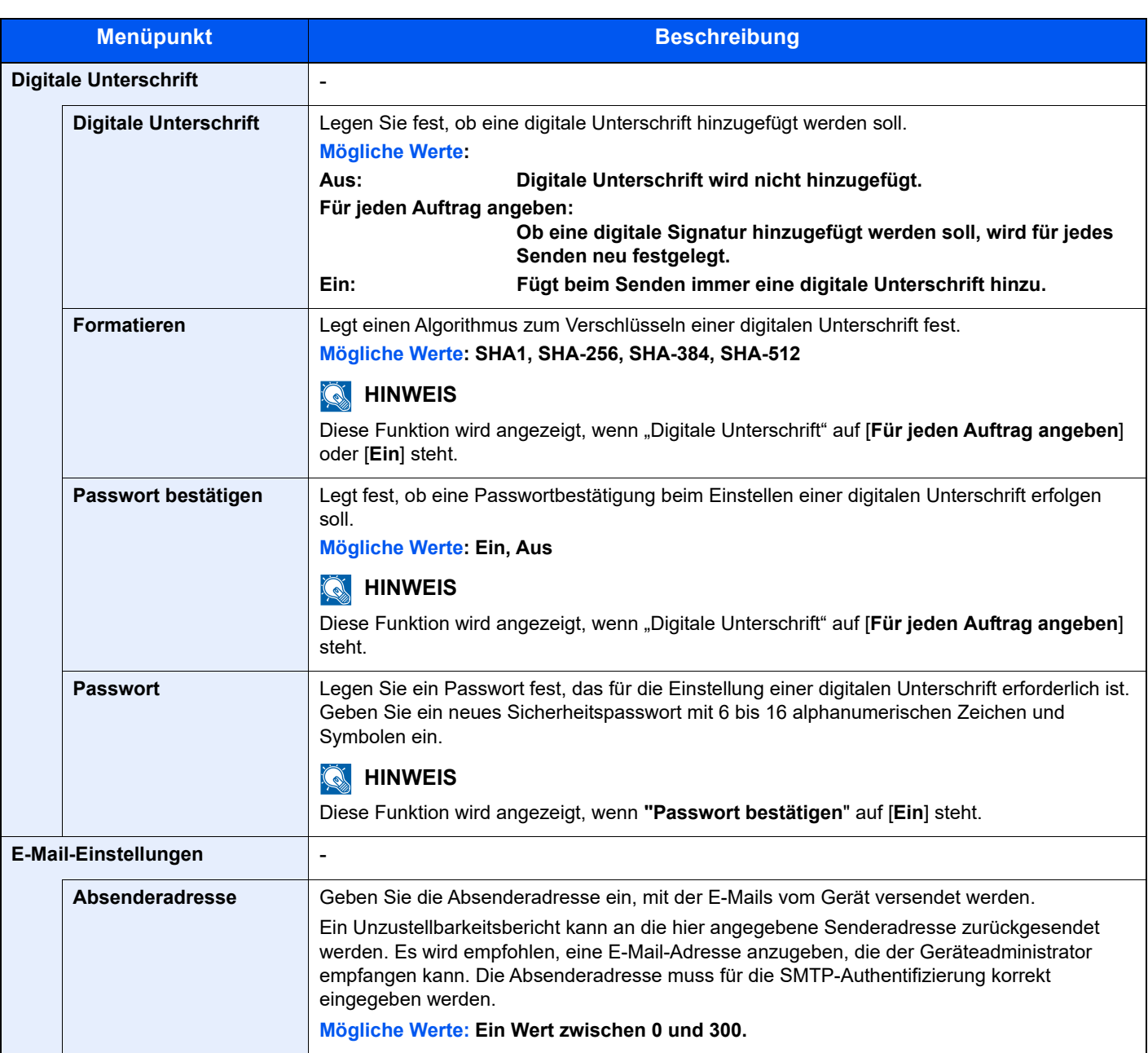

<span id="page-319-0"></span>\*1 Nur bei installierter Faxfunktion verfügbar.

\*2 Ohne Anzeige; wenn S/MIME ausgestellt ist.

<span id="page-319-1"></span>\*3 Erscheint ebenfalls beim einer FAX-Sendung.

## **FAX**

Taste [**Systemmenü/Zähler**] > Taste [**▲**] [**▼**] > [**FAX**] > Taste [**OK**]

Legt die die FAX-Einstellungen fest.

**FAX Betriebsanleitung**

## Dokumentenbox

Taste [**Systemmenü/Zähler**] > Taste [**▲**] [**▼**] > [**Dokumentenbox**] > Taste [**OK**]

Einstellmöglichkeit für Anwenderbox, Auftrags-Box, Eigene Faxbox und Abrufbox.

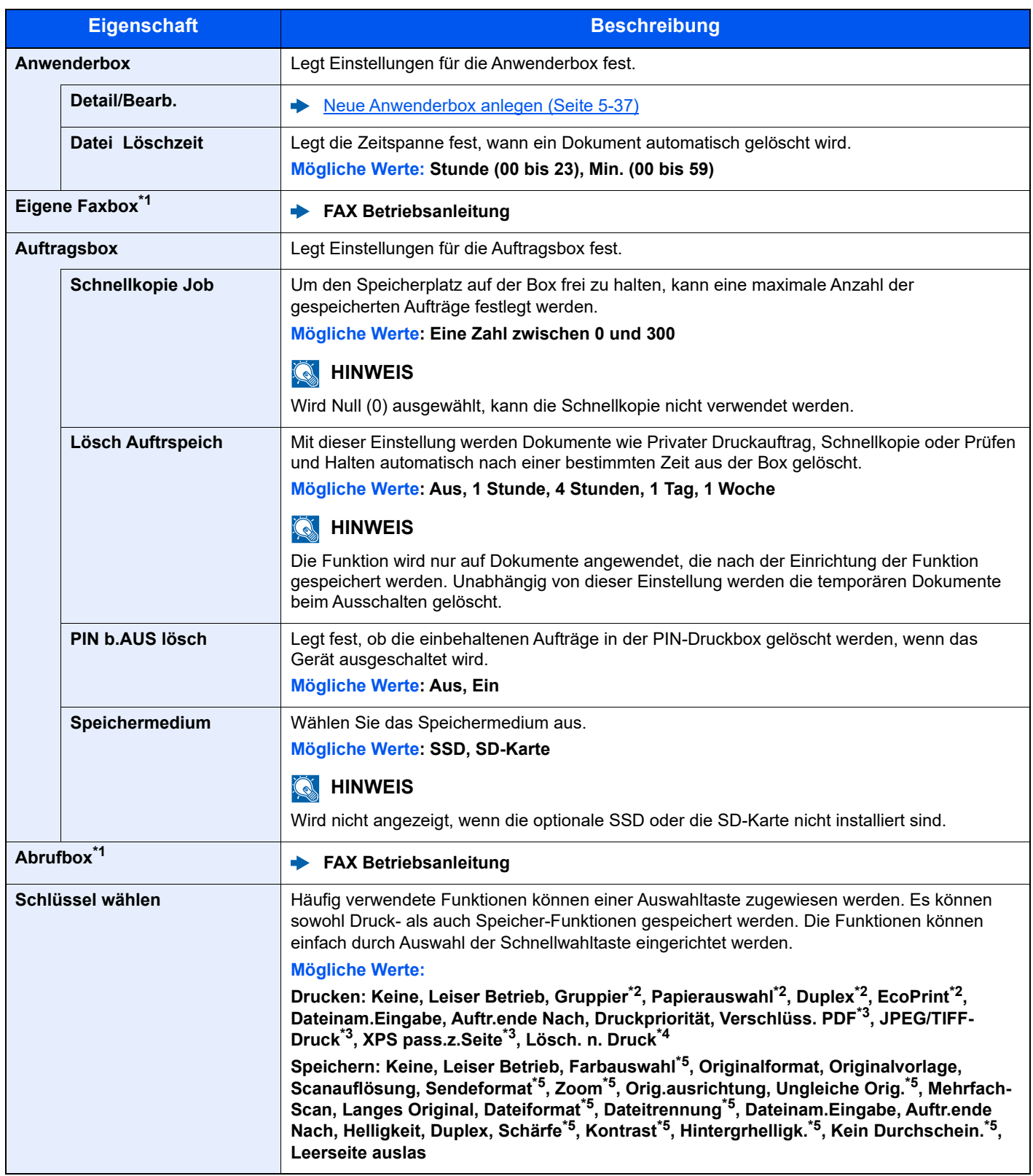

<span id="page-320-0"></span>\*1 Nur bei installierter FAX-Funktion

<span id="page-320-1"></span>\*2 Wird nur angezeigt, wenn vom USB-Laufwerk oder aus der Anwenderbox gedruckt wird.

<span id="page-320-2"></span>\*3 Wird nur beim Druck vom USB-Laufwerk angezeigt.

\*4 Wird nur angezeigt, wenn aus der Eigenen Faxbox oder aus der Anwenderbox gedruckt wird.

<span id="page-320-3"></span>\*5 Wird nicht beim Speichern in die Abrufbox angezeigt.

## Anwendung

Taste [**Systemmenü/Zähler**] > Taste [▲] [▼] > [**Anwendung**] > Taste [**OK**]

Legen Sie die Anwendungseinstellungen fest.

[Optionale Anwendungen \(Seite 11-8\)](#page-411-0) [Anwendungsdetails prüfen \(Seite 11-9\)](#page-412-0)

# Ziel bearbeiten

## **Adressbuch**

Taste [**Systemmenü/Zähler**] > Taste [**▲**] [**▼**] > [**Ziel bearbeiten**] > Taste [**OK**] > Taste [**▲**] [**▼**] > [**Adressbuch**] > Taste [**OK**]

Legt Einstellungen für das Adressbuch fest.

**→ [Ziel hinzufügen \(Adressbuch\) \(Seite 3-29\)](#page-123-0)** 

## **Beschränkung bearbeiten**

Taste [**Systemmenü/Zähler**] > Taste [**▲**] [**▼**] > [**Ziel bearbeiten**] > Taste [**OK**] > Taste [**▲**] [**▼**] > [**Beschränk.bear.**] > Taste [**OK**]

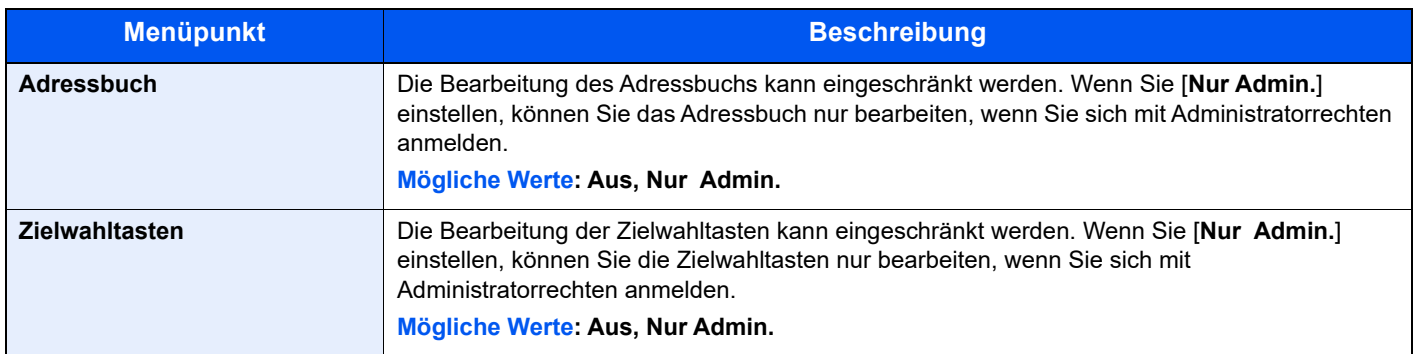

## **Listendruck**

Taste [**Systemmenü/Zähler**] > Taste [**▲**] [**▼**] > [**Ziel bearbeiten**] > Taste [**OK**] > Taste [**▲**] [**▼**] > [**Listendruck**] > Taste [**OK**]

#### **FAX Betriebsanleitung**

#### **Adr.buchstandard**

Taste [**Systemmenü/Zähler**] > Taste [**▲**] [**▼**] > [**Ziel bearbeiten**] > Taste [**OK**] > Taste [**▲**] [**▼**] > [**Adr.buchstandard**] > Taste [**OK**]

#### **<b>K**</u> HINWEIS

Diese Funktion erscheint nicht, wenn das externe Adressbuch nicht eingerichtet ist.

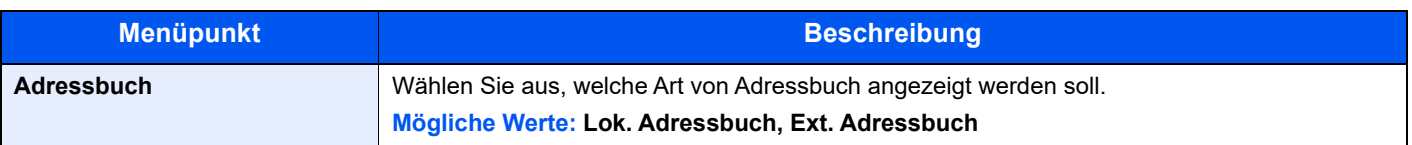

# Einstell/Wartung

Taste [**Systemmenü/Zähler**] > Taste [**▲**] [**▼**] > [**Einstell/Wartung**] > Taste [**OK**]

Sie können die Druckqualität einstellen und Wartungsarbeiten am Gerät durchführen.

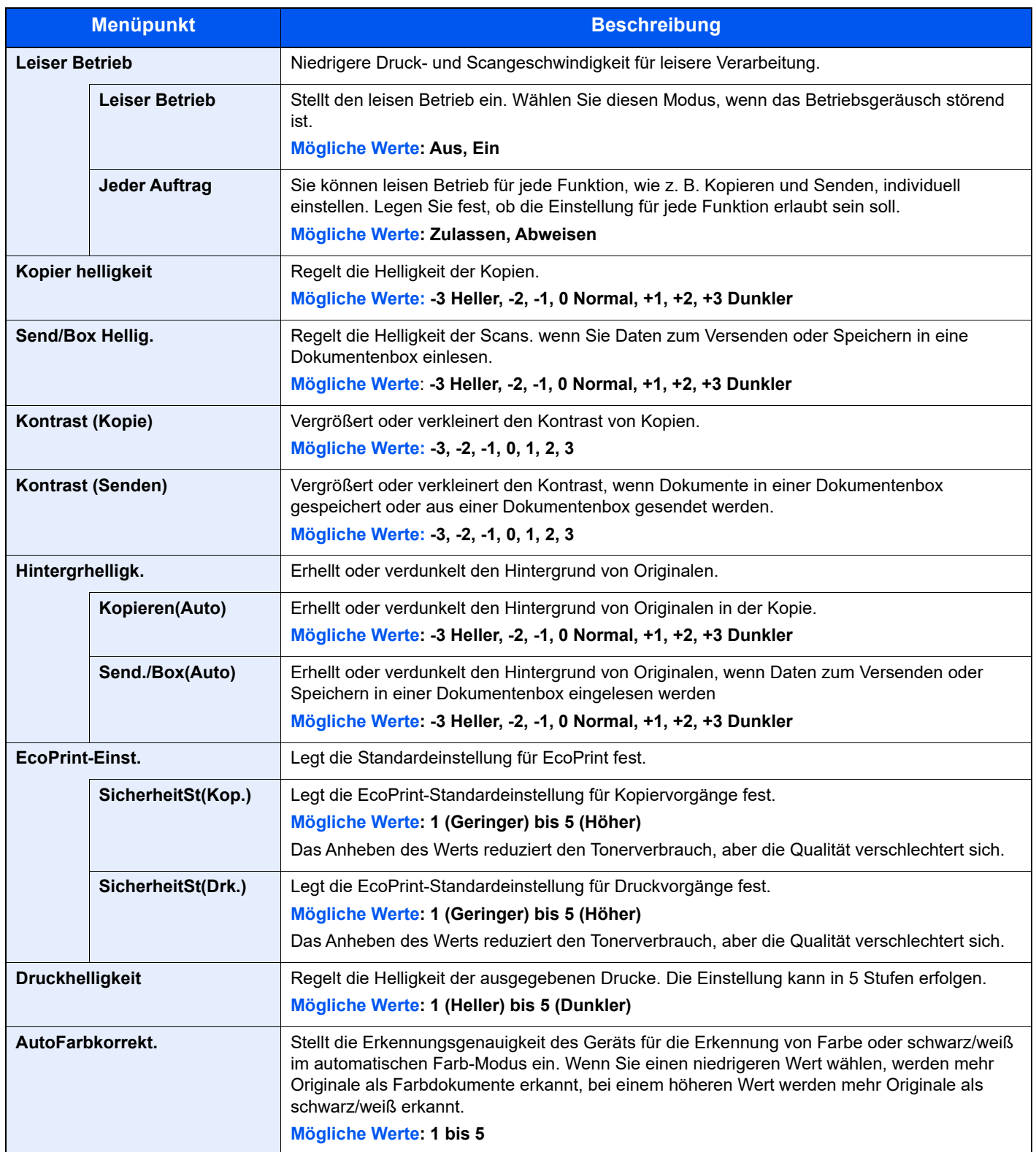

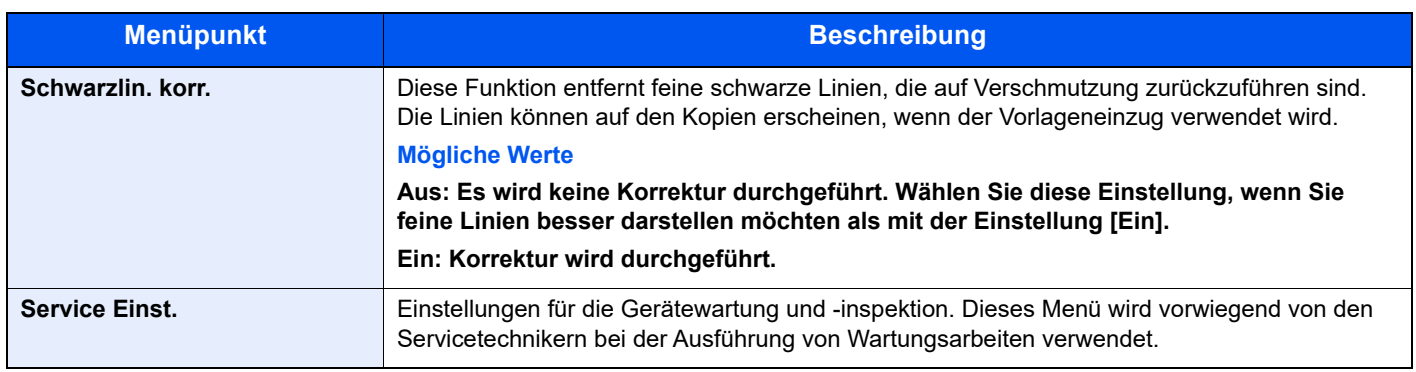
# 9 Benutzer-/ Kostenstellenverwaltung (Benutzeranmeldung, Kostenstellen)

In diesem Kapitel werden folgende Themen behandelt:

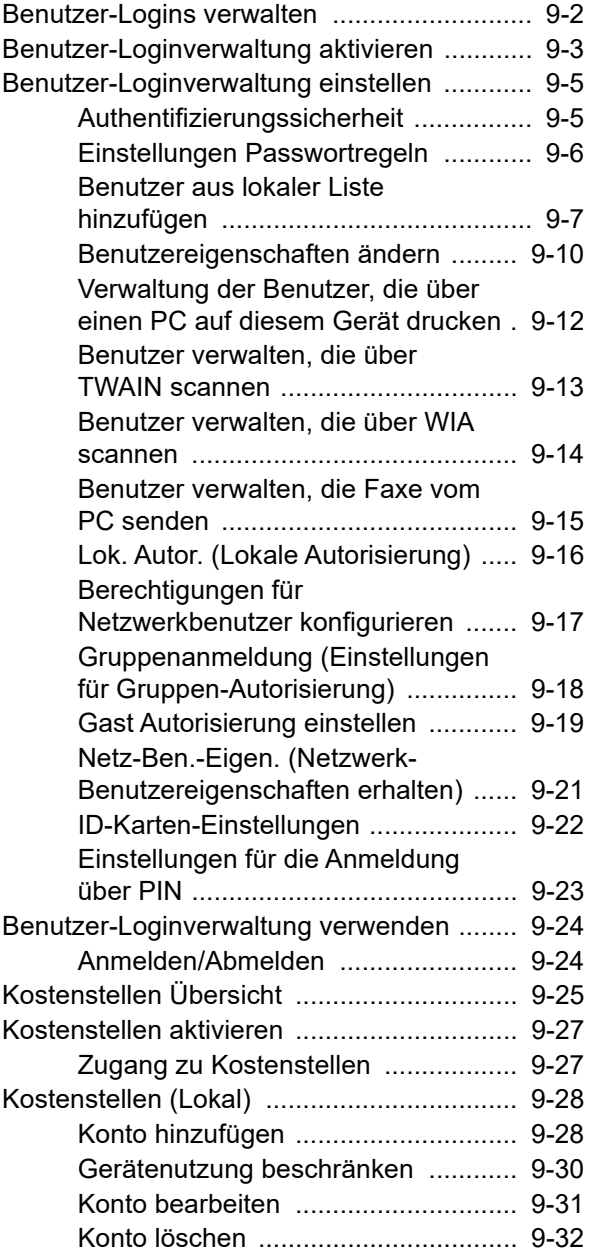

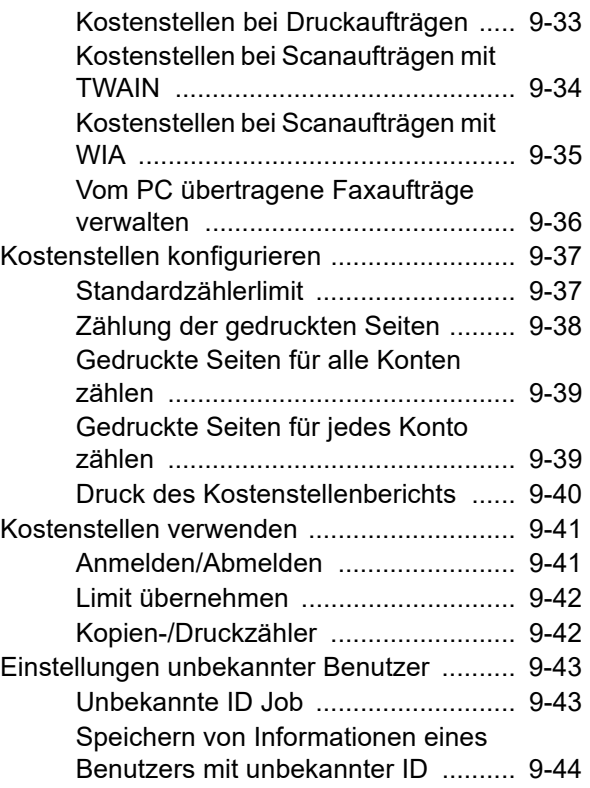

## <span id="page-325-0"></span>Benutzer-Logins verwalten

Mit der Benutzer-Loginverwaltung wird festgelegt, wie der Benutzerzugang auf dem Gerät verwaltet wird. Geben Sie einen gültigen Login-Benutzernamen und ein gültiges Kennwort ein, um sich als berechtigt auszuweisen.

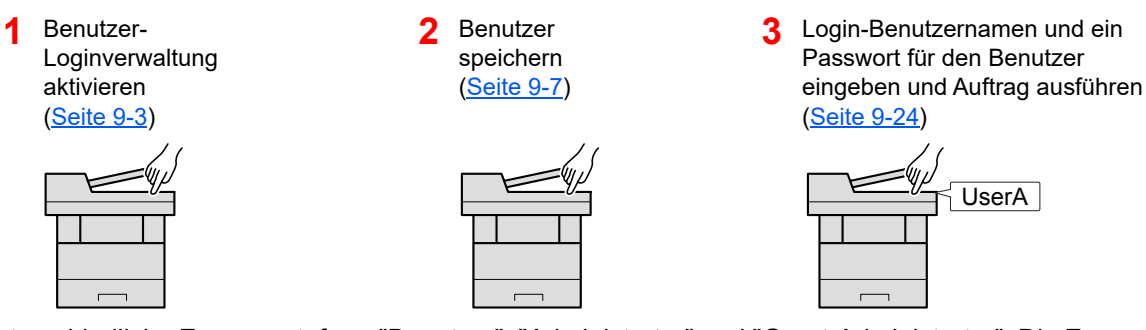

Es gibt drei unterschiedliche Zugangsstufen - "Benutzer", "Administrator" und "Gerät-Administrator". Die Zugangsstufen können nur vom "Gerät-Administrator" geändert werden.

#### **Kostenstellen vom PC verwalten**

Zusätzlich zu den oben beschriebenen Einstellungen müssen auch die folgenden Einstellungen vorgenommen werden, um die Kostenstellen vom PC aus verwalten zu können.

#### **Benutzer verwalten, die vom PC ausdrucken**

Um Benutzer verwalten zu können, die vom PC ausdrucken, sind Einstellungen im Druckertreiber notwendig.

[Verwaltung der Benutzer, die über einen PC auf diesem Gerät drucken auf Seite 9-12](#page-335-0)

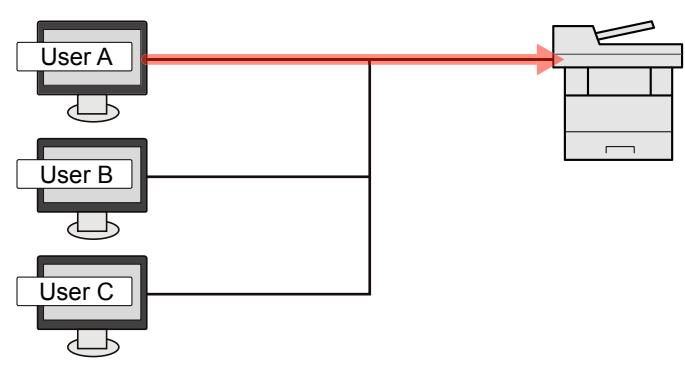

#### **Benutzer verwalten, die über TWAIN scannen**

Um Benutzer verwalten zu können, die über TWAIN scannen, sind Einstellungen des TWAIN-Treibers auf dem PC notwendig.

[Benutzer verwalten, die über TWAIN scannen \(Seite 9-13\)](#page-336-0)

#### **Benutzer verwalten, die über WIA scannen**

Um Benutzer verwalten zu können, die über WIA scannen, sind Einstellungen des WIA-Treibers auf dem PC notwendig.

[Benutzer verwalten, die über WIA scannen \(Seite 9-14\)](#page-337-0)

#### **Benutzer verwalten, die Faxe vom PC senden\*1**

Um Benutzer verwalten zu können, die Faxe von einem PC senden, sind Einstellungen des Fax-Treibers auf dem PC notwendig.

- [Benutzer verwalten, die Faxe vom PC senden \(Seite 9-15\)](#page-338-0)
- \*1 Nur bei installierter FAX-Funktion

## <span id="page-326-0"></span>Benutzer-Loginverwaltung aktivieren

So aktivieren Sie die Benutzerverwaltung. Wählen Sie eine der folgenden Authentifizierungsmethoden:

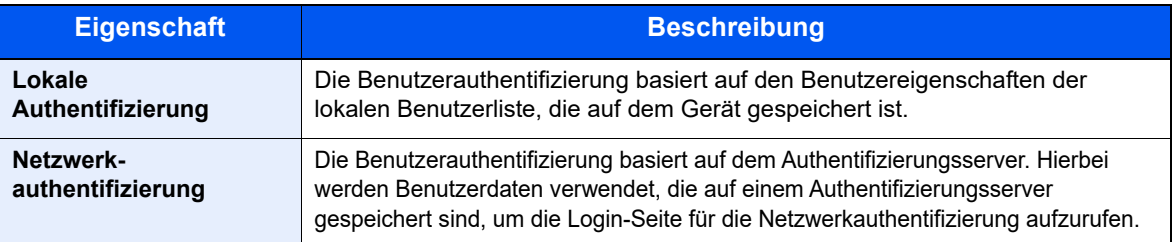

### Anzeige aufrufen.

1 Taste [**Systemmenü/Zähler**] > Taste [▲] [▼] > [**Ben./Kostenst.**] > Taste [**OK**]

#### **<b>A**</u> HINWEIS

Wenn die Anzeige zur Benutzerauthentifizierung erscheint, melden Sie sich als Benutzer mit der Berechtigung zur Konfiguration dieser Einstellung an. Wenn Sie Ihren Login-Namen oder das Passwort nicht kennen, sprechen Sie Ihren Administrator an.

2 Taste [▲] [▼] > [**Ben.Login-Einst.**] > Taste [**OK**]

### **2** Einstellungen konfigurieren.

1 Taste [▲] [▼] > [**Anmelder-Login**] > Taste [**OK**] > Taste [▲] [▼] > [**Lokale Authent.**] oder [**Netzwerkauthent.**] > Taste [**OK**]

#### **<b>K**</u> HINWEIS

Wenn Sie sich aufgrund der Einstellungen auf dem Gerät nicht anmelden können, melden Sie sich unter einem lokal gespeicherten Administratornamen an und korrigieren Sie die Einstellungen.

#### **Bei Auswahl von [Netzwerkauthent.]**

- 1 Taste [▲] [▼] > [**NTLM**], [**Kerberos**] oder [**Ext.**] > Taste [**OK**]
- 2 Geben Sie den Hostnamen (max. 64 Zeichen) für den Authentifizierungs-Server an. Bestätigen Sie mit [**OK**].
- 3 Wählen Sie den Domänennamen des Authentifizierungs-Servers und bestätigen Sie mit [**OK**].

Wurde der Domänenname nicht festgelegt, wählen Sie an der Stelle, wo "----------------" angezeigt wird, die Nummer aus und wählen [**Menü**]. Wählen Sie [**Bearbeiten**] und dann [**OK**]. Geben Sie den Domänennamen (256 Zeichen oder weniger) ein. Bestätigen Sie mit [**OK**] und die Domäne wird gespeichert.

Um einen schon gespeicherten Domänennamen zu bearbeiten oder zu löschen, wählen Sie den Domänennamen aus und dann [**Menü**].

#### **<b>K**</u> HINWEIS

Bis zu 10 Domänennamen können gespeichert werden.

4 Wenn Sie [**Ext.**] als Servertyp gewählt haben, geben Sie die Anschlussnummer ein und bestätigen Sie mit [**OK**].

#### **<b>K**</u> HINWEIS

Wenn der Login-Name und das Passwort nicht akzeptiert werden, prüfen Sie die folgenden Einstellungen.

- Einstellung für die Netzwerkauthentifizierung des Geräts
- Benutzerprofil auf dem Authentifizierungsserver
- Systemuhreinstellung des Geräts und des Authentifizierungsservers

Wenn Sie sich aufgrund der Einstellungen auf dem Gerät nicht anmelden können, melden Sie sich unter einem lokal gespeicherten Administratornamen an und korrigieren Sie die Einstellungen.

## <span id="page-328-0"></span>Benutzer-Loginverwaltung einstellen

Sie können Benutzer speichern, ändern und löschen sowie die Einstellungen für die Benutzer-Loginverwaltung vornehmen.

### <span id="page-328-1"></span>Authentifizierungssicherheit

Falls die Benutzerauthentifizierung aktiviert ist, müssen die Einstellungen dafür vorgenommen werden.

#### **Einstellung Benutzer-Kontosperre**

Sie können ein Benutzerkonto sperren, falls wiederholt ein falsches Passwort für die Anmeldung unter diesem Konto eingegeben wurde.

#### Anzeige aufrufen.

1 Taste [**Systemmenü/Zähler**] > Taste [▲] [▼] > [**Ben./Kostenst.**] > Taste [**OK**]

#### **<b>K** HINWEIS

Wenn die Anzeige zur Benutzerauthentifizierung erscheint, melden Sie sich als Benutzer mit der Berechtigung zur Konfiguration dieser Einstellung an. Wenn Sie Ihren Login-Namen oder das Passwort nicht kennen, sprechen Sie Ihren Administrator an.

2 Taste [▲] [▼] > [**Ben.Login-Einst.**] > Taste [**OK**] > Taste [▲] [▼] > [**Kontosperre**] > Taste [**OK**]

### **2** Einstellungen konfigurieren.

Die folgenden Einstellungen können ausgewählt werden.

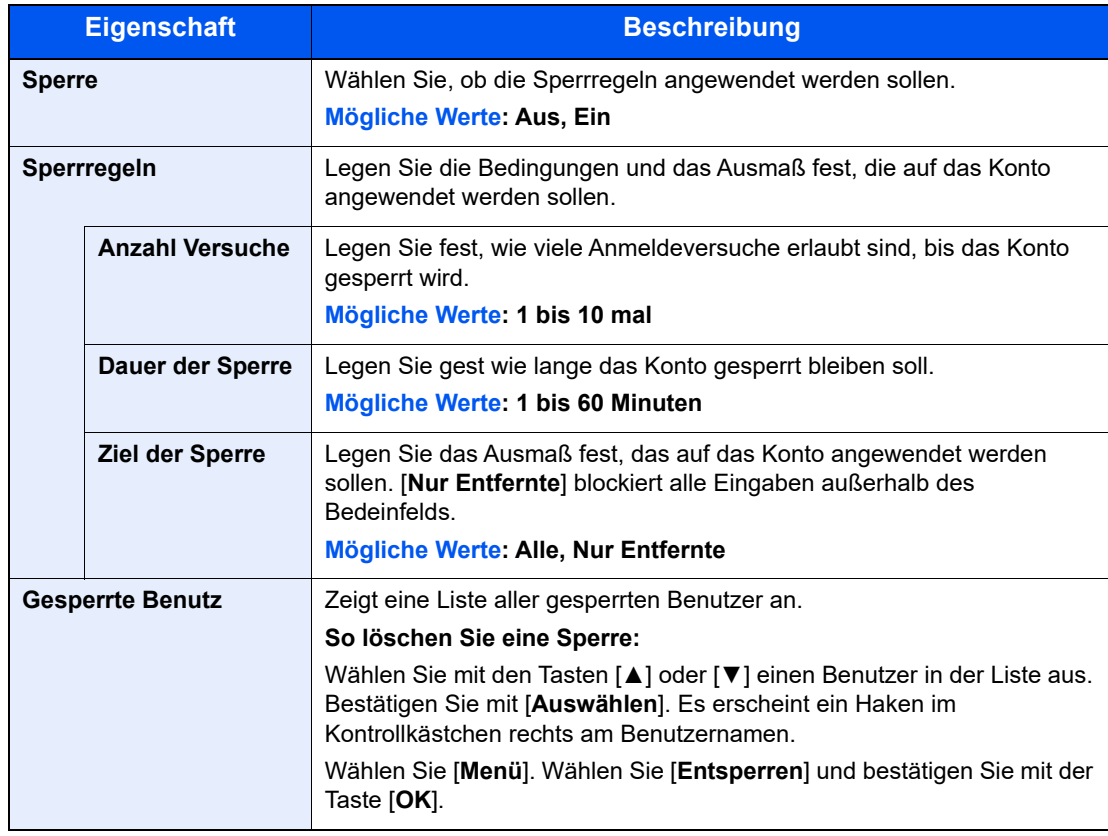

### <span id="page-329-0"></span>Einstellungen Passwortregeln

Sie können Regeln definieren, die für die Einstellung und Verwendung von Passwörtern erfüllt werden müssen. Das Einstellen von Passwortregeln erschwert es, das Kennwort herauszufinden.

#### Anzeige aufrufen.

1 Taste [**Systemmenü/Zähler**] > Taste [▲] [▼] > [**Ben./Kostenst.**] > Taste [**OK**]

#### **<b>K**</u> HINWEIS

Wenn die Anzeige zur Benutzerauthentifizierung erscheint, melden Sie sich als Benutzer mit der Berechtigung zur Konfiguration dieser Einstellung an. Wenn Sie Ihren Login-Namen oder das Passwort nicht kennen, sprechen Sie Ihren Administrator an.

2 Taste [▲] [▼] > [**Passwortregeln**] > Taste [**OK**]

#### **2** Einstellungen konfigurieren.

Folgende Einstellungen sind möglich.

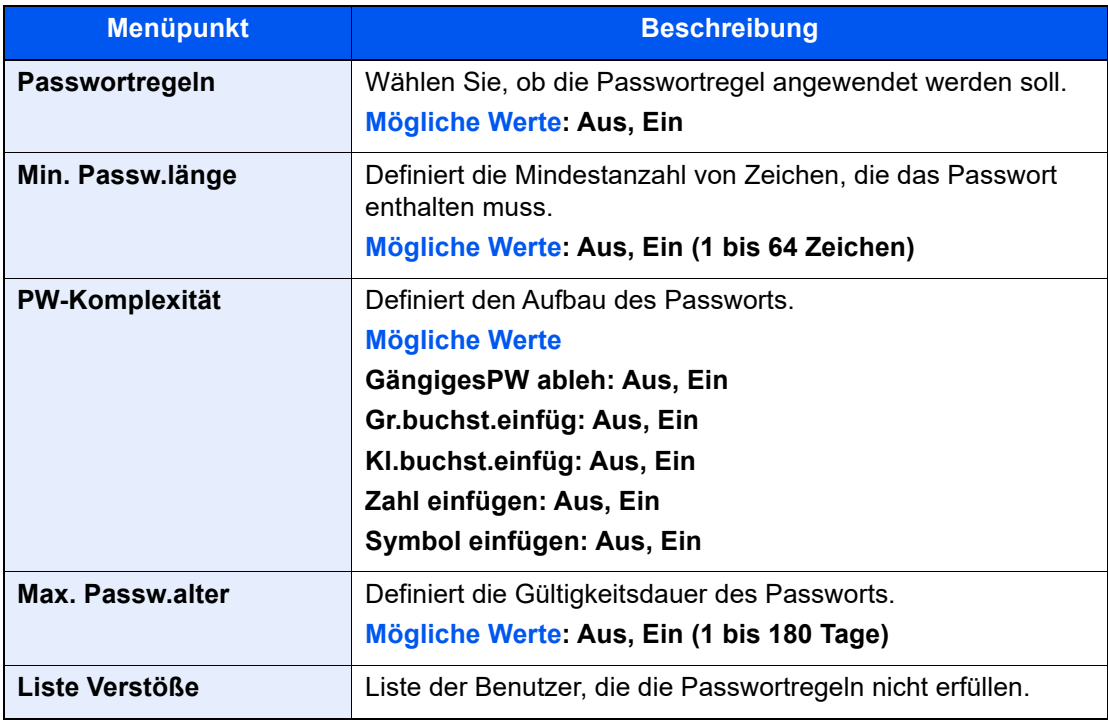

### <span id="page-330-0"></span>Benutzer aus lokaler Liste hinzufügen

Mit dieser Funktion können Sie einen neuen Benutzer hinzufügen. Bis zu 100 Benutzer (einschließlich Standard-Login-Benutzername) können eingetragen werden.

#### Anzeige aufrufen.

1 Taste [**Systemmenü/Zähler**] > Taste [▲] [▼] > [**Ben./Kostenst.**] > Taste [**OK**]

#### **<b>A**</u> HINWEIS

Wenn die Anzeige zur Benutzerauthentifizierung erscheint, melden Sie sich als Benutzer mit der Berechtigung zur Konfiguration dieser Einstellung an. Wenn Sie Ihren Login-Namen oder das Passwort nicht kennen, sprechen Sie Ihren Administrator an.

2 Taste [▲] [▼] > [**Ben.Login-Einst.**] > Taste [**OK**] > Taste [▲] [▼] > [**Lok. Ben.-Liste**] > Taste [**OK**] > [**Menü**] > Taste [▲] [▼] > [**Anwender hinzuf.**] > Taste [**OK**]

#### **2** Benutzerinformationen eingeben.

1 Geben Sie den Namen ein, der in der Benutzerliste angezeigt wird (bis zu 32 Zeichen), und bestätigen Sie mit [**OK**].

#### **K** HINWEIS

Für weitere Hinweise zur Eingabe von Zeichen siehe auch

- **Exercical Exercise** (Seite 11-13)
- 2 Geben Sie den Login-Namen (bis zu 64 Zeichen) ein und bestätigen Sie mit [**OK**].

#### **K** HINWEIS

Derselbe Login-Name kann nicht zweimal gespeichert werden.

3 Um detaillierte Informationen einzugeben, wählen Sie die Taste [▲] [▼] > [**Detail**] > Taste [**OK**]. Um den Vorgang zu verlassen, wählen Sie die Taste [▲] [▼] > [**Beenden**] > Taste [**OK**].

4 Geben Sie die Benutzerinformationen ein.

Wählen Sie bei jedem Punkt [**Bearbeiten**], [**Ändern**] oder [**Detail**], geben Sie die Informationen ein und bestätigen Sie mit [**OK**]. Wählen Sie die Taste [**►**], um zur nächsten Anzeige zu gehen. Wählen Sie die Taste [**◄**], um zur vorherigen Anzeige zurückzukehren. In der nachstehenden Tabelle wird gezeigt, welche Benutzerdaten eingegeben werden müssen.

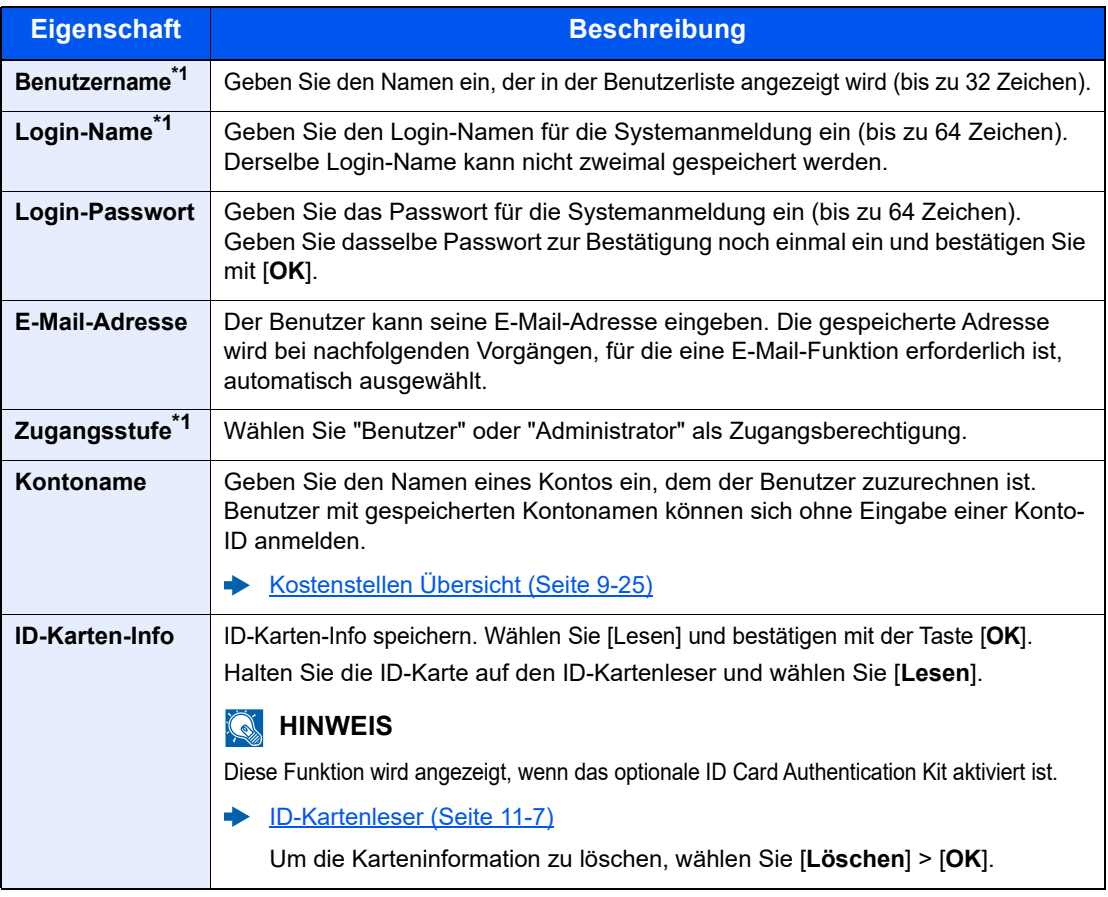

<span id="page-331-0"></span>\*1 Für die Benutzeranmeldung zwingend notwendig.

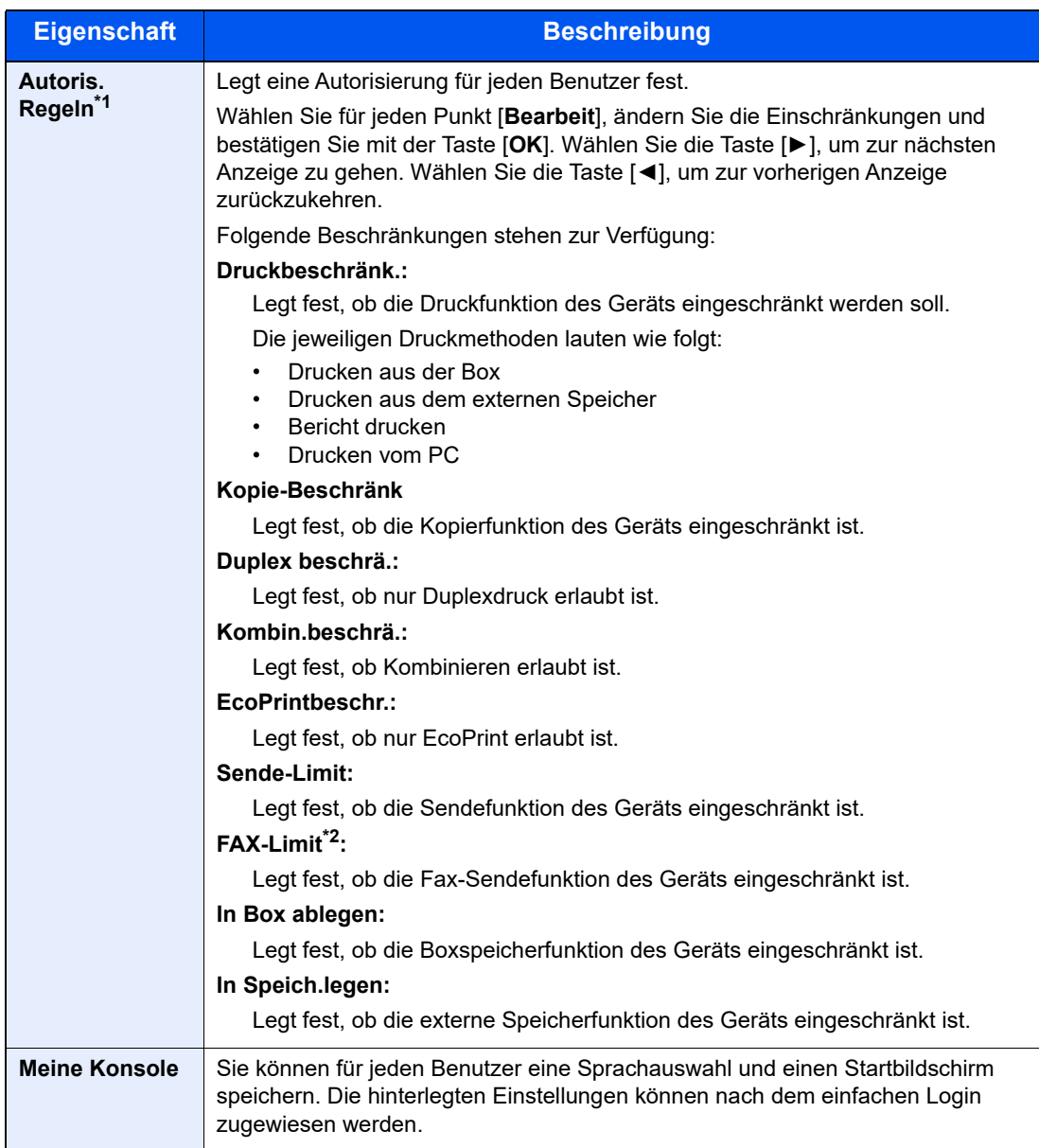

\*1 Wird angezeigt, wenn "Lok. Autorisier." gewählt wurde.

[Lok. Autor. \(Lokale Autorisierung\) \(Seite 9-16\)](#page-339-0)

\*2 Nur bei installierter FAX-Funktion.

### 3 Taste [OK] wählen.

Ein neuer Benutzer wird der lokalen Benutzerliste hinzugefügt.

### <span id="page-333-0"></span>Benutzereigenschaften ändern

Welche Benutzerdaten geändert werden können, hängt von der Zugangsberechtigung des Benutzers ab.

#### Anzeige aufrufen.

1 Taste [**Systemmenü/Zähler**] > Taste [▲] [▼] > [**Ben./Kostenst.**] > Taste [**OK**]

#### **K** HINWEIS

Wenn die Anzeige zur Benutzerauthentifizierung erscheint, melden Sie sich als Benutzer mit der Berechtigung zur Konfiguration dieser Einstellung an. Wenn Sie Ihren Login-Namen oder das Passwort nicht kennen, sprechen Sie Ihren Administrator an.

2 Taste [▲] [▼] > [**Ben.Login-Einst.**] > Taste [**OK**] > Taste [▲] [▼] > [**Lok. Ben.-Liste**] > Taste [**OK**]

#### 2 Benutzereigenschaften ändern.

- 1 Wählen Sie den Benutzer, dessen Eigenschaften Sie ändern möchten, und bestätigen Sie mit [**OK**].
- 2 Benutzerinformationen eingeben.

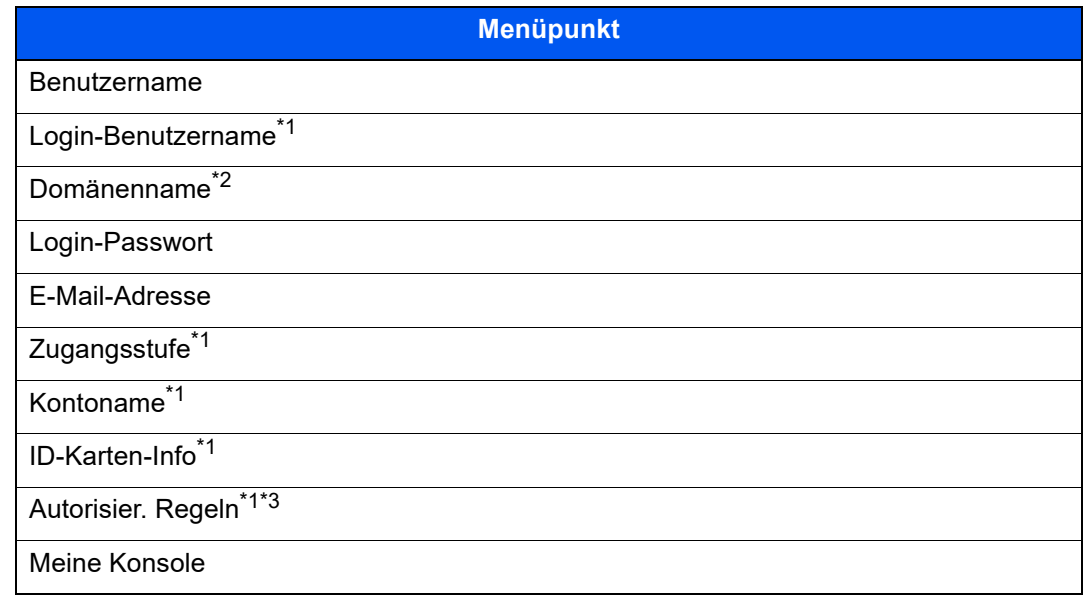

- \*1 Sie können eine Änderung nur vornehmen, wenn Sie als Geräte-Administrator angemeldet sind.
- \*2 Der Domänenname wird Netzwerkbenutzern mit lokalen Benutzerberechtigungen angezeigt.
- [Netz-Ben.-Eigen. \(Netzwerk-Benutzereigenschaften erhalten\) \(Seite 9-21\)](#page-344-0)
- \*3 Wird angezeigt, wenn die lokale Autorisierung aktiviert ist.
- **Example 25 [Lok. Autor. \(Lokale Autorisierung\) \(Seite 9-16\)](#page-339-0)**

Nähere Informationen zu den einzelnen Punkten und zum Ändern der Benutzereigenschaften finden Sie in Schritt 2 des Abschnitts "Benutzer hinzufügen (Lokale Benutzerliste)".

- [Benutzer aus lokaler Liste hinzufügen \(Seite 9-7\)](#page-330-0)
- 3 Taste [**OK**] > [**Ja**]

Die Benutzereigenschaften wurden geändert.

### Benutzer löschen

Welche Benutzerdaten geändert werden können, hängt von der Zugangsberechtigung des Benutzers ab.

#### Anzeige aufrufen.

1 Taste [**Systemmenü/Zähler**] > Taste [▲] [▼] > [**Ben./Kostenst.**] > Taste [**OK**]

#### **<b>K**</u> HINWEIS

Wenn die Anzeige zur Benutzerauthentifizierung erscheint, melden Sie sich als Benutzer mit der Berechtigung zur Konfiguration dieser Einstellung an. Wenn Sie Ihren Login-Namen oder das Passwort nicht kennen, sprechen Sie Ihren Administrator an.

2 Taste [▲] [▼] > [**Ben.Login-Einst.**] > Taste [**OK**] > Taste [▲] [▼] > [**Lok. Ben.-Liste**] > Taste [**OK**]

#### **2** Benutzer löschen.

- 1 Wählen Sie den Benutzer, dessen Eigenschaften Sie löschen möchten. Wählen Sie [**Menü**].
- 2 Taste [▲] [▼] > [**Löschen**] > Taste [**OK**] > [**Ja**]

Der ausgewählte Benutzer wird gelöscht.

#### **<b>A**</u> HINWEIS

Der Standardbenutzer mit Geräte-Administratorrechten kann nicht gelöscht werden.

### <span id="page-335-0"></span>Verwaltung der Benutzer, die über einen PC auf diesem Gerät drucken

Um Benutzer verwalten zu können, die vom PC aus drucken, sind Einstellungen im Druckertreiber notwendig. Die Vorgehensweise wird exemplarisch unter Windows 10 erläutert.

#### Anzeige aufrufen.

1 Klicken Sie in Windows auf die Schaltfläche [**Start**] und wählen Sie anschließend [**Windows-System**], [**Systemsteuerung**] und [**Geräte und Drucker anzeigen**].

#### **<b>K** HINWEIS

Unter Windows 8.1 wählen Sie [**Einstellungen**] in der Charms-Leiste des Desktops, dann [**Systemsteuerung**]. Danach wählen Sie [**Geräte und Drucker**].

- 2 Rechtsklicken Sie auf das Druckersymbol des Geräts. Klicken Sie dann auf das Menü [**Druckereigenschaften**] des Druckertreibers.
- 3 Klicken Sie auf [**Administrator**] in der Karteikarte [**Geräteeinstellungen**].

#### 2 Einstellungen konfigurieren.

1 Wählen Sie [**Benutzeranmeldung**] in der Karteikarte [**Benutzeranmeldung**].

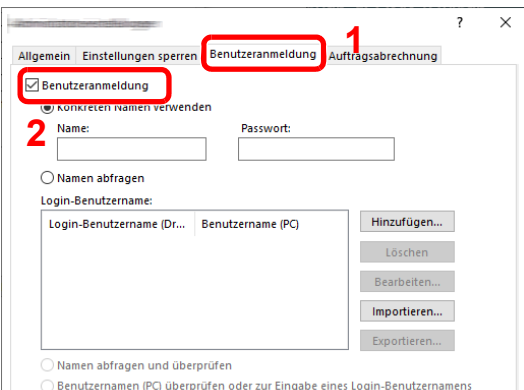

2 Richten Sie die Benutzer-Loginverwaltung ein.

[**Konkreten Namen verwenden**]: Dient zur Angabe eines Benutzernamens und Passworts, damit dasselbe Benutzer-Login für jeden Druckauftrag verwendet werden kann. Damit muss der Benutzer nicht mehr für jeden Druckauftrag den Benutzernamen und das Passwort eingeben.

[**Namen abfragen**]: Vor dem Druck wird ein Fenster zur Eingabe von Benutzernamen und Passwort eingeblendet. Der Benutzername und das Passwort müssen vor jedem Druck eingegeben werden.

[**Namen abfragen und überprüfen**]: Vor dem Druck wird ein Fenster zur Eingabe von Benutzernamen und Passwort eingeblendet. Hier müssen der Benutzername und das Passwort eingegeben werden, die in der Liste mit den Login-Benutzernamen gespeichert sind. Der Benutzername und das Passwort müssen vor jedem Druck eingegeben werden.

[**Benutzernamen (PC) überprüfen oder zur Eingabe eines Login-Benutzernamens auffordern**]: Bei einem Druckvorgang wird der Benutzername von Windows unter "Login-Benutzernamen" gesucht. Drucken ist möglich, wenn der Name gespeichert ist. Falls der Name nicht gespeichert ist, wird der Druck für diejenigen Benutzer abgebrochen, die nur als Benutzer angemeldet sind. Falls der Benutzer aber Administratorrechte hat, erscheint die Anzeige zur Eingabe des Benutzernamens und des Passworts.

3 Klicken Sie auf [**OK**].

#### **K** HINWEIS

Für weitere Einstellungen der Kostenstellen siehe auch

**Printer Driver User Guide**

### <span id="page-336-0"></span>Benutzer verwalten, die über TWAIN scannen

Um Benutzer verwalten zu können, die über TWAIN scannen, sind folgende Einstellungen des TWAIN-Treibers notwendig. Die Vorgehensweise wird exemplarisch unter Windows 10 erläutert.

#### Anzeige aufrufen.

1 Klicken Sie in das Suchfeld in der Taskleiste und geben Sie "TWAIN Driver Setting" ein. Wählen Sie [**TWAIN Driver Setting**] aus der Ergebnisliste aus. Das Fenster des TWAIN-Treibers erscheint.

#### **<b>A**</u> HINWEIS

Unter Windows 8.1 klicken Sie in der Charms-Leiste auf [**Suchen**] und geben in das Suchfeld "TWAIN Driver Setting" ein. Klicken Sie in der Ergebnisliste auf [**TWAIN Driver Setting**]. Die Anzeige TWAIN Driver Setting erscheint.

2 Wählen Sie das Gerät und dann [**Bearbeiten**].

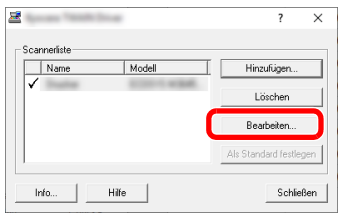

#### **2** Einstellungen konfigurieren.

- 1 Klicken Sie auf [**Einstellungen für Anwenderauthentifizierung**].
- 2 Aktivieren Sie das Kontrollkästchen neben [**Authentifizierung**] und geben Sie den Login-Benutzernamen und das Passwort ein.

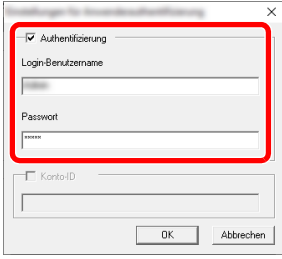

### <span id="page-337-0"></span>Benutzer verwalten, die über WIA scannen

Um Benutzer verwalten zu können, die über WIA scannen, sind folgende Einstellungen des WIA-Treibers notwendig. Die Vorgehensweise wird exemplarisch unter Windows 10 erläutert.

#### Anzeige aufrufen.

1 Klicken Sie in Windows auf die Schaltfläche [**Start**] und wählen Sie anschließend [**Windows-System**], [**Systemsteuerung**]. Klicken Sie in das Suchfeld in der Systemsteuerung und geben Sie "Scanner" ein. Klicken Sie auf [**Scanner und Kameras anzeigen**] in der Suchliste. Der Bildschirm "Scanner und Kameras" wird angezeigt.

#### **<b>K**</u> HINWEIS

Unter Windows 8.1 klicken Sie in der Charms-Leiste auf [**Suchen**] und geben in das Suchfeld "Scanner" ein. Klicken Sie in der Ergebnisliste auf [**Scanner und Kameras anzeigen**]. Die Anzeige Scanner und Kameras erscheint.

2 Markieren Sie den Gerätenamen des WIA-Treibers und klicken Sie auf [**Eigenschaften**].

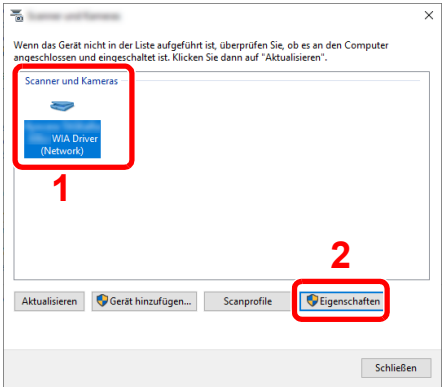

#### **2** Einstellungen konfigurieren.

1 Aktivieren Sie das Kontrollkästchen neben [**Authentifizierung**] in der Karteikarte [**Einstellungen**]. Geben Sie den Login-Benutzernamen und das Passwort ein.

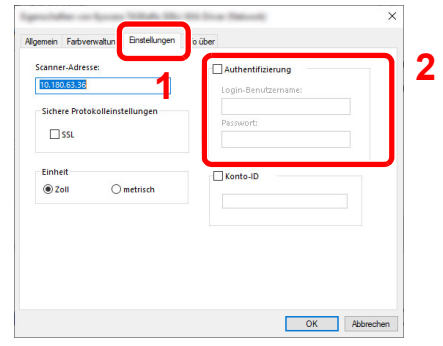

### <span id="page-338-0"></span>Benutzer verwalten, die Faxe vom PC senden

Um Benutzer verwalten zu können, die vom PC Faxe senden, sind die folgenden Einstellungen im Faxtreiber notwendig. Die Vorgehensweise wird exemplarisch unter Windows 10 erläutert.

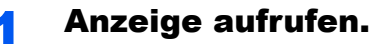

1 Klicken Sie in Windows auf die Schaltfläche [**Start**] und wählen Sie anschließend [**Windows-System**], [**Systemsteuerung**] und [**Geräte und Drucker anzeigen**].

#### **<b>K** HINWEIS

Unter Windows 8.1 wählen Sie [**Einstellungen**] in der Charms-Leiste des Desktops, dann [**Systemsteuerung**]. Danach wählen Sie [**Geräte und Drucker**].

- 2 Rechtsklicken Sie auf das Druckersymbol des Geräts. Klicken Sie dann auf das Menü [**Druckereigenschaften**] des Druckertreibers.
- 3 Klicken Sie auf [**FAX Sendeeinstellung**] im Fenster der [**Druckeinstellungen**].

#### **2** Einstellungen konfigurieren.

1 Wählen Sie [**Anwenderanmeldung**] in der Karteikarte [**Echtheitsbestätigung**].

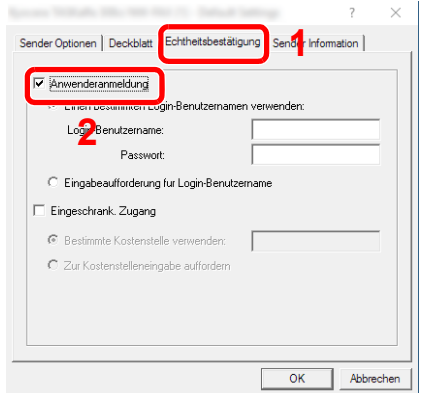

2 Richten Sie die Benutzer-Loginverwaltung ein.

[**Einen bestimmten Login-Benutzernamen verwenden**]: Dient zur Angabe eines Benutzernamens und Passworts, damit dasselbe Benutzer-Login für jeden Fax-Auftrag verwendet werden kann. Damit muss der Benutzer nicht mehr für jeden Fax-Auftrag den Benutzernamen und das Passwort eingeben.

[**Eingabeaufforderung für Login-Benutzername**]: Vor der Übertragung wird ein Fenster zur Eingabe von Benutzernamen und Passwort eingeblendet. Der Benutzername und das Passwort müssen vor jeder Übertragung eingegeben werden.

Benutzer-/Kostenstellenverwaltung (Benutzeranmeldung, Kostenstellen) > Benutzer-Loginverwaltung einstellen

### <span id="page-339-0"></span>Lok. Autor. (Lokale Autorisierung)

Legen Sie fest, ob die lokale Autorisierung aktiviert werden soll oder nicht.

#### $\mathbb{Q}$ **HINWEIS**

Soll die lokale Autorisierung verwendet weren, muss die Anmeldung auf [**Lok. Autorisier.**] eingestellt werden.

[Benutzer-Loginverwaltung aktivieren \(Seite 9-3\)](#page-326-0)

#### Anzeige aufrufen.

1 Taste [**Systemmenü/Zähler**] > Taste [▲] [▼] > [**Ben./Kostenst.**] > Taste [**OK**]

#### **<b>K**</u> HINWEIS

Wenn die Anzeige zur Benutzerauthentifizierung erscheint, melden Sie sich als Benutzer mit der Berechtigung zur Konfiguration dieser Einstellung an. Wenn Sie Ihren Login-Namen oder das Passwort nicht kennen, sprechen Sie Ihren Administrator an.

2 Taste [▲] [▼] > [**Ben.Login-Einst.**] > Taste [**OK**]

#### 2 Einstellungen vornehmen.

Taste [▲] [▼] > [**Lok. Autorisier.**] > Taste [**OK**] > Taste [▲] [▼] > [**Aus**] oder [**Ein**] > Taste [**OK**]

### <span id="page-340-0"></span>Berechtigungen für Netzwerkbenutzer konfigurieren

Legt fest, ob Netzwerkbenutzer lokale Benutzerberechtigungen erhalten sollen. Wird diese Einstellung gewählt, werden beim Anmelden des Netzwerkbenutzers die Benutzerinformationen dieses Benutzers als lokale Benutzerinformationen gespeichert. Indem der Kontoname auf den registrierten lokalen Benutzer eingestellt wird, können Netzwerkbenutzer mit Kostenstellen koordiniert werden. Zeigt den "Domänennamen" in den Benutzerinformationen für lokale Benutzer mit Berechtigungen an.

#### **HINWEIS**  $\odot$

- Für weitere Informationen zu den lokalen Benutzern siehe auch
- $\blacktriangleright$ [Benutzer aus lokaler Liste hinzufügen \(Seite 9-7\)](#page-330-0)

#### Anzeige aufrufen.

1 Taste [**Systemmenü/Zähler**] > Taste [▲] [▼] > [**Ben./Kostenst.**] > Taste [**OK**]

#### **<b>K**</u> HINWEIS

Wenn die Anzeige zur Benutzerauthentifizierung erscheint, melden Sie sich als Benutzer mit der Berechtigung zur Konfiguration dieser Einstellung an. Wenn Sie Ihren Login-Namen oder das Passwort nicht kennen, sprechen Sie Ihren Administrator an.

Taste [▲] [▼] > [**Ben.Login-Einst.**] > Taste [**OK**] > Taste [▲] [▼] > [**NW-Ben. Aut.**] > Taste [**OK**]

### **2** Einstellungen konfigurieren.

Wählen Sie [Ein] für "Berechtigung erteilen" und konfigurieren Sie jeden Menüpunkt.

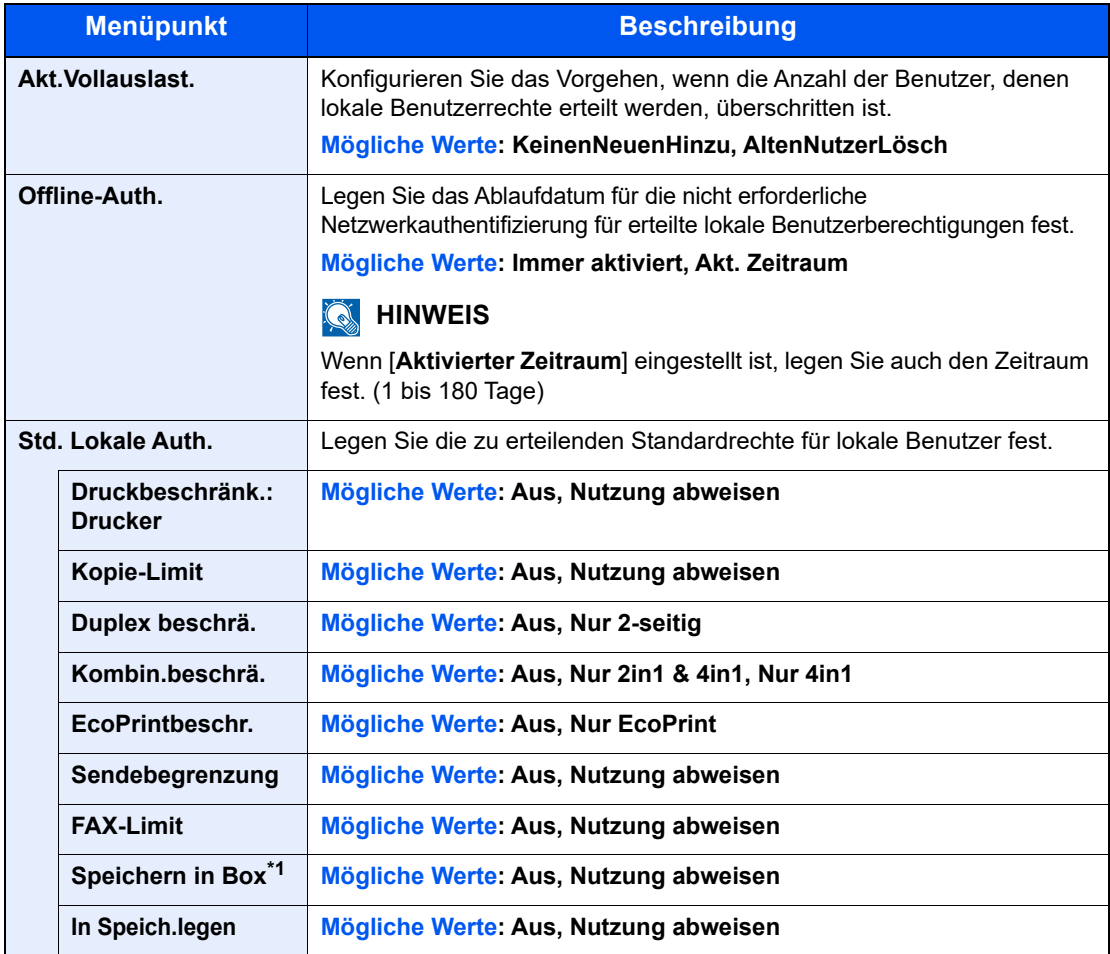

\*1 Diese Einstellung wird nur angezeigt, wenn die optionale SSD installiert ist.

### <span id="page-341-0"></span>Gruppenanmeldung (Einstellungen für Gruppen-Autorisierung)

Es ist möglich, die Benutzung des Systems mit individueller Gruppen-Autorisierung auf dem Authentifizierungsserver einzuschränken.

#### **<b>K**</u> HINWEIS

- Zur Nutzung dieser Funktion muss [**Netzwerkauthent.**] als Anmeldemethode in "Benutzer-Loginverwaltung aktivieren" angewählt sein. Wählen Sie unter "Protokoll-Einst." die Einstellung "Ein" für "LDAP".
- [Benutzer-Loginverwaltung aktivieren \(Seite 9-3\)](#page-326-0) [Protokoll-Einst. \(Seite 8-15\)](#page-282-0)
- Die Einstellungen für die Gruppen-Autorisierung werden über das Bedienfeld durchgeführt. Die Gruppen sollten über das Command Center RX angelegt worden sein.
- **Command Center RX User Guide**

#### **Gruppen-Autorisierung**

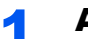

#### Anzeige aufrufen.

1 Taste [**Systemmenü/Zähler**] > Taste [▲] [▼] > [**Ben./Kostenst.**] > Taste [**OK**]

#### **<b>K**</u> HINWEIS

Wenn die Anzeige zur Benutzerauthentifizierung erscheint, melden Sie sich als Benutzer mit der Berechtigung zur Konfiguration dieser Einstellung an. Wenn Sie Ihren Login-Namen oder das Passwort nicht kennen, sprechen Sie Ihren Administrator an.

2 Taste [▲] [▼] > [**Ben.Login-Einst.**] > Taste [**OK**]

#### **2** Einstellungen vornehmen.

Taste [▲] [▼] > [**Gruppenanmeldung**] > Taste [**OK**] > Taste [▲] [▼] > [**Aus**] oder [**Ein**] > Taste [**OK**]

### <span id="page-342-0"></span>Gast Autorisierung einstellen

Wenn die Benutzer-Loginverwaltung aktiviert ist, können Gäste, die sich nicht am Gerät anmelden können, Funktionen verwenden.

#### **<b>K** HINWEIS

Um die Funktion Gast Autorisierung Einst. verwenden zu können, muss die Benutzerverwaltung in "Benutzer-Loginverwaltung einstellen" aktiviert sein.

[Benutzer-Loginverwaltung aktivieren \(Seite 9-3\)](#page-326-0)

#### **Gast Autorisierung**

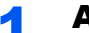

#### Anzeige aufrufen.

1 Taste [**Systemmenü/Zähler**] > Taste [▲] [▼] > [**Ben./Kostenst.**] > Taste [**OK**]

#### **<b>A**</u> HINWEIS

Wenn die Anzeige zur Benutzerauthentifizierung erscheint, melden Sie sich als Benutzer mit der Berechtigung zur Konfiguration dieser Einstellung an. Wenn Sie Ihren Login-Namen oder das Passwort nicht kennen, sprechen Sie Ihren Administrator an.

2 Taste [▲] [▼] > [**Ben.Login-Einst.**] > Taste [**OK**] > Taste [▲] [▼] > [**Gast Aut. Einst.**] > Taste [**OK**] > Taste [▲] [▼] > [**Gast Autor.**] > Taste [**OK**]

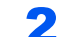

#### **2** Einstellungen vornehmen.

Taste [▲] [▼] > [**Ein**] oder [**Aus**] > Taste [**OK**]

#### **<b>K** HINWEIS

Falls die Funktion Gast Autorisierung Einst. aktiviert ist, muss bei der Anmeldung die Taste [**Authentifizierung/Abmelden**] gewählt werden.

In den Standardeinstellungen für Gäste kann nur schwarz/weiß-Kopie verwendet werden. Wollen Sie eine andere Funktion benutzen, melden Sie sich als Benutzer an, der mehr Rechte besitzt oder ändern Sie die Gästerechte.

#### **Eigenschaften der Gäste konfigurieren**

Sie können die Benutzerinformationen der Gäste speichern und ihre Rechte festlegen.

#### **1** Anzeige aufrufen.

1 Taste [**Systemmenü/Zähler**] > Taste [▲] [▼] > [**Ben./Kostenst.**] > Taste [**OK**]

#### **<b>K** HINWEIS

Wenn die Anzeige zur Benutzerauthentifizierung erscheint, melden Sie sich als Benutzer mit der Berechtigung zur Konfiguration dieser Einstellung an. Wenn Sie Ihren Login-Namen oder das Passwort nicht kennen, sprechen Sie Ihren Administrator an.

2 Taste [▲] [▼] > [**Ben.Login-Einst.**] > Taste [**OK**]

### **2** Einstellungen konfigurieren.

- 1 Taste [▲] [▼] > [**Gast Aut. Einstell.**] > Taste [**OK**] > Taste [▲] [▼] > [**Gasteigenschaft**] > Taste [**OK**]
- 2 Konfigurieren Sie die Einstellungen.

In der nachstehenden Tabelle wird gezeigt, welche Benutzerdaten eingegeben werden müssen.

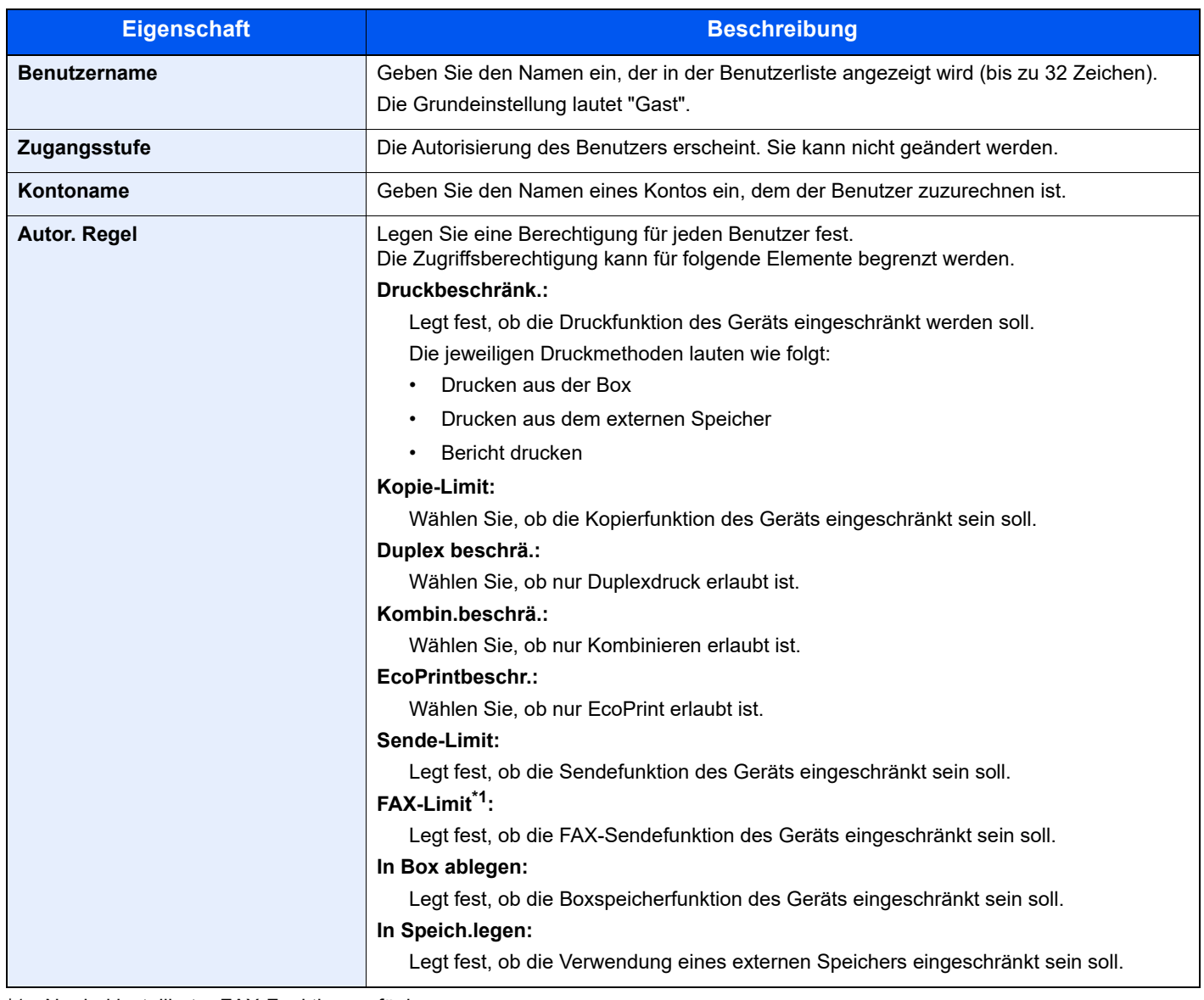

\*1 Nur bei installierter FAX-Funktion verfügbar.

Wählen Sie bei jedem Punkt [**Bearbeiten**], [**Ändern**] oder [**Detail**], geben Sie die Informationen ein und bestätigen Sie mit [**OK**]. Wählen Sie die Taste [►], um zur nächsten Anzeige zu gehen. Wählen Sie die Taste [◄], um zur vorherigen Anzeige zurückzukehren.

### 3 Mit der Taste [OK] bestätigen.

### <span id="page-344-0"></span>Netz-Ben.-Eigen. (Netzwerk-Benutzereigenschaften erhalten)

Geben Sie die nötigen Informationen ein, um die Netzwerk-Benutzereigenschaften vom LDAP-Server zu erhalten. Benutzername und E-Mail-Adresse aus dieser Einstellung werden in den Benutzerinformationen, der Anzeige des Benutzerstatus und im Kopf von E-Mails angezeigt.

#### **<b>K** HINWEIS

- Um die Netzwerk-Benutzer-Rechte vom LDAP Server zu beziehen, muss [**Netzwerkauthent.]** als Anmeldemethode in "Benutzeranmeldung aktivieren" gewählt sein. Wählen Sie "Ein" in "LDAP" bei "Protokoll-Einst.".
- [Benutzer-Loginverwaltung aktivieren \(Seite 9-3\)](#page-326-0) [Protokoll-Einst. \(Seite 8-15\)](#page-282-0)
- Die Einstellungen für den Bezug der Netzwerk-Benutzereigenschaften werden über das Bedienfeld durchgeführt. Die Einzelheiten der Informationen, die bezogen werden sollen, sollten über das Command Center RX eingerichtet werden.
- **Command Center RX User Guide**

#### Anzeige aufrufen.

1 Taste [**Systemmenü/Zähler**] > Taste [▲] [▼] > [**Ben./Kostenst.**] > Taste [**OK**]

#### **<b>K**</u> HINWEIS

Wenn die Anzeige zur Benutzerauthentifizierung erscheint, melden Sie sich als Benutzer mit der Berechtigung zur Konfiguration dieser Einstellung an. Wenn Sie Ihren Login-Namen oder das Passwort nicht kennen, sprechen Sie Ihren Administrator an.

2 Taste [▲] [▼] > [**Ben.-Login-Einst.**] > Taste [**OK**]

#### **2** Einstellungen konfigurieren.

Taste [▲] [▼] > [**Netz-Ben.-Eigen.**] > Taste [**OK**] > Taste [▲] [▼] > [**Aus**] oder [**Ein**] > Taste [**OK**]

### <span id="page-345-0"></span>ID-Karten-Einstellungen

Ist die Anmeldung über die ID-Karte aktiviert, legen Sie die Authentifizierungsart fest.

#### **HINWEIS**  $\mathbb{Q}$

Diese Funktion erscheint, wenn das Card Authentication Kit aktiviert ist.

**ED-Kartenleser (Seite 11-7)** 

#### **Tastatur-Login**

Wenn die ID-Karten-Authentifizierung aktiviert ist, können Sie wählen, ob eine Anmeldung über die Tastatur zulässig ist.

#### **1** Anzeige aufrufen.

1 Taste [**Systemmenü/Zähler**] > Taste [▲] [▼] > [**Ben./Kostenst.**] > Taste [**OK**]

#### **<b>A**</u> HINWEIS

Wenn die Anzeige zur Benutzerauthentifizierung erscheint, melden Sie sich als Benutzer mit der Berechtigung zur Konfiguration dieser Einstellung an. Wenn Sie Ihren Login-Namen oder das Passwort nicht kennen, sprechen Sie Ihren Administrator an.

2 Taste [▲] [▼] > [**Ben.Login-Einst.**] > Taste [**OK**] > Taste [▲] [▼] > [**ID-Karten-Einstellungen**] > Taste [**OK**] > Taste [▲] [▼] > [**Tastatur Login**] > Taste [**OK**]

#### **2 Einstellungen konfigurieren.**

Wählen Sie [**Zulassen**] oder [**Abweisen**].

#### **Zusatz Anmeldung**

Wählen Sie, ob nach der ID-Karten-Authentifizierung noch eine zusätzliche Passworteingabe erforderlich sein soll.

### **<b>K**</u> HINWEIS

Diese Funktion erscheint nicht, wenn als Server [**NTLM**] oder [**Kerberos**] in "Netzwerkauthent." gewählt wurde.

#### Anzeige aufrufen.

1 Taste [**Systemmenü/Zähler**] > Taste [▲] [▼] > [**Ben./Kostenst.**] > Taste [**OK**] >

#### **<b>K** HINWEIS

Wenn die Anzeige zur Benutzerauthentifizierung erscheint, melden Sie sich als Benutzer mit der Berechtigung zur Konfiguration dieser Einstellung an. Wenn Sie Ihren Login-Namen oder das Passwort nicht kennen, sprechen Sie Ihren Administrator an.

2 Taste [▲] [▼] > [**Ben.Login-Einst.**] > Taste [**OK**] > Taste [▲] [▼] > [**ID-Karten-Einstellungen**] > Taste [**OK**] > Taste [▲] [▼] > [**Zusatz Anmeldung**] > Taste [**OK**]

#### **2** Einstellungen konfigurieren.

Wählen Sie [**Aus**], [**Passwort verwenden**] oder [**PIN verwenden**].

#### **<b>K**</u> HINWEIS

[**PIN verwenden**] wird nur angezeigt, wenn PIN-Autorisierung verwendet wird.

[Einstellungen für die Anmeldung über PIN \(Seite 9-23\)](#page-346-0)

### <span id="page-346-0"></span>Einstellungen für die Anmeldung über PIN

#### **<b>K** HINWEIS

Diese Einstellung wird nur angezeigt, wenn [**Netzwerkauthent.**] als Authentifizierungsmethode ausgewählt ist und der Servertyp [**Ext.**] in "Netzwerkauthent." eingestellt ist.

[Benutzer-Loginverwaltung aktivieren \(Seite 9-3\)](#page-326-0)

#### **1** Anzeige aufrufen.

1 Taste [**Systemmenü/Zähler**] > Taste [▲] [▼] > [**Ben./Kostenst.**] > Taste [**OK**]

#### **<b>K**</u> HINWEIS

Wenn die Anzeige zur Benutzerauthentifizierung erscheint, melden Sie sich als Benutzer mit der Berechtigung zur Konfiguration dieser Einstellung an. Wenn Sie Ihren Login-Namen oder das Passwort nicht kennen, sprechen Sie Ihren Administrator an.

2 Taste [▲] [▼] > [**Ben.Login-Einst.**] > Taste [**OK**]

2 Einstellungen konfigurieren.

Taste [▲] [▼] > [**PIN Login**] > Taste [**OK**] > Taste [▲] [▼] > [**Aus**] oder [**Ein**] > Taste [**OK**]

Benutzer-/Kostenstellenverwaltung (Benutzeranmeldung, Kostenstellen) > Benutzer-Loginverwaltung verwenden

## <span id="page-347-0"></span>Benutzer-Loginverwaltung verwenden

Dieser Abschnitt erklärt die Vorgehensweise für die Einstellung der Kostenstellen.

### <span id="page-347-1"></span>Anmelden/Abmelden

Falls die Benutzer-Loginverwaltung aktiviert wurde, erscheint ein Dialog für die Eingabe des Login-Benutzernamens und des Passworts, wenn Sie das Gerät benutzen.

Gehen Sie wie nachstehend beschrieben vor, um sich am Gerät an- und abzumelden.

#### **Anmelden**

Falls das Fenster für die Eingabe des Login-Benutzernamens erscheint, melden Sie sich an wie im Folgenden beschrieben.

**►** [Login/Anmelden \(Seite 2-14\)](#page-45-0)

#### **Abmelden**

Wenn die Vorgänge abgeschlossen sind, wählen Sie die Taste [**Authentifizierung/Abmelden**], um zum Fenster für die Eingabe des Login-Benutzernamens und des Passworts zurückzukehren.

## <span id="page-348-0"></span>Kostenstellen Übersicht

Bei der Kostenstellenverwaltung werden die Kopien, Drucke, Scans und Faxe der einzelnen Konten verwaltet, indem jedem Konto eine ID zugewiesen wird.

**1** Aktivieren Sie die Kostenstellen. (Siehe [Seite 9-27.](#page-350-0))

[33](#page-356-0).)

- **2** Konto einrichten. (Siehe [Seite 9-28](#page-351-0).)
- **3** Geben Sie die zugewiesene Konto-ID ein, wenn Sie einen Druckauftrag ausführen. (Siehe [Seite 9-24](#page-347-0).)
- **4** Zählung der kopierten, gedruckten, gescannten und gefaxten Seiten.

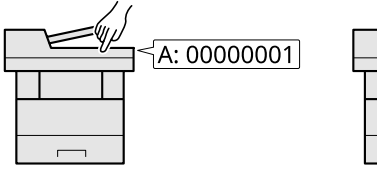

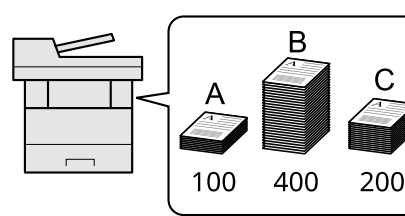

### **Kostenstellen vom PC verwalten**

Zusätzlich zu den oben beschriebenen Einstellungen müssen auch die folgenden Einstellungen vorgenommen werden, um die Kostenstellen vom PC aus verwalten zu können.

#### **Verwaltung der gedruckten Seiten bei Druckaufträgen vom PC**

Um die Druckaufträge, die von einem PC eines Netzwerks gedruckt werden sollen, zu verwalten, müssen Sie die Einstellungen über den Druckertreiber am PC vornehmen.

**1** Richten Sie die Kostenstellen für **2** Führen Sie den **3** Die Anzahl der den PC im Netzwerk mittels des Druckvorgang aus. gedruckten Seiten wird Druckertreibers ein. (Siehe [Seite 9](#page-356-0) gezählt.R C A: 00000001 100 400 200 **B: 00000002** Ь C: 00000003

#### **Verwalten der Kostenstellen bei Scanaufträgen mit TWAIN**

Um die Kostenstellen bei Scanaufträgen mittels TWAIN verwalten zu können, müssen Sie die Einstellungen für den TWAIN-Treiber auf dem PC, der über USB mit dem Gerät verbunden ist (Host PC), konfigurieren.

[Kostenstellen bei Scanaufträgen mit TWAIN \(Seite 9-34\)](#page-357-0)

#### **Verwalten der Kostenstellen bei Scanaufträgen mit WIA**

Um die Kostenstellen bei Scanaufträgen mittels WIA verwalten zu können, müssen Sie die Einstellungen für den WIA-Treiber auf dem PC, der über USB mit dem Gerät verbunden ist (Host PC), konfigurieren.

[Kostenstellen bei Scanaufträgen mit WIA \(Seite 9-35\)](#page-358-0)

#### **Verwalten der Kostenstellen bei FAX-Aufträgen, die vom PC aus übertragen werden \*1**

Um die FAX-Aufträge, die vom PC aus übertragen werden sollen, zu verwalten, müssen Sie die Einstellungen mittels des FAX-Treibers auf dem PC vornehmen.

- [Vom PC übertragene Faxaufträge verwalten \(Seite 9-36\)](#page-359-0)
- \*1 Nur bei installierter FAX-Funktion

## <span id="page-350-0"></span>Kostenstellen aktivieren

Aktivieren Sie die Kostenstellen. Gehen Sie folgendermaßen vor.

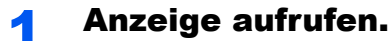

1 Taste [**Systemmenü/Zähler**] > Taste [▲] [▼] > [**Ben./Kostenst.**] > Taste [**OK**]

#### **<b>K**</u> HINWEIS

Wenn die Anzeige zur Benutzerauthentifizierung erscheint, melden Sie sich als Benutzer mit der Berechtigung zur Konfiguration dieser Einstellung an. Wenn Sie Ihren Login-Namen oder das Passwort nicht kennen, sprechen Sie Ihren Administrator an.

2 Taste [▲] [▼] > [**Kostenst. einrichten**] > Taste [**OK**]

#### **2 Einstellungen konfigurieren.**

Taste [▲] [▼] > [**Kostenstellen**] > Taste [**OK**] > Taste [▲] [▼] > [**Ein**] > Taste [**OK**]

#### **<b>K**</u> HINWEIS

- Um die Kostenstellenverwaltung zu deaktivieren, wählen Sie [**Aus**].
- Wenn wieder das Standard Systemmenü eingeblendet ist, wird der Benutzer automatisch abgemeldet und die Anzeige zur Eingabe der Konto-ID erscheint. Geben Sie die Konto-ID ein, um weiterzuarbeiten.

### <span id="page-350-1"></span>Zugang zu Kostenstellen

Legen Sie den Zugang zu Kostenstellen fest.

#### Anzeige aufrufen.

1 Taste [**Systemmenü/Zähler**] > Taste [▲] [▼] > [**Ben./Kostenst.**] > Taste [**OK**]

#### **<b>K** HINWEIS

Wenn die Anzeige zur Benutzerauthentifizierung erscheint, melden Sie sich als Benutzer mit der Berechtigung zur Konfiguration dieser Einstellung an. Wenn Sie Ihren Login-Namen oder das Passwort nicht kennen, sprechen Sie Ihren Administrator an.

2 Taste [▲] [▼] > [**Kostenst. einrichten**] > Taste [**OK**]

2 Einstellungen konfigurieren.

Taste [▲] [▼] > [**Zugg.Kost.Verw.**] > Taste [**OK**] > Taste [▲] [▼] > [**Lokal**] oder [**Netzwerk**] > Taste [**OK**]

## <span id="page-351-0"></span>Kostenstellen (Lokal)

Sie können ein Konto hinzufügen, ändern und löschen und jedem Konto eine Beschränkung zuweisen.

### <span id="page-351-1"></span>Konto hinzufügen

Bis zu 100 Konten können eingerichtet werden. Folgende Einträge sind erforderlich:

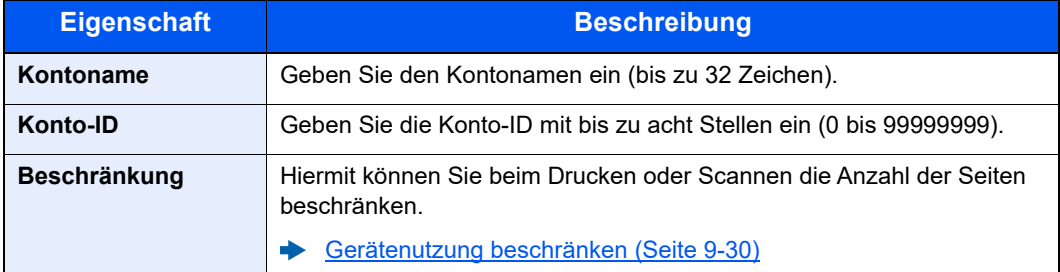

#### Anzeige aufrufen.

1 Taste [**Systemmenü/Zähler**] > Taste [▲] [▼] > [**Ben./Kostenst.**] > Taste [**OK**]

#### **<b>K**</u> HINWEIS

Wenn die Anzeige zur Benutzerauthentifizierung erscheint, melden Sie sich als Benutzer mit der Berechtigung zur Konfiguration dieser Einstellung an. Wenn Sie Ihren Login-Namen oder das Passwort nicht kennen, sprechen Sie Ihren Administrator an.

2 Taste [▲] [▼] > [**Kostenst. einrichten**] > Taste [**OK**] > Taste [▲] [▼] > [**Konto- Liste**] > Taste [**OK**] > [**Menü**] > Taste [▲] [▼] > [**Neu Kostenstelle**] > Taste [**OK**]

### **2** Kontodaten eingeben.

1 Geben Sie den Kontonamen ein > Taste [**OK**]

#### **<b>A**</u> HINWEIS

Für weitere Hinweise zur Zeicheneingabe siehe auch

- **Exercical Enterprise > [Zeicheneingabe \(Seite 11-13\)](#page-416-0)**
- 2 Geben Sie die Konto-ID ein > Taste [**OK**]

#### **<b>K**</u> HINWEIS

Eine "Konto-ID", die bereits gespeichert wurde, kann nicht ein weiteres Mal verwendet werden. Geben Sie eine andere Konto-ID ein.

3 Um eine Konto-ID einzuschränken, wählen Sie die Taste [▲] [▼] > [**Detail**] > Taste [**OK**]. Um den Vorgang zu verlassen, wählen Sie die Taste [▲] [▼] > [**Beenden**] > Taste [**OK**].

4 Überprüfen Sie den Kontonamen und die Konto-ID und geben Sie die Nutzungsbeschränkungen ein.

Um die Details zu ändern, wählen Sie [**Bearbeiten**]. Geben Sie die Informationen ein und bestätigen Sie mit [**OK**]. Wählen Sie die Taste [**►**], um zur nächsten Anzeige zu gehen. Wählen Sie die Taste [**◄**], um zur vorherigen Anzeige zurückzukehren.

- [Gerätenutzung beschränken \(Seite 9-30\)](#page-353-0)
- 5 Bestätigen Sie mit [**OK**].

Der Kostenstelle wird ein neues Konto hinzugefügt.

### <span id="page-353-0"></span>Gerätenutzung beschränken

In diesem Abschnitt wird erläutert, wie Sie die Gerätenutzung nach Konten oder zulässiger maximaler Seitenzahl beschränken können.

Die Funktionen, die eingeschränkt werden können, unterscheiden sich, je nachdem ob "Teilen" oder "Gesamt" in "Kopier./Druckz." gewählt wurde.

[Kopien-/Druckzähler \(Seite 9-42\)](#page-365-0)

#### **Beschränkungen**

"Teilen" wurde für Kopier./Druckz. ausgewählt

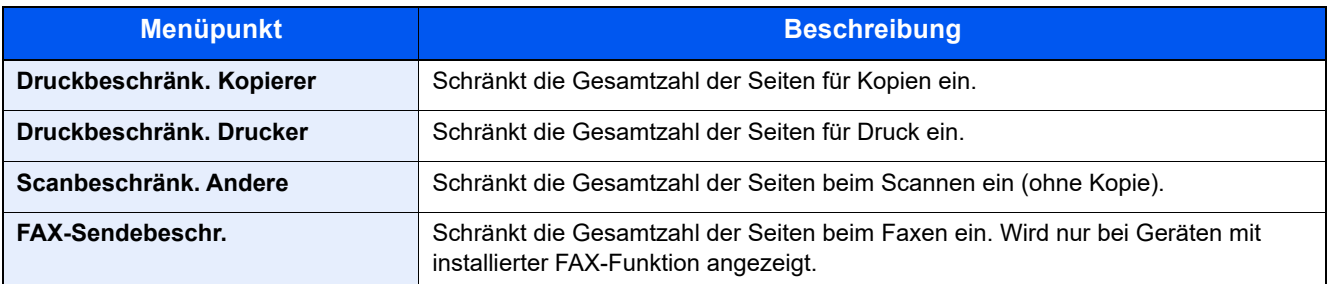

"Gesamt" wurde für Kopier./Druckz. gewählt

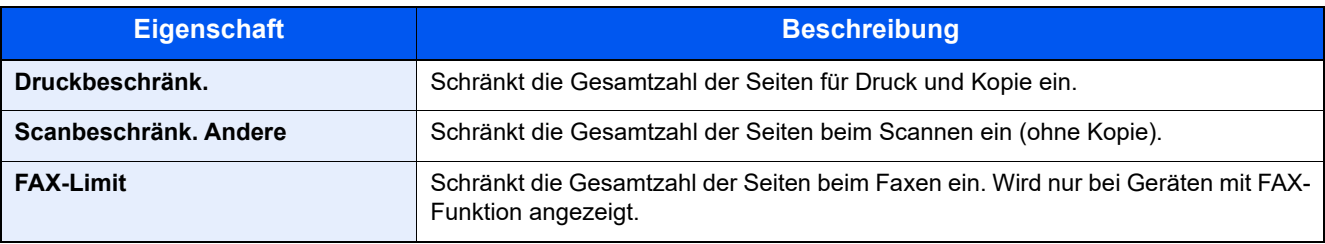

#### **Beschränkungen aktivieren**

Die Einschränkung kann auf folgende Weise aktiviert werden:

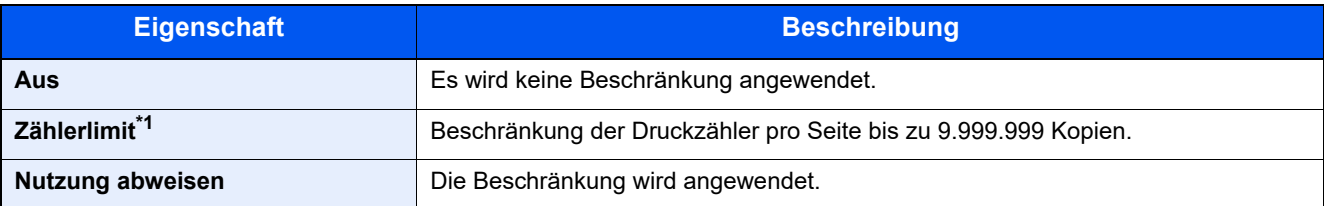

\*1 Falls [**Zählerlimit**] ausgewählt wurde, erscheint die Anzeige [**Seitenbegrenzung**], nachdem die Taste [**OK**] gedrückt wurde. Geben Sie ein Zählerlimit über die Zifferntasten ein und drücken die Taste [**OK**].

### <span id="page-354-0"></span>Konto bearbeiten

#### Anzeige aufrufen.

1 Taste [**Systemmenü/Zähler**] > Taste [▲] [▼] > [**Ben./Kostenst.**] > Taste [**OK**]

#### **<b>K**</u> HINWEIS

Wenn die Anzeige zur Benutzerauthentifizierung erscheint, melden Sie sich als Benutzer mit der Berechtigung zur Konfiguration dieser Einstellung an. Wenn Sie Ihren Login-Namen oder das Passwort nicht kennen, sprechen Sie Ihren Administrator an.

2 Taste [▲] [▼] > [**Kostenst. einrichten**] > Taste [**OK**] > Taste [▲] [▼] > [**Konto- Liste**] > Taste [**OK**]

#### 2 Konto bearbeiten.

1 Wählen Sie das Konto, das Sie ändern möchten, und bestätigen Sie mit [**OK**].

#### **<b>K**</u> HINWEIS

Die Kontodaten können geändert werden, indem Sie [**Menü**] wählen, dann [**Detail/ Bearb.**] und mit [**OK**] bestätigen.

- 2 Für weitere Informationen zur Änderung der Kontoinformationen siehe Schritt 2 in "Konto hinzufügen" und "Gerätenutzung beschränken".
	- [Konto hinzufügen \(Seite 9-28\)](#page-351-1) [Gerätenutzung beschränken \(Seite 9-30\)](#page-353-0)
- 3 Taste [**OK**] > [**Ja**]

Die Kontoinformation ist geändert.

### <span id="page-355-0"></span>Konto löschen

Löscht das Konto.

#### Anzeige aufrufen.

1 Taste [**Systemmenü/Zähler**] > Taste [▲] [▼] > [**Ben./Kostenst.**] > Taste [**OK**]

#### **<b>K**</u> HINWEIS

Wenn die Anzeige zur Benutzerauthentifizierung erscheint, melden Sie sich als Benutzer mit der Berechtigung zur Konfiguration dieser Einstellung an. Wenn Sie Ihren Login-Namen oder das Passwort nicht kennen, sprechen Sie Ihren Administrator an.

2 Taste [▲] [▼] > [**Kostenst. einrichten**] > Taste [**OK**] > Taste [▲] [▼] > [**Konto- Liste**] > Taste [**OK**]

#### **2** Konto löschen.

- 1 Wählen Sie das Konto aus, das Sie löschen möchten, und dann [**Menü**].
- 2 Taste [▲] [▼] > [**Löschen**] > Taste [**OK**] > [**Ja**]

Das Konto wird gelöscht.

### <span id="page-356-0"></span>Kostenstellen bei Druckaufträgen

Um die Anzahl der Seiten von Aufträgen, die vom PC aus gedruckt werden sollen, zu verwalten, müssen Sie die folgenden Einstellungen über den Druckertreiber vornehmen. Die Vorgehensweise wird exemplarisch unter Windows 10 erläutert.

#### Anzeige aufrufen.

1 Klicken Sie in Windows auf die Schaltfläche [**Start**] und wählen Sie anschließend [**Windows-System**], [**Systemsteuerung**] und [**Geräte und Drucker anzeigen**].

#### **<b>A**</u> HINWEIS

Unter Windows 8.1 wählen Sie [**Einstellungen**] in der Charms-Leiste des Desktops, dann [**Systemsteuerung**]. Danach wählen Sie [**Geräte und Drucker**].

- 2 Rechtsklicken Sie auf das Druckersymbol des Geräts. Klicken Sie dann auf das Menü [**Druckereigenschaften**] des Druckertreibers.
- 3 Klicken Sie auf [**Administrator**] in der Karteikarte [**Geräteeinstellungen**].

#### Einstellungen konfigurieren.

1 In der Karteikarte [**Auftragsabrechnung**] wählen Sie [**Auftragsabrechnung**].

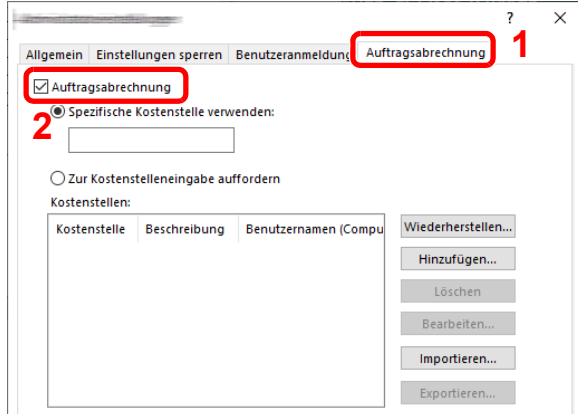

2 Geben Sie die Konto-ID ein.

[**Spezifische Kostenstelle verwenden**]: Geben Sie die Konto-ID ein. Ein Ausdruck wird mit der eingegeben Konto-ID durchgeführt. Damit muss der Benutzer nicht mehr für jeden Druckauftrag die Konto-ID eingeben.

[**Zur Kostenstelleneingabe auffordern**]: Vor einem Druckvorgang wird ein Fenster zur Eingabe der Konto-ID eingeblendet. Die Konto-ID muss vor jedem Druckvorgang eingegeben werden.

[**Zur Kostenstelleneingabe auffordern und validieren**]: Vor einem Druckvorgang wird ein Fenster zur Eingabe der Konto-ID eingeblendet. Es muss die Konto-ID eingegeben werden, die in der Liste der Konto-IDs gespeichert ist. Die Konto-ID muss vor jedem Druckvorgang eingegeben werden.

[**Kostenstellenliste anzeigen**]: Die Liste der Konto-IDs wird beim Drucken angezeigt. Die benötigte Konto-ID muss aus der Liste ausgewählt werden.

[**Benutzernamen (PC) überprüfen oder zur Eingabe einer Konto-ID auffordern**]: Bei einem Druckvorgang wird der Benutzername von Windows unter "Konten-IDs" gesucht. Drucken ist möglich, wenn der Name gespeichert ist. Wenn die Konten-ID nicht hinterlegt ist, wird das Dialogfenster zur Eingabe der Konto-ID angezeigt.

3 Klicken Sie auf [**OK**].

#### **K** HINWEIS

Für weitere Einstellungen der Kostenstellen siehe auch

**Printer Driver User Guide**

### <span id="page-357-0"></span>Kostenstellen bei Scanaufträgen mit TWAIN

Um die Anzahl der Scan-Aufträge über TWAIN zu verwalten, müssen Sie folgende Einstellungen im TWAIN-Treiber vornehmen. Die Vorgehensweise wird exemplarisch unter Windows 10 erläutert.

#### Anzeige aufrufen.

1 Klicken Sie in das Suchfeld in der Taskleiste und geben Sie "TWAIN Driver Setting" ein. Wählen Sie [**TWAIN Driver Setting**] aus der Ergebnisliste aus. Das Fenster des TWAIN-Treibers erscheint.

#### **<b>A**</u> HINWEIS

Unter Windows 8.1 wählen Sie in der Charms-Leiste die Option [**Suchen**] und geben im Suchfeld "TWAIN Driver Setting" ein. Klicken Sie in der Ergebnisliste auf [**TWAIN Driver Setting**]. Daraufhin erscheint das Fenster "TWAIN Driver Setting".

2 Wählen Sie das Gerät und dann [**Bearbeiten**].

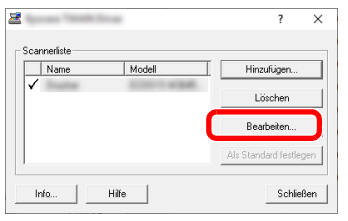

#### **2** Einstellungen konfigurieren.

- 1 Klicken Sie auf [**Einstellungen für Anwenderauthentifizierung**].
- 2 Aktivieren Sie das Kontrollkästchen neben [**Konto**]. Geben Sie die Konto-ID ein.

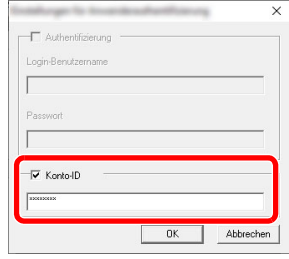

## <span id="page-358-0"></span>Kostenstellen bei Scanaufträgen mit WIA

Um die Anzahl der Scan-Aufträge über WIA zu verwalten, müssen Sie die folgende Einstellungen im WIA-Treiber vornehmen. Die Vorgehensweise wird exemplarisch unter Windows 10 erläutert.

#### Anzeige aufrufen.

1 Klicken Sie in Windows auf die Schaltfläche [Start] und wählen Sie anschließend [**Windows-System**] und [**Systemsteuerung**] aus. Klicken Sie in das Suchfeld in der Systemsteuerung und geben Sie "Scanner" ein. Klicken Sie in der Ergebnisliste auf [Scanner und Kameras anzeigen]. Der Bildschirm "Scanner und Kameras" wird angezeigt.

#### **<b>A**</u> HINWEIS

Unter Windows 8.1 klicken Sie in der Charms-Leiste auf [**Suchen**] und geben im Suchfeld "Scanner" ein. Klicken Sie in der Ergebnisliste auf [**Scanner und Kameras anzeigen**]. Daraufhin erscheint das Fenster der Scanner und Kameras.

2 Markieren Sie den Gerätenamen des WIA-Treibers und klicken Sie auf [**Eigenschaften**].

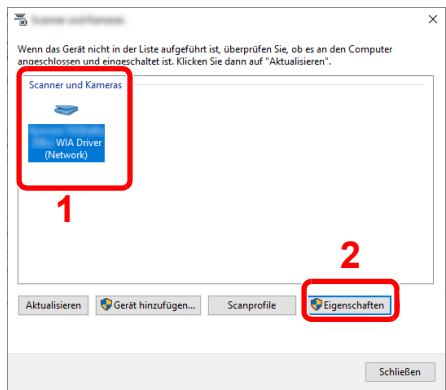

#### **2** WIA-Treiber konfigurieren.

- 1 Markieren Sie das Kontrollkästchen neben [**Konto-ID**] in der Karteikarte [**Einstellungen**] und geben Sie die Konto-ID ein.
- 2 Klicken Sie auf [**OK**].

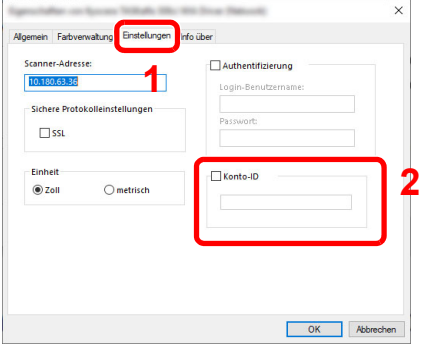

### <span id="page-359-0"></span>Vom PC übertragene Faxaufträge verwalten

#### **<b>K** HINWEIS

Fax-Funktionen stehen nur bei Modellen mit installierter Fax-Funktion zur Verfügung.

Um die Anzahl der Seiten von Faxaufträgen, die vom PC aus übertragen werden sollen, zu verwalten, müssen Sie die folgenden Einstellungen über den Faxrtreiber vornehmen. Die Vorgehensweise wird exemplarisch unter Windows 10 erläutert.

#### Anzeige aufrufen.

1 Klicken Sie in Windows auf die Schaltfläche [**Start**] und wählen Sie anschließend [**Windows-System**], [**Systemsteuerung**] und [**Geräte und Drucker anzeigen**].

#### **<b>K** HINWEIS

Unter Windows 8.1 wählen Sie [**Einstellungen**] in der Charms-Leiste des Desktops, dann [**Systemsteuerung**]. Danach wählen Sie [**Geräte und Drucker**].

- 2 Rechtsklicken Sie auf das Gerät, das als FAX-Treiber verwendet werden soll, und wählen Sie [**Druckeinstellungen**] aus dem Pull-Down Menü aus.
- 3 Klicken Sie auf [**FAX Sendeeinstellung**] im Fenster der [**Druckeinstellungen**].

### **2** Einstellungen konfigurieren.

1 In der Karteikarte [**Echtheitsbestätigung**] wählen Sie [**Eingeschränk. Zugang**].

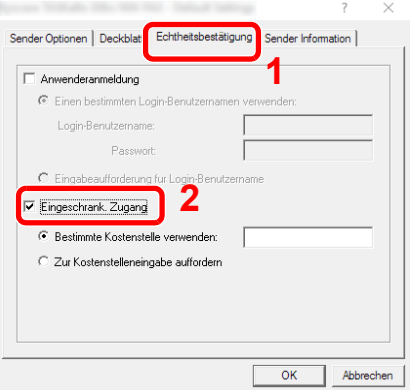

2 Richten Sie die Kostenstellenverwaltung ein.

[**Bestimmte Kostenstelle verwenden**]: Dient zur Angabe einer Konto-ID, damit dieselbe Konto-ID für jeden Fax-Auftrag verwendet werden kann. Damit muss der Benutzer nicht mehr für jeden FAX-Auftrag die Konto-ID eingeben.

[**Zur Kostenstelleneingabe auffordern**]: Vor der Übertragung wird ein Fenster zur Eingabe der Konto-ID eingeblendet. Die Konto-ID muss vor jeder Übertragung eingegeben werden.
# Kostenstellen konfigurieren

# Standardzählerlimit

Beim Anlegen eines neuen Kontos können die Standardbeschränkungen der Seitenzahl geändert werden. Sie können eine beliebige Zahl von 1 bis 9.999.999 eingeben.

Die Funktionen, die eingeschränkt werden können, unterscheiden sich, je nachdem ob [**Teilen**] oder [**Gesamt**] für [**Kopier./Druckz.**] gewählt wurde.

[Kopien-/Druckzähler \(Seite 9-42\)](#page-365-0)

#### Anzeige aufrufen.

1 Taste [**Systemmenü/Zähler**] > Taste [▲] [▼] > [**Ben./Kostenst.**] > Taste [**OK**]

#### **<b>A**</u> HINWEIS

Wenn die Anzeige zur Benutzerauthentifizierung erscheint, melden Sie sich als Benutzer mit der Berechtigung zur Konfiguration dieser Einstellung an. Wenn Sie Ihren Login-Namen oder das Passwort nicht kennen, sprechen Sie Ihren Administrator an.

2 Taste [▲] [▼] > [**Kostenst. einrichten**] > Taste [**OK**] > Taste [▲] [▼] > [**Allg.Einstellung**] > Taste [**OK**] > Taste [▲] [▼] > [**Zählerlimit**] > Taste [**OK**]

#### **2** Einstellungen konfigurieren.

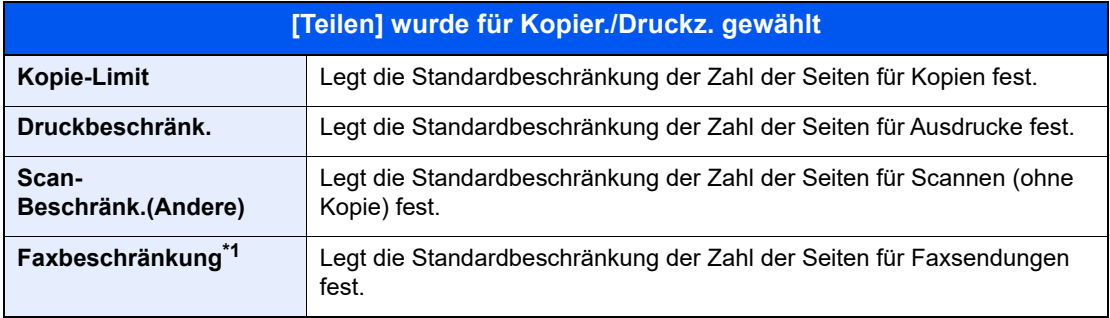

<span id="page-360-0"></span>\*1 Nur bei Modellen mit installierter Faxfunktion.

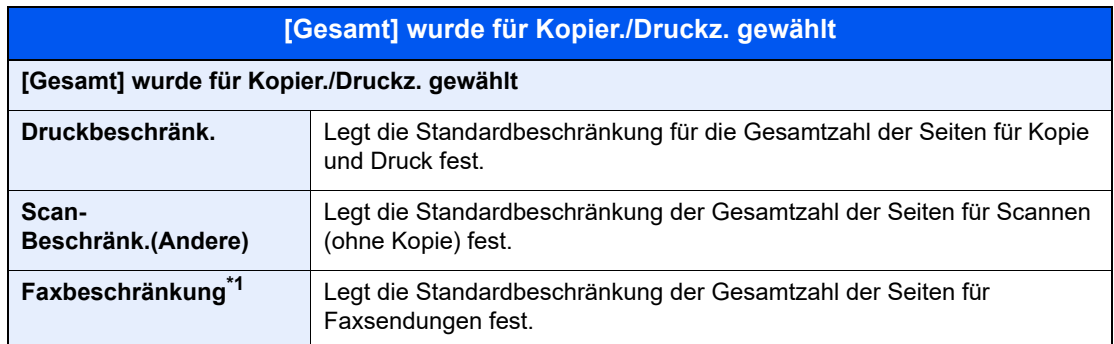

1 Funktion auswählen > [▲] [▼] oder die Zifferntastatur verwenden, um die Standardbeschränkung für die Anzahl der Seiten einzugeben > Taste [**OK**]

# Zählung der gedruckten Seiten

Die gedruckten Seiten können gezählt werden. Die Summen werden in "Kostenstellen gesamt" und "Abrechnung von Einzelaufträgen" eingeordnet. Eine neue Summenzählung kann gestartet werden, nachdem die Summen zurückgesetzt wurden, die über eine bestimmte Zeitspanne aufgelaufen sind.

Folgende Summenzählungen sind möglich.

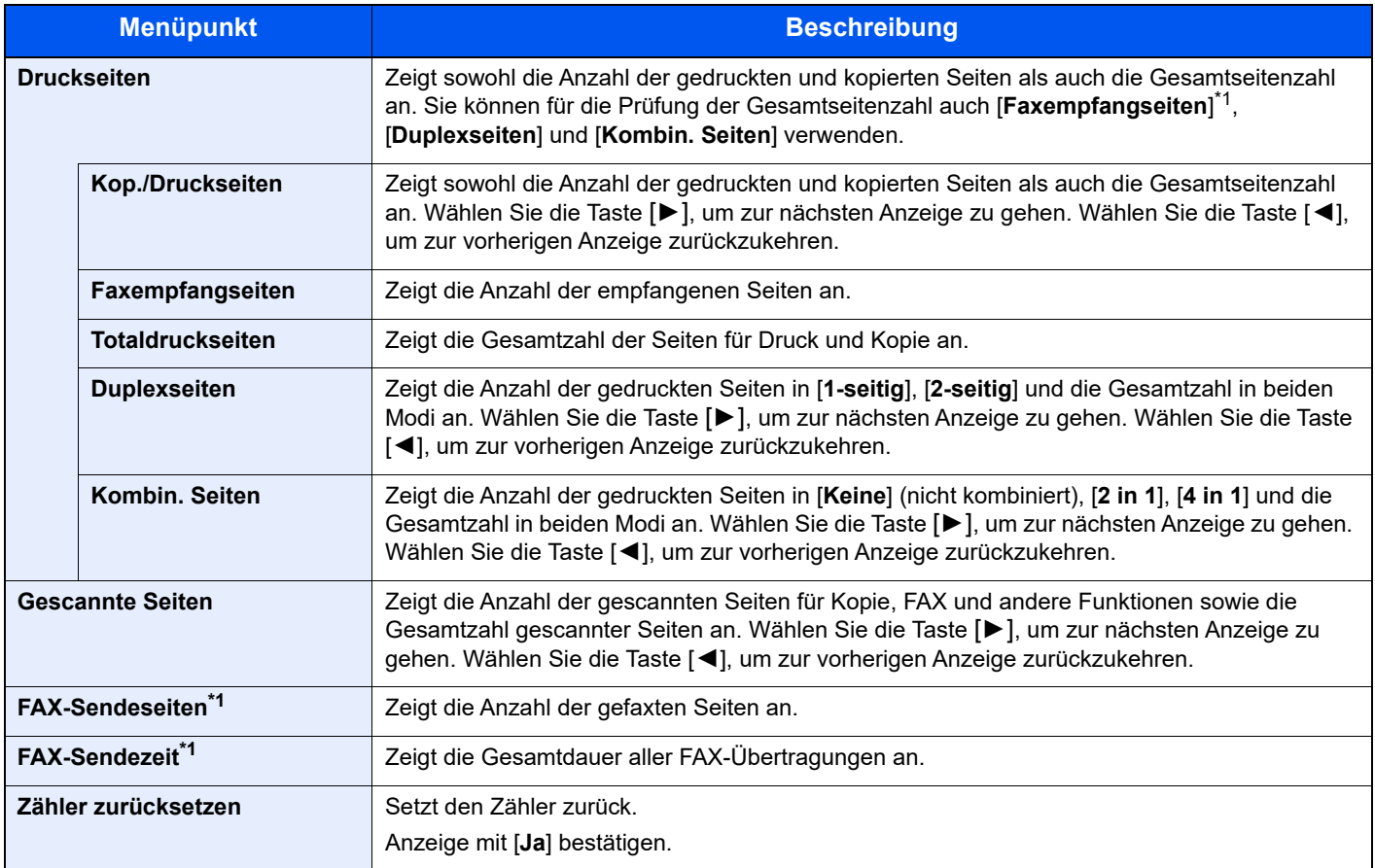

<span id="page-361-0"></span>\*1 Nur bei Modellen mit installierter Faxfunktion.

### Gedruckte Seiten für alle Konten zählen

Zählt die Anzahl der Seiten für alle Konten. Darüber hinaus können die Zähler für alle Konten gleichzeitig zurückgesetzt werden.

#### Anzeige aufrufen.

1 Taste [**Systemmenü/Zähler**] > Taste [▲] [▼] > [**Ben./Kostenst.**] > Taste [**OK**]

#### **<b>A**</u> HINWEIS

Wenn die Anzeige zur Benutzerauthentifizierung erscheint, melden Sie sich als Benutzer mit der Berechtigung zur Konfiguration dieser Einstellung an. Wenn Sie Ihren Login-Namen oder das Passwort nicht kennen, sprechen Sie Ihren Administrator an.

2 Taste [▲] [▼] > [**Kostenst. einrichten**] > Taste [**OK**] > Taste [▲] [▼] > [**Kostenstellen gesamt**] > Taste [**OK**]

#### **2 Anzahl der Seiten überprüfen.**

- 1 Wählen Sie die Funktion, um die Anzahl zu prüfen.
- 2 Prüfen Sie die Anzahl.

Wählen Sie [**Zähler rücksetzen**], um den Zähler zurückzusetzen.

3 Bestätigen Sie die Zählung und tippen Sie auf [**Schließen**].

### Gedruckte Seiten für jedes Konto zählen

Hiermit wird die Anzahl der Seiten für jedes Konto gezählt, die Zähler werden pro Konto zurückgesetzt. Wenn "Jede Kostenstelle" aktiviert ist, wählen Sie das Konto aus, für das Sie den Zähler prüfen möchten.

#### Anzeige aufrufen.

1 Taste [**Systemmenü/Zähler**] > Taste [▲] [▼] > [**Ben./Kostenst.**] > Taste [**OK**]

#### **<b>K** HINWEIS

Wenn die Anzeige zur Benutzerauthentifizierung erscheint, melden Sie sich als Benutzer mit der Berechtigung zur Konfiguration dieser Einstellung an. Wenn Sie Ihren Login-Namen oder das Passwort nicht kennen, sprechen Sie Ihren Administrator an.

2 Taste [▲] [▼] > [**Kostenst. einrichten**] > Taste [**OK**] > Taste [▲] [▼] > [**Jede Kostenstelle**] > Taste [**OK**]

#### **2 Anzahl der Seiten überprüfen.**

- 1 Wählen Sie das entsprechende Konto.
- 2 Wählen Sie die Funktion, um die Anzahl zu prüfen.
- 3 Prüfen Sie die Anzahl.

Wählen Sie [**Zähler rücksetzen**], um den Zähler zurückzusetzen.

4 Bestätigen Sie die Zählung und tippen Sie auf [**Schließen**].

# Druck des Kostenstellenberichts

Die Seitensummen aller Konten können als Kostenstellenbericht ausgedruckt werden.

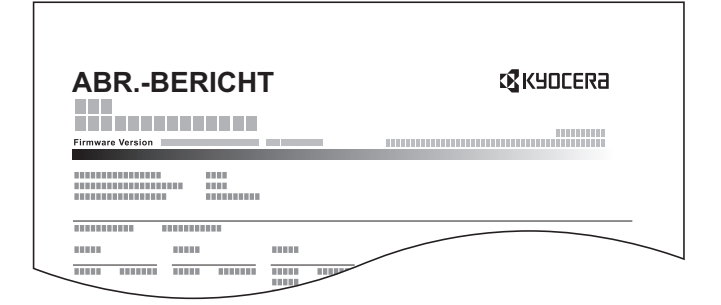

#### Papier vorbereiten.

Prüfen Sie, ob A4 oder Letter in der Kassette eingelegt ist.

#### **2** Anzeige aufrufen.

1 Taste [**Systemmenü/Zähler**] > Taste [▲] [▼] > [**Ben./Kostenst.**] > Taste [**OK**]

#### **<b>K**</u> HINWEIS

Wenn die Anzeige zur Benutzerauthentifizierung erscheint, melden Sie sich als Benutzer mit der Berechtigung zur Konfiguration dieser Einstellung an. Wenn Sie Ihren Login-Namen oder das Passwort nicht kennen, sprechen Sie Ihren Administrator an.

2 Taste [▲] [▼] > [**Kostenst. einrichten**] > Taste [**OK**]

#### 3 Bericht ausdrucken.

Taste [▲] [▼] > [**Konto- Bericht**] > Taste [**OK**] > [**Ja**] Der Kostenstellenbericht wird gedruckt.

# Kostenstellen verwenden

Dieser Abschnitt erklärt die Vorgehensweise für die Einstellung der Kostenstellen.

## Anmelden/Abmelden

Wenn die Kostenstellenverwaltung aktiviert ist, erscheint ein Dialogfeld zur Eingabe der Konto-ID bei jeder Benutzung des Geräts.

Gehen Sie wie nachstehend beschrieben vor, um sich am Gerät an- und abzumelden.

#### **Login/Anmelden**

1 In der Anzeige zur Eingabe der Konto-ID geben Sie die Konto-ID über die Zifferntasten ein und bestätigen mit [**OK**].

#### **<b>K**</u> HINWEIS

- Wenn Sie ein falsches Zeichen eingegeben haben, wählen Sie die Taste [**Löschen**] und geben die Konto-ID nochmals ein.
- Wenn die eingegebene Konto-ID nicht zu einer registrierten ID passt, ertönt ein Warnton und der Login schlägt fehl. Geben Sie die Konto-ID richtig ein.
- Mit [**Zähler prüfen]** können Sie die Anzahl der gedruckten und gescannten Seiten anzeigen.

#### **Wenn die Login- und Passwort-Eingabeanzeige erscheint**

Wenn die Benutzer-Loginverwaltung aktiviert ist, erscheint die Anzeige zur Eingabe von Login-Name und Passwort. Geben Sie einen Login-Namen und ein Passwort für den Benutzer ein. Wenn der Benutzer bereits die Kontodaten gespeichert hat, wird die Konto-ID-Eingabe übersprungen.

- [Benutzer aus lokaler Liste hinzufügen \(Seite 9-7\)](#page-330-0)
- 2 Führen Sie die restlichen Schritte aus.

#### **Logout/Abmelden**

Wenn die Vorgänge abgeschlossen sind, wählen Sie die Taste [**Authentifizierung/Abmelden**], um zum Fenster für die Eingabe der Konto-ID zurückzukehren.

# Limit übernehmen

Legt fest, wie sich das Gerät verhält, wenn der Zähler das Limit erreicht hat. Gehen Sie wie folgt vor:

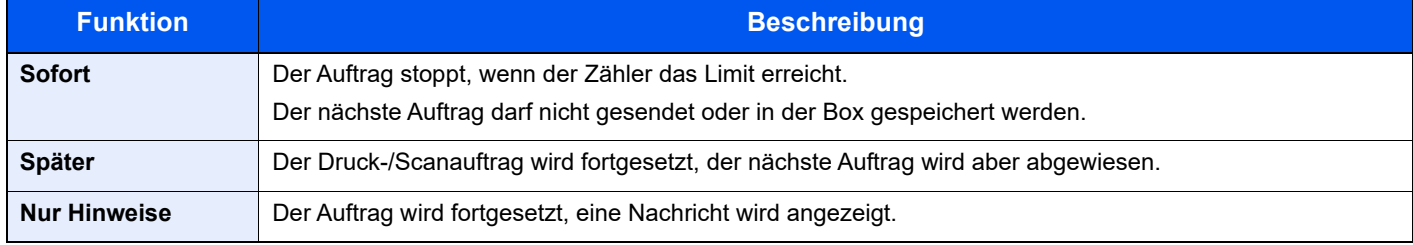

#### **Anzeige aufrufen**

1 Taste [**Systemmenü/Zähler**] > Taste [▲] [▼] > [**Ben./Kostenst.**] > Taste [**OK**]

#### **<b>K**</u> HINWEIS

Wenn die Anzeige zur Benutzerauthentifizierung erscheint, melden Sie sich als Benutzer mit der Berechtigung zur Konfiguration dieser Einstellung an. Wenn Sie Ihren Login-Namen oder das Passwort nicht kennen, sprechen Sie Ihren Administrator an.

2 Taste [▲] [▼] > [**Kostenst. einrichten**] > Taste [**OK**] > Taste [▲] [▼] > [**Allg.Einstellung**] > Taste [**OK**] > Taste [▲] [▼] > [**Limit übernehmen**] > Taste [**OK**]

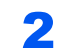

### 2 Einstellungen konfigurieren

Taste [▲] [▼] > [**Sofort**], [**Später**] oder [**Nur Hinweise**] > Taste [**OK**]

### <span id="page-365-0"></span>Kopien-/Druckzähler

Sie können auswählen, wie die Kopien- und Druckzähler angezeigt werden – entweder die Gesamtmenge für beide oder getrennt nach Kopien und Drucken. Die Auswahl kann die Beschränkung der zulässigen Anzahl und die Zählmethode beeinflussen. Für weitere Informationen siehe die folgenden Erläuterungen:

#### Anzeige aufrufen

1 Taste [**Systemmenü/Zähler**] > Taste [▲] [▼] > [**Ben./Kostenst.**] > Taste [**OK**]

#### **<b>K** HINWEIS

Wenn die Anzeige zur Benutzerauthentifizierung erscheint, melden Sie sich als Benutzer mit der Berechtigung zur Konfiguration dieser Einstellung an. Wenn Sie Ihren Login-Namen oder das Passwort nicht kennen, sprechen Sie Ihren Administrator an.

2 Taste [▲] [▼] > [**Kostenst. einrichten**] > Taste [**OK**] > Taste [▲] [▼] > [**Allg.Einstellung**] > Taste [**OK**] > Taste [▲] [▼] > [**Kopier./Druckz.**] > Taste [**OK**]

### **2 Einstellungen konfigurieren**

Taste [▲] [▼] > [**Teilen**] oder [**Gesamt**] > Taste [**OK**]

# Einstellungen unbekannter Benutzer

# <span id="page-366-0"></span>Unbekannte ID Job

Bestimmt die Behandlung von Aufträgen, die mit unbekannten Login-Namen oder Benutzer-IDs gesendet wurden. Wenn der Benutzer-Login auf ungültig gesetzt ist und die Kostenstellenabrechnung aktiviert ist, gehen Sie bei einer unbekannten Konto-ID wie folgt vor.

#### **1** Anzeige aufrufen.

1 Taste [**Systemmenü/Zähler**] > Taste [▲] [▼] > [**Ben./Kostenst.**] > Taste [**OK**]

#### **<b>K**</u> HINWEIS

Wenn die Anzeige zur Benutzerauthentifizierung erscheint, melden Sie sich als Benutzer mit der Berechtigung zur Konfiguration dieser Einstellung an. Wenn Sie Ihren Login-Namen oder das Passwort nicht kennen, sprechen Sie Ihren Administrator an.

2 Taste [▲] [▼] > [**Unbek. Benutzer**] > Taste [**OK**]

#### **2** Einstellungen konfigurieren.

Taste [▲] [▼] > [**Unbekann. ID Job**] > Taste [**OK**] > Taste [▲] [▼] > [**Abweisen**] oder [**Zulassen**] > Taste [**OK**]

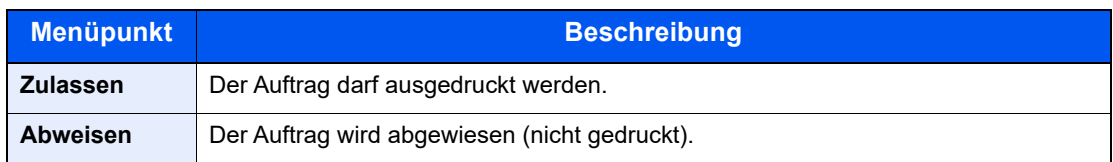

### Speichern von Informationen eines Benutzers mit unbekannter ID

Falls Sie Informationen über einen Benutzer speichern, dessen ID unbekannt ist, können Sie Informationen in den Anzeigen Auftragsstatus bzw. Auftragsverlauf prüfen. Außerdem können Sie die Nutzung verfügbarer Funktionen einschränken.

#### **<b>A**</u> HINWEIS

Diese Funktion wird nur angezeigt, wenn [**Unbekann. ID Job**] auf [**Zulassen**] steht.

[Unbekannte ID Job \(Seite 9-43\)](#page-366-0)

#### **1** Anzeige aufrufen.

1 Taste [**Systemmenü/Zähler**] > Taste [▲] [▼] > [**Ben./Kostenst.**] > Taste [**OK**]

#### **<b>K**</u> HINWEIS

Wenn die Anzeige zur Benutzerauthentifizierung erscheint, melden Sie sich als Benutzer mit der Berechtigung zur Konfiguration dieser Einstellung an. Wenn Sie Ihren Login-Namen oder das Passwort nicht kennen, sprechen Sie Ihren Administrator an.

2 Taste [▲] [▼] > [**Unbek. Benutzer**] > Taste [**OK**] > Taste [▲] [▼] > [**Ben.-Eigensch.**] > [**OK**]

#### 2 Benutzerinformationen eingeben.

In der nachstehenden Tabelle wird gezeigt, welche Benutzerdaten eingegeben werden müssen.

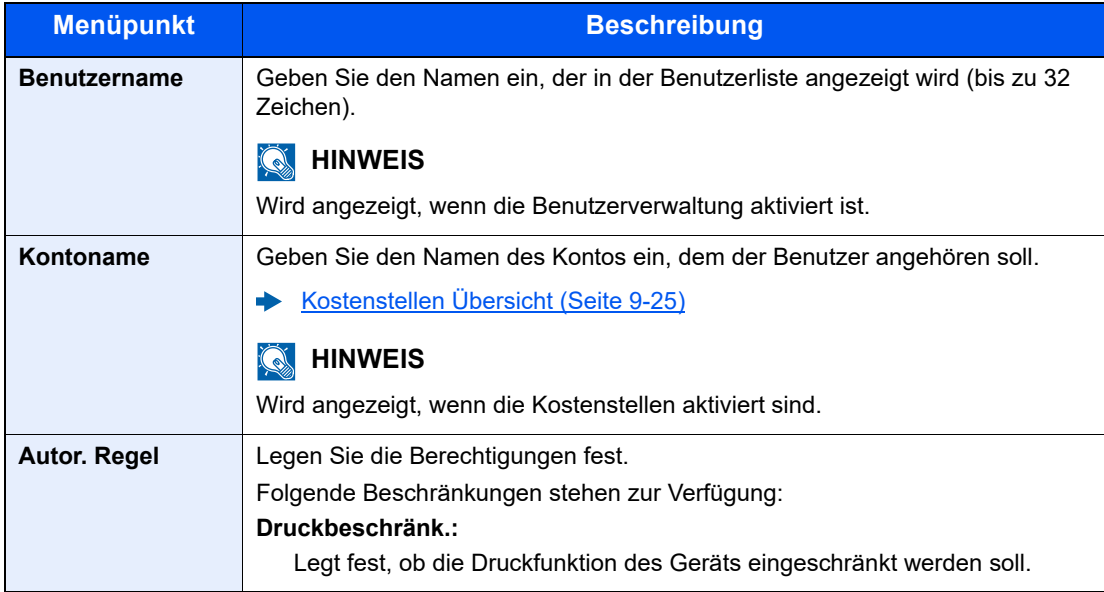

# 10 Störungsbeseitigung

#### In diesem Kapitel werden folgende Themen behandelt:

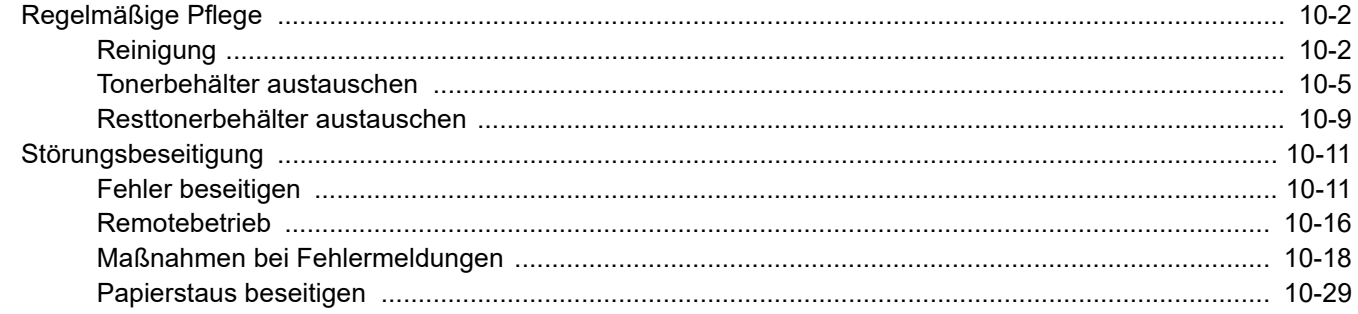

# <span id="page-369-0"></span>Regelmäßige Pflege

# <span id="page-369-1"></span>Reinigung

Eine regelmäßige Reinigung des Geräts gewährleistet eine optimale Druckqualität.

# **VORSICHT**

**Aus Sicherheitsgründen müssen Sie das Gerät vor der Durchführung von Reinigungsmaßnahmen stets vom Stromnetz trennen.**

#### <span id="page-369-2"></span>**Vorlagenglas**

Reinigen Sie die Innenseite des Vorlageneinzugs und die Glasfläche mit einem weichen, mit Alkohol oder einem milden Reinigungsmittel befeuchteten Tuch.

#### **WICHTIG**

**Verwenden Sie weder Verdünner noch organische Lösungsmittel.**

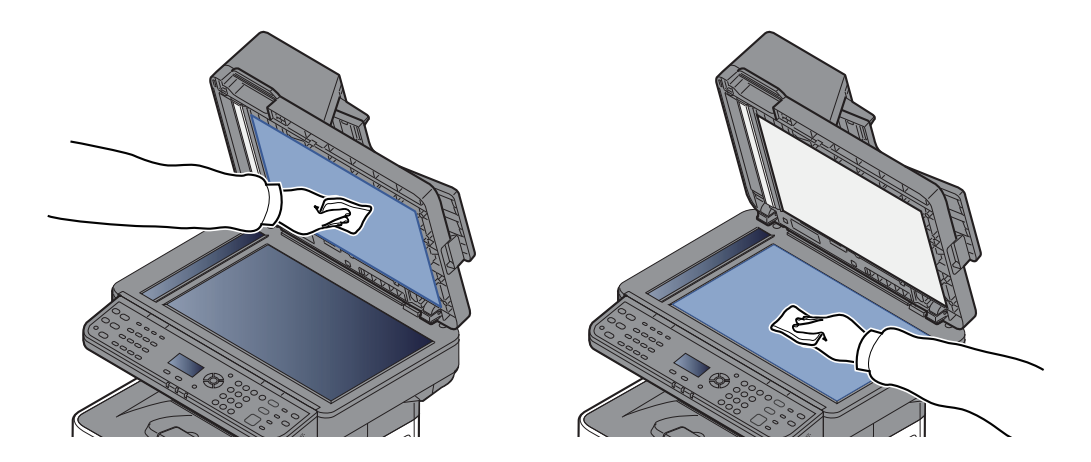

#### <span id="page-369-3"></span>**Belichtungsglas**

Falls Sie einen Vorlageneinzug verwenden, reinigen Sie das Belichtungsglas und die Leseführung mit dem im Lieferumfang enthaltenen Reinigungstuch.

#### $\bigcirc$ **WICHTIG**

**Verwenden Sie weder Wasser oder Seife noch Verdünner oder organische Lösungsmittel.**

#### $\Omega$ **HINWEIS**

Schmutz auf dem Belichtungsglas oder der Leseführung verursacht schwarze Streifen in der Ausgabe.

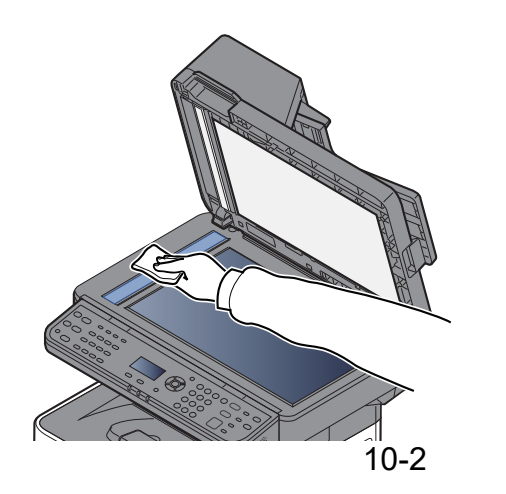

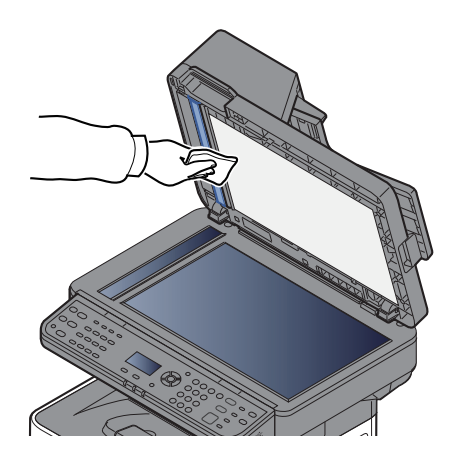

#### <span id="page-370-0"></span>**Registrierwalze**

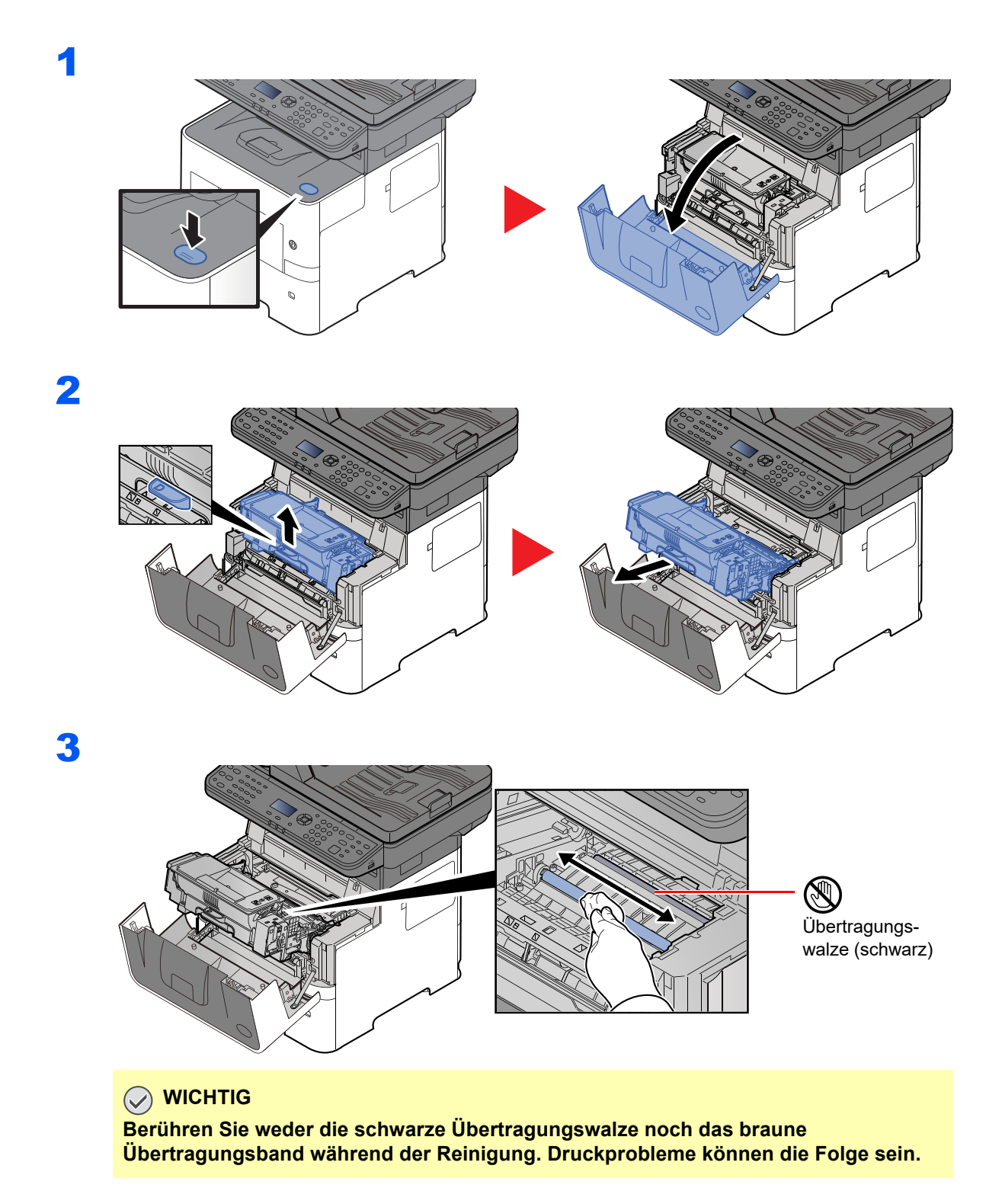

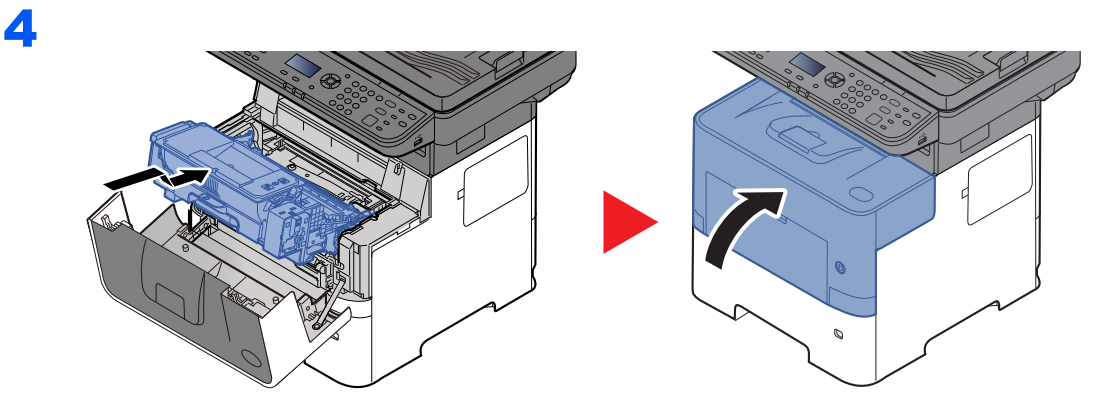

### **Lüftungsschlitze**

Benutzen Sie ein sauberes, fusselfreies Tuch, um Staub oder Verschmutzungen von den Lüftungsschlitzen zu entfernen.

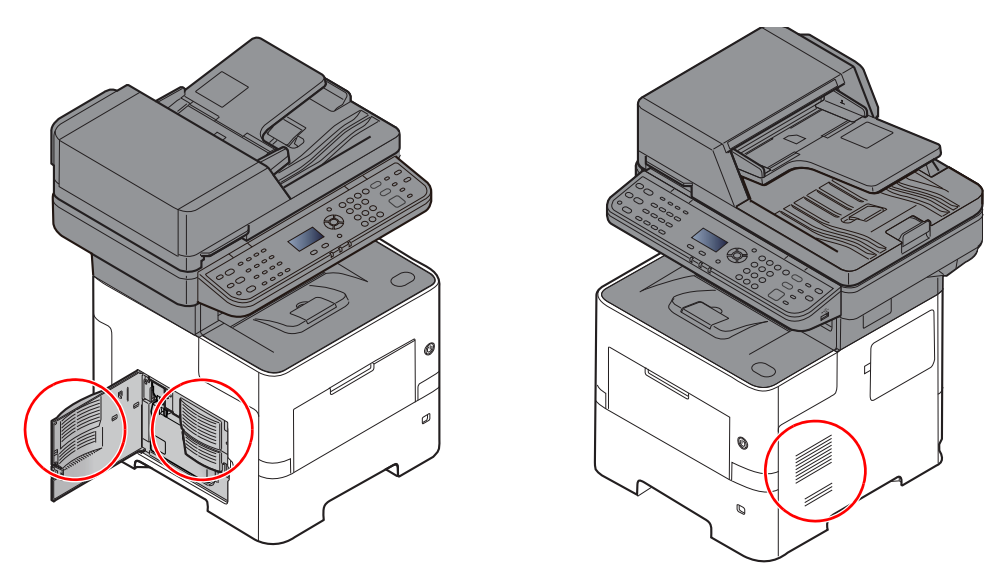

## <span id="page-372-0"></span>Tonerbehälter austauschen

Wenn der Toner zu Ende geht, erscheint die Anzeige "Tonerstand niedrig. (Wechseln wenn leer.)" im Display. Stellen Sie sicher, dass ein neuer Tonerbehälter zur Verfügung steht.

Erscheint die Anzeige "Toner ersetzen.", muss der Tonerbehälter getauscht werden.

#### **Laufleistung des Tonerbehälters**

Die Laufleistung des Tonerbehälters hängt davon ab, wie viel Toner bei Druckaufträgen verbraucht wird. Die durchschnittliche Seitenzahl des Tonerbehälters beträgt nach ISO/IEC 19752 ohne EcoPrint auf einer A4-/Letter-Seite:

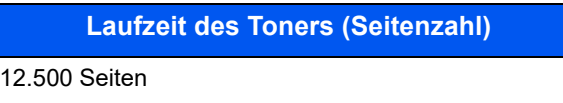

#### **<b>K**</u> HINWEIS

- Der mitgelieferten Tonerbehälter hat eine durchschnittliche Reichweite von 6.000 Druckseiten.
- Um eine dauerhafte Qualität zu gewährleisten, empfehlen wir, ausschließlich original Kyocera Tonerbehälter zu verwenden, da diese zahlreiche Qualitätstests bestehen müssen.
- Im Tonerbehälter befindet sich ein Speicherchip, der Informationen speichert, die die Kundenzufriedenheit verbessern sollen. Der Chip erleichtert das Sortieren leerer Tonerbehälter und enthält Informationen zur verbesserten Produktplanung und Entwicklung. Die Daten werden anonym gespeichert, können keinen Personen oder Firmen zugeordnet werden und werden nur für den oben beschriebenen Zweck genutzt.

# **ORSICHT**

**Versuchen Sie nicht Teile zu verbrennen, die Toner enthalten. Durch Funkenflug können Verbrennungen entstehen.**

### **Tonerbehälter austauschen**

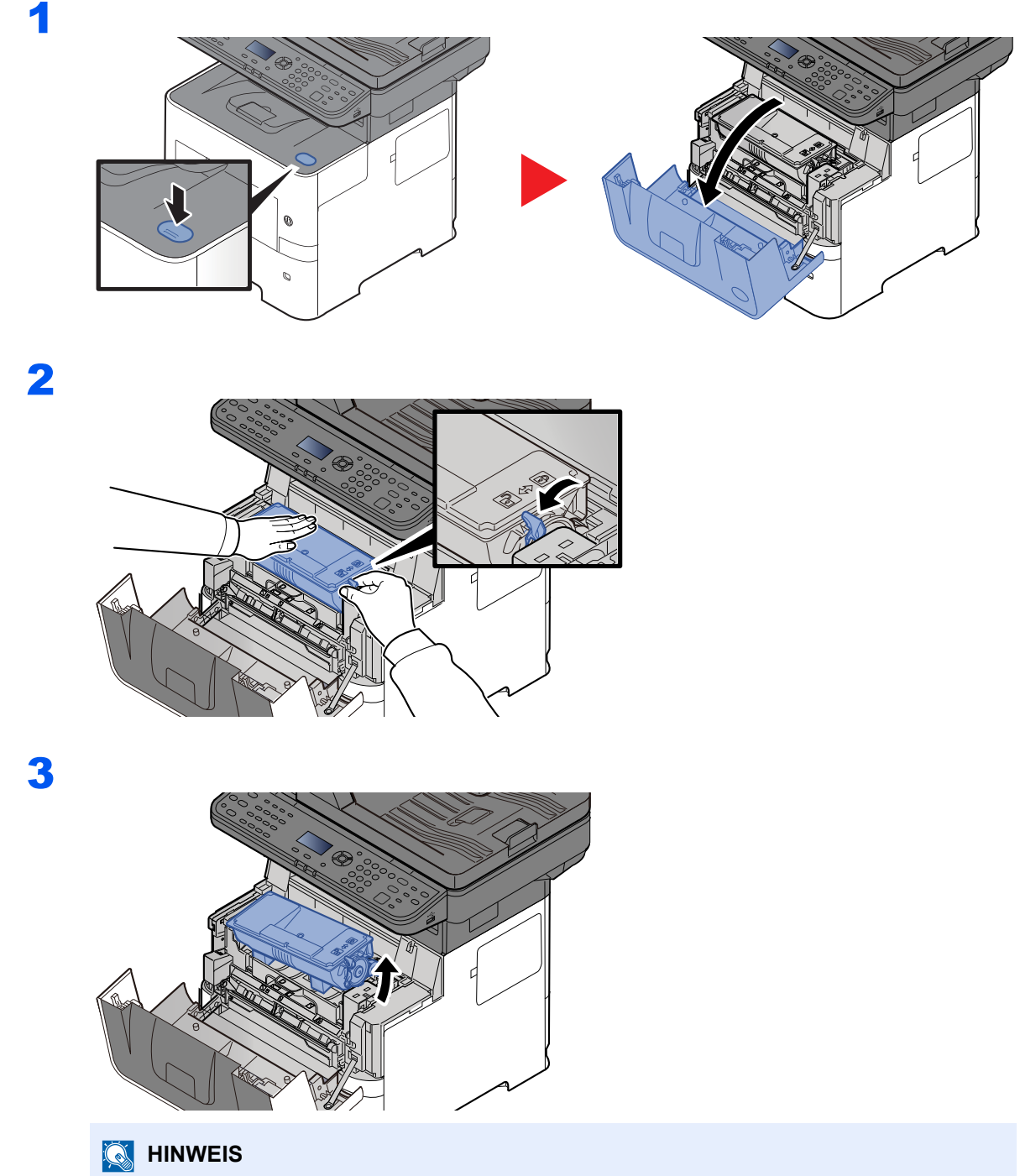

Wenn Sie den Tonerbehälter aus der Maschine nehmen, heben Sie ihn zuerst an der rechten Seite an.

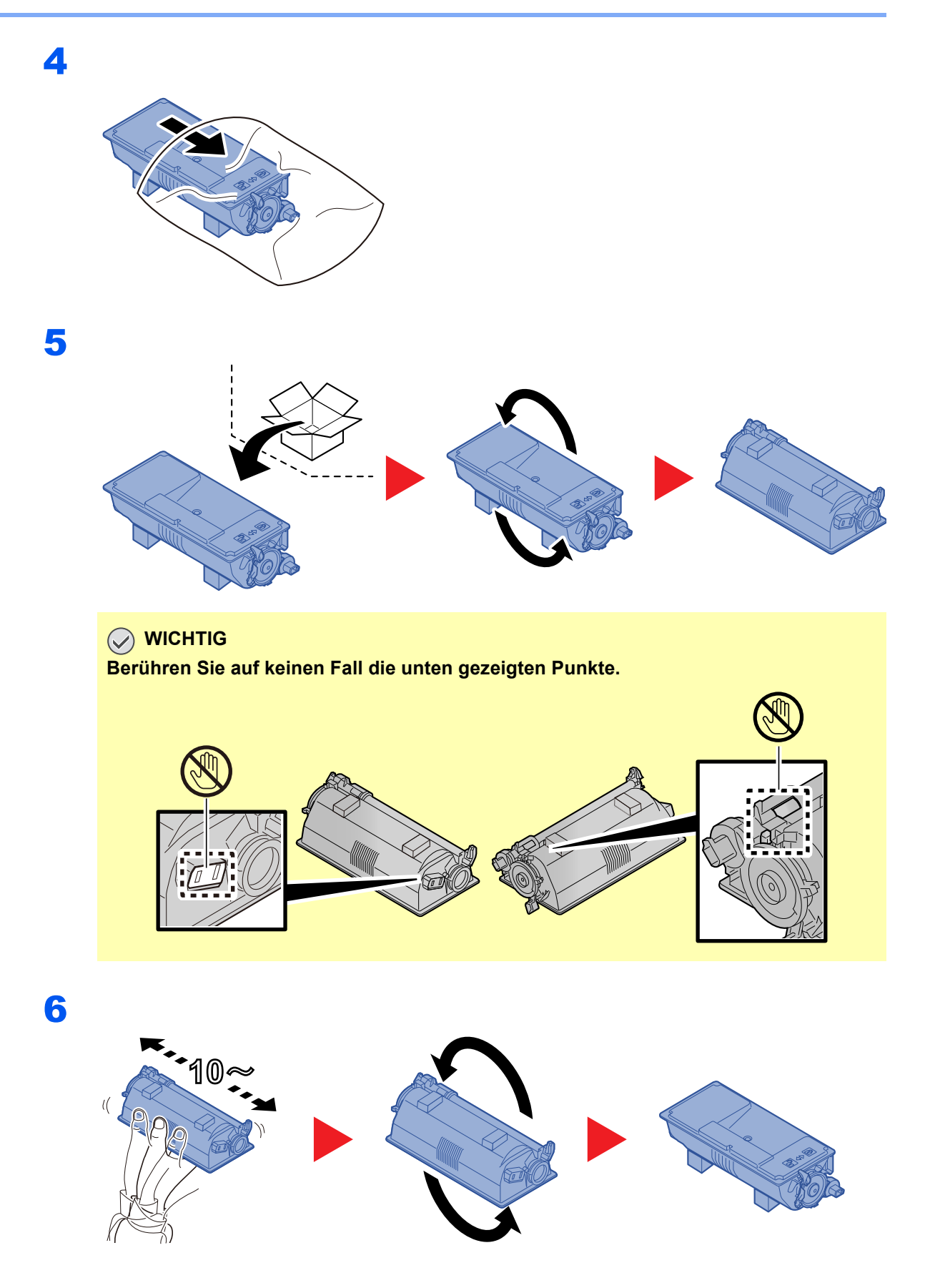

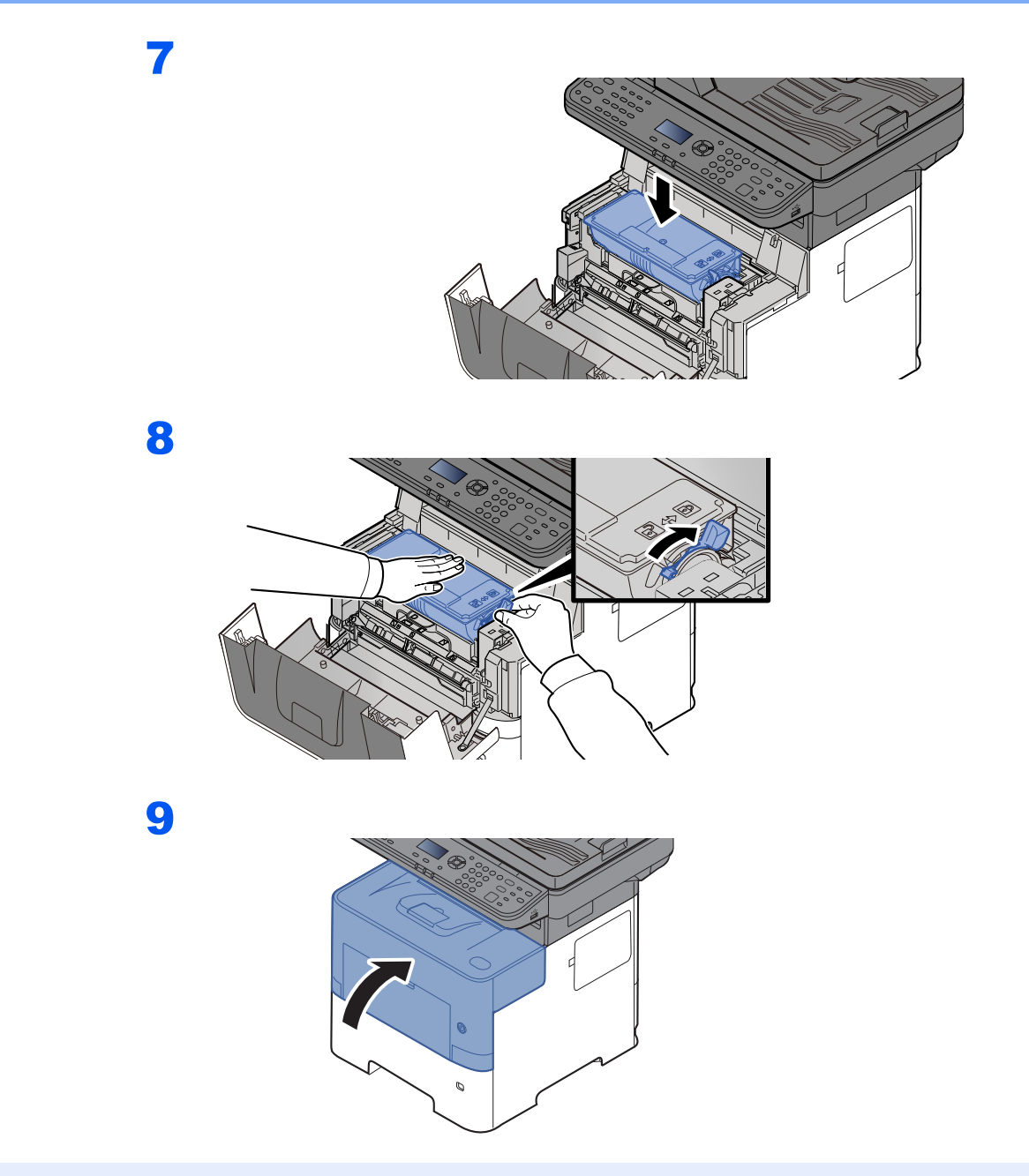

#### **<b>K** HINWEIS

- Sollte sich die vordere Abdeckung nicht schließen lassen, prüfen Sie, ob der neue Tonerbehälter korrekt eingesetzt wurde (in Schritt 7).
- Den alten Tonerbehälter können Sie bei Ihrem Händler oder Kundendiensttechniker abgeben. Die leeren Tonerbehälter können recycelt bzw. gemäß den geltenden Vorschriften entsorgt werden.

# <span id="page-376-0"></span>Resttonerbehälter austauschen

Sobald der Resttonerbehälter voll ist, wechseln Sie ihn umgehend aus.

# **VORSICHT**

**Versuchen Sie nicht Teile zu verbrennen, die Toner enthalten. Durch Funkenflug können Verbrennungen entstehen.**

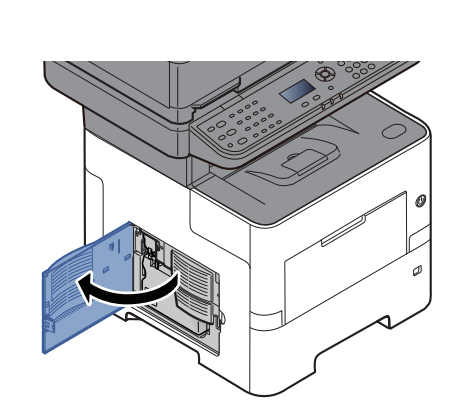

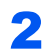

1

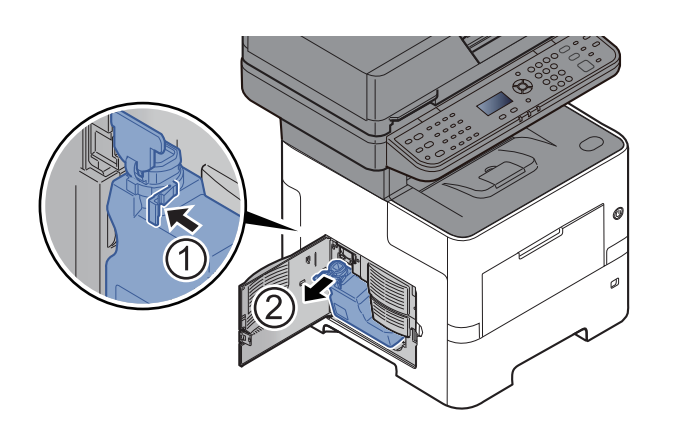

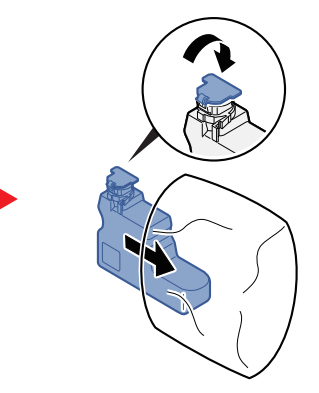

3

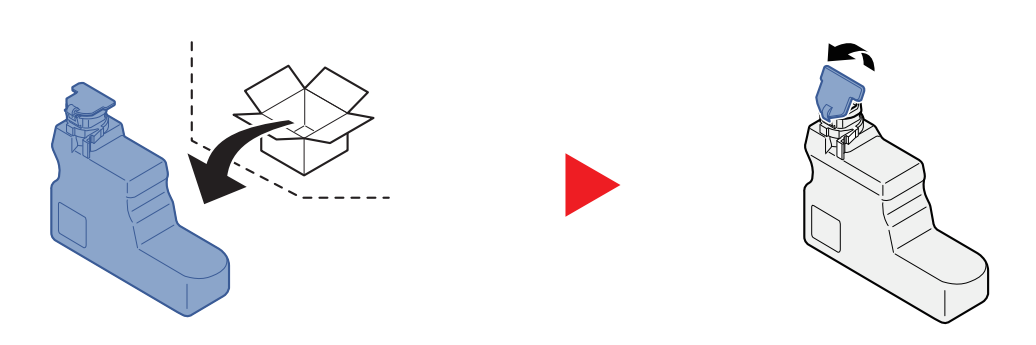

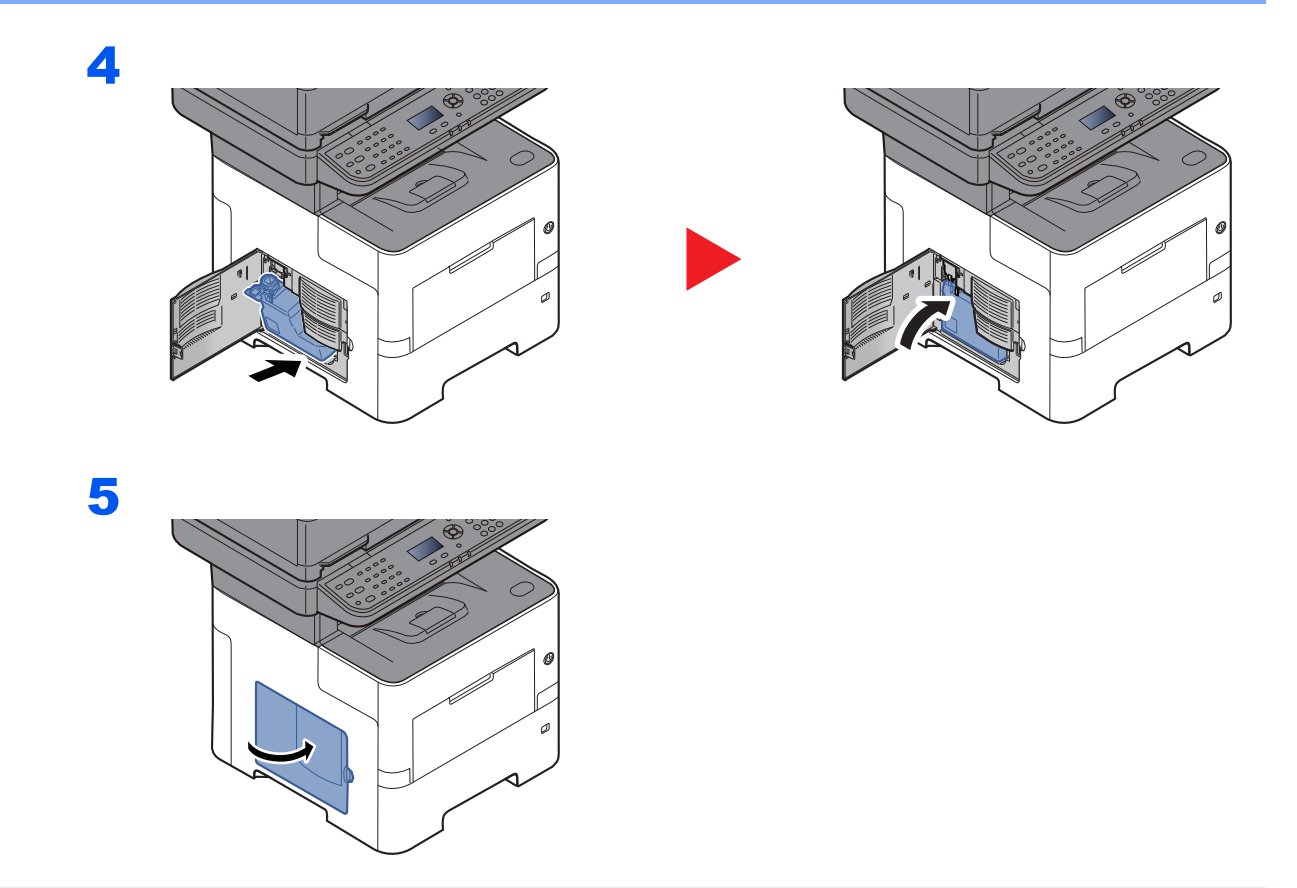

### **<b>S** HINWEIS

Den alten Resttonerbehälter können Sie bei Ihrem Händler oder Kundendiensttechniker abgeben. Die leeren Resttonerbehälter können recycelt bzw. gemäß den geltenden Vorschriften entsorgt werden.

# <span id="page-378-0"></span>Störungsbeseitigung

# <span id="page-378-1"></span>Fehler beseitigen

Die nachfolgende Tabelle enthält Richtlinien für die Störungsbeseitigung.

Falls einmal eine Störung am Gerät auftreten sollte, gehen Sie bitte entsprechend der Prüfpunkte und Maßnahmen auf den folgenden Seiten vor. Wenn die Störung weiterhin besteht, benachrichtigen Sie den Kundendienst.

#### **<b>K**</u> HINWEIS

Zur besseren Fehlerbehebung wird die Seriennummer benötigt. Zur Überprüfung der Seriennummer siehe:

[Überprüfen der Geräteseriennummer \(Seite i\)](#page-1-0)

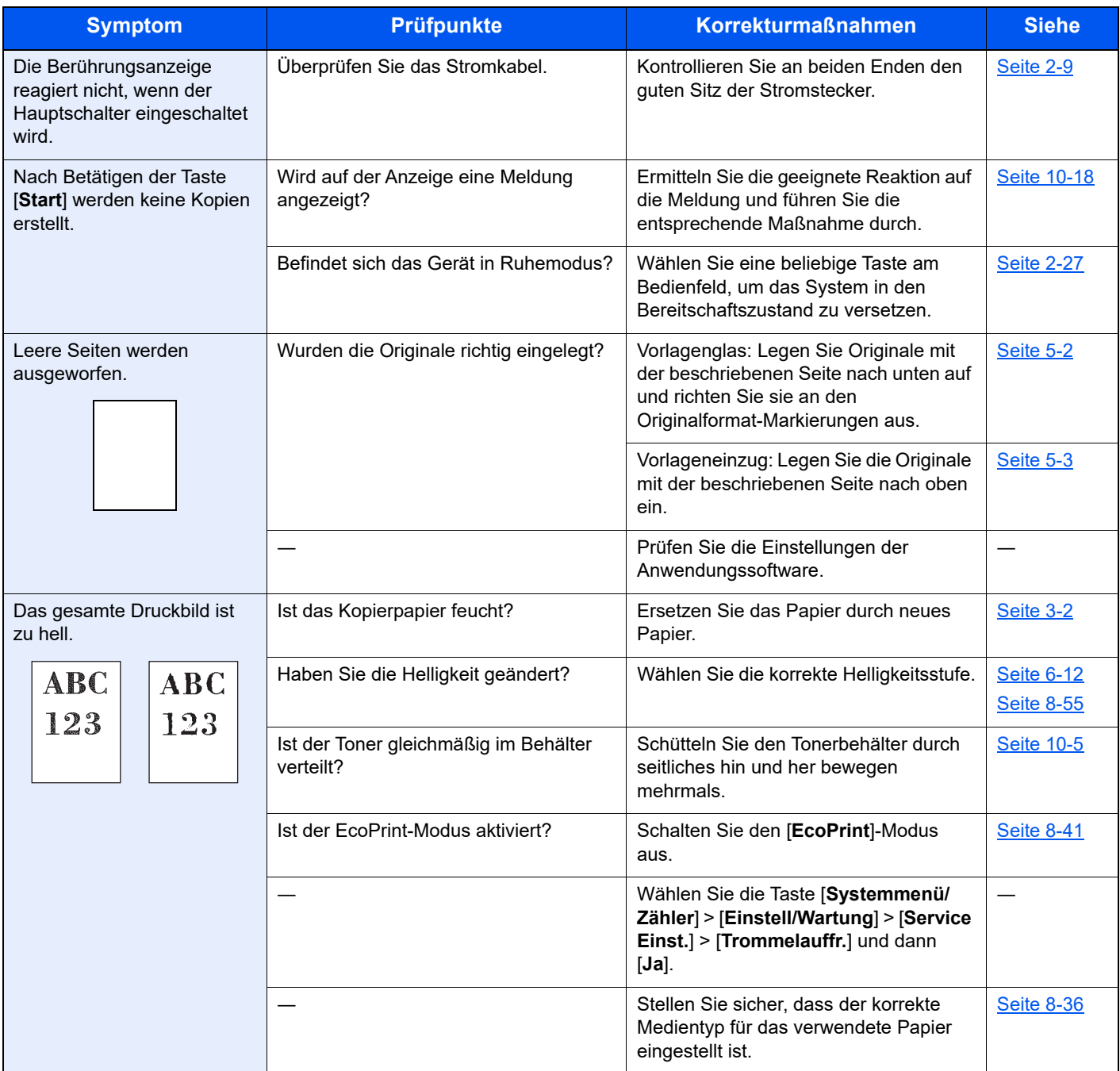

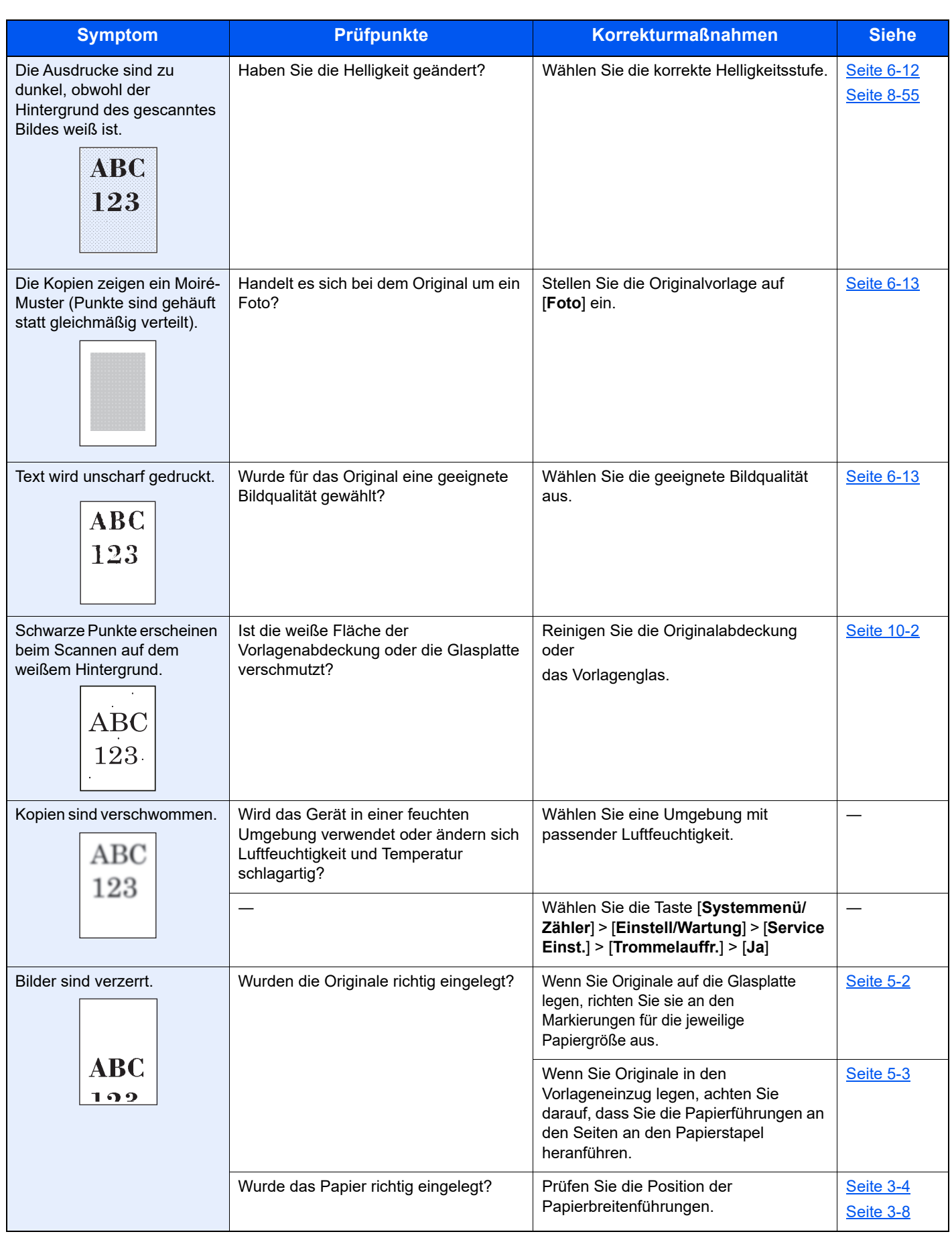

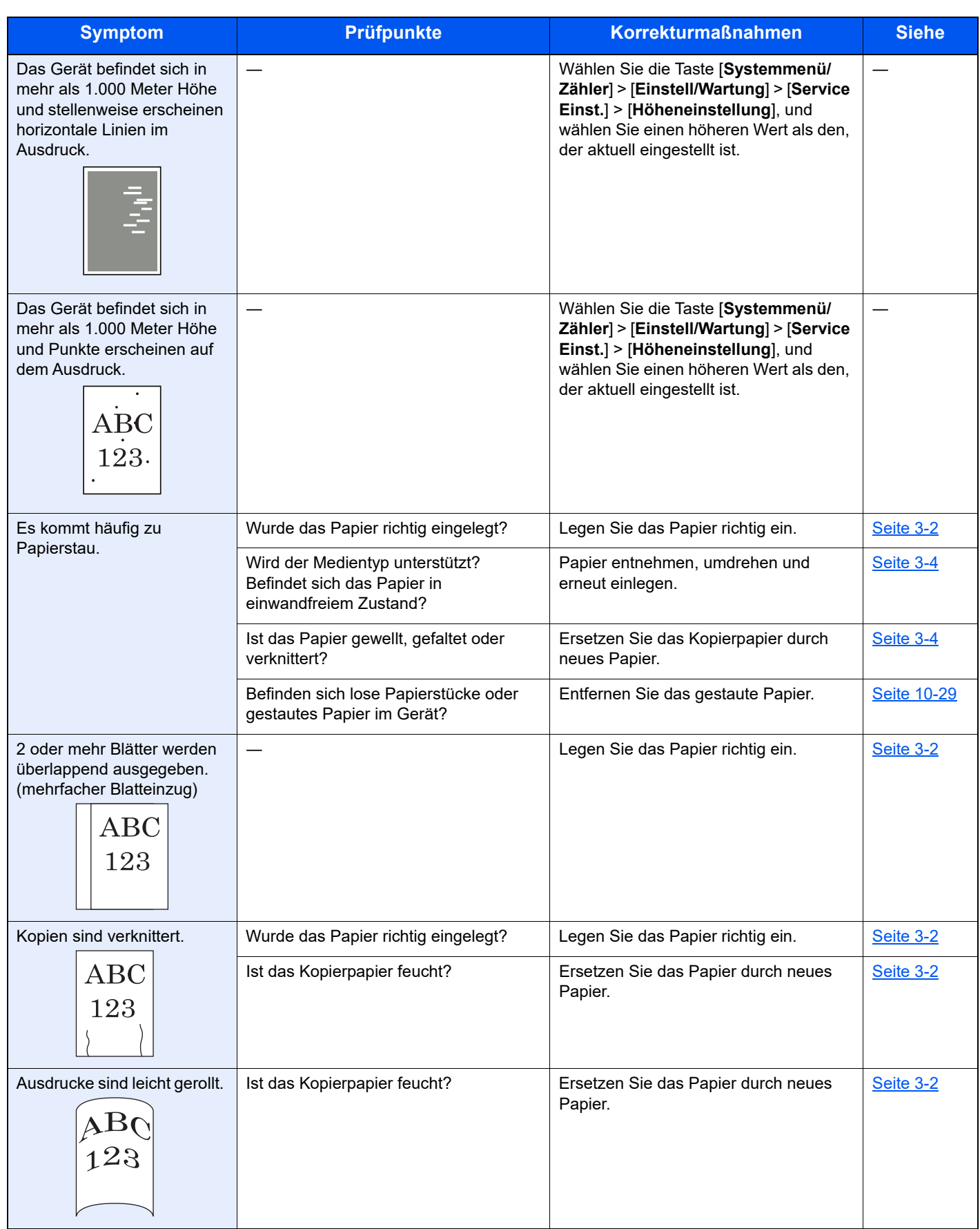

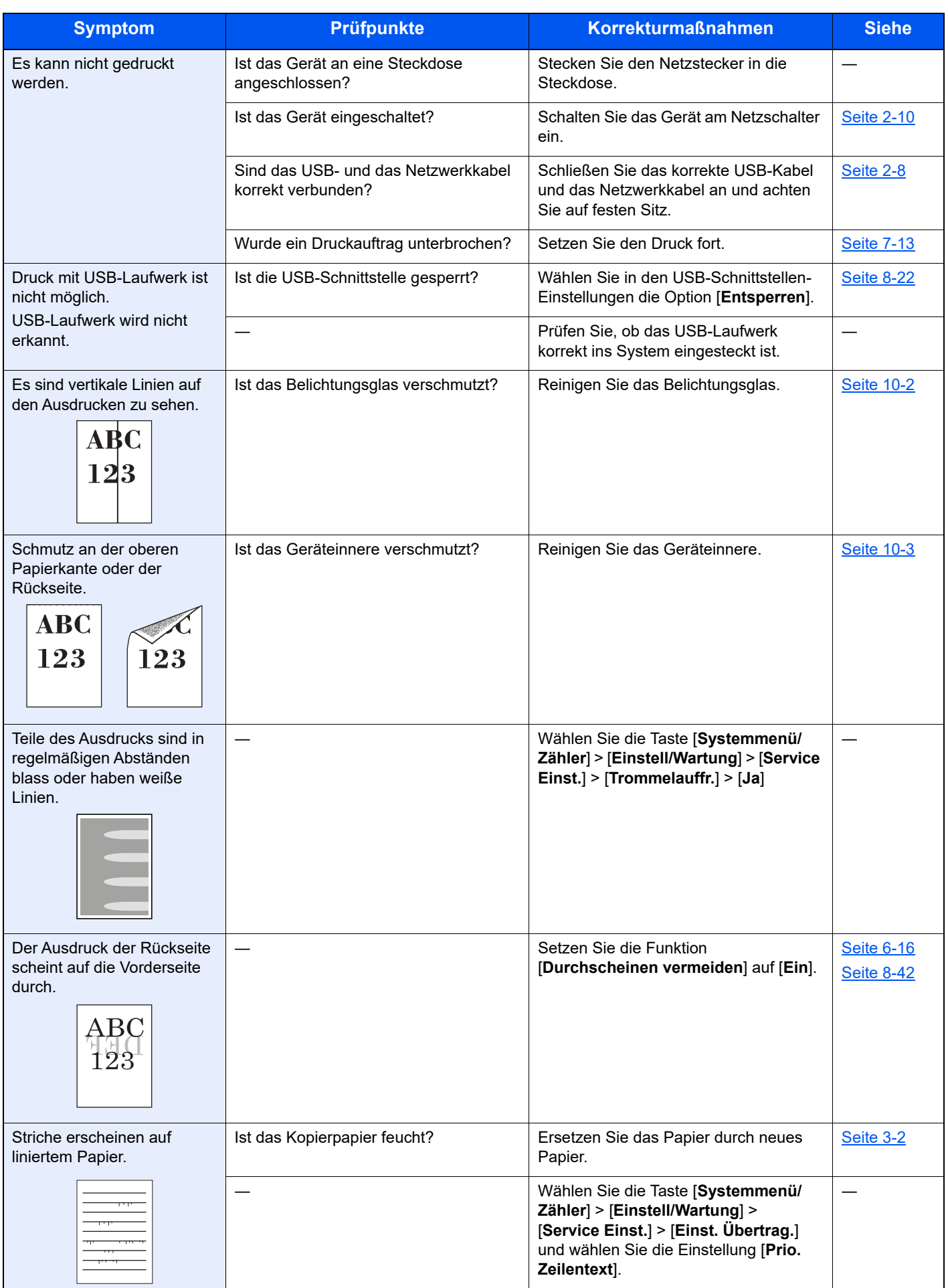

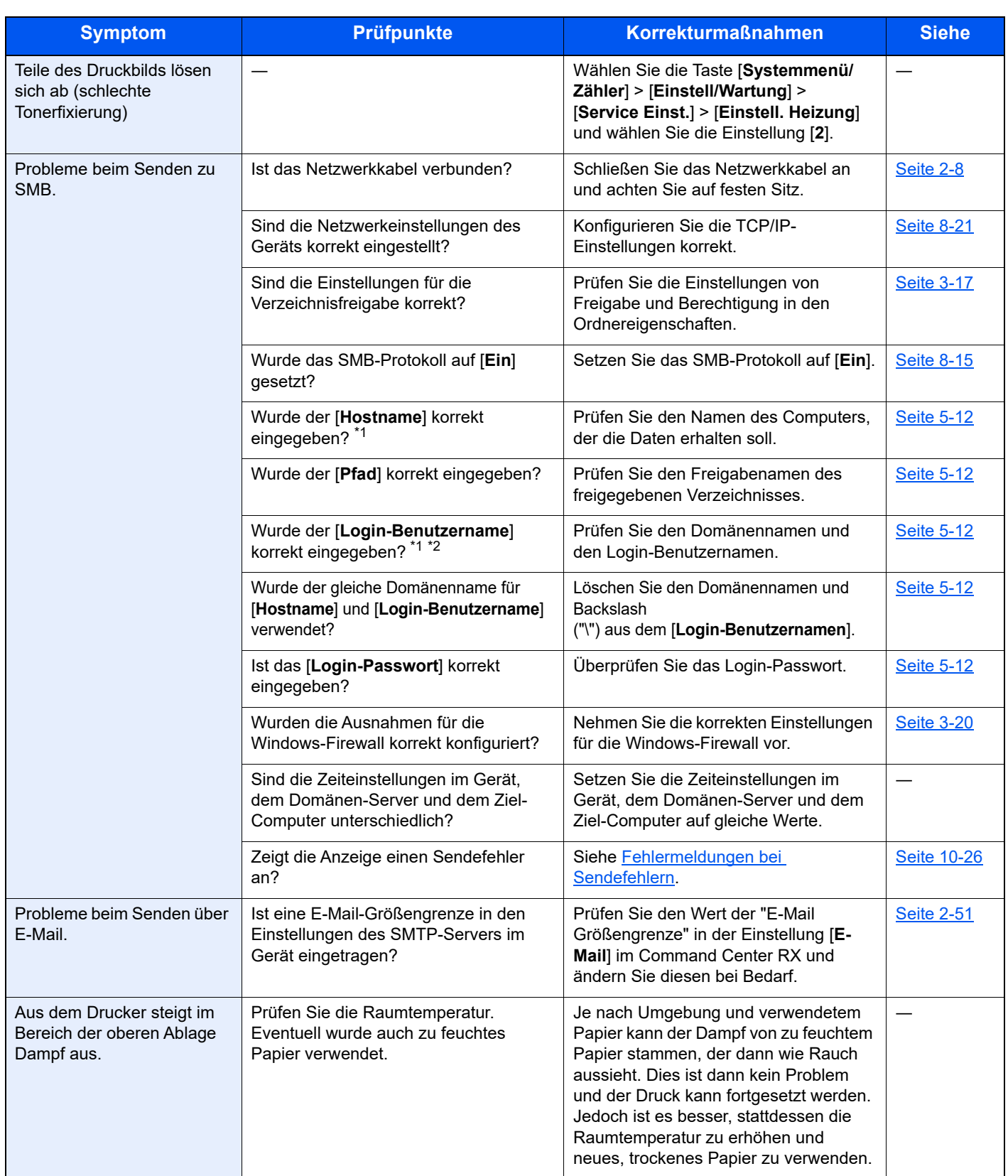

<span id="page-382-0"></span>\*1 Es kann auch der volle PC-Name als Hostname eingegeben werden, beispielsweise "pc001.abcdnet.com"

\*2 Die Login-Benutzernamen können in den folgenden Formaten eingegeben werden:

Domänenname/Benutzername (z. B. abcdnet/james.smith) Benutzername@Domänenname (z. B. james.smith@abcdnet)

## <span id="page-383-0"></span>Remotebetrieb

Diese Funktion ermöglicht es dem Systemadministrator, dem Benutzer die Gerätebedienung und die Fehlerbeseitigung zu erklären. Dazu kann er per Fernzugriff über einen Browser und VNC-Software auf das Bedienfeld zugreifen.

#### **Remotebetrieb über den Browser**

Folgende Browser werden unterstützt. Für den Remotebetrieb empfehlen wir die neueste Version des Browsers.

- Google Chrome (Version 21.0 oder höher)
- Microsoft Edge
- Mozilla Firefox (Version 14.0 oder höher)
- Safari (Version 5.0 oder höher)

In dieser Vorgehensweise wird erläutert, wie der Remotebetrieb vom Command Center RX über Google Chrome funktioniert.

#### *<b>A* HINWEIS

Informationen zur Verwendung anderer Browser für den Remotebetrieb finden Sie im:

**Command Center RX User Guide**

#### Anzeige aufrufen.

Taste [**Systemmenü/Zähler**] > Taste [▲] [▼] > [**System/Netzwerk**] > Taste [**OK**] > Taste [▲] [▼] > [**Netzwerkeinstellungen**] > Taste [**OK**] > Taste [▲] [▼] > [**Protokolleinstellungen**] > Taste [**OK**]

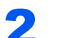

#### 2 "Enhanced VNC over SSL" auf [Ein] setzen.

[Protokoll-Einst. \(Seite 8-15\)](#page-282-1)

#### **<b>K** HINWEIS

Die Protokoll-Einstellungen können über das Command Center RX konfiguriert werden.

**Command Center RX User Guide**

#### **3** Einstellungen für den Remotebetrieb konfigurieren.

- 1 Taste [**Systemmenü/Zähler**] > Taste [▲] [▼] > [**System/Netzwerk**] > Taste [**OK**] > Taste [▲] [▼] > [**Remotebetrieb**] > Taste [**OK**] > Taste [▲] [▼] > [**Aus/Ein**] > Taste [**OK**] > Taste [▲] [▼] > [**Ein**] > Taste [**OK**]
- 2 Taste [▲] [▼] > [**Nutzungsbeschränkung**] > Taste [**OK**] > Taste [▲] [▼] > [**Aus**], [**Passwort verwenden**] oder [**Nur Admin.**] > Taste [**OK**]

Wenn Sie [Passwort verwenden] auswählen, geben Sie das Passwort im Feld "Passwort" und "Passwort bestätigen" ein und wählen Sie anschließend [**OK**].

[Remotebetrieb \(Seite 8-28\)](#page-295-0)

#### **<b>K**</u> HINWEIS

Sie können die Einstellungen für den Remotebetrieb über das Command Center RX vornehmen.

**Command Center RX User Guide**

#### 4 Gerät neu starten.

[Neustart \(Seite 8-26\)](#page-293-0)

#### 5 Browser starten.

Geben Sie "https://", gefolgt vom Hostnamen des Geräts ein, um das Command Center RX zu starten.

[Command Center RX öffnen \(Seite 2-48\)](#page-79-0)

#### 6 [Geräteinformationen/Remotebetrieb] > [Remotebetrieb] wählen.

#### [Start] wählen.

#### **<b>K**</u> HINWEIS

- Ist der Benutzer auf dem Gerät angemeldet, wird die Bestätigungsanzeige für die Berechtigung auf dem Bedienfeld angezeigt. Bestätigen Sie mit [**Ja**].
- Werden während der Verbindung zum Remotebetrieb Popups vom Browser blockiert, wählen Sie "Popups von https:// [Hostname] immer zulassen" aus und klicken Sie auf "Fertig". Warten Sie mindestens eine Minute, bevor Sie mit dem Remotebetrieb beginnen.

Sobald der Remotebetrieb gestartet ist, wird die Bedienfeldanzeige auf dem PC-Bildschirm des Administrators angezeigt.

#### **Remotebetrieb über VNC-Software starten**

#### Anzeige aufrufen.

Taste [**Systemmenü/Zähler**] > Taste [▲] [▼] > [**System/Netzwerk**] > Taste [**OK**] > Taste [▲] [▼] > [**Netzwerkeinstellungen**] > Taste [**OK**] > Taste [▲] [▼] > [**Protokolleinstellungen**] > Taste [**OK**]

#### **2** "Enhanced VNC (RFB)" auf [Ein] setzen.

[Protokoll-Einst. \(Seite 8-15\)](#page-282-1)

#### **<b>K**</u> HINWEIS

- Wenn Sie "VNC (RFB) over SSL" auf [**Ein**] setzen, wird die Kommunikation verschlüsselt.
- Die Protokoll-Einstellungen können über das Command Center RX konfiguriert werden.
- **Command Center RX User Guide**

#### 3 Remotebetrieb starten.

- 1 Starten Sie die VNC-Software.
- 2 Geben Sie folgenden Text im durch Doppelpunkt getrennten Format ein, um den Remotebetrieb zu starten.

"IP-Adresse: Portnummer"

#### **<b>A**</u> HINWEIS

Wenn Sie "VNC (RFB)" in Schritt 2 auf [**Ein**] setzen, ist die Standardanschlussnummer 9062. Wenn Sie "VNC (RFB) over SSL" auf [Ein] setzen, ist die Standardanschlussnummer 9063.

[Protokoll-Einst. \(Seite 8-15\)](#page-282-1)

# <span id="page-385-0"></span>Maßnahmen bei Fehlermeldungen

Falls die folgenden Meldungen auf der Anzeige oder auf Ihrem Computer erscheinen, folgen Sie den angegebenen Anweisungen.

#### **<b>K**</u> HINWEIS

Zur besseren Fehlerbehebung wird die Seriennummer benötigt. Zur Überprüfung der Seriennummer siehe:

[Überprüfen der Geräteseriennummer \(Seite i\)](#page-1-0)  $\blacktriangleright$ 

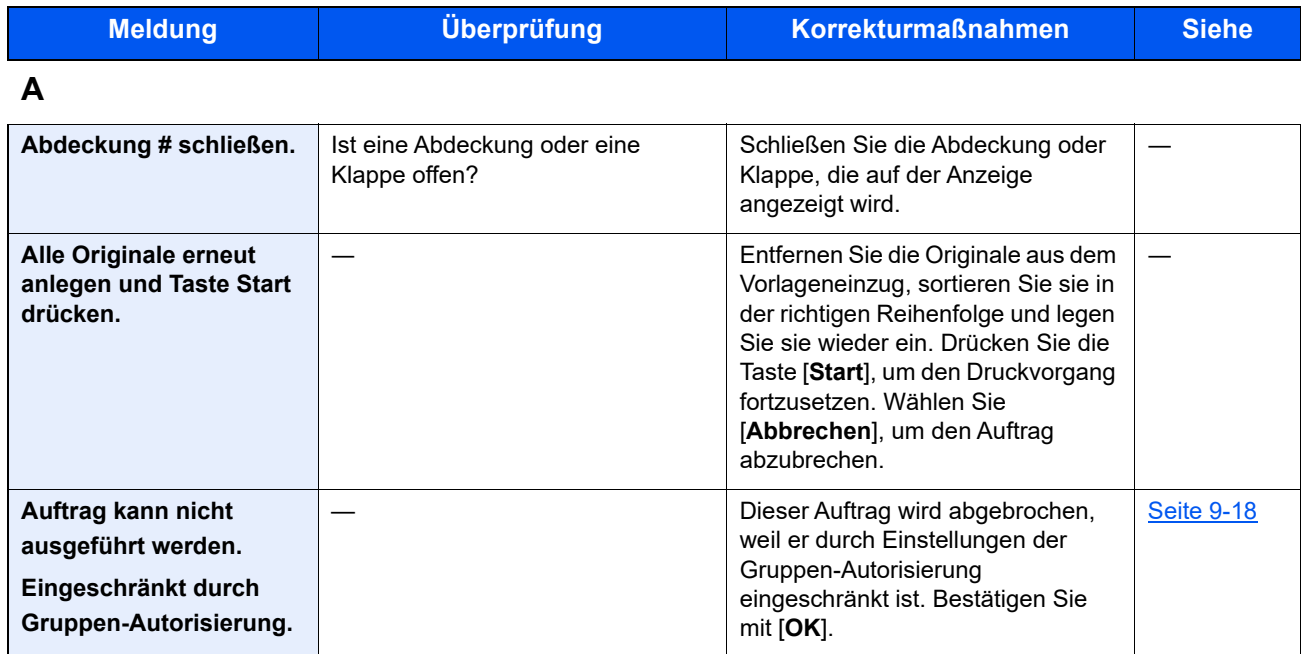

#### **B**

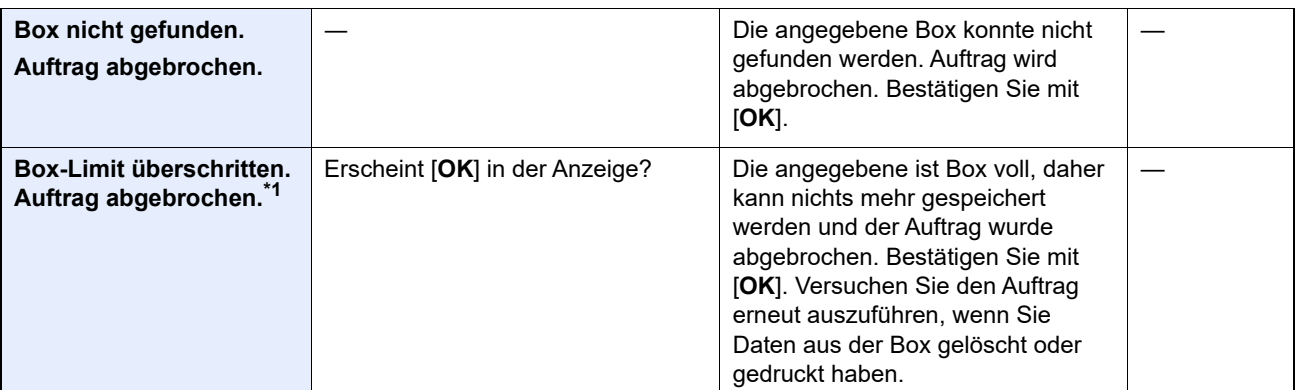

**D**

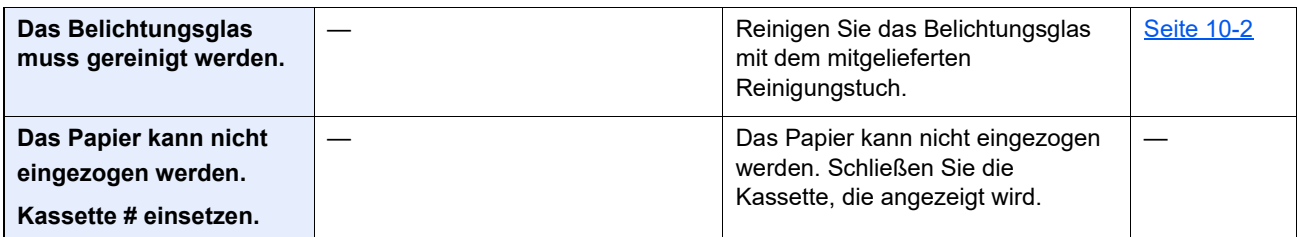

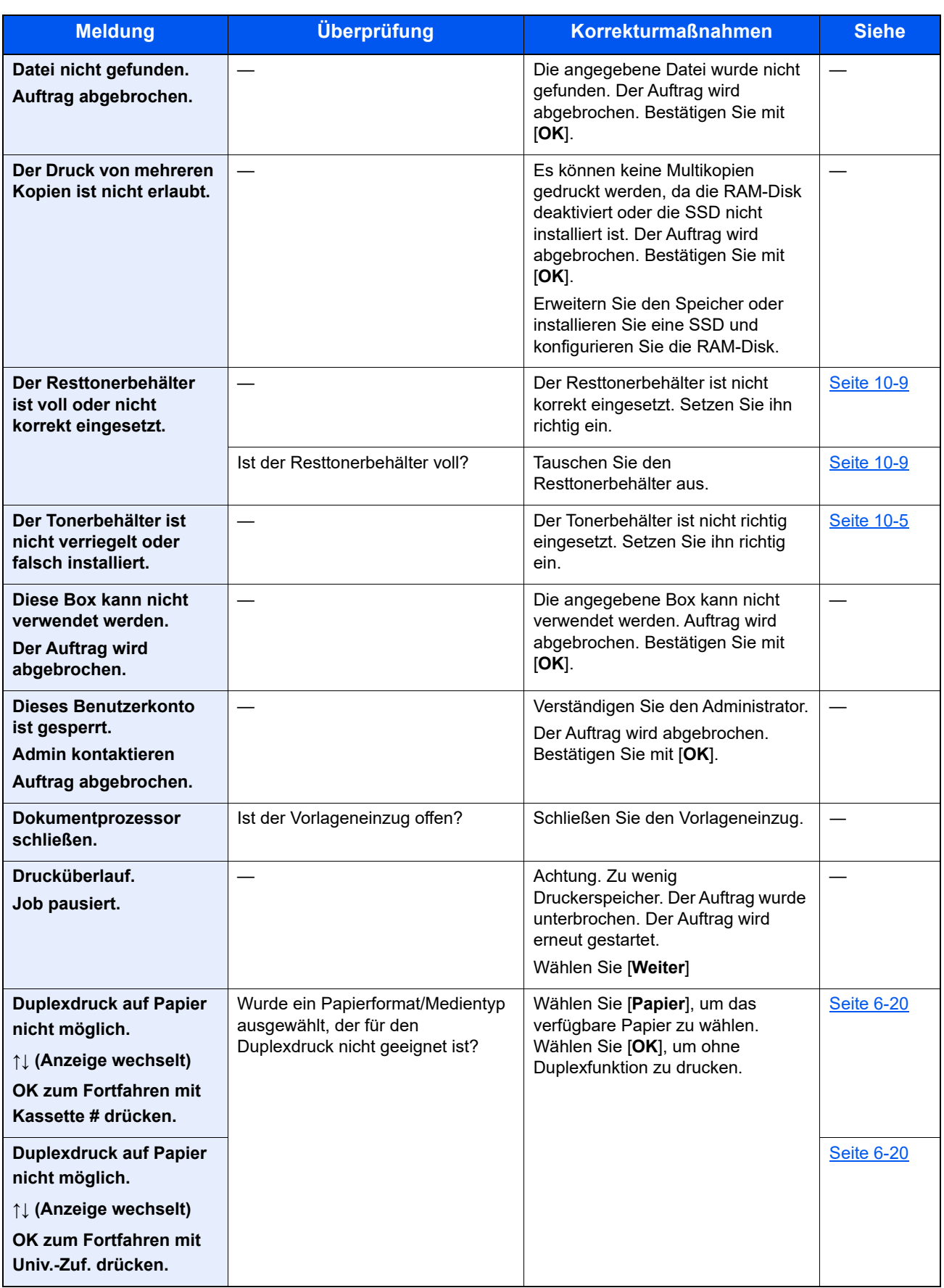

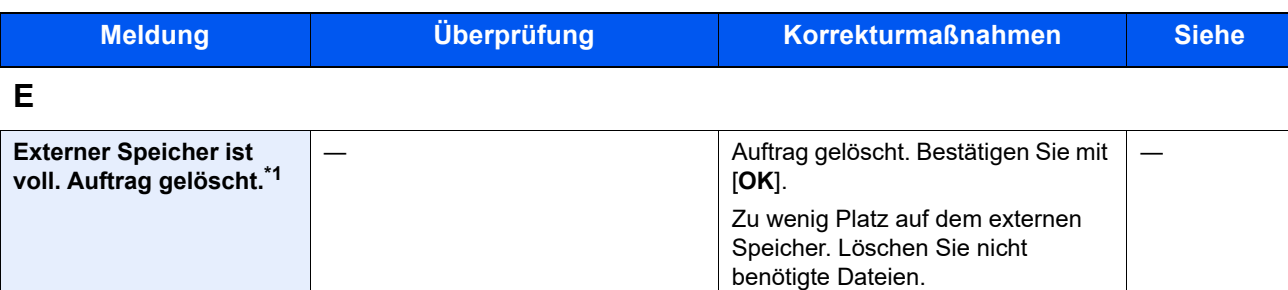

**F**

 $\mathbf{I}$ 

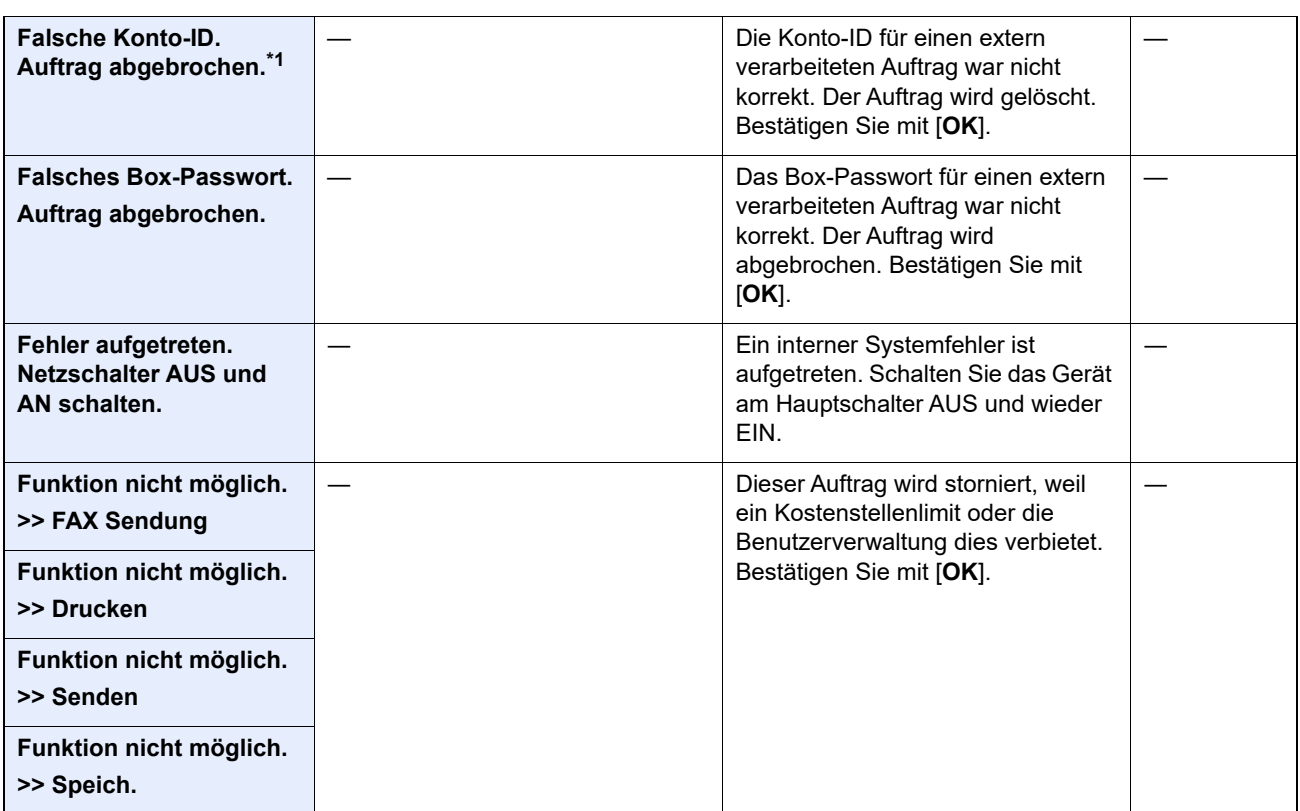

**I**

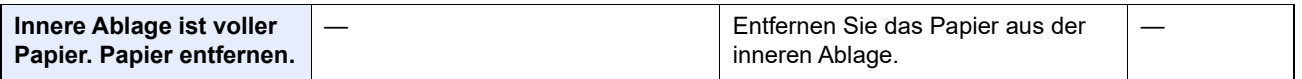

**K**

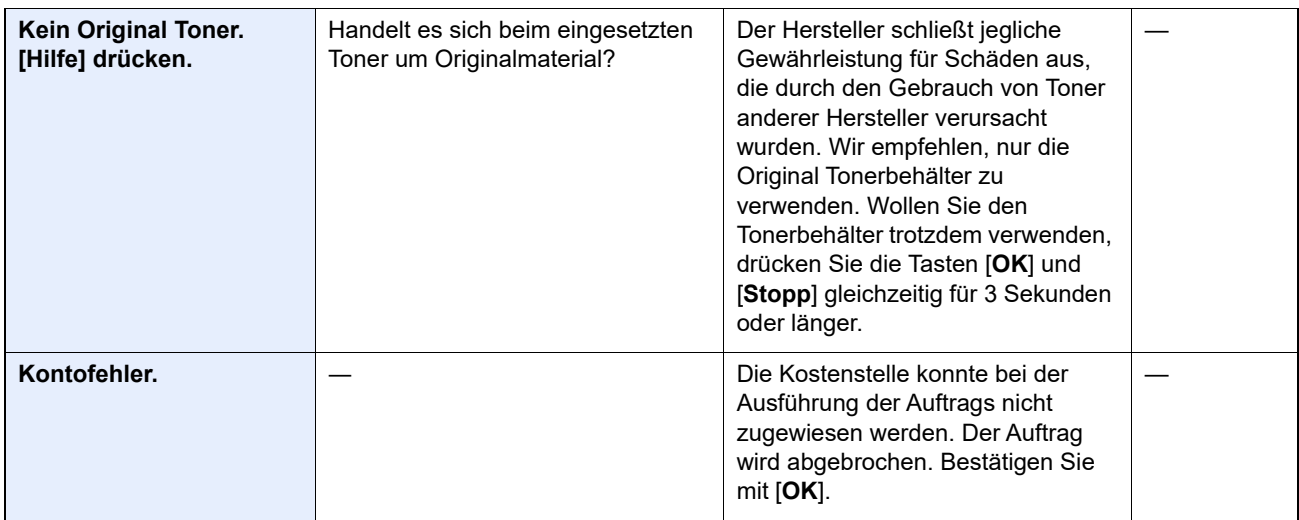

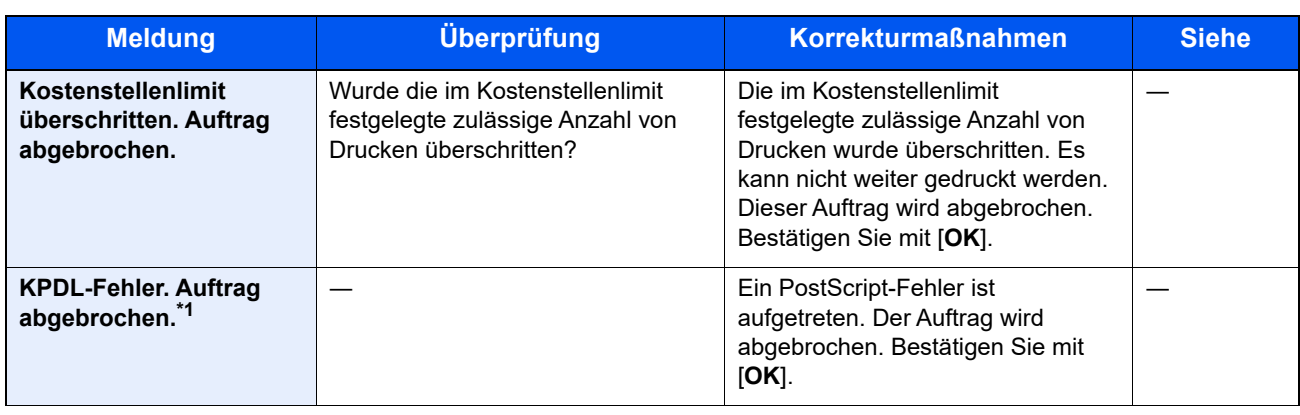

**L**

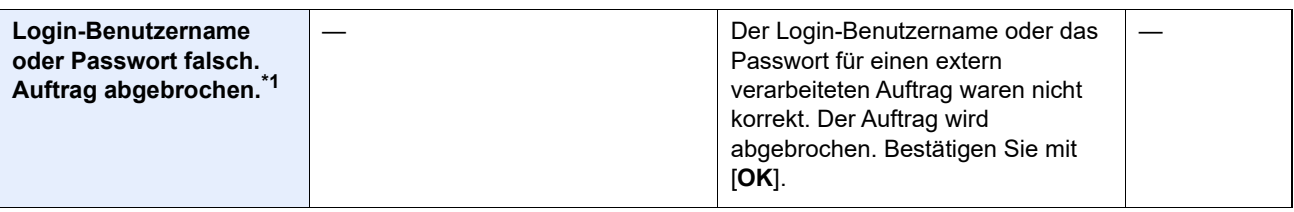

#### **M**

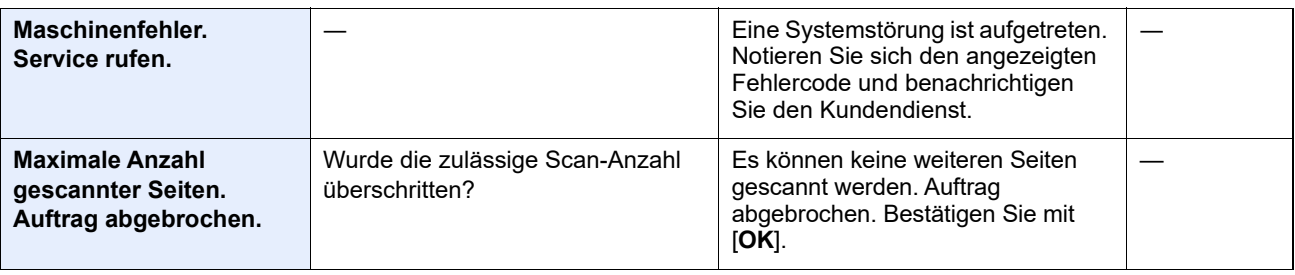

#### **O**

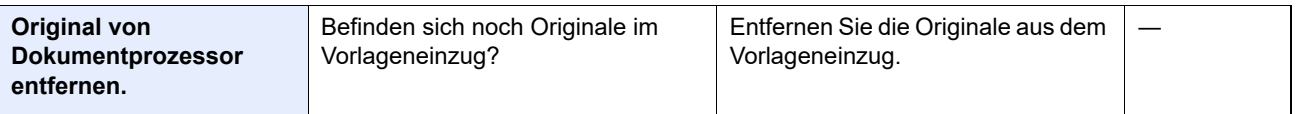

#### **P**

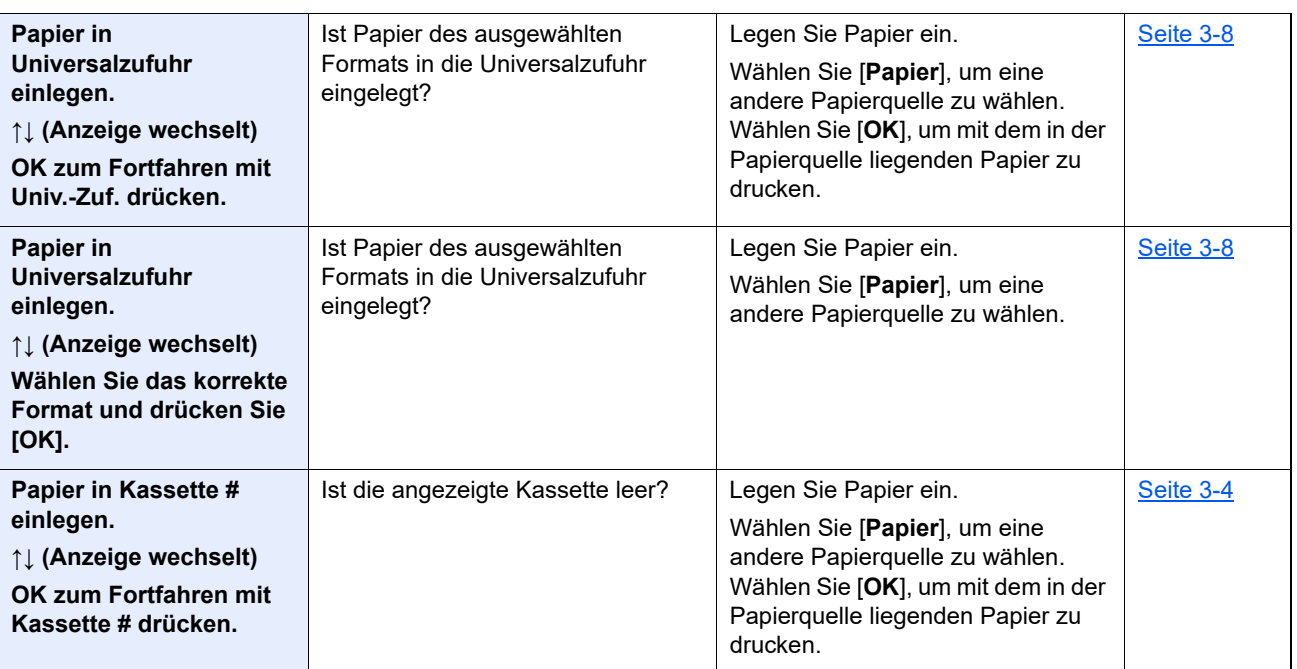

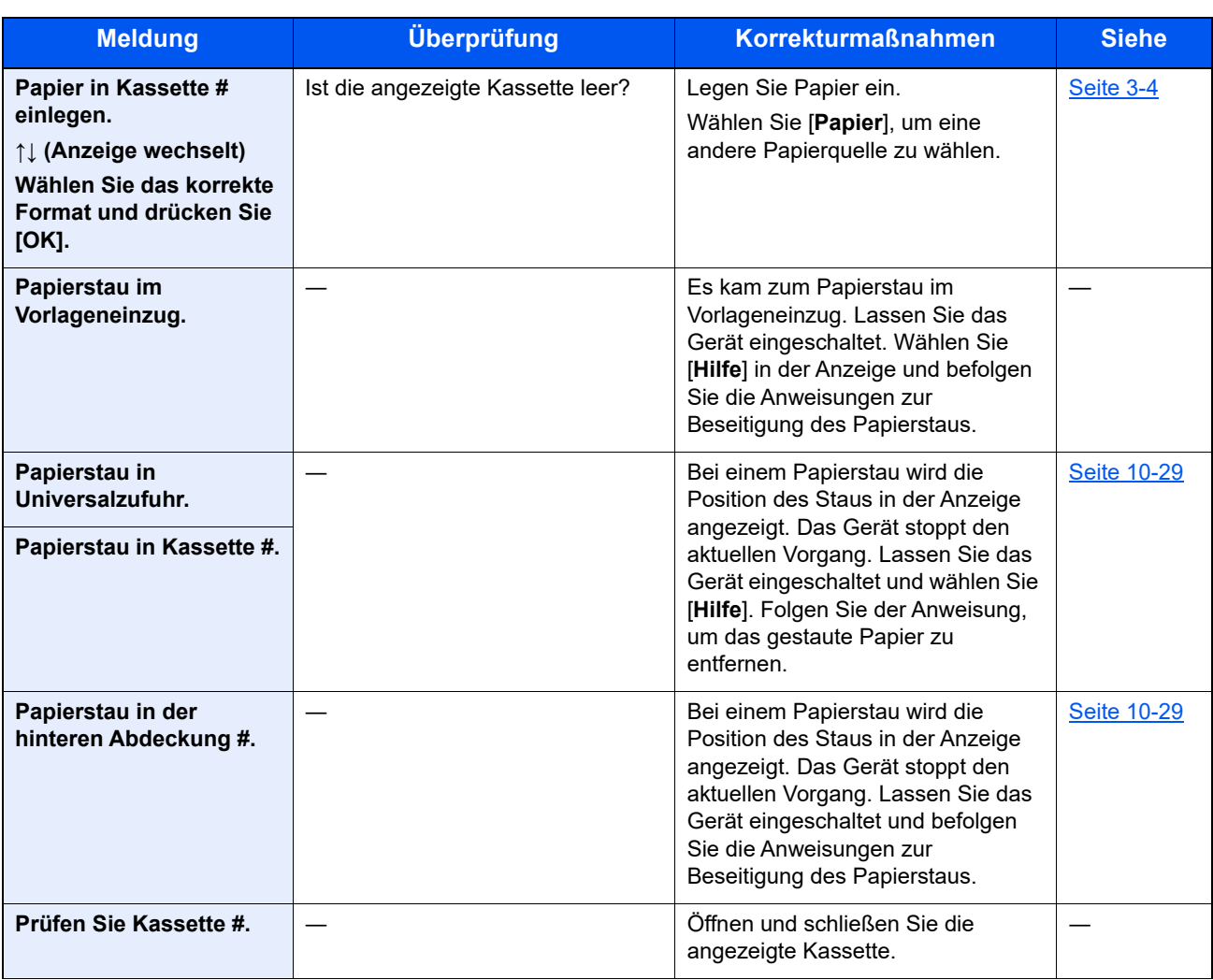

#### **R**

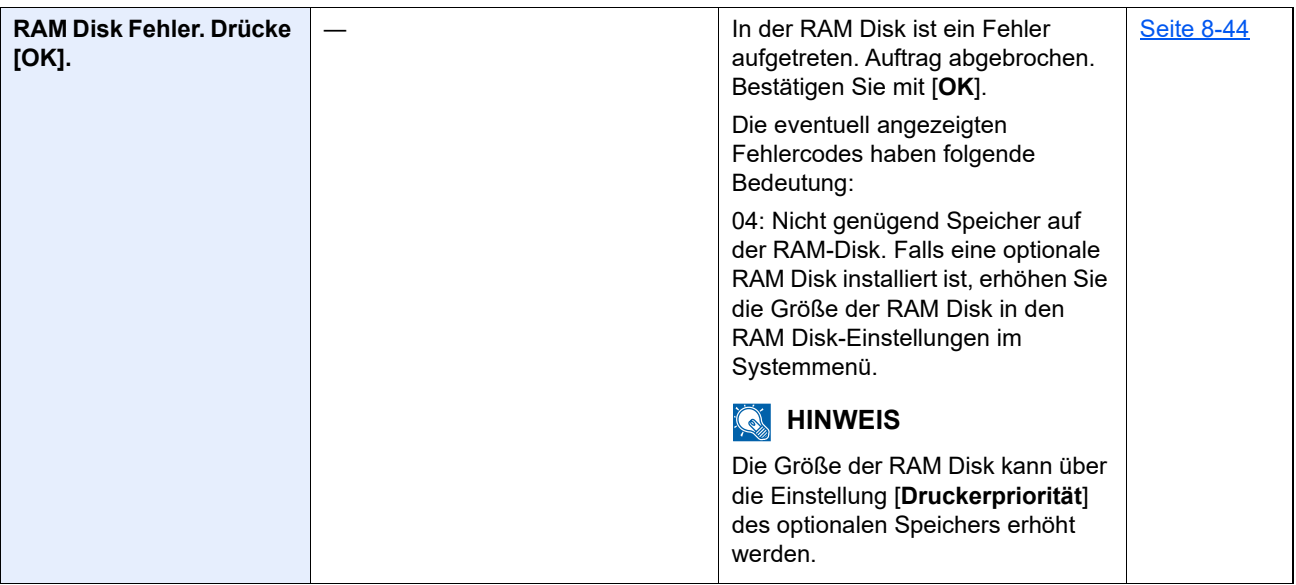

#### **S**

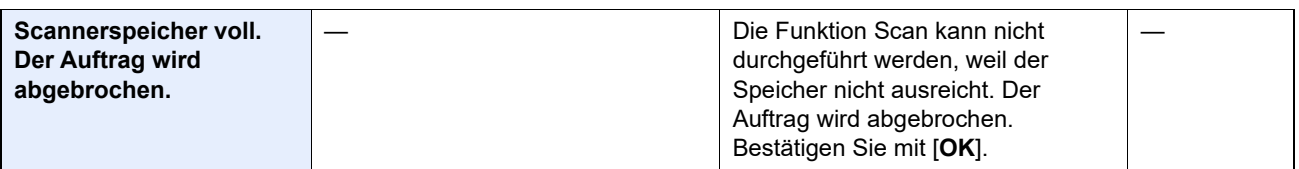

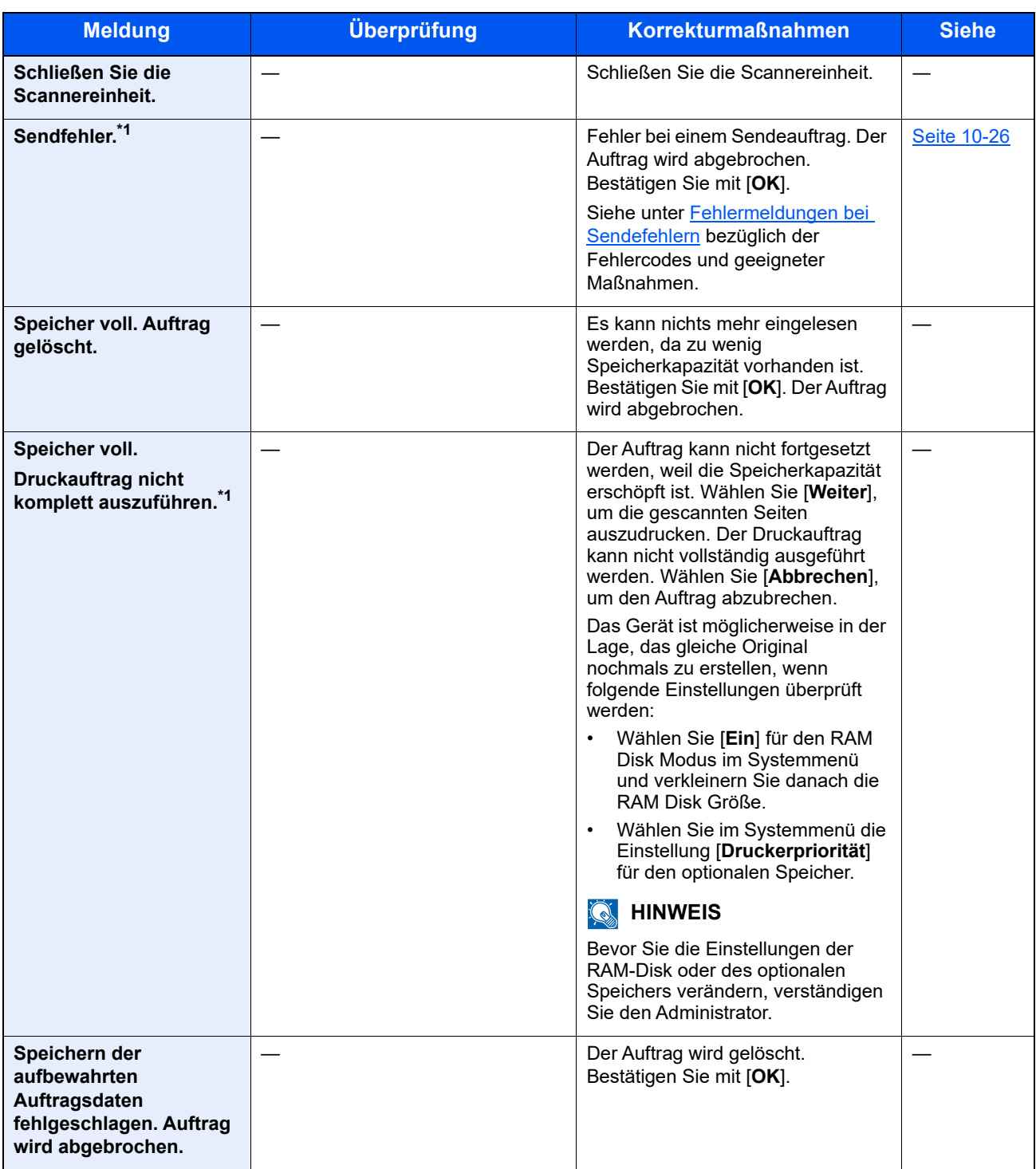

| <b>Meldung</b>                          | Überprüfung | <b>Korrekturmaßnahmen</b>                                                                                                    | <b>Siehe</b> |
|-----------------------------------------|-------------|----------------------------------------------------------------------------------------------------|--------------|
| <b>SSD Fehler. Auftrag</b><br>gelöscht. |             | Ein SSD Fehler ist aufgetreten. Der<br>Auftrag wird abgebrochen.<br>Bestätigen Sie mit [OK].                                                                                                    |              |
|                                         |             | Die eventuell angezeigten<br>Fehlercodes haben folgende<br>Bedeutung:                                                                                                    |              |
|                                         |             | 01: Die Datenmenge, die in einem<br>Auftrag gespeichert werden kann,<br>wurde überschritten. Das Gerät am<br>Netzschalter aus- und wieder<br>einschalten. Tritt der Fehler erneut<br>auf, teilen Sie die Datei in kleinere<br>Dateien auf. Tritt der Fehler auf,<br>obwohl die Datei geteilt wurde,<br>kann die Datei beschädigt sein.<br>Löschen Sie die Datei. |              |
|                                         |             | 04: Zu wenig Speicher auf der SSD<br>zum Abschluss dieses Vorgangs.<br>Entfernen Sie überflüssige Daten<br>von der Festplatte.                                                                                                    |              |

**T**

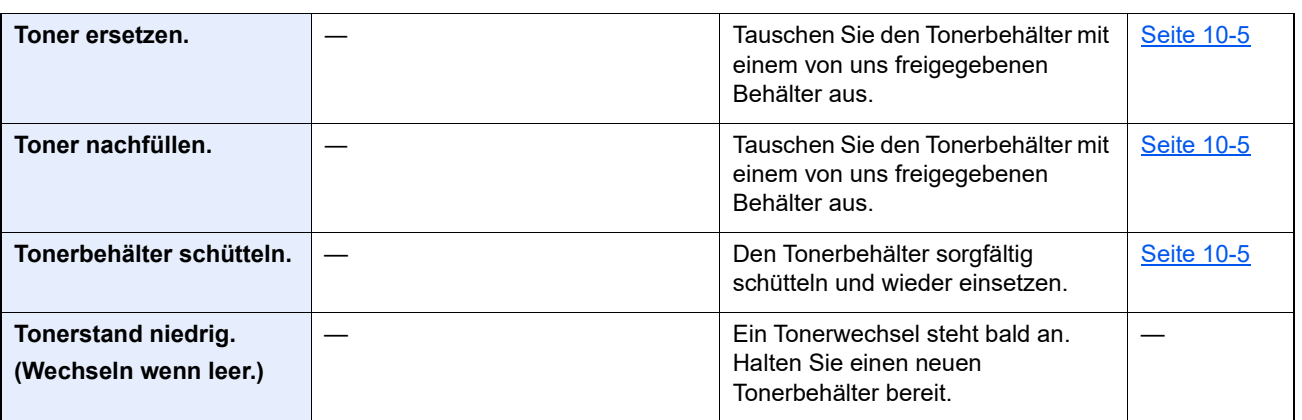

### **U**

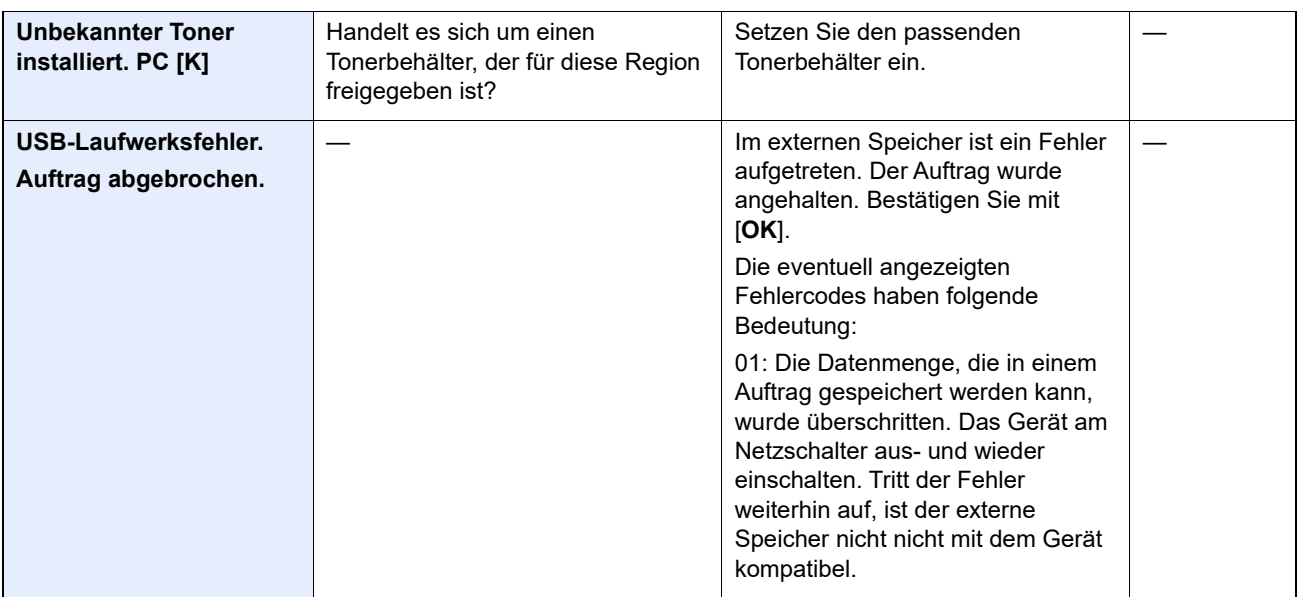

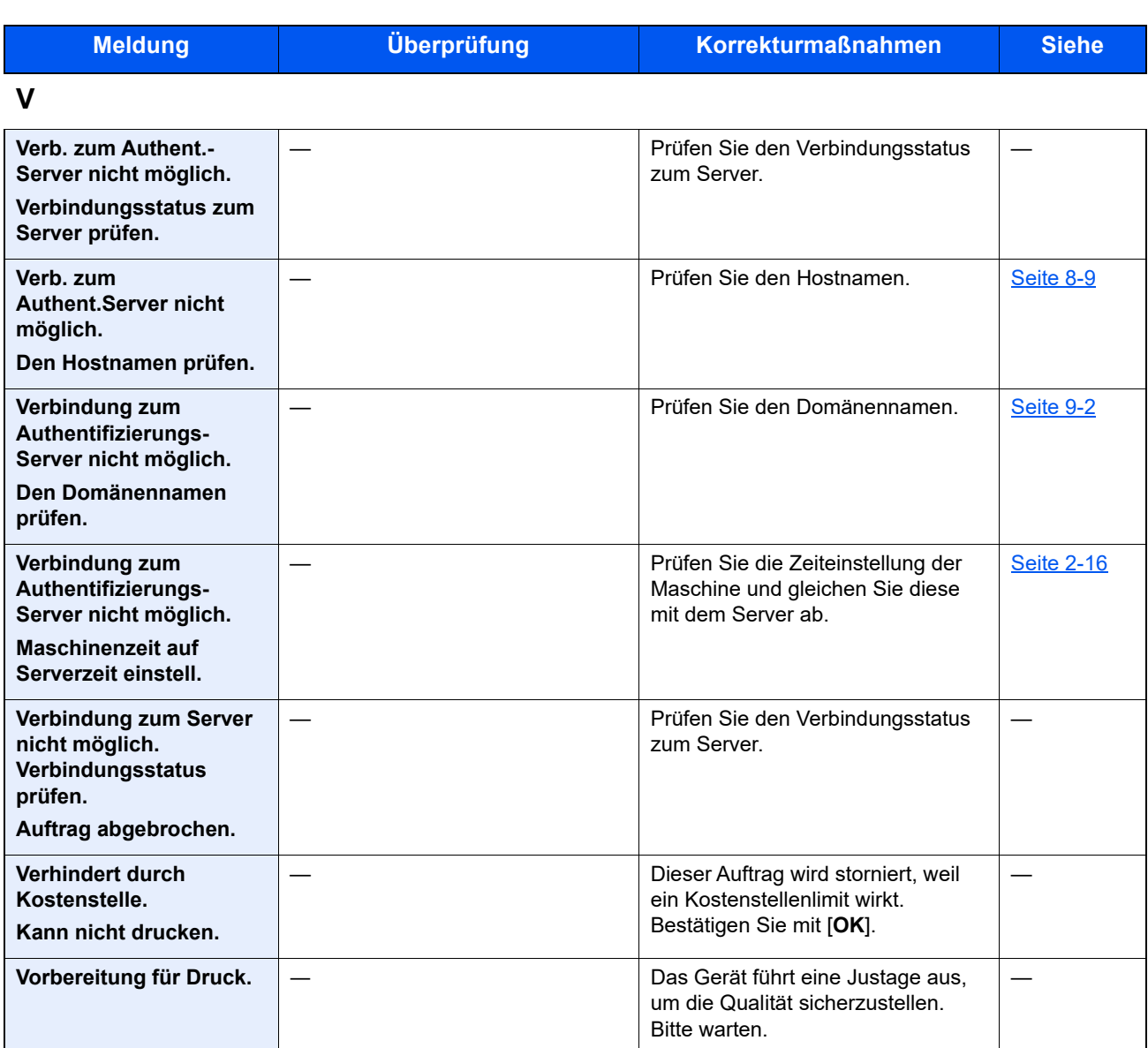

#### **W**

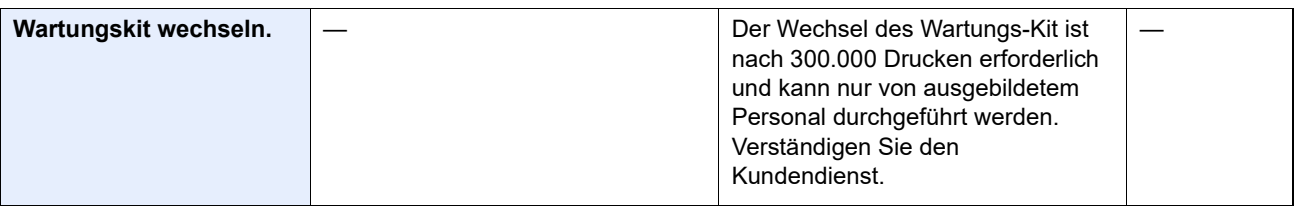

**Z**

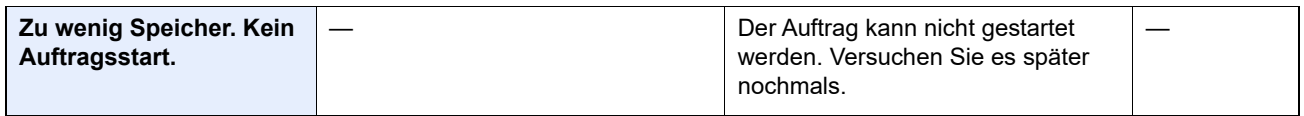

\*1 Steht die Funktion Betriebsauf. n. Fehler auf [**Ein**], wird der Auftrag nach einer bestimmten Zeitspanne fortgesetzt. Für weitere Hinweise zu Auto Fehlerlösch siehe auch:

[Auto Fehlerlösch \(Seite 8-40\)](#page-307-0)

### <span id="page-393-0"></span>**Fehlermeldungen bei Sendefehlern**

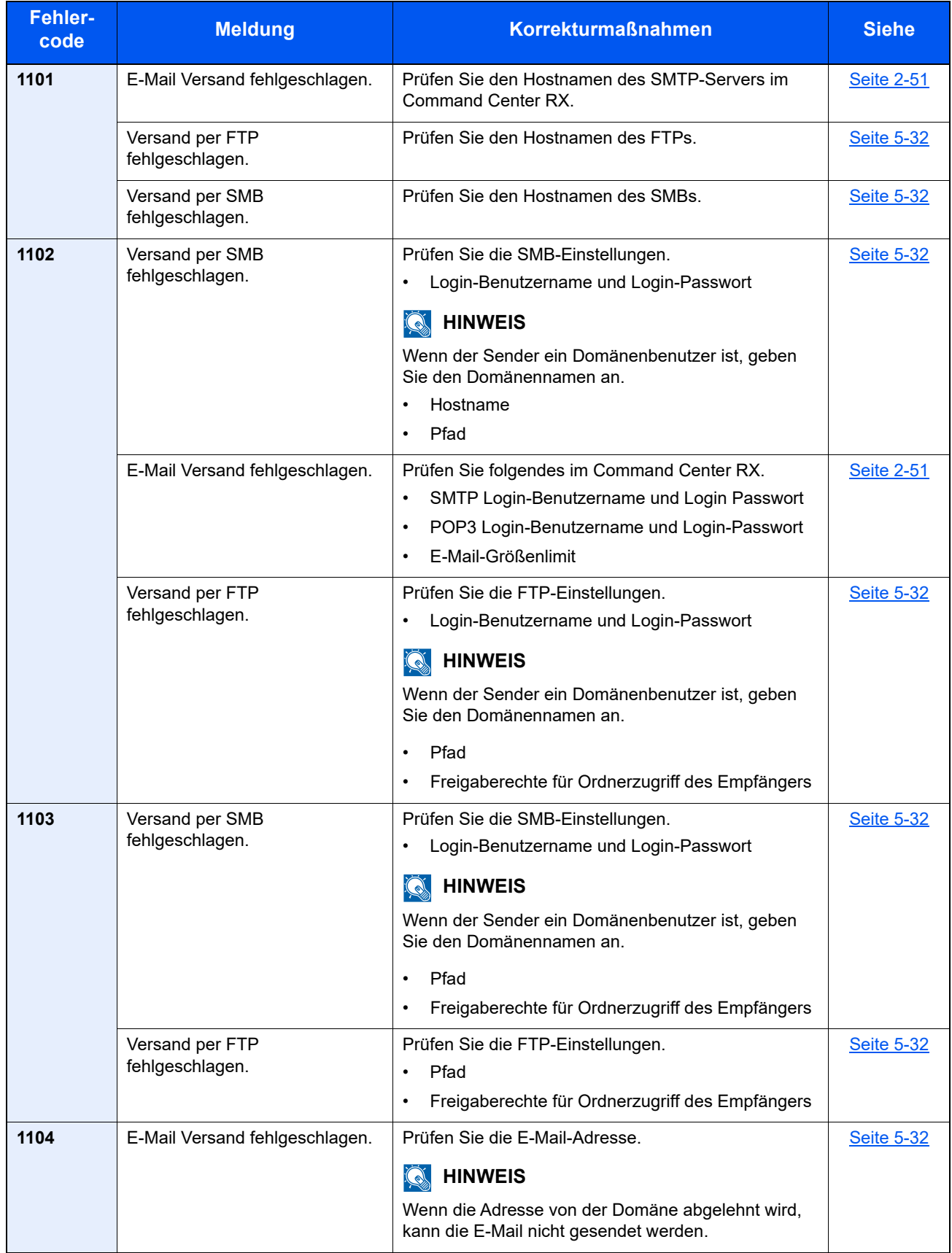

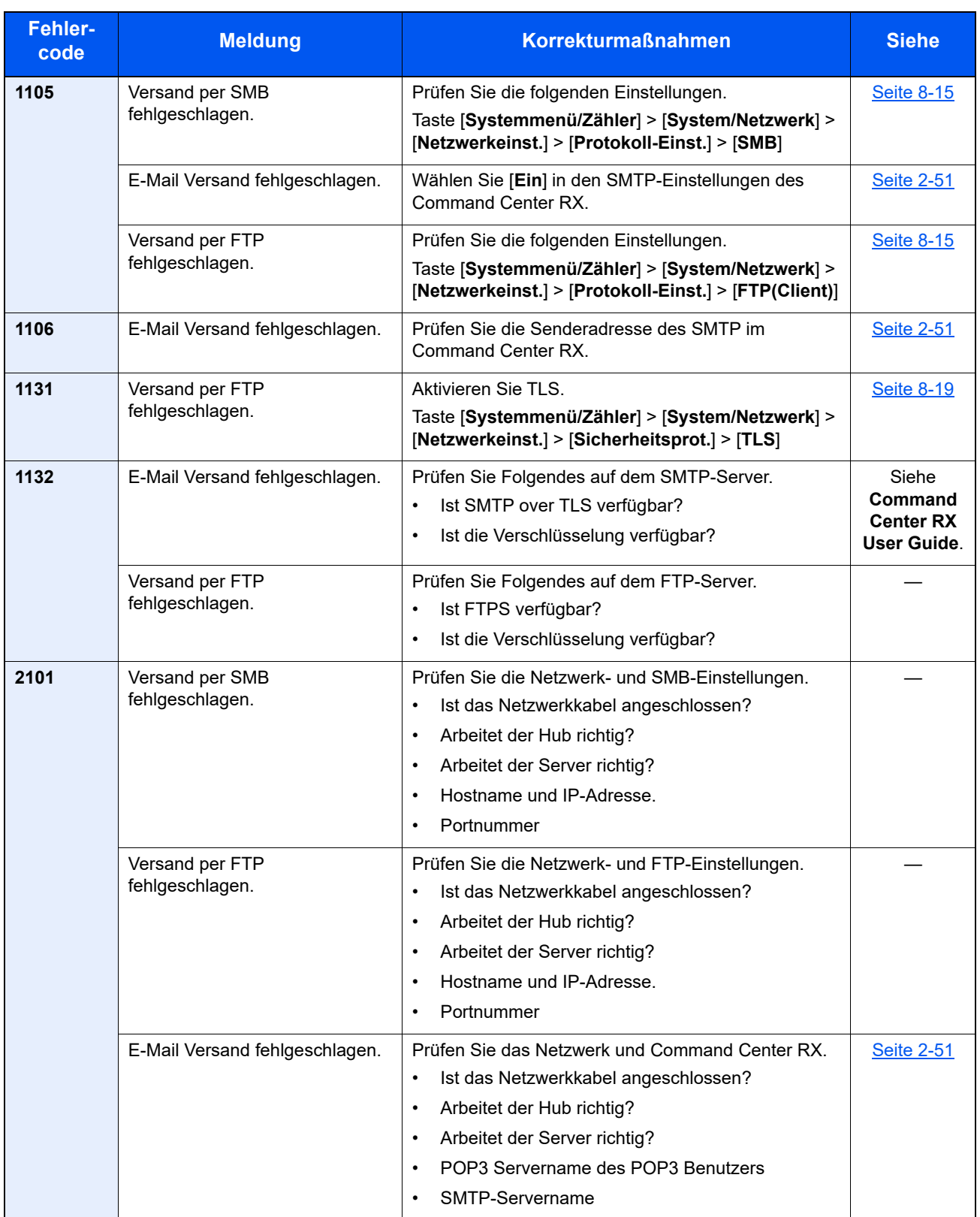

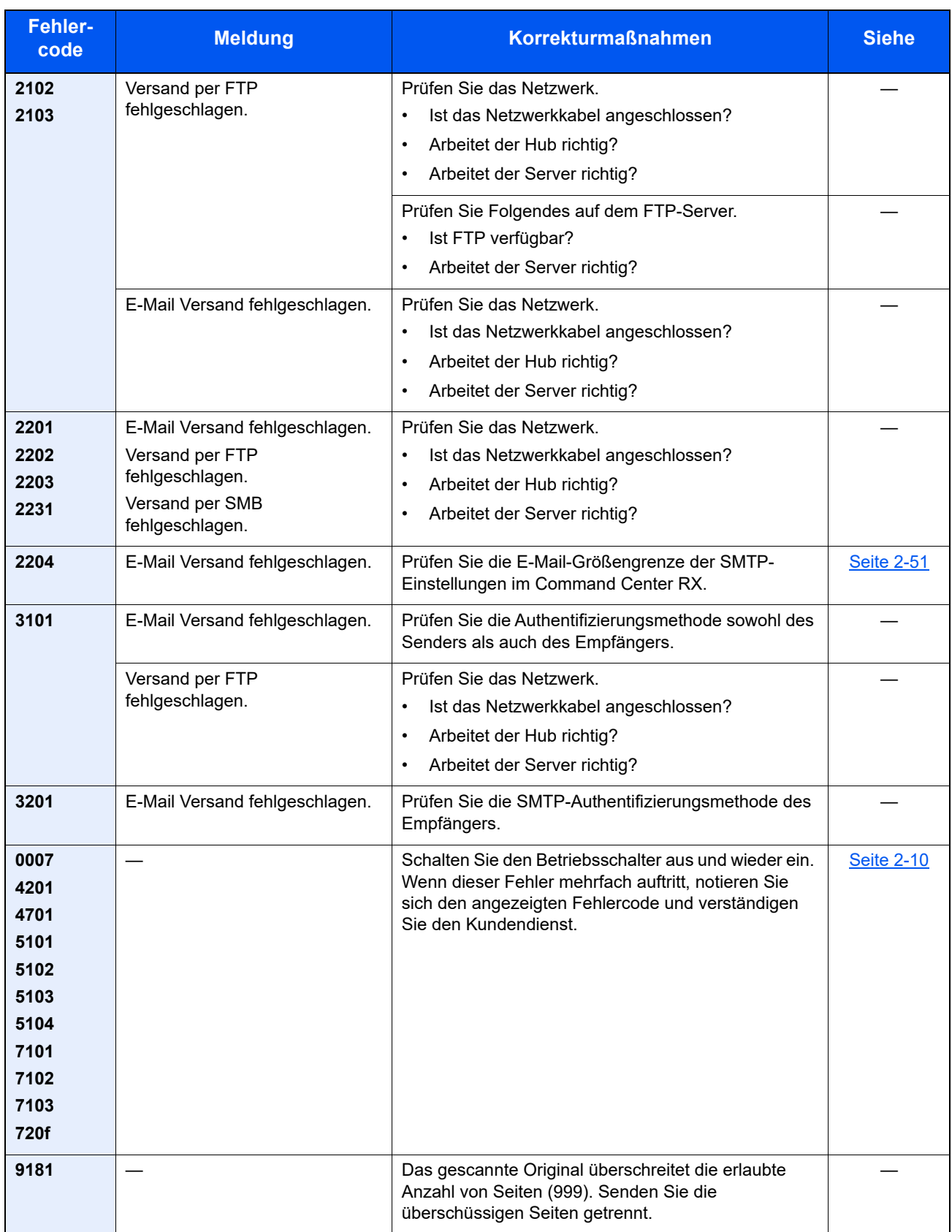
### Papierstaus beseitigen

Bei einem Papierstau wird "Papierstau" angezeigt und das Gerät hält an.

Befolgen Sie die nachstehenden Anweisungen, um den Papierstau zu beseitigen.

### **Stauanzeigen**

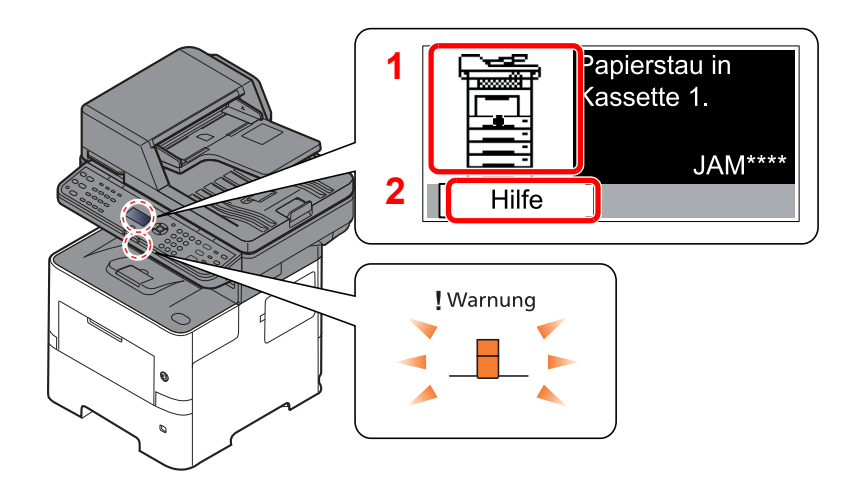

- <span id="page-396-0"></span>1 Zeigt die Position des Papierstaus an.
- <span id="page-396-1"></span>2 Zeigt die Hilfemeldungen an.

**<b>K**</u> HINWEIS

Für weitere Hinweise zu den Hilfemeldungen siehe auch

[Hilfe Anzeige \(Seite 2-13\)](#page-44-0)  $\blacktriangleright$ 

Bei einem Papierstau werden der Ort des Papierstaus sowie die Anweisungen zur Behebung des Staus angezeigt.

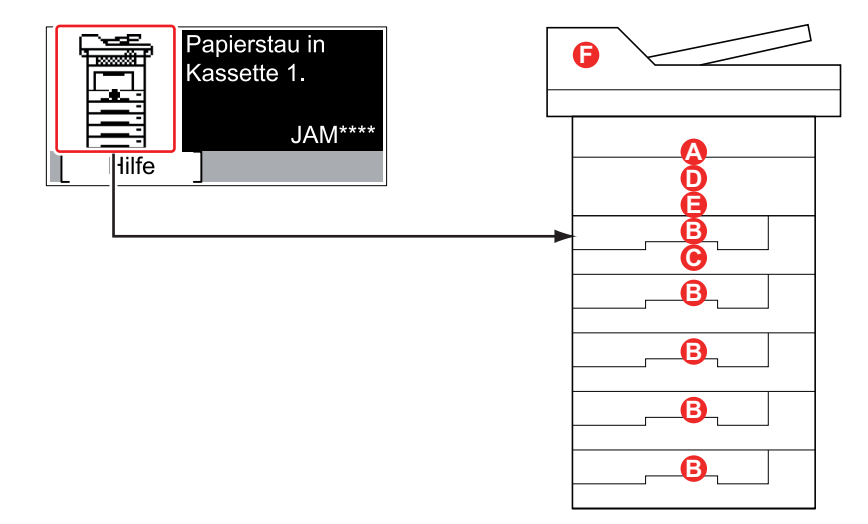

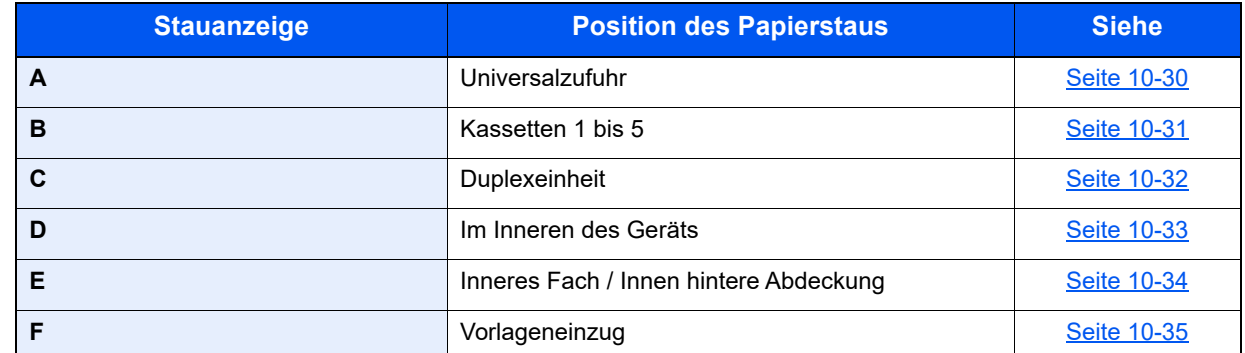

Nachdem der Stau beseitigt wurde, heizt das Gerät erneut auf und die Fehlermeldung wird gelöscht. Das Gerät setzt den Druckvorgang mit der Seite fort, an der der Papierstau auftrat.

### **Vorbeugung von Papierstaus**

- Einmal gestautes Papier darf nicht wieder eingelegt werden.
- Wenn das Papier während der Staubeseitigung reißt, müssen Sie alle losen Papierteile aus dem Geräteinneren entfernen. Im Gerät gebliebene Papierteile können weitere Staus verursachen.

# **VORSICHT**

**Die Heizung ist sehr heiß. Diese Teile äußerst vorsichtig handhaben, um Verbrennungen zu vermeiden.**

### <span id="page-397-0"></span>**Universalzufuhr**

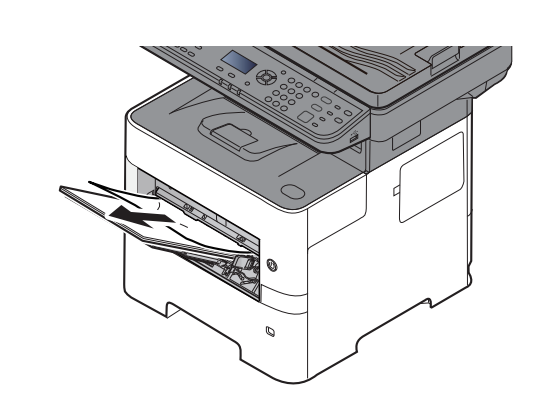

### 2

1

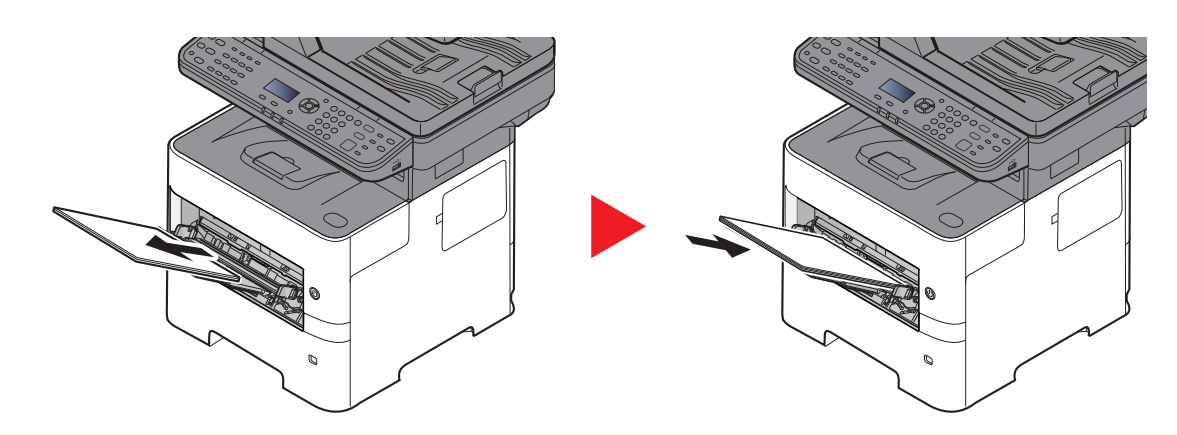

### <span id="page-398-0"></span>**Kassetten 1 bis 5**

Papierstaus in den Kassetten 1 bis 5 werden auf die gleiche Weise beseitigt. Der folgende Abschnitt beschreibt dies exemplarisch an Kassette 1.

ø.

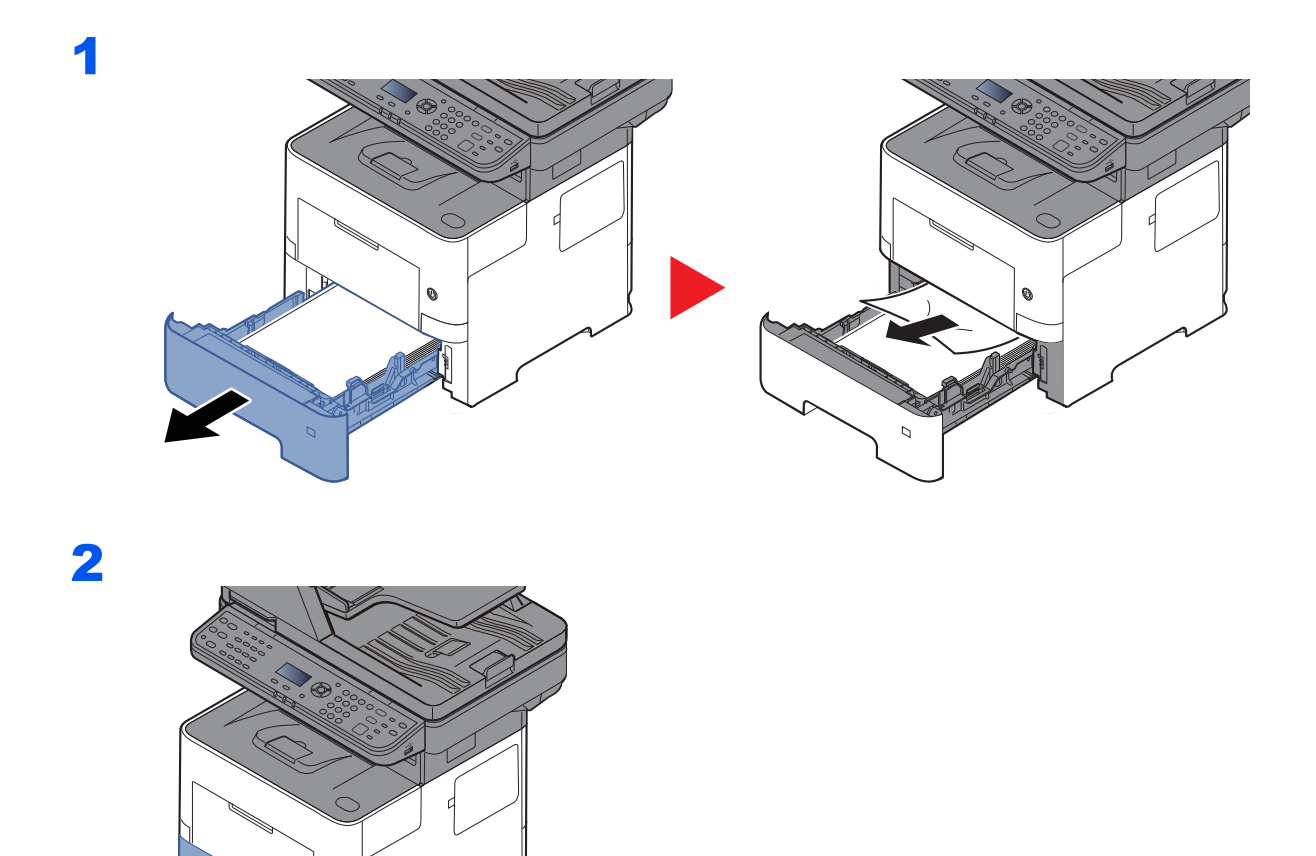

### <span id="page-399-0"></span>**Duplexeinheit**

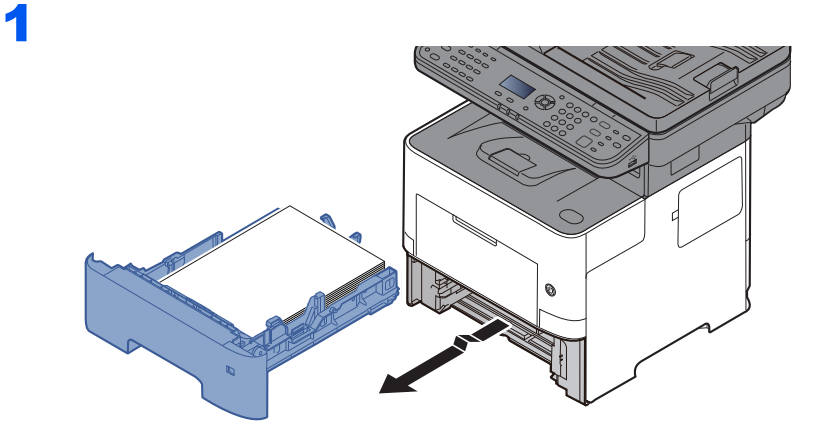

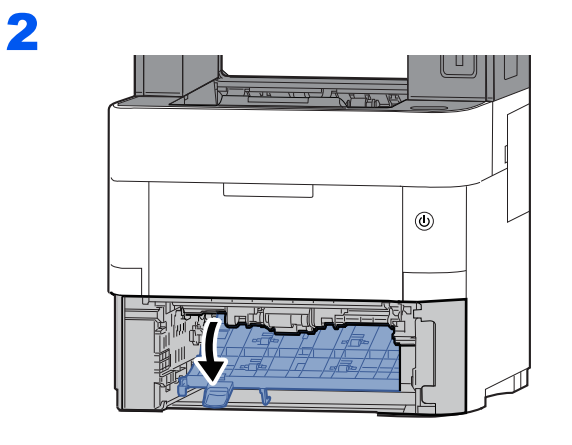

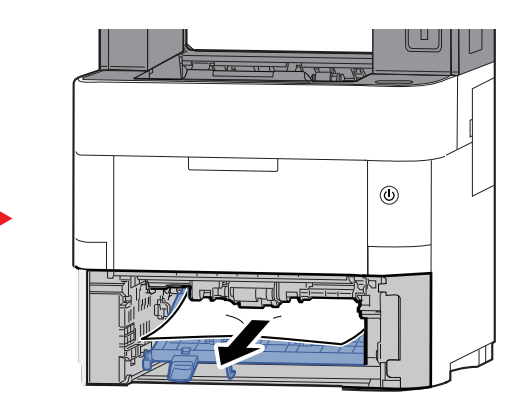

3

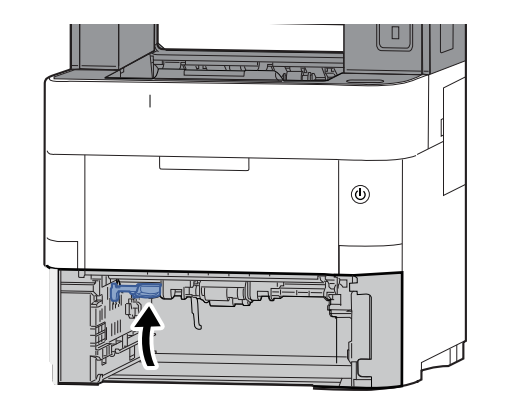

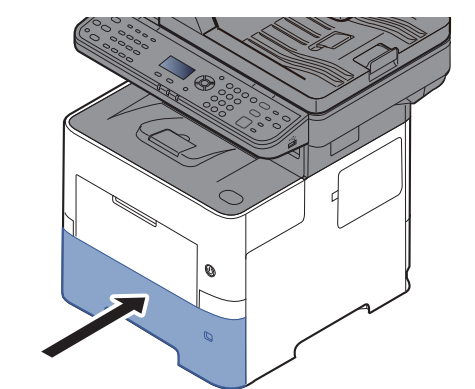

### <span id="page-400-0"></span>**Im Inneren des Geräts**

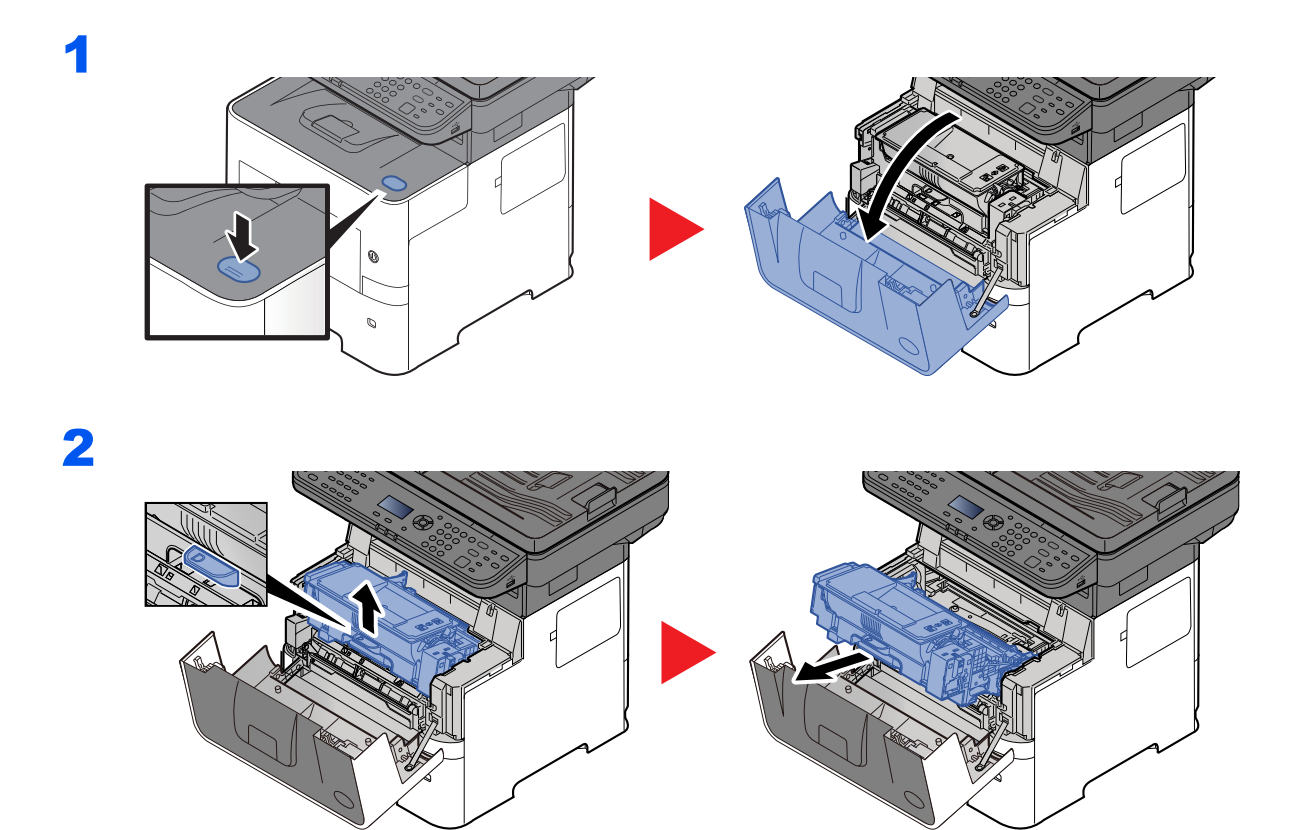

3

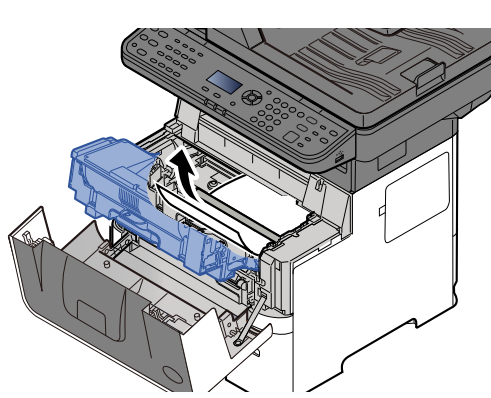

Gestautes Papier, das anscheinend bereits von den Rollen erfasst worden ist, in der normalen Laufrichtung des Papiers herausziehen.

Können Sie keinen Papierstau feststellen, überprüfen Sie den hinteren Teil des Geräts.

[Inneres Fach / Innen hintere Abdeckung \(Seite 10-34\)](#page-401-0)

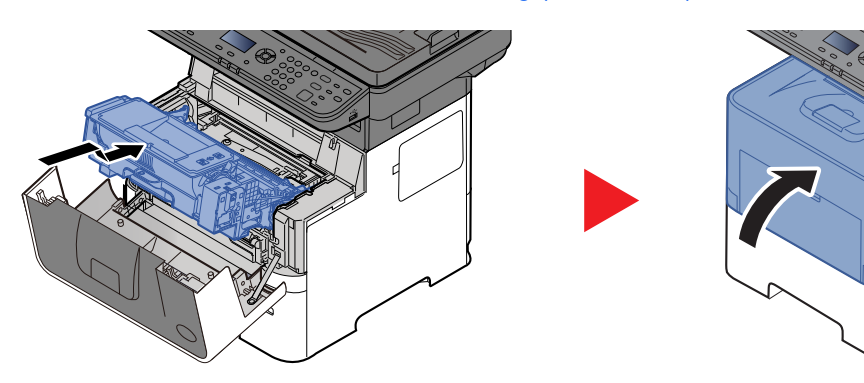

### <span id="page-401-0"></span>**Inneres Fach / Innen hintere Abdeckung**

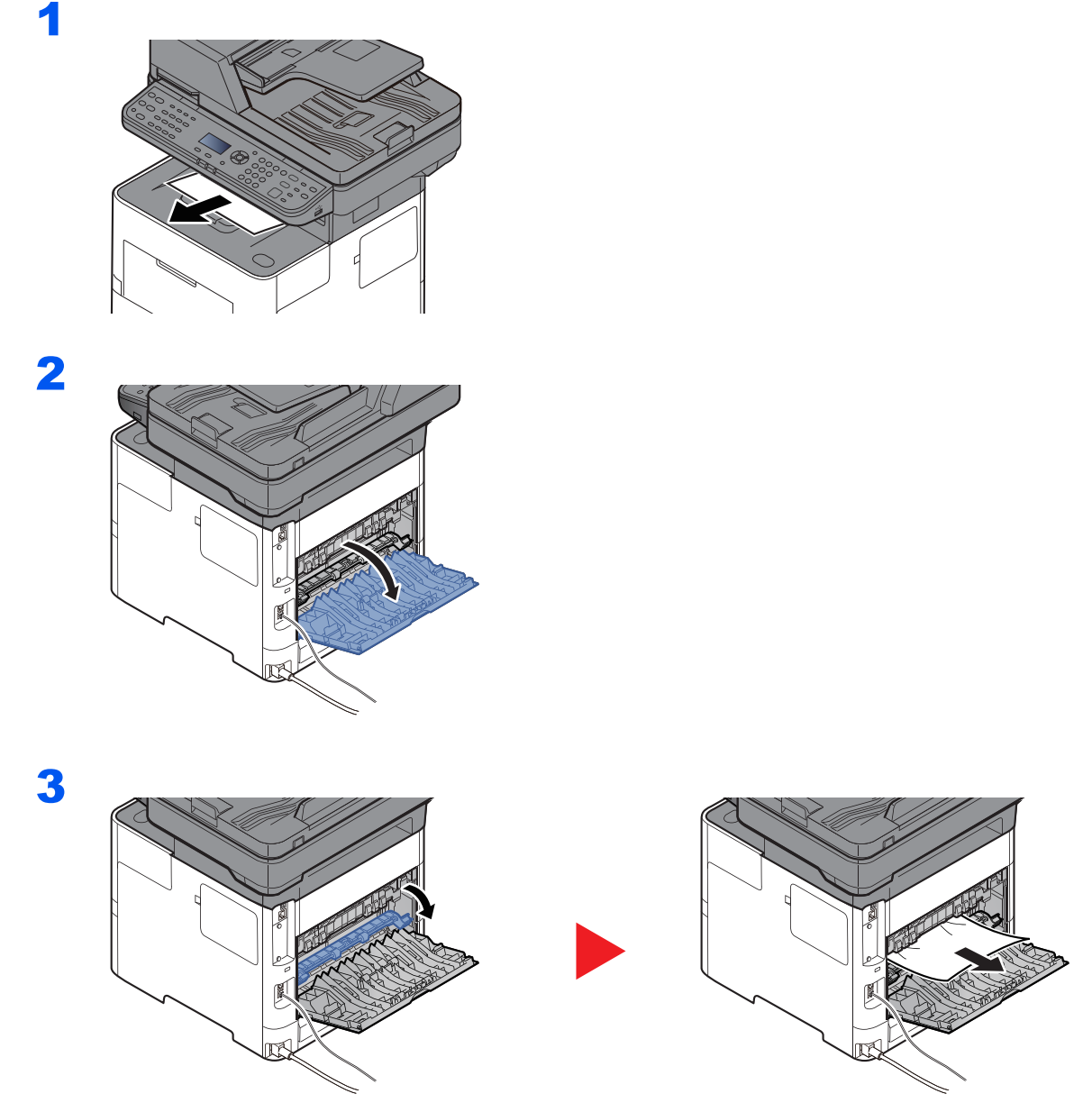

Können Sie keinen Papierstau feststellen, überprüfen Sie den hinteren Teil des Geräts.

# **VORSICHT**

**Die Heizung ist sehr heiß. Diese Teile äußerst vorsichtig handhaben, um Verbrennungen zu vermeiden.**

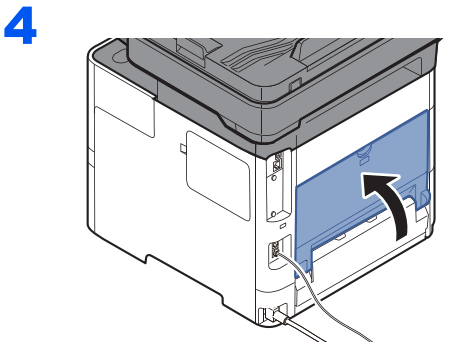

1

### <span id="page-402-0"></span>**Vorlageneinzug**

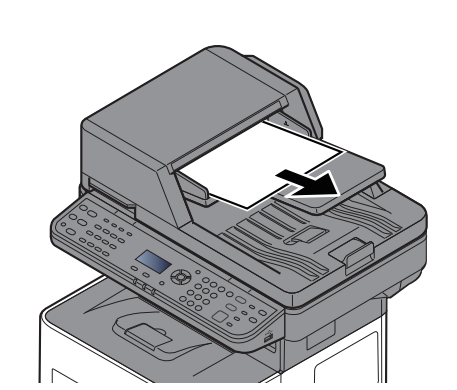

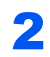

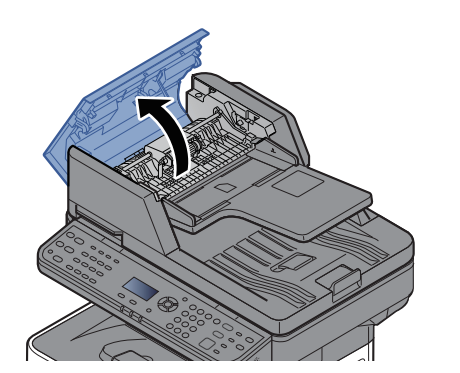

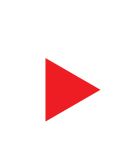

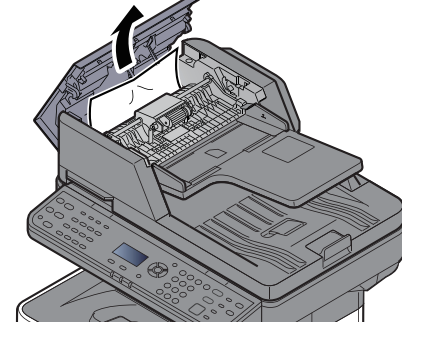

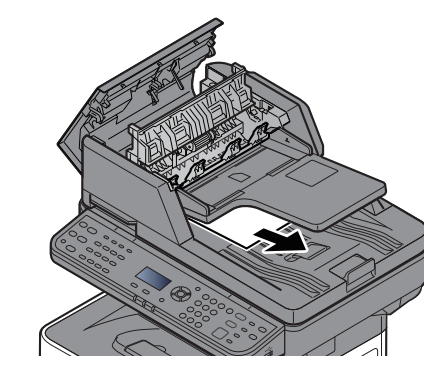

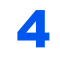

3

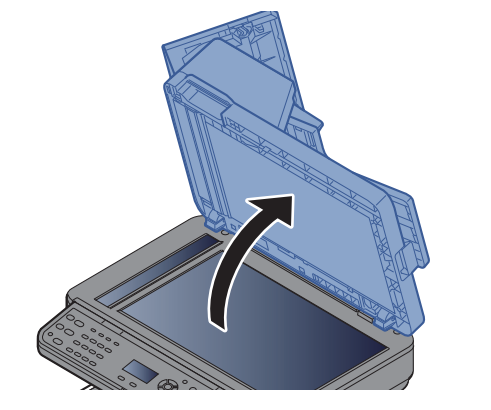

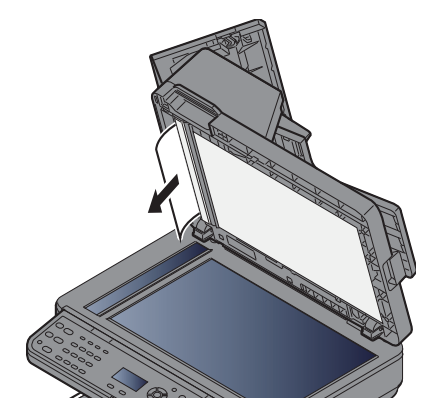

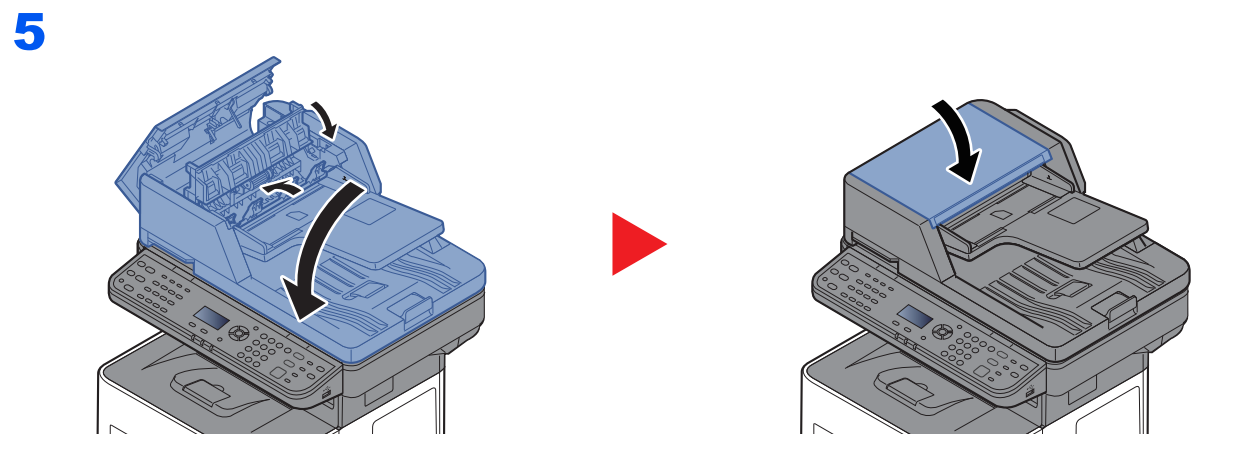

# 11 Anhang

### In diesem Kapitel werden folgende Themen behandelt:

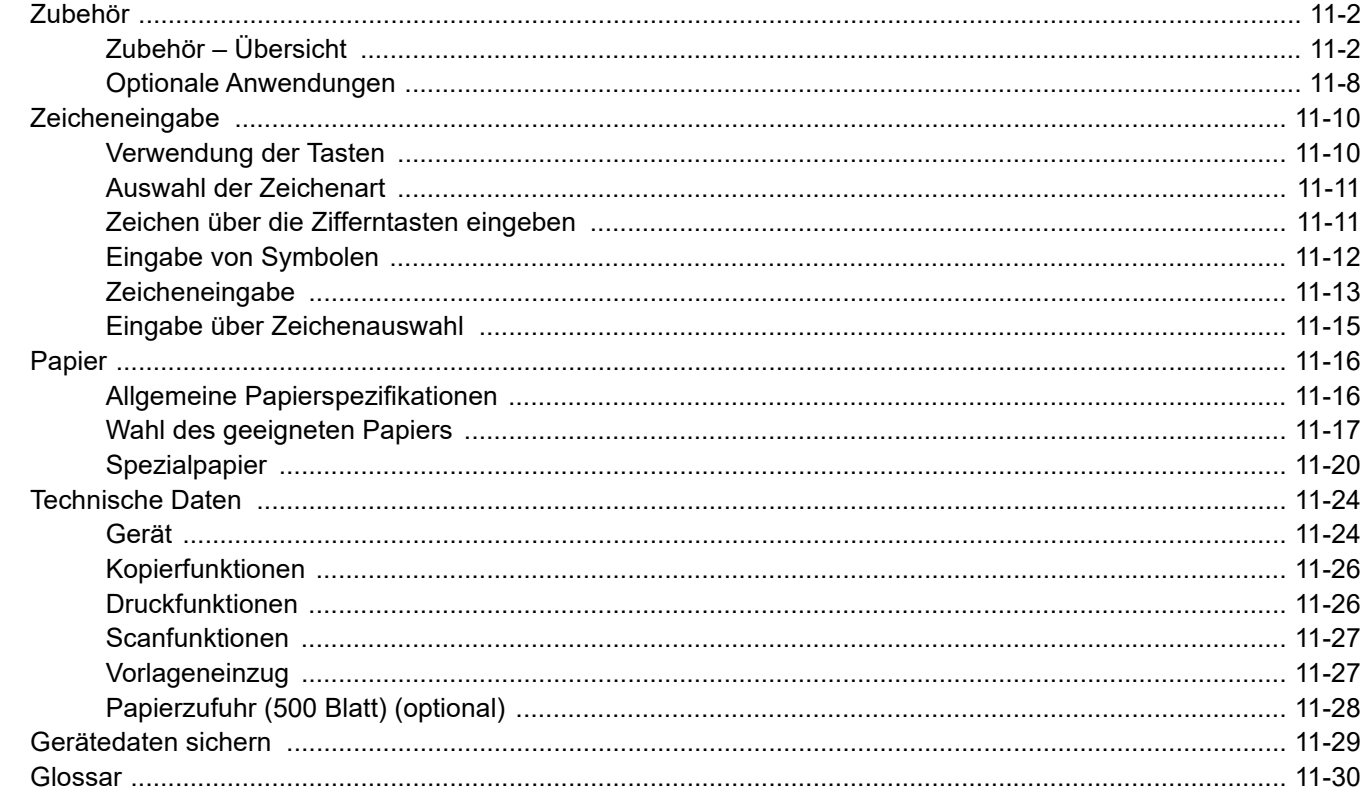

# <span id="page-405-0"></span>Zubehör

## <span id="page-405-1"></span>Zubehör – Übersicht

Folgendes Zubehör steht zur Verfügung.

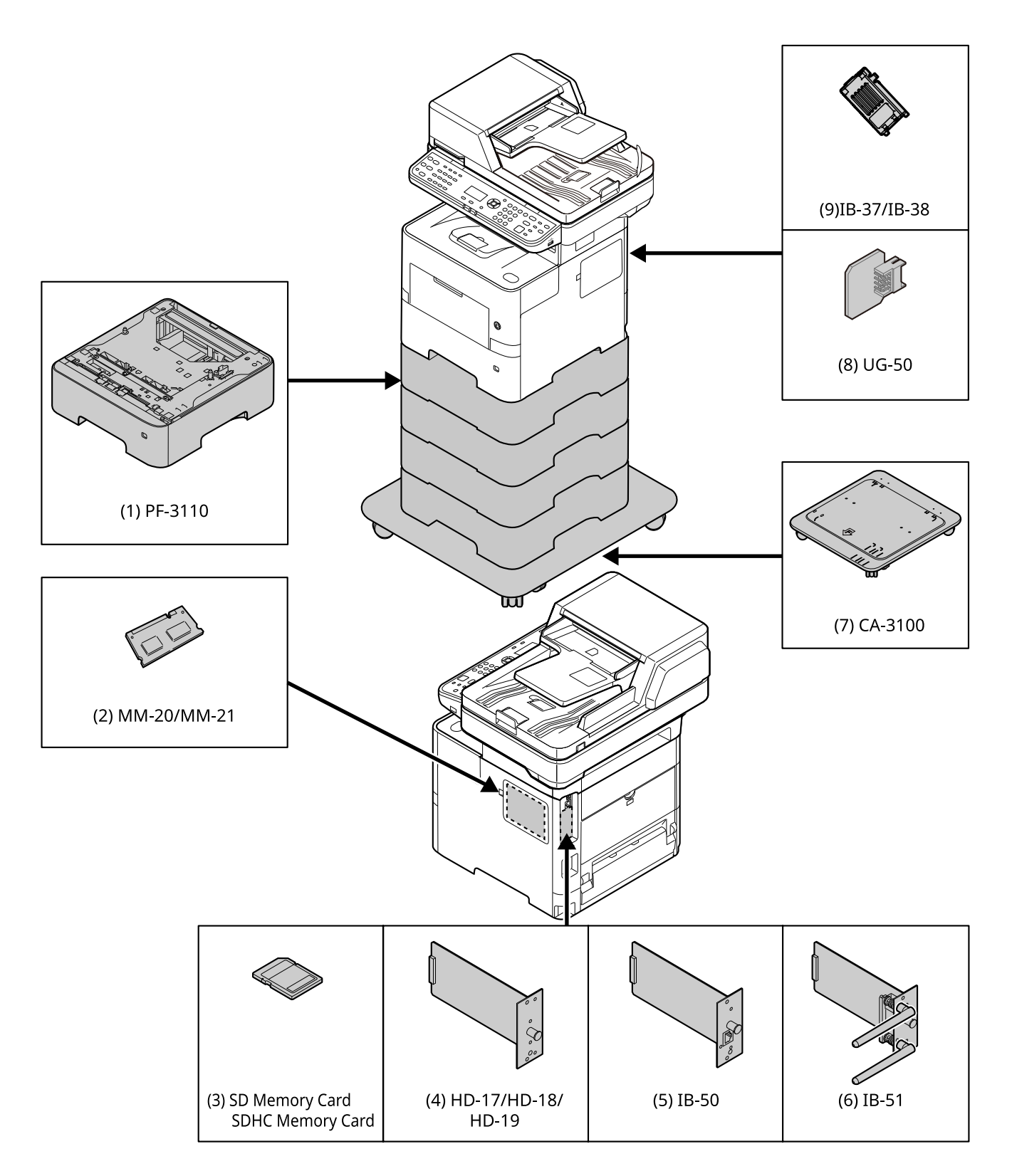

### **(1) PF-3110 "Papierzufuhr (1 x 500-Blatt)"**

Bis zu vier zusätzliche Kassetten, die mit den Kassetten des Geräts identisch sind, können installiert werden. Das Einlegen ist mit den Standardkassetten identisch.

[Papier in die Kassetten einlegen \(Seite 3-4\)](#page-98-0)

### **(2) MM-20/MM-21 "Speichererweiterung"**

Durch eine Speichererweiterung kann das Gerät mehrere Aufträge gleichzeitig ausführen. Mit einer Speichererweiterung beträgt die maximale Speichergröße 3.072 MB.

### **Hinweise zur Handhabung der Speichermodule**

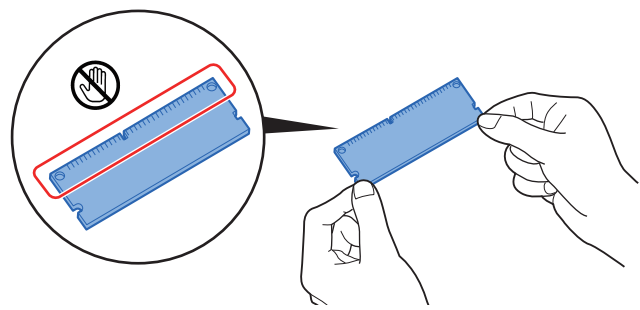

Um die elektronischen Bauteile zu schützen, muss die am Körper angesammelte statische Elektrizität abgeleitet werden, indem ein Wasserrohr oder ein anderes Metallobjekt berührt wird, bevor Sie die Speichermodule berühren. Während der Arbeit sollten Sie möglichst ein Antistatik-Armband tragen.

### **Speichermodule installieren**

1 Schalten Sie das Gerät aus und ziehen Sie Netz- und Schnittstellenkabel ab.

### **K** HINWEIS

Falls die optionale IB-50/51 oder HD-6/7 installiert ist, entfernen Sie sie.

2 Entfernen Sie die Abdeckungen.

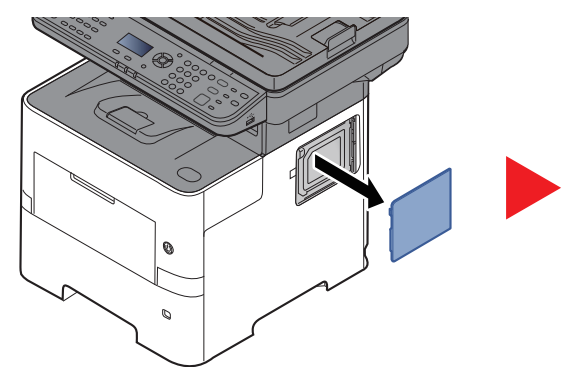

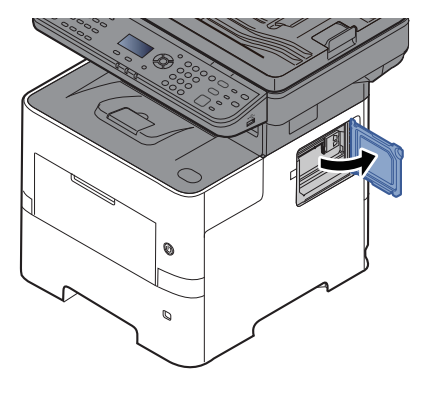

- 3 Nehmen Sie das Speichermodul aus der Verpackung.
- 4 Stecken Sie das Speichermodul vorsichtig so in den Speichermodul-Sockel, dass die Einkerbungen am Modul mit den entsprechenden Vorsprüngen im Steckplatz fluchten.

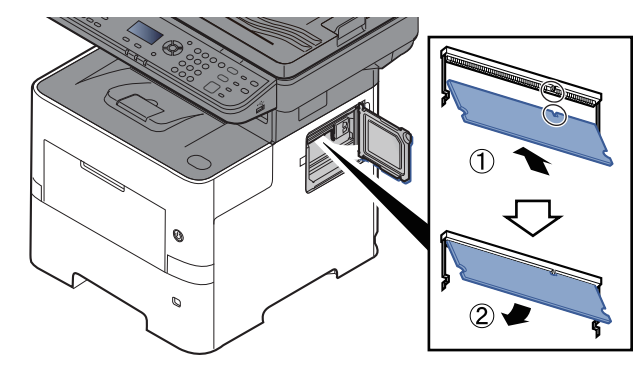

- 5 Drücken Sie den Speicher vorsichtig und gefühlvoll nach unten und in Richtung des Geräts.
- 6 Setzen Sie die Abdeckungen wieder ein.

#### **Speichererweiterung ausbauen**

Zum Ausbau der Speichererweiterung die rechte Abdeckung und die Abdeckung des Speichersteckplatzes abnehmen. Die Klammern an beiden Enden des Speichersockels vorsichtig nach außen klappen. Danach das Modul vorsichtig aus dem Sockel herausnehmen.

#### **Speichererweiterung prüfen**

Um zu überprüfen, ob die Speichererweiterung ordnungsgemäß funktioniert, drucken Sie eine Statusseite aus.

[Listendruck \(Seite 8-6\)](#page-273-0)

### **(3) "SD-/SDHC-Speicherkarte"**

Mit einer SD/SDHC-Speicherkarte können Sie Schriftarten, Makros und Einblendungen speichern. Das Gerät ist mit einem Steckplatz für eine SDHC-Speicherkarte mit einer Größe von maximal 32 GB und einem Steckplatz für eine SD-Speicherkarte mit einer Größe von maximal 2 GB ausgestattet.

#### **Lesen der SD-/SDHC-Speicherkarte**

Sobald die Speicherkarte im Gerät eingesteckt ist, kann der Inhalt der SD-/SDHC-Speicherkarte vom Bedienfeld gelesen werden. Alternativ wird der Inhalt automatisch gelesen, wenn das Gerät angestellt oder zurückgesetzt wird.

#### **Installieren und Formatieren der SD-/SDHC-Speicherkarte**

Falls Sie eine neue SD-/SDHC-Speicherkarte verwenden, müssen Sie die SD-/SDHC-Speicherkarte zuvor mit dem Gerät formatieren. Für Informationen zur Formatierung einer SD-/SDHC-Speicherkarte wenden Sie sich bitte an Ihren Kundendiensttechniker.

1 Schalten Sie das Gerät ab und ziehen Sie den Stecker aus der Steckdose.

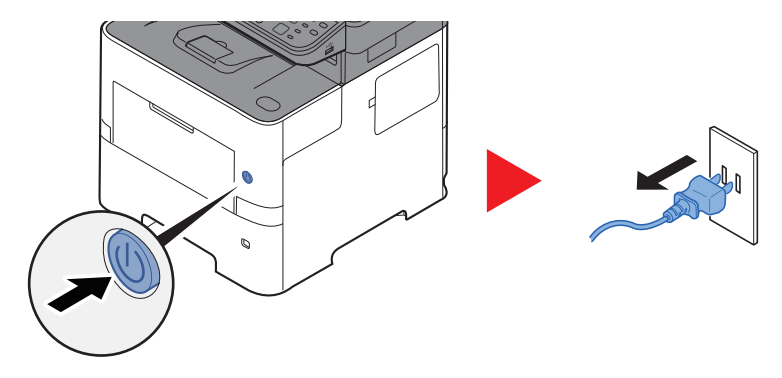

2 Entfernen Sie die Abdeckung.

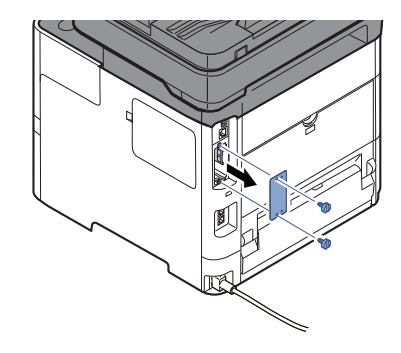

3 Stecken Sie die SD-/SDHC-Speicherkarte in den Steckplatz für die SD-/SDHC-Speicherkarte.

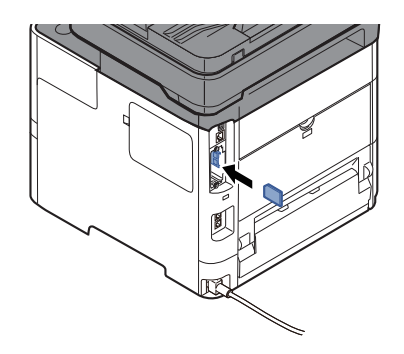

4 Stecken Sie die Abdeckungen wieder auf.

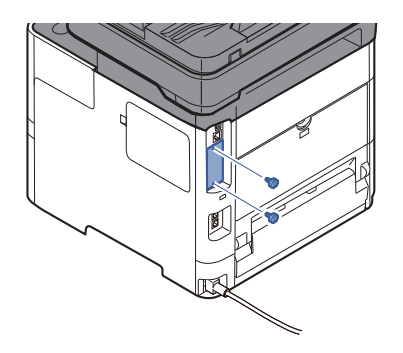

5 Stecken Sie den Stecker wieder in die Steckdose und schalten Sie das Gerät am Netzschalter an.

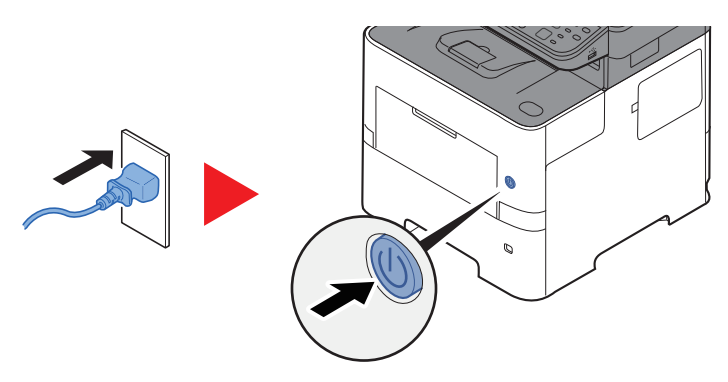

### **(4) HD-17/HD-18/HD-19 "SSD"**

Wenn eine SSD im Gerät installiert ist, können empfangene Daten gerastert und auf dieser SSD gespeichert werden. Das erlaubt einen Hochgeschwindigkeitsdruck mehrerer Kopien mittels einer elektronischen Sortierfunktion. Sie können auch Dokumentenboxfunktionen verwenden.

**► [Neue Anwenderbox anlegen \(Seite 5-37\)](#page-203-0)** 

Die Sicherheitsfunktion kann verwendet werden, wenn die SSD installiert wird.

- **→** [Datensicherheit \(Seite 8-24\)](#page-291-0)
- **→ Data Encryption/Overwrite OPERATION GUIDE**

### **(5) IB-50 "Netzwerkkarten-Kit"**

Das Netzwerkkarten-Kit stellt eine Verbindung mit Gigabit-Geschwindigkeit zur Verfügung. Sie können Einstellungen für verschiedene Betriebssystem- und Netzwerkprotokolle vornehmen.

#### **IB-50 Bedienungsanleitung**

#### **(6) IB-51 "WLAN-Kit"**

Die WLAN-Schnittstellenkarte unterstützt die Standards IEEE802.11n (Max. 300 Mbps) und 11 g/b.

Die Karte ermöglicht viele Einstellungen für die verschiedenen Betriebssysteme und Netzwerkprotokolle.

#### **IB-51 Bedienungsanleitung**

### **(7) CA-3100 "Standfuß-Kit"**

Falls Sie die Papierzufuhr 1x 500-Blatt installieren und den Drucker auf den Boden stellen möchten, steht zur Einhaltung der Stabilität ein Standfuß zur Verfügung.

### **(8) UG-50 "Trusted Platform Module"**

Mit dieser Option können Sie vertrauliche Daten schützen. Der zum Verschlüsseln vertraulicher Daten auf diesem Gerät verwendete Verschlüsselungscode wird in einem dazu bestimmten Bereich auf dem TPM-Chip gespeichert. Da auf diesen Speicherbereich nicht von außen zugegriffen werden kann, sind die vertraulichen Informationen sicher geschützt. Wenn diese Option installiert ist, kann sie nicht gleichzeitig mit der SSD verwendet werden.

### **(9) IB-37/IB-38 "WLAN-Schnittstellen-Kit"**

Diese WLAN-Schnittstellenkarten unterstützen folgende WLAN-Spezifikationen.

IB-37: IEEE802.11 a/b/g/n/ac; IB-38: IEEE802.11 b/g/n

Außerdem ist Drucken im Netzwerk ohne einen WLAN-Router möglich, da Wi-Fi Direct unterstützt wird.

### **(10) UG-33 "ThinPrint Option"**

Diese Anwendung erlaubt das Drucken von Druckdaten ohne Druckertreiber.

### **(11) USB Keyboard "USB Tastatur"**

Eine Optionale Tastatur kann verwendet werden, um Informationen in die Textfelder auf dem Bedienfeld einzugeben. Es steht eine spezielle Befestigung zur Verfügung, um die Tastatur am Gerät zu installieren. Bevor Sie eine Tastatur erwerben, fragen Sie bitte Ihren Händler oder Servicerepräsentanten, um Informationen über Tastaturen zu erhalten, die mit Ihrem Gerät kompatibel sind.

### **(12) Scan Extension Kit(A) "OCR-Scan-Aktivierungs-Kit"**

Diese Option ermöglicht die Nutzung der OCR-Texterkennung in den Anwendungen des Geräts.

### **(13) ID-Kartenleser**

Schaffen Sie einen kompatiblen kommerziellen Kartenleser an. Bevor Sie einen Kartenleser erwerben, fragen Sie bitte Ihren Händler oder Servicerepräsentanten, um Informationen über Kartenleser zu erhalten, die mit Ihrem Gerät kompatibel sind.

### <span id="page-411-0"></span>Optionale Anwendungen

### **Überblick der Anwendungen**

Folgende Anwendungen sind auf dem System installiert.

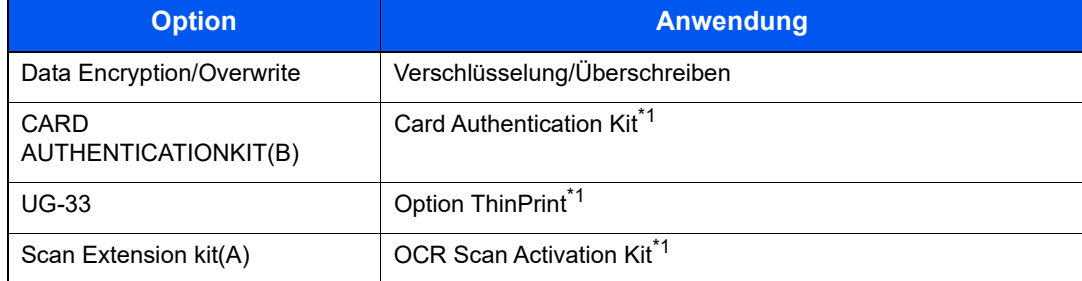

<span id="page-411-1"></span>\*1 Die Anwendung kann für einen bestimmten Zeitraum als Testversion betrieben werden.

#### **COL HINWEIS**

- Je nach Anwendung kann die Anzahl der Nutzungen oder die Zeitspanne limitiert sein.
- Falls Sie während der Nutzung der Anwendung Datum/Uhrzeit verändern, können Sie die Anwendung nicht länger benutzen.

### **Anwendungen starten**

Zum Starten der Anwendung gehen Sie wie folgt vor.

1 Taste [**Systemmenü/Zähler**] > Taste [▲] [▼] > [**System/Netzwerk**] > Taste [**OK**]

### **<b>K**</u> HINWEIS

Wenn die Anzeige zur Benutzerauthentifizierung erscheint, melden Sie sich als Benutzer mit der Berechtigung zur Konfiguration dieser Einstellung an. Wenn Sie Ihren Login-Namen oder das Passwort nicht kennen, sprechen Sie Ihren Administrator an.

- 2 Taste [▲] [▼] > [**Opt. Funktion**] > Taste [**OK**]
- 3 Wählen Sie die gewünschte Anwendung aus und bestätigen Sie mit [**OK**].

### **<b>K**</u> HINWEIS

Sie können die Informationen über die Anwendung anzeigen, indem Sie [**Menü**] > [**Detail**] > Taste [**OK**] wählen.

4 Taste [▲] [▼] > [**Offiziell**] > Taste [**OK**]

Wenn Sie die Anwendung testen, wählen Sie [**Test**] ohne einen Lizenzschlüssel einzugeben.

5 Geben Sie den Lizenzschlüssel ein > Taste [**OK**]

Einige Anwendungen benötigen keinen Lizenzschlüssel. Falls die Anzeige für den Lizenzschlüssel nicht erscheint, gehen Sie weiter zu Schritt 6.

6 Wählen Sie [**Ja**].

### **<b>K** HINWEIS

Falls Sie das Security Kit oder die Option Thin Print gestartet und den Lizenzschlüssel eingegeben haben, schalten Sie das Gerät AUS und wieder AN.

### **Anwendungsdetails prüfen**

Gehen Sie wie folgt vor, um die Details einer Anwendung zu prüfen.

1 Taste [**Systemmenü/Zähler**] > Taste [▲] [▼] > [**System/Netzwerk**] > Taste [**OK**]

#### **<b>A**</u> HINWEIS

Wenn die Anzeige zur Benutzerauthentifizierung erscheint, melden Sie sich als Benutzer mit der Berechtigung zur Konfiguration dieser Einstellung an. Wenn Sie Ihren Login-Namen oder das Passwort nicht kennen, sprechen Sie Ihren Administrator an.

- 2 Taste [▲] [▼] > [**Opt. Funktion**] > Taste [**OK**]
- 3 Wählen Sie die gewünschte Anwendung und dann [**Menü**].
- 4 Taste [▲] [▼] > [**Detail**] > Taste [**OK**]

Detaillierte Informationen der gewählten Anwendung werden angezeigt. Wählen Sie die Taste [**►**], um zur nächsten Anzeige zu gehen. Wählen Sie die Taste [**◄**], um zur vorherigen Anzeige zurückzukehren.

Die Tabelle zeigt die möglichen Einstellungen, die Sie sehen können.

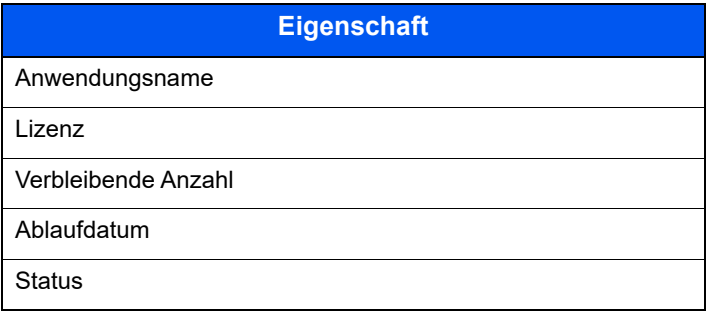

#### **Testzeitraum verlängern.**

Taste [▲] [▼] > [**Datum des Tests**] > [**Verläng.**] > [**Ja**]

Der Testzeitraum wurde verlängert.

# <span id="page-413-0"></span>Zeicheneingabe

Hier erfahren Sie, wie Sie Zeichen eingeben.

### <span id="page-413-1"></span>Verwendung der Tasten

Mit den folgenden Tasten können Zeichen eingegeben werden.

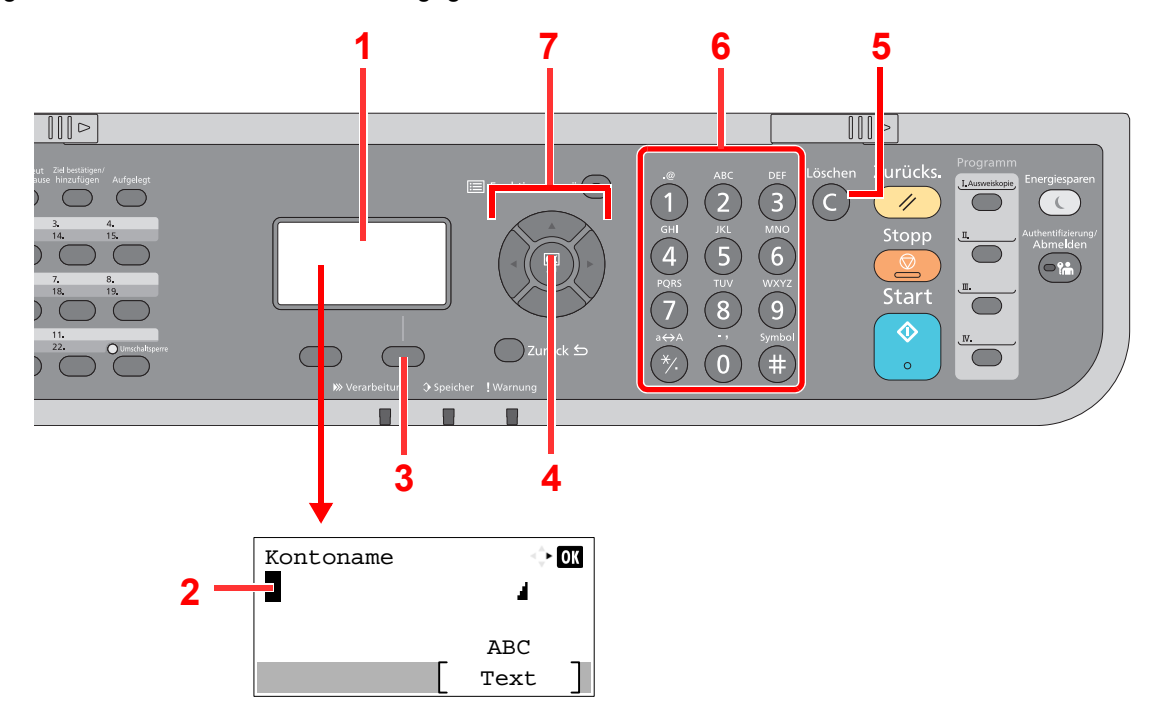

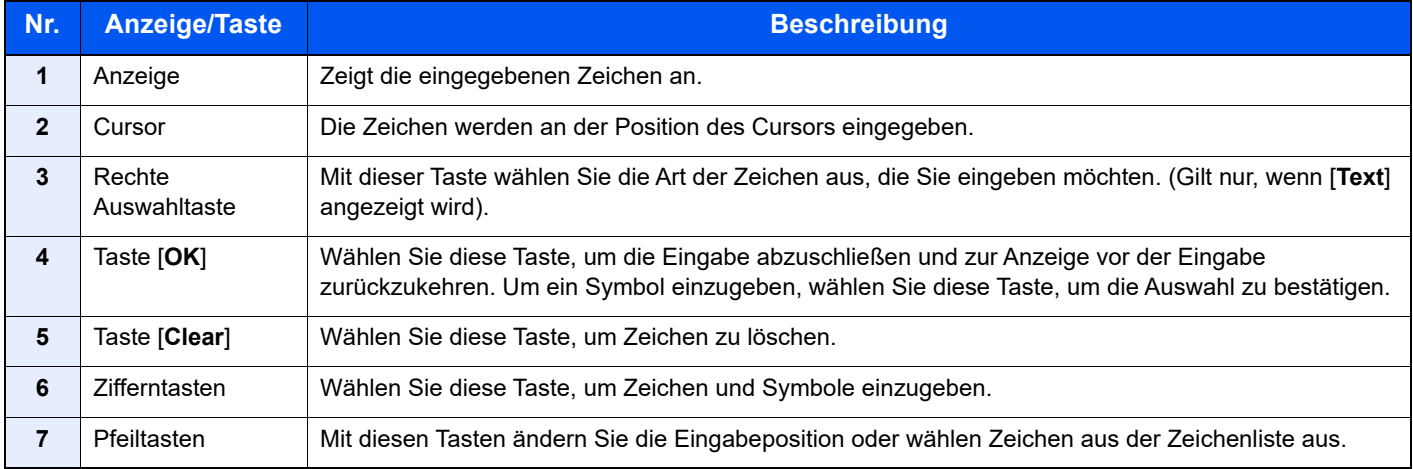

### <span id="page-414-1"></span>Auswahl der Zeichenart

Zur Zeicheneingabe stehen drei Zeichenarten zur Verfügung.

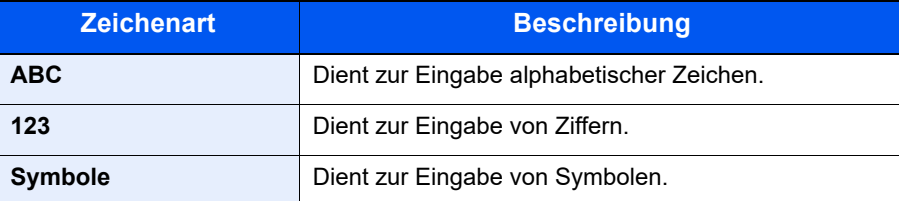

Wählen Sie in der Anzeige zur Zeicheneingabe [**Text**], um die gewünschte Zeichenart zu wählen.

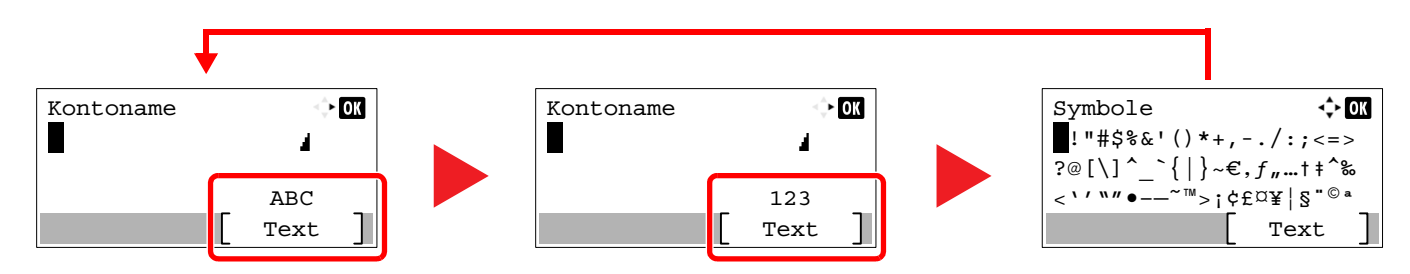

Jedes Mal, wenn Sie [**Text**] auswählen, ändert sich die Zeichenart wie folgt: [**ABC**], [**123**], [**Symbole**], [**ABC**] ...

### <span id="page-414-0"></span>Zeichen über die Zifferntasten eingeben

In der folgenden Tabelle finden Sie die Zeichen, die über die Zifferntasten eingegeben werden können.

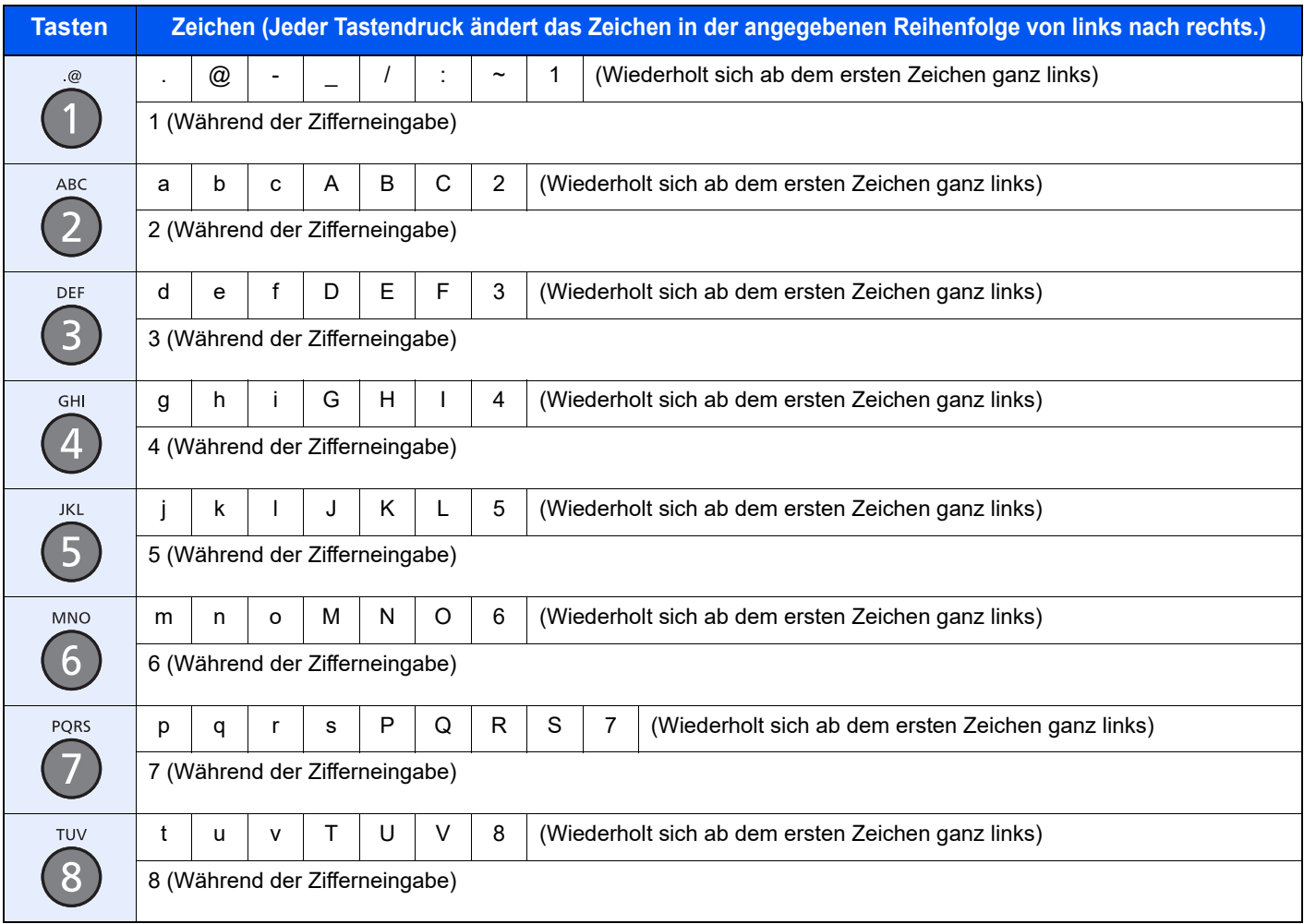

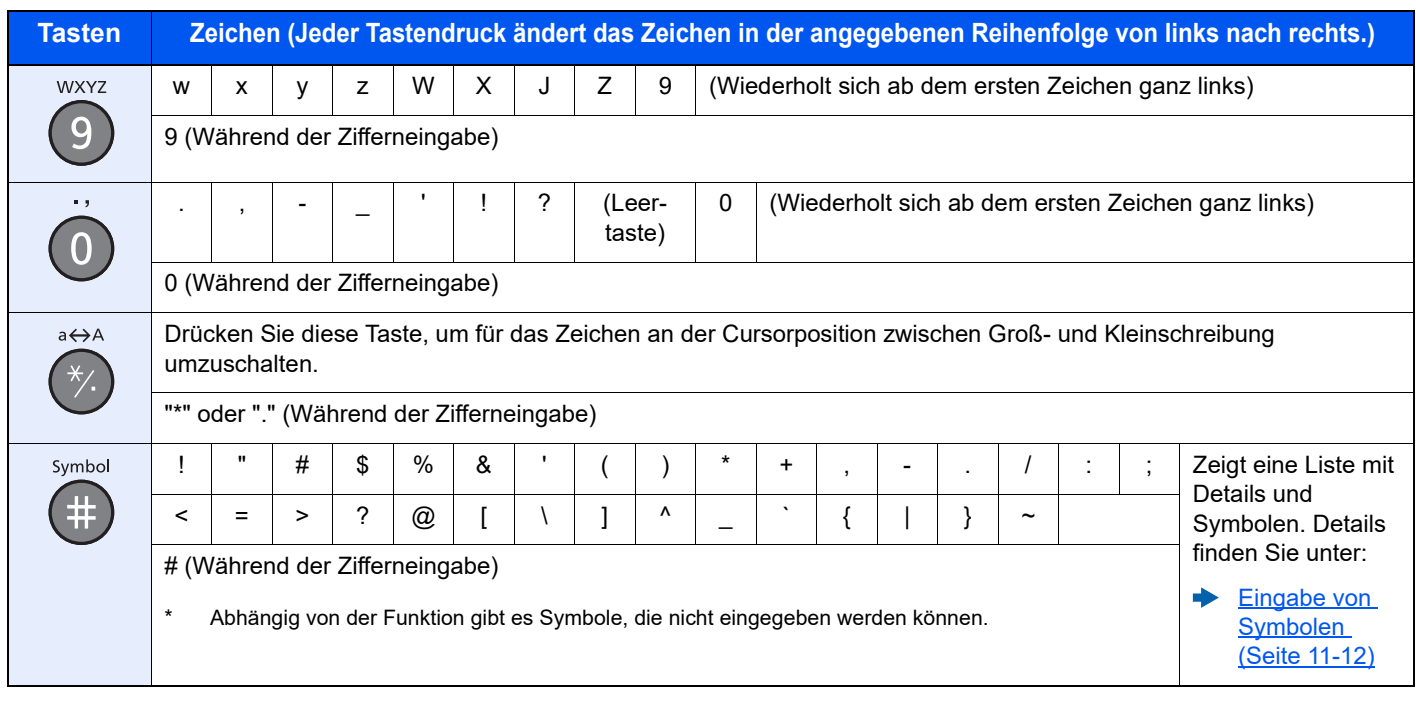

### <span id="page-415-0"></span>Eingabe von Symbolen

Es können Symbole eingegeben werden.

1 Wählen Sie die Taste [**#**]. Zeigt die Liste der Symbole an.

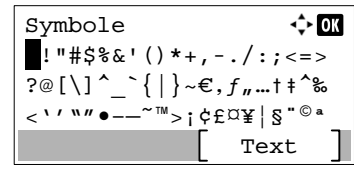

2 Wählen Sie die Taste [**▲**], [**▼**], [**►**] oder [**◄**], um den Cursor zu bewegen und das Symbol auszuwählen, das Sie eingeben möchten.

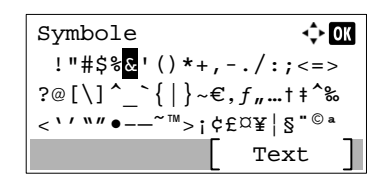

3 Bestätigen Sie mit [**OK**]. Das gewählte Symbol wird hinzugefügt.

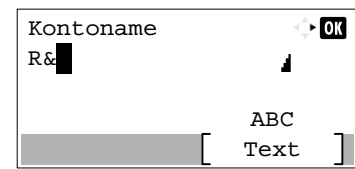

### <span id="page-416-0"></span>Zeicheneingabe

Gehen Sie wie nachstehend beschrieben vor, um beispielsweise 'R&D' einzugeben.

1 Drücken Sie die Taste [**7**] dreimal. [**r**] wird angezeigt.

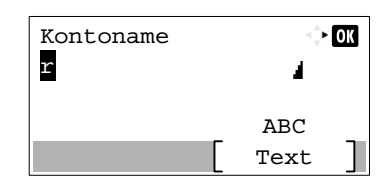

2 Wählen Sie die Taste [**\*/.**]. [**r**] wird zu [**R**].

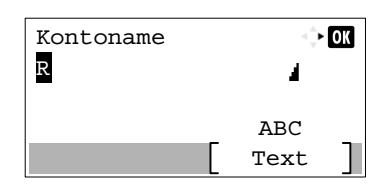

3 Wählen Sie die Taste [**►**]. Der Cursor bewegt sich nach rechts.

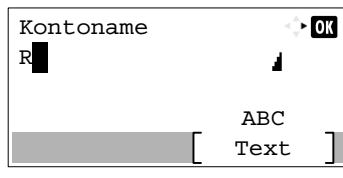

4 Wählen Sie die Taste [**#**]. Zeigt die Liste der Symbole an.

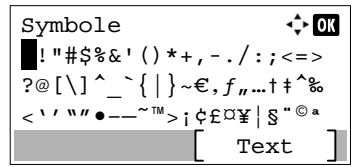

5 Wählen Sie die Taste [**▲**] oder [**▼**], um den Cursor zu bewegen und [**&**] auszuwählen.

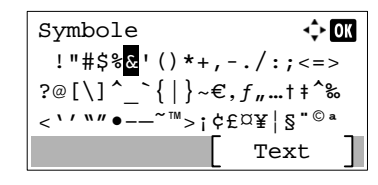

6 Bestätigen Sie mit [**OK**]. [**&**] wird angezeigt.

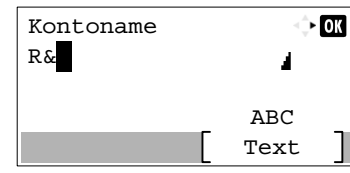

7 Drücken Sie die Taste [**3**] viermal. [**D**] wird angezeigt.

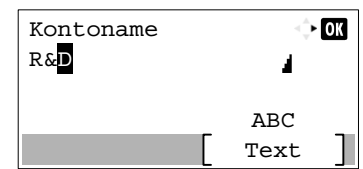

8 Wählen Sie die Taste [**►**].

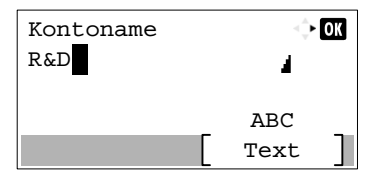

### <span id="page-418-0"></span>Eingabe über Zeichenauswahl

Falls als "Anmeldemethode" [Zeichen wählen] gewählt wurde, erscheint eine Anzeige zur Auswahl der Zeichen. Für weitere Hinweise zum Ändern der Anmeldemethode siehe auch

- [Login Bedienung \(Seite 8-43\)](#page-310-0)
	- 1 Wählen Sie die Taste [**▲**], [**▼**], [**►**] oder [**◄**], um den Cursor zu bewegen und das Zeichen auszuwählen, das Sie eingeben möchten.

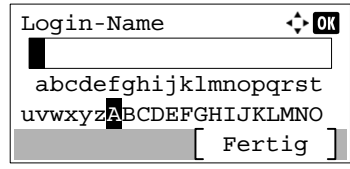

2 Bestätigen Sie mit [**OK**]. Das gewählte Zeichen wird hinzugefügt.

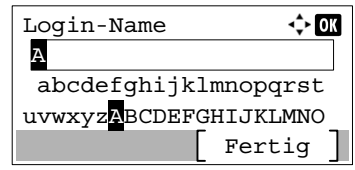

Sie können den Cursor eine Stelle zurück bewegen, indem Sie die Taste [**Löschen**] wählen.

3 Sobald Sie die Eingabe abgeschlossen haben, wählen Sie [**Fertig**].

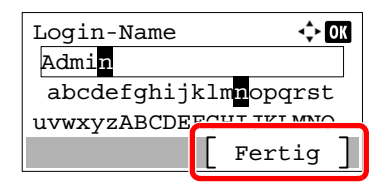

# <span id="page-419-0"></span>Papier

Dieser Abschnitt beschreibt die Papierformate und Medientypen, die verwendet werden können.

Für Details zu den möglichen Papierformaten, Medientypen und der Blattanzahl, die in jede Papierzufuhr gelegt werden können, siehe auch

**► [Technische Daten \(Seite 11-24\)](#page-427-0)** 

### <span id="page-419-1"></span>Allgemeine Papierspezifikationen

Dieses Gerät ist für den Druck auf Standardpapier, wie es in normalen Kopiergeräten und Seitendruckern (Laserdruckern) verwendet wird, geeignet. Es unterstützt darüber hinaus eine Reihe anderer Papierformate und Medientypen, die den in diesem Anhang enthaltenen Spezifikationen entsprechen.

Bei der Wahl des Papiers sollten Sie mit Umsicht vorgehen. Papier, das für das Gerät nicht geeignet ist, kann Papierstau oder zerknitterte Kopien verursachen.

### **Geeignete Medientypen**

Benutzen Sie Standard-Kopierpapier für normale Kopierer und Lasergeräte. Die Druckqualität wird durch die Papierqualität beeinflusst. Papier schlechter Qualität kann mindere Druckqualität bewirken.

### **Allgemeine Papierspezifikationen**

In der folgenden Tabelle sind die Spezifikationen für Papier aufgeführt, das bei diesem Gerät eingesetzt werden kann. Weitere Hinweise finden Sie in den darauf folgenden Abschnitten.

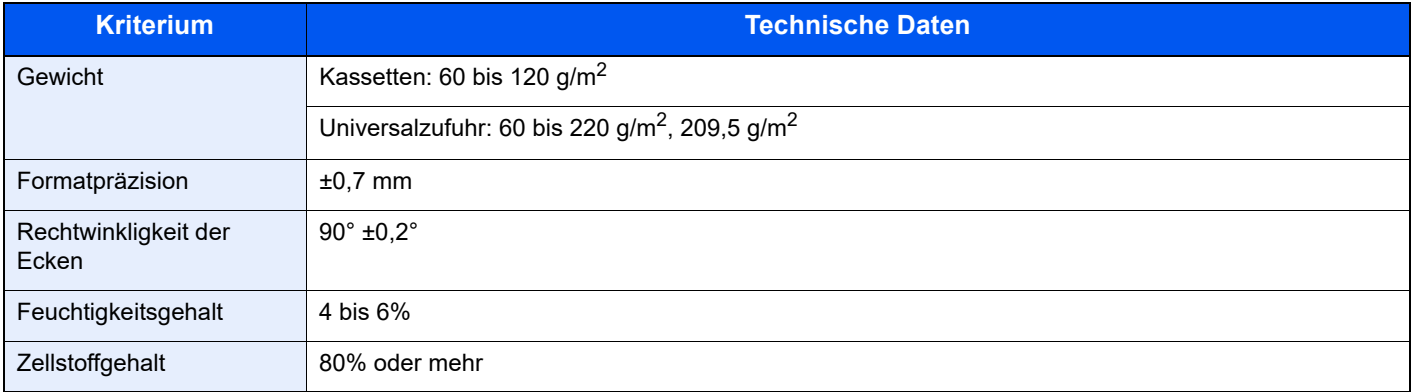

### **<b>A** HINWEIS

Manche Recyclingpapiere erfüllen nicht die Papieranforderungen für dieses Gerät gemäß den nachstehenden Papierspezifikationen (z. B. Feuchtigkeitsgehalt oder Zellstoffgehalt). Wir empfehlen daher, erst einmal eine geringe Menge Recyclingpapier zu kaufen und vor dem generellen Einsatz zu testen. Wählen Sie Recyclingpapier, das die besten Druckergebnisse liefert und geringe Mengen an Papierstaub enthält.

Wir haften nicht für Probleme, die durch den Einsatz von Papier entstehen, das nicht unseren Spezifikationen entspricht.

### <span id="page-420-0"></span>Wahl des geeigneten Papiers

In diesem Abschnitt werden Richtlinien für die Wahl des Papiers beschrieben.

### **Zustand**

Vermeiden Sie den Einsatz von Papier mit gebogenen Ecken sowie gewelltes, schmutziges oder zerrissenes Papier. Verwenden Sie kein Papier mit rauer Oberfläche, stark faserndes Papier oder besonders empfindliches Papier. Wenn Sie solches Papier verwenden, werden nicht nur die Kopien von schlechter Qualität sein, es kann auch zu Papierstaus kommen und die Lebensdauer des Geräts wird verkürzt. Wählen Sie Papier mit einer glatten und ebenen Oberfläche, vermeiden Sie aber beschichtetes Papier oder Papier mit einer vorbehandelten Oberfläche, da damit die Trommel und die Fixiereinheit beschädigt werden können.

### **Inhaltsstoffe**

Verwenden Sie weder beschichtetes oder oberflächenbehandeltes Papier, noch Papier, das Kunststoff oder Kohlenstoff enthält. Solches Papier kann beim Drucken schädliche Gase entwickeln und die Trommel beschädigen.

Achten Sie darauf, Standardpapier mit mindestens 80 % Zellstoff zu verwenden, d. h. maximal 20 % des Papiers dürfen aus Baumwoll- oder anderen Fasern bestehen.

### **Wahl des geeigneten Papiers**

Das Gerät unterstützt die nachstehend angegebenen Papierformate.

Die Messwerte in der Tabelle haben eine Präzision von ±0,7 mm bei den Längen- und Breitenangaben. Die Ecken müssen mit 90° ± 0,2° rechtwinkelig sein.

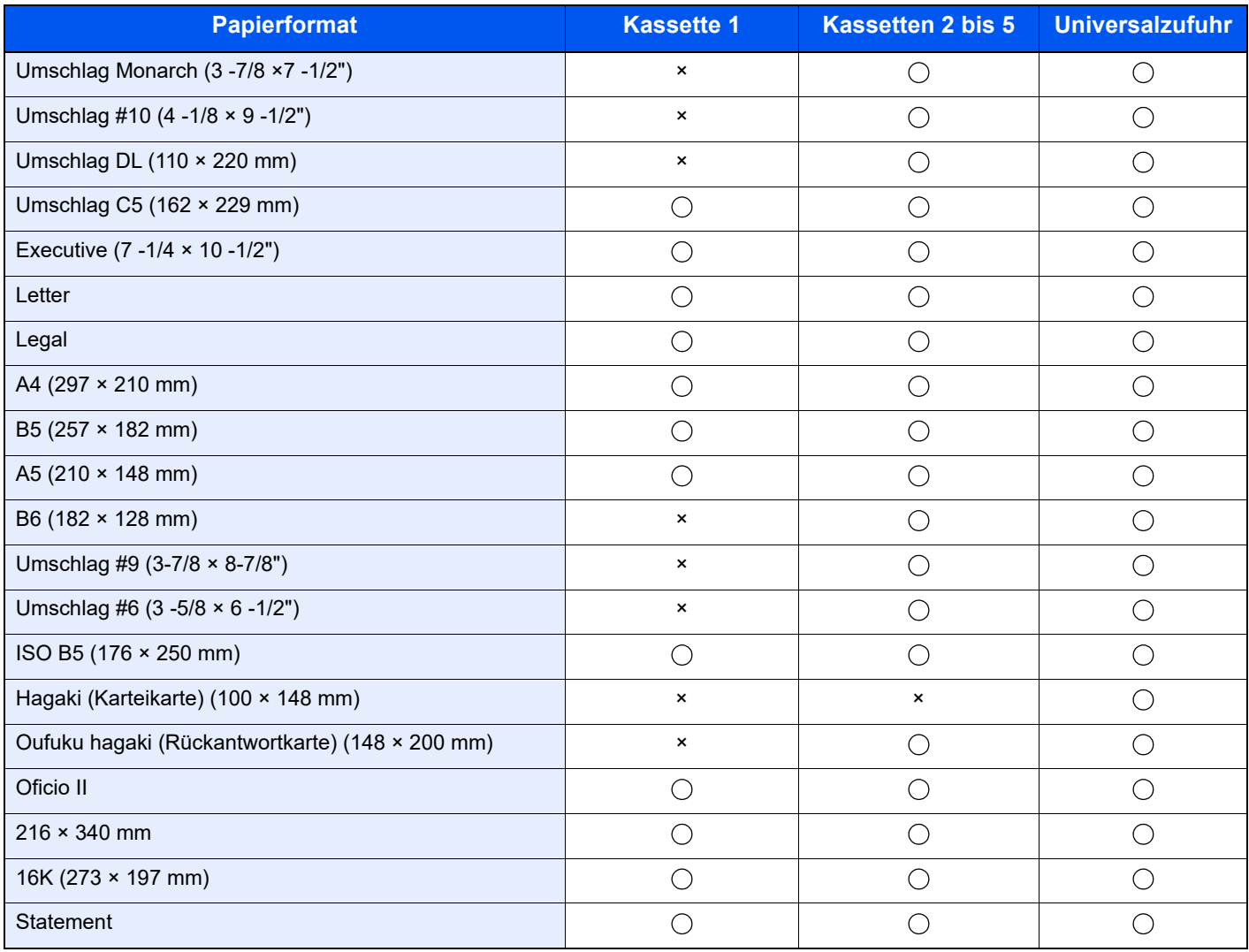

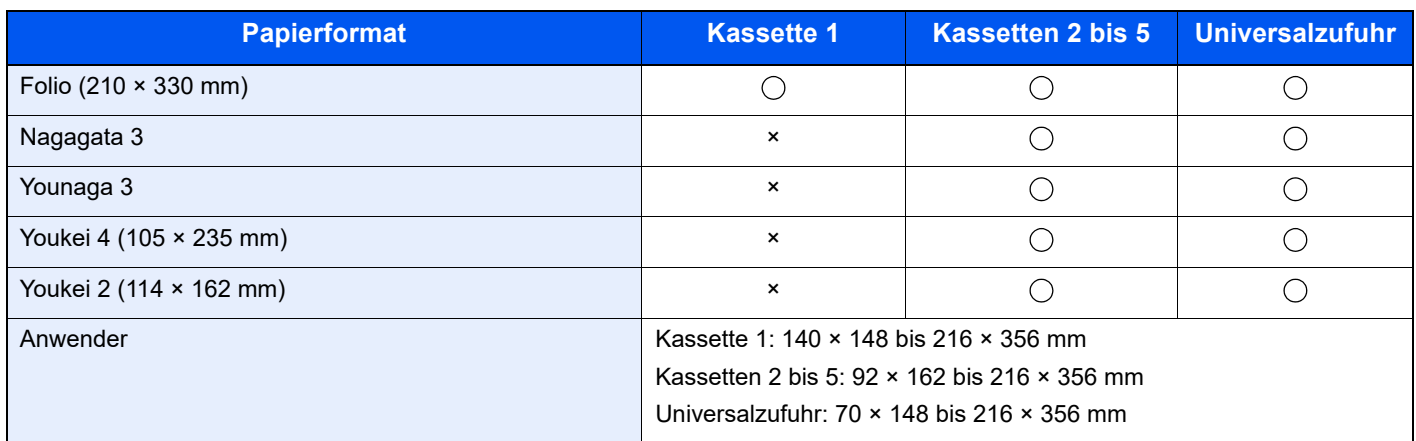

### **Glattheit**

Die Papieroberfläche muss glatt und unbeschichtet sein. Wenn Papier zu glatt und rutschig ist, können mehrere Blätter gleichzeitig eingezogen werden und einen Papierstau verursachen.

### **Basisgewicht**

In Ländern mit dem metrischen System wird das Basisgewicht in Gramm für ein 1 Quadratmeter großes Blatt Papier angegeben. In den USA ist das Basisgewicht das Gewicht in Pfund für einen Stapel (500 Blatt) Papier, auf Standardformat (oder Handelsgröße) für eine bestimmte Papierart geschnitten. Zu leichtes oder zu schweres Papier kann Probleme beim Papiertransport verursachen und zu Papierstau führen, der das Gerät vorzeitig abnutzt. Gemischte Papiergewichte (z. B. unterschiedliche Dicken) können den Einzug mehrerer Blatt Papier verursachen und Verzerrungen oder andere Druckprobleme bewirken, wenn der Toner nicht ordnungsgemäß fixiert werden kann.

### **Feuchtigkeitsgehalt**

Der Feuchtigkeitsgehalt des Papiers ist das Verhältnis von Feuchtigkeit zu Trockenheit als Prozentwert. Die Feuchtigkeit beeinflusst, wie das Papier transportiert wird, die elektrostatische Aufladbarkeit des Papiers und die Haftung des Toners.

Der Papierfeuchtigkeitsgehalt variiert je nach der relativen Feuchtigkeit im Raum. Hohe relative Feuchtigkeit lässt das Papier aufquellen und führt dazu, dass es sich an den Kanten wellt. Geringe relative Feuchtigkeit bewirkt Feuchtigkeitsverlust des Papiers, sodass sich die Kanten zusammenziehen und der Druckkontrast schwächer wird.

Gewellte oder zusammengezogene Kanten können ein Rutschen des Papiers im Papiertransport bewirken. Versuchen Sie, den Feuchtigkeitsgehalt zwischen 4 und 6% zu halten.

Um den richtigen Feuchtigkeitswert zu erhalten, sollten folgende Ratschläge befolgt werden:

- Lagern Sie Papier in einem kühlen, gut belüfteten Raum.
- Lagern Sie Papier flach und ungeöffnet in seiner Verpackung. Wenn die Packung geöffnet wurde, schließen Sie sie wieder, wenn das Papier längere Zeit nicht benötigt wird.
- Lagern Sie Papier in seiner Originalverpackung und in seinem Originalkarton. Schieben Sie eine Palette unter den Karton, damit keine unmittelbare Bodenberührung erfolgt. Vor allem während der regnerischen Jahreszeit halten Sie das Papier in ausreichendem Abstand von Holz- oder Betonfußböden.
- Bevor Sie gelagertes Papier öffnen, lagern Sie es 48 Stunden in einem Raum mit dem richtigen Feuchtigkeitsgehalt.
- Lagern Sie Papier nicht an Orten, die besonders heiß, sonnenbestrahlt oder feucht sind.

### **Andere Papierspezifikationen**

**Porosität**: Die Dichte der Papierfasern

**Steifheit**: Das Papier muss steif sein, da es sich sonst im Gerät verdreht und Papierstau bewirkt.

**Rollneigung**: Papier hat eine Rollneigung, wenn die Verpackung geöffnet wird. Wenn Papier durch die Fixiereinheit läuft, wellt es sich leicht nach oben. Um flache Kopien zu erzeugen, legen Sie das Papier so ein, dass die Wellung zum Boden der Papierkassette zeigt.

**Statische Elektrizität**: Beim Drucken wird das Papier statisch aufgeladen, damit der Toner daran haftet. Wählen Sie Papier, das sich rasch entlädt, damit die Kopien nicht aneinander kleben.

**Weiße**: Die Weiße beeinflusst den Druckkontrast. Benutzen Sie weißes Papier, um schärfere, hellere Kopien zu erhalten.

**Qualität**: Probleme mit dem Gerät können auftreten, wenn die Blattgrößen nicht einheitlich, Ecken nicht rechtwinkelig, Kanten rau, Blätter schlecht geschnitten bzw. Ecken und Kanten zerdrückt sind. Um diese Probleme zu vermeiden, gehen Sie besonders sorgfältig vor, wenn Sie das Papier selbst schneiden.

**Verpackung**: Wählen Sie Papier, das sauber verpackt und in Kartons gelagert wird. Die Verpackung sollte vorbehandelt sein, damit kein Feuchtigkeitsaustausch möglich ist.

**Spezialbehandeltes Papier**: Es wird nicht empfohlen, auf folgenden Papierarten zu drucken, auch wenn das Papier sonst die Basisspezifikationen erfüllt. Wenn Sie diese Papierarten verwenden, sollten Sie erst eine geringe Menge kaufen, um sein Verhalten zu testen.

- **Glanzpapier**
- Papier mit Wasserzeichen
- Papier mit unebener Oberfläche
- Gelochtes Papier

### <span id="page-423-0"></span>Spezialpapier

In diesem Abschnitt wird das Drucken auf Spezialpapier und speziellen Druckmedien beschrieben.

Folgende Papier- und Medientypen können benutzt werden:

- **Folien**
- Vorbedrucktes Papier
- Feines Papier
- **Recyclingpapier**
- Dünnes Papier
- **Briefpapier**
- Farbiges Papier
- Vorgelochtes Papier
- Briefumschläge
- Hagaki (Karteikarte)
- Dickes Papier
- **Etiketten**
- Hochwertiges Papier

Wenn Sie diese Papier- und Medientypen verwenden, wählen Sie Angebote, die speziell für Kopierer und Seitendrucker (z. B. Laserdrucker) angeboten werden. Benutzen Sie die Universalzufuhr für Folien, dünnes oder dickes Papier, Umschläge, Karteikarten und Etikettenpapier.

### **Wahl von Spezialpapieren**

Obwohl Spezialpapiere, die die nachstehenden Anforderungen erfüllen, mit dem Gerät benutzt werden können, variiert die Druckqualität stark je nach Aufbau und Qualitäten des Spezialpapiers. Es kann davon ausgegangen werden, dass bei Spezialpapier häufiger Druckprobleme auftreten als bei Normalpapier. Bevor Sie größere Mengen von Spezialpapier kaufen, sollten Sie mit einer kleinen Menge testen, ob die Druckqualität Ihren Anforderungen entspricht. Allgemeine Vorsichtsmaßregeln für den Druck auf Spezialpapier werden nachstehend zusammengefasst. Beachten Sie: Wir haften nicht für Beeinträchtigungen, die beim Benutzer auftreten, oder für Schäden am Gerät, die durch Feuchtigkeit oder Eigenschaften des Spezialpapiers eintreten.

Wählen Sie eine Kassette oder die Universalzufuhr für Spezialpapiere.

### **Folien**

Folien müssen gegen die beim Drucken entstehende Hitze resistent sein. Sie müssen folgende Bedingungen erfüllen:

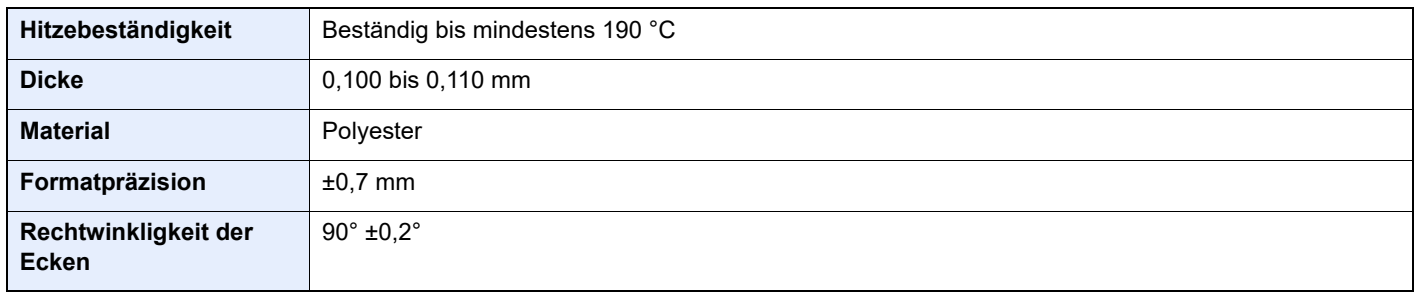

Um Probleme zu vermeiden, benutzen Sie die Universalzufuhr für Folien und laden Folien mit der Längskante zum Gerät.

Wenn sich Folien bei der Ausgabe häufig stauen, ziehen Sie leicht an der Vorderkante, wenn die Folien ausgeworfen werden.

### **Etiketten**

Etiketten müssen in die Universalzufuhr eingelegt werden.

Bei der Benutzung von Etiketten ist äußerste Vorsicht geboten, damit kein Klebstoff in direkten Kontakt mit irgendeinem Geräteteil kommt. Achten Sie darauf, dass sich keine Etiketten von der Trägerfolie lösen. Klebstoff, der an die Trommel oder Rollen gelangt, verursacht Störungen und meistens auch Kosten.

Beim Drucken von Etiketten erhöht sich immer das Risiko von Störungen oder einer Verschlechterung der Druckqualität.

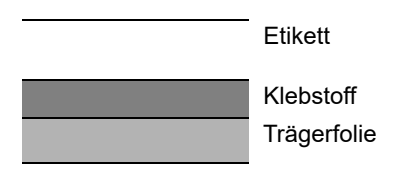

Etiketten bestehen, wie in der Abbildung zu sehen, aus drei verschiedenen Lagen. Der Klebstoff stellt für das Gerät das größte Risiko dar, denn er wird Druck und Wärme ausgesetzt. Die Trägerfolie trägt das Etikett beim Transport durch das Gerät. Die Kombination der verschiedenen Materialien kann Probleme verursachen.

Die Etiketten müssen die Trägerfolie komplett bedecken. Lassen Sie Etiketten nicht mehrmals durch das Gerät laufen. Bedrucken Sie Etiketten komplett in einem Durchlauf. Bedrucken Sie niemals einzelne Etiketten. Lücken zwischen den Etiketten oder blanke Trägerfolie verursachen erhebliche Gerätestörungen.

Benutzen Sie daher ausschließlich Etiketten, die hitzebeständig sind und die komplette Fläche des Trägermaterials bedecken. Manche Etikettentypen haben einen Rahmen um die eigentlichen Etiketten. Ziehen Sie diesen Rahmen niemals ab, bevor die Etiketten durch das Gerät laufen.

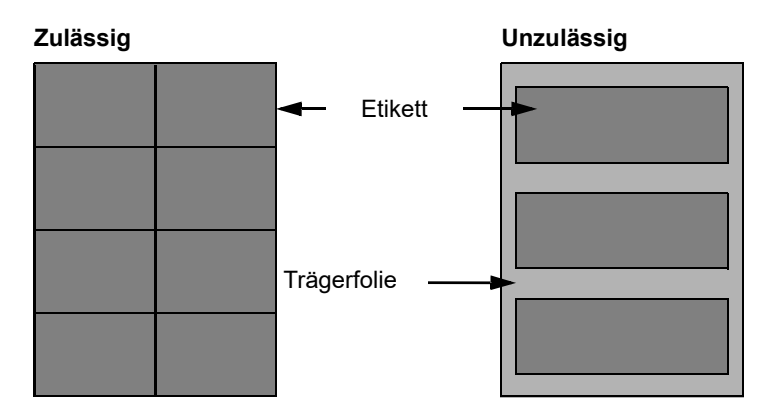

Benutzen Sie Etiketten, die den folgenden Spezifikationen entsprechen.

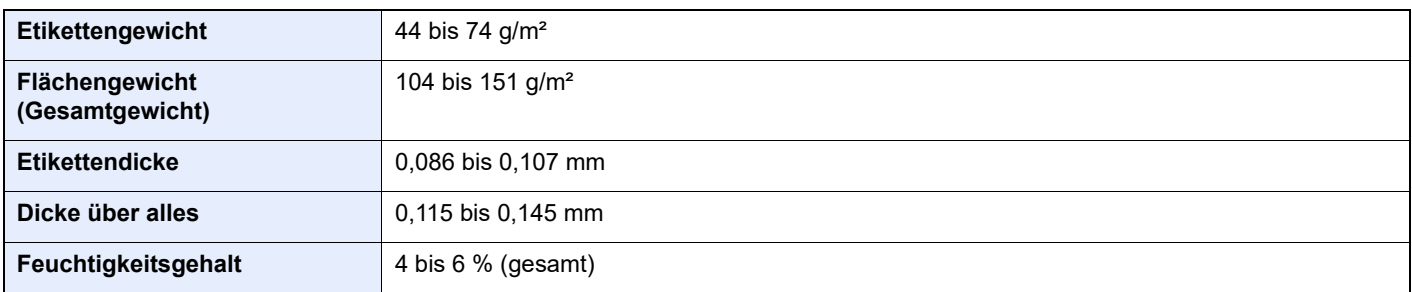

### **Hagaki (Karteikarte)**

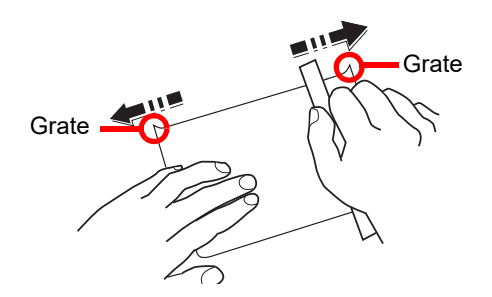

Bevor Sie Hagaki (Karteikarte) in die Universalzufuhr legen, fächern Sie die Blätter auf und richten die Kanten aus. Gewelltes Hagaki (Karteikarten)-Papier muss vor dem Einlegen geglättet werden. Beim Drucken auf gewelltem Hagaki (Karteikarte) kann es zu einem Papierstau kommen.

Benutzen Sie ungefaltetes Oufuku Hagaki (Rückantwortkarte) (in Postämtern erhältlich). Hagaki (Karteikarten)-Papier kann raue Kanten haben, die durch ein Schnittgerät auf der Rückseite entstehen. Entfernen Sie diese Grate, indem Sie das Hagaki (Karteikarte) auf eine flache Ebene legen und die Kanten einige Male mit einem Lineal glattstreichen.

### **Umschläge**

Umschläge sollten aus der Universalzufuhr zugeführt werden, mit der Druckseite nach oben. Alternativ kann auch die optionale Papierzufuhr verwendet werden, mit der Druckseite nach oben.

### **<b>A**</u> HINWEIS

Überschreiten Sie beim Einlegen von Papier nicht die Füllgrenzen, die an den Papierbreitenführungen der optionalen Papierzufuhr markiert sind.

Aufgrund der Struktur von Umschlägen ist in manchen Fällen ein gleichmäßiger Druck über die gesamte Oberfläche nicht möglich. Insbesondere dünne Umschläge können beim Transport durch das Gerät verknittert werden. Bevor Sie größere Mengen von Umschlägen kaufen, sollten Sie mit einer kleinen Menge testen, ob die Druckqualität Ihren Anforderungen entspricht.

Wenn Umschläge längere Zeit gelagert werden, können sie Falten aufweisen. Achten Sie daher darauf, die Verpackung geschlossen zu halten, bis Sie die Umschläge benötigen.

Beachten Sie folgende Punkte.

- Verwenden Sie keine Briefumschläge mit offenen Klebestellen. Verwenden Sie keine Briefumschläge, bei denen der Klebstreifen nach Abzug eines Schutzstreifens freiliegt. Es kann schwere Betriebsstörungen verursachen, wenn der Schutzstreifen während des Transports durch das Gerät abgezogen wird.
- Verwenden Sie keine Briefumschläge mit Spezialfunktionen. Beispiel: Verwenden Sie keine Briefumschläge mit einer Schlinge zum Schließen der Klappe oder Briefumschläge mit einem offenen oder folienbeschichteten Fenster.
- Wenn Papierstau auftritt, legen Sie weniger Briefumschläge ein.

### **Dickes Papier**

Bevor Sie dickes Papier in die Universalzufuhr legen, fächern Sie die Blätter auf und richten Sie die Kanten aus. Dickes Papier kann raue Kanten haben, die durch ein Schnittgerät auf der Rückseite entstehen. Entfernen Sie diese Grate wie bei Hagaki (Karteikarte), indem Sie das Papier auf eine flache Ebene legen und die Kanten einige Male mit einem Lineal glattstreichen. Drucken auf Papier mit rauen Kanten kann zu Papierstau führen.

#### **<b>K**</u> HINWEIS

Wenn das Papier auch nach dem Glätten nicht ordentlich transportiert wird, laden Sie es in der Universalzufuhr mit der Führungskante leicht aufgebogen.

### **Farbiges Papier**

Farbiges Papier muss den Spezifikationen entsprechen.

[Allgemeine Papierspezifikationen \(Seite 11-16\)](#page-419-1)

Außerdem müssen die Farbstoffe im Papier die Drucktemperatur (bis 200 C) aushalten.

### **Vorgedrucktes Papier**

Vorgedrucktes Papier muss den Spezifikationen entsprechen.

[Allgemeine Papierspezifikationen \(Seite 11-16\)](#page-419-1)

Die Farbtinte muss gegen die beim Drucken entstehende Hitze resistent sein. Außerdem muss sie gegen Silikonöl resistent sein. Verwenden Sie kein Papier mit einer vorbehandelten Oberfläche wie z. B. Glanzpapier für Kalender.

### **Recyclingpapier**

Recyclingpapier muss den Spezifikationen entsprechen, sein Weißwert kann aber von diesen Vorschriften abweichen.

[Allgemeine Papierspezifikationen \(Seite 11-16\)](#page-419-1)

### **<b>K**</u> HINWEIS

Bevor Sie größere Mengen von Recyclingpapier kaufen, sollten Sie mit einer kleinen Menge testen, ob die Druckqualität Ihren Anforderungen entspricht.

# <span id="page-427-0"></span>Technische Daten

### **WICHTIG**

**Änderungen der technischen Daten vorbehalten.**

### **<b>K** HINWEIS

Hinweise zur Verwendung des Faxes finden Sie unter:

#### **FAX Bedienungsanleitung**

### <span id="page-427-1"></span>Gerät

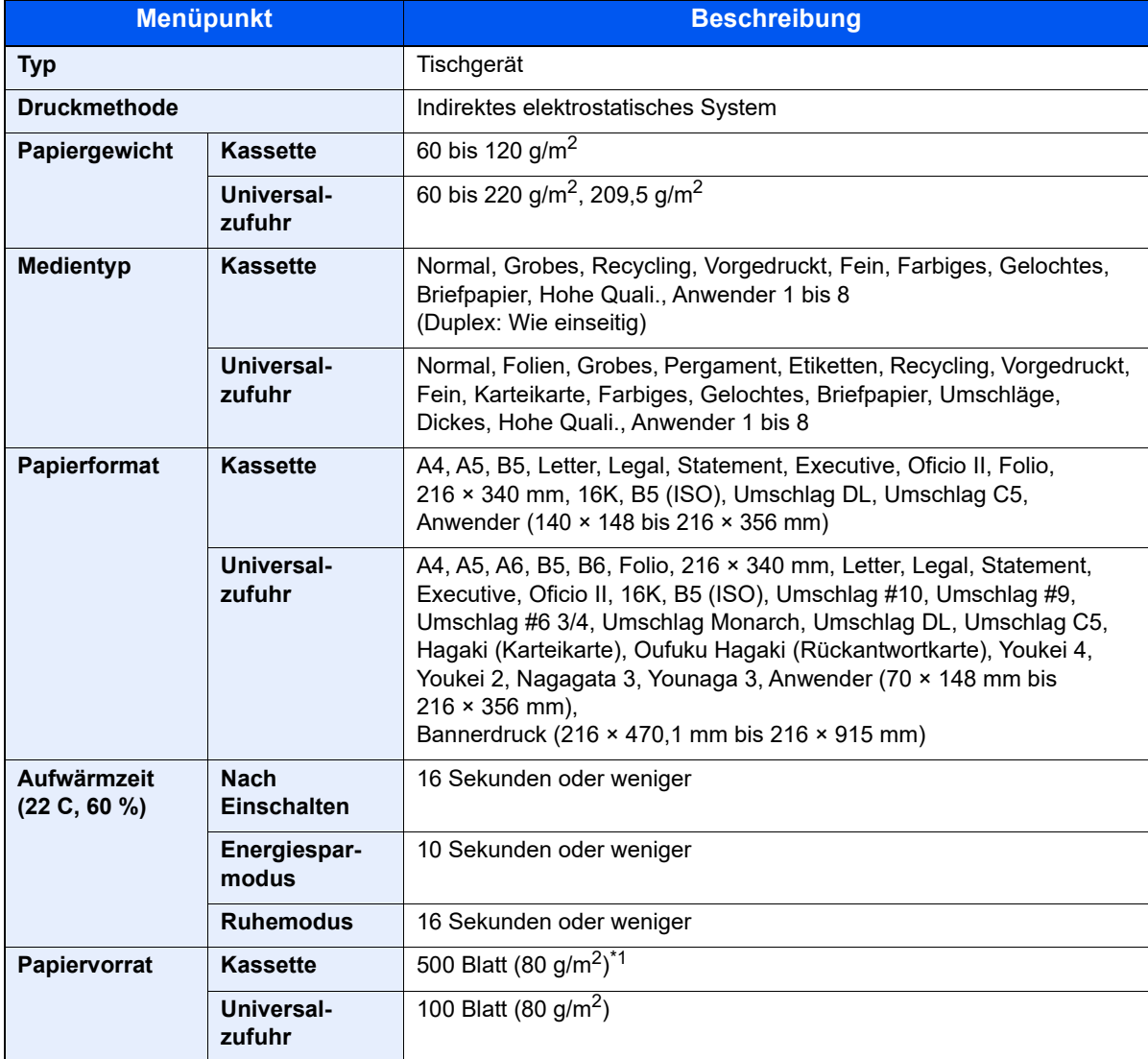

\*1 Bis zur oberen Füllgrenze in der Kassette.

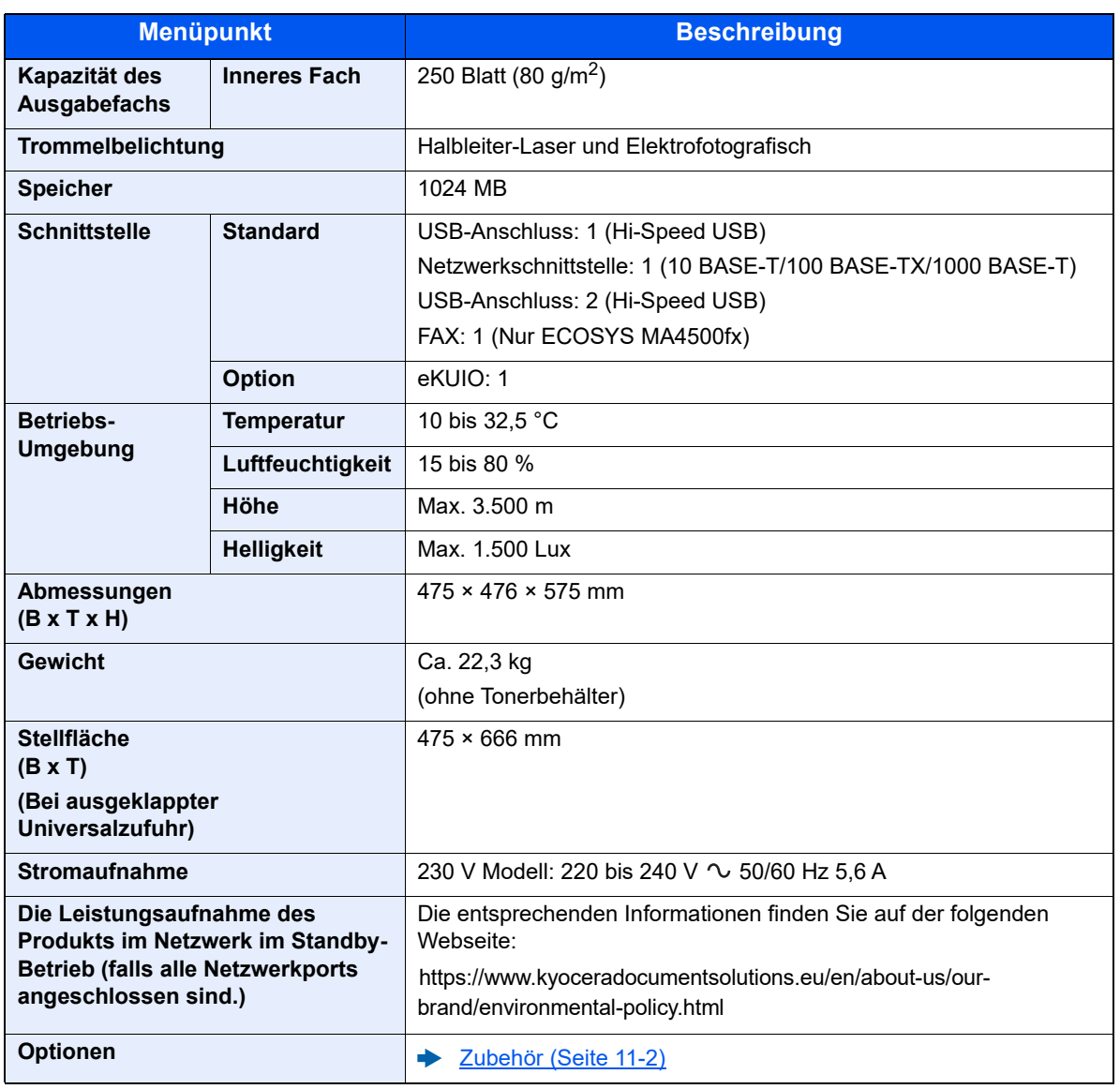

# <span id="page-429-0"></span>Kopierfunktionen

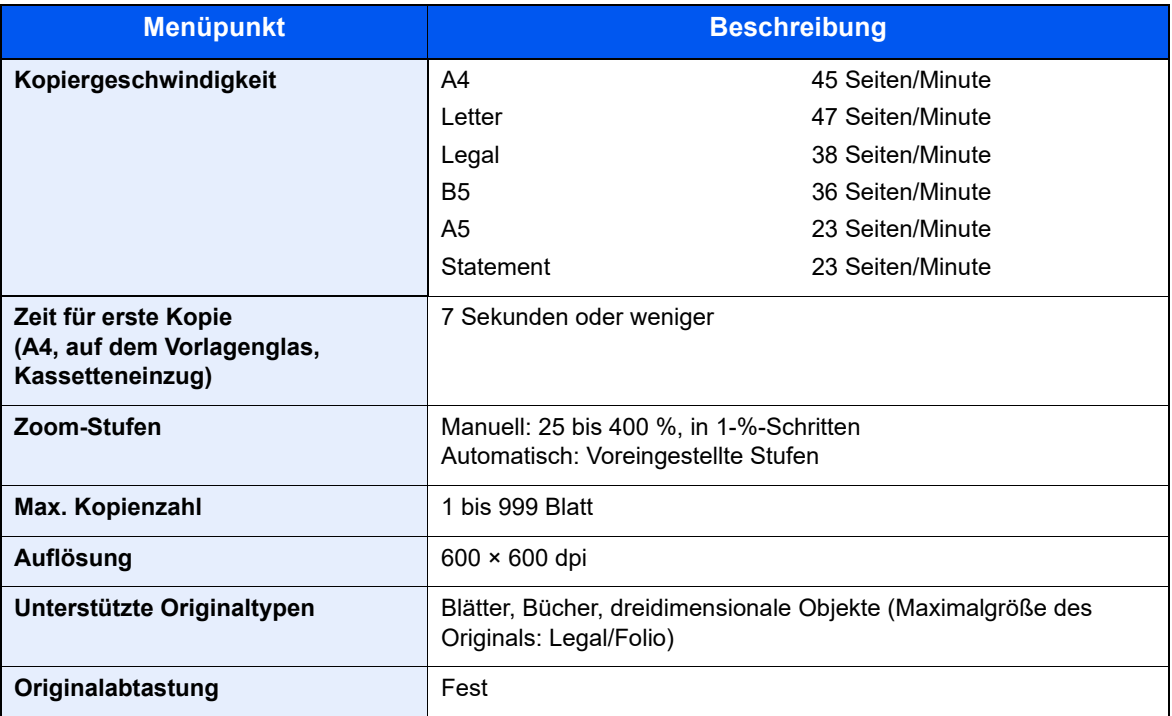

### <span id="page-429-1"></span>Druckfunktionen

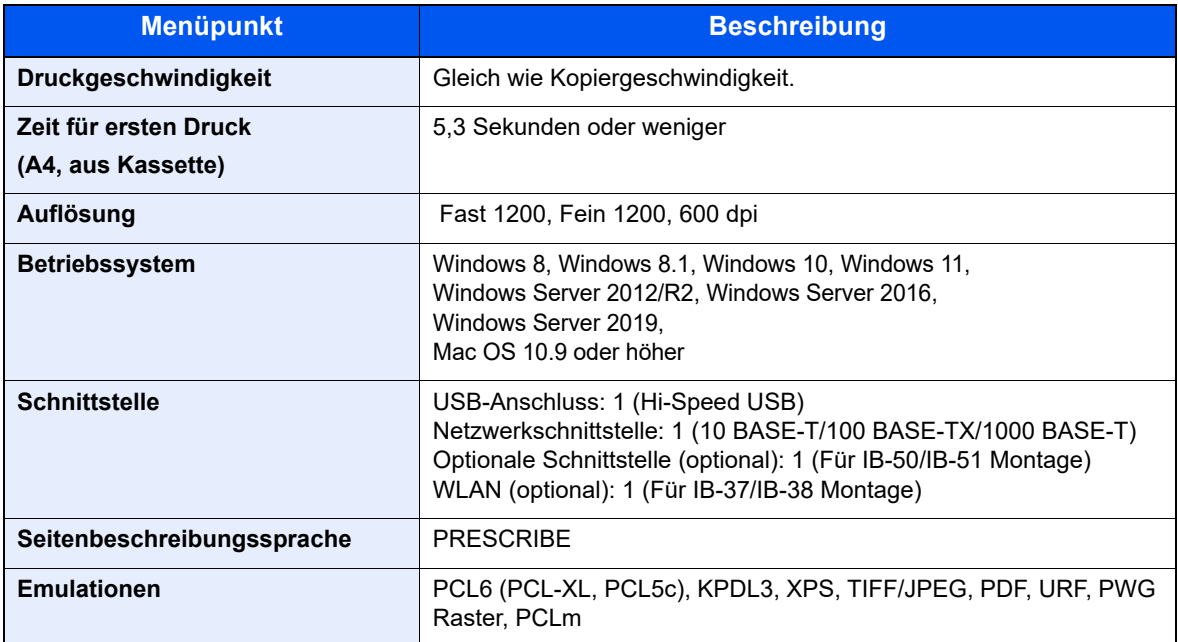

### <span id="page-430-0"></span>Scanfunktionen

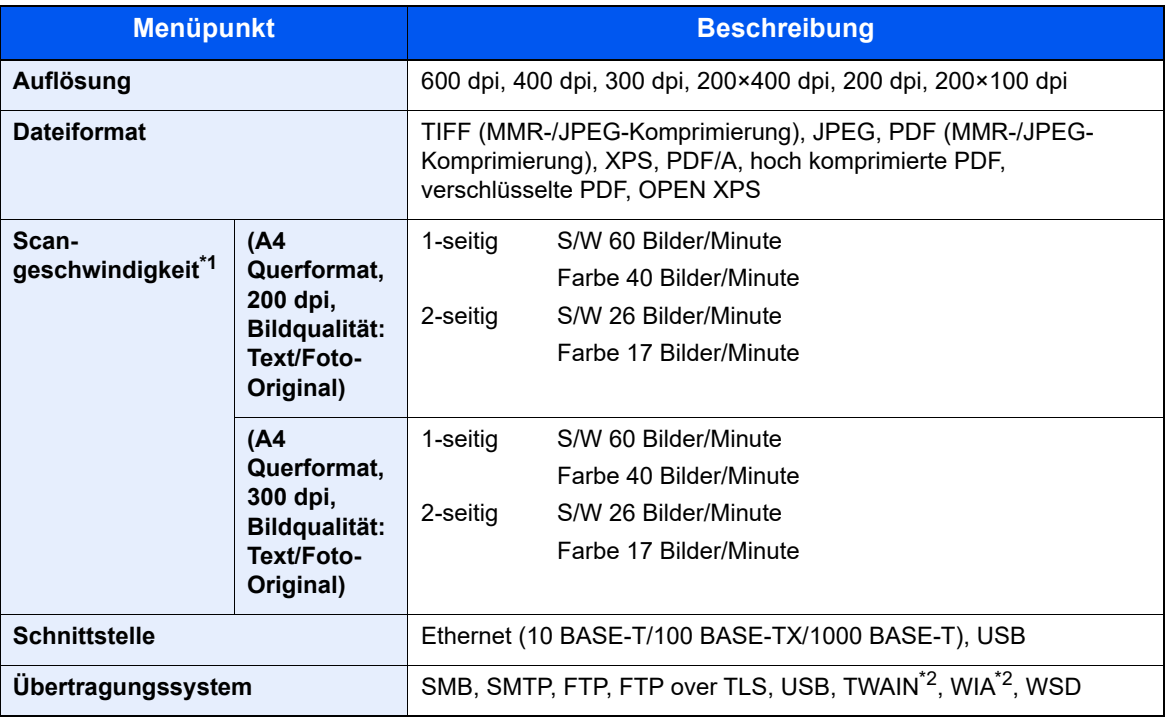

\*1 Bei Verwendung des Vorlageneinzugs (außer TWAIN- und WIA-Scan)

<span id="page-430-2"></span>\*2 Verfügbares Betriebssystem: Windows 8/Windows 8.1/Windows 10/Windows 11/Windows Server 2012/ Windows Server 2012 R2/Windows Server 2016/Windows Server 2019

### <span id="page-430-1"></span>Vorlageneinzug

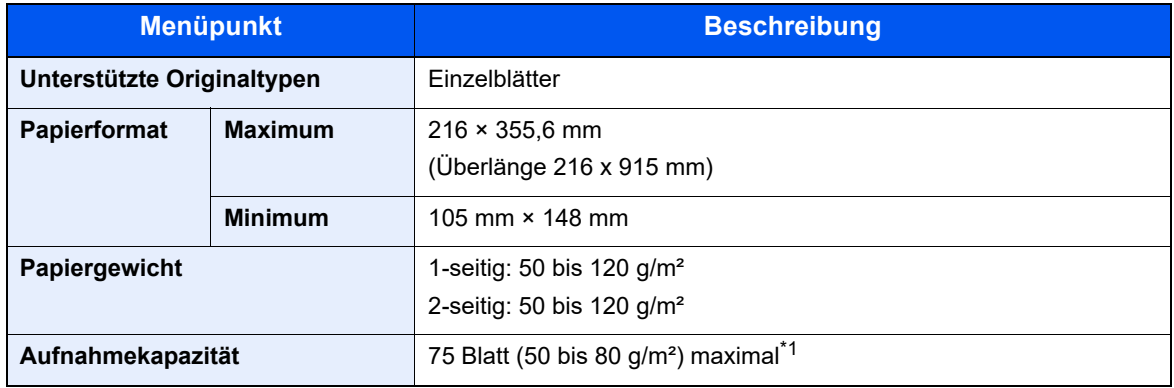

\*1 Bis zur oberen Füllgrenze im Vorlageneinzug

# <span id="page-431-0"></span>Papierzufuhr (500 Blatt) (optional)

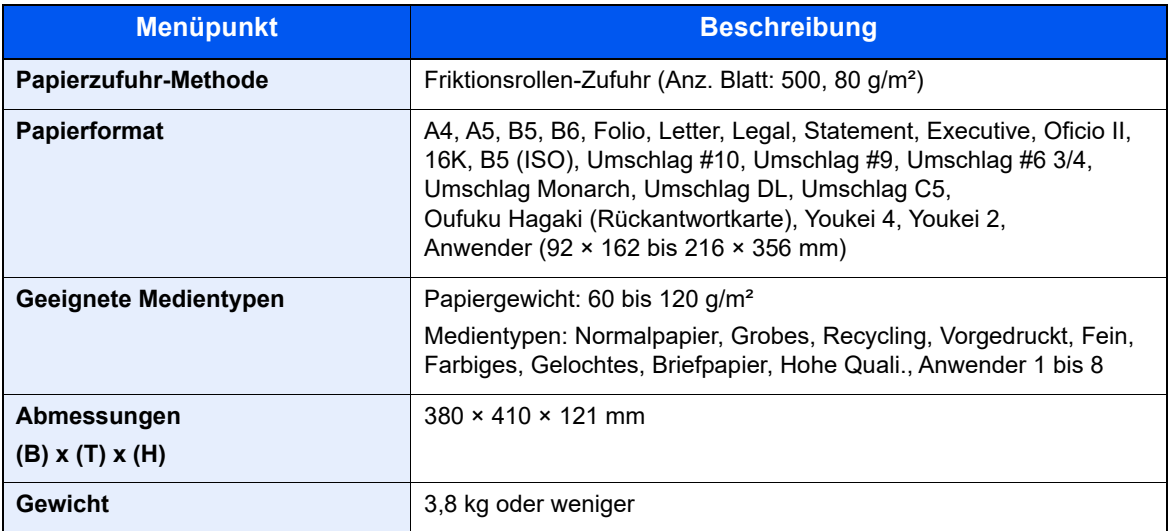

### **<b>A**</u> HINWEIS

Informationen zu den empfohlenen Medientypen sind bei Ihrem Händler oder beim Kundendienst erhältlich.
# Gerätedaten sichern

Wenn aus einem bestimmten Grund die SSD, Festplatte oder der Gerätespeicher ausfällt, werden die Boxdaten, die Faxempfangsdaten und verschiedene gespeicherte Einstellungen gelöscht und können nicht wiederhergestellt werden. Um das Löschen von Daten zu verhindern, führen Sie regelmäßige Sicherungen wie folgt aus:

- Sicherung mit KYOCERA Net Viewer durchführen
- [Datensicherung mit KYOCERA Net Viewer \(Seite 11-29\)](#page-432-1) ∙
- Sicherung mit Command Center RX durchführen
- [Datensicherung mit Command Center RX \(Seite 11-29\)](#page-432-0)

## <span id="page-432-1"></span>Datensicherung mit KYOCERA Net Viewer

Verwenden Sie den KYOCERA Net Viewer, um regelmäßig Ihre auf dem Gerät gespeicherten Daten zu sichern.

- Systemeinstellungen
- Netzwerk-Einstellungen
- **Benutzerliste**
- **Adressbuch**
- Einstellungen der Dokumentenbox (außer Dateien in der Dokumentenbox)
- [Adressbuch übernehmen \(Seite 2-58\)](#page-89-0)

## <span id="page-432-0"></span>Datensicherung mit Command Center RX

Verwenden Sie das Command Center RX, um die in der Dokumentenbox und Faxbox gespeicherten Daten regelmäßig auf Ihren PC zu sichern. Dieser Abschnitt beschreibt die Vorgehensweise, wie Daten aus der Dokumentenbox gesichert werden. Faxboxen können mit der gleichen Vorgehensweise gesichert werden.

## Anzeige aufrufen.

- 1 Öffnen Sie einen Webbrowser.
- 2 Geben Sie in der Adress- oder Zielleiste die IP-Adresse des Geräts oder den Hostnamen ein.

Falls Sie die IP-Adresse des Geräts und den Hostnamen prüfen möchten, klicken Sie in der angegebenen Reihenfolge auf:

[**Geräteinformation**] auf der Startseite > [**Identifizierung/ Kabelnetzwerk**]

Klicken Sie auf die Nummer oder den Namen der Anwenderdefinierten Box, in der sich das Dokument befindet.

## **2** Dokument herunterladen.

1 Wählen Sie die Dokumentendaten aus, die Sie auf Ihren PC herunterladen möchten.

Dokumente können nur einzeln heruntergeladen werden.

- 2 Klicken Sie das Symbol [**Herunterladen**]. Die ausgewählte Datei wird unter [**Druckeinstellungen**] angezeigt.
- 3 Geben Sie [**Bildqualität**] und [**Dateiformat**] falls erforderlich an.
- 4 Klicken Sie auf [**Herunterladen**].

# <span id="page-433-14"></span>Glossar

<span id="page-433-13"></span><span id="page-433-12"></span><span id="page-433-11"></span><span id="page-433-10"></span><span id="page-433-9"></span><span id="page-433-8"></span><span id="page-433-7"></span><span id="page-433-6"></span><span id="page-433-5"></span><span id="page-433-4"></span><span id="page-433-3"></span><span id="page-433-2"></span><span id="page-433-1"></span><span id="page-433-0"></span>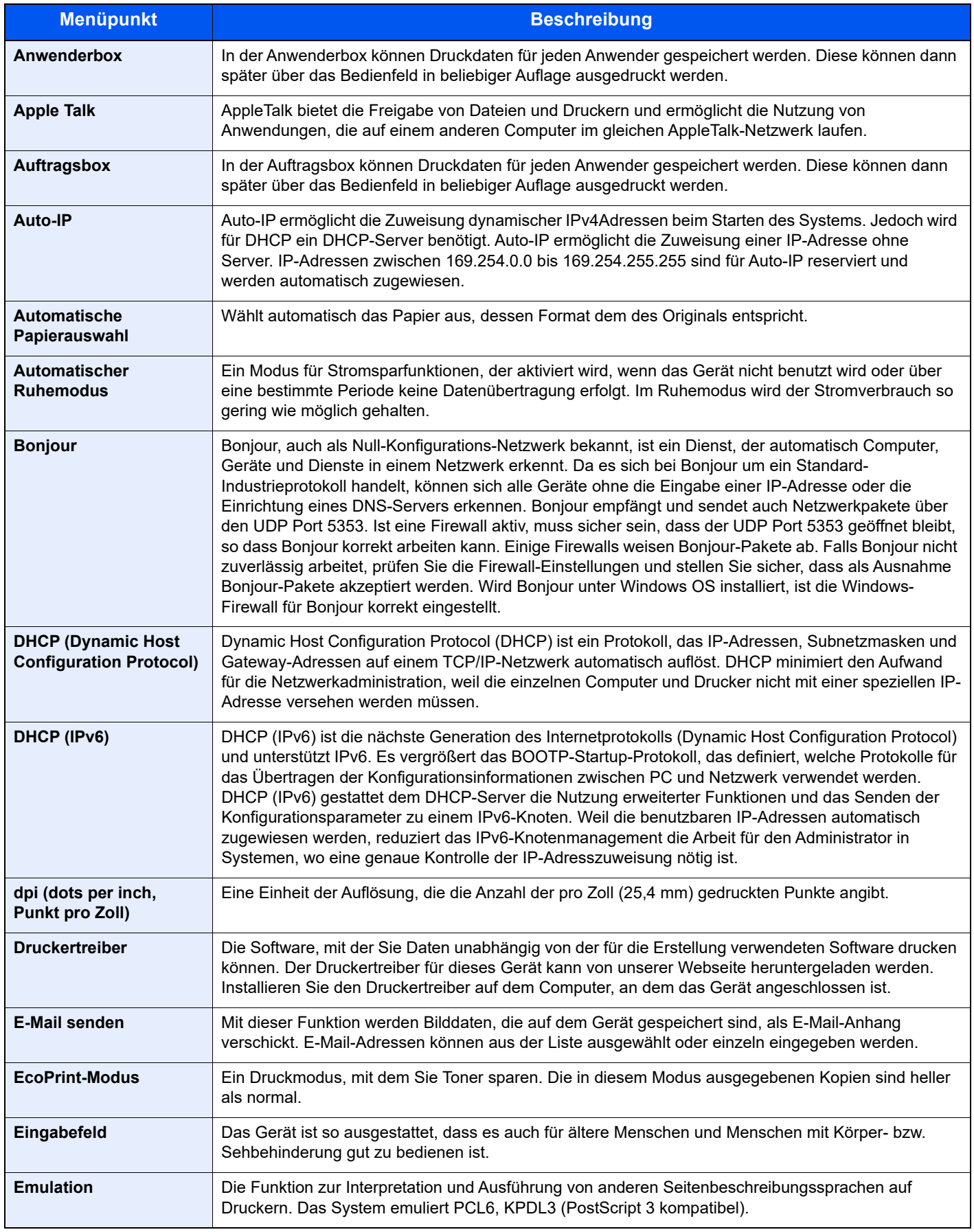

<span id="page-434-13"></span><span id="page-434-12"></span><span id="page-434-11"></span><span id="page-434-10"></span><span id="page-434-9"></span><span id="page-434-8"></span><span id="page-434-7"></span><span id="page-434-6"></span><span id="page-434-5"></span><span id="page-434-4"></span><span id="page-434-3"></span><span id="page-434-2"></span><span id="page-434-1"></span><span id="page-434-0"></span>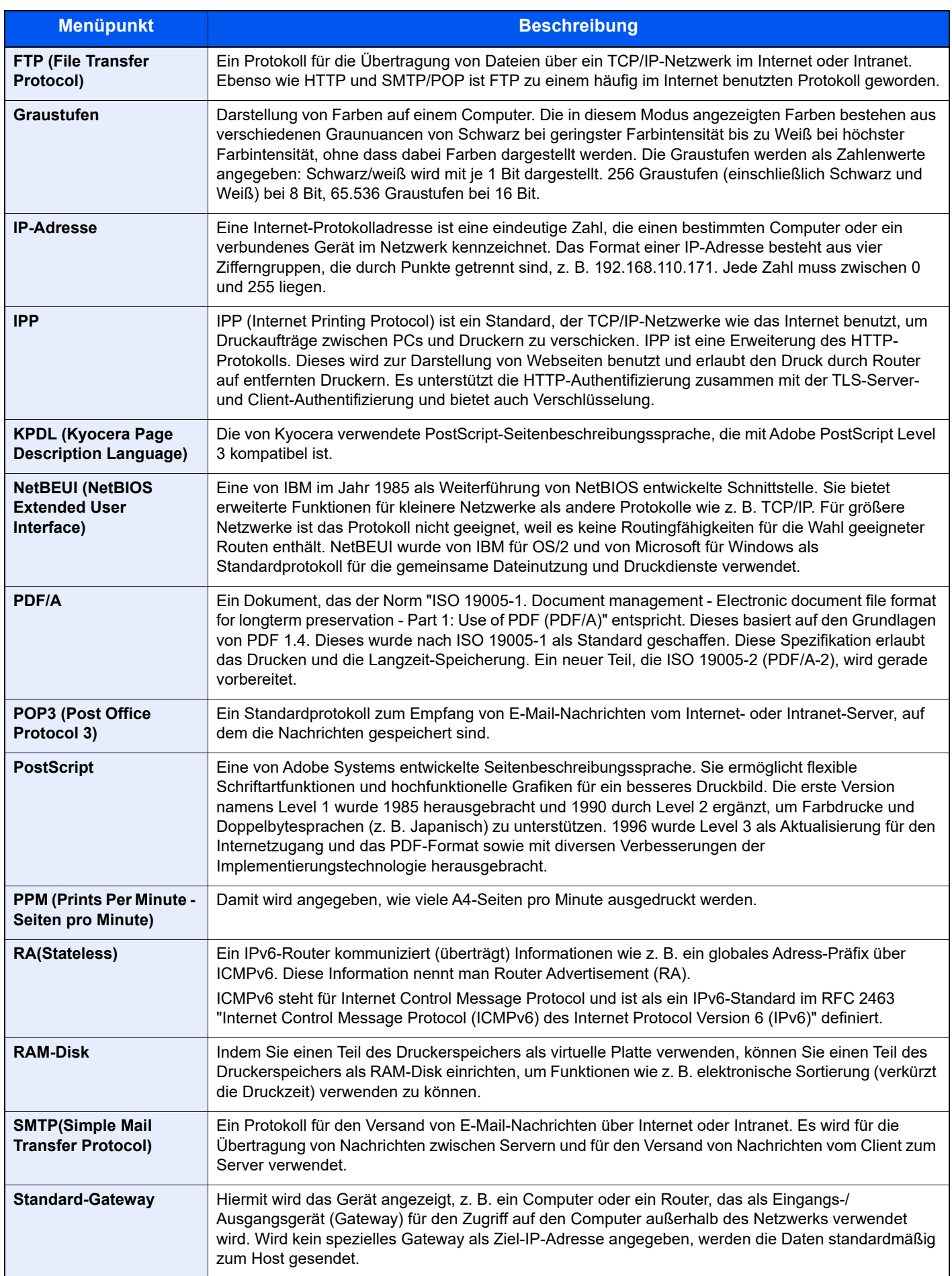

<span id="page-435-9"></span><span id="page-435-8"></span><span id="page-435-7"></span><span id="page-435-6"></span><span id="page-435-5"></span><span id="page-435-4"></span><span id="page-435-3"></span><span id="page-435-2"></span><span id="page-435-1"></span><span id="page-435-0"></span>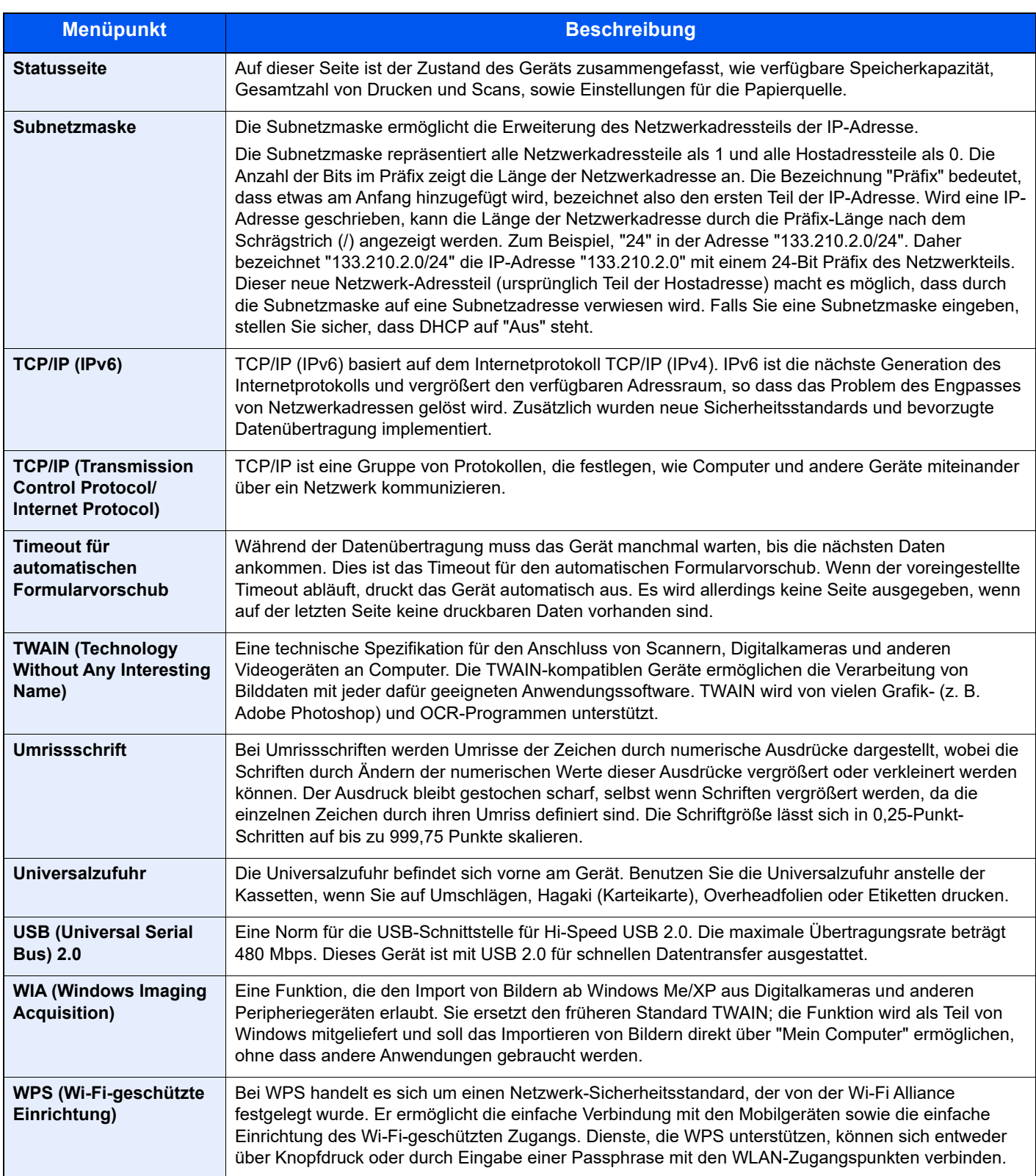

# **Index**

## **A**

Ablageverlängerung [2-4](#page-35-0) Abmelden [2-15](#page-46-0) Adressbuch [3-29](#page-123-0) Bearbeiten und Löschen [3-34](#page-128-0) Bearbeiten und löschen [3-33](#page-127-0) Gruppe [3-32](#page-126-0) Hinzufügen [3-29](#page-123-1) Kontakt [3-29](#page-123-2) Adressbuch/Zielwahl [8-54](#page-321-0) AirPrint [4-18](#page-148-0) Alarm wenig Toner [8-45](#page-312-0) Allgemeine Einstellung Login Bedienung [8-43](#page-310-0) Optionaler Speicher [8-44](#page-311-0) RAM Disk Modus [8-44](#page-311-1) Allgemeine Einstellungen [8-31](#page-298-0) Alarm wenig Toner [8-45](#page-312-0) Anzeigestärke [8-31](#page-298-1) Datumseinstellungen [8-38](#page-305-0) Fehlerbehandlung [8-37](#page-304-0) Maßeinheit [8-37](#page-304-1) Original/Papiereinstellungen [8-32](#page-299-0) Signaltöne [8-31](#page-298-2) Sprache [8-31](#page-298-3) Standard Funktionseinstellungen [8-41](#page-308-0) Standardanzeige [8-31](#page-298-4) Status/Protokoll anzeigen [8-45](#page-312-1) Tastaturtyp [8-45](#page-312-2) Timer Einstellungen [8-39](#page-306-0) Vorab Limit [8-36](#page-303-0) Als E-Mail senden [5-12](#page-178-0) Anmelden [2-14](#page-45-0) Anschließen Netzwerkkabel [2-8](#page-39-0) Stromkabel [2-9](#page-40-0) Anschluss für Telefonleitung [2-4](#page-35-1) Anschluss für Zusatztelefon [2-4](#page-35-2) Anschlussart [2-7](#page-38-0) Anwenderbox [11-30](#page-433-0) Anwenderbox bearbeiten und löschen [5-39](#page-205-0) Dokumente bearbeiten [5-41](#page-207-0) Dokumente löschen [5-42](#page-208-0) Dokumente speichern [5-39](#page-205-1) Neu anlegen [5-37](#page-203-0) Anwendung [8-54](#page-321-1) Anzeigestärke [8-31](#page-298-1) Apple Talk [11-30](#page-433-1) Auf externem USB-Laufwerk gespeicherte Dokumente drucken [5-43](#page-209-0) Auflösung [6-35](#page-248-0), [11-26](#page-429-0) Auftrag Abbrechen [7-13](#page-264-0) Anhalten und Fortsetzen [7-13](#page-264-1) Anzeige der Auftragsprotokolle [7-9](#page-260-0) Historie anzeigen [7-8](#page-259-0) Status prüfen [7-2](#page-253-0)

Statusanzeigen [7-2](#page-253-1) Statusanzeigen aufrufen [7-2](#page-253-2) Versenden von Protokollen [7-12](#page-263-0) Auftrags-Box Angabe der Auftrags-Box am Computer und Speichern des Druckauftrags [4-19](#page-149-0) Gespeicherter Druckauftrag [4-22](#page-152-0) Löschen Auftragsspeicher [8-53](#page-320-0) Privater Druckauftrag [4-20](#page-150-0) Prüfen und Halten [4-26](#page-156-0) Schnellkopie [4-24](#page-154-0) Speichermedium [8-53](#page-320-1) Auftragsbox [11-30](#page-433-2) PIN-Druck [4-28](#page-158-0) Schnellkopie Job [8-53](#page-320-2) Universelles Drucken [4-30](#page-160-0) Auftragsende Nachricht [6-22](#page-235-0) Ausnahmeliste [8-29](#page-296-0) Ausschalten [2-10](#page-41-0) Auswurfablage für Originale [2-2](#page-33-0) Auto Bedienrückstellung [8-39](#page-306-1) AutoFarbkorrekt. [8-55](#page-322-0) Auto-IP [11-30](#page-433-3) Einstellungen [8-12](#page-279-0) Automatisch Fehler Löschen [8-40](#page-307-0) Automatische Duplex-Funktion [1-11](#page-31-0) Automatische Papierauswahl [11-30](#page-433-4) Automatischer Ruhemodus [2-28](#page-59-0), [11-30](#page-433-5)

## **B**

Bedienfeld [2-2](#page-33-1) Bedienungsunterstützung Einstellungen nach Jobstart löschen [8-41](#page-308-1) Belichtungsglas [2-2](#page-33-2) Ben.-Eigensch. [8-30](#page-297-0) Benutzer/ Kostenstellenverwaltung [9-1](#page-324-0) Benutzer-Login/Kostenstellen [8-30](#page-297-1) Benutzer-Logins [9-2](#page-325-0) Kostenstellen [9-25](#page-348-0) Unbekannte ID Job [9-43](#page-366-0) Benutzer-Logins verwalten [9-2](#page-325-1) Abmelden [2-15](#page-46-0) Anmelden [2-14](#page-45-0) Drucken [9-12](#page-335-0) WIA [9-14](#page-337-0) Benutzer-Loginverwaltung Benutzereigenschaften ändern [9-10](#page-333-0) Benutzer-Logins verwalten [9-2](#page-325-1) Benutzer-Loginverwaltung aktivieren [9-3](#page-326-0) Einstellung Benutzer-Kontosperre [9-5](#page-328-0) Einstellung Gast Autorisierung [9-19](#page-342-0) Einstellungen für Gruppen-Autorisierung [9-18](#page-341-0) FAX-Treiber [9-15](#page-338-0) ID-Karten-Einstellungen [9-22](#page-345-0) Lokale Autorisierung [9-16](#page-339-0) Netzwerk-Benutzereigenschaften erhalten [9-21](#page-344-0) TWAIN [9-13](#page-336-0) Benutzerverwaltung Benutzer hinzufügen [9-7](#page-330-0) Bericht

Adminbericht-Einstellungen [8-7](#page-274-0) Auftragshistorie [8-8](#page-275-0) Bericht drucken [8-6](#page-273-0) Ergebnisbericht-Einstellungen [8-7](#page-274-1) Bericht drucken Menüplan [8-6](#page-273-1) Optionales Netzwerk Status [8-7](#page-274-2) Schriftartliste [8-7](#page-274-3) Statusseite [8-6](#page-273-2) Beschränkung bearbeiten Beschränkung bearbeiten [8-54](#page-321-2) Betr./Nachricht [6-36](#page-249-0) Betriebssicherheit [1-4](#page-24-0) Bevor das Papier eingelegt wird [3-3](#page-97-0) Bezeichnungen der Teile [2-2](#page-33-3) Bildqualität [6-29](#page-242-0) Bluetooth Einst. [8-24](#page-291-0) Bonjour [11-30](#page-433-6) Einstellungen [8-14](#page-281-0) Breitenführungen für Originale [2-2](#page-33-4)

## **C**

Command Center RX [2-47](#page-78-0)

## **D**

Datei Format [6-29](#page-242-1) PDF [6-31](#page-244-0) Trennung [6-35](#page-248-1) Dateiformat [6-29](#page-242-1) Standard [8-42](#page-309-0) Dateinam.Eingabe [6-23](#page-236-0) Dateinameneingabe [6-23](#page-236-0) Standard [8-42](#page-309-1) Dateitrennung [6-35](#page-248-1) Standard [8-42](#page-309-2) Datensicherheit [8-24](#page-291-1) Datum und Uhrzeit einstellen [2-16](#page-47-0) Datum/Uhrzeit/Energie sparen Energ.spar Bereitschaftstufe [8-46](#page-313-0) Datum/Zeit [8-38](#page-305-1) Datum/Zeit/Energie sparen Energiesparzeit [8-39](#page-306-2) Wochentimer Einstellungen [8-40](#page-307-1) Datumseinstellung Datum/Zeit [8-38](#page-305-1) Datumsformat [8-38](#page-305-2) Sommerzeit [8-38](#page-305-3) Zeitzone [8-38](#page-305-4) Datumsformat [8-38](#page-305-2) DHCP [11-30](#page-433-7) Einstellungen [8-12](#page-279-1) DHCP (IPv6) [11-30](#page-433-8) Einstellungen [8-13](#page-280-0) DNS over TLS Einstellungen [8-12](#page-279-2), [8-13](#page-280-1) DNS-Server (IPv6) Einstellungen [8-12](#page-279-3), [8-13](#page-280-2) Dokumentenbox Abrufbox [8-53](#page-320-3)

Anwenderbox [5-35](#page-201-0), [8-53](#page-320-4) Auftrags-Box [4-19](#page-149-1), [5-35](#page-201-1) Auftragsbox [8-53](#page-320-5) Eigene Faxbox [8-53](#page-320-6) Externer Speicher [5-36](#page-202-0) Schlüssel wählen [8-53](#page-320-7) Was ist eine Dokumentenbox? [5-35](#page-201-2) Dokumentenbox Einstellungen [8-53](#page-320-8) dpi [11-30](#page-433-9) DrahtlosNetzwerk Allgemein [8-21](#page-288-0) Einstellungen [2-19](#page-50-0) Druckeinstellungen [4-2](#page-132-0) Drucken Druckeinstellungen [4-2](#page-132-0) Drucken vom PC [4-5](#page-135-0) Drucker [8-48](#page-315-0) A4 Breit [8-48](#page-315-1) A4/Letter ignorieren [8-48](#page-315-2) Auftragsname [8-49](#page-316-0) Ausrichtung [8-48](#page-315-3) Auto Kassettenwechsel [8-49](#page-316-1) Benutzername [8-49](#page-316-2) CR-Einstellung [8-49](#page-316-3) Duplex [8-48](#page-315-4) EcoPrint [8-48](#page-315-5) Emulation setzen [8-48](#page-315-6) Endezeichen Druckauftrag [8-50](#page-317-0) Formfeed-Timeout [8-48](#page-315-7) Kopien [8-48](#page-315-8) LF-Einstellung [8-48](#page-315-9) Papiereinzugsart [8-49](#page-316-4) Universalzufuhr Priorität [8-49](#page-316-5) Druckertreiber [11-30](#page-433-10) Hilfe [4-4](#page-134-0) Druckgeschwindigkeit [11-26](#page-429-1) Druckhelligkeit [8-55](#page-322-1) Druckpriorität [6-23](#page-236-1) Duplex [6-20](#page-233-0) Duplex (2-seitiges Original) [6-27](#page-240-0) Duplex-Abdeckung [2-4](#page-35-3) Durchscheinen vermeiden [6-16](#page-229-0) Standard [8-42](#page-309-3)

## **E**

EcoPrint [6-13](#page-226-0), [11-30](#page-433-11) Drucker [8-48](#page-315-5) Standard [8-41](#page-308-2) Einfacher Login [2-15](#page-46-0) Eingabe Betreff [6-36](#page-249-0) Dateinamen [6-23](#page-236-0) Eingabehilfe [11-30](#page-433-12) Eingeschränkte Verwendung dieses Produkts [1-8](#page-28-0) Einschalten [2-10](#page-41-1) Einstellung Gast Autorisierung Gäste-Eigenschaften [9-19](#page-342-1) Einstellung Gruppen-Autorisierung [9-18](#page-341-0) Einstellung Gruppenautorisierung Gruppenautorisierung [9-18](#page-341-1)

Einstellungen für das Kopieren [8-47](#page-314-0) Einstellungen Gast Autorisierung [9-19](#page-342-0) Gast Autorisierung [9-19](#page-342-2) Einstellungen nach Jobstart löschen [8-41](#page-308-1) Einstellungen/Wartung [8-55](#page-322-2) Druckhelligkeit [8-55](#page-322-1) E-Mail-Betreff/Nachricht Standard [8-42](#page-309-4) E-Mail-Einstellungen [2-51](#page-82-0) Emulation [11-30](#page-433-13) Auswahl [8-48](#page-315-6) Endbearbeitung [6-21](#page-234-0), [6-22](#page-235-1) Energiemanagement [1-11](#page-31-1) Energiespar Bereitschaftsstufe [8-46](#page-313-0) Energiesparfunktion [1-11](#page-31-2) Energiesparmodus [2-27](#page-58-0) Energiesparzeit [8-39](#page-306-2) Energy Star (ENERGY STAR®) Programm [1-11](#page-31-3) Enhanced WSD Protokoll-Einstellungen [8-18](#page-285-0) EnhancedWSD(TLS) Protokoll-Einstellungen [8-18](#page-285-1) EnhncdVNC ov TLS Protokolleinstellungen [8-19](#page-286-0) eSCL Protokoll-Einstellungen [8-18](#page-285-2) eSCL over TLS Protokoll-Einstellungen [8-18](#page-285-3) Etiketten [11-21](#page-424-0)

## **F**

Farbauswahl [6-14](#page-227-0) Standard [8-41](#page-308-3) FAX [8-52](#page-319-0) Fax-Sendung [8-7](#page-274-4) Fehler beseitigen [10-11](#page-378-0) Fehlerbehandlung [8-37](#page-304-0) Fehlerhaften Job überspringen [8-37](#page-304-2) Fehlerlöschzeit [8-40](#page-307-2) FTP [11-31](#page-434-0) FTP(Client) Protokoll-Einstellungen [8-15](#page-282-0) FTP(Server) Protokoll-Einstellungen [8-15](#page-282-1) Funktion auf Auswahltaste speichern [8-47](#page-314-1) Funktionsstandardwerte [8-41](#page-308-0)

## **G**

Geeignete Umgebung [1-3](#page-23-0) Gerät [7-14](#page-265-0) Gerät allgemein Bluetooth Einst. [8-24](#page-291-0) Gerät reinigen [10-2](#page-369-0) **Gerätepflege** Resttonerbehälter austauschen [10-9](#page-376-0) Tonerbehälter austauschen [10-5](#page-372-0) Glossar [11-30](#page-433-14) Graustufen [11-31](#page-434-1) Griffe [2-2](#page-33-5) Gruppieren [6-12](#page-225-0)

#### Standard [8-41](#page-308-4)

#### **H**

Heizungsabdeckung [2-4](#page-35-4) Helligkeit [6-12](#page-225-1) Hilfe Anzeige [2-13](#page-44-0) Hintere Abdeckung 1 [2-3](#page-34-0) Hintergrundhelligkeit ändern Standard [8-41](#page-308-5) Hintergrundhelligkeit anpassen [6-15](#page-228-0), [8-55](#page-322-3) Hinweis [1-2](#page-22-0) Hoch komprimiertes PDF [6-30](#page-243-0) Hostname [8-9](#page-276-0) **HTTP** Protokoll-Einstellungen [8-16](#page-283-0) **HTTPS** Protokoll-Einstellungen [8-17](#page-284-0)

## **I**

ID-Kartenleser [11-7](#page-410-0) Im Lieferumfang enthaltene Dokumentation **[xv](#page-15-0)** Inneres Fach [2-2](#page-33-6) Installation Deinstallation [2-36](#page-67-0) Macintosh [2-37](#page-68-0) Software [2-29](#page-60-0) Windows [2-30](#page-61-0) Interface block. [8-22](#page-289-0) IP-Adresse [11-31](#page-434-2) Einstellungen [8-12](#page-279-4) IP-Filter (IPv4) Einstellungen [8-14](#page-281-1) IP-Filter (IPv6) Einstellungen [8-14](#page-281-2) IPP [11-31](#page-434-3) Protokoll-Einstellungen [8-16](#page-283-1) IPP over TLS Protokoll-Einstellungen [8-16](#page-283-2) IPSec Einstellungen [8-14](#page-281-3)

## **J**

JPEG/TIFF-Druck [6-38](#page-251-0) Standard [8-42](#page-309-5)

## **K**

Kabel [2-7](#page-38-1) Kassette Format und Medientyp [8-35](#page-302-0) Papier einlegen [3-4](#page-98-0) Papierformat und Medientyp [3-12](#page-106-0) Kassette 1 [2-2](#page-33-7) Kassette Einstellungen [3-12](#page-106-0) Kassetten 2 bis 4 [2-6](#page-37-0) Knopf zum Öffnen der vorderen Abdeckung [2-2](#page-33-8) Kombinieren [6-18](#page-231-0) Kontrast [6-15](#page-228-1), [8-55](#page-322-4) Kontrast (Kopie) [8-55](#page-322-4) Kontrast (Senden) [8-55](#page-322-5)

Konventionen in dieser Bedienungsanleitung [xviii](#page-18-0) Kopie [5-9](#page-175-0) Kopie Einstellungen Automatische % Priorität [8-47](#page-314-2) Priorität reservieren [8-47](#page-314-3) Kopier helligkeit [8-55](#page-322-6) Kopiereinstellungen Automatische Papierauswahl [8-47](#page-314-4) Papierauswahl [8-47](#page-314-5) Schlüssel wählen [8-47](#page-314-1) Kopiergeschwindigkeit [11-26](#page-429-2) Kostenstellen [9-25](#page-348-0) Abmelden [9-41](#page-364-0) Anmelden [9-41](#page-364-1) Drucken [9-33](#page-356-0) Faxtreiber [9-36](#page-359-0) Gerätenutzung beschränken [9-30](#page-353-0) Konto bearbeiten [9-31](#page-354-0) Konto hinzufügen [9-28](#page-351-0) Konto löschen [9-32](#page-355-0) Kostenstellen aktivieren [9-27](#page-350-0) Kostenstellenbericht drucken [9-40](#page-363-0) Standardeinstellung [9-37](#page-360-0) TWAIN [9-34](#page-357-0) Übersicht [9-25](#page-348-0) WIA [9-35](#page-358-0) Zählung der gedruckten Seiten [9-38](#page-361-0) Zugang zu Kostenstellen [9-27](#page-350-1) KPDL [11-31](#page-434-4)

## **L**

Längeneinstellung [2-4](#page-35-5) Langes Original [6-37](#page-250-0) LDAP Protokoll-Einstellungen [8-17](#page-284-1) Leere Seiten auslassen [6-24](#page-237-0) Leiser Betrieb [6-23](#page-236-2), [8-55](#page-322-7) Linke Abdeckung [2-5](#page-36-0) Listendruck [8-6](#page-273-3) Login Bedienung [8-43](#page-310-0) Lokale Autorisierung [9-16](#page-339-0) Löschen n. Druck [6-36](#page-249-1) LPD Protokoll-Einstellungen [8-16](#page-283-3)

## **M**

Man. FW-Update [8-28](#page-295-0) Manuelle Einstellung (IPv6) [8-13](#page-280-3) Maßeinheit [8-37](#page-304-1) Maßnahmen bei Fehlermeldungen [10-18](#page-385-0) Medientyp setzen [8-36](#page-303-1) Mehrfach-Scan [6-22](#page-235-2) Standard [8-42](#page-309-6) Monotype Imaging License Agreement [1-10](#page-30-0) Mopria [4-18](#page-148-1)

## **N**

NetBEUI [11-31](#page-434-5) Protokoll-Einstellungen [8-15](#page-282-2) Netzschalter [2-2](#page-33-9) Netzwerk Einstellungen [8-9](#page-276-1) Remotebetrieb [8-28](#page-295-1) RemoteDienstein. [8-26](#page-293-0) Vorbereitung [2-17](#page-48-0) Netzwerk neu starten [8-19](#page-286-1) Netzwerk-Einstellungen DrahtlosNetzwerk [2-19](#page-50-0) Kabelnetzwerk [2-17](#page-48-1) Netzwerkkabel [2-7](#page-38-2) Anschließen [2-8](#page-39-0) Netzwerkkarten-Kit [11-6](#page-409-0) Netzwerkschnittstelle [2-4](#page-35-6), [2-7](#page-38-3) Neustart [8-26](#page-293-1) NW SchnittstSend [8-22](#page-289-1)

## **O**

OCR Scan Activation Kit [11-7](#page-410-1) **Option** ID-Kartenleser [11-7](#page-410-0) Netzwerkkarten-Kit [11-6](#page-409-0) Papierzufuhr [11-3](#page-406-0) SD-Karte [11-4](#page-407-0) Speichererweiterung [11-3](#page-406-1) SSD [11-6](#page-409-1) ThinPrint Option [11-6](#page-409-2) Trusted Platform Module [11-6](#page-409-3) Übersicht [11-2](#page-405-0) USB-Tastatur [11-6](#page-409-4) WLAN-Schnittstellen-Kit [11-6](#page-409-5) Optionale Anwendungen [11-8](#page-411-0) Optionale Funktion [8-26](#page-293-2) Optionale Schnittstelle [2-4](#page-35-7) Optionaler Speicher [8-44](#page-311-0) Optionales Netzwerk Allgemein [8-21](#page-288-0) Optionen OCR Scan Activation Kit [11-7](#page-410-1) Standfuß-Kit [11-6](#page-409-6) **Original** Anwender Originalformat [8-32](#page-299-1) Automatische Originalerkennung (DP) [8-32](#page-299-2) Einstellungen [8-32](#page-299-0) Standard Originalformat einstellen [8-32](#page-299-3) Original anlegen Originale auf das Vorlagenglas legen [5-2](#page-168-0) Original Bindung [6-21](#page-234-1), [6-27](#page-240-1) Original Stopper [2-2](#page-33-10), [5-4](#page-170-0) Original/Papier Einstellungen [8-32](#page-299-0) Originalablage [2-2](#page-33-11) Originalausrichtung [6-11](#page-224-0) Standard [8-41](#page-308-6) Originale einlegen [5-2](#page-168-1) Originale in den Vorlageneinzug einlegen [5-3](#page-169-0) Originalformat [6-9](#page-222-0) Originalformat-Markierungen [2-2](#page-33-12) Originalvorlage [6-13](#page-226-1) Standard [8-41](#page-308-7)

#### **P**

Papier Papiervorrat prüfen [7-16](#page-267-0) Anwender-Papierformat [8-33](#page-300-0) Bevor das Papier eingelegt wird [3-3](#page-97-0) Briefumschläge einlegen [3-11](#page-105-0) Format und Medientyp [11-16](#page-419-0) Geeignetes Papier [11-17](#page-420-0) Gewicht [8-36](#page-303-1) In Kassetten einlegen [3-4](#page-98-0) Karteikarten einlegen [3-11](#page-105-0) Kassette [8-35](#page-302-0) Medien für Auto [8-34](#page-301-0) Medientypeinstellung [8-34](#page-301-1) Papier einlegen [3-2](#page-96-0) Sondermaterial [8-34](#page-301-2) Spezialpapier [11-20](#page-423-0) Spezifikationen [11-16](#page-419-1) Standard Papierquelle [8-34](#page-301-3) Universalzufuhr [8-35](#page-302-1) Universalzufuhr befüllen [3-8](#page-102-0) Papieranschlag [2-2](#page-33-13), [3-14](#page-108-0) Papierauswahl [6-10](#page-223-0) Papierbreitenführungen [2-4](#page-35-8), [3-4](#page-98-1) Papiereinzugsart [8-49](#page-316-4) Papierformat und Medientyp [3-12](#page-106-1) Papierformatwahlschalter [2-4](#page-35-9) Papierlängeneinstellung [3-5](#page-99-0) Papierstau [10-29](#page-396-0) Duplexeinheit [10-32](#page-399-0) Im Inneren des Geräts [10-33](#page-400-0) Innen hintere Abdeckung [10-34](#page-401-0) Inneres Fach [10-34](#page-401-0) Kassetten 1 bis 5 [10-31](#page-398-0) Stauanzeige [10-29](#page-396-1) Universalzufuhr [10-30](#page-397-0) Vorlageneinzug [10-35](#page-402-0) Papierzufuhr [11-3](#page-406-0) PDF/A [6-29](#page-242-2), [11-31](#page-434-6) Ping [8-19](#page-286-2) POP3 [11-31](#page-434-7) Protokoll-Einstellungen [8-15](#page-282-3) PostScript [11-31](#page-434-8) PPM [11-31](#page-434-9) Programm [5-5](#page-171-0) prüfen [5-6](#page-172-0) Speichern [5-5](#page-171-1) Programme Aufrufen [5-6](#page-172-1) Löschen [5-7](#page-173-0) Überschreiben [5-7](#page-173-1)

#### **R**

RA(Stateless) [11-31](#page-434-10) Einstellungen [8-13](#page-280-4) RAM Disk Modus [8-44](#page-311-1) RAM-Disk [11-31](#page-434-11) Raw Protokoll-Einstellungen [8-16](#page-283-4) Rechtliche Einschränkung von Kopie [1-7](#page-27-0) Rechtliche Einschränkung von Scan [1-7](#page-27-0) Rechtliche Informationen [1-9](#page-29-0) Recyclingpapier [11-23](#page-426-0) Regelmäßige Pflege [10-2](#page-369-1) Registrierwalze [2-5](#page-36-1) Reinigung Belichtungsglas [10-2](#page-369-2) Registrierwalze [10-3](#page-370-0) Vorlagenglas [10-2](#page-369-3) Remotebetrieb [8-28](#page-295-2), [10-16](#page-383-0) RemoteDienstein. [8-26](#page-293-3) Ressourcenschonender Umgang mit Papier [1-11](#page-31-4) Resttonerbehälter [2-5](#page-36-2) Resttonerbehälter ersetzen [10-9](#page-376-0) Ruhemodus [2-27](#page-58-1) Ruhemodus-Regel [2-28](#page-59-1), [8-39](#page-306-3) Ruhemodusstufe [2-28](#page-59-2), [8-39](#page-306-4) Ruhe-Timer [8-40](#page-307-3) Rundsendung [5-25](#page-191-0)

#### **S**

Scan to Folder Setup Tool for SMB [3-24](#page-118-0) Scanauflösung [6-35](#page-248-0) Standard [8-41](#page-308-8) Schärfe [6-14](#page-227-1) Schlüssel wählen [8-51](#page-318-0), [8-53](#page-320-7) Schwarzlin. korr. [8-56](#page-323-0) SD-Karte [11-4](#page-407-0) Send/Box Hellig. [8-55](#page-322-8) Sendeeinstellung Eing. neues Ziel [8-51](#page-318-1) Neuaufruf Ziel [8-51](#page-318-2) Senden und Weiterleiten [8-51](#page-318-3) Standardanzeige [8-51](#page-318-4) Sendeeinstellungen [8-51](#page-318-5) Rundsenden [8-51](#page-318-6) Schlüssel wählen [8-51](#page-318-0) Zielüberprüfung [8-51](#page-318-7) Sendeformat [6-28](#page-241-0) Senden [5-12](#page-178-1) Vorbereitung, um ein Dokument an einen PC zu senden [3-15](#page-109-0) Senden an Ordner (FTP) [5-12](#page-178-2) Senden an Ordner (SMB) [5-12](#page-178-3) Senden und Weiterleiten [8-51](#page-318-3) Service Einstellung [8-56](#page-323-1) Sicheres Starten [8-29](#page-296-1) **Sicherheit** Ausnahmeliste [8-29](#page-296-0) Man. FW-Update [8-28](#page-295-3) Sicheres Starten [8-29](#page-296-1) Sicherheitskonventionen in dieser Bedienungsanleitung [1-2](#page-22-1) Sicherheitsprotokoll [8-19](#page-286-3) Sicherheitsstufe [8-24](#page-291-2) SMB Protokoll-Einstellungen [8-15](#page-282-4) SMTP [11-31](#page-434-12) Protokoll-Einstellungen [8-15](#page-282-5)

SNMPv1/v2c Protokoll-Einstellungen [8-15](#page-282-6) SNMPv3 Protokoll-Einstellungen [8-15](#page-282-7) Speichererweiterung [11-3](#page-406-1) Speicherformat [6-37](#page-250-1) Speichern von Dokumenten auf dem externen USB-Laufwerk [5-45](#page-211-0) Spezifikationen Druckfunktionen [11-26](#page-429-3) Gerät [11-24](#page-427-0) Kopierfunktionen [11-26](#page-429-4) Papierzufuhr (500 Blatt) (optional) [11-28](#page-431-0) Scanfunktionen [11-27](#page-430-0) Vorlageneinzug [11-27](#page-430-1) Sprache [8-31](#page-298-3) SSD [11-6](#page-409-1) SSD Initialisie. [8-24](#page-291-3) Standard Gateway Einstellung [8-12](#page-279-5) Standardanzeige [8-31](#page-298-4) Standard-Gateway [11-31](#page-434-13) Standfuß-Kit [11-6](#page-409-6) Status/Druck abbrechen [7-1](#page-252-0) Status/Protokoll anzeigen [8-45](#page-312-1) Statusseite [11-32](#page-435-0) Steckplatz für Diebstahlsicherung [2-3](#page-34-1) Steckplatz für USB-Laufwerk (für Kartenleser) [2-2](#page-33-14) Steckplatz USB-Laufwerk [2-2](#page-33-15) Störungsbeseitigung [10-11](#page-378-1) **Stromkabel** Anschließen [2-9](#page-40-0) Subnetzmaske [11-32](#page-435-1) Einstellung [8-12](#page-279-6) Symbole [1-2](#page-22-2) System Netzwerkeinstellungen [8-9](#page-276-1) System/Netzwerk [8-9](#page-276-2) Datensicherheit [8-24](#page-291-1) Interface block. [8-22](#page-289-0) Netzwerk-Schnittstelle Senden [8-22](#page-289-1) Neustart [8-26](#page-293-1) Opt. Funktion [8-26](#page-293-2) Optionales Netzwerk [8-20](#page-287-0) Sicherheitsstufe [8-24](#page-291-2) Systemmenü [8-2](#page-269-0) Adressbuch/Zielwahl [8-54](#page-321-0) Allgemeine Einstellungen [8-31](#page-298-0) Anwendung [8-54](#page-321-1) Benutzereigenschaften [8-30](#page-297-0) Benutzer-Login/Kostenstellen [8-30](#page-297-1) Bericht [8-6](#page-273-3) Dokumenten-Box [8-53](#page-320-8) Drucker [8-48](#page-315-0) Einstellungen/Wartung [8-55](#page-322-2) FAX [8-52](#page-319-0) Kopieren [8-47](#page-314-0) Senden [8-51](#page-318-5) System/Netzwerk [8-9](#page-276-2) Ziel bearbeiten [8-54](#page-321-0)

#### **T**

Tastaturtyp [8-45](#page-312-2) TCP/IP [11-32](#page-435-2) Einstellungen [8-12](#page-279-7), [8-14](#page-281-4) TCP/IP (IPv4) Einstellungen [2-17](#page-48-2), [8-12](#page-279-8) TCP/IP (IPv6) [11-30](#page-433-8) Einstellungen [8-13](#page-280-5) Technische Daten [11-24](#page-427-1) Thin Print over TLS Protokoll-Einstellungen [8-17](#page-284-2) **ThinPrint** Protokoll-Einstellungen [8-17](#page-284-3) ThinPrint Option [11-6](#page-409-2) Timeout für automatischen Formularvorschub [11-32](#page-435-3) Timer Einstellungen Auto Bedienrückstellung [8-39](#page-306-1) Auto Fehlerlöschung [8-40](#page-307-0) Ruhemodus-Regeln [8-39](#page-306-3) Ruhemodusstufe [8-39](#page-306-4) Ruhe-Timer [8-40](#page-307-3) Unzulässige Zeit [8-41](#page-308-9) Timer-Einstellung Bedienfeld Rückstellzeit [8-39](#page-306-5) Fehlerlöschzeit [8-40](#page-307-2) Ping Timeout [8-41](#page-308-10) TLS [8-19](#page-286-4) Ton [8-31](#page-298-2) Tonerbehälter [2-5](#page-36-3) Tonerbehälter austauschen [10-5](#page-372-0) Trennlinie [6-18](#page-231-1) Standard [8-43](#page-310-1) Trusted Platform Module [11-6](#page-409-3) TWAIN [11-32](#page-435-4) Scannen über TWAIN [5-19](#page-185-0) TWAIN-Treiber einrichten [2-40](#page-71-0)

## **U**

```
Umrissschrift 11-32
Ungleich große Originale 6-9, 6-12
Universalzufuhr 2-4, 11-32
   Papierformat und Medientyp 3-13, 8-35
Universalzufuhr setzen 8-35
Universelles Drucken 4-10
USB 11-32
USB-Anschluss 2-4
USB-Kabel
   Anschließen 2-9
USB-Laufwerk
   Drucken 5-43
   Entfernen 5-47
   Sichern 5-45
USB-Schnittstelle 2-7
USB-Tastatur 11-6
```
## **V**

Ver. FTP senden [6-36](#page-249-2) Verbinden mit USB-Kabel [2-9](#page-40-1) Verbleibende Tonerbefüllung prüfen [7-16](#page-267-0) Verbrauchsmaterial Vorrat prüfen [7-16](#page-267-0) Verriegelungshebel der Tonerbehälter [2-5](#page-36-4) Verschlüss. PDF [6-38](#page-251-1) VNC(RFB) Protokolleinstellungen [8-18](#page-285-4) Vorab Limit [8-36](#page-303-0) Vordere Abdeckung [2-2](#page-33-16) Vorlageneinzug Geeignete Originale für den Vorlageneinzug [5-3](#page-169-1) Korrektes Anlegen von Originalen [5-3](#page-169-2) Originale einlegen [5-3](#page-169-0) Teilebezeichnung [2-2](#page-33-3) Ungeeignete Originale für den Vorlageneinzug [5-3](#page-169-3) Vorlagenglas [2-2](#page-33-17) Vorsichtsmaßnahmen bei der Verwendung von WLAN [1-7](#page-27-1)

#### **W**

WIA [11-32](#page-435-8) WIA-Treiber einrichten [2-42](#page-73-0) Wi-Fi Einstellungen [2-19](#page-50-0), [8-10](#page-277-0) Wi-Fi Direct Drucken [4-18](#page-148-2) Einstellungen [2-25](#page-56-0), [8-9](#page-276-3) WLAN-Kit [11-6](#page-409-7) WLAN-Schnittstellen-Kit [11-6](#page-409-5) Wochentimer Einstellungen [8-40](#page-307-1) WPS [11-32](#page-435-9) WSD-Druck Protokoll-Einstellungen [8-17](#page-284-4) WSD-Scan [5-23](#page-189-0) Protokoll-Einstellungen [8-17](#page-284-5)

## **X**

XPS passend zur Seite Standard [8-42](#page-309-7) XPS Seitenanpassung [6-38](#page-251-2)

## **Z**

Zähler prüfen [2-43](#page-74-0) Zählung der gedruckten Seiten Kostenstellenbericht drucken [9-40](#page-363-0) Unbekannte ID Job [9-43](#page-366-0) Zähler [2-43](#page-74-1) Zeicheneingabe [11-10](#page-413-0) Zeit für erste Kopie [11-26](#page-429-5) Zeit für ersten Druck [11-26](#page-429-6) Zeitspanne für Rückstellzeit [8-39](#page-306-5) Zeitzone [8-38](#page-305-4) Ziel Adressbuch [5-30](#page-196-0) Sortieren [8-54](#page-321-3) Suchen [5-31](#page-197-0) Ziel hinzufügen [3-29](#page-123-3) Zielüberprüfung [8-51](#page-318-7) Zielwahltaste [3-35](#page-129-0) Ziel angeben [5-30](#page-196-1)

Ziel bearbeiten [8-54](#page-321-0) Adressbuch [3-29](#page-123-1) Adressbuch Grundstellung [8-54](#page-321-4) Gruppe [3-32](#page-126-0) Kontakt [3-29](#page-123-2) Zielwahltaste [3-35](#page-129-1) Ziele Bestätigungsanzeige für Ziele [5-33](#page-199-0) Prüfen und bearbeiten [5-32](#page-198-0) Rundsendung [5-25](#page-191-0) Zielüberprüfung NeuesZiel prüfen [8-51](#page-318-8) Vor Send. prüfen [8-51](#page-318-9) Zielwahltasten Bearbeiten und Löschen [3-36](#page-130-0) Hinzufügen [3-35](#page-129-0) Zoom [6-16](#page-229-1) Standard [8-41](#page-308-11) Zu den Markennamen [1-9](#page-29-1) Zubehör Papierzufuhr [11-3](#page-406-0)

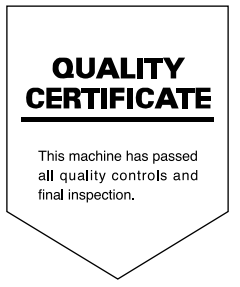

#### **KYOCERA Document Solutions America, Inc. Headquarters**

225 Sand Road, Fairfield, New Jersey 07004-0008, U.S.A. Phone: +1-973-808-8444 Fax: +1-973-882-6000

#### **Latin America**

8240 NW 52nd Terrace, Suite 301 Miami, Florida 33166, U.S.A. Phone: +1-305-421-6640

#### **KYOCERA Document Solutions Canada, Ltd.**

6120 Kestrel Rd., Mississauga, ON L5T 1S8, Canada Phone: +1-905-670-4425 Fax: +1-905-670-8116

#### **KYOCERA Document Solutions Mexico, S.A. de C.V.**

Calle Arquimedes No. 130, 4 Piso, Colonia Polanco Chapultepec, Delegacion Miguel Hidalgo, Ciudad de Mexico, C.P.11560, Mexico Phone: +52-555-383-2741 Fax: +52-555-383-7804

#### **KYOCERA Document Solutions Brazil, Ltda.**

Al. Mamoré, 503, 4º andar, salas 41, 42 e 43, do Ed. lcon Alphaville, Alphaville, Barueri, SP, CEP 06454-040, Brazil Phone: +55-11-2424-5353 Fax: +55-11-2424-5304

#### **KYOCERA Document Solutions Chile SpA**

Andrés Bello 2299, Providencia Santiago, Region Metropolitana, Chile Phone: +56-2-2670-1900 Fax: +56-2-2350-7150

#### **KYOCERA Document Solutions Australia Pty. Ltd.**

Level 3, Quarter One, 1 Epping Road, North Ryde NSW 2113, Australia Phone: +61-2-9888-9999 Fax: +61-2-9888-9588

#### **KYOCERA Document Solutions New Zealand Ltd.**

Ground Floor. 19 Byron Avenue, Takapuna, Auckland, New Zealand Phone: +64-9-415-4517 Fax: +64-9-415-4597

## **KYOCERA Document Solutions Asia Limited**

13/F., Mita Centre, 552-566, Castle Peak Road, Tsuen Wan, New Territories, Hong Kong, China Phone: +852-2496-5678 Fax: +852-2610-2063

## **KYOCERA Document Solutions**

#### **(China) Corporation**

8F, No. 288 Nanjing Road West, Huangpu District, Shanghai, 200003,China Phone: +86-21-5301-1777 Fax: +86-21-5302-8300

#### **KYOCERA Document Solutions Europe B.V.**

Bloemlaan 4, 2132 NP Hoofddorp, The Netherlands Phone: +31(0)20-654-0000 Fax: +31(0)20-653-1256

#### **KYOCERA Document Solutions Nederland B.V.**

Beechavenue 25, 1119 RA Schiphol-Rijk, The Netherlands Phone: +31-20-5877200 Fax: +31-20-5877260

#### **KYOCERA Document Solutions (U.K.) Limited**

Eldon Court 75-77 London Road, Reading, Berkshire RG1 5BS, United Kingdom Phone: +44-118-931-1500 Fax: +44-118-931-1108

#### **KYOCERA Document Solutions Italia S.p.A.**

Via Monfalcone 15, 20132, Milano, Italy Phone: +39-02-921791 Fax: +39-02-92179-600

#### **KYOCERA Document Solutions Belgium N.V.**

Sint-Martinusweg 199-201 1930 Zaventem, Belgium Phone: +32-2-7209270 Fax: +32-2-7208748

#### **KYOCERA Document Solutions France S.A.S.**

Espace Technologique de Saint-Aubin, Route de l'Orme, 91190 Gif-sur-Yvette, France Phone: +33-1-69852600 Fax: +33-1-69853409

#### **KYOCERA Document Solutions Espana, S.A.**

Calle Manacor, 2, Las Rozas, Madrid, 28290 Las Rozas de Madrid, Madrid, Spain Phone: +34-91-6318392 Fax: +34-91-6318219

#### **KYOCERA Document Solutions Finland Oy**

Plaza Business Park Pilke, Äyritie 16, Vantaa, Finland Phone: +358-9-47805200 Fax: +358-9-47805212

## **KYOCERA Document Solutions**

**Europe B.V. Amsterdam (NL) Zürich Branch** Hohlstrasse 614, 8048 Zürich, Switzerland Phone: +41-44-9084949 Fax: +41-44-9084950

#### **KYOCERA Bilgitas Document Solutions Turkey A.S.**

Altunizade Mah. Prof. Fahrettin Kerim Gökay Cad. No:45 34662 ÜSKÜDAR İSTANBUL TURKEY Phone: +90-216-339-0020 Fax: +90-216-339-0070

#### **KYOCERA Document Solutions Deutschland GmbH**

Otto-Hahn-Strasse 12, 40670 Meerbusch, Germany Phone: +49-2159-9180 Fax: +49-2159-918100

#### **KYOCERA Document Solutions Austria GmbH**

Wienerbergstraße 11, Turm A, 18. OG, 1100 Wien, Austria Phone: +43-1-863380 Fax: +43-1-86338-400

#### **KYOCERA Document Solutions Nordic AB**

Borgarfjordsgatan 11, 164 40 Kista, Sweden Phone: +46-8-546-550-00 Fax: +46-8-546-550-10

#### **KYOCERA Document Solutions Norge Nuf**

Olaf Helsetsv. 6, 0619 Oslo, Norway Phone: +47-22-62-73-00 Fax: +47-22-62-72-00

#### **KYOCERA Document Solutions Danmark A/S**

Ejby Industrivej 60, DK-2600 Glostrup, Denmark Phone: +45-70223880 Fax: +45-45765850

#### **KYOCERA Document Solutions Portugal Lda.**

Rua do Centro Cultural, 41 (Alvalade) 1700-249 Lisboa, **Portugal** Phone: +351-21-843-6780 Fax: +351-21-849-3312

#### **KYOCERA Document Solutions South Africa (Pty) Ltd.**

KYOCERA House, Hertford Office Park, 90 Bekker Road (Cnr. Allandale), Midrand, South Africa Phone: +27-11-540-2600 Fax: +27-11-466-3050

#### **KYOCERA Document Solutions Russia LLC**

Building 2, 51/4, Schepkina St., 129110, Moscow, Russia Phone: +7(495)741-0004 Fax: +7(495)741-0018

#### **KYOCERA Document Solutions Middle East**

Dubai Internet City, Bldg. 17, Office 157 P.O. Box 500817, Dubai, United Arab Emirates Phone: +971-4-4330412

#### **KYOCERA Document Solutions**

**Czech, s.r.o.**  Harfa Office Park, Českomoravská 2420/15, Praha 9 Czech Republic Phone: +420-222-562-246

#### **KYOCERA Document Solutions Inc.**

1-2-28 Tamatsukuri Chuo-ku Osaka 540-8585 Japan Phone: +81-6-6764-3555 https://www.kyoceradocumentsolutions.com